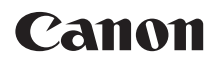

# **EOS 70B EOS 70D (W) EOS 70D (N)**

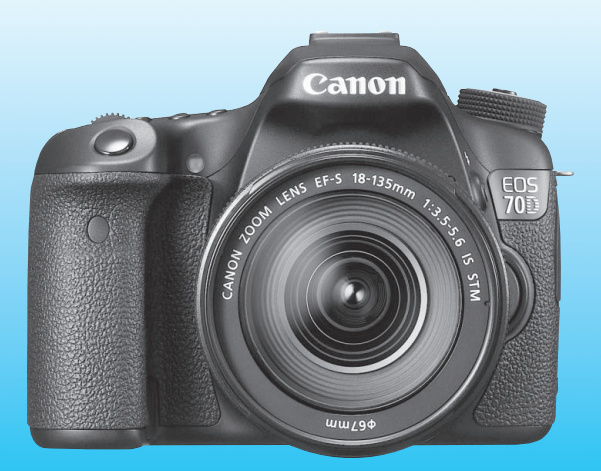

Model EOS 70D (N) neobsahuje funkcie Wi-Fi vysvetlené v tomto návode na používanie.

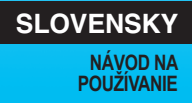

# <span id="page-1-0"></span>**Úvod**

Fotoaparát EOS 70D (W/N) je digitálna zrkadlovka so snímačom CMOS s vysokým efektívnym rozlíšením približne 20,2 megapixelov, procesorom DIGIC 5+, presným a rýchlym 19-bodovým automatickým zaostrením (zaostrovanie krížového typu pri všetkých bodoch), sériovým snímaním približne 7,0 snímky/s, fotografovaním so živým náhľadom Live View, snímaním videozáznamov vo vysokom rozlíšení Full HD a funkciou Wi-Fi\*.

\* Fotoaparát EOS 70D (N) neobsahuje funkciu Wi-Fi.

### **Než začnete so snímaním, prečítajte si tieto pokyny**

Aby ste sa vyhli nekvalitným obrázkom a nechceným nehodám, prečítajte si najskôr časti "Bezpečnostné opatrenia" (str. [445](#page-444-0) – [447](#page-446-0)) a "Bezpečnostné upozornenia pri manipulácii" (str. [18](#page-17-0) – [19\)](#page-18-0).

### **Pri používaní fotoaparátu si preštudujte tento návod, aby ste sa s fotoaparátom lepšie oboznámili**

Pri čítaní tohto návodu urobte niekoľko skúšobných záberov a pozrite si nasnímané obrázky. Pomôže vám to lepšie porozumieť fotoaparátu.

# **Vyskúšanie fotoaparátu pred používaním a záruka**

Po nasnímaní prehrajte obrázky a skontrolujte, či sa zaznamenali správne. Ak je fotoaparát alebo pamäťová karta chybná a obrázky nemožno zaznamenať ani prevziať do počítača, spoločnosť Canon nepreberá žiadnu zodpovednosť za vzniknuté škody ani nepríjemnosti.

# **Autorské práva**

Autorské práva vo vašej krajine môžu zakazovať používanie zaznamenaných fotografií alebo hudby chránenej autorskými právami a obrázkov s hudbou na pamäťovej karte na iné ako osobné účely. Majte tiež na pamäti, že na niektorých verejných vystúpeniach, výstavách a pod. môže byť aj fotografovanie na osobné účely zakázané.

# <span id="page-2-0"></span>**Kompatibilné karty**

Vo fotoaparáte môžete používať nasledujúce karty bez ohľadu na ich kapacitu:

- Pamäťové karty SD
- Pamäťové karty SDHC\*
- Pamäťové karty SDXC\*
	- \* Karty UHS-I sú podporované.

# **Karty, ktoré umožňujú snímanie videozáznamov**

Pri snímaní videozáznamov používajte kartu s veľkou kapacitou a s vysokou rýchlosťou čítania/zápisu podľa informácií v tabuľke.

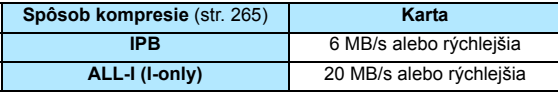

- Ak pri snímaní videozáznamov používate kartu s nízkou rýchlosťou zápisu, videozáznam sa nemusí správne zaznamenať. Ak prehrávate videozáznamy z karty s nízkou rýchlosťou čítania, videozáznam sa nemusí správne prehrávať.
- Ak chcete počas snímania videozáznamu snímať statické zábery, budete potrebovať ešte rýchlejšiu kartu.
- Ak chcete skontrolovať rýchlosť čítania/zápisu príslušnej karty, pozrite si informácie na webovej lokalite výrobcu danej karty.

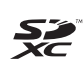

V tomto návode sa výrazom "karta" označujú pamäťové karty SD, SDHC a SDXC.

\* **Fotoaparát sa nedodáva s pamäťovou kartou na zaznamenávanie obrázkov/videozáznamov.** Je potrebné ju zakúpiť zvlášť.

# <span id="page-3-0"></span>**Kontrolný zoznam položiek**

Pred začatím skontrolujte, či ste s fotoaparátom dostali všetky nasledujúce položky. Ak niektorá z nich chýba, obráťte sa na predajcu.

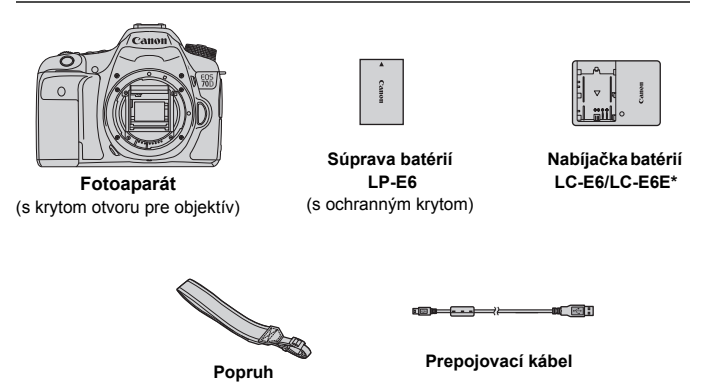

- \* Dodáva sa nabíjačka batérie LC-E6 alebo LC-E6E. (Nabíjačka batérií LC-E6E sa dodáva s napájacím káblom.)
- Dodávané návody na používanie a disky DVD/CD-ROM sú uvedené na nasledujúcej strane.
- Ak ste si kúpili súpravu s objektívom, skontrolujte, či obsahuje aj objektívy.
- V závislosti od typu súpravy s objektívom môže byť dodaný aj návod na používanie objektívu.
- Dajte pozor, aby ste žiadnu z vyššie uvedených položiek nestratili.

# <span id="page-4-0"></span>**Návody na používanie a disky DVD/CD-ROM**

Návod na používanie obsahuje príručky a elektronické návody (súbory PDF na disku DVD-ROM). **Základné postupy sú vysvetlené v príručkových brožúrach. Podrobné pokyny ku všetkým funkciám a postupom nájdete v podrobnej verzii návodov na disku DVD-ROM.**

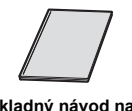

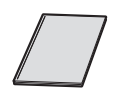

**Základný návod na používanie**

**Návod na používanie funkcie Wi-Fi\*** (základný)

\* Nedodáva sa s fotoaparátom EOS 70D (N).

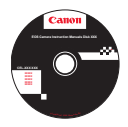

#### **EOS Camera Instruction Manuals Disk (DVD-ROM)**

Obsahuje nasledujúce návody vo formáte PDF:

- Návod na používanie (podrobná verzia)
- Návod na používanie funkcie Wi-Fi (podrobná verzia)
- Návody na používanie softvéru

Pokyny na zobrazenie súborov PDF s návodmi na používanie na disku DVD-ROM sú uvedené na stranách [453](#page-452-0) – [454.](#page-453-0)

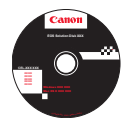

#### **EOS Solution Disk (CD-ROM)**

Obsahuje rozličný softvér. Prehľad a postup inštalácie softvéru nájdete na stranách [457](#page-456-0) – [460.](#page-459-0)

# <span id="page-5-0"></span>**Stručný návod**

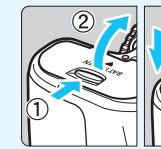

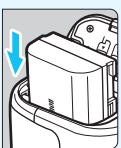

- **1 Vložte batériu** (str. [30](#page-29-0))**.** Informácie o nabíjaní batérie
	- nájdete na str. [28](#page-27-0).

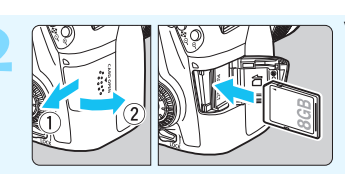

- **2 Vložte kartu** (str. [31](#page-30-0))**.**
- Kartu vložte do otvoru tak, aby jej štítok s označením smeroval k zadnej strane fotoaparátu.

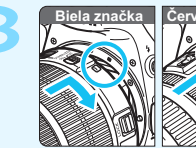

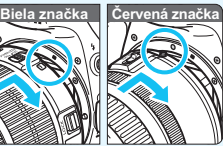

**3 Nasaďte objektív** (str. [40\)](#page-39-0)**.** Zarovnajte bielu alebo červenú značku na objektíve so značkou rovnakej farby na fotoaparáte.

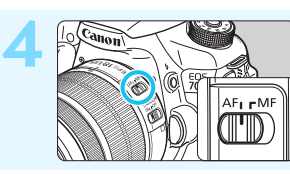

**4 Prepínač režimov zaostrenia na objektíve prepnite do polohy <**f**>** (str. [40\)](#page-39-1)**.**

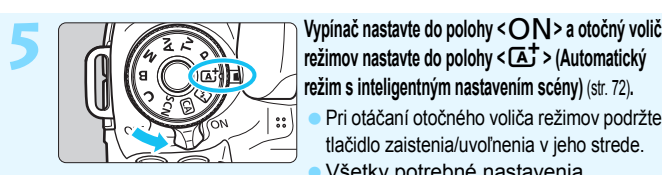

- **režim s inteligentným nastavením scény)** (str. [72](#page-71-0))**.** Pri otáčaní otočného voliča režimov podržte tlačidlo zaistenia/uvoľnenia v jeho strede.
	- Všetky potrebné nastavenia fotoaparátu sa nastavia automaticky.

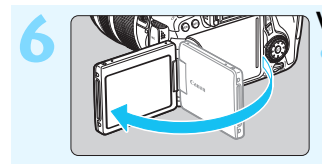

### **6 Vyklopte obrazovku LCD** (str. [34\)](#page-33-0)**.**

Ak sa na obrazovke LCD zobrazí obrazovka nastavenia dátumu/času/ pásma, pozrite si str. [37.](#page-36-0)

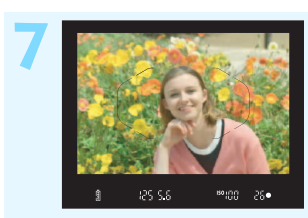

#### **7 Zaostrite na objekt** (str. [45\)](#page-44-0)**.**

- Pozrite sa do hľadáčika a jeho stred zamierte na objekt.
- Stlačte do polovice tlačidlo spúšte. Fotoaparát zaostrí na objekt.
- V prípade potreby sa vysunie zabudovaný blesk.

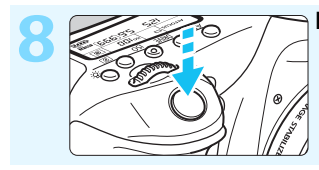

#### **8 Nasnímajte obrázok** (str. [45\)](#page-44-0)**.** Stlačte tlačidlo spúšte úplne, čím sa

nasníma obrázok.

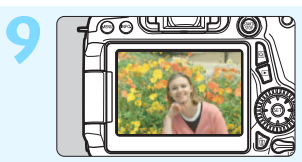

#### **9 Skontrolujte obrázok** (str. [60](#page-59-0))**.** Nasnímaný obrázok sa zobrazí na 2 sekundy na obrazovke LCD. Ak chcete obrázok znova zobraziť, stlačte tlačidlo < $\square$ > (str. [290](#page-289-0)).

- Informácie o snímaní počas sledovania obrazovky LCD nájdete v časti "Fotografovanie so živým náhľadom Live View" (str [215](#page-214-0)).
- Ak chcete zobraziť doteraz nasnímané obrázky, pozrite si časť "Prehrávanie obrázkov" (str. [290\)](#page-289-0).
- Ak chcete obrázok odstrániť, pozrite si časť "Zmazanie obrázkov" (str. [322\)](#page-321-0).

# <span id="page-7-0"></span>**Konvencie použité v tomto návode**

### **Ikony v tomto návode**

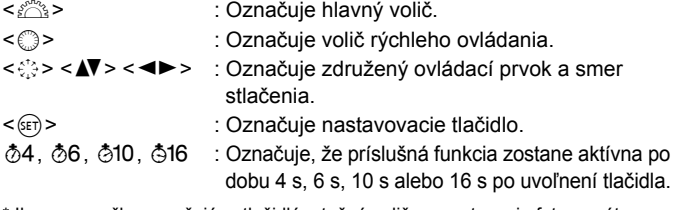

\* Ikony a značky označujúce tlačidlá, otočné voliče a nastavenia fotoaparátu použité v tomto návode na používanie zodpovedajú ikonám a značkám na fotoaparáte a na obrazovke LCD.

- **MENU** : Označuje funkciu, ktorú je možné zmeniť stlačením tlačidla <MFNU> a zmenou nastavenia.
- $\star$  : Táto ikona zobrazená v pravom hornom rohu strany označuje, že funkcia je dostupná iba v režimoch Kreatívnej zóny (str. [24](#page-23-0)).
- (str. \*\*) : Čísla referenčných strán s ďalšími informáciami.
- : Varovanie na zabránenie možným problémom pri  $\mathbf{v}$ fotografovaní.
- $\overline{5}$ : Doplňujúce informácie.
- $\frac{1}{2} \sum_{i=1}^{N} \frac{1}{i}$ : Tipy alebo rady pre lepšie fotografovanie.
- $\overline{2}$ : Rady na riešenie problémov.

# **Základné predpoklady**

- Všetky operácie vysvetlené v tomto návode predpokladajú, že vypínač je prepnutý do polohy < $ON$ > a prepínač < $LOCK$  > je prepnutý nadol (uzamknutie viacerých funkcií je neaktívne) (str. [35](#page-34-0), [48](#page-47-0)).
- Predpokladá sa, že všetky nastavenia ponuky a užívateľské funkcie sú nastavené na predvolené hodnoty.
- Na obrázkoch v tomto návode je ako príklad zobrazený fotoaparát s nasadeným objektívom EF-S 18-135 mm f/3,5-5,6 IS STM.

# <span id="page-8-0"></span>**Kapitoly**

**Používatelia, ktorí sa s digitálnou zrkadlovkou len zoznamujú, nájdu v kapitole 1 a 2 informácie o ovládaní základných funkcií fotoaparátu a postupoch snímania.**

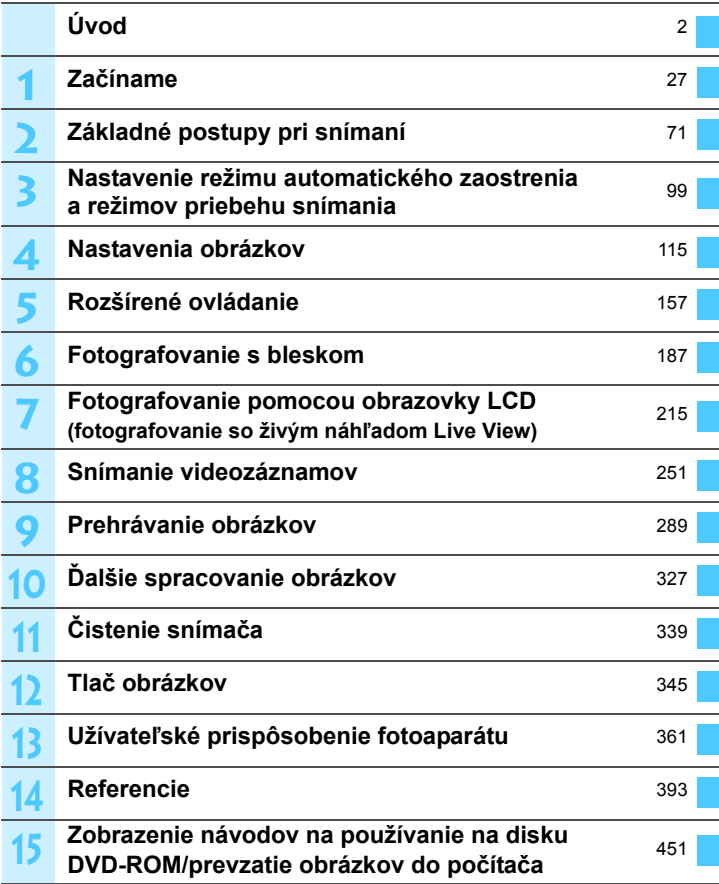

# **Obsah**

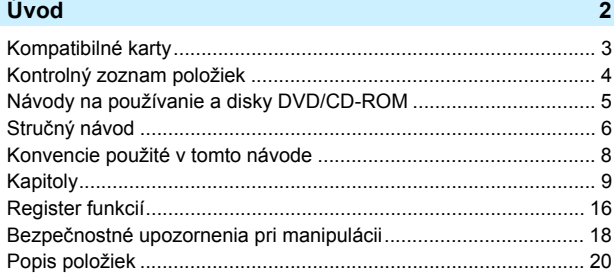

### **Zač[íname 27](#page-26-0)**

**1**

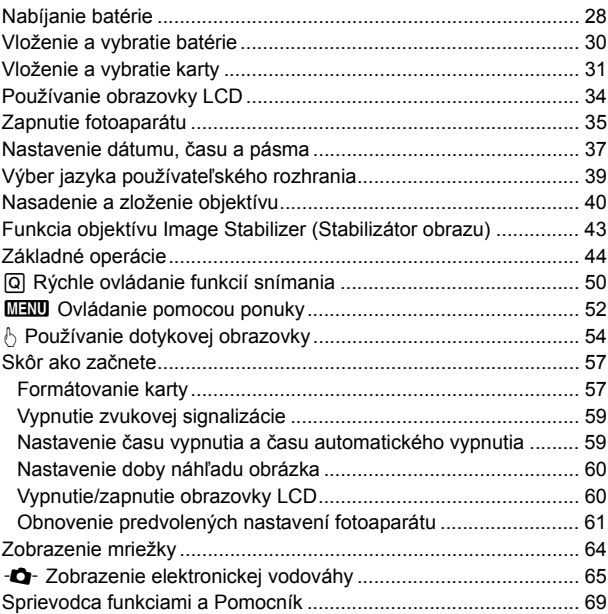

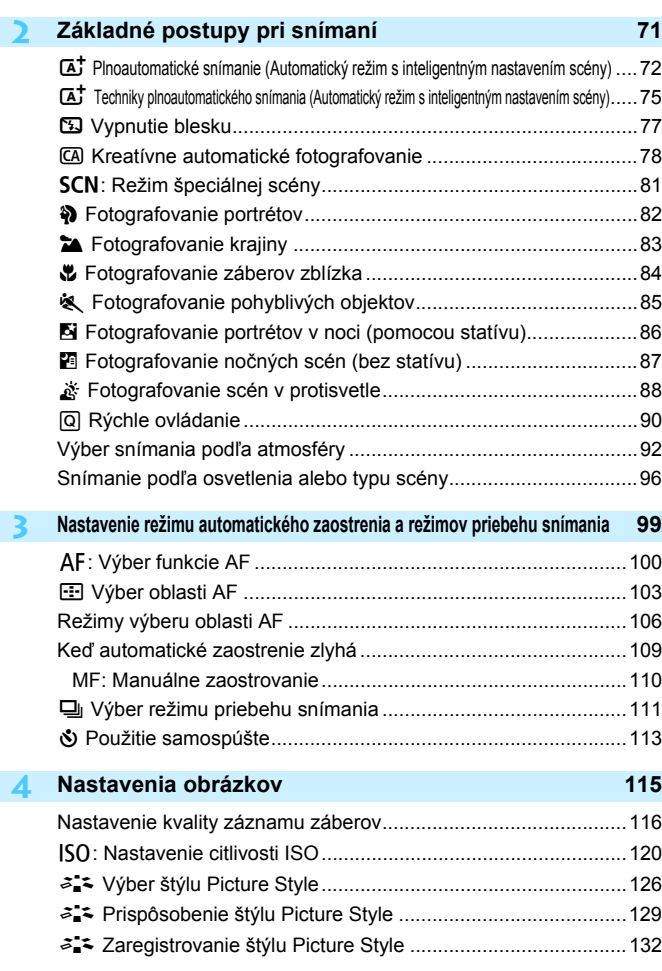

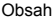

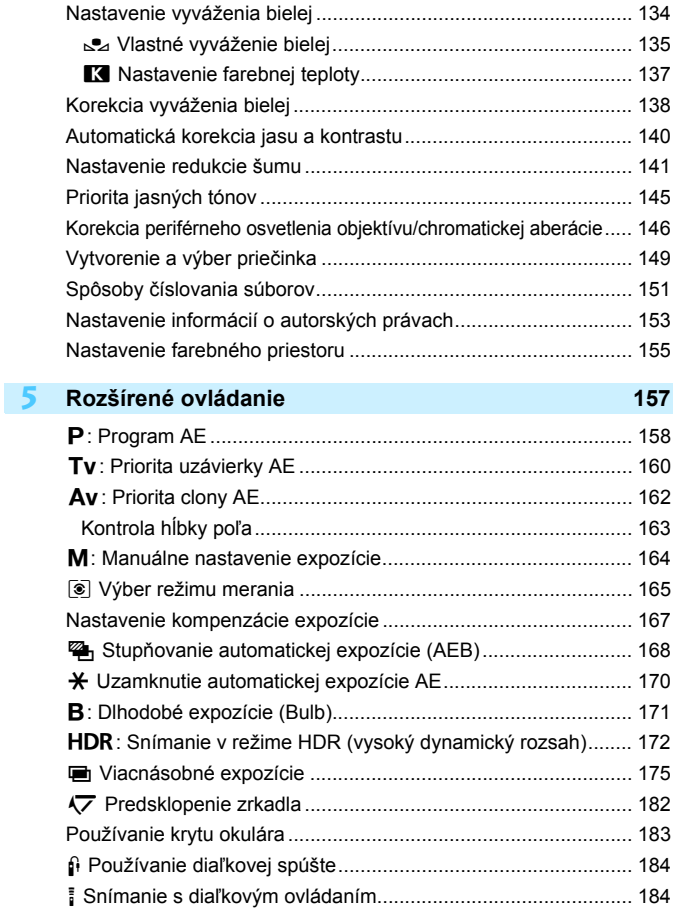

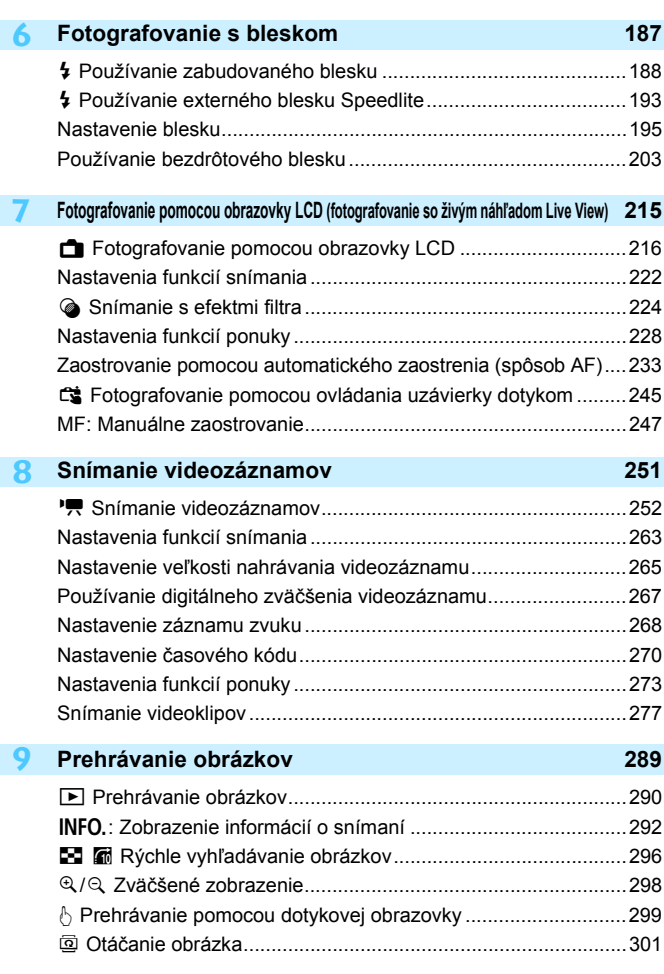

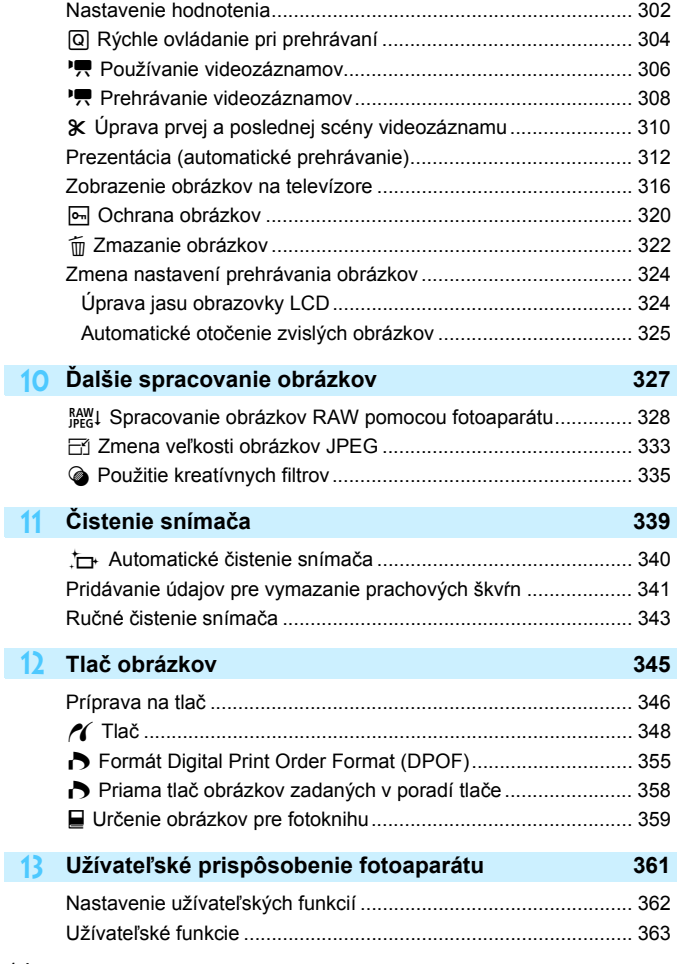

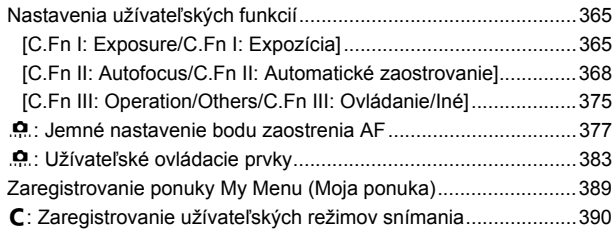

#### **14 [Referencie](#page-392-0) 393**

**15**

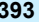

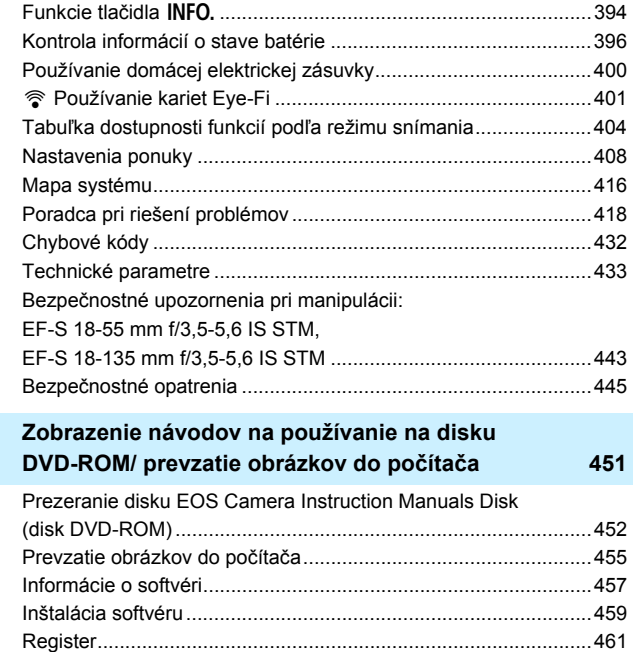

# <span id="page-15-0"></span>**Register funkcií**

#### **Napájanie** ■ Nabíjanie batérie → str. [28](#page-27-0) **Ukazovateľ stavu batérie str. [36](#page-35-0) e** Kontrola informácií o stave batérie **• str. [396](#page-395-0) ■ Domáca elektrická zásuvka → str. [400](#page-399-0) Automatické vypnutie str. [59](#page-58-1) Karta Formátovanie str. [57](#page-56-1) Aktivácia uzávierky bez karty**  $\rightarrow$  **str. [32](#page-31-0) Objektív Nasadenie/zloženie str. [40](#page-39-2) Transfokácia str. [41](#page-40-0) Funkcia Image Stabilizer (Stabilizátor obrazu) str. [43](#page-42-0) Základné nastavenia a** Jazyk  $\rightarrow$  **str. [39](#page-38-0)** ■ Dátum/čas/pásmo → str. [37](#page-36-0) **Zvuková signalizácia str. [59](#page-58-0) Informácia o autorských právach str. [153](#page-152-0) a** Zrušenie všetkých nastavení fotoaparátu **> str. [61](#page-60-0) Hľadáčik Dioptrické nastavenie str. [44](#page-43-1) ■ Kryt okulára → str. [183](#page-182-0) Elektronická vodováha (počas snímania) str. [66](#page-65-0) Elektronická vodováha (pred snímaním) str. [67](#page-66-0) Obrazovka LCD** ■ Nastavenie jasu → str. [324](#page-323-1) **■ Dotyková obrazovka** → str. **[54](#page-53-0) Elektronická vodováha str. [65](#page-64-0) ■ Sprievodca funkciami** → str. [69](#page-68-1) **Pomocník B** str. [70](#page-69-0) **AF e** Funkcia AF → str. [100](#page-99-0)

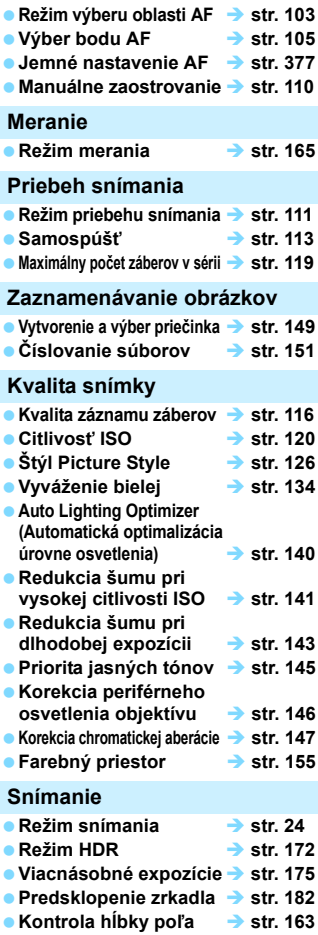

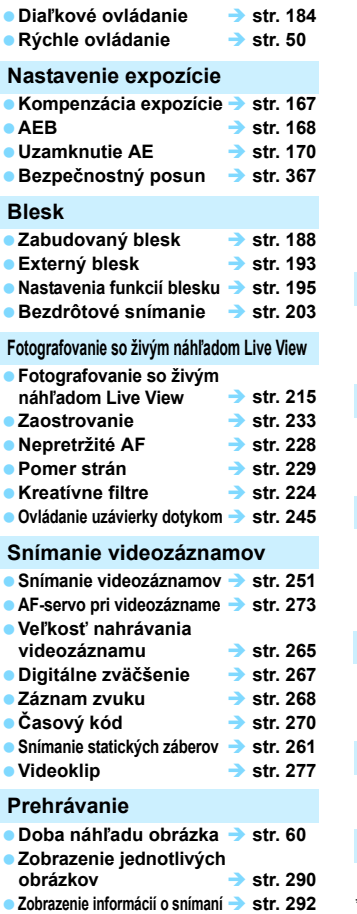

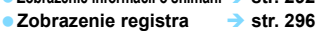

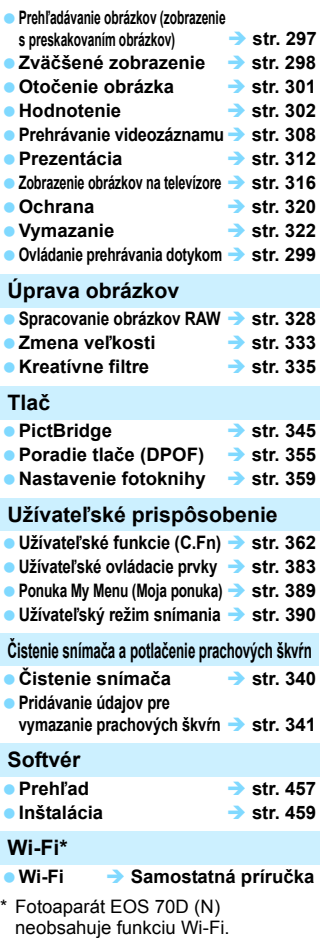

# <span id="page-17-0"></span>**Bezpečnostné upozornenia pri manipulácii**

#### **Starostlivosť o fotoaparát**

- **•** Tento fotoaparát je veľmi jemné zariadenie. Preto by vám nesmie spadnúť, ani by ste ho nemali vystavovať nárazom.
- Prístroj nie je vodotesný a nemožno ho používať pod vodou. Ak vám spadne do vody, obráťte sa čo najskôr na najbližšie servisné stredisko spoločnosti Canon. Prípadné vodné kvapky utrite suchou a čistou tkaninou. Fotoaparát, ktorý bol vystavený slanému vzduchu, utrite navlhčenou, dobre vyžmýkanou tkaninou.
- Nikdy nenechávajte fotoaparát v blízkosti zariadení, ktoré generujú silné magnetické polia, napr. magnety alebo elektromotory. Vyvarujte sa tiež používania alebo umiestnenia fotoaparátu blízko zariadení emitujúcich silné rádiové žiarenie, napríklad veľkých antén. Silné magnetické polia môžu spôsobiť chybnú funkciu fotoaparátu alebo zničiť obrazové dáta.
- Fotoaparát nenechávajte na miestach s nadmernou teplotou, napríklad v aute na priamom slnku. Nadmerné teploty môžu spôsobiť chybnú funkciu fotoaparátu.
- Fotoaparát obsahuje presné elektronické obvody. V žiadnom prípade sa nesnažte prístroj vlastnými silami rozoberať.
- Neblokujte činnosť zrkadla prstom a pod. Mohlo by to spôsobiť poruchu.
- **Prach na objektíve, hľadáčiku, zrkadle a zaostrovacej matnici odstráňte** optickým štetcom s balónikom. Telo alebo objektív fotoaparátu zásadne nečistite prostriedkami obsahujúcimi organické rozpúšťadlá. V prípade silnejšieho znečistenia sa obráťte na najbližšie servisné stredisko spoločnosti Canon.
- Nedotýkajte sa prstami elektrických kontaktov fotoaparátu. Zabránite tak ich korózii. Skorodované kontakty môžu byť príčinou chybnej činnosti fotoaparátu.
- Ak fotoaparát náhle prenesiete z chladného prostredia do teplého, môže na fotoaparáte a jeho vnútorných častiach dôjsť ku kondenzácii vodných pár. Aby ste zabránili kondenzácii, umiestnite fotoaparát do uzatvárateľného plastového vrecka a kým ho z vrecka vyberiete, nechajte ho v ňom prispôsobiť sa vyššej teplote.
- Ak na fotoaparáte dôjde ku kondenzácii, nepoužívajte ho. Predídete tak jeho poškodeniu. Ak dôjde ku kondenzácii, zložte objektív, vyberte z fotoaparátu pamäťovú kartu a batériu a počkajte, kým sa neodparí všetok kondenzát.
- Ak nebudete fotoaparát dlhšiu dobu používať, vyberte z neho batériu a uložte ho na chladnom, suchom a dobre vetranom mieste. Aj uskladnený fotoaparát občas vyskúšajte stlačením spúšte, aby ste skontrolovali, či je funkčný.
- Fotoaparát neskladujte na miestach s chemikáliami spôsobujúcimi koróziu, napríklad v chemickom laboratóriu.
- <span id="page-18-1"></span> Ak sa fotoaparát dlhý čas nepoužíval, pred opätovným použitím vyskúšajte všetky funkcie. Ak ste fotoaparát určitý čas nepoužívali alebo ho onedlho plánujete použiť na veľmi dôležité fotografovanie, napríklad pri ceste do zahraničia, nechajte prístroj skontrolovať u predajcu spoločnosti Canon alebo si ho skontrolujte sami, aby ste mali istotu, že je plne funkčný.
- <span id="page-18-0"></span> V prípade dlhodobého sériového snímania, fotografovania so živým náhľadom Live View alebo snímania videozáznamov sa môže fotoaparát zahriať. Nejde o poruchu.

#### **Panel LCD a obrazovka LCD**

- Aj keď je obrazovka LCD vyrobená technológiou s veľmi vysokou presnosťou, ktorá zabezpečuje viac ako 99,99 % efektívnych pixelov, zo zvyšných 0,01 % alebo menej pixelov môže byť niekoľko pixelov nefunkčných, takže zobrazujú len čiernu alebo červenú farbu a pod. Nefunkčné pixely neznamenajú chybnú funkciu prístroja. V žiadnom prípade neovplyvňujú zaznamenávaný obraz.
- Ak ponecháte obrazovku LCD zapnutú dlhší čas, môžu na nej zostať pozostatky predtým zobrazovaného obrazu. Tento jav je však len dočasný a po niekoľkých dňoch nepoužívania fotoaparátu sa stratí.
- Obrazovka LCD môže mať pomalé reakcie pri nízkej teplote alebo môže stmavnúť pri vysokej teplote. Pri izbovej teplote sa vráti do normálu.

#### **Pamäťové karty**

Zapamätajte si nasledujúce zásady ochrany karty a zaznamenaných údajov:

- Kartu nenechajte spadnúť, neohýnajte ju a nevystavujte vlhkosti. Kartu nevystavujte pôsobeniu nadmernej sily, nárazom ani vibráciám.
- Nedotýkajte sa prstami ani kovovými predmetmi elektrických kontaktov karty.
- Na kartu neumiestňujte žiadne nálepky a pod.
- Neukladajte ani nepoužívajte karty v blízkosti predmetov, ktoré vyžarujú silné magnetické pole, napríklad televízor, reproduktory alebo magnet. Taktiež sa vyhnite miestam, na ktorých sa môže vyskytovať statická elektrina.
- Nenechávajte kartu na priamom slnku ani v blízkosti tepelných zdrojov.
- **Kartu uskladňujte v obale.**
- Neskladujte kartu na horúcich, prašných alebo vlhkých miestach.

#### **Objektív**

Objektív zložený z fotoaparátu postavte zadnou stranou nahor a nasaďte naň kryty objektívu. Zabránite tým poškriabaniu povrchu šošovky a poškodeniu elektrických kontaktov.

Kontakty

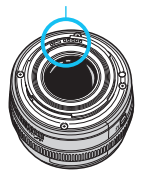

# <span id="page-19-0"></span>**Popis položiek**

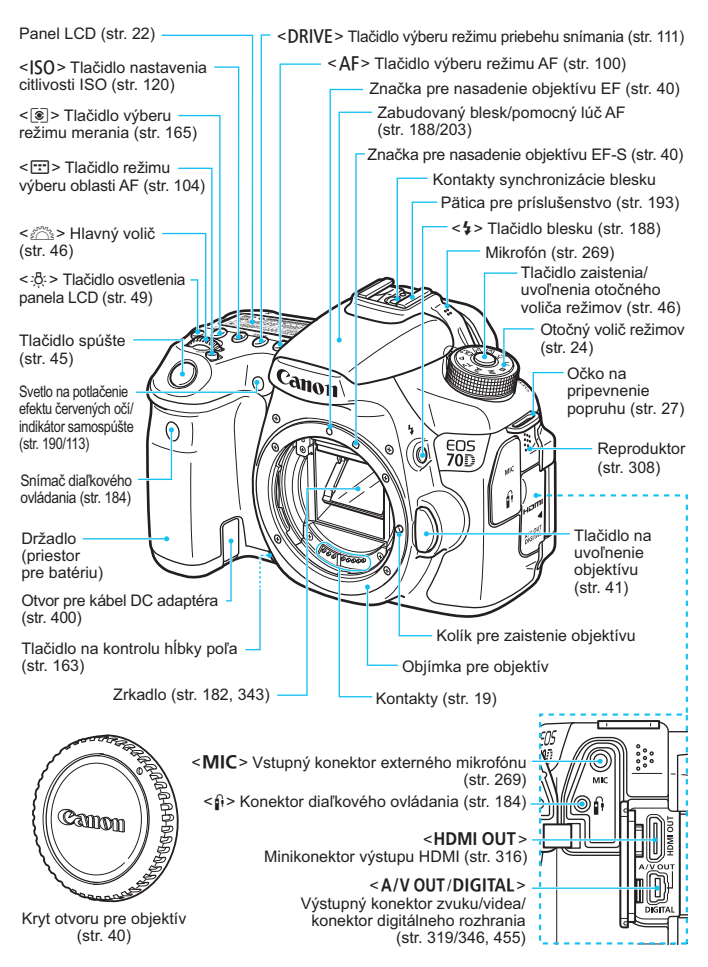

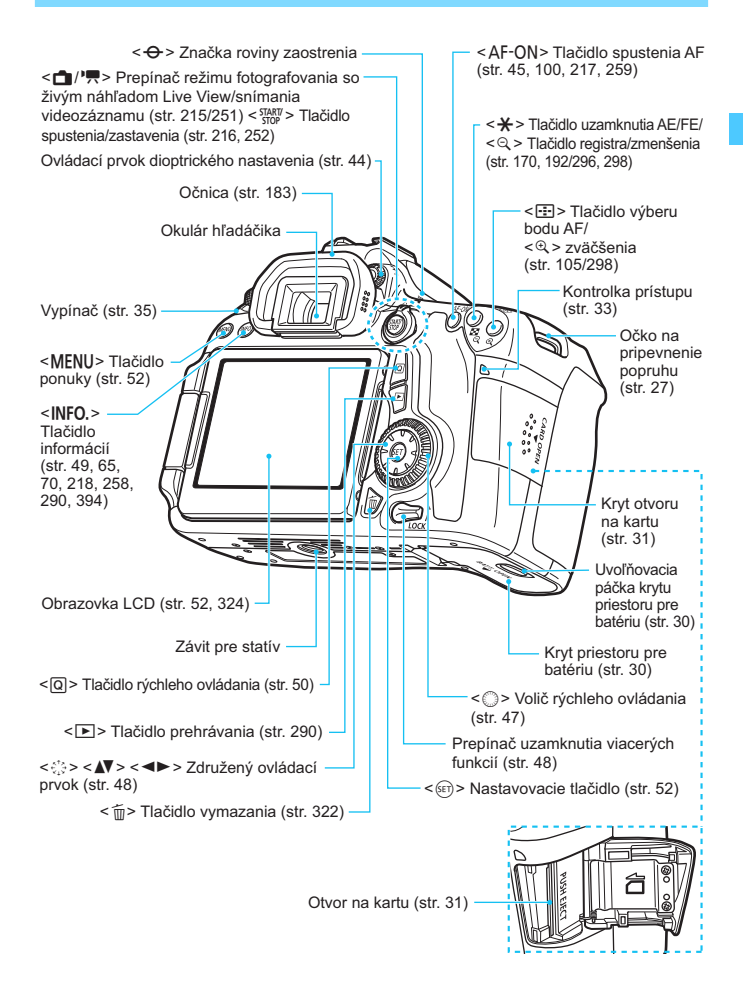

#### <span id="page-21-0"></span>**Panel LCD**

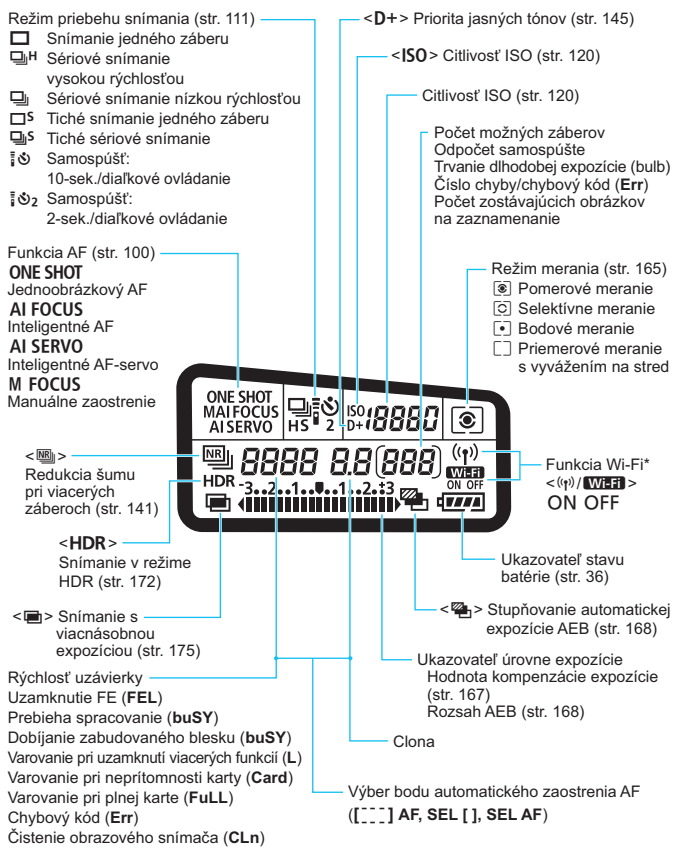

\* Fotoaparát EOS 70D (N) neobsahuje funkciu Wi-Fi (nezobrazuje sa).

\* Na displeji sa zobrazujú iba nastavenia, ktoré sú práve použité.

#### **Informácie v hľadáčiku**

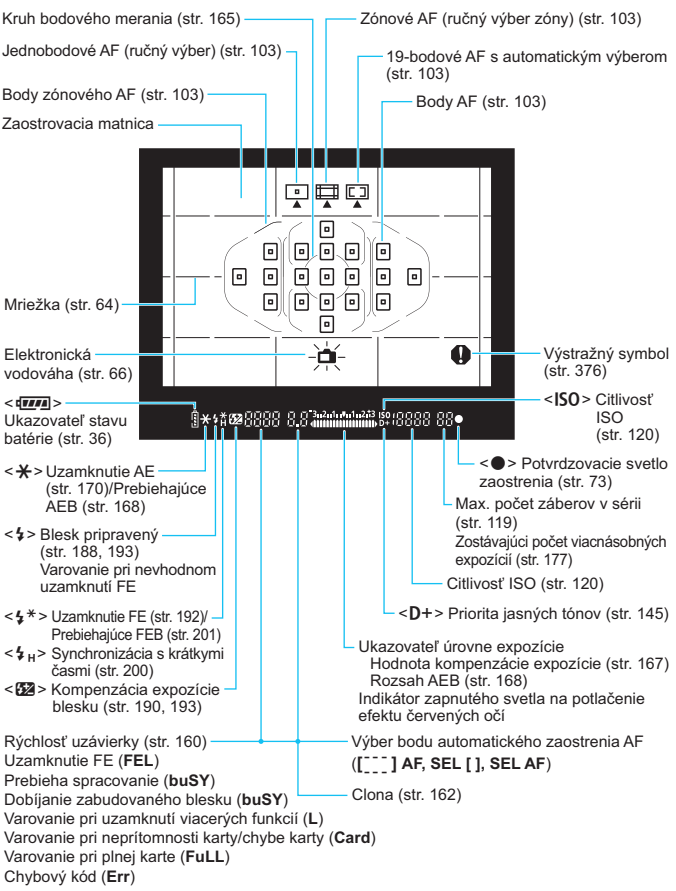

Na displeji sa zobrazujú iba nastavenia, ktoré sú práve použité.

#### <span id="page-23-2"></span><span id="page-23-1"></span>**Otočný volič režimov**

Pri otáčaní otočným voličom režimov podržte stred otočného voliča režimov (tlačidlo zaistenia/uvoľnenia otočného voliča režimov).

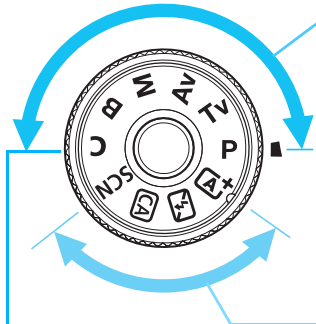

#### **Užívateľský režim snímania**

Režim snímania  $(P/Tv/$  $Av/M/B$ ), funkciu AF, nastavenia ponuky a pod. môžete zaregistrovať v položke **C** a snímať (str. [390\)](#page-389-0).

#### <span id="page-23-0"></span>**Kreatívna zóna**

Tieto režimy vám poskytujú vyšší stupeň kontroly pri snímaní rozličných objektov.

- **P** : Program AE (str. [158\)](#page-157-0)
- **Tv** : Priorita uzávierky AE (str. [160\)](#page-159-0)
- Av: Priorita clony AE (str. [162](#page-161-0))
- **M** : Manuálne nastavenie expozície (str. [164](#page-163-0))
- **B** : Dlhodobá expozícia (Bulb) (str. [171](#page-170-0))

#### **Základná zóna**

Jediné, čo musíte urobiť, je stlačiť tlačidlo spúšte. Fotoaparát nastaví všetko tak, aby dané nastavenie zodpovedalo snímanému objektu alebo scéne.

- A: **Automatický režim s inteligentným nastavením scény** (str. [72\)](#page-71-0)
- 7 : **Bez blesku** (str. [77](#page-76-0))
- C : **Kreatívny automatický** (str. [78](#page-77-0))
- 8: **Špeciálna scéna** (str. [81](#page-80-0))
	- 2 : Portrét (str. [82](#page-81-0))
	- $\blacktriangleright$  : Krajina (str. [83\)](#page-82-0)
	- $\mathcal{L}$  : Záber zblízka (str. [84](#page-83-0))
	- **8**: Šport (str. [85](#page-84-0))
	- 6 : Nočný portrét (str. [86](#page-85-0))
	- $\blacksquare$ : Nočná scéna bez statívu (str. [87\)](#page-86-0)
	- Covládanie snímania v protisvetle HDR (str. [88\)](#page-87-0)

#### **Objektív**

#### **Objektív bez stupnice so vzdialenosťou**

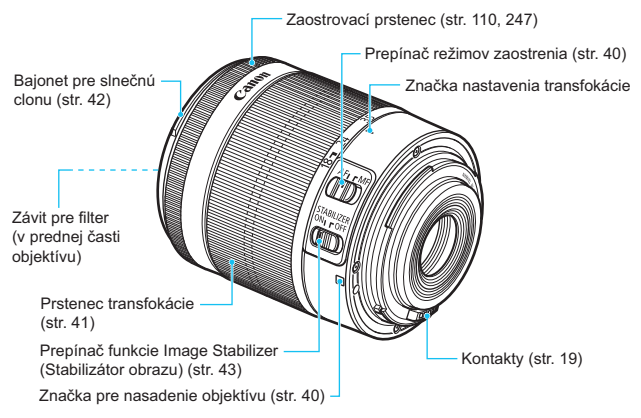

#### **Nabíjačka batérií LC-E6**

Nabíjačka pre súpravu batérií LP-E6/LP-E6N (str. [28\)](#page-27-0).

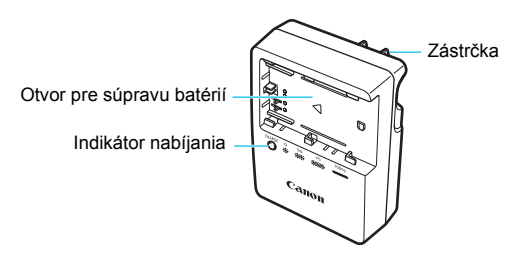

**DÔLEŽITÉ BEZPEČNOSTNÉ POKYNY – TIETO POKYNY SI ODLOŽTE. NEBEZPEČENSTVO – DÔKLADNÝM DODRŽIAVANÍM NASLEDUJÚCICH POKYNOV ZNÍŽITE NEBEZPEČENSTVO VZNIKU POŽIARU A ZÁSAHU ELEKTRICKÝM PRÚDOM.**

Na pripojenie k zdroju napájania mimo USA v prípade potreby používajte priložený zástrčkový adaptér s konfiguráciou zodpovedajúcou danej sieťovej zásuvke.

#### **Nabíjačka batérií LC-E6E**

Nabíjačka pre súpravu batérií LP-E6/LP-E6N (str. [28\)](#page-27-0).

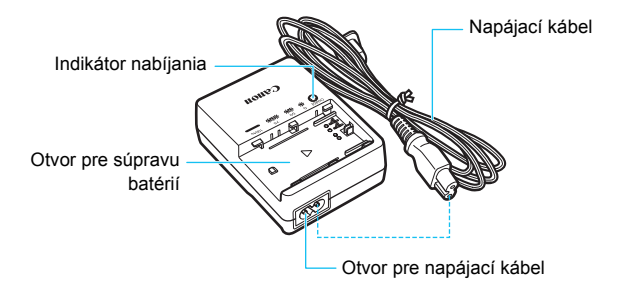

# <span id="page-26-0"></span>**Začíname**

**1**

<span id="page-26-1"></span>V tejto kapitole sa vysvetľujú úvodné kroky pred začiatkom fotografovania a základná obsluhu fotoaparátu.

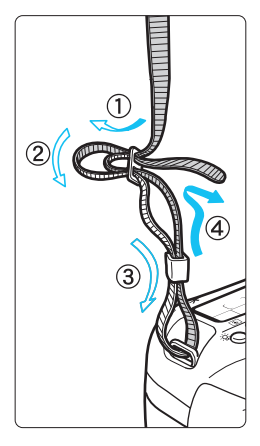

#### **Pripevnenie popruhu**

Koniec popruhu prevlečte zospodu očkom pre jeho pripevnenie na fotoaparáte. Potom ho prevlečte sponou, ako je zobrazené na obrázku. Zatiahnite popruh, aby ste odstránili všetky previsy, a ubezpečte sa, že sa zo spony neuvoľní.

K popruhu je pripevnený aj kryt okulára (str. [183\)](#page-182-0).

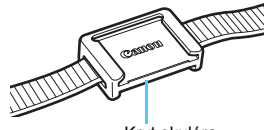

Kryt okulára

# <span id="page-27-1"></span><span id="page-27-0"></span>**Nabíjanie batérie**

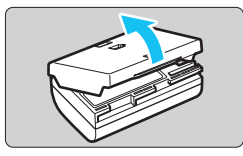

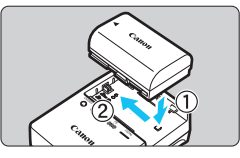

**LC-E6**

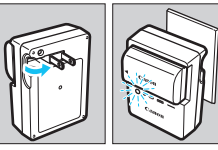

**LC-E6E**

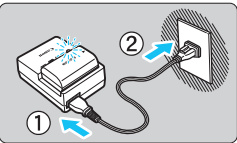

# **1 Zložte ochranný kryt.**

 Zložte ochranný kryt dodaný s batériou.

# **2 Vložte batériu.**

- Batériu bezpečne upevnite do nabíjačky podľa nákresu na obrázku.
- Ak chcete batériu vybrať, postupujte opačným postupom.

# **3 Nabite batériu. Pre nabíjačku batérií LC-E6**

 Vyklopte z nabíjačky batérií vidlicu v smere šípky a zasuňte ju do sieťovej zásuvky.

# **Pre nabíjačku batérií LC-E6E**

- Pripojte napájací kábel do nabíjačky batérií a zástrčku zasuňte do sieťovej zásuvky.
- Nabíjanie sa začne automaticky a indikátor nabíjania bude blikať na oranžovo.

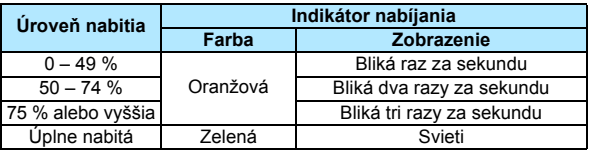

- **Úplné nabitie celkom vybitej batérie trvá približne 2,5 hodiny pri izbovej teplote (23 °C). Čas potrebný na nabitie batérie sa výrazne líši v závislosti od danej teploty okolitého prostredia a zvyšnej kapacity batérie.**
- Nabíjanie pri nízkych teplotách (5 °C 10 °C) z bezpečnostných dôvodov trvá dlhšie (až približne 4 hodiny).

# **Tipy pri používaní batérie a nabíjačky batérií**

- **Batéria pri zakúpení nie je úplne nabitá.** Pred použitím batériu nabite.
- **Batériu nabíjajte deň pred alebo v deň, kedy ju plánujete použiť.** Aj počas skladovania sa nabitá batéria postupne vybíja a po čase stratí svoju kapacitu.
- **Po nabití batériu vyberte a odpojte nabíjačku od elektrickej zásuvky.**

 **Pri nasadení môžete kryt orientovať rôznym smerom, a tak označiť, či batéria je, alebo nie je nabitá.**

Po nabití batérie nasaďte kryt tak, aby bol otvor tvaru batérie < -> zarovnaný s modrou

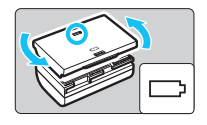

nálepkou na batérii. Keď je batéria vybitá, nasaďte kryt opačne.

 **Ak fotoaparát nepoužívate, batériu z neho vyberte.** Ak nepoužívate fotoaparát dlhú dobu a necháte v ňom batériu, v dôsledku nepatrného vybíjacieho prúdu môže za dlhú dobu dôjsť k jej prílišnému vybitiu a tým k zníženiu jej výdrže. Batériu skladujte s nasadeným ochranným krytom. Uskladnenie úplne nabitej batérie môže znížiť jej výkon.

 **Nabíjačku batérií je tiež možné používať v iných krajinách.** Nabíjačka batérií je kompatibilná so zdrojom napätia 100 V až 240 V striedavého prúdu AC 50/60 Hz. V prípade potreby použite komerčne dostupný adaptér na pripojenie do elektrickej siete v príslušnej krajine alebo oblasti. K nabíjačke batérií nepripájajte žiadne prenosné meniče napätia. Mohlo by dôjsť k poškodeniu nabíjačky batérií.

 **Ak sa batéria aj po úplnom nabití rýchlo vybije, dosiahla koniec svojej životnosti.**

Skontrolujte stav dobíjania batérie (str. [396\)](#page-395-0) a zakúpte si novú batériu.

- Po odpojení zástrčky nabíjačky sa nedotýkajte kontaktov zástrčky približne 10 sekúnd.
	- Ak je zostávajúca kapacita batérie (str. [396\)](#page-395-0) 94 % alebo viac, batéria sa nebude nabíjať.
	- **Pomocou nabíjačky batérií nemožno nabíjať iné batérie než súpravu** batérií LP-E6/LP-E6N.

# <span id="page-29-1"></span><span id="page-29-0"></span>**Vloženie a vybratie batérie**

Do fotoaparátu vložte úplne nabitú súpravu batérií LP-E6/LP-E6N. Hľadáčik fotoaparátu zjasnie pri vložení batérie a stmavne pri jej vybratí.

# **Vloženie batérie**

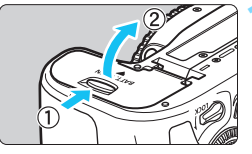

### **1 Otvorte kryt.**

 Posuňte páčku v smere zobrazených šípok a otvorte kryt.

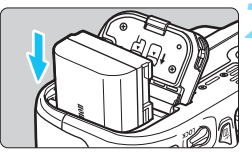

### **2 Vložte batériu.**

- Ako prvú vložte stranu s kontaktmi.
- Batériu zasuňte tak, aby sa zaistila na svojom mieste.

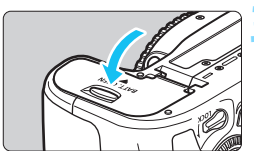

# **3 Zatvorte kryt.**

 Zatlačte na kryt, aby zaskočil a zaistil sa.

Možno použiť len súpravu batérií LP-E6/LP-E6N.

# **Vybratie batérie**

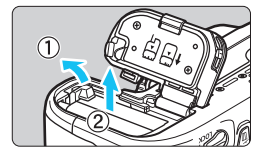

### **Otvorte kryt a vyberte batériu.**

- Páčku zaistenia batérie posuňte v smere šípky a batériu vyberte.
- Nezabudnite na batériu nasadiť dodaný ochranný kryt (str. [28](#page-27-1)). Zabránite tým skratu kontaktov batérie.

# <span id="page-30-1"></span><span id="page-30-0"></span>**Vloženie a vybratie karty**

Vo fotoaparáte možno použiť pamäťovú kartu SD, SDHC alebo SDXC (predávajú sa samostatne). Možno použiť aj pamäťové karty SDHC a SDXC s triedou rýchlosti UHS-I. Nasnímané obrázky sa zaznamenávajú na pamäťovú kartu.

**Uistite sa, že je prepínač ochrany proti zápisu na karte nastavený do hornej polohy, aby bolo možné na kartu zapisovať a vymazávať z nej údaje.**

### **Vloženie karty**

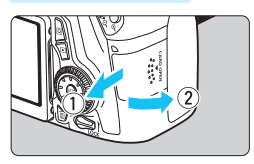

# **1 Otvorte kryt.**

 Posunutím krytu v smere šípok ho otvorte.

#### Prepínač ochrany proti zápisu

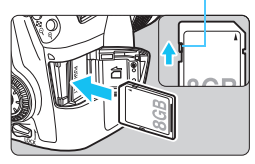

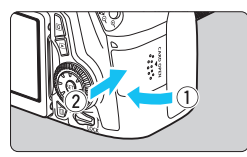

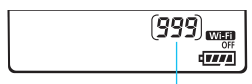

Počet možných záberov

#### **2 Vložte kartu.**

 **Podľa nákresu otočte kartu stranou so štítkom smerom k sebe a zasuňte ju do fotoaparátu, až kým nezaskočí na miesto.**

#### **3 Zatvorte kryt.**

- Kryt zatvorte a posuňte v smere šípok, až kým nezaskočí.
- Ak prepnete vypínač do polohy <0N>, na paneli LCD sa zobrazí počet zhotoviteľných záberov.
- 围 Počet zhotoviteľných záberov závisí od zostávajúcej kapacity karty, kvality záznamu záberov, citlivosti ISO a pod.
	- **Ak pre položku [** $\Omega$ **1: Release shutter without card/** $\Omega$ **1: Aktivácia uzávierky bez karty**] nastavíte možnosť [**Disable/Zakázať**], zabránite tomu, aby ste zabudli vložiť kartu (str. [408\)](#page-407-0).

### <span id="page-31-0"></span>**Vybratie karty**

Kontrolka prístupu

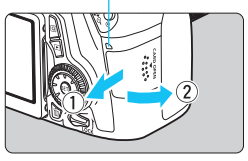

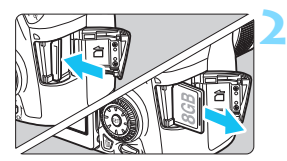

### **1 Otvorte kryt.**

- Vypínač prepnite do polohy < OFF>.
- **Uistite sa, že kontrolka prístupu nesvieti, a potom otvorte kryt.**
- Ak sa zobrazuje položka [**Recording.../Záznam...**], zatvorte kryt.

### **2 Vyberte kartu.**

- Ak chcete vysunúť kartu, jemne ju zatlačte a uvoľnite.
- Vytiahnite kartu a zatvorte kryt.
- <span id="page-32-0"></span> **Ak kontrolka prístupu svieti alebo bliká, znamená to, že obrázky sa zapisujú, načítavajú alebo vymazávajú z karty, prípadne sa prenášajú údaje. Počas tejto doby neotvárajte otvor na kartu. Keď kontrolka prístupu svieti alebo bliká, nikdy nerobte žiadnu z nasledujúcich činností. V opačnom prípade môže dôjsť k poškodeniu obrazových údajov, karty alebo fotoaparátu.**
	- **Vybratie karty.**
	- **Vybratie batérie.**
	- **Trasenie alebo mávanie fotoaparátom.**
- Ak karta už obsahuje zaznamenané obrázky, číslovanie obrázkov nemusí začínať od 0001 (str. [151](#page-150-0)).
- Ak sa na obrazovke LCD zobrazí chybová správa týkajúca sa karty, kartu vyberte a znovu zasuňte. Ak chyba pretrváva, použite inú kartu. V prípade, že je možné preniesť obrázky z karty do počítača, preneste všetky obrázky a potom kartu naformátujte pomocou fotoaparátu (str. [57](#page-56-2)). Karta by sa mala vrátiť do normálneho stavu.
- Nedotýkajte sa prstami ani kovovými predmetmi kontaktov karty.
- Karty MMC (MultiMediaCard) nemožno použiť (zobrazí sa chyba karty).

# <span id="page-33-0"></span>**Používanie obrazovky LCD**

Po vyklopení obrazovky LCD môžete nastavovať funkcie ponuky, používať fotografovanie so živým náhľadom Live View, snímať videozáznamy a prehrávať obrázky a videozáznamy. Môžete zmeniť smer a uhol obrazovky LCD.

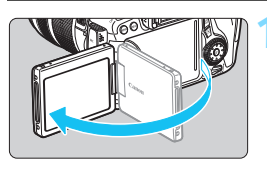

# **1 Vyklopte obrazovku LCD.**

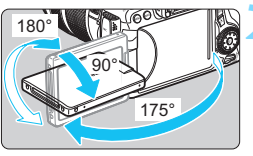

### **2 Otočte obrazovku LCD.**

- Keď je obrazovka LCD vyklopená, môžete ju otáčať nahor alebo nadol alebo otočiť smerom k snímanému objektu.
- Znázornené uhly sú len približné.

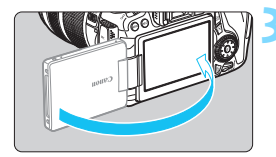

### **3 Otočte ju k sebe.**

 Za normálnych okolností otočte obrazovku LCD smerom k sebe.

Pri otáčaní obrazovky LCD postupujte opatrne, aby ste násilným pohybom neodlomili jej kĺb.

围 Keď fotoaparát nepoužívate, zatvorte obrazovku LCD tak, aby bola obrazovka otočená smerom dovnútra. V tejto polohe bude obrazovka chránená.

 Počas fotografovania so živým náhľadom Live View alebo snímania videozáznamu sa pri otočení obrazovky LCD smerom k snímanému objektu zobrazí na obrazovke zrkadlový obraz.

# <span id="page-34-2"></span><span id="page-34-1"></span>**Zapnutie fotoaparátu**

**Ak sa pri zapnutí vypínača zobrazí obrazovka nastavenia dátumu/času/ pásma, pozrite si informácie o nastavení dátumu/času/pásma na strane [37](#page-36-1).**

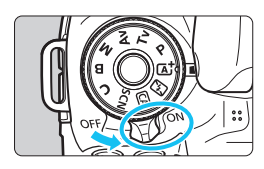

- <ON> : Fotoaparát sa zapne.
- <OFF> : Fotoaparát je vypnutý a nepracuje. Nastavte do tejto polohy, keď fotoaparát nepoužívate.

# **Automatické čistenie snímača**

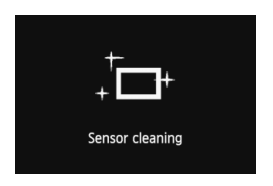

- Vždy, keď prepnete vypínač do polohy <0N> alebo <0FF>, automaticky sa spustí čistenie snímača. (Môže byť počuť tichý zvuk.) Počas čistenia snímača sa na obrazovke LCD zobrazí symbol  $<\pm$ +>.
- **Počas čistenia snímača môžete** stlačením tlačidla spúšte do polovice (str. [45\)](#page-44-2) prerušiť čistenie a nasnímať obrázok.
- $\bullet$  Pri opakovanom prepnutí vypínača < $ON$ > < $OFF$  krátko po sebe sa ikona < $\pm$  > nemusí zobraziť. Takáto funkcia je normálna a nepredstavuje poruchu.

### <span id="page-34-0"></span>**MENU Automatické vypnutie**

- Kvôli úspore energie batérie sa fotoaparát automaticky vypne po 1 minúte nečinnosti. Ak chcete fotoaparát znovu zapnúť, stačí stlačiť tlačidlo spúšte do polovice (str. [45\)](#page-44-2).
- Čas automatického vypnutia môžete nastaviť pomocou funkcie [5**2: Auto power off**/5**2: Automatické vypnutie**] (str. [59\)](#page-58-2).
- $\boxed{2}$  Ak prepnete vypínač do polohy < OFF > vo chvíli, keď sa obrázok zaznamenáva na kartu, zobrazí sa hlásenie [**Recording.../Záznam...**] a fotoaparát sa vypne až po dokončení zaznamenávania obrázka na kartu.

#### <span id="page-35-1"></span><span id="page-35-0"></span>z **Kontrola úrovne nabitia batérie**

Ak je vypínač v polohe  $<$  ON $>$ , kapacita batérie bude signalizovaná jednou zo šiestich úrovní. Blikajúca ikona batérie ( $\frac{1}{2}$ ) signalizuje, že batéria sa čoskoro vyčerpá.

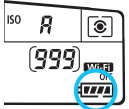

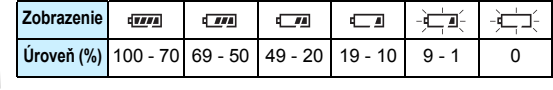

#### **Počet možných záberov**

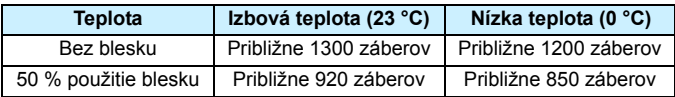

 Vyššie uvedené údaje platia pre úplne nabitú súpravu batérií LP-E6 s bez použitia funkcie fotografovania so živým náhľadom Live View a pri štandardných testovacích podmienkach podľa asociácie CIPA (Camera & Imaging Products Association).

- Počet možných záberov s držadlom s batériami BG-E14
	- S 2 súpravami batérií LP-E6: približne dvojnásobný počet záberov ako bez držadla s batériami.
	- S alkalickými batériami typu AA/LR6 pri izbovej teplote (23 °C): približne 490 záberov bez použitia blesku, približne 320 záberov pri 50 % použití blesku.

Počet zhotoviteľných záberov sa zníži v prípade ktorejkoľvek z nasledujúcich operácií:

- Dlhšie stlačenie tlačidla spúšte do polovice.
- Časté aktivovanie automatického zaostrenia bez nasnímania záberu.
- Používanie funkcie objektívu Image Stabilizer (Stabilizátor obrazu).
- Časté používanie obrazovky LCD.
- V závislosti od skutočných podmienok snímania sa počet zhotoviteľných záberov môže znížiť.
- **Prevádzka objektívu je napájaná batériou fotoaparátu. V závislosti od** použitého objektívu môže byť počet zhotoviteľných záberov nižší.
- Informácie o počte možných záberov počas fotografovania so živým náhľadom Live View nájdete na strane [217](#page-216-1).
- V položke [5**4: Battery info.**/5**4: Informácie o stave batérie**] môžete podrobnejšie skontrolovať stav batérie (str. [396](#page-395-0)).
- Ak sú v držadle s batériami BG-E14 použité batérie typu AA/LR6, zobrazí sa indikátor so štyrmi úrovňami. (Úrovne  $\boxed{1/2}$ / $\boxed{2}$ ) sa nezobrazia.)

凮
# 3**Nastavenie dátumu, času a pásma**

Keď zapnete napájanie po prvýkrát alebo ak došlo k vynulovaniu dátumu, času a pásma, zobrazí sa obrazovka nastavenia dátumu, času a pásma. Podľa nasledujúcich krokov nastavte najskôr časové pásmo. Ak ste vo fotoaparáte nastavili správne časové pásmo miesta svojho aktuálneho pobytu, v prípade, že odcestujete do iného časového pásma, môžete jednoducho na fotoaparáte nastaviť správne časové pásmo nového cieľového miesta, čím sa automaticky aktualizuje dátum aj čas vo fotoaparáte. **Upozorňujeme, že dátum a čas zaznamenaných obrázkov bude vychádzať z tohto nastavenia dátumu a času. Nastavte preto správny dátum a čas.**

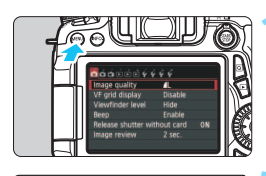

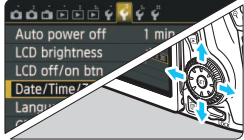

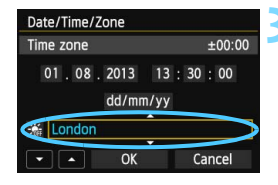

#### **1 Zobrazte obrazovku ponuky.**

Stlačením tlačidla <MFNU> zobrazte obrazovku ponuky.

# **2 Na karte [**5**2] vyberte položku [Date/Time/Zone/Dátum/Čas/Pásmo].**

- Stlačením tlačidla <<**I>** vvberte kartu [ $2$ ].
- Stlačením tlačidla <**/></>/>** <>
v<br/>vberte položku [**Date/Time/Zone/Dátum/Čas/Pásmo**], potom stlačte tlačidlo < $(s_{ET})$  >.
- **3 Nastavte časové pásmo.**
	- **Predvolené nastavenie je [London/Londýn].**
- Stlačením tlačidla <<**I>** vyberte pole časového pásma.
- Stlačte tlačidlo < $(F)$ >, čím sa zobrazí položka < $\Rightarrow$ .
- Stlačením tlačidla  $\leq$   $\sqrt{V}$  > vyberte časové pásmo a stlačte tlačidlo  $\langle s_F \rangle$  >. (Návrat k položke  $\langle \square \rangle$ .)
- Ħ Postup nastavenia ponuky je vysvetlený na stranách [52](#page-51-0) - [53.](#page-52-0)
	- V kroku 3 čas zobrazený v pravom hornom rohu obrazovky predstavuje časový rozdiel oproti koordinovanému svetovému času (UTC). Ak nevidíte svoje časové pásmo, nastavte časové pásmo na základe rozdielu oproti času UTC.

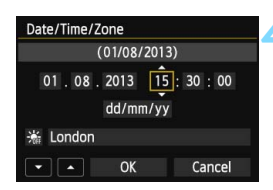

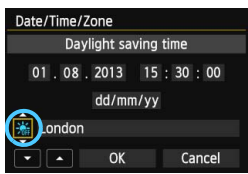

#### **4 Nastavte dátum a čas.**

- Stlačením tlačidla <<
>
vvberte číslo.
- Stlačte tlačidlo <(st) >, čím sa zobrazí položka < $\Rightarrow$ .
- $\bullet$  Stlačením tlačidla < $\blacktriangle$  > nastavte číselnú hodnotu a stlačte tlačidlo < (ser) >. (Návrat k položke < □ >.)

#### **5 Nastavte letný čas.**

- Nastavte túto možnosť v prípade potreby.
- $\bullet$  Stlačením tlačidla < $\blacktriangleleft\blacktriangleright$  > vyberte položku [ $\cdot$ .
- Stlačte tlačidlo < $(s_{F}$ )>, čím sa zobrazí položka < $\Rightarrow$ .
- Stlačením tlačidla < $\sqrt{\phantom{a}}$  vyberte položku [ $\frac{1}{2}$ ] a stlačte tlačidlo < set) >.
- **Keď je letný čas nastavený na možnosť** [ $\angle$ ], čas nastavený v kroku 4 sa posunie dopredu o 1 hodinu. Ak je nastavená možnosť [ ka], letný čas sa zruší a čas sa posunie späť o 1 hodinu.

#### **6 Ukončite nastavenie.**

Stlačením tlačidla <<**I>** vvberte položku **[OK**] a stlačte tlačidlo < $(F)$ >. ▶ Nastaví sa dátum/čas/pásmo a letný čas a znovu sa zobrazí ponuka.

Keď skladujete fotoaparát bez batérie alebo ak sa batéria fotoaparátu vybije, dátum, čas a pásmo sa môže vynulovať. V takom prípade znova nastavte časové pásmo a dátum/čas.

Dátum a čas sa nastaví od momentu stlačenia tlačidla < $\langle \overline{\epsilon} \overline{\epsilon} \rangle$ > v kroku 6. ● Po zmene časového pásmo skontrolujte, či sa nastavil správny dátum/čas.

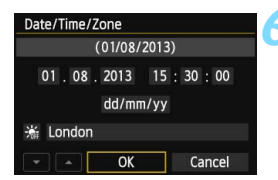

围

# 3 **Výber jazyka používateľského rozhrania**

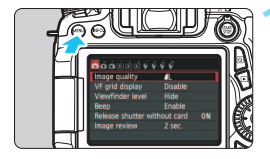

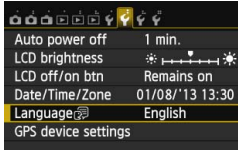

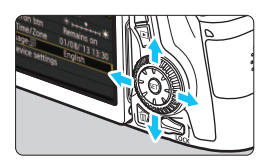

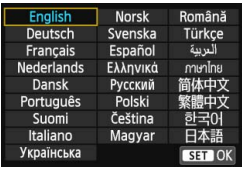

### **1 Zobrazte obrazovku ponuky.**

Stlačením tlačidla <MENU> zobrazte obrazovku ponuky.

# **2 Na karte [**5**2] vyberte položku [Language**K**/Jazyk**K**].**

- Stlačením tlačidla < $\blacktriangleleft\blacktriangleright$  > vyberte kartu [5**2**].
- Stlačením tlačidla < $\sqrt{\phantom{a}}$  vyberte položku [**Language**图/**Jazyk**图] a stlačte tlačidlo < $(s_{ET})$ >.

# **3 Nastavte požadovaný jazyk.**

- Stlačením tlačidiel  $\langle \sqrt{V} \rangle \langle \sqrt{V} \rangle$ vyberte daný jazyk a stlačte tlačidlo  $<$  (SET)  $>$ .
- Jazyk rozhrania sa zmení.

# **Nasadenie a zloženie objektívu**

Fotoaparát je kompatibilný so všetkými objektívmi EF a EF-S značky Canon. **Fotoaparát nemožno používať s objektívmi EF-M.**

# **Nasadenie objektívu**

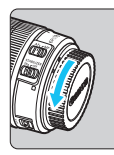

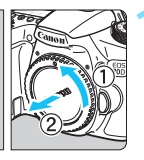

Biela značka

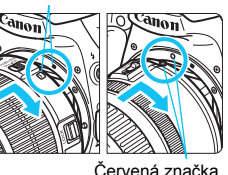

#### **1 Zložte kryty.**

 Zložte zadný kryt objektívu aj kryt otvoru pre objektív ich otočením v smere šípok, ako je znázornené na obrázku.

#### **2 Nasaďte objektív.**

 Zarovnajte červenú alebo bielu značku na objektíve so značkou rovnakej farby na fotoaparáte. Otočte objektívom v smere šípky, až kým sa s cvaknutím nezaistí.

#### **3 Prepínač režimov zaostrenia na objektíve prepnite do polohy <AF>.**

- Skratka <**AF**> znamená automatické zaostrenie (z angl. Auto Focus).
- Ak je nastavený do polohy <**MF**> (ručné zaostrovanie), automatické zaostrovanie nebude fungovať.

**4 Snímte predný kryt objektívu.**

#### **Minimalizovanie usadzovania prachu**

- Výmenu objektívu vykonávajte čo najrýchlejšie a na mieste, kde sa nachádza čo najmenej prachu.
- Ak fotoaparát skladujete bez nasadeného objektívu, nezabudnite naň nasadiť kryt otvoru pre objektív.
- Pred nasadením odstráňte z krytu otvoru pre objektív prach.

# **Transfokácia**

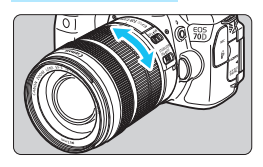

# **Zloženie objektívu**

# **Prstami otočte prstenec transfokácie na objektíve.**

 Ak chcete použiť transfokáciu, urobte tak predtým, než zaostríte. Otočenie prstenca transfokácie po dosiahnutí zaostrenia môže spôsobiť rozostrenie.

# **Podržte stlačené tlačidlo uvoľnenia objektívu a zároveň otočte objektívom v smere zobrazených šípok.**

- **Otočte ho až na doraz a potom ho zložte.**
- Na zložený objektív nasaďte zadný kryt objektívu.

# **Pre vlastníkov objektívov EF-S 18-200 mm f/3,5-5,6 IS:**

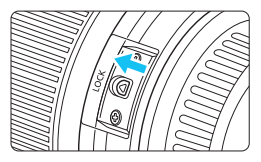

Môžete predísť vysunutiu objektívu pri prenášaní. Nastavte prstenec transfokácie na širokouhlý rozsah 18 mm a potom presuňte páčku zaistenia prstenca transfokácie do polohy <**LOCK**>. Uzamknutie prstenca transfokácie je možné len pri širokouhlom rozsahu.

- Nepozerajte sa priamo do slnka cez žiaden objektív. Mohlo by dôjsť k poškodeniu zraku.
	- **Pri nasadzovaní alebo skladaní objektívu prepnite vypínač fotoaparátu** do polohy <OFF>.
	- Ak sa počas automatického zaostrovania otáča predná časť objektívu (zaostrovací prstenec), nedotýkajte sa otáčajúcej sa časti.
	- **Ak ste si kúpili súpravu s objektívom EF-S 18-55 mm f/3,5-5,6 IS STM alebo EF-S 18-135 mm f/3,5-5,6 IS STM, pozrite si časť "Bezpečnostné upozornenia pri manipulácii" na strane [443.](#page-442-0)**

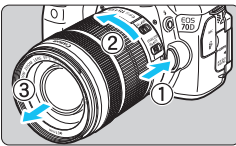

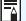

**Konverzný faktor obrazu** Keďže veľkosť obrazového snímača je menšia ako pri kinofilmovom 35-mm formáte, ohnisková vzdialenosť objektívu sa bude javiť približne 1,6-násobne väčšia.

Veľkosť obrazového snímača (približne) (22,5 x 15,0 mm)

Veľkosť obrázka na 35 mm filme (36 x 24 mm)

# **Nasadenie slnečnej clony**

Slnečná clona objektívu môže odtieniť nežiaduce svetlo a chráni prednú časť objektívu pred dažďom, snehom, prachom a pod. Pred uložením objektívu do tašky a pod. môžete slnečnú clonu nasadiť opačne.

 **Ak sa na slnečnej clone a na objektíve nachádza značka pre nasadenie**

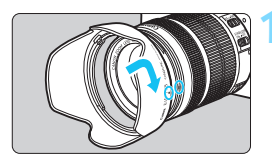

**1 Zarovnajte červené body na okrajoch slnečnej clony a objektívu a otočte slnečnou clonou v smere šípky.**

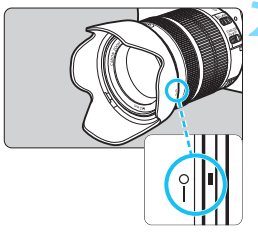

# **2 Otočte slnečnú clonu podľ<sup>a</sup> obrázka.**

 Otáčajte slnečnú clonu v smere hodinových ručičiek, až kým nie je bezpečne pripevnená.

- Ak slnečná clona nie je správne nasadená, môžete zakrývať okraj obrázka, ktorý bude vyzerať tmavý.
	- **•** Pri nasadzovaní alebo skladaní slnečnej clony ju pri otáčaní držte za jej základňu. Pri uchopení za okraje by sa slnečná clona mohla pri otáčaní zdeformovať a nedalo by sa s ňou otáčať.

# **Funkcia objektívu Image Stabilizer (Stabilizátor obrazu)**

Pri použití zabudovanej funkcie Image Stabilizer (Stabilizátor obrazu) objektívu IS sa vykoná korekcia chvenia fotoaparátu na dosiahnutie ostrejších záberov. V postupe, ktorý je vysvetlený v tejto časti, sa ako príklad používa objektív EF-S 18-135 mm f/3,5-5,6 IS STM. \* IS označuje funkciu Image Stabilizer (Stabilizátor obrazu).

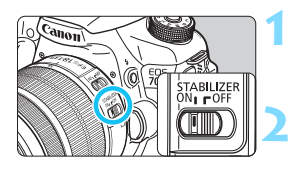

- **1 Nastavte prepínač IS do polohy <**1**>.**
	- Vypínač fotoaparátu taktiež prepnite do polohy <ON>.
- **2 Stlačte do polovice tlačidlo spúšte.**
	- Funkcia Image Stabilizer (Stabilizátor obrazu) bude pracovať.

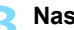

- **3 Nasnímajte obrázok.**
	- Keď obrázok v hľadáčiku vyzerá stabilne, nasnímajte ho úplným stlačením tlačidla spúšte.
- Funkcia Image Stabilizer (Stabilizátor obrazu) nedokáže zabrániť rozmazaniu snímaného objektu, ak sa v čase expozície pohne.
	- **Pri fotografovaní dlhodobých expozícií nastavte prepínač IS do polohy** <OFF>. Ak je nastavená možnosť <ON>, môže dôjsť k nesprávnej činnosti funkcie Image Stabilizer (Stabilizátor obrazu).
	- Funkcia Image Stabilizer (Stabilizátor obrazu) nemusí byť účinná pri nadmerných otrasoch, napríklad na nakláňajúcej sa lodi.
- $\blacksquare$  Funkcia Image Stabilizer (Stabilizátor obrazu) je aktívna, keď sa prepínač režimov zaostrenia objektívu nastaví do polohy <**AF**> alebo <**MF**>.
	- **•** Pri použití statívu môžete bez problémov snímať aj pri nastavení prepínača IS do polohy < ON >. Na úsporu energie batérie sa však odporúča nastaviť prepínač IS do polohy < OFF>.
	- Funkcia Image Stabilizer (Stabilizátor obrazu) je účinná, aj keď je fotoaparát nasadený na monostatíve.
	- Niektoré objektívy s IS umožňujú ručné prepínanie režimu IS, aby vyhovoval daným podmienkam snímania. Pri nasledujúcich objektívoch sa však režim IS prepína automaticky:
		- EF-S 18-55 mm f/3,5-5,6 IS STM EF-S 18-135 mm f/3,5-5,6 IS STM
		- EF-S 18-200 mm f/3,5-5,6 IS

# **Základné operácie**

### **Nastavenie ostrosti obrazu v hľadáčiku**

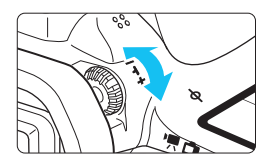

#### **Otočte ovládacím prvkom dioptrického nastavenia.**

- Otáčajte ovládacím prvkom doľava alebo doprava tak, aby sa body AF v hľadáčiku zobrazovali ostro.
- Ak ovládacím prvkom nemožno ľahko otáčať, odstráňte očnicu (str. [183\)](#page-182-0).

Ak dioptrické nastavenie fotoaparátu stále nezabezpečí ostrý obraz v hľadáčiku, odporúča sa použiť korekčné dioptrické šošovky série E (predávajú sa samostatne).

# **Držanie fotoaparátu**

Ak chcete dosiahnuť ostré obrázky, držte fotoaparát pevne, aby ste minimalizovali riziko otrasov.

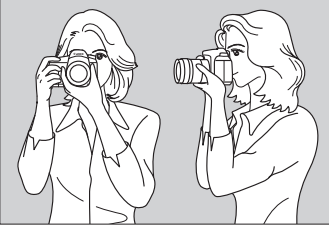

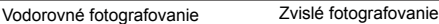

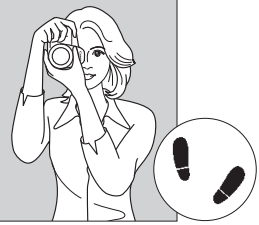

- 1. Pravou rukou pevne uchopte fotoaparát za držadlo.
- 2. Ľavou rukou pridržujte objektív zospodu.
- 3. Ukazovák pravej ruky zľahka položte na tlačidlo spúšte.
- 4. Ramená a lakte tlačte mierne dopredu.
- 5. Stabilnejší postoj dosiahnete, ak jednou nohou mierne predkročíte.
- 6. Fotoaparát si priložte k tvári a pozerajte sa cez hľadáčik.

Informácie o snímaní počas sledovania obrazovky LCD nájdete na stranách [76](#page-75-0) a [215.](#page-214-0)

# **Tlačidlo spúšte**

Tlačidlo spúšte pracuje v dvoch krokoch. Tlačidlo spúšte môžete stlačiť do polovice. Potom ho ďalším pritlačením môžete stlačiť úplne.

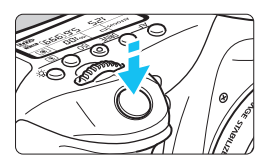

# **Stlačenie do polovice**

Aktivuje automatické zaostrovanie a systém automatického nastavenia expozície, ktorý nastaví rýchlosť uzávierky a clonu. Nastavenie expozície (rýchlosť uzávierky a clona) sa zobrazí v hľadáčiku a na paneli LCD ( $\textcircled{34}$ ).

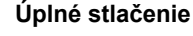

Uvoľní uzávierku a nasníma sa obrázok.

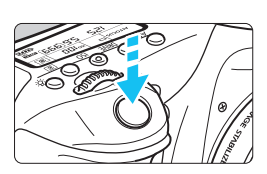

#### **Predchádzanie otrasom fotoaparátu**

Pohyby fotoaparátu, ku ktorým dochádza počas jeho držania v ruke v okamihu expozície, sa označujú ako otrasy fotoaparátu. Môžu spôsobiť neostré zábery. Ak chcete predísť otrasom fotoaparátu, zapamätajte si nasledovné informácie:

- Držte fotoaparát pevne podľa znázornenia na predchádzajúcej strane.
- Stlačte tlačidlo spúšte do polovice, čím sa vykoná automatické zaostrenie, a potom pomaly stlačte tlačidlo spúšte úplne.
- 凮 V režimoch Kreatívnej zóny sa stlačením tlačidla <AF-ON> vykoná rovnaká operácia ako stlačením tlačidla spúšte do polovice.
	- Ak okamžite stlačíte tlačidlo spúšte úplne bez toho, aby ste ho najskôr stlačili do polovice, alebo ak ho stlačíte do polovice a okamžite potom ho stlačíte úplne, fotoaparátu bude chvíľu trvať, kým nasníma obrázok.
	- Aj pri zobrazenej ponuke, prehrávaní obrázkov alebo zázname obrázkov sa môžete okamžite vrátiť k fotografovaniu stlačením tlačidla spúšte do polovice.

### **Otočný volič režimov**

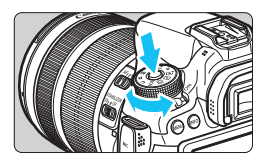

**Pri otáčaní voliča držte tlačidlo zaistenia/uvoľnenia v strede voliča.**

## 6 **Hlavný volič**

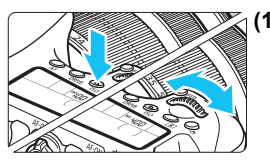

**(1) Po stlačení tlačidla otočte volič <**6**>.**

Po stlačení tlačidla, napríklad <AF>  $\langle$  -DRIVE >  $\langle$  S(O >  $\langle$  S( $\rangle$ ) >, zostane príslušná funkcia vybratá počas doby časovača (⑦6). Počas tejto doby môžete otočením voliča < $\frac{1}{6}$  > nastaviť požadované nastavenie.

Po skončení výberu funkcie alebo po stlačení tlačidla spúšte do polovice bude fotoaparát pripravený na fotografovanie.

 Tento volič slúži na výber alebo nastavenie funkcie AF, režimu priebehu snímania, citlivosti ISO, režimu merania, výberu bodu AF atď.

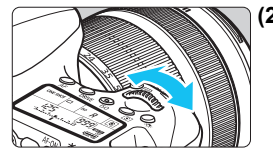

# **(2) Otočte len volič <**6**>.**

Pozerajte sa do hľadáčika alebo na panel LCD a otočením voliča < $\mathcal{E}$ určte požadované nastavenie.

 Pomocou tohto voliča sa nastavuje rýchlosť uzávierky, clona atď.

Postupy v bode (1) sú možné, aj keď je prepínač <LOCK > nastavený nahor (uzamknutie viacerých funkcií, str. [48](#page-47-0)).

# 5 **Volič rýchleho ovládania**

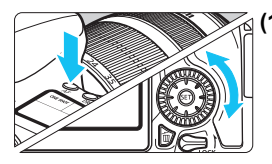

# **(1) Po stlačení tlačidla otočte volič <**5**>.**

Po stlačení tlačidla, napríklad  $\leq$ AF $>$  $\langle$ DRIVF $>$  $\langle$ ISO $>$  $\langle$  $\circ$  $>$  $>$ zostane príslušná funkcia vybratá počas doby časovača (¿6). Počas tejto doby môžete otočením voliča < s> nastaviť požadované nastavenie. Po skončení výberu funkcie alebo po stlačení tlačidla spúšte do polovice bude fotoaparát pripravený na fotografovanie.

**• Tento volič slúži na výber alebo** nastavenie funkcie AF, režimu priebehu snímania, citlivosti ISO, režimu merania, výberu bodu AF atď.

**(2) Otočte len volič <**5**>.**

Pozerajte sa do hľadáčika alebo na panel LCD a otočením voliča < se > určte požadované nastavenie.

 Tento volič sa používa na nastavenie hodnoty kompenzácie expozície, hodnoty clonového čísla pri manuálnom nastavení expozície atď.

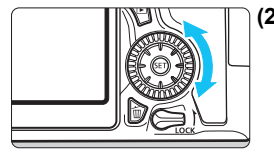

Postupy v bode (1) sú možné, aj keď je prepínač <**LOCK** > nastavený nahor (uzamknutie viacerých funkcií, str. [48\)](#page-47-0).

# 9 **Združený ovládací prvok**

Združený ovládací prvok << >> má osem tlačidiel, ktoré sa nakláňajú v smeroch znázornených šípkami.

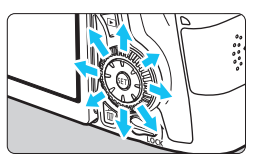

- Týchto osem tlačidiel môžete použiť na výber bodu AF, korekciu vyváženia bielej, posun bodu AF alebo rámika zväčšenia počas fotografovania so živým náhľadom Live View, posúvanie po zväčšenom obrázku počas prehrávania a pod.
- V ponukách a na obrazovke rýchleho ovládania funguje združený ovládací prvok len vo vertikálnom a horizontálnom smere  $\langle \blacktriangle V \rangle \langle \blacktriangle \blacktriangleright \rangle$ . Nefunguje v diagonálnom smere.

# <span id="page-47-0"></span>R **Uzamknutie viacerých funkcií**

Keď je nastavená možnosť [8**C.Fn III-2: Multi function lock**/ 8**C.Fn III-2: Uzamknutie viacerých funkcií**] (str. [375\)](#page-374-0) a prepínač <LOCK > je prepnutý nahor, predchádza sa neúmyselnému pohybu a zmene nastavenia pomocou hlavného voliča, voliča rýchleho ovládania a združeného ovládacieho prvku.

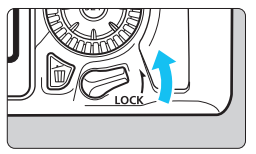

Prepínač <LOCK > prepnutý nadol: Uzamknutie neaktívne Prepínač <LOCK > prepnutý nahor: Uzamknutie aktívne

Ak je prepínač <LOCK > prepnutý nahor a pokúsite sa použiť niektorý z uzamknutých ovládacích prvkov fotoaparátu, v hľadáčiku a na paneli LCD sa zobrazí ikona <**L**>. V zobrazení nastavení funkcií snímania (str. [49](#page-48-0)) sa zobrazí položka [**LOCK/UZAMKNUTIE**].

## <span id="page-48-0"></span>**公 Osvetlenie panela LCD**

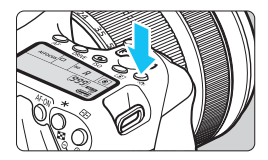

Osvetlenie panela LCD zapnete ( $\&$ 6)/ vypnete stlačením tlačidla < $\frac{1}{2}$ : >. Úplným stlačením tlačidla spúšte počas dlhodobej expozície (bulb) sa osvetlenie panela LCD vypne.

#### <span id="page-48-1"></span>**Zobrazenie nastavení funkcií snímania**

Po viacnásobnom stlačením tlačidla <INFO > sa zobrazia nastavenia funkcií snímania.

Počas zobrazenia nastavení funkcií snímania môžete otáčaním otočného voliča režimov zobraziť nastavenia pre jednotlivé režimy snímania. (str. [395](#page-394-0)).

Stlačením tlačidla < [Q] > povolíte rýchle ovládanie nastavení funkcií snímania (str. [50](#page-49-0)).

Opätovným tlačením tlačidla <INFO. > toto zobrazenie vypnete.

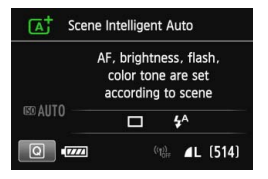

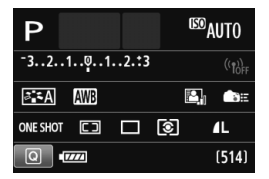

# <span id="page-49-0"></span>Q **Rýchle ovládanie funkcií snímania**

Môžete priamo vybrať a nastaviť funkcie snímania zobrazené na obrazovke LCD. Táto funkcia sa označuje ako rýchle ovládanie.

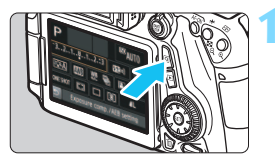

# **10 1 1 1** *<b>stlačte tlačidlo <* $\overline{Q}$ |>. ( $\delta$ 10)

**Zobrazí sa obrazovka rýchleho** ovládania.

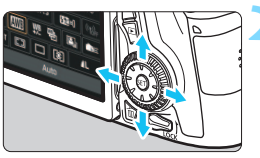

# **2 Nastavte požadované funkcie.**

- Stlačením tlačidiel <V><< vyberte funkciu.
- **Zobrazí sa nastavenie vybratej** funkcie.
- Otočením voliča <*i*ne> alebo <**1**> zmeňte nastavenie.

#### **Režimy Základnej zóny Režimy Kreatívnej zóny**

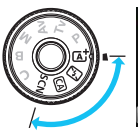

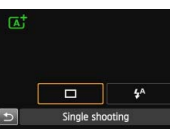

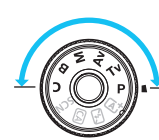

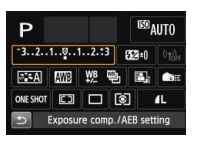

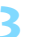

# **3 Nasnímajte obrázok.**

- Stlačte tlačidlo spúšte úplne, čím sa nasníma obrázok.
- **Zobrazí sa nasnímaný obrázok.**

- R. Informácie o funkciách, ktoré možno nastaviť v režimoch Základnej zóny, a o postupe nastavenia nájdete na strane [91.](#page-90-0)
	- V kroku 1 a 2 môžete použiť aj dotykovú obrazovku LCD (str. [54\)](#page-53-0).

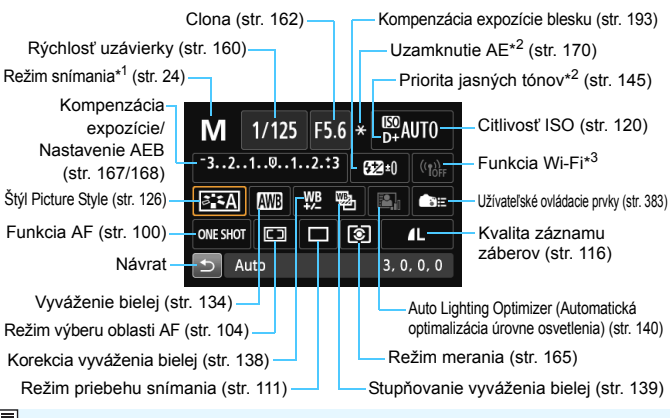

#### **Funkcie, ktoré možno nastaviť pomocou obrazovky rýchleho ovládania**

- \*1: Túto funkciu nemožno nastaviť na obrazovke rýchleho ovládania, keď je otočný volič režimov nastavený do inej polohy ako  $\leq$ SCN>.
- \*2: Tieto funkcie nemožno nastaviť na obrazovke rýchleho ovládania.
- \*3: Pozrite si návod na používanie funkcie Wi-Fi.

#### **Obrazovka nastavenia funkcie**

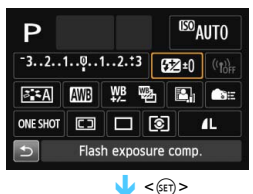

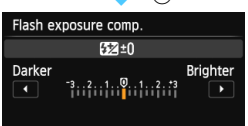

- Vyberte požadovanú funkciu a stlačte tlačidlo < $(E)$  >. Zobrazí sa obrazovka nastavenia danej funkcie.
- $\bullet$  Otočením voliča < $s^{\text{max}}$ > alebo < $\text{S}$  > alebo stlačením tlačidla <<
>
zmeňte nastavenia. Niektoré funkcie sa nastavujú aj stlačením tlačidla <INFO. >, < $\overline{12}$  > alebo < $\overline{12}$  >.
- Stlačením tlačidla <  $(F)$  > ukončíte nastavenie a vrátite sa na obrazovku rýchleho ovládania.
- Keď vyberiete možnosť < $\bullet$  $(str. 383)$  $(str. 383)$  alebo < $\Box$ > (str. [103](#page-102-0)) a stlačíte tlačidlo <MENU>, znova sa zobrazia nastavenia funkcií snímania.

# <span id="page-51-0"></span>**MENU Ovládanie pomocou ponuky**

Pomocou ponúk môžete určiť rôzne nastavenia, napr. kvalitu záznamu záberov, dátum a čas atď. Sledujte obrazovku LCD a používajte tlačidlá <MENU>, <AV> <<■→> a <<sup>(ετ)</sup>> na zadnej strane fotoaparátu.

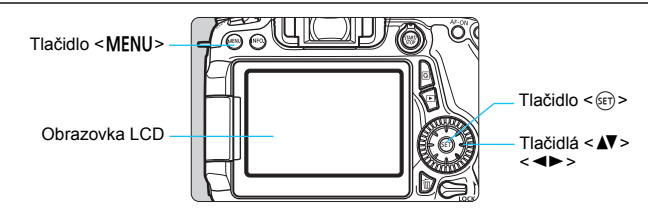

# **Ponuky v režimoch Základnej zóny**

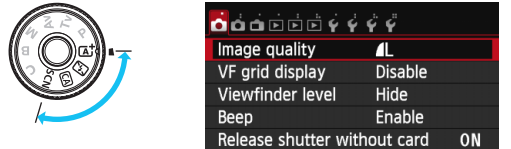

\* **Niektoré karty a položky ponúk sa nezobrazujú v režimoch Základnej zóny.**

# **Ponuky v režimoch Kreatívnej zóny**

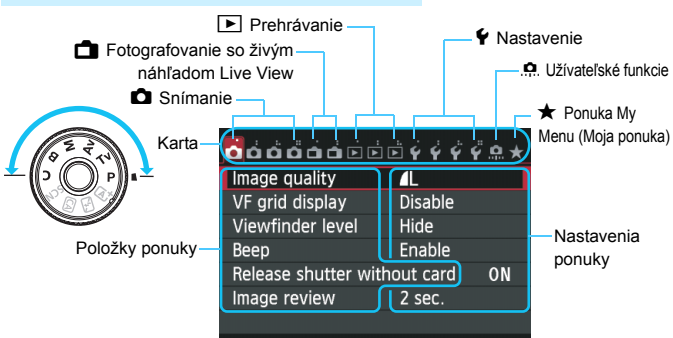

# <span id="page-52-0"></span>**Postup nastavovania ponuky**

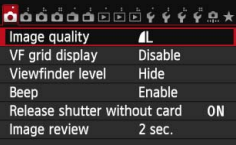

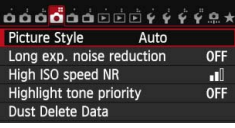

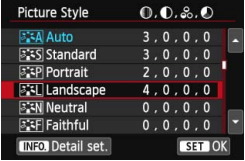

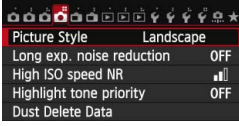

# **1 Zobrazte obrazovku ponuky.**

Stlačením tlačidla <MFNII> zobrazte obrazovku ponuky.

# **2 Vyberte kartu.**

- Stlačením tlačidla <<>>vyberte kartu ponuky.
- Karta [z**4**] napríklad v tejto príručke označuje obrazovku, ktorá sa zobrazí pri výbere štvrtej karty [ ] zľava v časti **O** (Snímanie).

# **3 Vyberte požadovanú položku.**

 Príslušnú položku vyberte stlačením tlačidla < **△▼** > a potom stlačte tlačidlo <  $s$ <sub>ET</sub>) >.

# **4 Vyberte nastavenie.**

- Stlačením tlačidiel <**N** > <<**W** > vyberte požadované nastavenie. (Pri výbere niektorých nastavení je potrebné stlačiť tlačidlo < $\blacktriangle$ V > alebo < $\blacktriangleleft$  $\blacktriangleright$  > .)
- Aktuálne nastavenie je označené modrou farbou.

# **5 Upravte nastavenie.**

Stlačením tlačidla < (ET) > dokončíte zmeny.

# **6 Ukončite nastavenie.**

- Stlačením tlačidla <MFNU> sa vrátite k zobrazeniu nastavení funkcií snímania.
- Fazicov kroku 2 môžete vybrať kartu ponuky aj otočením voliča < $\frac{1}{2}$ s>. V kroku 4 môžete vybrať určité nastavenia aj otočením voliča < s>.
	- V krokoch 2 až 5 môžete použiť aj dotykovú obrazovku LCD (str. [54\)](#page-53-0).
	- Vysvetlenia funkcií ponuky uvedené v nasledujúcich častiach tohto dokumentu predpokladajú, že ste stlačením tlačidla <MENU> vyvolali obrazovku ponuky.
	- Ak chcete zrušiť daný postup, stlačte tlačidlo <MENU>.
	- **Podrobnejšie informácie o jednotlivých položkách ponuky nájdete na strane [408](#page-407-0).**

# <span id="page-53-0"></span>d **Používanie dotykovej obrazovky**

Obrazovka LCD má panel citlivý na dotyk, ktorý môžete ovládať prstami.

# **Ťuknutie**

#### **Rýchle ovládanie (príklad zobrazenia)**

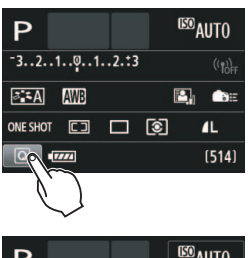

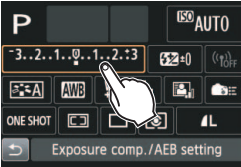

- Prstom ťuknite (krátko sa dotknite a potom nadvihnite prst) na obrazovku LCD.
- **Ťuknutím môžete vybrať ponuky,** ikony a pod. zobrazené na obrazovke LCD.
- Keď je možné dotykové ovládanie, okolo ikony sa zobrazí rámik (okrem obrazoviek ponuky).

Keď ťuknete napríklad na ikonu [Q], zobrazí sa obrazovka rýchleho ovládania. Ťuknutím na ikonu [2] sa môžete vrátiť na predchádzajúcu obrazovku.

# **Operácie, ktoré možno vykonať ťuknutím na obrazovku**

- Nastavenie funkcií ponuky po stlačení tlačidla <MENU>
- **Rýchle ovládanie**
- $\bullet$  Nastavenie funkcií po stlačení tlačidla <AF>, <DRIVE>, <ISO>,  $\leq$   $\geq$   $\geq$   $\leq$   $\geq$   $\geq$   $\geq$   $\geq$   $\geq$   $\geq$   $\geq$   $\geq$   $\geq$   $\geq$   $\geq$   $\geq$   $\geq$   $\geq$   $\geq$   $\geq$   $\geq$   $\geq$   $\geq$   $\geq$   $\geq$   $\geq$   $\geq$   $\geq$   $\geq$   $\geq$   $\geq$   $\geq$   $\geq$   $\geq$   $\geq$   $\geq$   $\geq$
- Ovládanie uzávierky dotykom počas fotografovania so živým náhľadom Live View
- Nastavenie funkcií počas fotografovania so živým náhľadom Live View
- Nastavenie funkcií počas snímania videozáznamu
- **Operácie prehrávania**

# **Potiahnutie**

#### **Obrazovka ponuky (príklad zobrazenia)**

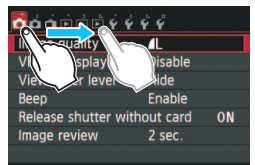

 Dotýkajte sa prstom obrazovky LCD a posúvajte ním.

#### **Zobrazenie stupnice (príklad zobrazenia)**

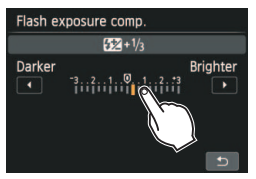

#### **Operácie, ktoré možno vykonať potiahnutím prsta po obrazovke**

- Výber karty alebo položky ponuky po stlačení tlačidla <M>
- **Nastavenie stupnice**
- Rýchle ovládanie
- Nastavenie funkcií počas fotografovania so živým náhľadom Live View
- Nastavenie funkcií počas snímania videozáznamu
- Operácie prehrávania

#### **MENU Vypnutie zvukovej signalizácie pri dotykovom ovládaní**

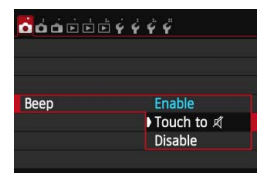

Ak je položka [**D1: Beep/** z**1: Zvuková signalizácia**] nastavená na možnosť [**Touch to** ø / ø **pri ovládaní dotykom**], počas dotykového ovládania nezaznie zvuková signalizácia.

#### 3 **Nastavenia dotykového ovládania**

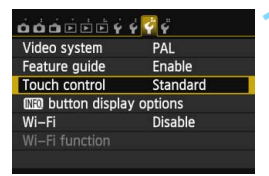

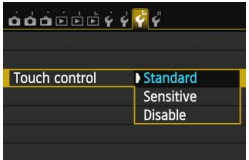

- **1 Vyberte položku [Touch control/ Dotykové ovládanie].**
	- Na karte [5**3**] vyberte položku [**Touch control/Dotykové ovládanie**] a stlačte tlačidlo < $(SF)$ >.

### **2 Nastavte dotykové ovládanie.**

- Vyberte požadované nastavenie a potom stlačte tlačidlo  $\leq$   $(n)$  >.
- Normálne nastavenie je [**Standard/ Štandardné**].
- Nastavenie [**Sensitive/Citlivé**] poskytuje lepšiu reakciu na dotyk než nastavenie [**Standard/Štandardné**]. Vyskúšajte obe nastavenia a vyberte si to, ktoré vám vyhovuje.
- Ak chcete zakázať ovládanie pomocou dotykovej obrazovky, vyberte možnosť [**Disable/Zakázať**].

## **Upozornenia týkajúce sa ovládania pomocou dotykovej obrazovky**

- Obrazovka LCD nie je citlivá na tlak, na ovládanie dotykom preto nepoužívajte žiadne ostré predmety, napríklad nechty, guľôčkové pero a pod.
- Na ovládanie obrazovky dotykom nepoužívajte mokré prsty.
- Ak je na obrazovke LCD vlhkosť alebo ak máte mokré prsty, dotyková obrazovka nemusí reagovať alebo môže dôjsť k nesprávnej funkcii. V takom prípade vypnite napájanie a poutierajte obrazovku LCD pomocou handričky.
- Na obrazovku LCD neumiestňujte žiadnu ochrannú fóliu (komerčne dostupnú) ani nálepku. Mohlo by dôjsť k spomaleniu reakcie dotykového ovládania.
- Ak pri nastavení možnosti [**Sensitive/Citlivé**] rýchlo použijete dotykové ovládanie, reakcia dotykového ovládania môže byť pomalšia.

# **Skôr ako začnete**

# 3 **Formátovanie karty**

Ak je karta nová alebo bola predtým naformátovaná iným fotoaparátom alebo osobným počítačom, naformátujte ju v tomto fotoaparáte.

**Pri formátovaní karty sa vymažú všetky obrázky a údaje uložené na karte. Odstránia sa aj chránené obrázky, preto sa uistite, že neobsahuje žiadne údaje, ktoré si chcete ponechať. V prípade potreby pred formátovaním karty obrázky a údaje preneste do počítača a pod.**

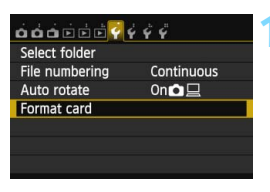

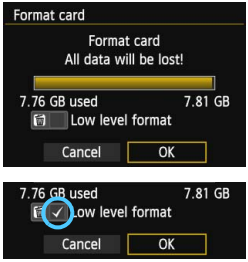

# **1 Vyberte položku [Format card/ Formátovať kartu].**

 Na karte [5**1**] vyberte položku [**Format card/Formátovať kartu**] a stlačte tlačidlo  $\leq$   $(n)$  >.

# **2 Naformátujte kartu.**

- Vyberte **[OK**] a stlačte tlačidlo <<u></u>
- Karta sa naformátuje.
- **Po dokončení formátovania sa opäť** zobrazí ponuka.
- Ak chcete vykonať formátovanie nízkej úrovne, stlačením tlačidla < $m$ > označte položku [**Low level format/ Formátovanie nízkej úrovne**] značkou  $\lt\lt\lt$  a potom vyberte položku [**OK**].

#### **Kartu naformátujte v nasledujúcich prípadoch:**

- **Karta je nová.**
- **Karta bola naformátovaná iným fotoaparátom alebo počítačom.**
- **Karta je zaplnená obrázkami alebo údajmi.**
- **Zobrazuje sa chyba týkajúca sa karty** (str. [432](#page-431-0))**.**

#### **Formátovanie nízkej úrovne**

- Formátovanie nízkej úrovne vykonajte, ak sa rýchlosť zapisovania alebo čítania z karty zdá byť nízka alebo ak chcete vymazať všetky údaje na karte.
- **Pretože formátovanie nízkej úrovne naformátuje všetky zaznamenateľné** sektory na karte, trvá o niečo dlhšie ako bežné formátovanie.
- Formátovanie nízkej úrovne môžete zastaviť výberom položky [**Cancel/ Zrušiť**]. V tomto prípade sa dokončí bežné formátovanie a kartu môžete normálne používať.

- Pri formátovaní karty alebo vymazaní údajov sa menia iba údaje o správe súborov. Konkrétne údaje sa nevymažú úplne. Majte to na pamäti pri predaji alebo likvidácii karty. Pri likvidácii karty vykonajte formátovanie nízkej úrovne alebo kartu fyzicky zničte, aby sa predišlo úniku osobných údajov.
	- **Pred použitím novej karty Eye-Fi je potrebné softvér na karte nainštalovať do počítača. Potom naformátujte kartu vo fotoaparáte.**
- Ħ Kapacita karty zobrazená na obrazovke formátovania karty môže byť menšia ako kapacita uvedená na karte.
	- Toto zariadenia obsahuje technológiu exFAT na základe licencie od spoločnosti Microsoft.

#### 3 **Vypnutie zvukovej signalizácie**

Môžete vypnúť zvukovú signalizáciu pri dosiahnutí zaostrenia, počas činnosti samospúšte alebo počas dotykového ovládania.

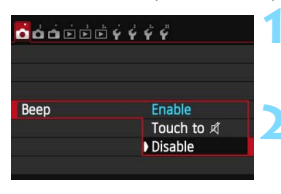

#### **1 Vyberte položku [Beep/Zvuková signalizácia].**

 Na karte [z**1**] vyberte položku [**Beep/ Zvuková signalizácia**] a stlačte tlačidlo < $(s_{ET})$  >.

### **2 Vyberte položku [Disable/Zakázať].**

- Vyberte možnosť [**Disable/Zakázať**] a potom stlačte tlačidlo  $\leq$   $\sqrt{\text{sn}}$  >.
- **Zvuková signalizácia nebude znieť.**
- **Ak je vybratá možnosť [Touch to**  $\mathbb{X}I$  **pri ovládaní dotykom**], zvuková signalizácia bude vypnutá iba počas dotykového ovládania.

## 3 **Nastavenie času vypnutia a času automatického vypnutia**

Kvôli úspore energie batérie sa fotoaparát automaticky vypne po uplynutí nastaveného času nečinnosti. Ak nechcete, aby sa fotoaparát automaticky vypínal, nastavte pre túto položku možnosť [**Disable/Zakázať**]. Po vypnutí napájania môžete fotoaparát znovu zapnúť stlačením tlačidla spúšte alebo iných tlačidiel.

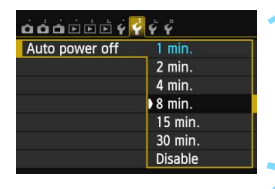

### **1 Vyberte položku [Auto power off/ Automatické vypnutie].**

 Na karte [5**2**] vyberte položku [**Auto power off/Automatické vypnutie**] a stlačte tlačidlo  $\leq$   $(5r)$  >.

#### **2 Nastavte požadovaný čas.**

 Vyberte požadované nastavenie a potom stlačte tlačidlo  $\leq$   $\leq$   $\geq$ .

Aj keď je nastavená možnosť [**Disable/Zakázať**], obrazovka LCD sa automaticky vypne po 30 minútach, aby sa šetrila energia. (Napájanie fotoaparátu sa nevypne.)

#### 3 **Nastavenie doby náhľadu obrázka**

Môžete nastaviť dobu zobrazovania obrázka na obrazovke LCD bezprostredne po jeho nasnímaní. Ak chcete, aby sa obrázok neprestal zobrazovať, nastavte položku [**Hold/Podržať**]. Ak nechcete, aby sa obrázok zobrazoval, nastavte položku [**Off/Vyp.**].

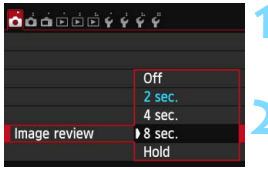

- **1 Vyberte položku [Image review/Náhľad obrázka].**
	- Na karte [z**1**] vyberte položku [**Image review/ Náhľad obrázka**] a stlačte tlačidlo < $(s_{ET})$  >.

#### **2 Nastavte požadovaný čas.**

 Vyberte požadované nastavenie a potom stlačte tlačidlo < $(s_{ET})$  >.

Ak je nastavená možnosť [**Hold/Podržať**], obrázok sa bude zobrazovať, až kým neuplynie doba automatického vypnutia.

## **MENU** Vypnutie/zapnutie obrazovky LCD

Obrazovku nastavení funkcií snímania (str. [49](#page-48-1)) možno nastaviť tak, aby sa zobrazila alebo vypla pri stlačení tlačidla spúšte do polovice.

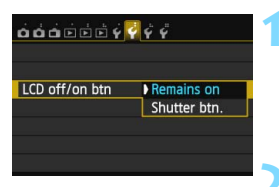

# **1 Vyberte položku [LCD off/on btn/Tlačidlo na vypnutie/zapnutie obrazovky LCD].**

- Na karte [5**2**] vyberte položku [**LCD off/on btn/Tlačidlo na vypnutie/zapnutie obrazovky LCD**] a stlačte tlačidlo < $(s_{ET})$  >.
- **2 Vykonajte požadované nastavenie.**
	- Vyberte požadované nastavenie a potom stlačte tlačidlo < $(s_{ET})$  >.
- [**Remains on/Zostáva zapnuté**]: Pri stlačení tlačidla spúšte do polovice zostane zobrazenie zapnuté. Ak chcete zobrazenie vypnúť, stlačte tlačidlo <INFO.>. [**Shutter btn./Tlačidlo spúšte**]: Pri stlačení tlačidla spúšte do polovice sa zobrazenie vypne. Keď uvoľníte tlačidlo spúšte, zobrazenie sa zapne.

### **MENU** Obnovenie predvolených nastavení fotoaparátu<sup>\*</sup>

Je možné obnoviť predvolené nastavenia funkcií snímania a nastavenia ponuky fotoaparátu.

# Custom shooting mode (C mode) Clear all camera settings **Copyright information**  $\bullet$  firmware ver.: 1.0.0 Clear all camera settings Clear all camera settings Cancel OK

 $0000000000000000000$ 

Sensor cleaning Battery info. **Certification Logo Display** 

# **1 Vyberte položku [Clear all camera settings/ Zrušiť všetky nastavenia fotoaparátu].**

 Na karte [5**4**] vyberte položku [**Clear all camera settings/Zrušiť všetky nastavenia fotoaparátu**] a stlačte tlačidlo  $\leq$   $(5E)$  >.

## **2 Vyberte možnosť [OK].**

- Vyberte  $[OK]$  a stlačte tlačidlo < $(F)$  >.
- Nastavením položky [**Clear all camera settings/Zrušiť všetky nastavenia fotoaparátu**] sa obnovia predvolené nastavenia fotoaparátu:

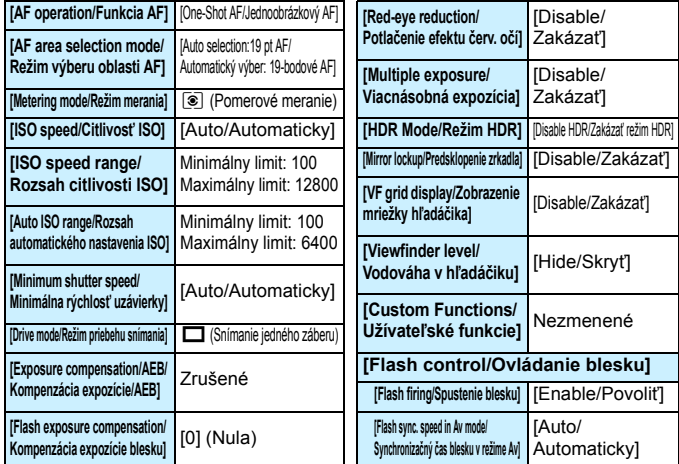

#### **Nastavenia funkcií snímania**

#### **Nastavenia záznamu záberov Nastavenia fotoaparátu**

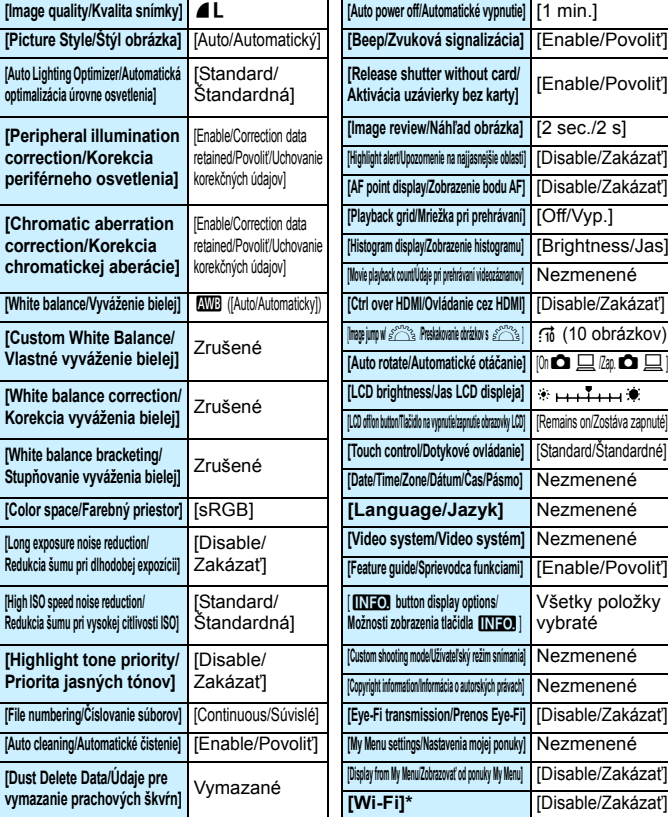

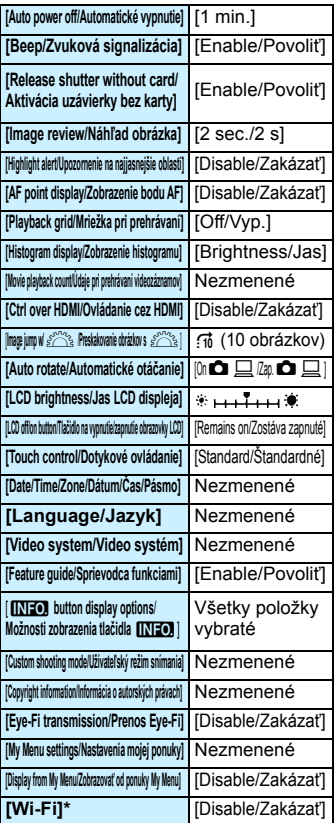

\* Fotoaparát EOS 70D (N) neobsahuje funkciu Wi-Fi (nezobrazuje sa).

 $\boxed{5}$  Nastavenia funkcie Wi-Fi nájdete v návode na používanie funkcie Wi-Fi.

#### **Nastavenia fotografovania so živým náhľadom Live View**

#### **Nastavenia snímania videozáznamu**

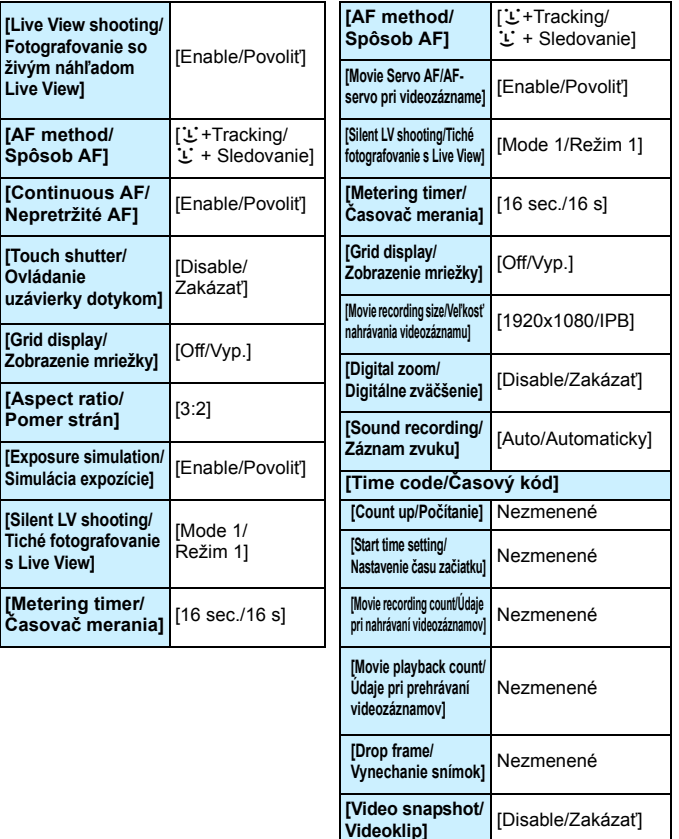

# **Zobrazenie mriežky**

V hľadáčiku môžete zobraziť mriežku ako pomôcku pri vyrovnaní alebo kompozícii záberu.

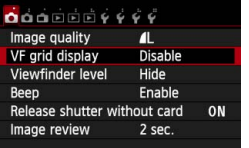

# **1 Vyberte položku [VF grid display/ Zobrazenie mriežky hľadáčika].**

 Na karte [z**1**] vyberte položku [**VF grid display/Zobrazenie mriežky hľadáčika**] a stlačte tlačidlo < $(F)$ >.

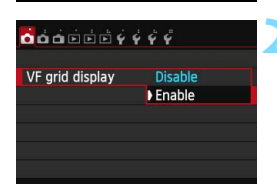

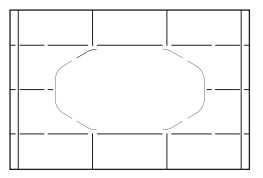

# **2 Vyberte možnosť [Enable/ Povoliť].**

- Vyberte položku [**Enable/Povoliť**] a stlačte tlačidlo  $\leq$   $(5r)$  >.
- Mriežka sa zobrazí v hľadáčiku po ukončení tejto ponuky.

Mriežku možno zobraziť aj na obrazovke LCD počas fotografovania so živým náhľadom Live View a snímania videozáznamu (str. [229,](#page-228-0) [276](#page-275-0)).

# Q **Zobrazenie elektronickej vodováhy**

Na vyrovnanie naklonenia fotoaparátu možno na obrazovke LCD a v hľadáčiku zobraziť elektronickú vodováhu. Skontrolovať možno len naklonenie v horizontálnom smere, nie naklonenie dopredu/dozadu.

# **Zobrazenie elektronickej vodováhy na obrazovke LCD**

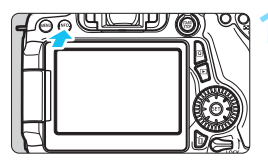

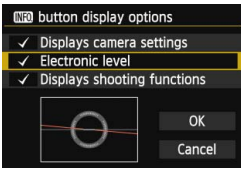

# **1 Stlačte tlačidlo <**B**>.**

- Každým stlačením tlačidla <INFO.> sa zobrazenie na obrazovke zmení.
- Zobrazte elektronickú vodováhu.
- **Ak sa elektronická vodováha** nezobrazí, nastavte jej zobrazenie **v** položke [**∀3: <b>INFO**] button display **options**/5**3: Možnosti zobrazenia tlačidla**z] (str. [394](#page-393-0)).

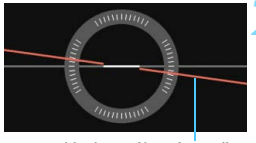

Horizontálna úroveň

## **2 Skontrolujte náklon fotoaparátu.**

- Horizontálny náklon sa zobrazuje v jednotkách po 1°. Stupnica náklonu je označená v krokoch po 5°.
- **· Zmena červenej čiary na zelenú** signalizuje, že naklonenie bolo takmer úplne opravené.
- Aj po odstránení naklonenia môže byť odchýlka ±1°.
	- Ak je fotoaparát výrazne naklonený, odchýlka elektronickej vodováhy bude väčšia.

Počas fotografovania so živým náhľadom Live View a pred snímaním videozáznamu (okrem režimu  $U +$  Sledovanie) môžete tiež zobraziť elektronickú vodováhu podľa opisu uvedeného vyššie (str. [218,](#page-217-0) [258](#page-257-0)). Elektronickú vodováhu nemožno zobraziť počas snímania videozáznamu. (Elektronická vodováha sa prestane zobrazovať, keď začnete snímať videozáznam.)

# 3 **Zobrazenie elektronickej vodováhy v hľadáčiku počas snímania**

V strede dolnej časti hľadáčika možno zobraziť jednoduchú elektronickú vodováhu pomocou ikony fotoaparátu. Táto ikona sa zobrazuje počas snímania, prípadný náklon tak môžete opraviť, keď počas snímania držíte fotoaparát v ruke.

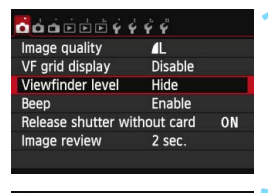

Hide Show

 $OOOOEO$ 

Viewfinder level

# **1 Vyberte položku [Viewfinder level/ Vodováha v hľadáčiku].**

 Na karte [z**1**] vyberte položku [**Viewfinder level/Vodováha v hľadáčiku**] a stlačte tlačidlo < $(ET)$ >.

# **2 Vyberte položku [Show/Zobraziť].**

 Vyberte položku [**Show/Zobraziť**] a potom stlačte tlačidlo  $\leq$   $(n)$  >.

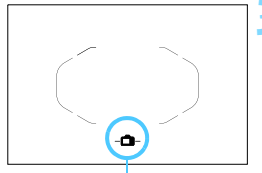

Elektronická vodováha

# **3 Stlačte do polovice tlačidlo spúšte.**

- **Elektronická vodováha sa zobrazí** podľa nákresu.
	- -0-Horizontálne

$$
-\mathbf{I} - \mathbf{I} - \mathbf{I}
$$
Náklon 1

ó

Náklon 1°

Náklon 2° alebo väčší

 Možno ju použiť aj pri zvislom fotografovaní.

# 3 **Zobrazenie elektronickej vodováhy v hľadáčiku**  pred snímaním<sup>\*</sup>

V hľadáčiku možno zobraziť elektronickú vodováhu a mriežku pomocou bodov AF. Je to praktické na opravu náklonu fotoaparátu pred snímaním so statívom.

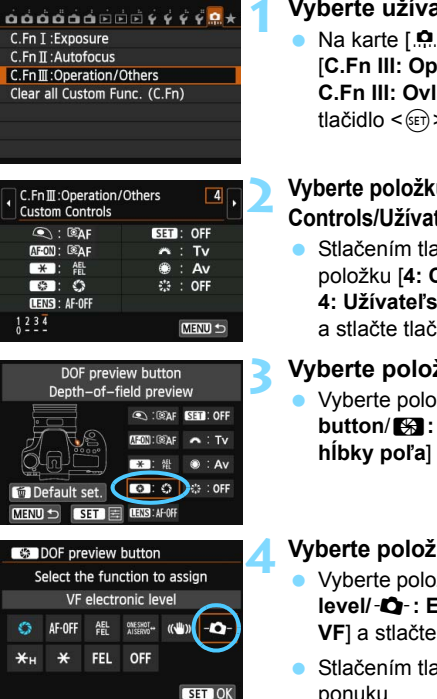

# **1 Vyberte užívateľské funkcie III.**

Na karte [.**0**.] vyberte položku [**C.Fn III: Operation/Others/ C.Fn III: Ovládanie/Iné**] a stlačte tlačidlo  $\leq$   $\sqrt{\sin}$  >.

# **2 Vyberte položku C.Fn III -4 [Custom Controls/Užívateľské ovládacie prvky].**

Stlačením tlačidla <<**W**> vyberte položku [**4: Custom Controls/ 4: Užívateľské ovládacie prvky**] a stlačte tlačidlo  $\leq$  $(F)$ >.

# **3 Vyberte položku [**e**].**

 Vyberte položku [e**: DOF preview button**/e**: Tlačidlo na kontrolu hĺbky poľa**] a stlačte tlačidlo  $\leq$   $\left(\frac{1}{2}\right)$  >.

# **Vyberte položku [-Q-].**

- Vyberte položku [Q**: VF electronic level/**Q**: Elektronická vodováha VF**] a stlačte tlačidlo  $\leq$   $\left(\frac{1}{2}F\right)$  >.
- Stlačením tlačidla <MENU> ukončite ponuku.

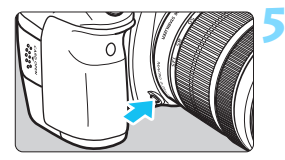

# **5 Zobrazte elektronickú vodováhu.**

 Stlačte tlačidlo na kontrolu hĺbky poľa. V hľadáčiku sa zobrazí elektronická vodováha a mriežka pomocou bodov AF.

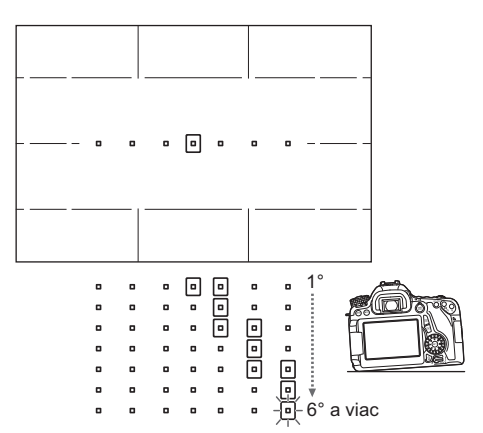

- Aj po odstránení naklonenia môže byť odchýlka ±1°.
	- Ak je fotoaparát výrazne naklonený, odchýlka elektronickej vodováhy bude väčšia.
	- Ak bolo tlačidlo na kontrolu hĺbky poľa priradené k funkcii [**VF electronic level/Elektronická vodováha VF**], kontrola hĺbky poľa (str. [163\)](#page-162-0) nebude funkčná.

# **Sprievodca funkciami a Pomocník**

Sprievodca funkciami a Pomocník zobrazujú informácie o funkciách fotoaparátu.

# **Sprievodca funkciami**

Sprievodca funkciami sa zobrazuje pri zmene režimu snímania alebo pri nastavení funkcie snímania, fotografovania so živým náhľadom Live View, snímania videozáznamov alebo rýchleho ovládania prehrávania a uvádza stručný opis príslušného režimu, funkcie alebo možnosti. Zobrazuje aj opis pri výbere funkcie alebo možnosti na obrazovke rýchleho ovládania. Keď budete pokračovať s ovládaním fotoaparátu, zobrazenie sprievodcu funkciami sa zruší.

#### **Režim snímania** (príklad)

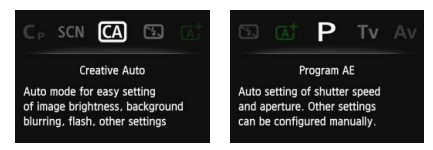

# **Rýchle ovládanie** (príklad)

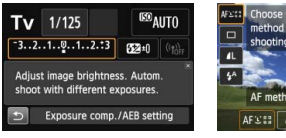

Nastavenia funkcií snímania

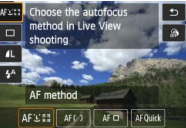

Fotografovanie so živým náhľadom Live View

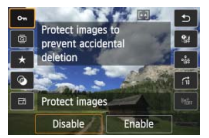

Prehrávanie

# 3 **Vypnutie sprievodcu funkciami**

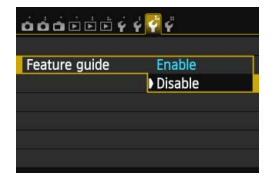

#### **Vyberte položku [Feature guide/Sprievodca funkciami].**

- Na karte [5**3**] vyberte položku [**Feature guide/Sprievodca funkciami**] a potom stlačte tlačidlo < $(s_{ET})$ >.
- Vyberte možnosť [**Disable/Zakázať**] a potom stlačte tlačidlo  $\leq$   $(n)$  >.

# **Pomocník**

Keď sa v spodnej časti obrazovky ponuky zobrazuje položka **I <b>INFO Help**/**INFO Pomocník**], stlačením tlačidla <INFO > možno zobraziť opis funkcie (Pomocník). Ak Pomocník zaberá viac ako jednu obrazovku, na pravom okraji sa zobrazí posúvač. Posúvať sa môžete otočením voliča < $\textcircled{\textsf{s}}$  > alebo stlačením tlačidla < $\blacktriangle$ .

 **Príklad: [**z**4: Long exp. noise reduction/**z**4: Redukcia šumu pri dlhodobej expozícii]**

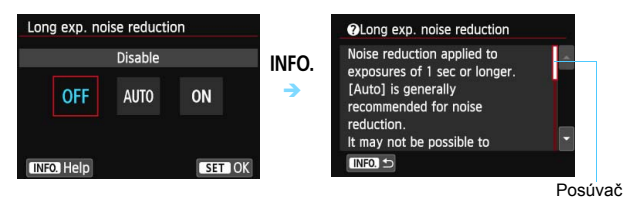

 **Príklad: [**8**C.Fn I-1: Exposure level increments/**8**C.Fn I-1: Zmeny expozičnej úrovne]**

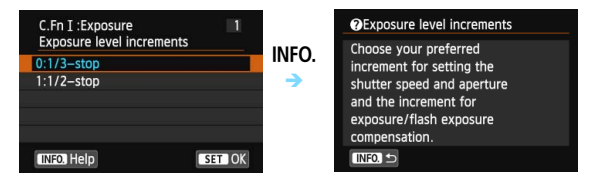

**Príklad: [**8**C.Fn II-1: Tracking sensitivity/**8**C.Fn II-1: Citlivosť sledovania]**

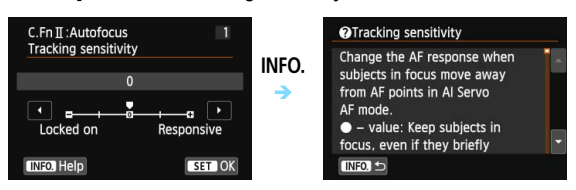

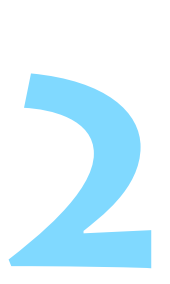

# **Základné postupy pri snímaní**

V tejto kapitole sa vysvetľuje, ako možno pomocou režimov Základnej zóny na otočnom voliči režimov dosiahnuť tie najlepšie výsledky.

V režimoch Základnej zóny stačí fotoaparát namieriť a stlačiť tlačidlo spúšte, pričom fotoaparát nastaví všetko automaticky (str. [91,](#page-90-1) [404\)](#page-403-0). Zároveň nie sú možné pokročilé nastavenia funkcií snímania, aby sa tak predišlo nekvalitným záberom z dôvodu nesprávnej obsluhy fotoaparátu.

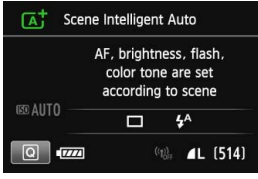

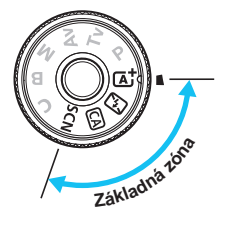

 $\boxed{5}$  Ak nastavíte otočný volič režimov do polohy <SCN>, keď je obrazovka LCD vypnutá, stlačením tlačidla < $\overline{Q}$  > (str. [81\)](#page-80-0) alebo <INFO > (str. [394](#page-393-0)) môžete pred snímaním skontrolovať nastavený režim snímania.

A **Plnoautomatické snímanie (Automatický režim s inteligentným nastavením scény)**

**<**A**> je plnoautomatický režim. Fotoaparát analyzuje scénu a automaticky použije optimálne nastavenia.** Automaticky upraví aj zaostrenie podľa toho, či je snímaný objekt statický, alebo sa pohybuje (str. [75](#page-74-0)).

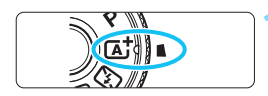

Rám oblasti AF

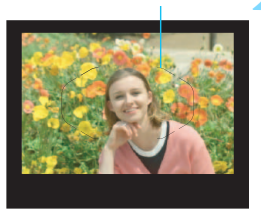

## **1 Otočný volič režimov nastavte do**   $p^{\text{olohy}} \leq \mathbb{A}^+$ .

 Pri otáčaní otočného voliča režimov podržte tlačidlo zaistenia/uvoľnenia v jeho strede.

## **2 Rám oblasti AF namierte na snímaný objekt.**

- Na zaostrenie sa použijú všetky body AF a vo všeobecnosti sa zaostrí na najbližší objekt.
- Zamierením stredu rámu oblasti AF na objekt sa zaostrovanie uľahčí.

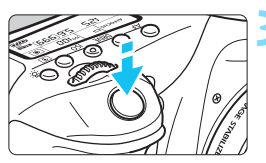

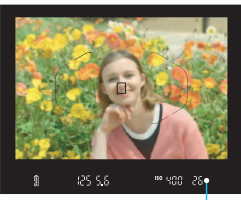

Potvrdzovacie svetlo zaostrenia

# **3 Zaostrite na objekt.**

- Stlačte do polovice tlačidlo spúšte. Pri zaostrovaní sa bude otáčať zaostrovací prstenec objektívu.
- ▶ Zobrazia sa body AF, ktoré dosiahli zaostrenie. Súčasne zaznie zvuková signalizácia a rozsvieti sa  $potvrdzovacie$  svetlo zaostrenia  $<$   $\bullet$  > v hľadáčiku.
- **Pri slabom svetle sa body AF** rozsvietia krátko na červeno.
- V prípade potreby sa automaticky vysunie zabudovaný blesk.
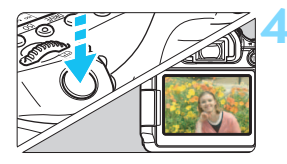

# **4 Nasnímajte obrázok.**

- Stlačte tlačidlo spúšte úplne, čím sa nasníma obrázok.
- Nasnímaný obrázok sa zobrazí na 2 sekundy na obrazovke LCD.
- Po dokončení snímania zatlačte zabudovaný blesk nadol prstami.
- $\boxed{1}$  V režime < $\boxed{\color{red}{\Delta}}$  > budú farby vyzerať pôsobivejšie pri scénach v prírode, exteriéroch a pri západe slnka. Ak sa nedosiahne požadovaný farebný tón, použite niektorý režim Kreatívnej zóny, vyberte iný štýl Picture Style než  $\leq$   $\frac{3.4}{3.4}$  > a snímajte (str. [126](#page-125-0)).

#### $\mathbf{P}$ **Často kladené otázky**

**Potvrdzovacie svetlo zaostrenia <<sup>o</sup>> bliká a zaostrenie sa nedosiahlo.**

Zamierte rám oblasti AF na oblasť s dobrým kontrastom a potom stlačte tlačidlo spúšte do polovice (str. [45\)](#page-44-0). Ak ste príliš blízko objektu, vzdiaľte sa a skúste to znovu.

### **Rozsvieti sa viacero bodov AF súčasne.**

Dosiahlo sa zaostrenie vo všetkých týchto bodoch. Pokiaľ bod AF pokrývajúci požadovaný objekt svieti, môžete nasnímať obrázok.

### **Zvuková signalizácia naďalej potichu znie. (Potvrdzovacie**  svetlo zaostrenia <<sup>o</sup>> sa nerozsvieti.)

Znamená to, že fotoaparát priebežne zaostruje na pohybujúci sa obiekt. (Potvrdzovacie svetlo zaostrenia < $\bullet$  > sa nerozsvieti.) Môžete nasnímať ostré zábery pohybujúceho sa objektu. V tomto prípade nebude funkčné uzamknutie zaostrenia (str. [75](#page-74-0)).

 **Stlačením tlačidla spúšte do polovice sa objekt nezaostrí.** Ak je prepínač režimu zaostrenia na objektíve nastavený do polohy <**MF**> (manuálne zaostrovanie), nastavte ho do polohy <**AF**> (automatické zaostrovanie).

### **Blesk sa spustil aj napriek tomu, že denné svetlo má postačujúcu úroveň.**

Pri objekte v protisvetle sa môže spustiť blesk, aby pomohol osvetliť tmavé časti objektu. Ak nechcete, aby sa spustil blesk, pomocou rýchleho ovládania nastavte položku [**Flash firing/Spustenie blesku**] na možnosť [ $\circledA$ ] (str. [90](#page-89-0)) alebo nastavte režim < $\circledA$  > (Bez blesku) a snímajte (str. [77\)](#page-76-0).

 **Blesk sa spustil a výsledný obrázok je veľmi svetlý.** Odstúpte ďalej od snímaného objektu a snímajte. Ak je pri fotografovaní s bleskom snímaný objekt príliš blízko k fotoaparátu, výsledný obrázok môže byť veľmi svetlý (preexponovanie).

 **Pri nízkej hladine osvetlenia zabudovaný blesk spustí sériu zábleskov.**

Stlačením tlačidla spúšte do polovice môže zabudovaný blesk spustiť sériu zábleskov, aby vám pomohol automaticky zaostriť. Tento jav sa nazýva pomocný lúč automatického zaostrenia AF. Jeho účinný dosah je približne 4 metre.

 **Po použití blesku je spodná časť obrázka neprirodzene tmavá.** Objekt bol príliš blízko k fotoaparátu a tieň vytvorený telom objektívu sa zaznamenal v obrázku. Odstúpte ďalej od snímaného objektu a snímajte. Ak je na objektíve nasadená slnečná clona, pred snímaním s bleskom ju zložte.

# <span id="page-74-0"></span>A **Techniky plnoautomatického snímania (Automatický režim s inteligentným nastavením scény)**

# **Zmena kompozície záberu**

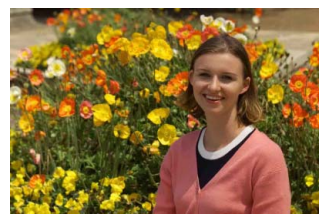

V závislosti od scény upravte polohu snímaného objektu doľava alebo doprava, aby ste vytvorili vyvážené pozadie a dobrú perspektívu. Po stlačení tlačidla spúšte do polovice v režime  $\leq \mathbb{A}^+$  > a zaostrení na statický objekt sa zaostrenie uzamkne. Následne môžete zmeniť kompozíciu záberu a úplným stlačením tlačidla spúšte nasnímať obrázok. Táto funkcia sa nazýva "uzamknutie zaostrenia". Uzamknutie zaostrenia je možné použiť aj v ostatných režimoch Základnej zóny (okrem režimu  $\leq$   $\leq$  >).

# **Fotografovanie pohyblivého objektu**

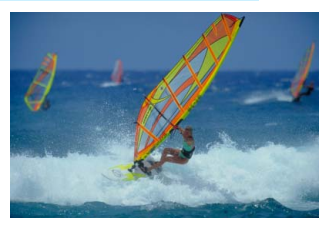

Ak sa objekt v režime  $\leq \mathbb{A}^+$  počas alebo po zaostrení pohybuje (vzdialenosť k fotoaparátu sa mení), pomocou funkcie AI Servo AF (Inteligentné AF-servo) sa bude objekt priebežne zaostrovať. (Zvuková signalizácia bude aj naďalej potichu znieť.) Kým budete rámom oblasti AF mieriť na objekt a držať tlačidlo spúšte stlačené do polovice, fotoaparát bude priebežne zaostrovať. Keď budete chcieť nasnímať obrázok, stlačte tlačidlo spúšte úplne.

# A **Fotografovanie so živým náhľadom Live View**

Pri fotografovaní môžete sledovať obraz na obrazovke LCD. Táto funkcia sa nazýva "fotografovanie so živým náhľadom Live View" (Live View – živý náhľad). Bližšie informácie nájdete na strane [215](#page-214-0).

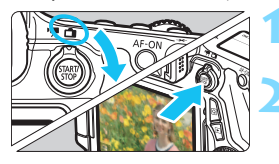

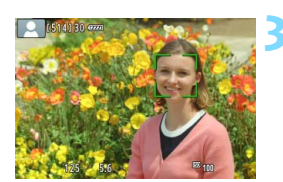

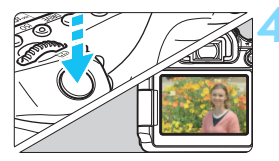

**1 Nastavte prepínač režimu fotografovania so živým náhľadom**  Live View/snímania videozáznamu do polohy < $\Box$ >.

# **2 Na obrazovke LCD zobrazte obraz živého náhľadu Live View.**

- Stlačte tlačidlo  $\leq$ <sup>TART</sup> $\geq$ .
- Na obrazovke LCD sa zobrazí obraz živého náhľadu Live View

### **3 Zaostrite na objekt.**

- Zaostrite stlačením tlačidla spúšte do polovice.
- ▶ Po dosiahnutí zaostrenia sa bod AF zobrazí na zeleno a zaznie zvuková signalizácia.

# **4 Nasnímajte obrázok.**

- Úplne stlačte tlačidlo spúšte.
- Obrázok sa nasníma a zobrazí sa na obrazovke LCD.
- Po skončení náhľadu obrázka sa fotoaparát vráti do režimu fotografovania so živým náhľadom Live View.
- Stlačením tlačidla < $\frac{START}{TOP}$  > ukončite fotografovanie so živým náhľadom Live View.

Obrazovku LCD môžete otočiť v rôznych smeroch (str. [34](#page-33-0)).

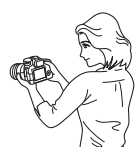

Normálny uhol Nízky uhol Vysoký uhol

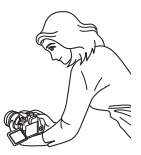

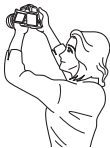

# <span id="page-76-0"></span>7 **Vypnutie blesku**

<7> je plnoautomatický režim snímania, pri ktorom sa nepoužíva blesk. Je vhodný v múzeách, akváriách a na iných miestach, kde je zakázané fotografovať s bleskom. Tento režim možno použiť aj na zachytenie špecifickej atmosféry scény, napríklad scény osvetlenej sviečkami.

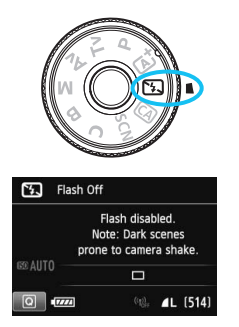

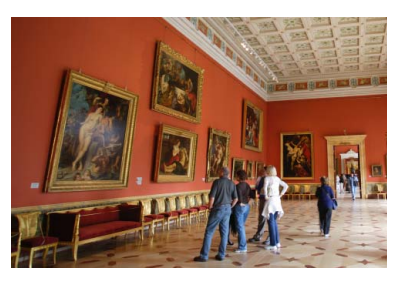

# $\frac{1}{200}$ . Tipy pri fotografovaní

 **Ak číselné zobrazenie v hľadáčiku bliká, dbajte na to, aby ste predišli otrasom fotoaparátu.**

Pri nízkej hladine osvetlenia a možnosti vzniku otrasov fotoaparátu bude rýchlosť uzávierky zobrazená v hľadáčiku blikať. Fotoaparát držte stabilne alebo použite statív. Keď používate objektív so zoomom, použite širokouhlý rozsah, čím znížite neostrosť spôsobenú otrasmi fotoaparátu, aj keď pri fotografovaní držíte fotoaparát v ruke.

#### **Snímajte portréty bez blesku.**

Pri nízkej hladine osvetlenia požiadajte osoby, aby sa nehýbali, pokým sa obrázok nenasníma. Akýkoľvek pohyb snímanej osoby môže spôsobiť jej rozmazanie na obrázku.

# 78

# C **Kreatívne automatické fotografovanie**

V režime < $\overline{CA}$  > môžete jednoduchým spôsobom rozmazať pozadie a zmeniť režim priebehu snímania a spustenie blesku. Vybrať si môžete aj atmosféru, ktorú chcete vo svojich obrázkoch vyjadriť. Predvolené nastavenia sú rovnaké ako v režime  $\leq$  $(A^+$  $>$ .

\* CA znamená Creative Auto (Kreatívny automatický).

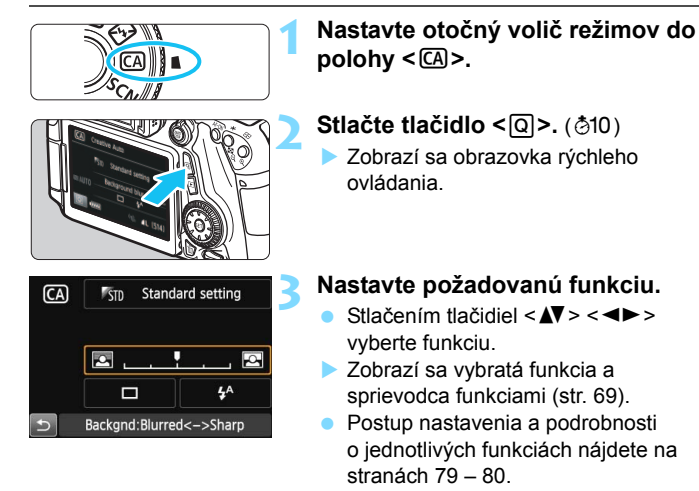

**4 Nasnímajte obrázok.**

nasníma obrázok.

Stlačte tlačidlo spúšte úplne, čím sa

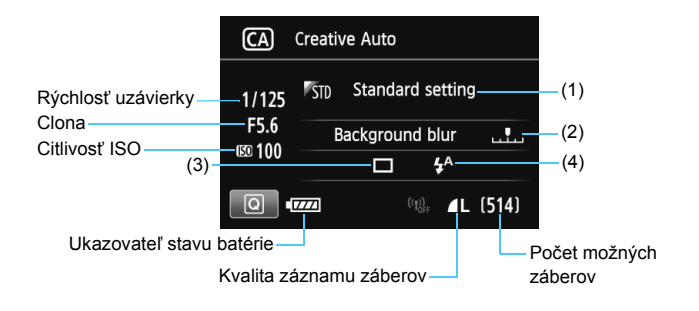

### **Stlačením tlačidla <**Q**> môžete nastaviť nasledujúce možnosti:**

#### <span id="page-78-0"></span>**(1) Zábery na základe atmosféry**

Môžete vybrať atmosféru, ktorú chcete vyjadriť vo svojich obrázkoch. Otočením voliča < $\ell^*$ > alebo < $\textcircled{\textsf{F}}$ > vyberte požadovanú atmosféru. Stlačením tlačidla < $(E)$ > ju môžete vybrať aj zo zoznamu. Bližšie informácie nájdete na strane [92](#page-91-0).

#### <span id="page-78-1"></span>**(2) Rozostrenie/zaostrenie pozadia**

### **I**ng

Ak posuniete značku doľava, pozadie bude viac rozostrené. Ak posuniete značku doprava, pozadie bude viac zaostrené. Funkciu nastavte stlačením tlačidla <U>. Značku môžete posunúť aj otočením voliča < $\leq$  alebo < set a k chcete rozostriť pozadie, pozrite si časť "Fotografovanie portrétov" na strane [82.](#page-81-0) V závislosti od objektívu a podmienok snímania nemusí pozadie vyzerať výrazne rozostrené. Túto funkciu nemožno nastaviť (je sivá) pri vysunutom zabudovanom blesku v režime < $\frac{1}{2}$  alebo < $\frac{1}{2}$ >. V prípade použitia blesku sa toto nastavenie nepoužije.

**(3) Režim priebehu snímania**: Otočením voliča < $\leq$  > alebo < s vyberte požadovaný režim priebehu snímania. Stlačením tlačidla <0> ho môžete vybrať aj zo zoznamu.

- <u> **[Single shooting/Snímanie jedného záberu]**: Nasníma sa jeden obrázok.
- <**UH>** [High-speed continuous shooting/Sériové snímanie **vysokou rýchlosťou]**: Počas úplného stlačenia tlačidla spúšte bude prebiehať sériové snímanie. Môžete snímať rýchlosťou až približne 7,0 snímky/s.
- <i> **[Low-speed continuous shooting/Sériové snímanie nízkou rýchlosťou]**:

Počas úplného stlačenia tlačidla spúšte bude prebiehať sériové snímanie. Môžete snímať rýchlosťou až približne 3,0 snímky/s.

- < $\Box$ <sup>S</sup>> [Silent single shooting/Tiché snímanie jedného záberu]: Snímanie jedného záberu s menej výrazným zvukom než v režime  $\leq \square$ >.
- <**Lagibia 5 [Silent continuous shooting/Tiché sériové snímanie]:** Sériové snímanie (max. približne 3,0 snímky/s) s menej výrazným zvukom než v režime < $\Box$ >.
- < > **[Self-timer: 10 sec./remote control/Samospúšť: 10-sekundová/diaľkové ovládanie]**:
- < > **[Self-timer: 2 sec./remote control/Samospúšť: 2-sekundová/diaľkové ovládanie]**: Po stlačení tlačidla spúšte sa obrázok nasníma po 10 sekundách alebo 2 sekundách. Možno použiť aj diaľkový ovládač.
- <span id="page-79-0"></span>**(4) Spustenie blesku**: Otočením voliča < $\leq$  alebo < sets vyberte požadované nastavenie. Stlačením tlačidla < $(F)$  ho môžete vybrať aj zo zoznamu.
	- < $4^4$ > [Auto flash/Automatický blesk]: Blesk sa automaticky spustí v prípade potreby.
	- <**4> [Flash on/Blesk zapnutý]:** Blesk sa spustí vždy.
	- <b> **[Flash off/Bez blesku]**: Blesk je vypnutý.

R. Pri použití samospúšte si pozrite poznámky  $\boxed{5}$  na strane [113](#page-112-0).

Pri použití nastavenia < <a>
si pozrite časť "Vypnutie blesku" na strane [77.](#page-76-0)

# 8**: Režim špeciálnej scény**

Keď vyberiete režim snímania pre určitý objekt alebo scénu, fotoaparát automaticky vyberie vhodné nastavenia.

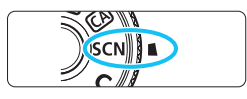

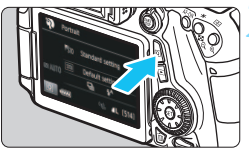

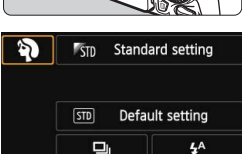

Portrait

**PECKEES** Portrait For portrait shots, Backgrounds are blurred, subjects stand out. Smoothes skin tone and hair.

### **1 Otočný volič režimov nastavte do polohy <**8**>.**

# **Stlačte tlačidlo <** $\overline{Q}$  **>.** ( $\ddot{\odot}$ 10)

 Zobrazí sa obrazovka rýchleho ovládania.

# **3 Vyberte režim snímania.**

- Stlačením tlačidiel < $V >$ < $\blacktriangle$ vyberte ikonu režimu snímania.
- Otočením voliča < $\frac{6}{5}$ > alebo <ි vyberte režim snímania.
- Môžete vybrať aj ikonu režimu snímania a stlačením tlačidla  $\leq$  GET) > zobraziť zoznam režimov snímania, z ktorých môžete jeden vybrať.

### **Dostupné režimy snímania v režime <**8**>**

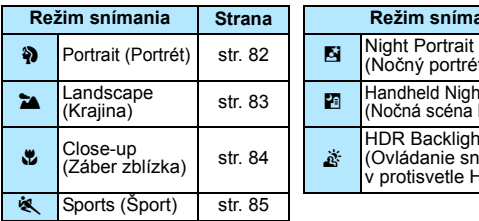

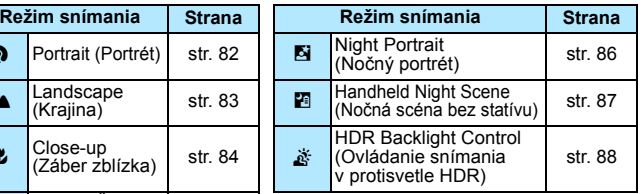

# <span id="page-81-0"></span>2 **Fotografovanie portrétov**

Režim <<a> (Portrét) spôsobí rozostrenie pozadia, čím zvýrazní fotografovanú osobu. Taktiež spôsobí, že tóny farby pleti a vlasy budú vyzerať jemnejšie.

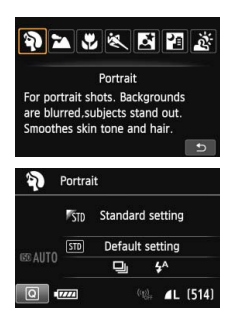

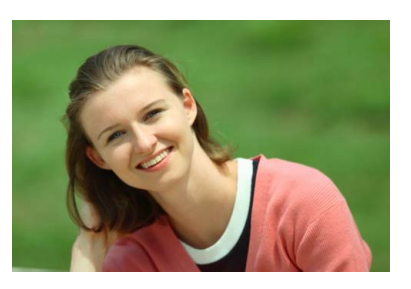

# $\frac{1}{2}$  Tipy pri fotografovaní

### **Čím väčšia je vzdialenosť medzi snímaným objektom a pozadím, tým lepšie.**

Čím väčšia je vzdialenosť medzi snímaným objektom a pozadím, tým viac bude pozadie rozostrené. Objekt bude tiež výraznejší na jednoduchom, tmavom pozadí.

### **• Použite teleobjektív.**

Ak používate objektív so zoomom, použite najväčšie priblíženie tak, aby ste rámec obrazu vyplnili snímanou osobou od pása nahor. V prípade potreby sa k snímanej osobe priblížte.

### **Zaostrite na tvár.**

Skontrolujte, či bliká bod AF, ktorý pokrýva tvár. Pri záberoch tváre zblízka zaostrite na oči.

Predvolené nastavenie je <i> (sériové snímanie nízkou rýchlosťou). Ak podržíte tlačidlo spúšte stlačené, môžete fotografovať sériovo a zaznamenať tak malé zmeny pózy a výrazu tváre snímanej osoby (maximálne približne 3,0 snímky/s).

# <span id="page-82-0"></span>3 **Fotografovanie krajiny**

Režim < $\sum$  > (Krajina) použite vtedy, keď fotografujete širokú scenériu alebo keď chcete, aby boli všetky objekty, od blízkych až po tie vzdialené, zaostrené. Pre jasné modré a zelené odtiene a veľmi ostré a výrazné obrázky.

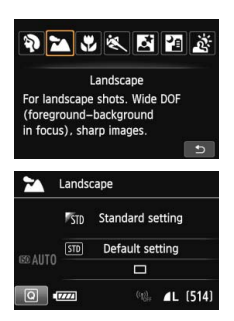

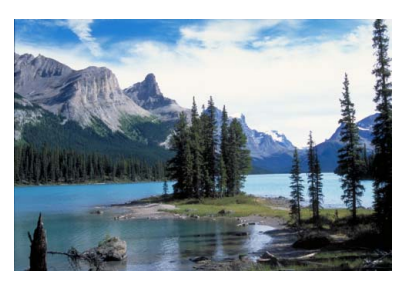

# **Tipy pri fotografovaní**

**• Pri objektíve so zoomom použite širokouhlý rozsah.** Pri použití širokouhlého rozsahu objektívu so zoomom budú blízke aj vzdialené objekty zaostrené lepšie než pri použití rozsahu teleobjektívu. Krajine to tiež dodá priestorovosť.

#### **Fotografovanie nočných scén.**

Režim <2 > je vhodný aj na snímanie nočných scén, pretože je pri ňom vypnutý zabudovaný blesk. Ak chcete predísť otrasom fotoaparátu pri fotografovaní nočných scén, použite statív.

Zabudovaný blesk sa nespustí ani pri protisvetle alebo slabom svetle.

Ak používate externý blesk Speedlite, tento blesk sa spustí.

# <span id="page-83-0"></span>4 **Fotografovanie záberov zblízka**

Ak chcete fotografovať kvety alebo malé predmety zblízka, použite režim < $\frac{4}{5}$  > (Záber zblízka). Ak chcete, aby malé predmety vyzerali oveľa väčšie, použite makroobjektív (predáva sa samostatne).

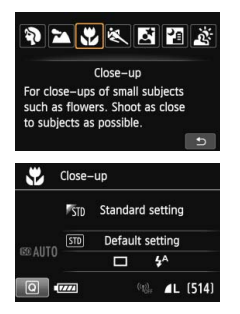

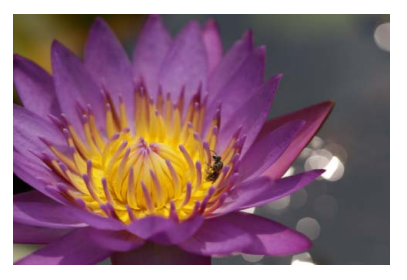

# $\frac{1}{2}$ **Tipy pri fotografovaní**

### **Použite jednoduché pozadie.**

Jednoduché pozadie umožní lepšie vyniknúť malým predmetom, napríklad kvetom a pod.

### **Čo najviac sa priblížte k snímanému objektu.**

Skontrolujte, akú má objektív najmenšiu zaostrovaciu vzdialenosť. Na niektorých objektívoch sa nachádza označenie, napríklad <**MACRO 0.39m/1.3ft**>. Minimálna zaostrovacia vzdialenosť objektívu sa meria od značky < $\Theta$  > (rovina zaostrenia) na vrchnej strane fotoaparátu po daný objekt. Ak ste príliš blízko k objektu, potvrdzovacie svetlo zaostrenia <<sup>•</sup> > bude blikať. Ak použijete blesk a spodná časť obrázka je nezvyčajne tmavá, vzdiaľte sa od snímaného objektu.

#### **Pri objektíve so zoomom použite najväčšie priblíženie.** Ak máte objektív so zoomom, použitím najväčšieho priblíženia bude objekt vyzerať väčší.

# <span id="page-84-0"></span>5 **Fotografovanie pohyblivých objektov**

Režim < $\&$  > (Šport) použite, ak chcete fotografovať pohyblivý objekt, napríklad bežiace dieťa alebo pohybujúci sa automobil.

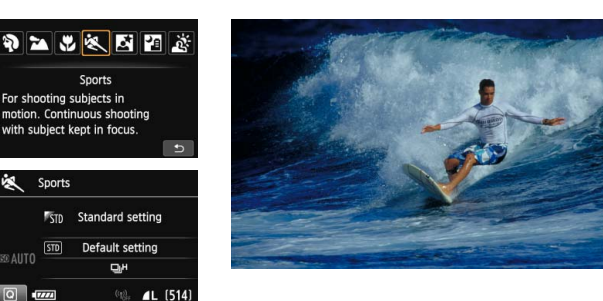

# $\gg$  Tipy pri fotografovaní

#### **• Použite teleobjektív.**

Na fotografovanie z väčšej vzdialenosti sa odporúča použiť teleobjektív.

#### **Sledujte snímaný objekt pomocou rámu oblasti AF.**

Ak chcete spustiť automatické zaostrenie v ráme oblasti AF, zamierte stredný bod AF na objekt a stlačte tlačidlo spúšte do polovice. Počas zaostrovania bude signalizácia aj naďalej potichu znieť. Ak nebude možné dosiahnuť zaostrenie, potvrdzovacie svetlo  $z$ aostrenia < $\bullet$  > bude blikať.

Predvolené nastavenie je <델버> (sériové snímanie vysokou rýchlosťou). Keď budete chcieť nasnímať obrázok, stlačte tlačidlo spúšte úplne. Ak podržíte stlačené tlačidlo spúšte, bude prebiehať automatické zaostrovanie počas sériového snímania pohybu snímaného objektu (maximálne približne 7,0 snímky/s).

- **O** Pri nízkej hladine osvetlenia a možnosti vzniku otrasov fotoaparátu bude rýchlosť uzávierky zobrazená vľavo dole v hľadáčiku blikať. Držte fotoaparát stabilne a nasnímaite obrázok.
	- Ak používate externý blesk Speedlite, tento blesk sa spustí.

# <span id="page-85-0"></span>6 **Fotografovanie portrétov v noci (pomocou statívu)**

Ak chcete snímať ľudí v noci a získať prirodzene vyzerajúcu nočnú scénu v pozadí, použite režim <**6** > (Nočný portrét). Odporúča sa používať statív.

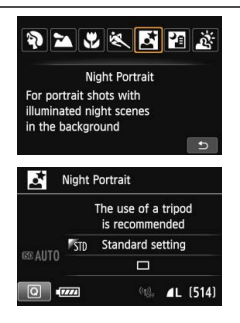

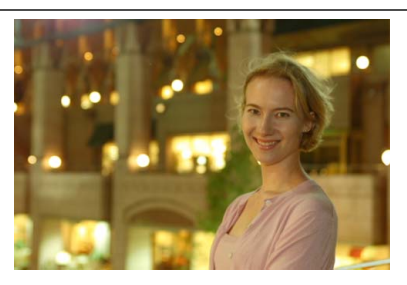

# $\exists \nabla$ : Tipy pri fotografovaní

### **Použite širokouhlý objektív a statív.**

Keď používate objektív so zoomom, použite širokouhlý rozsah na získanie širokého nočného obzoru. Ak chcete predísť otrasom fotoaparátu, použite statív.

### **Skontrolujte jas snímaného objektu.**

Pri nízkej hladine svetla sa automaticky spustí zabudovaný blesk, aby sa získala dobrá expozícia snímanej osoby. Po nasnímaní sa odporúča obrázok prehrať a skontrolovať jeho jas. Ak snímaná osoba vyzerá tmavá, prejdite bližšie a zopakujte snímanie.

### **Snímajte aj v iných režimoch snímania.**

Keďže pri nočných záberoch je fotoaparát citlivejší na vplyv otrasov fotoaparátu, odporúča sa fotografovať aj v režime < $A^+$  > a < $B^+$  >.

- $\boxed{5}$  Požiadajte snímané osoby, aby sa nehýbali ani po spustení blesku.
	- Ak použijete samospúšť spolu s bleskom, indikátor samospúšte sa po nasnímaní obrázka nakrátko rozsvieti.
	- Pozrite si upozornenia na strane [89.](#page-88-0)

# <span id="page-86-0"></span>F **Fotografovanie nočných scén (bez statívu)**

Najlepšie výsledky pri snímaní nočnej scény dosiahnete pri použití statívu. V režime <图> (Nočná scéna bez statívu) však môžete pri snímaní nočných scén držať fotoaparát v ruke. V tomto režime sa pre každý obrázok nasnímajú štyri zábery v sérii a zaznamená sa výsledný jasný obrázok s obmedzeným vplyvom otrasov fotoaparátu.

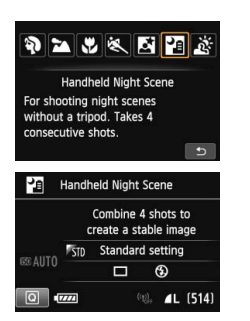

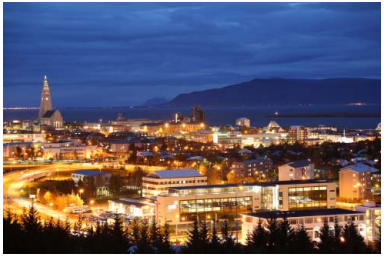

# $\gg$  Tipy pri fotografovaní

#### **Držte fotoaparát pevne.**

Pri snímaní držte fotoaparát pevne a stabilne. V tomto režime sa štyri zábery zarovnajú a zlúčia do jedného obrázka. Ak je ktorýkoľvek zo štyroch záberov výrazne posunutý v dôsledku otrasov fotoaparátu, zábery sa nemusia správne zlúčiť do výsledného obrázka.

#### **Ak chcete snímať ľudí, zapnite blesk.**

Ak chcete v rámci záberu snímať aj ľudí, stlačte tlačidlo < $\overline{Q}$  > a nastavte režim < $\frac{1}{2}$  (Blesk zapnutý). Aby sa nasnímal kvalitný portrét, pri prvom zábere sa použije blesk. Požiadajte osobu, aby sa nehýbala, až kým sa nenasnímajú všetky štyri zábery v sérii.

# <span id="page-87-0"></span>G **Fotografovanie scén v protisvetle**

Pri snímaní scény, na ktorej sa nachádzajú svetlé aj tmavé oblasti, použite režim < $\frac{X}{X}$ > (Ovládanie snímania v protisvetle HDR). Pri nasnímaní jedného obrázka sa v tomto režime nasnímajú tri zábery v sérii s rôznou expozíciou. Výsledkom je jeden obrázok so širokým tónovým rozsahom, v ktorom sú minimalizované tmavé oblasti spôsobené protisvetlom.

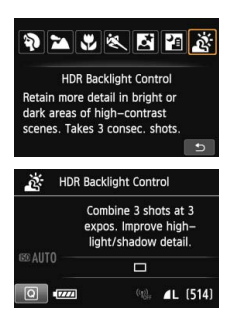

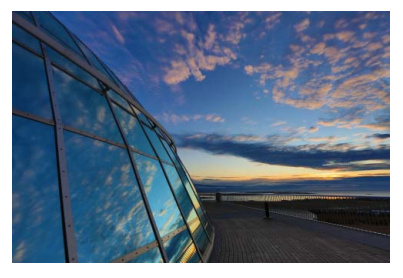

# $\frac{1}{2}$  Tipy pri fotografovaní

#### **Držte fotoaparát pevne.**

Pri snímaní držte fotoaparát pevne a stabilne. V tomto režime sa tri zábery zarovnajú a zlúčia do jedného obrázka. Ak je ktorýkoľvek z troch záberov výrazne posunutý v dôsledku otrasov fotoaparátu, zábery sa nemusia správne zlúčiť do výsledného obrázka.

- Snímanie s bleskom nie je možné. Pri slabom svetle sa môže rozsvietiť pomocný lúč AF (str. [102](#page-101-0)).
	- **Pozrite si upozornenia na stranách [89](#page-88-1) [90.](#page-89-1)**

Skratka HDR označuje výraz High Dynamic Range – vysoký dynamický rozsah.

#### <span id="page-88-0"></span>**Upozornenia týkajúce sa režimu <**6**> Nočný portrét a <**F**> Nočná scéna bez statívu**

 Počas fotografovania so živým náhľadom Live View môže byť náročné zaostriť na svetelné body, napríklad v nočnej scéne. V takom prípade nastavte prepínač režimov zaostrenia na objektíve do polohy <**MF**> a zaostrite manuálne.

#### **Upozornenia týkajúce sa režimu <**F**> Nočná scéna bez statívu a <**G**> Ovládanie snímania v protisvetle HDR**

- V porovnaní s inými režimami snímania bude oblasť snímania menšia.
- Nemôžete vybrať obrázok RAW ani RAW+JPEG. Ak je nastavená možnosť RAW, obrázok sa zaznamená v kvalite  $\blacktriangle$ L. Ak je nastavený obrázok RAW+JPEG, obrázok sa zaznamená v nastavenej kvalite snímky JPEG.
- Pri snímaní pohybujúceho sa objektu sa môže zaznamenať stopa jeho pohybu alebo môže byť oblasť okolo snímaného objektu tmavá.
- Zarovnanie obrázka nemusí správne fungovať pri opakujúcich sa vzoroch (mriežky, pruhy a pod.), nevýrazných obrázkoch alebo obrázkoch s jedným prevažujúcim tónom alebo pri výrazne posunutých obrázkoch v dôsledku otrasov fotoaparátu.
- V porovnaní s normálnym snímaním bude záznam obrázka na kartu trvať dlhšie. Počas spracovania obrázkov sa v hľadáčiku a na paneli LCD zobrazí správa "**buSY**" a ďalší obrázok nemožno nasnímať, až kým sa spracovanie nedokončí.
- Keď je režim snímania nastavený na možnosť <图>alebo < $\ddot{\alpha}$ >, priama tlač (str. [346](#page-345-0)) nie je možná.

#### **Upozornenia týkajúce sa režimu <**6**> Nočný portrét**

 Počas fotografovania so živým náhľadom Live View môže byť náročné zaostriť, ak je tvár snímanej osoby tmavá. V takom prípade nastavte prepínač režimov zaostrenia na objektíve do polohy <**MF**> a zaostrite manuálne.

#### <span id="page-88-1"></span>**Upozornenia týkajúce sa režimu <**F**> Nočná scéna bez statívu**

- Ak je pri fotografovaní s bleskom snímaný objekt príliš blízko k fotoaparátu, výsledný obrázok môže byť veľmi svetlý (preexponovanie).
- Ak použijete blesk na snímanie nočnej scény obsahujúcej iba niekoľko svetiel, snímky sa nemusia správne zarovnať. Výsledkom môže byť rozmazaná fotografia.
- Keď používate blesk a snímaná osoba je blízko k pozadiu, ktoré je tiež osvetlené bleskom, snímky sa nemusia správne zarovnať. Výsledkom môže byť rozmazaná fotografia. Môžu sa objaviť aj neprirodzené tiene a nevhodné farby.
- **Pokrytie externého blesku Speedlite** 
	- Keď používate blesk Speedlite s automatickým nastavením zábleskového pokrytia, poloha transfokácie bude pevne nastavená v širokouhlom rozsahu bez ohľadu na nastavenie polohy transfokácie objektívu.
	- Keď sa pri používaní blesk Speedlite vyžaduje manuálne nastavenie zábleskového pokrytia, nastavte hlavu blesku do širokouhlej (normálnej) polohy.

<span id="page-89-1"></span>**Upozornenia týkajúce sa režimu <**G**> Ovládanie snímania v protisvetle HDR**

- Obrázok sa nemusí zobraziť s plynulou gradáciou a môže pôsobiť nepravidelne alebo byť výrazne zašumený.
- Ovládanie snímania v protisvetle HDR nemusí byť účinné pri scénach s nadmerným protisvetlom alebo s mimoriadne vysokým kontrastom.

# <span id="page-89-0"></span>Q **Rýchle ovládanie**

Keď je v režimoch Základnej zóny zobrazená obrazovka s nastaveniami funkcií snímania, môžete stlačením tlačidla < $\overline{Q}$  zobraziť obrazovku rýchleho ovládania. V tabuľke na nasledujúcej strane sú uvedené funkcie, ktoré možno nastaviť pomocou obrazovky rýchleho ovládania v jednotlivých režimoch Základnej zóny.

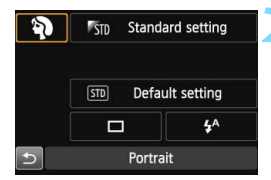

**Základnej zóny pomocou otočného voliča režimov.**

**1 Nastavte jeden z režimov** 

**2 Stlačte tlačidlo <** $\boxed{Q}$  >. ( $\Diamond$ 10) Zobrazí sa obrazovka rýchleho ovládania.

Príklad: režim Portrét

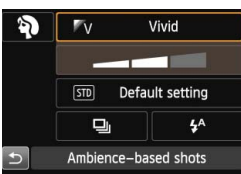

### **3 Nastavte požadované funkcie.**

- Stlačením tlačidiel < $\sqrt{V}$  > < $\blacktriangleleft$  > vyberte funkciu.
- **Zobrazí sa vybratá funkcia a** sprievodca funkciami (str. [69](#page-68-0)).
- Funkcie možno vybrať aj pomocou voliča < $\mathcal{E}^*$ > alebo <1>>.

### **Funkcie, ktoré možno nastaviť v režimoch Základnej zóny**

•: Predvolené nastavenie O: Voliteľné používateľom : Nie je možné vybrať

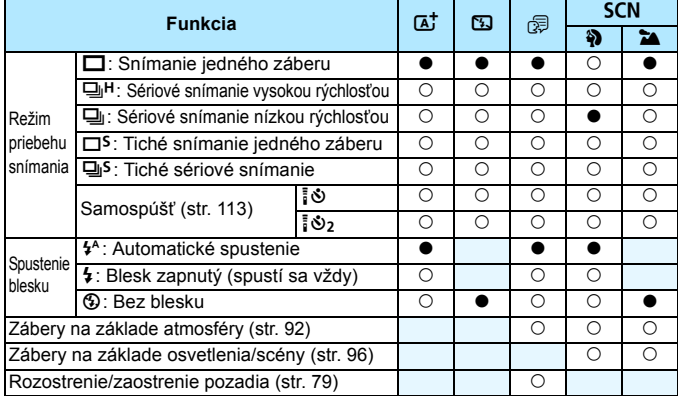

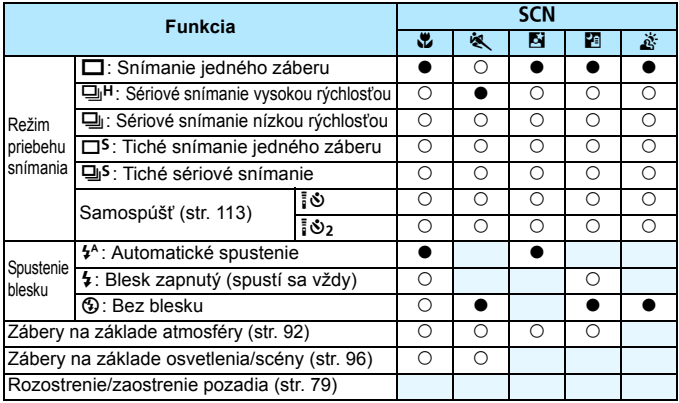

\* Ak zmeníte režim snímania alebo nastavíte vypínač do polohy < OFF>, obnovia sa predvolené nastavenia (okrem samospúšte).

# <span id="page-91-0"></span>**Výber snímania podľa atmosféry**

S výnimkou režimov Základnej zóny < $A^+$ >, < $B$ >a < $A^+$ >môžete vybrať atmosféru snímania.

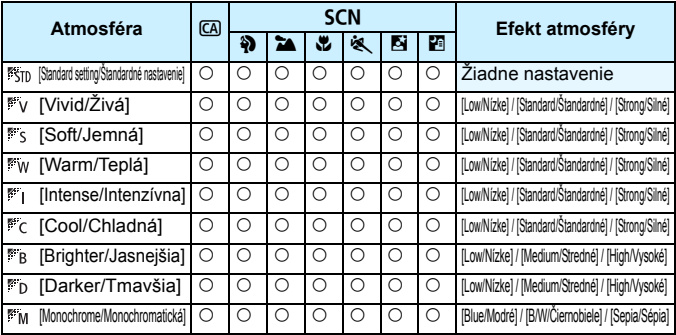

### **1 Režim snímania nastavte na možnosť <**C**> alebo <**8**>.**

Ak je nastavený režim snímania  $\leq$ SCN>, nastavte jednu z nasledujúcich možností:  $\langle \mathbf{\triangle} \rangle$  >.  $\langle 32 \rangle \langle 42 \rangle \langle 58 \rangle$   $\langle 68 \rangle \langle 75 \rangle$  alebo  $\langle 75 \rangle$ .

### **2 Nastavte prepínač režimu fotografovania so živým náhľadom Live View/snímania**  videozáznamu do polohy < $\Box$ >.

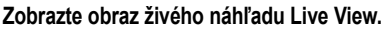

Stlačením tlačidla < $\frac{576RT}{100}$  > zobrazte obraz živého náhľadu Live View.

**4 Na obrazovke rýchleho ovládania vyberte požadovanú atmosféru.**

- Stlačte tlačidlo  $\leq |\overline{Q}|$  ( $\leq$ 10).
- Stlačením tlačidla <<a> položku [ **Standard setting/ Štandardné nastavenie**]. Na obrazovke sa zobrazí položka [**Ambience-based shots/Zábery na základe atmosféry**].
- Stlačením tlačidla <<**I>** vyberte požadovanú atmosféru.

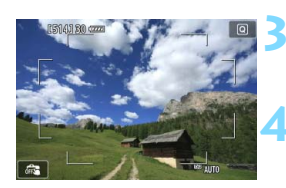

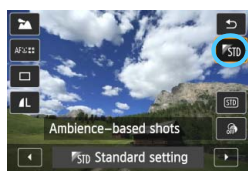

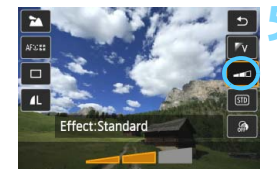

 Na obrazovke LCD sa zobrazí obrázok v podobe, ako bude vyzerať pri nastavení vybratej atmosféry.

### **5 Nastavte efekt atmosféry.**

- Stlačením tlačidla <<a> s efektom tak, aby sa na spodnej strane obrazovky zobrazila položka [**Effect/Efekt**].
- Stlačením tlačidla << $\blacktriangleright$  > vyberte požadovaný efekt.

### **6 Nasnímajte obrázok.**

- **Stlačte tlačidlo spúšte úplne, čím sa** nasníma obrázok.
- Ak sa chcete vrátiť k fotografovaniu pomocou hľadáčika, stlačením tlačidla < START/> ukončite fotografovanie so živým náhľadom Live View. Potom stlačte tlačidlo spúšte úplne, čím sa nasníma obrázok.
- **Ak zmeníte režim snímania alebo** nastavíte vypínač do polohy  $\leq$ OFF $\geq$ . obnoví sa nastavenie [ **Standard**  setting/<sup>\$5</sup>510 **Štandardné nastavenie**].
- Zobrazený obraz živého náhľadu Live View s použitým nastavením atmosféry nebude vyzerať úplne rovnako ako skutočná fotografia.
	- **Pri použití blesku sa môže efekt atmosféry minimalizovať.**
	- **Pri jasnom osvetlení v exteriéri nemusí obraz živého náhľadu Live View, ktorý vidíte na** obrazovke LCD, presne zodpovedať jasu alebo atmosfére skutočnej fotografie. Nastavte položku [5**2: LCD brightness**/5**2: Jas obrazovky LCD**] na hodnotu 4 a obraz živého náhľadu Live View sledujte vtedy, keď obrazovku LCD neovplyvňuje okolité svetlo.

 $\boxed{5}$  Ak nechcete, aby sa počas nastavovania funkcií zobrazoval obraz živého náhľadu Live View, po vykonaní kroku 1 stlačte tlačidlo < [Q] > a nastavte položky [**Ambience-based shots/Zábery na základe atmosféry**] a [**Effect/Efekt**].

### **Nastavenia atmosféry**

### **[Standard setting/Štandardné nastavenie]**

Štandardná charakteristika obrázka pre príslušný režim snímania. Režim < $\lozenge$  > má charakteristiky obrázka upravené na snímanie portrétov a režim <21 > na snímanie krajiny. Každá atmosféra predstavuje úpravu charakteristiky obrázka príslušného režimu snímania.

### **[Vivid/Živá]**

Snímaný objekt bude vyzerať ostro a živo. Fotografia bude vyzerať pôsobivejšie než pri nastavení [ **Standard setting/ K<sub>TD</sub> Štandardné nastavenie**].

### **[Soft/Jemná]**

Snímaný objekt bude vyzerať jemnejšie a elegantnejšie. Vhodné na snímanie portrétov, zvierat, kvetov a pod.

### **[Warm/Teplá]**

Snímaný objekt bude vyzerať jemnejšie a jeho farby budú teplejšie. Vhodné na snímanie portrétov, zvierat a iných objektov, pri ktorých chcete dosiahnuť teplejší odtieň záberu.

### **[Intense/Intenzívna]**

Celkový jas sa mierne zníži a snímaný objekt sa zvýrazní na dosiahnutie intenzívnejšieho vizuálneho charakteru. Slúži na zvýraznenie ľudí alebo živých bytostí.

### **[Cool/Chladná]**

Celkový jas sa mierne zníži a použijú sa chladnejšie farby. Snímaný objekt v tieni bude vyzerať pokojnejšie a pôsobivejšie.

- **[Brighter/Jasnejšia]** Obrázok bude vyzerať jasnejšie.
- **[Darker/Tmavšia]** Obrázok bude vyzerať tmavšie.
- **[Monochrome/Monochromatická]** Obrázok bude monochromatický. Ako monochromatickú farbu môžete vybrať čiernobielu farbu, odtieň sépia alebo modrú farbu. Ak zvolíte nastavenie [**Monochrome/Monochromatická**], v hľadáčiku sa zobrazí symbol < $\bigcirc$  >.

# <span id="page-95-0"></span>**Snímanie podľa osvetlenia alebo typu scény**

V režimoch Základnej zóny <3>, <3>, <3><<<br/>8>, <3>><<<br/>8><<a>>> môžete snímať s nastaveniami, ktoré zodpovedajú danému osvetleniu alebo typu scény. Za normálnych okolností je vhodná možnosť [ **Default setting/ Predvolené nastavenie**], ak však nastavenia zodpovedajú daným podmienkam osvetlenia alebo scény, obrázok bude na pohľad pôsobiť realistickejšie.

Ak pre fotografovanie so živým náhľadom Live View nastavujete obe možnosti [**Light/scene-based shots/Zábery na základe osvetlenia/ scény**] a [**Ambience-based shots/Zábery na základe atmosféry**] (str. [92](#page-91-0)), najskôr nastavte možnosť [**Light/scene-based shots/Zábery na základe osvetlenia/scény**]. Budete tak môcť jednoduchšie sledovať výsledný efekt na obrazovke LCD.

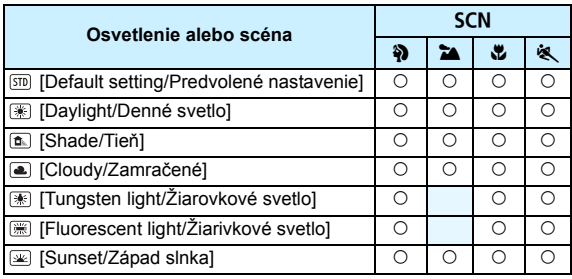

- **1 Režim snímania nastavte na možnosť <**8**>.**
	- Nastavte jednu z nasledujúcich možností:  $\langle 3 \rangle$  >  $\langle 2 \rangle$  >  $\langle 4 \rangle$  > alebo  $\langle 4 \rangle$  >.
- **2 Nastavte prepínač režimu fotografovania so živým náhľadom Live View/snímania**  videozáznamu do polohy < $\Box$ >.

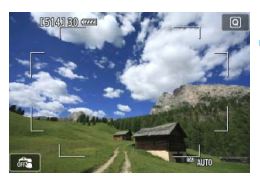

- **3 Zobrazte obraz živého náhľadu Live View.**
	- $\bullet$  Stlačením tlačidla < $\frac{57687}{1000}$  > zobrazte obraz živého náhľadu Live View.

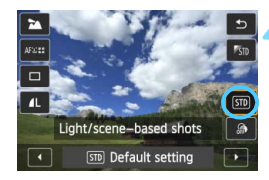

### **4 Na obrazovke rýchleho ovládania vyberte osvetlenie alebo typ scény.**

- Stlačte tlačidlo < $\overline{Q}$  > ( $\overline{Q}$ 10).
- Stlačením tlačidla <<a>
vyberte položku [ **Default setting/ Predvolené nastavenie**]. Na obrazovke sa zobrazí položka [**Light/scene-based shots/ Zábery na základe osvetlenia/scény**].
- Stlačením tlačidla <<>>vyberte požadované osvetlenie alebo typ scény.
- **Zobrazí sa výsledný obrázok s** vybratým osvetlením a typom scény.

### **5 Nasnímajte obrázok.**

- Stlačte tlačidlo spúšte úplne, čím sa nasníma obrázok.
- Ak sa chcete vrátiť k fotografovaniu pomocou hľadáčika, stlačením tlačidla < $\Sigma_{\text{top}}^{\text{LARY}}$  > ukončite fotografovanie so živým náhľadom Live View. Potom stlačte tlačidlo spúšte úplne, čím sa nasníma obrázok.
- Ak zmeníte režim snímania alebo nastavíte vypínač do polohy  $\leq$ OFF $\geq$ , obnoví sa nastavenie [ **Default setting/ Predvolené nastavenie**].

**4** • V prípade použitia blesku sa nastavenie prepne na možnosť [**w]** Default setting/*w***D** Predvolené **nastavenie**]. (V informáciách o snímaní sa však zobrazí nastavené osvetlenie alebo typ scény.)

 Ak chcete použiť toto nastavenie spolu s nastavením [**Ambience-based shots/Zábery na základe atmosféry**], nastavte typ osvetlenia alebo scény, ktorý najlepšie zodpovedá nastavenej atmosfére. V prípade nastavenia [**Sunset/Západ slnka**] sa napríklad zvýraznia teplé farby, takže vybraté nastavenie atmosféry by nemuselo byť úplne vhodné.

 $\overline{\mathbb{R}}$  Ak nechcete, aby sa pri nastavovaní funkcií zobrazoval obraz živého náhľadu Live View, po vykonaní kroku 1 stlačte tlačidlo < [Q] > a nastavte položku [**Light/scene-based shots/Zábery na základe osvetlenia/scény**].

### **Nastavenia osvetlenia alebo typu scény**

### **[Default setting/Predvolené nastavenie]**

Predvolené nastavenie vhodné pre väčšinu objektov.

### **[Daylight/Denné svetlo]**

Určené na snímanie objektov osvetlených slnečným svetlom. Poskytuje prirodzenejší vzhľad modrej oblohy a zelene a umožňuje lepšie obrazové podanie kvetov so svetlými farbami.

### **[Shade/Tieň]**

Určené na snímanie objektov v tieni. Vhodné pre odtiene pleti, ktoré by mohli vyzerať príliš namodravé, a kvety so svetlými farbami.

### **[Cloudy/Zamračené]**

Určené na snímanie objektov pri zatiahnutej oblohe. Vytvára teplejší vzhľad odtieňov pleti a krajiny, ktoré by inak mohli pri zamračenej oblohe pôsobiť nevýrazne. Vhodné aj na snímanie kvetov so svetlými farbami.

### **[Tungsten light/Žiarovkové svetlo]**

Určené na snímanie objektov osvetlených žiarovkovým svetlom. Redukuje oranžovočervený farebný odtieň spôsobený žiarovkovým svetlom.

### **[Fluorescent light/Žiarivkové svetlo]**

Určené na snímanie objektov osvetlených žiarivkovým svetlom. Vhodné pre všetky druhy žiarivkového osvetlenia.

### **[Sunset/Západ slnka]**

Vhodné v prípade, že chcete zachytiť pôsobivé farby západu slnka.

# **Nastavenie režimu automatického zaostrenia a režimov priebehu snímania**

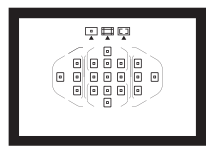

19 bodov AF v hľadáčiku umožňuje pomocou automatického zaostrenia snímať rozličné objekty a scény.

**3**

Môžete tiež vybrať funkciu automatického zaostrovania (AF) a režim priebehu snímania, ktoré najlepšie vyhovujú podmienkam a objektu snímania.

- Ikona  $\hat{x}$  vpravo hore od nadpisu stránky označuje, že príslušná funkcia je dostupná iba v režimoch Kreatívnej zóny  $(P/Tv/Av/M/B)$ .
- V režimoch Základnej zóny sa funkcia AF a bod AF (režim výberu oblasti AF) nastavujú automaticky.

Skratka <**AF**> znamená automatické zaostrenie (z angl. Auto Focus). Skratka <**MF**> znamená manuálne zaostrenie (z angl. Manual Focus).

# **AF: Výber funkcie AF**<sup>★</sup>

Môžete vybrať charakteristiku funkcie AF, ktorá vyhovuje daným podmienkam alebo objektu snímania. V režimoch Základnej zóny sa optimálna funkcia AF nastaví automaticky podľa príslušného režimu snímania.

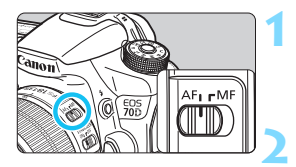

**1 Prepínač režimov zaostrenia na objektíve prepnite do polohy <AF>.**

**2 Nastavte jeden z režimov Kreatívnej zóny pomocou otočného voliča režimov.**

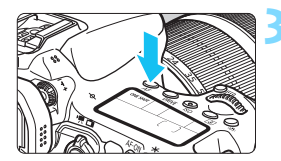

**3 Stlačte tlačidlo <**f**>.** (9)

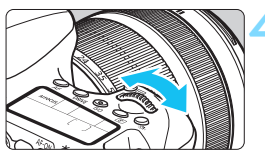

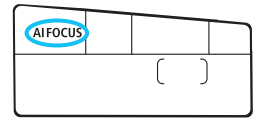

# **4 Vyberte funkciu AF.**

- Pozerajte sa na panel LCD a otáčajte voličom < $\mathcal{E}^*$ > alebo <1>>.
	- ONE SHOT : Jednoobrázkový AF
	- AI FOCUS : Inteligentné AF
	- AI SERVO : Inteligentné AF-servo

V režimoch Kreatívnej zóny môžete automaticky zaostriť aj stlačením tlačidla  $\leq$  AF-ON $>$ .

### **Režim [One-Shot AF/Jednoobrázkový AF] pre statické objekty**

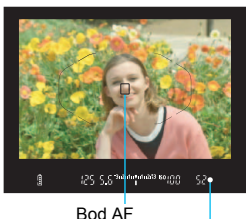

Potvrdzovacie svetlo zaostrenia

### **Vhodný pre statické objekty. Stlačením tlačidla spúšte do polovice fotoaparát zaostrí iba raz.**

- Keď sa zaostrí, zobrazí sa bod AF, ktorý dosiahol zaostrenie, a v hľadáčiku sa zároveň rozsvieti potvrdzovacie svetlo zaostrenia  $\leq$ .
- V prípade pomerového merania sa zároveň so zaostrením nastavia hodnoty expozície.
- Kým budete držať tlačidlo spúšte stlačené do polovice, zaostrenie zostane uzamknuté. V prípade potreby môžete zmeniť kompozíciu záberu.
- 6 Ak nebude možné dosiahnuť zaostrenie, potvrdzovacie svetlo zaostrenia <**O** v hľadáčiku bude blikať. V takom prípade sa obrázok nebude dať odfotografovať ani úplným stlačením tlačidla spúšte. Zmeňte kompozíciu obrázka a skúste zaostriť znovu alebo si pozrite časť "Keď automatické zaostrenie zlyhá" (str. [109](#page-108-0)).
	- **·** Ak je položka [ $\Omega$ 1: Beep/ $\Omega$ 1: Zvuková signalizácia] nastavená na možnosť [**Disable/Zakázať**], po dosiahnutí zaostrenia nezaznie zvuková signalizácia.
	- **Po dosiahnutí zaostrenia v režime [One-Shot AF/Jednoobrázkový AF] môžete uzamknúť** zaostrenie na snímaný objekt a zmeniť kompozíciu záberu. Táto funkcia sa nazýva "uzamknutie zaostrenia". Je praktická, ak chcete zaostriť na objekt, ktorý nie je pokrytý rámom oblasti AF.

# **Režim [AI Servo AF/Inteligentné AF-servo] pre pohybujúce sa objekty**

**Táto funkcia AF je vhodná pre pohybujúce sa objekty, keď sa vzdialenosť zaostrenia mení. Kým držíte tlačidlo spúšte stlačené do polovice, objekt sa priebežne zameriava.**

- Expozícia sa nastaví v momente nasnímania obrázka.
- Ak je režim výberu oblasti AF nastavený na 19-bodové AF s automatickým výberom (str. [103](#page-102-0)), fotoaparát na zaostrenie najprv použije ručne vybratý bod AF. Ak sa objekt počas automatického zaostrovania vzdiali od ručne vybratého bodu AF, sledovanie objektu zaostrenia pokračuje, pokým je objekt v dosahu rámu oblasti AF.

V režime [AI Servo AF/Inteligentné AF-servo] zvuková signalizácia nezaznie ani po dosiahnutí zaostrenia. Nerozsvieti sa ani potvrdzovacie svetlo zaostrenia <  $\bullet$  > v hľadáčiku.

### **Režim [AI Focus AF/Inteligentné AF] na automatické prepínanie funkcie automatického zaostrenia**

**Režim [AI Focus AF/Inteligentné AF] automaticky prepína funkciu automatického zaostrenia [One-Shot AF/Jednoobrázkový AF] na funkciu [AI Servo AF/Inteligentné AF-servo], ak sa statický objekt začne pohybovať.**

- Keď je objekt zaostrený pomocou funkcie [One-Shot AF/ Jednoobrázkový AF] a začne sa pohybovať, fotoaparát zistí tento pohyb, automaticky zmení funkciu AF na možnosť [AI servo AF/ Inteligentné AF-servo] a bude sledovať pohybujúci sa objekt.
- $\boxed{5}$  Po dosiahnutí zaostrenia v režime [AI Focus AF/Inteligentné AF] s aktívnou funkciou Servo bude potichu znieť zvuková signalizácia. Potvrdzovacie svetlo zaostrenia <<sup>•</sup> v hľadáčiku sa však nerozsvieti. V tomto prípade nebude zaostrenie uzamknuté.

### <span id="page-101-0"></span>**Pomocný lúč AF pomocou zabudovaného blesku**

V podmienkach so slabým svetlom pri stlačení tlačidla spúšte do polovice zabudovaný blesk môže spustiť krátku sériu zábleskov. Osvetlí sa tým objekt a zjednoduší sa jeho automatické zaostrenie.

- $\mathbf{u}$  Pomocný lúč AF sa nerozsvieti pomocou zabudovaného blesku v režime <**ED>, <24 > alebo <※ > alebo v prípade**, že je položka [**Flash firing/ Spustenie blesku**] nastavená na možnosť < $\circled{$  > v režime < $\overline{A}$ <sup>†</sup> >, < $\overline{C}$ A >, <<br />  $>$  <  $\sim$  /> <<<br />  $>$  alebo <<<br />  $>$  .
	- Pomocný lúč AF nemožno použiť pri funkcii [AI Servo AF/Inteligentné AF-servo].
- 围 Účinný dosah pomocného lúča AF emitovaného pomocou zabudovaného blesku je približne 4 metre.
	- Ak v režimoch Kreatívnej zóny vysuniete zabudovaný blesk tlačidlom <I>, podľa potreby sa rozsvieti pomocný lúč AF.

# **<b>E**D Výber oblasti AF<sup>★</sup>

Pre automatické zaostrovanie je k dispozícii 19 bodov AF. Môžete vybrať bod alebo body AF, ktoré vyhovujú daným podmienkam scény alebo objektu snímania.

# **Režim výberu oblasti AF**

Môžete vybrať jeden z troch režimov výberu oblasti AF. Postup výberu je uvedený na nasledujúcej strane.

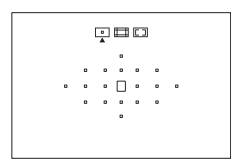

# **: [Single-point AF/ Jednobodové AF] (ručný výber)**

Na zaostrenie vyberte jeden bod AF.

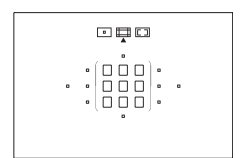

# 回口口

### **: [Zone AF/Zónové AF] (ručný výber zóny)**

19 bodov AF je pre účely zaostrenia rozdelených do piatich zón.

### <span id="page-102-0"></span>**: [19-point automatic selection AF/19-bodové AF s automatickým výberom]**

Na zaostrovanie sa používajú všetky body AF. **Tento režim je automaticky nastavený v režimoch Základnej zóny.**

### **Výber režimu výberu oblasti AF**

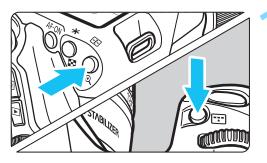

*<b><i>CODED* 

[AF area selection mode/ Režim výberu oblasti AF]

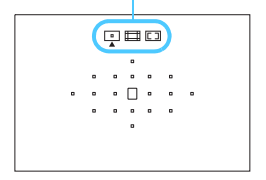

### $\frac{1}{2}$  **Stlačte tlačidlo <** $\frac{1}{2}$  > alebo < $\frac{1}{2}$  >. (ඵ6)

**• Pozerajte sa cez hľadáčik a stlačte**  $t$ lačidlo < $F = > 2$ lebo < $F = > 2$ .

# **2 Stlačte tlačidlo <**B**>.**

- Každým stlačením tlačidla < $E$ => sa zmení režim výberu oblasti AF.
- Aktuálne nastavený režim výberu oblasti AF je signalizovaný v hornej časti hľadáčika.
	- **: [Single-point AF/ Jednobodové AF] (ručný výber)**
	- **: [Zone AF/Zónové AF] (ručný výber zóny)**
	- $\Box$ **:** [19-point automatic **selection AF/19-bodové AF s automatickým výberom]**

围 V položke [8**C.Fn II-7: Select AF area selec. mode**/8**C.Fn II-7: Výber režimu výberu oblasti AF**] môžete obmedziť režimy výberu oblasti AF, ktoré možno vybrať (str. [372](#page-371-0)). Ak nastavíte položku [8**C.Fn II-8: AF area selection method**/8**C.Fn II-8: Spôsob výberu oblasti AF**] na možnosť **ia** → Main Dial/

9**Hlavný volič**], režim výberu oblasti AF môžete vybrať stlačením tlačidla < $\Xi$ > alebo < $\Xi$ > a otočením voliča < $\sin$ > (str. [372\)](#page-371-1).

### <span id="page-104-0"></span>**Ručný výber bodu AF**

Bod alebo zónu AF môžete vybrať ručne. Ak je nastavené 19-bodové AF s automatickým výberom a režim [AI Servo AF/Inteligentné AF-servo], môžete vybrať ľubovoľnú pozíciu, v ktorej má začať funkcia [AI Servo AF/Inteligentné AF-servo].

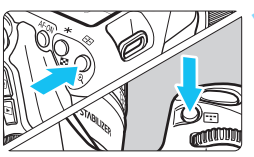

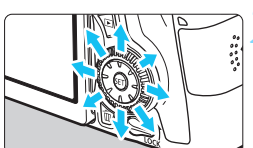

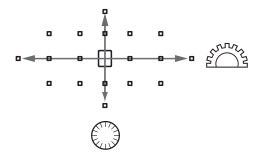

R

### $\frac{1}{2}$  **Stlačte tlačidlo <** $\frac{1}{2}$ **)** alebo < $\frac{1}{2}$ **)**.  $(66)$

- V hľadáčiku sa zobrazia body AF.
- V režime [Zone AF/Zónové AF] sa zobrazí vybratá zóna.

# **2 Vyberte bod AF.**

- Výber bodu AF sa zmení v smere naklonenia ovládacieho prvku  $\leq \frac{3}{2}$ . Ak stlačíte ovládací prvok  $\leq$   $\leq$   $\geq$ , vyberie sa stredný bod AF (alebo stredná zóna).
- $\bullet$  Otočením voliča < $\mathscr{E}^{\mathbb{R}}$ > môžete tiež vybrať horizontálny bod AF a otočením voliča < setikálny bod AF.
- V režime [Zone AF/Zónové AF] sa otočením voliča < $\mathcal{E}^*$ > alebo < $\mathcal{E}$ >> bude meniť zóna v cyklickej postupnosti.
- Keď podržíte tlačidlo < $\overline{Q}$  > a otočíte voličom < $\overline{\text{max}}$ >, môžete vybrať vertikálny bod AF.
	- Keď stlačíte tlačidlo < $\Xi$ > alebo < $\Xi$ >, na paneli LCD sa zobrazia nasledujúce položky:

• [19-point automatic selection AF/19-bodové AF s automatickým výberom] a [Zone AF/Zónové AF] (ručný výber zóny): **AF**

• [1 pt AF/Jednobodové AF] (ručný výber): **SEL** [ ] (stred)/**SEL AF** (mimo stredu)

 V položke [8**C.Fn II-10: Manual AF pt. selec. pattern**/8**C.Fn II-10: Spôsob ručného výberu bodu AF**] môžete vybrať možnosť [**Stops at AF area edges/ Zastaviť na okrajoch oblasti AF**] alebo [**Continuous/Súvislé**] (str. [373](#page-372-0)).

# **Režimy výberu oblasti AF**

 $\begin{array}{cccccccccccccc} 0 & & 0 & & 0 & & 0 & & 0 & & 0 \end{array}$ 

### **[Single-point AF/Jednobodové AF] (ručný výber)**

Vyberte jeden bod AF <□>, ktorý sa použije na zaostrenie.

### **[Zone AF/Zónové AF] (ručný výber zóny)**

19 bodov AF je pre účely zaostrenia rozdelených do piatich zón. Všetky body AF vo vybratej zóne slúžia na automatický výber bodu zaostrenia. Zaostrenie je preto jednoduchšie než pomocou režimu [Single-point AF/Jednobodové AF] a je účinné pri pohybujúcich sa objektoch. Má však tendenciu zaostrovať na najbližší objekt, zaostrenie konkrétneho cieľa je preto náročnejšie než pomocou režimu [Single-point AF/Jednobodové AF].

Body AF, ktoré dosiahli zaostrenie, sa zobrazia ako  $\leq$  >.

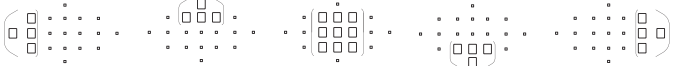

### **[19-point Automatic Selection AF/19-bodové AF s automatickým výberom]**

Na zaostrovanie sa používajú všetky body AF. Tento režim je automaticky nastavený v režimoch Základnej zóny.

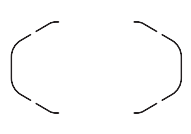

Pri režime [One-Shot AF/Jednoobrázkový AF] sa pri stlačení tlačidla spúšte do polovice zobrazí bod (body) AF <□>, ktorý dosiahol zaostrenie. Ak sa zobrazí viacero bodov AF, znamená to, že zaostrenie sa dosiahlo pri všetkých týchto bodoch. Tento režim má tendenciu zaostrovať na najbližší objekt.

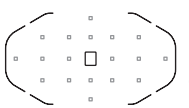

Pri režime [AI Servo AF/Inteligentné AF-servo] sa ručne vybratý (str. [105](#page-104-0)) bod AF < $\square$ > použije ako prvý na dosiahnutie zaostrenia. Body AF, ktoré dosiahli zaostrenie, sa zobrazia ako  $\leq$   $\Box$ >.

- V režime [AI Servo AF/Inteligentné AF-servo] s nastavením na 19-bodové AF s automatickým výberom alebo zónové AF sa aktívny bod AF  $\leq$   $\Box$ > bude prepínať, a tým sa bude sledovať snímaný objekt. Pri určitých podmienkach snímania (napríklad ak je snímaný objekt malý) však sledovanie objektu nemusí byť úspešné. Reakcia sledovania je takisto pomalšia pri nízkych teplotách.
	- Ak fotoaparát nedokáže zaostriť prostredníctvom pomocného lúča AF externého blesku Speedlite pre fotoaparáty EOS, nastavte režim výberu oblasti AF na možnosť [Single-point AF/Jednobodové AF] (ručný výber) a vyberte na automatické zostrenie stredný bod AF.
	- Keď sa rozsvieti bod (body) AF, časť hľadáčika alebo celý hľadáčik sa môže rozsvietiť na červeno. Je to charakteristický znak zobrazenia bodov AF (pomocou displeja z tekutých kryštálov).

Ak nastavíte položku [8**C.Fn II-9: Orientation linked AF point**/ 8**C.Fn II-9: Body AF podľa orientácie**] na možnosť [**1: Select separate AF points/1: Vybrať odlišné body AF**], môžete nastaviť režim výberu oblasti AF a ručne vybratý bod AF (alebo zónu) samostatne pre vertikálne a horizontálne snímanie (str. [373](#page-372-1)).

### **Funkcia AF a maximálna clona objektívu**

#### **Maximálna clona objektívu: f/3,2 – f/5,6**

Pre všetky body AF možno použiť automatické zaostrovanie krížového typu, citlivé vo zvislom aj vodorovnom smere. Pri objektívoch uvedených nižšie však umožňujú okrajové body AF len detekciu vertikálnych alebo horizontálnych línií (nepodporujú zaostrovanie krížového typu).

### **Objektívy, ktoré nepodporujú zaostrovanie krížového typu pomocou okrajových bodov AF**

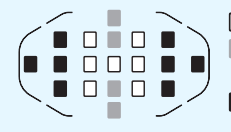

 Zaostrovanie krížového typu Zaostrovanie s citlivosťou na vertikálne línie Zaostrovanie s citlivosťou na

horizontálne línie

Pri nasledujúcich objektívoch nie je možné zaostrovanie krížového typu v bodoch  $AF < \triangleright$  a <  $\triangleright$  :

EF 35-80 mm f/4-5,6, EF 35-80 mm f/4-5,6 II, EF 35-80 mm f/4-5,6 III, EF 35-80 mm f/4-5,6 USM, EF 35-105 mm f/4,5-5,6, EF 35-105 mm f/ 4,5-5,6 USM, EF 80-200 mm f/4,5-5,6 II, EF 80-200 mm f/4,5-5,6 USM

### **Maximálna clona objektívu: f/1,0 – f/2,8**

Okrem zaostrovania krížového typu (so súčasnou detekciou vertikálnych a horizontálnych línií) umožňuje stredný bod AF aj veľmi presné automatické zaostrenie citlivé vo zvislom smere.\* Zvyšných 18 bodov AF sa používa na zaostrovanie krížového typu, tak ako v prípade maximálnej clony objektívu v rozsahu f/3,2 – f/5,6.

\* S výnimkou kompaktných makroobjektívov EF 28-80 mm f/2,8-4L USM a EF 50 mm f/2,5 Compact Macro.
# **Keď automatické zaostrenie zlyhá**

Systém automatického zaostrenia nemusí dosiahnuť zaostrenie (potvrdzovacie svetlo zaostrenia < •> v hľadáčiku bliká) pri určitých objektoch, napríklad:

# **Objekty, na ktoré je ťažké zaostriť**

- Objekty s veľmi nízkym kontrastom (Napríklad: modrá obloha, jednofarebné steny a pod.)
- Objekty vo veľmi slabom svetle
- Objekty s extrémnym protisvetlom a lesklé objekty (Napríklad: automobil s veľmi lesklou karosériou a pod.)
- Blízke a vzdialené objekty, ktoré zachytí bod AF (Príklad: zviera v klietke a pod.)
- **Opakujúce sa vzory** (Napríklad: okná mrakodrapov, počítačové klávesnice a pod.)

V takýchto prípadoch vykonajte jeden z nasledovných úkonov:

- (1) V režime [One-Shot AF/Jednoobrázkový AF] zaostrite na objekt, ktorý je v rovnakej vzdialenosti ako snímaný objekt, a pred zmenou kompozície záberu uzamknite zaostrenie (str. [75](#page-74-0)).
- (2) Prepínač režimov zaostrenia na objektíve prepnite do polohy <**MF**> a zaostrite manuálne (str. [110\)](#page-109-0).

Informácie o objektoch, na ktoré je náročné zaostriť počas fotografovania so živým náhľadom Live View alebo snímania videozáznamu v režime [u**+Tracking/**u **+ Sledovanie**], [**FlexiZone - Multi/Flexibilná zóna – viacero bodov**] alebo [**FlexiZone - Single/Flexibilná zóna – jeden bod**], nájdete na strane [241.](#page-240-0)

#### <span id="page-109-0"></span>**MF: Manuálne zaostrovanie**

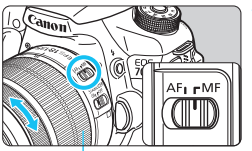

Zaostrovací prstenec

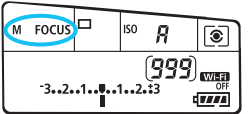

**1 Prepínač režimov zaostrenia na objektíve prepnite do polohy <MF>.**

 Na paneli LCD sa zobrazí <M FOCUS>.

#### **2 Zaostrite na objekt.**

**Zaostrovací prstenec objektívu otočte** tak, aby bol objekt v hľadáčiku ostrý.

 $\overline{a}$  Ak počas manuálneho zaostrovania stlačíte tlačidlo spúšte do polovice, v hľadáčiku sa rozsvieti bod AF, ktorý dosiahol zaostrenie, a potvrdzovacie svetlo zaostrenia  $\leq$ .

# i **Výber režimu priebehu snímania**

K dispozícii sú režimy priebehu snímania jedného záberu a sériového snímania.

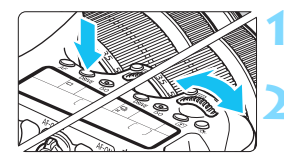

# **1 Stlačte tlačidlo <DRIVE>.** ( $\delta$ 6)

**2 Vyberte režim priebehu snímania.**

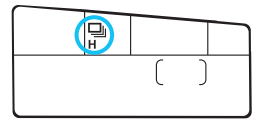

 Pozerajte sa na panel LCD a otáčajte voličom < $\mathcal{E}$  > alebo <1>>.

- u : **[Single shooting/Snímanie jedného záberu]** Po úplnom stlačení tlačidla spúšte sa nasníma len jeden záber.
- o: **[High-speed continuous shooting/Sériové snímanie vysokou rýchlosťou]** (Max. približne 7,0 snímky/s)
- i : **[Low-speed continuous shooting/Sériové snímanie nízkou rýchlosťou]** (Max. približne 3,0 snímky/s) Počas úplného stlačenia tlačidla spúšte bude prebiehať sériové snímanie.
- B : **[Silent single shooting/Tiché snímanie jedného záberu]** Snímanie jedného záberu s menej výrazným zvukom než v režime < $\Box$ >
- <sup>15</sup> : [Silent continuous shooting/Tiché sériové snímanie] (Max. približne 3,0 snímky/s) Sériové snímanie s menej výrazným zvukom než v režime < $\Box$ >.
- Q : **[10-sec. self-timer/remote control/10-sekundová samospúšť/ diaľkové ovládanie]**
- k: **[2-sec. self-timer/remote control/2-sekundová samospúšť/ diaľkové ovládanie]** Informácie o snímaní pomocou samospúšte nájdete na strane [113](#page-112-0). Informácie o snímaní pomocou diaľkového ovládania

nájdete na strane [184](#page-183-0).

- $\bigoplus$  . Ak ie nastavená možnosť < $\square$  S> alebo < $\square$  S>, časové oneskorenie medzi úplným stlačením spúšte a nasnímaním obrázka bude o niečo dlhšie než pri normálnom snímaní jedného záberu alebo sériovom snímaní.
	- V prípade nízkej úrovne nabitia batérie môže byť rýchlosť sériového snímania o niečo nižšia.
	- **•** Pri funkcii [AI Servo AF/Inteligentné AF-servo] sa rýchlosť sériového snímania môže mierne znížiť v závislosti od snímaného objektu a použitého objektívu.
	- o: Maximálna rýchlosť sériového snímania približne 7 záberov/s sa dosiahne pri nasledujúcich podmienkach\*: Pri rýchlosti uzávierky 1/500 s alebo vyššej a pri maximálnej hodnote clony (líši sa v závislosti od daného objektívu). Rýchlosť sériového snímania sa môže znížiť v dôsledku rýchlosti uzávierky, clony, podmienok snímaného objektu, jasu, objektívu, použitia blesku, teploty, zvyšnej kapacity batérie a pod.
		- \* Pri režime AF nastavenom na možnosť [One-Shot AF/Jednoobrázkový AF] a vypnutej funkcii Image Stabilizer (Stabilizátor obrazu) pri použití nasledujúcich objektívov: EF 300 mm f/4L IS USM, EF 28-135 mm f/3,5-5,6 IS USM, EF 75-300 mm f/4-5,6 IS USM, EF 100-400 mm f/4,5-5,6L IS USM.
	- Pri použití držadla s batériami BG-E14 (predáva sa samostatne) s batériami veľkosti AA/LR6 sa zníži rýchlosť pri sériovom snímaní vysokou rýchlosťou.

# <span id="page-112-0"></span>j **Použitie samospúšte**

Samospúšť sa používa, ak sa chcete aj vy nachádzať na obrázku.

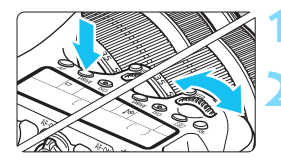

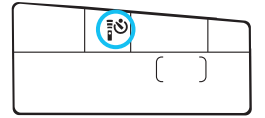

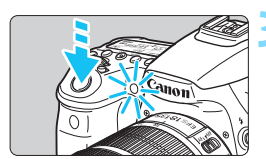

# **1 Stlačte tlačidlo <DRIVE>.** ( $\delta$ 6)

# **2 Vyberte samospúšť.**

- Pozerajte sa na panel LCD a otočením voliča < $\mathcal{E}$  > alebo <1> vyberte oneskorenie samospúšte.
	- Q : **10-sekundová samospúšť**
	- k: **2-sekundová samospúšť**

# **3 Nasnímajte obrázok.**

- **Pozerajte sa cez hľadáčik, zaostrite na** objekt a úplne stlačte tlačidlo spúšte.
- **Funkciu samospúšte môžete kontrolovať** pomocou indikátora samospúšte, zvukovej signalizácie a odpočítavania času (v sekundách) na paneli LCD.
- Dve sekundy pred nasnímaním obrázka sa indikátor samospúšte rozsvieti a zvuková signalizácia bude znieť rýchlejšie.

Ak sa pri stlačení tlačidla spúšte nebudete dívať cez hľadáčik, nasaďte kryt okulára (str. [183](#page-182-0)). Ak by sa pri nasnímaní záberu dostalo do fotoaparátu cez hľadáčik nežiaduce svetlo, mohlo by dôjsť k narušeniu nastavenia expozície.

- 同 Režim < $\frac{3}{2}$   $\delta$ <sub>2</sub> > umožňuje snímať bez dotknutia sa fotoaparátu nainštalovaného na statíve. Predchádza sa tým otrasom fotoaparátu pri snímaní zátiší a dlhodobých expozícií.
	- Po nasnímaní záberu pomocou samospúšte sa odporúča prehrať obrázok (str. [290](#page-289-0)) a skontrolovať zaostrenie a expozíciu.
	- Ak chcete použiť samospúšť na odfotografovanie iba vás, použite uzamknutie zaostrenia (str. [75](#page-74-0)) na objekt, ktorý je v približne rovnakej vzdialenosti, v akej budete stáť vy.
	- Ak chcete samospúšť po jej spustení zrušiť, stlačte tlačidlo <DRIVF>.

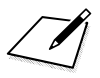

# **Nastavenia obrázkov**

**4**

V tejto kapitole sa vysvetľujú nastavenia obrazových funkcií: kvalita záznamu záberov, citlivosť ISO, štýl Picture Style, vyváženie bielej, funkcia Auto Lighting Optimizer (Automatická optimalizácia úrovne osvetlenia), korekcia periférneho osvetlenia objektívu, korekcia chromatickej aberácie a iné funkcie.

- V režimoch Základnej zóny možno nastaviť len nasledujúce položky opísané v tejto kapitole: kvalita záznamu záberov, korekcia periférneho osvetlenia objektívu, korekcia chromatickej aberácie, vytvorenie a výber priečinka a číslovanie súborov obrázkov.
- Ikona ☆ vpravo hore od nadpisu stránky označuje, že príslušná funkcia je dostupná iba v režimoch Kreatívnej zóny ( $P/Tv/Av/M/B$ ).

# **MENU Nastavenie kvality záznamu záberov**

Môžete vybrať počet pixelov a kvalitu obrázka. K dispozícii je osem nastavení kvality záznamu záberov pre obrázky typu JPEG:  $\triangle L$ ,  $\triangle L$ ,  $\triangle M$ ,  $\triangle M$ ,  $\triangle S1$ , **51. 52. 53. K** dispozícii sú tri nastavenia kvality záberov pre obrázky typu RAW: **RAW. M RAW. S RAW** (str. [118](#page-117-0)).

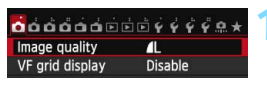

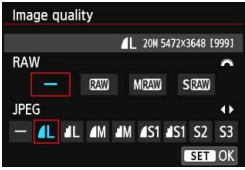

#### **1 Vyberte položku [Image quality/Kvalita snímky].**

 Na karte [z**1**] vyberte položku [**Image quality/ Kvalita snímky**] a stlačte tlačidlo < $(s_{ET})$  >.

#### **2 Nastavte požadovanú kvalitu záznamu záberov.**

- Ak chcete vybrať nastavenie RAW, otáčajte voličom < $\frac{1}{2}$ >. Ak chcete vybrať nastavenie JPEG, stlačte tlačidlo <<
- Číslo "**\*\*\*M** (megapixelov) **\*\*\*\* x \*\*\*\***" v pravej hornej časti označuje zaznamenaný počet pixelov a [**\*\*\***] počet možných záberov (zobrazuje sa po 999).
- Požadované nastavenie aktivujte stlačením tlačidla < $(F)$ >.

#### **Príklady nastavenia kvality záznamu záberov**

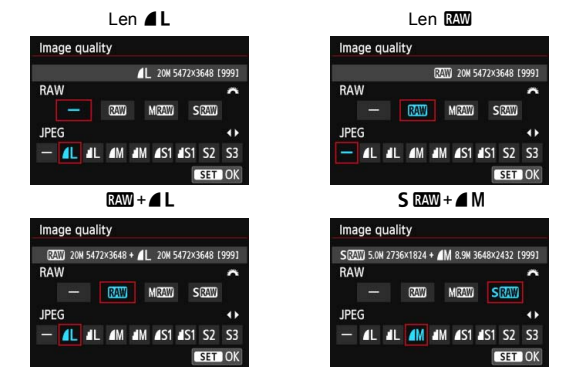

Ak je pre obrázky RAW aj JPEG nastavená možnosť [-], nastaví sa kvalita  $\blacktriangle$ L.

<span id="page-116-0"></span>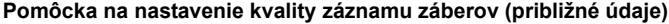

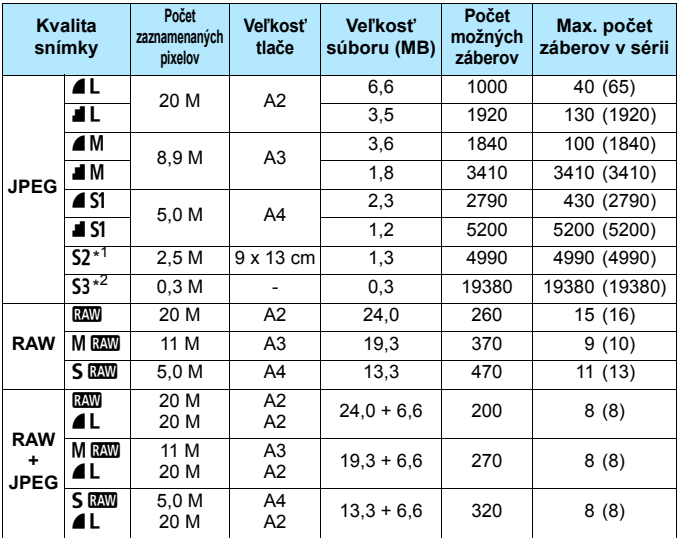

\*1: Nastavenie S2 je vhodné na prehrávanie obrázkov na digitálnom fotorámiku.

\*2: Nastavenie 53 je vhodné na posielanie obrázkov e-mailom alebo ich používanie na webovej stránke.

 $\bullet$  Nastavenia S2 a S3 predstavujú kvalitu  $\blacktriangle$  (Jemný).

 Údaje pre veľkosť súboru, počet možných záberov a maximálny počet záberov v sérii sú založené na testovacích normách spoločnosti Canon (pomer strán 3:2, citlivosť ISO 100 a štandardný štýl Picture Style) pri použití karty s kapacitou 8 GB. **Tieto údaje sa budú meniť v závislosti od snímaného objektu, značky karty, pomeru strán, citlivosti ISO, štýlu Picture Style, užívateľských funkcií a ďalších nastavení.**

 Maximálny počet záberov v sérii sa vzťahuje na sériové snímanie vysokou rýchlosťou <<>
UHS-I s<br/>
UHS-I s<br/>
UHS-I s kapacitou 8 GB a sú založené na testovacích normách spoločnosti Canon.

Indikátor maximálneho počtu záberov v sérii sa nezmení ani pri použití karty triedy UHS-I. Namiesto toho však bude platiť maximálny počet záberov v sérii uvedený v zátvorkách v tabuľke.

- 围 Ak vyberiete oba typy, RAW aj JPEG, ten istý obrázok sa súčasne zaznamená na kartu ako obrázok RAW aj JPEG s nastavenou kvalitou záznamu záberov. Oba obrázky sa zaznamenajú s rovnakými číslami súborov (prípona súboru .JPG pre obrázok JPEG a .CR2 pre obrázok RAW).
	- Ikony kvality záznamu záberov sú nasledovné: **1200** (RAW), MRNO (Stredný RAW), S<sup>R</sup>M (Malý RAW), JPEG, **4** (Jemný), **4** (Normálny), L (Veľký), M (Stredný), S (Malý).

# <span id="page-117-0"></span>**Obrázky RAW**

Obrázok RAW je nespracovaný výstup údajov z obrazového snímača konvertovaný na digitálne údaje. Tieto údaje sa v nezmenenej podobe zaznamenávajú na kartu, pričom kvalitu môžete nastaviť nasledovne: RAW MRAW alebo SRAW.

Obrázok **M**<sup>m</sup> možno spracovať pomocou funkcie [▶ 1: RAW image **processing/** $\blacktriangleright$ **1: Spracovanie obrázkov RAWI (str. [328\)](#page-327-0) a uložiť ako** obrázok JPEG. (Obrázky MRAVI a 5 RAVI nemožno spracovať pomocou fotoaparátu.) Zatiaľ čo samotný obrázok RAW sa nemení, pri spracovaní obrázka RAW možno použiť rozličné podmienky, a tak na základe neho vytvoriť ľubovoľný počet obrázkov JPEG. Všetky obrázky RAW môžete rôznym spôsobom upraviť pomocou programu Digital Photo Professional (softvér dodávaný s fotoaparátom, str. [457](#page-456-0)) a vytvoriť z nich obrázky JPEG, TIFF a pod., ktoré obsahujú tieto úpravy.

同

 Na zobrazenie obrázkov RAW v počítači sa odporúča používať softvér dodaný s fotoaparátom (str. [457](#page-456-0)).

 Obrázky RAW nasnímané týmto fotoaparátom sa nemusia dať zobraziť pomocou komerčne dostupného softvéru. Podrobnosti o komerčne dostupnom softvéri môžete získať od jeho výrobcu.

#### **Maximálny počet záberov pri sériovom snímaní**

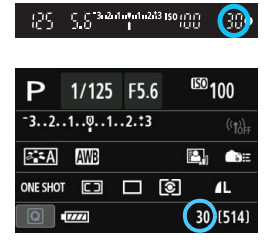

Približný maximálny počet záberov v sérii sa zobrazuje v pravej dolnej časti hľadáčika a na obrazovke nastavení funkcií snímania.

Ak je maximálny počet záberov v sérii 99 alebo väčší, zobrazí sa údaj "99".

Maximálny počet záberov v sérii sa zobrazuje aj v prípade, keď vo fotoaparáte nie je vložená karta. Pred fotografovaním skontrolujte, či je vložená karta.

**Ak sa maximálny počet záberov v sérii zobrazuje ako "99", označuje, že v** sérii môžete nasnímať 99 alebo viac záberov. Ak maximálny počet záberov v sérii klesne na 98 alebo menej a zaplní sa interná vyrovnávacia pamäť, v hľadáčiku a na paneli LCD sa zobrazí správa "buSY". Snímanie sa potom dočasne vypne. Ak zastavíte sériové snímanie, maximálny počet záberov v sérii sa zvýši. Po zapísaní všetkých zaznamenaných obrázkov na kartu môžete pokračovať v sériovom snímaní a snímať až do maximálneho počtu záberov v sérii uvedeného v tabuľke na strane [117](#page-116-0).

# 120

# **ISO: Nastavenie citlivosti ISO**<sup>\*</sup>

Môžete nastaviť citlivosť ISO (citlivosť obrazového snímača na svetlo) zodpovedajúcu úrovní okolitého osvetlenia. V režimoch Základnej zóny sa citlivosť ISO nastaví automaticky (str. [122\)](#page-121-0).

Informácie o citlivosti ISO počas snímania videozáznamu nájdete na strane [254](#page-253-0) a [257](#page-256-0).

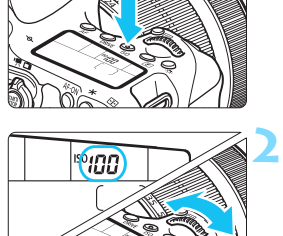

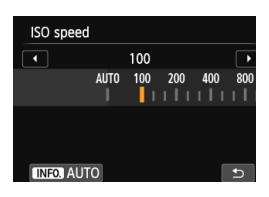

#### **2 Nastavte citlivosť ISO.**

**1 Stlačte tlačidlo <**i**>.** (9)

- Pozerajte sa na panel LCD alebo do hľadáčika a otáčajte voličom < $\frac{28}{200}$ > alebo  $\leq \textcircled{3}$
- Citlivosť ISO môžete nastaviť v rozsahu ISO 100 – ISO 12800 s krokom nastavenia 1/3.
- Symbol "**A**" označuje automatické nastavenie citlivosti ISO. Citlivosť ISO sa nastaví automaticky (str. [122](#page-121-0)).
- Keď sa zobrazuje obrazovka znázornená vľavo, stlačením tlačidla  $\leq$ INFO $\geq$  môžete nastaviť možnosť "AUTO" (Automaticky).

#### **Návod pre správne nastavenie citlivosti ISO**

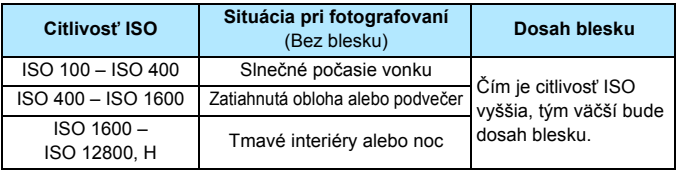

\* Vysoké hodnoty citlivosti ISO spôsobia vyššiu zrnitosť obrázkov.

- Ak je položka [z**4: Highlight tone priority**/z**4: Priorita jasných tónov**] nastavená na možnosť [**Enable/Povoliť**], nemožno nastaviť citlivosť ISO 100/125/160 ani možnosť "H" (ekvivalentné citlivosti ISO 25600) (str. [145](#page-144-0)).
	- Snímanie pri vysokých teplotách môže spôsobiť vyššiu zrnitosť obrázkov. Pri dlhej expozícii môžu na obrázku vzniknúť aj nepravidelné farby.
	- **•** Pri snímaní s vysokou citlivosťou ISO sa môže objaviť viditeľný šum (napríklad svetelné body a pruhy).
	- Obrázky sa nemusia správne zaznamenať pri snímaní v podmienkach, pri ktorých vzniká vysoká úroveň šumu, napríklad pri kombinácii vysokej citlivosti ISO, vysokej teploty a dlhodobej expozície.
	- Keďže "**H**" (ekvivalentné citlivosti ISO 25600) je rozšírené nastavenie citlivosti ISO, môže sa objaviť výraznejší šum (napríklad svetelné body a pruhy) a nepravidelné farby a rozlíšenie bude nižšie než zvyčajne.
	- Ak na snímanie blízkeho objektu používate vysokú citlivosť ISO a blesk, môže nastať preexponovanie.
	- **Ak snímate videozáznam s nastavením "H" (ekvivalentné ISO 25600),** prepne sa na nastavenie ISO 12800 (pri snímaní videozáznamu s manuálnym nastavením expozície). Aj keď sa prepnete späť na snímanie statických záberov, neobnoví sa pôvodné nastavenie citlivosti ISO.
- R V časti [z**3: ISO speed settings**/z**3: Nastavenia citlivosti ISO**] môžete pomocou položky [**ISO speed range/Rozsah citlivosti ISO**] rozšíriť nastaviteľný rozsah citlivosti ISO po ISO 25600 (H) (str. [123](#page-122-0)).
	- $\bullet$  V hľadáčiku sa môže zobraziť symbol < $\bullet$  > pri nastavení rozšírenej citlivosti ISO ..**H**" (str. [376](#page-375-0)).

#### <span id="page-121-0"></span>**Automatické nastavenie citlivosti ISO**

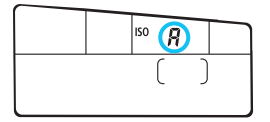

Ak sa pre citlivosť ISO nastaví možnosť "A" (Automaticky), aktuálna hodnota citlivosti ISO, ktorá sa má nastaviť, sa zobrazí po stlačení tlačidla spúšte do polovice.

Ako je uvedené nižšie, citlivosť ISO sa automaticky nastaví tak, aby vyhovovala režimu snímania.

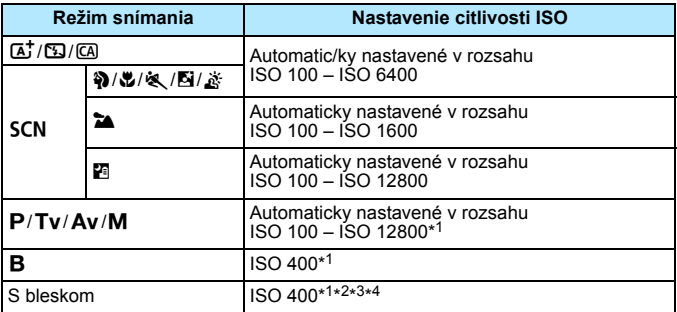

\*1 : Skutočná citlivosť ISO závisí od nastavení [**Minimum**] a [**Maximum**] v položke [**Auto ISO range/Rozsah automatického nastavenia ISO**].

- \*2 : Ak výplňový blesk spôsobí preexponovanie, nastaví sa minimálna citlivosť ISO 100 (okrem režimov  $M$  a  $B$ ).
- $*3$  : Okrem režimov  $\overline{A}$ ,  $\overline{B}$  a  $\overline{B}$ .
- \*4 : Ak je použitý blesk s odrazom pomocou externého blesku Speedlite v režime  $\overline{CA}$ ,  $\overline{Q}$ ,  $\overline{Q}$ ,  $\overline{Q}$ ,  $\overline{Q}$ , alebo **P**, citlivosť ISO sa nastaví automaticky v rozsahu ISO 400 - ISO 1600.

#### <span id="page-122-0"></span>3 **Nastavenie rozsahu citlivosti ISO**

Môžete určiť ručne nastaviteľný rozsah citlivosti ISO (minimálny a maximálny limit). Minimálny limit môžete nastaviť v rozsahu ISO 100 – ISO 12800 a maximálny limit v rozsahu ISO 200 – H (ekvivalentné ISO 25600).

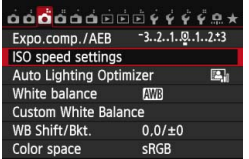

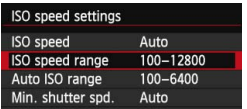

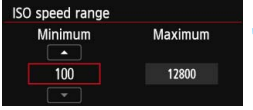

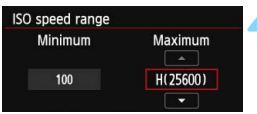

#### **1 Vyberte položku [ISO speed settings/Nastavenia citlivosti ISO].**

**•** Na karte [**13**] vyberte položku [**ISO speed settings/Nastavenia citlivosti ISO**] a stlačte tlačidlo  $<$  (SET)  $>$ .

# **2 Vyberte položku [ISO speed range/Rozsah citlivosti ISO].**

 Vyberte položku [**ISO speed range/ Rozsah citlivosti ISO**] a stlačte tlačidlo  $\leq$   $\left( \frac{1}{5E} \right)$  >.

# **3 Nastavte minimálny limit.**

- **Vyberte políčko minimálneho limitu** a stlačte tlačidlo  $\leq$   $(n)$  >.
- Stlačením tlačidla < $\blacktriangle$  vyberte citlivosť ISO a stlačte tlačidlo < $\varepsilon$ <sub>5</sub>)>.

# **4 Nastavte maximálny limit.**

- **·** Vyberte políčko maximálneho limitu a stlačte tlačidlo  $\leq$  GET)  $\geq$ .
- Stlačením tlačidla < $\blacktriangle$ V > vyberte citlivosť ISO a stlačte tlačidlo  $\leq$   $\sqrt{\epsilon}$ F) >.

# **5 Ukončite nastavenie.**

- Stlačením tlačidla <<>>vyberte položku [**OK**] a stlačte tlačidlo <<sup>(sET)</sup>>.
- **Znova sa zobrazí ponuka.**

### 3 **Nastavenie rozsahu citlivosti ISO pre automatické nastavenie citlivosti ISO**

Rozsah citlivosti ISO pre automatické nastavenie citlivosti ISO môžete nastaviť od ISO 100 po ISO 12800. Minimálny limit môžete nastaviť v rozsahu ISO 100 – ISO 6400 a maximálny limit v rozsahu ISO 200 – ISO 12800 v celých hodnotách.

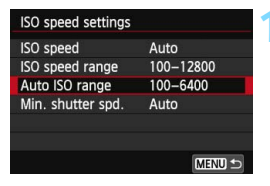

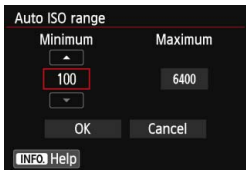

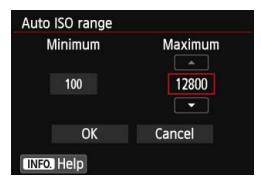

### **1 Vyberte položku [Auto ISO range/ Rozsah automatického nastavenia ISO].**

 Vyberte položku [**Auto ISO range/ Rozsah automatického nastavenia ISO**] a stlačte tlačidlo < $\sin$ >.

### **2 Nastavte minimálny limit.**

- Vyberte políčko minimálneho limitu a stlačte tlačidlo  $\leq$  GET)  $\geq$ .
- $\bullet$  Stlačením tlačidla < $\blacktriangle$  > vyberte citlivosť ISO a stlačte tlačidlo < $\varepsilon$ F) >.

# **3 Nastavte maximálny limit.**

- Vyberte políčko maximálneho limitu a stlačte tlačidlo  $\leq$  GET)  $\geq$ .
- $\bullet$  Stlačením tlačidla < $\blacktriangle$  > vyberte citlivosť ISO a stlačte tlačidlo < $(F)$ >.

# **4 Ukončite nastavenie.**

Stlačením tlačidla <<**>>** vvberte položku [OK] a stlačte tlačidlo < $(n)$  >. **Znova sa zobrazí ponuka.** 

Nastavenia [**Minimum**] a [**Maximum**] sa použijú aj na minimálnu a maximálnu citlivosť ISO pri bezpečnostnom posune citlivosti ISO (str. [367](#page-366-0)).

### 3 **Nastavenie minimálnej rýchlosti uzávierky pre automatické nastavenie citlivosti ISO**

Pri automatickom nastavení citlivosti ISO môžete nastaviť minimálnu rýchlosť uzávierky (1/250 s až 1 s), aby automaticky nastavená rýchlosť uzávierky nebola príliš nízka.

Je to praktické v režimoch < $P$ > a < $Av$ > pri použití širokouhlého objektívu na snímanie pohyblivého objektu. Môžete minimalizovať otrasy fotoaparátu a rozostrenie snímaného objektu.

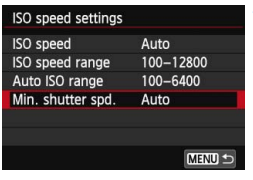

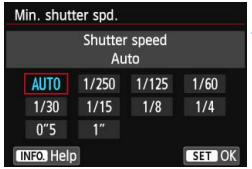

### **1 Vyberte položku [Min. shutter spd./Minimálna rýchlosť uzávierky].**

 Vyberte položku [**Min. shutter spd./ Minimálna rýchlosť uzávierky**] a stlačte tlačidlo  $\leq$   $(5r)$  >.

### **2 Nastavte požadovanú minimálnu rýchlosť uzávierky.**

- Stlačením tlačidla <<**I>** vyberte rýchlosť uzávierky a stlačte tlačidlo  $<$   $(SET)$   $>$ .
- ▶ Znova sa zobrazí ponuka.

 Ak nemožno dosiahnuť správnu expozíciu s maximálnym limitom citlivosti ISO nastaveným pomocou položky [**Auto ISO range/Rozsah automatického nastavenia ISO**], na dosiahnutie štandardnej expozícii sa nastaví rýchlosť uzávierky nižšia ako hodnota nastavenia [**Min. shutter spd./Minimálna rýchlosť uzávierky**].

 Pri fotografovaní s bleskom sa neuplatní nastavenie [**Min. shutter spd./ Minimálna rýchlosť uzávierky**].

# *<sup>ু</sup> Výber štýlu Picture Style* \*

Výberom štýlu Picture Style môžete získať charakteristiky obrázka, ktoré budú vyjadrovať vaše fotografické cítenie alebo budú vhodné pre daný objekt. V režimoch Základnej zóny sa automaticky nastaví možnosť < $\sqrt{2\pi A}$  > (Automatický).

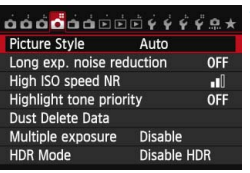

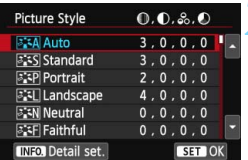

# **1 Vyberte položku [Picture Style/ Štýl obrázka].**

- **•** Na karte [ $\bigcirc$  4] vyberte položku [Picture Style/Štýl obrázkal a stlačte tlačidlo <6ET)>.
- **Zobrazí sa obrazovka pre výber štýlu** Picture Style.

# **2 Vyberte štýl Picture Style.**

- Stlačením tlačidla < $\sqrt{V}$  > vyberte štýl Picture Style a potom stlačte tlačidlo  $<$   $(SET)$   $>$ .
- **Nastaví sa štýl Picture Style.**

# **Charakteristiky štýlu Picture Style**

#### *<b>FIA* [Auto/Automatický]

Farebný tón sa automaticky upraví tak, aby zodpovedal danej scéne. Farby budú vyzerať živšie, najmä v prípade modrej oblohy, zelene a pri scénach v prírode, exteriéroch a pri západe slnka.

Ak sa nedosiahne požadovaný farebný tón pri nastavení [**Auto/ Automatický**], použite iný štýl Picture Style.

#### *F S* [Standard/Štandardný]

Obrázok je jasný, ostrý a výrazný. Toto je univerzálny štýl Picture Style vhodný pre väčšinu scén.

# Q [**Portrait/Portrét**]

Pre príjemné tóny farby pleti. Obrázky vyzerajú mäkšie. Vhodný na snímanie portrétov zblízka.

Zmenou nastavenia [**Color tone/Farebný tón**] (str. [129](#page-128-0)) môžete upraviť odtieň pokožky.

#### R [**Landscape/Krajina**]

Pre jasné modré a zelené odtiene a veľmi ostré a výrazné obrázky. Vhodný pri vytváraní pôsobivých záberov krajiny.

#### S**[Neutral/Neutrálny]**

Štýl Picture Style určený pre používateľov, ktorí chcú spracovávať obrázky pomocou počítača. Pre prirodzené farby a tlmené obrázky.

#### U **[Faithful/Verný]**

Štýl Picture Style určený pre používateľov, ktorí chcú spracovávať obrázky pomocou počítača. Ak je objekt odfotografovaný pri farebnej teplote 5200 K, farby sa kolorimetricky nastavia, aby sa zhodovali s farbami objektu. Obrázky budú vyzerať nevýrazné a utlmené.

#### **EXAL IMonochrome/Monochromatický]**

Na vytvorenie čiernobielych obrázkov.

 $\bigoplus$  Čiernobiele obrázky nasnímané vo formáte JPEG nemožno zmeniť naspäť na farebné. Ak chcete neskôr snímať farebné obrázky, nezabudnite zrušiť nastavenie [**Monochrome/Monochromatický**].

**Pri nastavení [Monochrome/Monochromatický]** sa v hľadáčiku môže zobraziť symbol < $\bigoplus$  > (str. [376\)](#page-375-0).

#### W **[User Def. 1-3/Def. užívateľom 1-3]**

Môžete zaregistrovať základný štýl, napr. [**Portrait/Portrét**], [**Landscape/Krajina**], súbor štýlu Picture Style atď., a podľa potreby ho prispôsobiť (str. [132](#page-131-0)). Každý štýl Picture Style definovaný používateľom, ktorý ešte nebol nastavený, má rovnaké predvolené nastavenia ako štýl Picture Style [**Auto/Automatický**].

### **Symboly**

Symboly na obrazovke výberu štýlu Picture Style označujú parametre, ako sú [**Sharpness/Ostrosť**] a [**Contrast/Kontrast**]. Číselné hodnoty označujú nastavenia parametrov, ako sú napríklad [**Sharpness/ Ostrosť**] a [**Contrast/Kontrast**], pre každý štýl Picture Style.

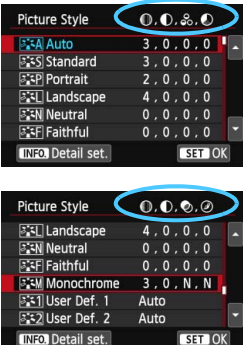

#### **Symboly**

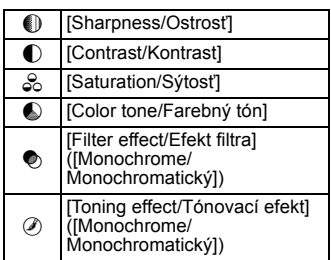

# <span id="page-128-0"></span>**a Execute Frispôsobenie štýlu Picture Style**<sup>★</sup>

Štýl Picture Style je možné prispôsobiť nastavením jednotlivých parametrov, ako napríklad [**Sharpness/Ostrosť**] a [**Contrast/Kontrast**]. Na overenie výsledného efektu nasnímajte skúšobné zábery. Informácie o prispôsobení štýlu [**Monochrome/Monochromatický**] nájdete na strane [131.](#page-130-0)

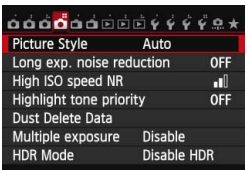

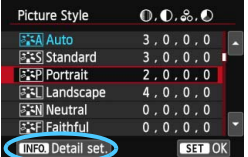

#### Detail set. **BEEP Portrait OSharpness**  $\frac{1}{2} + \frac{1}{2} + \frac{1}{2}$ **OContrast**  $-10110$ &Saturation an dina Color tone  $- + + 0 + + + 0$ Default set. **MENU S**

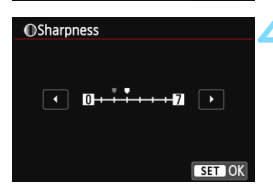

# **1 Vyberte položku [Picture Style/ Štýl obrázka].**

- **•** Na karte [ $\Box$  4] vyberte položku [**Picture Style/Štýl obrázka**] a stlačte  $t$ lačidlo < $(s_{ET})$ >.
- **Zobrazí sa obrazovka pre výber štýlu** Picture Style.

# **2 Vyberte štýl Picture Style.**

**• Vyberte príslušný štýl Picture Style** a stlačte tlačidlo  $\leq$ INFO  $\geq$ 

#### **3 Vyberte parameter.**

 Vyberte niektorý parameter, napríklad [**Sharpness/Ostrosť**], a stlačte tlačidlo  $\leq$   $\left( \frac{1}{5E} \right)$  >.

#### **4 Nastavte zvolený parameter.**

Stlačením tlačidla <<>>> upravte daný parameter podľa potreby a potom stlačte tlačidlo < $(s_{F})$ >.

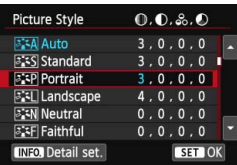

- Ak chcete upravené parametre uložiť, stlačte tlačidlo <MFNU>. Znovu sa zobrazí obrazovka pre výber štýlu Picture Style.
- Akékoľvek nastavenia parametrov, ktoré sú rozdielne oproti predvoleným nastaveniam, sa zobrazia modrou farbou.

#### **Nastavenia parametrov a efekty**

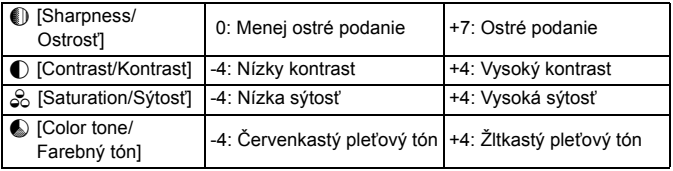

围 Vybratím možnosti [**Default set./Pôvodné nastavenia**] v kroku 3 môžete parametre príslušného štýlu Picture Style vrátiť na predvolené nastavenia.

 Ak chcete použiť upravený štýl Picture Style, najskôr ho vyberte a potom snímajte.

### <span id="page-130-0"></span>V **Úprava štýlu [Monochrome/Monochromatický]**

Pri štýle [Monochrome/Monochromatický] môžete okrem možností [**Sharpness/ Ostrosť**] a [**Contrast/Kontrast**] opísaných na predchádzajúcej strane nastaviť aj možnosti [**Filter effect/Efekt filtra**] a [**Toning effect/Tónovací efekt**].

# k**[Filter effect/Efekt filtra]**

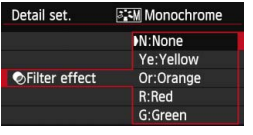

Pomocou aplikovania efektu filtra na monochromatický obrázok môžete nechať viac vyniknúť biele oblaky alebo zelené stromy.

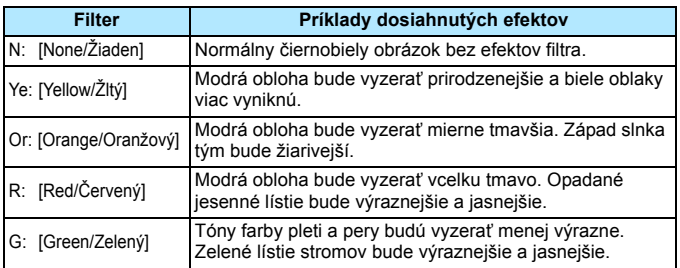

Nastavením vyššej hodnoty pre možnosť [**Contrast/Kontrast**] sa zvýrazní efekt filtra.

#### l**[Toning effect/Tónovací efekt]**

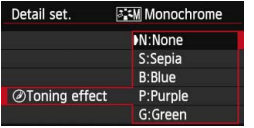

Aplikovaním tónovacieho efektu môžete vytvoriť monochromatický obrázok v danej farbe. Obrázok tak môže vyzerať oveľa pôsobivejšie. Vybrať si môžete tieto nastavenia:

[**N:None/Žiaden**], [**S:Sepia/Sépia**], [**B:Blue/Modrý**], [**P:Purple/Purpurový**] alebo [**G:Green/Zelený**].

# <span id="page-131-0"></span>**∠ೆ.≍ Zaregistrovanie štýlu Picture Style** \*

Môžete si vybrať základný štýl Picture Style, ako napríklad [**Portrait/Portrét**] alebo [**Landscape/ Krajina**], a podľa potreby prispôsobiť jeho parametre a zaregistrovať ho pod položkou [**User Def. 1/ Def. užívateľom 1**], [**User Def. 2/Def. užívateľom 2**] alebo [**User Def. 3/Def. užívateľom 3**]. Môžete vytvoriť viaceré štýly Picture Styles s rozdielnymi nastaveniami parametrov, napríklad ostrosti a kontrastu.

Tiež môžete upraviť parametre štýlu Picture Style, ktorý bol zaregistrovaný vo fotoaparáte pomocou nástroja EOS Utility (softvér dodávaný s fotoaparátom, str. [457](#page-456-1)).

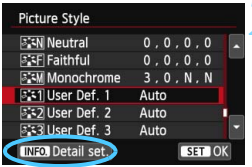

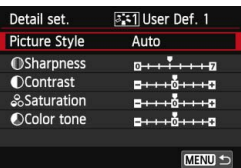

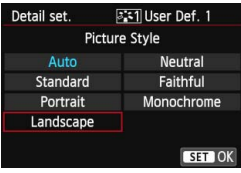

# **1 Vyberte položku [Picture Style/Štýl obrázka].**

- Na karte [z**4**] vyberte položku [**Picture Style/Štýl obrázka**] a stlačte tlačidlo < $(SET)$  >.
- **Zobrazí sa obrazovka pre výber štýlu** Picture Style.

# **2 Vyberte možnosť [User Def. \*/ Def. užívateľom \*].**

 Vyberte možnosť [**User Def. \*/ Def. užívateľom \***] a potom stlačte tlačidlo  $\leq$ **INFO**. $\geq$ .

# **3 Stlačte tlačidlo <**0**>.**

 Po vybratí štýlu [**Picture Style/ Štýl obrázka**] stlačte tlačidlo < $(F)$ >.

# **4 Vyberte základný štýl Picture Style.**

- Stlačením tlačidiel < $\sqrt{V}$  > < $\rightarrow$ vyberte základný štýl Picture Style a stlačte tlačidlo  $\leq$   $(5r)$  >.
- **Ak chcete upraviť parametre štýlu Picture Style,** ktorý bol zaregistrovaný vo fotoaparáte pomocou nástroja EOS Utility (softvér dodávaný s fotoaparátom), vyberte teraz štýl Picture Style.

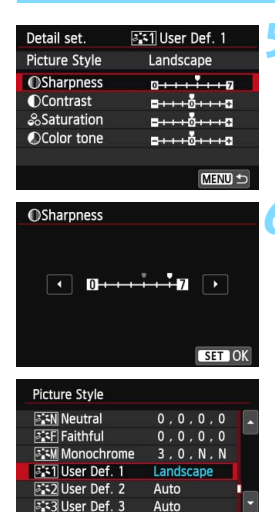

SET OK

**INFO.** Detail set.

#### **5 Vyberte parameter.**

 Vyberte niektorý parameter, napríklad [**Sharpness/Ostrosť**], a stlačte tlačidlo  $\leq$   $(SET)$  >.

#### **6 Nastavte zvolený parameter.**

- Stlačením tlačidla <<**I>** upravte daný parameter podľa potreby a potom stlačte tlačidlo  $\leq$   $\sqrt{\text{sn}}$  >. Podrobnosti nájdete v časti "Prispôsobenie štýlu Picture Style" na strane [129.](#page-128-0)
- **Ak chcete upravený štýl Picture Style** zaregistrovať, stlačte tlačidlo <MENU>. Znovu sa zobrazí obrazovka pre výber štýlu Picture Style.
- **Základný štýl Picture Style bude zobrazený napravo** od položky [**User Def. \*/Def. užívateľom \***].
- **Ak boli nastavenia v štýle Picture Style** zaregistrovanom v položke [**User Def. \*/Def. užívateľom \***] zmenené oproti základným nastaveniam štýlu Picture Style, názov štýlu Picture Style sa zobrazí na modro.
- $\mathbf{u}$  Ak už bol štýl Picture Style zaregistrovaný pod položku [**User Def. \*/Def. užívateľom \***], zmena základného štýlu Picture Style v kroku 4 vynuluje nastavenia parametrov zaregistrovaného štýlu Picture Style.
	- Pomocou položky [**Clear all camera settings/Zrušiť všetky nastavenia fotoaparátu**] (str. [61](#page-60-0)) sa obnovia predvolené nastavenia všetkých položiek [**User Def. \*/Def. užívateľom \***]. Pri štýloch Picture Styles zaregistrovaných pomocou nástroja EOS Utility (softvér dodávaný s fotoaparátom) sa obnovia predvolené nastavenia len pri zmenených parametroch.
- 围 Ak chcete použiť upravený štýl Picture Style, najskôr vyberte zaregistrovanú položku [**User Def. \*/Def. užívateľom \***] a potom snímajte. Postup zaregistrovania súboru štýlu Picture Style do fotoaparátu nájdete v príručke EOS Utility Návod na používanie (str. [453](#page-452-0)).

# **MENU Nastavenie vyváženia bielej**\*

Vyváženie bielej (WB) slúži na to, aby biele časti obrázku vyzerali bielo. Za normálnych okolností dosiahnete správne vyváženie bielej nastavením možnosti < $QML$  > (Automaticky). Ak nastavením možnosti < $QML$  > nedosiahnete prirodzený vzhľad farieb, môžete vybrať vyváženie bielej zodpovedajúce zdroju svetla alebo nastaviť vyváženie bielej ručne nasnímaním bieleho objektu. V režimoch Základnej zóny sa automaticky nastaví možnosť < $\mathbb{R}$  = .

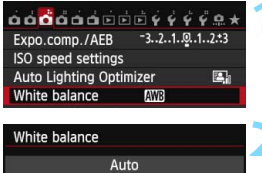

**1 Vyberte položku [White balance/Vyváženie bielej].** Na karte [z**3**] vyberte položku [**White balance/Vyváženie bielej**] a stlačte tlačidlo  $\leq$   $(F)$  >.

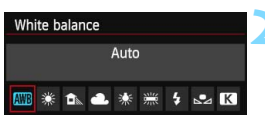

**2 Vyberte nastavenie vyváženia bielej.**

 Vyberte požadované nastavenie a potom stlačte tlačidlo < $(s_{F})$ >.

| Zobrazenie | <b>Režim</b>                  | Farebná teplota (približne K: kelvinov) |
|------------|-------------------------------|-----------------------------------------|
| <b>AWB</b> | Automaticky                   | $3000 - 7000$                           |
| ☀          | Denné svetlo                  | 5200                                    |
| ◘⋋         | Tieň                          | 7000                                    |
| a.         | Oblačno, východ a západ slnka | 6000                                    |
| ☀          | Žiarovkové svetlo             | 3200                                    |
| 禜          | Biele žiarivkové svetlo       | 4000                                    |
| Ł          | Použitie blesku               | Automaticky nastavené*                  |
| టి⊿        | Vlastný (str. 135)            | $2000 - 10000$                          |
| K          | Farebná teplota (str. 137)    | $2500 - 10000$                          |

\* Použiteľné s bleskami Speedlite s funkciu prenosu farebnej teploty. V opačnom prípade sa pevne nastaví hodnota približne 6000 K.

# **Vyváženie bielej**

Ľudské oko vníma biele objekty ako biele bez ohľadu na typ osvetlenia. V prípade digitálneho fotoaparátu sa pomocou softvéru upravuje farebná teplota, aby sa biele plochy zobrazovali ako biele. Toto nastavenie slúži ako základ farebných korekcií. Pomocou tejto funkcie možno snímať obrázky s prirodzenými odtieňmi farieb.

#### <span id="page-134-0"></span>O **Vlastné vyváženie bielej**

Vlastné vyváženie bielej vám umožňuje ručne nastaviť vyváženie bielej pre určitý druh svetelného zdroja na dosiahnutie vyššej presnosti. Tento postup vykonajte pomocou skutočného svetelného zdroja, ktorý budete používať.

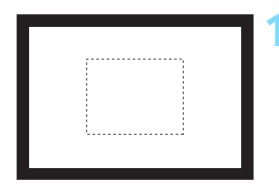

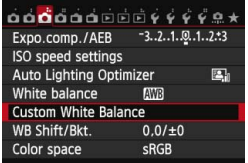

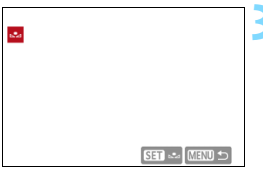

#### **1 Odfotografujte biely predmet.**

- Pozerajte sa do hľadáčika a namierte celú oblasť ohraničenú prerušovanou čiarou (znázornenú na obrázku) na jednoliaty biely predmet.
- Ručne zaostrite a pre biely predmet nastavte štandardnú expozíciu.
- Môžete použiť akékoľvek nastavenie vyváženia bielej.

#### **2 Vyberte položku [Custom White Balance/Vlastné vyváženie bielej].**

- Na karte [z**3**] vyberte položku [**Custom White Balance/Vlastné vyváženie bielej**] a stlačte tlačidlo  $<$   $(SET)$   $>$ .
- **Zobrazí sa obrazovka výberu** vlastného vyváženia bielej.

#### **3 Importujte dáta vyváženia bielej.**

- $\bullet$  Otočením voliča < $\circ$  > vyberte obrázok nasnímaný v kroku 1 a potom stlačte tlačidlo  $\leq$   $\sqrt{\text{sn}}$  >.
- V zobrazenom dialógovom okne vyberte možnosť [**OK**] a dáta sa importujú.

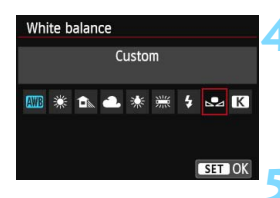

# **4 Vyberte položku [White balance/ Vyváženie bielej].**

 Na karte [z**3**] vyberte položku [**White balance/Vyváženie bielej**] a stlačte tlačidlo < $(s_{ET})$  >.

### **5 Vyberte vlastné vyváženie bielej.**

Vyberte možnosť [sa] a stlačte  $t$ lačidlo < $(s_{ET})$ >.

- Ak sa expozícia získaná v kroku 1 výrazne odlišuje od štandardnej expozície, nemusí sa dosiahnuť správne vyváženie bielej.
	- V kroku 3 nemožno vybrať nasledujúce obrázky: obrázky zaznamenané so štýlom Picture Style nastaveným na možnosť [**Monochrome/ Monochromatický**], obrázky s viacnásobnou expozíciou a obrázky zhotovené iným fotoaparátom.
- ħ Namiesto bieleho objektu môže presnejšie vyváženie bielej zabezpečiť stupnica šedej farby alebo reflexná karta so šedou tónovou hodnotu 18 % (komerčne dostupné).
	- Osobné vyváženie bielej zaregistrované v softvéri dodanom s fotoaparátom sa zaregistruje pod položkou [sea]. Ak vykonáte krok 3, údaje pre zaregistrované osobné vyváženie bielej sa vymažú.

#### <span id="page-136-0"></span>**R** Nastavenie farebnej teploty

Farebnú teplotu vyváženia bielej môžete nastaviť ako numerickú hodnotu. Toto nastavenie je určené pre skúsených používateľov.

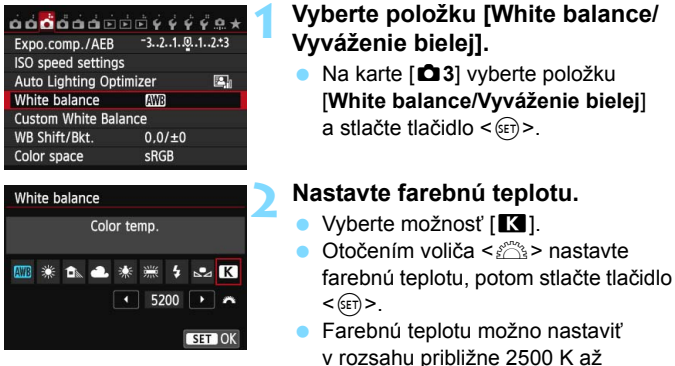

10000 K s krokom po 100 K.

- Keď sa pre zdroj umelého svetla nastaví farebná teplota, podľa potreby nastavte korekciu vyváženia bielej (purpurovú alebo zelenú).
	- $\bullet$  Ak možnosť [ $\blacksquare$ ] nastavíte podľa údajov komerčne dostupného meradla farebnej teploty, odfotografujte testovacie snímky a upravte nastavenia tak, aby sa kompenzoval rozdiel medzi hodnotou farebnej teploty podľa meradla a hodnotou farebnej teploty fotoaparátu.

# **MENU Korekcia vyváženia bielej**\*

Nastavené vyváženie bielej je možné korigovať. Nastavenie bude mať rovnaký efekt ako použitie komerčne dostupného konverzného filtra farebnej teploty alebo farebného kompenzačného filtra. Každú farbu je možné korigovať na jednu z deviatich úrovní.

Táto funkcia je určená pre používateľov, ktorí majú skúsenosti s konverzným filtrami farebnej teploty alebo farebnými kompenzačnými filtrami.

# **Korekcia vyváženia bielej**

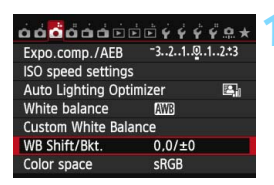

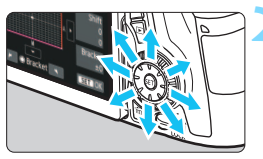

Príklad nastavenia: A2, G1

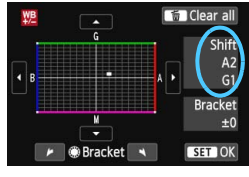

# **1 Vyberte možnosť [WB Shift/Bkt./ Posun/stupňovanie vyváž. bielej].**

 Na karte [z**3**] vyberte položku [**WB Shift/Bkt./Posun/stupňovanie vyváž. bielej**] a stlačte tlačidlo < $(E)$ >.

# **2 Nastavte korekciu vyváženia bielej.**

- Pomocou ovládacieho prvku < $\frac{47.3}{3}$  > posuňte značku " " do požadovanej polohy.
- B je skratkou pre blue (modrá), A pre amber (jantárová). M pre magenta (purpurová) a G pre green (zelená). Farba sa skoriguje v príslušnom smere.
- Nápis "**Shift**" (Posun) v pravej časti obrazovky označuje smer a veľkosť korekcie.
- Stlačením tlačidla < m̃ > zrušíte všetky nastavenia položky [**WB Shift/Bkt./ Posun/stupňovanie vyváž. bielej**].
- Stlačením tlačidla < $(F)$  nastavenie ukončíte a vrátite sa do ponuky.
- Keď je nastavená korekcia vyváženia bielej (str. [376](#page-375-0)), v hľadáčiku sa môže zobraziť symbol  $\leq \mathbf{Q}$  >.
	- Jedna úroveň korekcie modrej/jantárovej (žltej) zodpovedá približnému ekvivalentu 5 miredov filtra na konverziu farebnej teploty. (Mired: merná jednotka na označenie optickej hustoty filtra pre konverziu farebnej teploty.)

ħ

### **Automatické stupňovanie vyváženia bielej**

Jedným odfotografovaním je možné zaznamenať súčasne tri obrázky s rôznym farebným tónom. S ohľadom na farebnú teplotu aktuálneho nastavenia vyváženia bielej bude obrázok posunutý s odchýlkou do modrej/jantárovej alebo purpurovej/zelenej. Toto sa nazýva stupňovanie vyváženia bielej (skratka WB-BKT). Je možné nastaviť až ±3 úrovne s krokom po jednej úrovni.

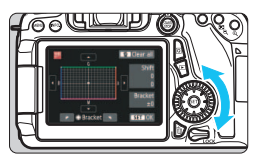

Odchýlka B/A ±3 úrovne

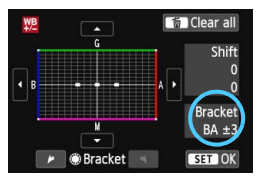

# **Nastavte veľkosť stupňovania vyváženia bielej.**

- Ak v kroku 2 v časti "Korekcia vyváženia bielej" otočíte volič < s>, značka ... " na obrazovke sa zmení na
	- . " " " (3 body). Otočením voliča doprava sa nastaví stupňovanie B/A (modrá/jantárová) a otočením doľava stupňovanie M/G (purpurová/zelená).
- **Nápis "Bracket"** (Stupňovanie) vpravo označuje smer stupňovania a veľkosť korekcie.
- Stlačením tlačidla < \frac{m} > zrušíte všetky nastavenia položky [**WB Shift/Bkt./Posun/stupňovanie vyváž. bielej**].
- Stlačením tlačidla < om> nastavenie ukončíte a vrátite sa do ponuky.

#### **Postupnosť stupňovania**

Obrázky sa budú stupňovať v nasledujúcom poradí: 1. Štandardné vyváženie bielej, 2. Odchýlka do modrej farby (B) a 3. Odchýlka do jantárovej farby (A) alebo 1. Štandardné vyváženie bielej, 2. Odchýlka do purpurovej farby (M) a 3. Odchýlka do zelenej farby (G).

- Ħ Pri nastavení stupňovania vyváženia bielej sa maximálny počet záberov v sérii a počet možných záberov zníži približne na jednu tretinu oproti normálnemu počtu.
	- Spolu so stupňovaním vyváženia bielej môžete nastaviť korekciu vyváženia bielej a snímanie s viacnásobným nastavením expozície (AEB). Ak snímanie s viacnásobným nastavením expozície nastavíte spolu so stupňovaným vyváženia bielej, jedným stlačením spúšte sa môže nasnímať celkovo deväť obrázkov.
	- Keďže sa pri jednom zábere zaznamenajú tri obrázky, bude záznam záberu na kartu trvať dlhšie.
	- **Počet záberov pri stupňovaní vyváženia bielej môžete zmeniť (str. [366](#page-365-0)).**
	- **·** Značka "**Bkt.**" predstavuje skratku pre anglický výraz bracketing (stupňovanie).

# **MENU** Automatická korekcia jasu a kontrastu<sup>\*</sup>

Ak sa obrázok nasníma ako príliš tmavý alebo s nízkym kontrastom, jas a kontrast obrázka možno automaticky opraviť. Táto funkcia sa označuje ako Auto Lighting Optimizer (Automatická optimalizácia úrovne osvetlenia). Predvolené nastavenie je [**Standard/ Štandardná**]. V prípade obrázkov JPEG sa korekcia vykonáva pri zaznamenaní obrázka. V režimoch Základnej zóny sa automaticky nastaví možnosť [**Standard/Štandardná**].

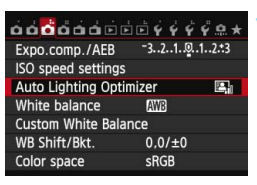

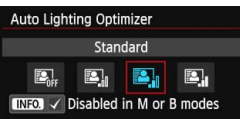

#### **1 Vyberte položku [Auto Lighting Optimizer/ Automatická optimalizácia úrovne osvetlenia].**

 Na karte [z**3**] vyberte položku [**Auto Lighting Optimizer/ Automatická optimalizácia úrovne osvetlenia**] a stlačte tlačidlo < $(ET)$ >.

#### **2 Vyberte nastavenie.**

 Vyberte požadované nastavenie a potom stlačte tlačidlo < $(s_{ET})$  >.

# **3 Nasnímajte obrázok.**

- Obrázok sa v prípade potreby zaznamená s korigovaným jasom a kontrastom.
- $\mathbf{0}$  Ak je položka [z**4: Highlight tone priority**/z**4: Priorita jasných tónov**] nastavená na možnos<sup>ť</sup> [**Enable/Povoliť**], funkcia Auto Lighting Optimizer (Automatická optimalizácia úrovne osvetlenia) sa automaticky nastaví na možnosť [**Disable/Zakázať**] a toto nastavenie nemožno zmeniť.
	- V závislosti od podmienok pri snímaní sa šum môže zvýšiť.
	- Ak je nastavená iná možnosť ako [**Disable/Zakázať**] a použijete kompenzáciu expozície alebo kompenzáciu expozície blesku na dosiahnutie tmavšej expozície, obrázok sa aj napriek tomu môže nasnímať ako svetlý. Ak chcete dosiahnuť tmavšiu expozíciu, nastavte túto funkciu na možnosť [**Disable/Zakázať**].
	- Ak je nastavený režim HDR (str. [172\)](#page-171-0) alebo snímanie s viacnásobnou expozíciou (str. [175\)](#page-174-0), funkcia Auto Lighting Optimizer (Automatická optimalizácia úrovne osvetlenia) sa automaticky nastaví na možnosť [**Disable/Zakázať**]. Keď sa zruší nastavenie režimu HDR alebo snímania s viacnásobnou expozíciou, obnoví sa pôvodné nastavenie funkcie Auto Lighting Optimizer (Automatická optimalizácia úrovne osvetlenia).
- **Ak v kroku 2 stlačíte tlačidlo <INFO.> a zrušíte začiarknutie <** $\sqrt{$  **> v nastavení [Disabled in M or B modes/Zakázané v režimoch M alebo B**], funkciu Auto Lighting Optimizer (Automatická optimalizácia úrovne osvetlenia) možno nastaviť aj v režimoch  $\langle M \rangle$ a <  $\mathbf{B}$ >.

# **MENU Nastavenie redukcie šumu**<sup>★</sup>

#### **Redukcia šumu pri vysokej citlivosti ISO**

Táto funkcia znižuje mieru vzniknutého šumu v obraze. Napriek tomu, že redukcia šumu sa aplikuje pri všetkých nastaveniach citlivosti ISO, je vhodná najmä pri nastavení vyššej citlivosti ISO. Pri nastavení nízkej citlivosti ISO sa šum v tmavších častiach obrázka (v oblastiach v tieni) zredukuje ešte viac.

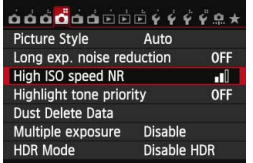

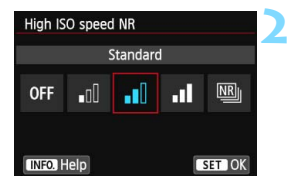

#### **1 Vyberte položku [High ISO speed NR/Redukcia šumu pri vysokej citlivosti ISO].**

- Na karte [z**4**] vyberte položku [**High ISO speed NR/Redukcia šumu pri vysokej citlivosti ISO]** a stlačte tlačidlo  $\leq$   $\sqrt{\sin}$  >.
- **2 Nastavte úroveň.**
	- **Vyberte požadovanú úroveň redukcie** šumu a stlačte tlačidlo < $(s_{F})$ >.
- M**: [Multi Shot Noise Reduction/Redukcia šumu pri viacerých záberoch]**

Pri tomto nastavení sa použije redukcia šumu s vyššou kvalitou obrazu než pri nastavení [**High/Vysoká**]. Na vytvorenie jednej fotografie sa nasnímajú štyri zábery v sérii, automaticky sa zarovnajú a zlúčia sa do jedného obrázka JPEG.

#### **3 Nasnímajte obrázok.**

**• Obrázok sa zaznamená s použitou** redukciou šumu.

#### **Upozornenia týkajúce sa nastavenia redukcie šumu pri viacerých záberoch**

- Ak je obrázok výrazne posunutý v dôsledku otrasov fotoaparátu, efekt redukcie šumu môže byť minimálny.
- Ak držíte fotoaparát v ruke, držte ho pevne, aby ste predišli jeho otrasom. Odporúča sa používať statív.
- **•** Pri snímaní pohybujúceho sa objektu sa môže zaznamenať stopa jeho pohybu alebo môže byť oblasť okolo snímaného objektu tmavá.
- Zarovnanie obrázka nemusí správne fungovať pri opakujúcich sa vzoroch (mriežky, pruhy a pod.) alebo nevýrazných obrázkoch s jedným prevažujúcim tónom.
- V porovnaní s normálnym snímaním bude záznam obrázka na kartu trvať dlhšie. Počas spracovania obrázkov sa v hľadáčiku a na paneli LCD zobrazí správa "**buSY**" a ďalší obrázok nemožno nasnímať, až kým sa spracovanie nedokončí.
- Obrázky RAW nie je možné vybrať. Nie je možné použiť funkciu AEB ani stupňovanie vyváženia bielei. Položky **[D4: Long exp. noise reduction/**z**4: Redukcia šumu pri dlhodobej expozícii**], [z**4: Dust Delete Data/** $\textbf{Q}$ **4: Údaje pre vymazanie prachových škvŕn], [** $\textbf{Q}$ **4: Multiple exposure**/z**4: Viacnásobná expozícia**] a [z**4: HDR Mode**/ z**4: Režim HDR**] nemožno nastaviť. Ak niektorá z týchto funkcií už bola vybratá alebo nastavená, položku [**Multi Shot Noise Reduction/ Redukcia šumu pri viacerých záberoch**] nemožno nastaviť.
- Snímanie s bleskom nie je možné. Pomocný lúč AF sa rozsvieti podľa nastavenia v položke [8**C.Fn II-5: AF-assist beam firing**/8**C.Fn II-5: Rozsvietenie pomocného lúča AF**].
- Pri fotografovaní dlhodobých expozícií nemožno nastaviť možnosť [**Multi Shot Noise Reduction/Redukcia šumu pri viacerých záberoch**].
- Ak vypnete napájanie, zmeníte režim snímania na niektorý režim Základnej zóny alebo dlhodobú expozíciu (bulb) alebo prejdete na snímanie videozáznamu, nastavenie sa automaticky zmení na možnosť [**Standard/Štandardná**].
- **Priama tlač nie je možná (str. [346](#page-345-0)).**
- $\boxed{1}$  Ak prehráte obrázok  $\boxed{200}$  pomocou fotoaparátu alebo ho priamo vytlačíte, efekt redukcie šumu pri vysokej citlivosti ISO môže byť minimálny. Skontrolujte efekt redukcie šumu alebo vytlačte obrázky s redukciou šumu pomocou programu Digital Photo Professional (softvér dodávaný s fotoaparátom, str. [457\)](#page-456-2).

### **Redukcia šumu pri dlhodobej expozícii**

Redukcia šumu je možná pri obrázkoch s expozíciou s dĺžkou 1 s alebo dlhšou.

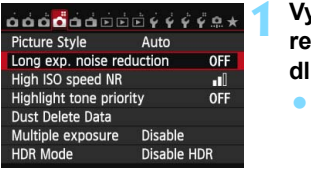

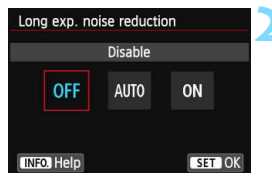

### **1 Vyberte položku [Long exp. noise reduction/Redukcia šumu pri dlhodobej expozícii].**

 Na karte [z**4**] vyberte položku [**Long exp. noise reduction/Redukcia šumu pri dlhodobej expozícii]** a stlačte tlačidlo  $\leq$   $(n)$  >.

### **2 Vykonajte požadované nastavenie.**

**• Vyberte požadované nastavenie** a potom stlačte tlačidlo  $\leq$   $(n)$  >.

# **[Auto/Automaticky]**

Ak sa pri expozícii s dĺžkou 1 s alebo viac zistí šum typický pre dlhé expozície, automaticky sa vykoná redukcia šumu. Toto nastavenie [**Auto/Automaticky**] je vhodné vo väčšine prípadov.

#### **[Enable/Povoliť]**

Redukcia šumu sa vykonáva pri všetkých expozičných časoch 1 s alebo dlhších. Pomocou nastavenia [**Enable/Povoliť**] možno znížiť šum, ktorý nie je možné zistiť pomocou nastavenia [**Auto/ Automaticky**].

# **3 Nasnímajte obrázok.**

 Obrázok sa zaznamená s použitou redukciou šumu.

- $\bullet$  Pri nastavení [**Auto/Automaticky**] a [**Enable/Povoliť**] môže po nasnímaní záberu trvať proces redukcie šumu tak dlho ako samotná expozícia. Počas redukcie šumu je vypnuté snímanie.
	- Obrázky nasnímané s citlivosťou ISO 1600 alebo vyššou môžu pri nastavení [**Enable/Povoliť**] vyzerať zrnitejšie než pri nastavení [**Disable/Zakázať**] alebo [**Auto/Automaticky**].
# **MENU Priorita jasných tónov**<sup>\*</sup>

Preexponovanie svetlých oblastí je možné minimalizovať.

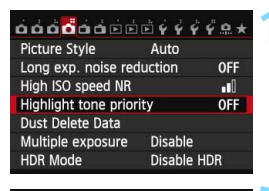

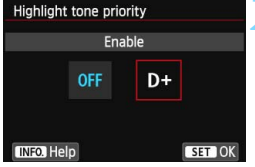

#### **1 Vyberte položku [Highlight tone priority/Priorita jasných tónov].**

 Na karte [z**4**] vyberte položku [**Highlight tone priority/Priorita jasných tónov**] a stlačte tlačidlo  $<$  (SET)  $>$ .

### **2 Vyberte možnosť [Enable/ Povoliť].**

- Vyberte položku [**Enable/Povoliť**] a stlačte tlačidlo  $\leq$   $\sqrt{\text{err}}$  >.
- **•** Zlepšia sa detaily vo svetlých oblastiach. Dynamický rozsah sa rozšíri od štandardnej sivej tónovej hodnoty 18 % po jasné tóny. Kontrast medzi sivými tónmi a jasnými tónmi bude plynulejší.

# **3 Nasnímajte obrázok.**

**• Obrázok sa zaznamená s použitou** prioritou jasných tónov.

**Pri nastavení [Enable/Povolit'] sa funkcia Auto Lighting Optimizer** (Automatická optimalizácia úrovne osvetlenia) (str. [140](#page-139-0)) automaticky nastaví na možnosť [**Disable/Zakázať**] a toto nastavenie nemožno zmeniť. Keď je položka [**Highlight tone priority/Priorita jasných tónov**] nastavená na možnosť [**Disable/Zakázať**], obnoví sa pôvodné nastavenie funkcie Auto Lighting Optimizer (Automatická optimalizácia úrovne osvetlenia).

 Pri nastavení [**Enable/Povoliť**] môže byť šum v obrázku (zrnitý obraz, pruhy a pod.) o niečo vyšší než pri nastavení [**Disable/Zakázať**].

Pri nastavení [**Enable/Povoliť**] bude nastaviteľný rozsah citlivosti ISO 200 – ISO 12800 (do ISO 6400 pre videozáznamy). Keď je povolená priorita iasných tónov, v hľadáčiku a na paneli LCD sa zobrazí aj ikona  $\langle D+ \rangle$ .

# **MENU Korekcia periférneho osvetlenia objektívu/chromatickej aberácie**

Pokles periférneho osvetlenia (vinetácia) je jav, ktorý spôsobuje, že v dôsledku charakteristiky objektívu vyzerajú rohy obrázka tmavšie. Farebné lemovanie okolo okrajov snímaného objektu sa označuje ako chromatická aberácia. Oba druhy aberácie objektívu sa dajú korigovať. Predvolené nastavenie pre obe korekcie je [**Enable/Povoliť**].

#### **Korekcia periférneho osvetlenia**

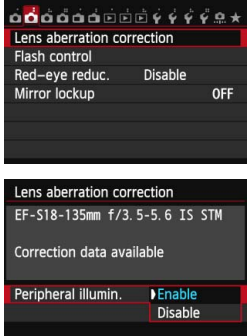

#### **1 Vyberte položku [Lens aberration correction/Korekcia aberácie objektívu].**

 Na karte [z**2**] vyberte položku [**Lens aberration correction/ Korekcia aberácie objektívu]** a stlačte tlačidlo  $\leq$   $\sqrt{5}$ .

#### **2 Vyberte nastavenie.**

- **Skontrolujte, či sa pre nasadený objektív** zobrazuje správa [**Correction data available/Korekčné údaje dostupné**].
- Vyberte položku [**Peripheral illumin./ Periférne osvetlenie**] a stlačte tlačidlo < $(F)$ >.
- Vyberte položku [**Enable/Povoliť**] a stlačte tlačidlo  $\leq$   $\sqrt{\sin}$  >.
- Ak sa zobrazuje správa [**Correction data not available/Korekčné údaje nedostupné**], pozrite si časť "Korekčné údaje pre objektív" na strane [148.](#page-147-0)

### **3 Nasnímajte obrázok.**

 Obrázok sa zaznamená s korigovaným periférnym osvetlením.

Podľa podmienok pri snímaní sa na okrajoch obrázka môže objaviť šum.

- Rozsah aplikovanej korekcie bude menší ako maximálny rozsah korekcie, ktorý sa dá nastaviť v programe Digital Photo Professional (softvér dodávaný s fotoaparátom, str. [457](#page-456-0)).
	- Čím väčšia citlivosť ISO sa použije, tým menší bude rozsah korekcie.

#### **Korekcia chromatickej aberácie**

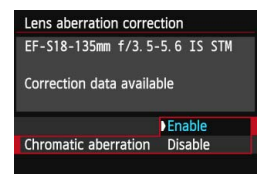

#### **1 Vyberte nastavenie.**

- Skontrolujte, či sa pre nasadený objektív zobrazuje správa [**Correction data available/ Korekčné údaje dostupné**].
- Vyberte položku [**Chromatic aberration/Chromatická aberácia**] a stlačte tlačidlo  $\leq$   $\sqrt{\text{err}}$  >.
- Vyberte položku [**Enable/Povoliť**] a stlačte tlačidlo  $\leq$   $(5F)$  >.
- Ak sa zobrazuje správa [**Correction data not available/Korekčné údaje nedostupné**], pozrite si časť "Korekčné údaje pre objektív" na nasledujúcej strane.

### **2 Nasnímajte obrázok.**

 Obrázok sa zaznamená s korigovanou chromatickou aberáciou.

Ak prehráte obrázok **KW** nasnímaný s korigovanou chromatickou aberáciou, obrázok sa vo fotoaparáte zobrazí bez použitej korekcie chromatickej aberácie. Skontrolujte korekciu chromatickej aberácie pomocou programu Digital Photo Professional (softvér dodávaný s fotoaparátom, str. [457](#page-456-1)).

#### <span id="page-147-0"></span>**Korekčné údaje pre objektív**

Fotoaparát už obsahuje údaje na korekciu periférneho osvetlenia objektívu a údaje na korekciu chromatickej aberácie pre približne 25 objektívov. Ak vyberiete položku [**Enable/Povoliť**], korekcia periférneho osvetlenia a korekcia chromatickej aberácie sa použije automaticky pre každý objektív, pre ktorý sú korekčné údaje zaregistrované vo fotoaparáte.

Pomocou nástroja EOS Utility (softvér dodávaný s fotoaparátom) môžete skontrolovať, pre ktoré objektívy sú vo fotoaparáte zaregistrované korekčné údaje. Môžete tiež zaregistrovať korekčné údaje pre nezaregistrované objektívy. Podrobnosti nájdete v príručke EOS Utility Návod na používanie (str. [453](#page-452-0)).

#### **Poznámky o korekcii periférneho osvetlenia a korekcii chromatickej aberácie**

- 1 Korekciu periférneho osvetlenia a korekciu chromatickej aberácie nemožno aplikovať na obrázky JPEG, ktoré už boli nasnímané.
	- Keď sa používajú objektívy od iných výrobcov ako spoločnosť Canon, odporúča sa nastaviť pre korekcie možnosť [**Disable/Zakázať**] aj v prípade, ak sa zobrazí správa [**Correction data available/Korekčné údaje dostupné**].
	- Ak počas fotografovania so živým náhľadom Live View používate zväčšené zobrazenie, korekcia periférneho osvetlenia a korekcia chromatickej aberácie sa neprejavia na obrázku zobrazenom na obrazovke.
- R. Ak efekt korekcie nie je viditeľný, zväčšite obrázok po nasnímaní a znova ho skontrolujte.
	- Korekcie sa môžu použiť, aj keď je nasadený nadstavec alebo konvertor Life-size Converter.
	- Ak korekčné údaje pre nasadený objektív nie sú vo fotoaparáte zaregistrované, výsledok bude rovnaký, ako keď sa pre korekciu nastaví možnosť [**Disable/Zakázať**].
	- Ak pre objektív nie je k dispozícii informácia o vzdialenosti, rozsah korekcie bude menší.

# 3 **Vytvorenie a výber priečinka**

Môžete bez obmedzenia vytvárať a vyberať priečinky na uloženie zaznamenaných obrázkov.

Táto operácia je voliteľná, pretože priečinok na uloženie zaznamenaných obrázkov sa vytvorí automaticky.

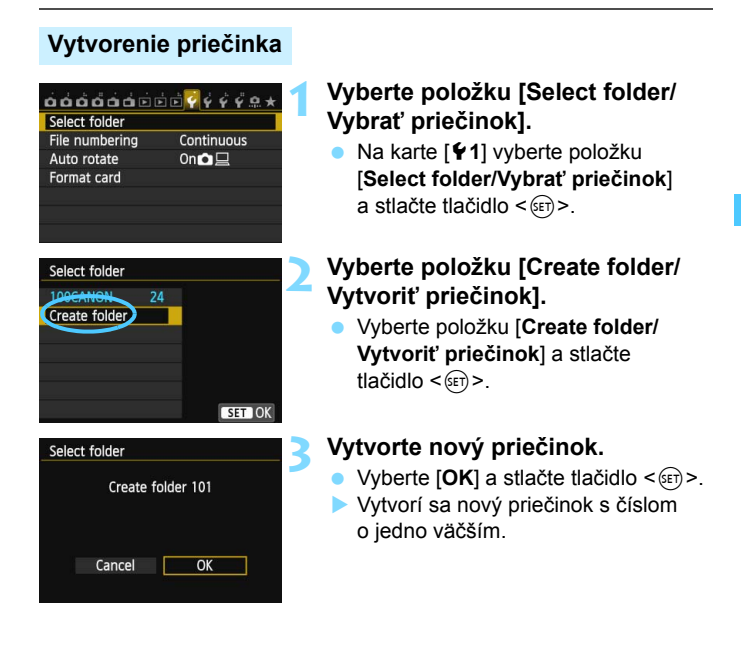

#### **Výber priečinka**

Počet obrázkov v priečinku Najnižšie číslo súboru

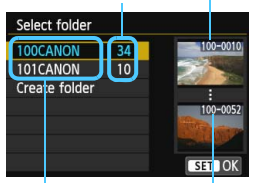

Názov priečinka Najvyššie číslo súboru

- Pri zobrazenej obrazovke na výber priečinka vyberte priečinok a stlačte tlačidlo  $\leq$  (set)  $>$ .
- Vyberie sa priečinok, do ktorého sa budú ukladať zaznamenané obrázky.
- Nasledujúce zaznamenané obrázky sa budú ukladať do vybratého priečinka.

# **Priečinky**

Názov priečinka začína tromi číslicami (číslo priečinka), za ktorými nasleduje päť alfanumerických znakov, napríklad "100CANON". Priečinok môže obsahovať až 9999 obrázkov (súbor č. 0001 – 9999). Keď sa priečinok zaplní, automaticky sa vytvorí nový priečinok s číslom o jedno väčším. Nový priečinok sa vytvorí aj v prípade ručného vynulovania (str. [152](#page-151-0)). Vytvoriť možno priečinky s číslami od 100 do 999.

#### **Vytvorenie priečinkov pomocou počítača**

Keď je na obrazovke otvorená karta, vytvorte nový priečinok s názvom "**DCIM**". Otvorte priečinok DCIM a vytvorte toľko priečinkov, koľko potrebujete na uloženie a usporiadanie súborov. Názov priečinka musí mať formát "**100ABC\_D**". Prvé tri číslice predstavujú číslo priečinka od 100 do 999. Posledných päť znakov môže byť ľubovoľnou kombináciou veľkých a malých písmen od A do Z, číslic a znaku podčiarknutia "". Nemožno použiť medzeru. Zapamätajte si, že názvy dvoch priečinkov nesmú mať rovnaké trojmiestne číslo priečinka (napríklad "**100ABC\_D**" a "**100W\_XYZ**"), a to ani v prípade, ak je ostatných päť znakov v jednotlivých názvoch odlišných.

# 3 **Spôsoby číslovania súborov**

Súbory obrázkov budú očíslované od 0001 do 9999 v poradí, v akom boli obrázky nasnímané, a potom sa uložia do priečinka. Spôsob priraďovania čísla súboru môžete zmeniť.

(Príklad) **IMG\_0001.JPG**

Číslo súboru

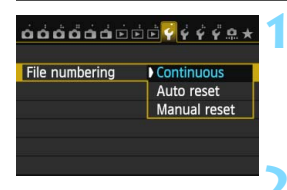

#### **1 Vyberte položku [File numbering/ Číslovanie súborov].**

 Na karte [5**1**] vyberte položku [**File numbering/Číslovanie súborov**] a stlačte tlačidlo  $\leq$   $(5r)$  >.

# **2 Vyberte spôsob číslovania.**

 Vyberte požadované nastavenie a potom stlačte tlačidlo  $\leq$   $(n)$  >.

# **[Continuous/Súvislé]**

#### **Súvislé číslovanie súborov pokračuje aj po výmene karty alebo po vytvorení nového priečinka.**

Postupnosť číslovania do 9999 pokračuje aj po výmene karty alebo vytvorení nového priečinka. Tento spôsob je praktický v prípade, ak chcete obrázky číslované v rozmedzí od 0001 do 9999 na rôznych kartách alebo v priečinkoch ukladať do jedného priečinka vo vašom počítači.

Ak však nová vložená karta alebo existujúci priečinok už obsahujú predtým uložené obrázky, číslovanie nových obrázkov môže pokračovať od čísla súboru posledného obrázka na karte alebo v priečinku. Ak chcete používať súvislé číslovanie súborov, odporúča sa vždy používať nanovo naformátovanú kartu.

> **Číslovanie súborov po výmene karty**

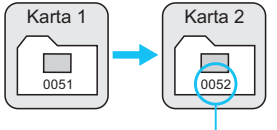

Ďalšie číslo súboru v poradí

**Číslovanie súborov po vytvorení priečinka**

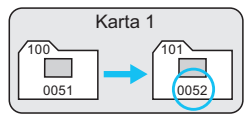

#### <span id="page-151-0"></span>**[Auto reset/Automatické vynulovanie]**

#### **Číslovanie súborov od 0001 sa obnoví po každej výmene karty alebo po vytvorení nového priečinka.**

Postupnosť číslovania súborov nových uložených obrázkov začne znova od 0001 po výmene karty alebo vytvorení priečinka. Toto nastavenie je praktické, ak chcete obrázky organizovať podľa jednotlivých kariet alebo priečinkov. Ak však nová vložená karta alebo existujúci priečinok už obsahujú predtým uložené obrázky, číslovanie nových obrázkov môže pokračovať od čísla súboru posledného obrázka na karte alebo v priečinku. Vždy, keď chcete ukladať obrázky s číslovaním súborom začínajúcim od 0001, použite novú formátovanú kartu.

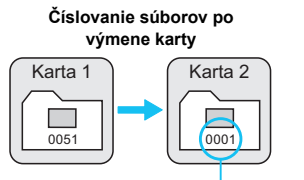

**Číslovanie súborov po vytvorení priečinka**

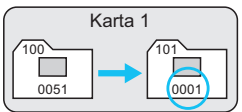

Číslovanie súborov sa vynulovalo

### **[Manual reset/Ručné vynulovanie]**

#### **Vynulovanie číslovania súborov na 0001 alebo začiatok od súboru číslo 0001 v novom priečinku.**

Ak ručne vynulujete číslovanie súborov, automaticky sa vytvorí nový priečinok a číslovanie súborov obrázkov uložených do daného priečinka sa začne od 0001. Tento spôsob je praktický v prípade, ak chcete používať rôzne priečinky pre obrázky odfotografované napríklad včera a dnes. Po ručnom vynulovaní sa číslovanie súborov vráti na súvislé alebo automatické vynulovanie. (Nezobrazuje sa obrazovka s potvrdením ručného vynulovania.)

Ak číslo súboru v priečinku č. 999 dosiahlo číslo 9999, nebude ďalej možné snímať ani v prípade, že je na karte ešte voľné miesto. Na obrazovke LCD sa zobrazí výzva na výmenu karty. Vymeňte kartu za novú.

Názov súboru obrázkov JPEG a RAW bude začínať označením "IMG\_". Názvy súborov videozáznamov budú začínať označením "MVI". Prípona bude ".JPG" pri obrázkoch JPEG, "CR2" pri obrázkoch RAW a "MOV" pri videozáznamoch.

# **MENU** Nastavenie informácií o autorských právach<sup>\*</sup>

Po nastavení informácií o autorských právach sa tieto informácie zaznamenajú do obrázka ako informácie Exif.

 $\overrightarrow{0}$  $\overrightarrow{0}$  $\overrightarrow{0}$  $\overrightarrow{0}$  $\overrightarrow{0}$  $\overrightarrow{0}$  $\overrightarrow{0}$  $\overrightarrow{0}$  $\overrightarrow{0}$  $\overrightarrow{0}$  $\overrightarrow{0}$  $\overrightarrow{0}$  $\overrightarrow{0}$  $\overrightarrow{0}$ Sensor cleaning Battery info. **Certification Logo Display** Custom shooting mode (C mode) Clear all camera settings Copyright information firmware ver.: 1.0.0

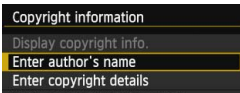

Delete copyright informa

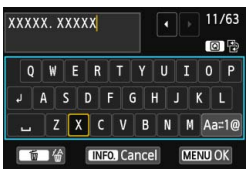

### **1 Vyberte položku [Copyright information/Informácia o autorských právach].**

- **Na karte [44] vyberte položku** [**Copyright information/Informácia o autorských právach**] a stlačte  $t$ lačidlo < $(s_{ET})$ >.
- **2 Vyberte možnosť, ktorú chcete nastaviť.**
	- Vyberte možnosť [**Enter author's name/Zadať meno autora**] alebo [**Enter copyright details/Zadať podrobnosti o autorských právach**] a stlačte tlačidlo  $\leq$   $(5F)$  >.

#### **3 Zadajte text.**

- $\bullet$  Stlačte tlačidlo < $\overline{Q}$  >. Textová paleta sa zvýrazní pomocou farebného rámika a je možné zadať text.
- Stlačením tlačidiel  $\langle A \nabla \rangle \langle \langle \blacktriangle \rangle$ presuňte žltý rámik.
- Výberom možnosti  $[a_{a} \div a_{b}]$  a stlačením tlačidla < $(s_{F})$ > môžete zmeniť režim zadávania.
- Vyberte požadovaný znak a stlačte tlačidlo  $\leq$  (set)  $>$ .
- Môžete zadať až 63 znakov.
- Ak chcete odstrániť znak, stlačte tlačidlo  $<\widehat{m}$  >.
- **Ak chcete zrušiť zadávanie textu.** stlačte tlačidlo <INFO > a na obrazovke s potvrdením vyberte položku [**OK**].

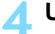

#### **4 Ukončite nastavenie.**

- **•** Po zadaní textu stlačte tlačidlo <M> a vyberte položku [**OK**].
- Informácia sa uloží a obrazovka sa vráti ku kroku 2.

#### **Kontrola informácií o autorských právach**

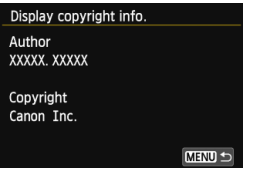

Keď v kroku 2 vyberiete možnosť [**Display copyright info./Zobraziť informáciu o autorských právach**], môžete skontrolovať informácie zadané v položkách [**Author/Autor**] a [**Copyright/Autorské práva**].

#### **Odstránenie informácií o autorských právach**

Keď v kroku 2 na predchádzajúcej strane vyberiete možnosť [**Delete copyright information/Vymazať informáciu o autorských právach**], môžete odstrániť informácie v položkách [**Author/Autor**] a [**Copyright/ Autorské práva**].

**Fi**nformácie o autorských právach môžete nastaviť alebo skontrolovať aj pomocou nástroja EOS Utility (softvér dodávaný s fotoaparátom, str. [457\)](#page-456-2).

# **MENU** Nastavenie farebného priestoru<sup>\*</sup>

Rozsah reprodukovateľných farieb sa označuje ako farebný priestor. Na tomto fotoaparáte môžete pre zaznamenané obrázky nastaviť farebný priestor [sRGB] alebo [Adobe RGB]. Pre normálne fotografovanie sa odporúča priestor [sRGB].

V režimoch Základnej zóny sa automaticky nastaví priestor [sRGB].

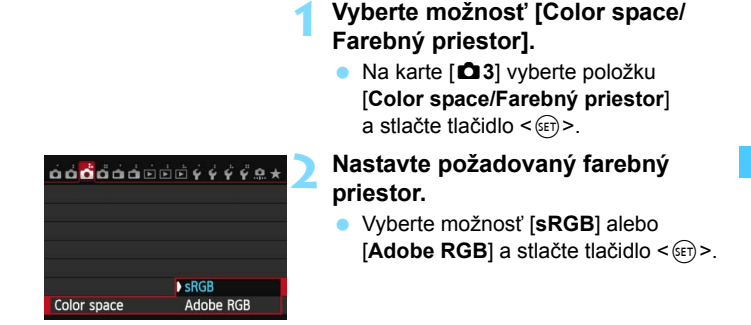

# **Adobe RGB**

Tento farebný priestor sa používa najmä pri komerčnej tlači alebo na iné komerčné účely. Toto nastavenie neodporúčame, ak nemáte znalosti z oblasti spracovania obrazu, štandardu Adobe RGB a štandardu Design rule for Camera File System 2.0 (Exif 2.21 alebo vyšší). Na počítačoch s farebným priestorom sRGB a výtlačkoch z tlačiarní, ktoré nie sú kompatibilné so štandardom Design rule for Camera File System 2.0 (Exif 2.21 alebo vyšší), bude obrázok vyzerať veľmi nevýrazný. Preto bude potrebné ďalšie spracovanie obrázka pomocou počítačového softvéru.

- 围 Ak je obrázok nasnímaný s farebným priestorom Adobe RGB, názov súboru bude začínať znakom podčiarknutia "".
	- Profil ICC nie je priložený. Pozrite si vysvetlenie profilu ICC v príručke Digital Photo Professional Návod na používanie (str. [453\)](#page-452-0).

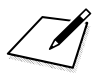

# **Rozšírené ovládanie**

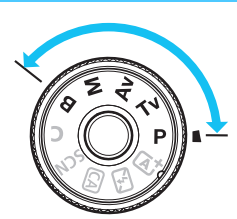

V režimoch Kreatívnej zóny môžete na dosiahnutie požadovanej expozície nastaviť rýchlosť uzávierky a clonu. Zmenou nastavení fotoaparátu môžete dosiahnuť rozličné výsledky.

**5**

- Ikona  $\hat{\mathbf{x}}$  vpravo hore od nadpisu stránky označuje, že príslušná funkcia je dostupná iba v režimoch Kreatívnej zóny  $(P/Tv/Av/M/B)$ .
- Po stlačení tlačidla spúšte do polovice a jeho uvoľnení sa hodnoty expozície budú zobrazovať v hľadáčiku a na paneli LCD počas  $4 \text{ s } (\mathring{\otimes} 4)$ .
- Na strane [404](#page-403-0) sú uvedené funkcie, ktoré možno nastaviť v jednotlivých režimoch snímania.

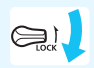

Prepínač <LOCK > prepnite nadol.

# d**: Program AE**

Fotoaparát automaticky nastaví rýchlosť uzávierky a clonu, ktoré vyhovujú jasu objektu. Tento režim sa nazýva Program AE.

- $*$  < $\mathsf{P}$  > znamená Program.
- \* AE znamená Auto Exposure (Automatická expozícia).

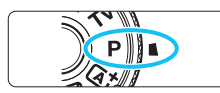

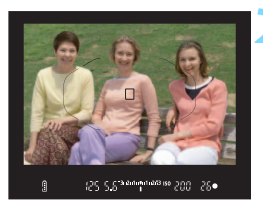

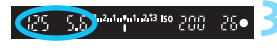

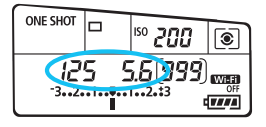

### **1 Otočný volič režimov nastavte**  do polohy <**P**>.

### **2 Zaostrite na objekt.**

- Pozrite sa do hľadáčika a bod AF zamierte na objekt. Potom stlačte do polovice tlačidlo spúšte.
- Keď sa zaostrí, vpravo dole v hľadáčiku sa rozsvieti potvrdzovacie svetlo zaostrenia <  $\bullet$  > (v režime [One-Shot AF/Jednoobrázkový AF]).
- Rýchlosť uzávierky a clona sa nastavia automaticky a zobrazia sa v hľadáčiku a na paneli LCD.

### **3 Skontrolujte zobrazenie na displeji.**

 Keď sa dosiahne štandardná expozícia, hodnoty rýchlosti uzávierky a clony neblikajú.

# **4 Nasnímajte obrázok.**

 Zostavte kompozíciu záberu a úplne stlačte tlačidlo spúšte.

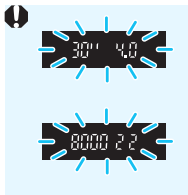

- Blikanie hodnoty rýchlosti uzávierky "**30**" a nižšieho clonového čísla signalizuje podexponovanie. Nastavte vyššiu citlivosť ISO alebo použite blesk.
- Blikanie hodnoty rýchlosti uzávierky "**8000**" a vyššieho clonového čísla signalizuje preexponovanie. Nastavte nižšiu citlivosť ISO alebo pomocou filtra ND (predáva sa samostatne) znížte množstvo svetla vstupujúceho do objektívu.

# **Rozdiely medzi režimami <P>a <A<sup>+</sup>>**

V režime  $\leq$  $4^+$  > sa mnohé funkcie, napríklad funkcia AF a režim merania. nastavujú automaticky, aby sa predišlo pokazeným záberom. Nastaviť môžete len obmedzený počet funkcií. V režime  $\langle P \rangle$  sa automaticky nastavujú len rýchlosť uzávierky a clona. Bez obmedzenia môžete nastaviť funkciu AF, režim merania a ďalšie funkcie (str. [404](#page-403-0)).

#### **Posun programu**

- V režime Program AE môžete bez obmedzenia zmeniť kombináciu rýchlosti uzávierky a clony (Program) automaticky nastavenú fotoaparátom, a expozícia sa pritom nezmení. Táto funkcia sa nazýva Posun programu.
- Ak chcete vykonať posun programu, stlačte tlačidlo spúšte do polovice, potom otáčajte voličom < $\frac{1}{2}$ >, kým sa nezobrazí požadovaná hodnota rýchlosti uzávierky alebo clony.
- Posun programu sa automaticky zruší po uplynutí časovača merania  $(54)$  (zobrazenie nastavenia expozície sa vypne).
- **Funkcia Posun programu sa nedá používať s bleskom.**

# 160

# s**: Priorita uzávierky AE**

V tomto režime nastavujete rýchlosť uzávierky a fotoaparát automaticky nastaví clonu, aby sa dosiahla štandardná expozícia zodpovedajúca jasu daného objektu. Tento postup sa nazýva priorita uzávierky AE. Pomocou vyššej rýchlosti uzávierky možno ostro zachytiť pohybujúce sa objekty. Pomocou nižšej rýchlosti uzávierky možno vytvoriť efekt rozmazania, ktorý vytvára dojem pohybu. \* Skratka < $Tv$  znamená Time value (časová hodnota).

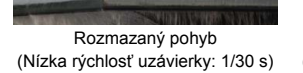

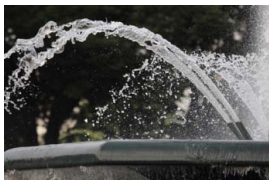

Zachytený ostrý pohyb (Vysoká rýchlosť uzávierky: 1/2000 s)

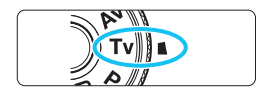

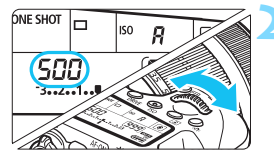

500 u m 3a2a4a4a4a23 iso umm 25.0

# **1 Otočný volič režimov nastavte**  do polohy <**Tv**>.

### **2 Nastavte požadovanú rýchlos<sup>ť</sup> uzávierky.**

 Pozerajte sa na panel LCD a otáčajte voličom  $\langle\langle\hat{\rangle}\rangle\langle\langle\hat{\rangle}\rangle$ 

### **3 Zaostrite na objekt.**

- Stlačte do polovice tlačidlo spúšte.
- Clona sa nastaví automaticky.

#### **4 Skontrolujte zobrazenie v hľadáčiku a fotografujte.**

 Ak hodnota clony nebliká, bude dosiahnutá štandardná expozícia.

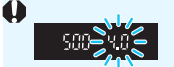

 Blikanie nižšieho clonového čísla signalizuje podexponovanie. Otáčaním voliča < $65$ >nastavujte nižšiu rýchlosť uzávierky, kým hodnota clony neprestane blikať, alebo nastavte vyššiu citlivosť ISO.

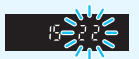

 Blikanie vyššieho clonového čísla signalizuje preexponovanie.

Otáčaním voliča < $\frac{1}{2}$ > nastavujte vyššiu rýchlosť uzávierky, kým hodnota clony neprestane blikať, alebo nastavte nižšiu citlivosť ISO.

# **Zobrazenie rýchlosti uzávierky**

Hodnota rýchlosti uzávierky od "**8000**" do "**4**" označuje menovateľ zlomku rýchlosti uzávierky. Napríklad hodnota "**125**" označuje 1/125 s, hodnota "**0"5**" 0,5 s a hodnota "**15"**" 15 s.

# f**: Priorita clony AE**

V tomto režime nastavujete požadovanú hodnotu clony a fotoaparát automaticky nastavuje rýchlosť uzávierky, aby sa dosiahla štandardná expozícia vyhovujúca jasu daného objektu. Tento postup sa nazýva priorita clony AE. Nastavením vyššieho clonového čísla (menšieho clonového otvoru) sa do rozsahu prijateľného zaostrenia dostane väčšia časť pozadia a popredia. Naopak, nastavením nižšieho clonového čísla (väčšieho clonového otvoru) sa do rozsahu prijateľného zaostrenia dostane menšia časť pozadia a popredia. \* Skratka < Av > znamená Aperture value (clonové číslo).

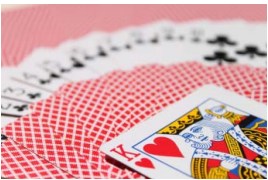

Rozostrené pozadie (S nízkym clonovým číslom: f/5,6)

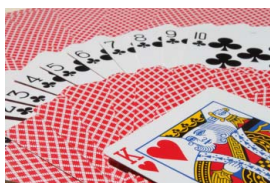

Ostré popredie aj pozadie (S vysokým clonovým číslom: f/32)

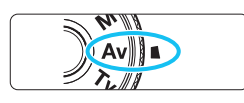

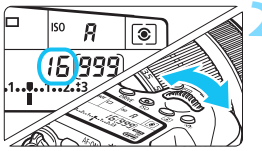

# **1 Otočný volič režimov nastavte**  do polohy <Av>.

# **2 Nastavte požadované clonové číslo.**

 Pozerajte sa na panel LCD a otáčajte voličom  $\langle\mathscr{E}\rangle$  >

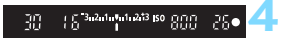

# **3 Zaostrite na objekt.**

- Stlačte do polovice tlačidlo spúšte.
- Rýchlosť uzávierky sa nastaví automaticky.

#### **4 Skontrolujte zobrazenie v hľadáčiku a fotografujte.**

 Ak hodnota rýchlosti uzávierky nebliká, bude dosiahnutá štandardná expozícia.

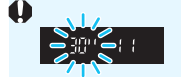

Blikanie hodnoty rýchlosti uzávierky "30"" signalizuje podexponovanie.

Otáčaním voliča < $\frac{1}{2}$ > nastavujte väčšiu clonu (nižšie clonové číslo), kým sa blikanie rýchlosti uzávierky nezastaví, alebo nastavte vyššiu citlivosť ISO.

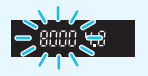

 Blikanie hodnoty rýchlosti uzávierky "**8000**" signalizuje preexponovanie.

Otáčaním voliča < $65$ >nastavujte menšiu clonu (vyššie clonové číslo), kým sa blikanie rýchlosti uzávierky nezastaví, alebo nastavte nižšiu citlivosť ISO.

# **Zobrazenie clony**

Čím vyššie je clonové číslo, tým menší je otvor clony. Zobrazené hodnoty clony sa budú v závislosti od objektívu líšiť. Ak nie je na fotoaparáte nasadený žiadny objektív, zobrazí sa clonové číslo "00".

### **Kontrola hĺbky poľa**<sup>\*</sup>

Otvor clony (membrána) sa mení len v okamihu nasnímania obrázka. Clona inak zostáva úplne otvorená. Pri pohľade na scénu prostredníctvom hľadáčika alebo obrazovky LCD sa preto bude hĺbka poľa javiť ako nízka.

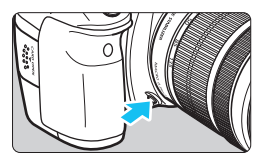

Stlačením tlačidla na kontrolu hĺbky poľa nastavte objektív na aktuálne zvolenú hodnotu clonového čísla a skontrolujte hĺbku poľa (rozsah akceptovateľného zaostrenia).

- b Nastavením vyššieho clonového čísla sa do rozsahu prijateľného zaostrenia dostane väčšia časť pozadia a popredia. Zobrazenie v hľadáčiku však bude tmavšie.
	- Efekt hĺbky poľa možno jasne vidieť na obraze živého náhľadu Live View. keď zmeníte clonu a stlačíte tlačidlo na kontrolu hĺbky poľa. (str. [216](#page-215-0)).
	- Kým je stlačené tlačidlo na kontrolu hĺbky poľa, expozícia je uzamknutá (uzamknutie AE).

# a**: Manuálne nastavenie expozície**

V tomto režime sa podľa potreby nastavujú rýchlosť uzávierky a clona. Ak chcete určiť expozíciu, použite ukazovateľ úrovne expozície v hľadáčiku alebo komerčne dostupný expozimeter. Tento postup sa nazýva manuálne nastavenie expozície.

\* Skratka <M> znamená Manual (manuálne).

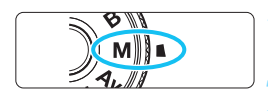

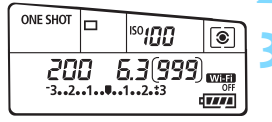

**1 Otočný volič režimov nastavte**  do polohy <**M**>.

**2 Nastavte citlivosť ISO** (str. [120](#page-119-0))**.**

# **3 Nastavte požadovanú rýchlos<sup>ť</sup> uzávierky a clonu.**

- Rýchlosť uzávierky nastavíte otočením voliča  $\langle \hat{\ell}^m \rangle$ >
- Clonu nastavíte otočením voliča  $\leq$  >.
- Ak nastavenie nie je možné, nastavte prepínač  $<$  LOCK > nadol a potom otáčajte voličom < $\mathcal{E}^{\text{max}}$ > alebo <1>.

# **4 Zaostrite na objekt.**

- Stlačte do polovice tlačidlo spúšte.
- Nastavenie expozície sa zobrazí v hľadáčiku a na paneli LCD.
- Značka expozičnej úrovne <**a>** označuje, nakoľko je aktuálna expozičná úroveň vzdialená od štandardnej expozičnej úrovne.

### **5 Nastavte expozíciu a nasnímajte obrázok.**

- Skontrolujte expozičnú úroveň a nastavte požadovanú rýchlosť uzávierky a clonu.
- Ak sa úroveň expozície líši o viac ako ±3 dieliky od štandardnej expozície, na konci ukazovateľa úrovne expozície sa zobrazí symbol  $<$  ( $>$  alebo  $<$ ) $>$ .

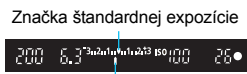

Značka expozičnej úrovne

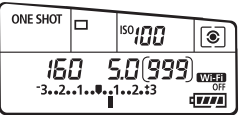

Pri automatickom nastavení citlivosti ISO sa nastavenie citlivosti ISO bude meniť, aby zodpovedalo rýchlosti uzávierky a clone na dosiahnutie štandardnej expozície. Nemusí sa preto dosiahnuť požadovaný efekt expozície.

- 凮 Ak je v položke [z**3: Auto Lighting Optimizer**/z**3: Automatická optimalizácia úrovne osvetlenia**l zrušené začiarknutie < V > v nastavení [**Disabled in M or B modes/Zakázané v režimoch M alebo B**], funkciu Auto Lighting Optimizer (Automatická optimalizácia úrovne osvetlenia) možno nastaviť v režimoch  $\langle M \rangle$  a  $\langle B \rangle$  (str. [140](#page-139-1)).
	- **Pri automatickom nastavení citlivosti ISO môžete stlačením tlačidla <**  $\angle\neq$  **> uzamknúť citlivosť ISO.**
	- Po stlačení tlačidla < $\bigstar$  > a zmene kompozície obrázka uvidíte rozdiel expozičnej úrovne na ukazovateli úrovne expozície (str. [22](#page-21-0), [23](#page-22-0)) v porovnaní s hodnotou pri stlačení tlačidla <  $\bigstar$  >.

# <span id="page-164-0"></span>**<b>Q** Výber režimu merania<sup>\*</sup>

Môžete vybrať jeden zo štyroch spôsobov na meranie jasu snímaného objektu. V režimoch Základnej zóny sa automaticky nastaví pomerové meranie.

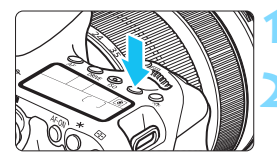

#### **1 Stlačte tlačidlo <** $\circ$ **)**. ( $\uparrow$ 6)

#### **2 Vyberte režim merania.**

- Pozerajte sa na panel LCD a otáčajte voličom < $\mathcal{E}^*$ > alebo <1>.
	- q**: Pomerové meranie**
	- $\boxed{\circ}$ : Selektívne meranie
	- r**: Bodové meranie**
	- e**: Priemerové meranie** 
		- **s vyvážením na stred**

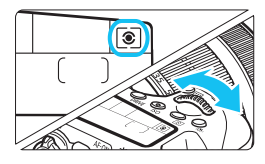

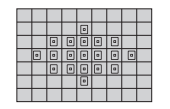

#### q **Pomerové meranie**

Toto je univerzálny režim merania vhodný dokonca aj pre objekty v protisvetle. Fotoaparát automaticky nastaví expozíciu vhodnú pre danú scénu.

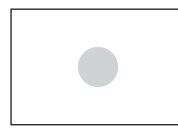

#### $\boxed{\circ}$  Selektívne meranie

Je vhodné, keď je napríklad pozadie kvôli protisvetlu výrazne svetlejšie než snímaný objekt a pod. Meranie je vážené na stred a pokrýva približne 7,7 % plochy hľadáčika.

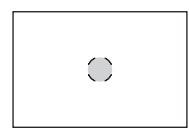

#### r **Bodové meranie**

Je určené na meranie konkrétneho bodu objektu alebo scény. Meranie je vážené na stred a pokrýva približne 3,0 % plochy hľadáčika.

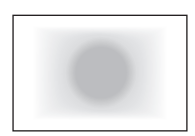

e **Priemerové meranie s vyvážením na stred** Meranie je vážené na stred a následne spriemerované na celú scénu.

R. Pri nastavení  $\lceil \circ \rceil$  (pomerové meranie) sa nastavenie expozície uzamkne pri stlačení tlačidla spúšte do polovice a po dosiahnutí zaostrenia. V režimoch merania [C] (selektívne meranie), [•] (bodové meranie) a [] (priemerové meranie s vyvážením na stred) sa nastavenie expozície vykoná pri nasnímaní záberu. (Stlačením tlačidla spúšte do polovice sa expozícia neuzamkne.)

Keď je nastavená možnosť <<- ]>, v hľadáčiku sa môže zobraziť symbol  $\langle \text{A} \rangle$  (str. [376](#page-375-0)).

# **Nastavenie kompenzácie expozície** $*$

Kompenzácia expozície umožňuje dosiahnuť jasnejšie (zvýšenie expozície) alebo tmavšie (zníženie expozície) nastavenie štandardnej expozície nastavenej fotoaparátom. Kompenzáciu expozície možno nastaviť v režimoch snímania  $P/Tv/Av$ . Kompenzáciu expozície môžete nastaviť až do ±5 dielikov s krokom po 1/3 dielika, ukazovateľ kompenzácie expozície v hľadáčiku a na paneli LCD umožňuje zobraziť nastavenie len do ±3 dielikov. Ak chcete nastaviť kompenzáciu expozície mimo rozsahu ±3 dielikov, použite obrazovku rýchleho ovládania (str. [50](#page-49-0)) alebo postupujte podľa pokynov pre položku **[C 3: Expo.comp./AEB/C 3: Kompenzácia expozície/AEB**] na nasledujúcej strane.

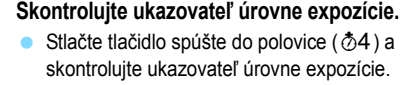

Zvýšená expozícia na dosiahnutie jasnejšieho obrázka 2834449319000 25. 320 28(999 **Wild**  $\sqrt{1111}$ 

Znížená expozícia na dosiahnutie tmavšieho obrázka

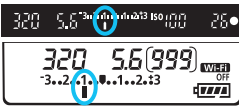

同

**2 Nastavte hodnotu kompenzácie expozície.**

- Pozerajte sa do hľadáčika alebo na panel LCD a otáčajte voličom <1>>.
- **Ak nastavenie nie je možné, nastavte prepínač**  $\leq$ **LOCK** > nadol a potom otáčajte voličom  $\leq$   $\leq$  >.

### **3 Nasnímajte obrázok.**

- Ak chcete zrušiť kompenzáciu expozície, nastavte kompenzáciu expozície naspäť na hodnotu  $\lt$ .
- Ak je položka [z**3: Auto Lighting Optimizer/**z**3: Automatická optimalizácia úrovne osvetlenia**] (str. [140\)](#page-139-1) nastavená na iné nastavenie ako [**Disable/Zakázať**], obrázok môže vyzerať jasnejší aj pri nastavení zníženej kompenzácie expozície.
	- Hodnota kompenzácie expozície zostane v platnosti aj po prepnutí vypínača do polohy <OFF>.
		- Po nastavení hodnoty kompenzácie expozície môžete nastaviť prepínač <LOCK > nahor, aby sa predišlo neúmyselnej zmene hodnoty kompenzácie expozície.
		- Ak hodnota kompenzácie expozície prekračuje ±3 dieliky, na konci ukazovateľa expozičnej úrovne sa zobrazí <4> alebo <1>

# **<sup>Z</sup>A**<sub>1</sub> Stupňovanie automatickej expozície (AEB)<sup>\*</sup>

Automatickou zmenou rýchlosti uzávierky alebo clony fotoaparát stupňuje expozíciu až o ±3 dieliky s krokom po 1/3 dielika v troch nasledujúcich záberoch. Táto funkcia sa nazýva AEB.

AEB znamená Auto Exposure Bracketing (Stupňovanie automatickej expozície).

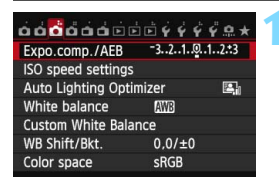

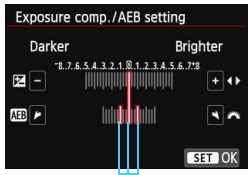

Rozsah AEB

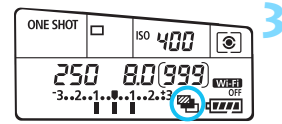

#### **1 Vyberte položku [Expo. comp./ AEB/Kompenzácia expozície/ AEB].**

 Na karte [z**3**] vyberte položku [**Expo. comp./AEB/Kompenzácia expozície/AEB**] a stlačte tlačidlo  $<$  (SET)  $>$ .

#### **2 Nastavte rozsah AEB.**

- Otočením voliča < $\ell^{\infty}$ > nastavte rozsah AEB. Stlačením tlačidla <U> nastavte hodnotu kompenzácie expozície.
- Požadované nastavenie aktivujte stlačením tlačidla  $\leq$   $(n)$  >.
- **Po ukončení ponuky sa na paneli** LCD zobrazí symbol < $\mathbb{Z}_1$ > a rozsah AEB.

# **3 Nasnímajte obrázok.**

- Podľa nastaveného režimu priebehu snímania sa tri odstupňované zábery nasnímajú v nasledovnej postupnosti: štandardná expozícia, znížená expozícia a zvýšená expozícia.
- Funkcia AEB sa nezruší automaticky. Ak chcete zrušiť funkciu AEB, postupom v kroku 2 vypnite zobrazenie rozsahu AEB.
- 围 Počas snímania s AEB bude blikať ikona < $\bigstar$  > v hľadáčiku a ikona  $\leq$   $\geq$  na paneli LCD.
	- Ak je pre režim priebehu snímania nastavená možnosť  $\leq \square$  alebo  $\leq$  $\Box$ 5>, pri každom zábere stlačte tlačidlo spúšte trikrát. Keď je nastavená možnosť <<a>  $\leq$   $\frac{1}{2}$  + >, <<<a>
	a ebo <<<a>
	a podržíte úplne stlačené tlačidlo spúšte, postupne sa nasnímajú tri odstupňované zábery a potom fotoaparát automaticky prestane snímať. Ak je nastavená možnosť < $\>$  alebo < $\>$  postupne sa nasnímajú tri odstupňované zábery po oneskorení 10 s alebo 2 s.
	- Funkciu AEB môžete nastaviť v kombinácii s kompenzáciou expozície.
	- Ak rozsah AEB prekračuje ±3 dieliky, na konci ukazovateľa expozičnej úrovne sa zobrazí <1 > alebo <1 >.
	- Funkciu AEB nemožno použiť s bleskom, pri nastavení [**Multi Shot Noise Reduction/Redukcia šumu pri viacerých záberoch**], pri použití kreatívnych filtrov ani pri dlhodobých expozíciách.
	- **Funkcia AEB sa automaticky zruší po prepnutí vypínača do polohy** < OFF > alebo keď sa blesk pripraví na spustenie.

# $\frac{1}{\mathbf{X}}$  **Uzamknutie automatickej expozície AE**<sup>★</sup>

Uzamknutie AE použite vtedy, keď má byť oblasť zaostrenia na inom mieste, než oblasť merania expozície, alebo ak chcete zhotoviť viacero obrázkov s rovnakým nastavením expozície. Stlačením tlačidla < $\bigstar$  > uzamknite expozíciu, potom zmeňte kompozíciu a nasnímajte obrázok. Táto funkcia sa nazýva uzamknutie AE. Táto funkcia je vhodná pri objektoch v protisvetle.

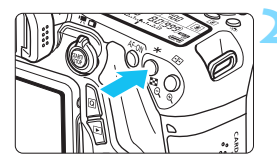

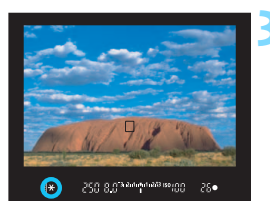

# **1 Zaostrite na objekt.**

- Stlačte do polovice tlačidlo spúšte.
- Zobrazí sa nastavenie expozície.

# **Stlačte tlačidlo <** $\angle$  $\angle$  **>.** ( $\φ$ 4)

- V hľadáčiku sa rozsvieti ikona < $\bigstar$ >, ktorá označuje, že nastavenie expozície je uzamknuté (Uzamknutie AE).
- Pri každom stlačení tlačidla < $\bigstar$  > sa uzamkne aktuálne automatické nastavenie expozície.
- **3 Zmeňte kompozíciu záberu a nasnímajte obrázok.**
	- Ak chcete zachovať uzamknutie AE počas snímania viacerých záberov, podržte stlačené tlačidlo  $\leq$  $\frac{4}{3}$  a stlačením tlačidla spúšte nasnímajte ďalší záber.

# **Efekty funkcie uzamknutia AE**

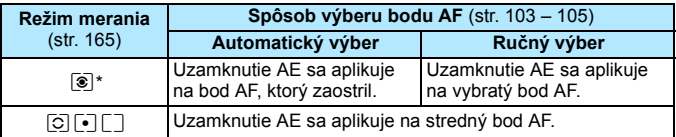

\* Ak je prepínač režimov zaostrovania na objektíve v polohe <**MF**>, uzamknutie AE sa aplikuje na stredný bod AF.

Uzamknutie AE nie je možné pri dlhodobých expozíciách (bulb).

# F**: Dlhodobé expozície (Bulb)**

V tomto režime uzávierka zostáva otvorená, kým držíte tlačidlo spúšte úplne stlačené, a zatvorí sa, keď tlačidlo spúšte uvoľníte. Tento postup sa nazýva dlhodobá expozícia (bulb). Dlhodobá expozícia (bulb) sa používa pri fotografovaní nočných scén, ohňostrojov, astronomických objektov a ďalších scén, ktoré vyžadujú dlhú expozíciu.

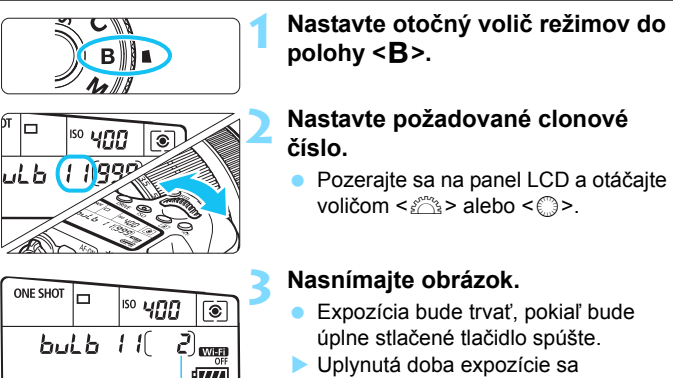

Uplynutá doba expozície

- Uplynutá doba expozície sa zobrazuje na paneli LCD.
- û Fotoaparátom nemierte na zdroj intenzívneho svetla, ako je slnko počas slnečného dňa alebo silný zdroj umelého osvetlenia. Mohlo by tým dôjsť k poškodeniu obrazového snímača alebo iných vnútorných súčastí fotoaparátu.
	- Pri dlhodobých expozíciách vzniká viac šumu než zvyčajne.
	- Ak je vybraté automatické nastavenie citlivosti ISO, použije sa citlivosť ISO 400 (str. [122](#page-121-0)).
- 凮 Keď je položka [z4**: Long exp. noise reduction/**z**4: Redukcia šumu pri dlhodobej expozícii**] nastavená na možnosť [**Auto/Automaticky**] alebo [**Enable/Povoliť**], možno obmedziť šum vznikajúci pri dlhodobej expozícii (str. [143](#page-142-0)).
	- V prípade dlhodobej expozície (bulb) sa odporúča používať statív a diaľkovú spúšť (predávajú sa samostatne, str. [184](#page-183-0)).
	- Pri fotografovaní dlhodobých expozícií môžete použiť aj diaľkový ovládač (predáva sa samostatne, str. [184](#page-183-1)). Keď stlačíte prenosové tlačidlo diaľkového ovládača, dlhodobá expozícia sa spustí okamžite alebo o 2 sekundy neskôr. Opätovným stlačením tlačidla spúšte ukončíte dlhodobú expozíciu.

# **HDR**: Snímanie v režime HDR (vysoký dynamický rozsah)<sup>\*</sup>

Zachovajú sa detaily vo svetlých a tmavých častiach a dosiahne sa vysoký dynamický rozsah tónov aj pri scénach s vysokým kontrastom. Snímanie v režime HDR je efektívne pri záberoch krajiniek a zátiší. **Pri snímaní v režime HDR sa pre každý záber nasnímajú tri obrázky s rôznou expozíciou (štandardná expozícia, podexponovanie a preexponovanie) a automaticky sa spoja do jedného záberu. Obrázok v režime HDR sa zaznamená ako obrázok JPEG.**

\* Skratka HDR označuje výraz High Dynamic Range – vysoký dynamický rozsah.

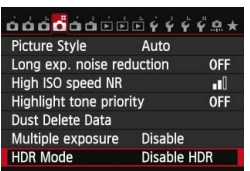

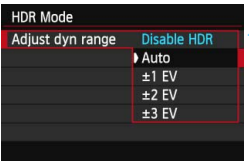

# **1 Vyberte položku [HDR Mode/ Režim HDR].**

 Na karte [z**4**] vyberte položku [**HDR Mode/Režim HDR**] a stlačte tlačidlo  $\leq$   $\sqrt{\sin}$  >.

### **2 Nastavte položku [Adjust dyn range/Upraviť dynamický rozsah].**

- Vyberte požadované nastavenie dynamického rozsahu a potom stlačte tlačidlo  $\leq$   $\sqrt{\epsilon}$ )  $\geq$ .
- Výberom možnosť [**Auto/Automaticky**] sa dynamický rozsah nastaví automaticky v závislosti od celkového tónového rozsahu obrázka.
- Čím vyššie je číslo, tým širší bude dynamický rozsah.
- Ak chcete ukončiť snímanie v režime HDR, vyberte položku [**Disable HDR/ Zakázať režim HDR**].
- Uloží sa len zlúčený obrázok v režime HDR. Tri zábery použité na vytvorenie zlúčeného obrázka v režime HDR sa neuložia.
	- Nemôžete vybrať obrázok RAW a RAW+JPEG. Režim HDR nemožno nastaviť, ak je nastavená možnosť RAW alebo RAW+JPEG.
	- Režim HDR nemožno nastaviť, ak je nastavená funkcia AEB, stupňovanie vyváženia bielej, redukcia šumu pri viacerých záberoch, viacnásobné expozície alebo ak snímate dlhodobé expozície (bulb) alebo videozáznam.
	- **•** Pri snímaní v režime HDR sa nespustí blesk.

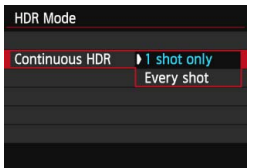

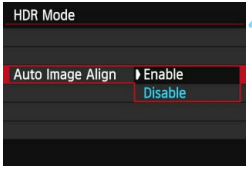

#### **3 Nastavte položku [Continuous HDR/Sériové nastavenie HDR].**

- Vyberte možnosť [**1 shot only/ Len 1 záber**] alebo [**Every shot/ Každý záber**] a stlačte tlačidlo < $(s_{F})$ >.
- Pri nastavení [**1 shot only/Len 1 záber**] sa snímanie v režime HDR automaticky zruší po skončení snímania.
- Pri nastavení [**Every shot/Každý záber**] bude snímanie v režime HDR pokračovať, až kým nenastavíte v kroku 2 možnosť [**Disable HDR/ Zakázať režim HDR**].

#### **4 Nastavte položku [Auto Image Align/Automatické zarovnanie obrázka].**

**Pri snímaní bez statívu vyberte** možnosť [**Enable/Povoliť**]. Pri použití statívu vyberte možnosť [**Disable/Zakázať**] a stlačte tlačidlo  $<$   $(SET)$   $>$ .

### **5 Nasnímajte obrázok.**

- Snímanie v režime HDR je možné pri fotografovaní pomocou hľadáčika a fotografovaní so živým náhľadom Live View.
- ▶ Na paneli LCD sa zobrazí symbol <HDR>.
- Keď úplne stlačíte tlačidlo spúšte. nasnímajú sa tri zábery za sebou a na kartu sa zaznamená obrázok v režime HDR.
- $\bullet$  Pri snímaní pohybujúceho sa objektu sa môže zaznamenať stopa jeho pohybu alebo môže byť oblasť okolo snímaného objektu tmavá.
	- Aby sa predišlo otrasom fotoaparátu, citlivosť ISO sa môže nastaviť na vyššiu hodnotu než zvyčajne.
	- Snímanie v režime HDR nie je možné pri rozšírení citlivosti ISO. (Snímanie v režime HDR je možné v rozsahu citlivosti ISO 100 – ISO 12800.)
	- Pri snímaní obrázkov v režime HDR s funkciou [**Auto Image Align/ Automatické zarovnanie obrázka**] nastavenou na možnosť [**Enable/ Povoliť**] sa k obrázku nepripoja informácie o zobrazení bodov AF (str. [294](#page-293-0)) ani údaje pre vymazanie prachových škvŕn (str. [341](#page-340-0)).
	- Ak je položka [**Auto Image Align/Automatické zarovnanie obrázka**] nastavená na možnosť [**Enable/Povoliť**] a obrázok v režime HDR sa nasníma bez statívu, okraje obrázka sa orežú a rozlíšenie sa mierne zníži. Ak obrázok nemožno správne zarovnať v dôsledku otrasov fotoaparátu, automatické zarovnanie obrázka sa nemusí vykonať. Upozorňujeme, že pri snímaní s výrazne svetlými alebo tmavými nastaveniami expozície nemusí správne fungovať automatické zarovnanie obrázka.
	- Ak snímate v režime HDR bez statívu a položka [**Auto Image Align/ Automatické zarovnanie obrázka**] je nastavená na možnosť [**Disable/ Zakázať**], príslušné 3 obrázky sa nemusia správne zarovnať a efekt režimu HDR môže byť minimálny. V takom prípade sa odporúča používať statív.
	- Automatické zarovnanie obrázka nemusí správne fungovať pri opakujúcich sa vzoroch (mriežky, pruhy a pod.) alebo nevýrazných obrázkoch s jedným prevažujúcim tónom.
	- Odstupňovanie farieb oblohy alebo bielych stien sa nemusí zreprodukovať správne. Môžu sa prejaviť nepravidelné farby alebo šum.
	- **•** Pri snímaní v režime HDR pri žiarivkovom osvetlení alebo osvetlení LED môže nastať neprirodzená reprodukcia farieb v osvetlených oblastiach.
	- **Pri snímaní v režime HDR sa obrázky zlučujú, zaznamenanie obrázka v** režime HDR na kartu preto trvá dlhšie ako pri bežnom snímaní. Počas spracovania obrázkov sa v hľadáčiku a na paneli LCD zobrazí správa "**buSY**" a ďalší obrázok nemožno nasnímať, až kým sa spracovanie nedokončí.
	- V režime HDR nemožno nastaviť možnosti, ktoré sú v ponuke fotoaparátu zobrazené sivo. Pri nastavení režimu HDR sa funkcie Auto Lighting Optimizer (Automatická optimalizácia úrovne osvetlenia), priorita jasných tónov a simulácia expozície automaticky nastavia na možnosť [**Disable/Zakázať**].

# **P** Viacnásobné expozície<sup>\*</sup>

Môžete nasnímať dve až deväť expozícií, ktoré sa zlúčia do jedného obrázka. Ak snímate obrázky s viacnásobnou expozíciou pri fotografovaní so živým náhľadom Live View (str. [215\)](#page-214-0), počas snímania môžete sledovať, ako sa jednotlivé expozície zlučujú.

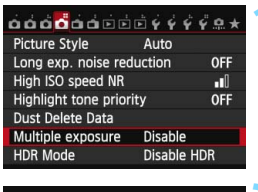

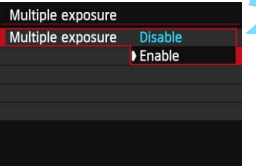

#### **1 Vyberte položku [Multiple exposure/Viacnásobná expozícia].**

**•** Na karte [ $\Box$ 4] vyberte položku [**Multiple exposure/Viacnásobná expozícia**] a stlačte tlačidlo < $(EF)$  >.

#### **2 Nastavte položku [Multiple exposure/Viacnásobná expozícia].**

- Vyberte položku [**Enable/Povoliť**] a stlačte tlačidlo  $\leq$   $\sqrt{\text{err}}$  >.
- Ak chcete ukončiť snímanie viacnásobných expozícií, vyberte položku [**Disable/Zakázať**].
- $\bullet$  Počas sériového snímania sa rýchlosť sériového snímania výrazne zníži.
	- Ak nastavíte stupňovanie vyváženia bielej, redukciu šumu pri viacerých záberoch, režim HDR alebo ak snímate videozáznam, nie je možné nastaviť snímanie s viacnásobnou expozíciou.
	- Ak sa používa funkcia Wi-Fi, nie je možné nastaviť snímanie s viacnásobnou expozíciou.
	- Počas snímania s viacnásobnou expozíciou budú zakázané funkcie Auto Lighting Optimizer (Automatická optimalizácia úrovne osvetlenia), priorita jasných tónov, korekcia periférneho osvetlenia a korekcia chromatickej aberácie.
	- Kvalita záznamu záberov, citlivosť ISO, štýl Picture Style, redukcia šumu pri vysokej citlivosti ISO a farebný priestor a pod., ktoré sú nastavené pre prvú expozíciu, sa použijú aj pre nasledujúce expozície.
	- Ak je pre štýl Picture Style nastavená možnosť [**Auto/Automatický**], na snímanie sa použije štýl Picture Style [**Standard/Štandardný**].

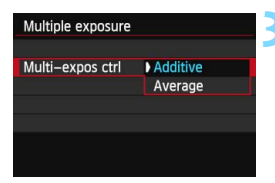

#### **3 Nastavte položku [Multi-expos ctrl/Ovládanie viacnásobnej expozície].**

 Vyberte požadovaný spôsob ovládania viacnásobnej expozície a stlačte tlačidlo  $\leq$   $(5r)$  >.

#### **[Additive/Súčtové]**

Expozícia jednotlivých záberov sa súhrnne sčíta. Na základe položky [**No. of exposures/Počet expozícií**] nastavte zápornú kompenzáciu expozície. Informácie o nastavení zápornej kompenzácie expozície nájdete v základnom návode uvedenom nižšie.

#### **Príručka nastavenia kompenzácie expozície pre viacnásobné expozície**

Dve expozície: -1 dielik, tri expozície: -1,5 dielika, štyri expozície: -2 dieliky

Ak je nastavená možnosť [**Additive/Súčtové**], obrázok zobrazený počas snímania môže vyzerať zašumený. Po dokončení snímania nastaveného počtu expozícií sa však vykoná redukcia šumu a výsledný obrázok s viacnásobnou expozíciou bude vyzerať menej zašumený.

#### **[Average/Priemerové]**

Na základe položky [**No. of exposures/Počet expozícií**] sa pri snímaní viacnásobných expozícií nastaví záporná kompenzácia expozície automaticky. Ak snímate viacnásobné expozície tej istej scény, automaticky sa bude ovládať expozícia pozadia snímaného objektu na dosiahnutie štandardnej expozície.

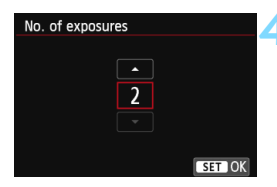

#### **4 Nastavte položku [No. of exposures/Počet expozícií].**

- Stlačením tlačidla <V > vyberte požadovaný počet expozícii a stlačte tlačidlo  $\leq$   $\sqrt{\sin}$  >.
- Nastaviť môžete od 2 do 9 expozícií.

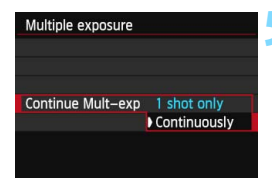

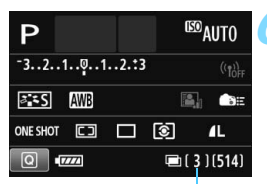

Zostávajúci počet expozícií

#### **5 Nastavte položku [Continue Mult-exp/ Pokračovanie viacnásobnej expozície].**

- Vyberte možnosť [**1 shot only/ Len 1 záber**] alebo [**Continuously/ Priebežne**] a stlačte tlačidlo < $(n)$ >.
- Pri nastavení [**1 shot only/Len 1 záber**] sa snímanie s viacnásobnou expozíciou automaticky zruší po skončení snímania.
- Pri nastavení [**Continuously/Priebežne**] snímanie s viacnásobnou expozíciou pokračuje, až kým v kroku 2 nenastavíte možnosť [**Disable/Zakázať**].

# **6 Nasnímajte prvú expozíciu.**

- **Zobrazí sa nasnímaný obrázok.**
- $\blacktriangleright$  Ikona < $\blacktriangleright$  bude blikať.
- **Počet zostávajúcich expozícií sa zobrazí v** zátvorkách [ ] v hľadáčiku alebo na obrazovke.
- $\bullet$  Stlačením tlačidla  $\lt \Box$ > môžete zobraziť nasnímaný obrázok (str. [180\)](#page-179-0).

### **7 Nasnímajte nasledujúce expozície.**

- Nasnímané zábery sa zobrazia cez pôvodné zábery.
- **•** Pri fotografovaní so živým náhľadom Live View sa zobrazia doteraz zlúčené obrázky s viacnásobnou expozíciou. Stlačením tlačidla  $\langle$ INFO > môžete zobraziť len obraz živého náhľadu Live View.
- Po nasnímaní nastaveného počtu expozícií sa snímanie s viacnásobnou expozíciou ukončí. Keď pri sériovom snímaní dokončíte snímanie nastaveného počtu expozícií a držíte stlačené tlačidlo spúšte, snímanie sa zastaví.
- Uloží sa len zlúčený obrázok s viacnásobnou expozíciou. Zábery nasnímané v kroku 6 a 7 v rámci obrázka s viacnásobnou expozíciou sa neuložia.
	- $\bullet$  Čím je vyšší počet expozícií pri viacnásobných expozíciách, tým bude zreteľnejší šum, nepravidelné farby alebo pruhy. Pri vyšších citlivostiach ISO sa zvyšuje šum, preto sa odporúča snímať pri nízkych citlivostiach ISO.
	- Ak je nastavená možnosť [**Additive/Súčtové**], spracovanie obrázka po nasnímaní viacnásobných expozícií bude trvať určitý čas. (Kontrolka prístupu sa rozsvieti na dlhšie ako zvyčajne.)
	- Ak používate fotografovanie so živým náhľadom Live View s nastavenou možnosťou [**Additive/Súčtové**], funkcia fotografovania so živým náhľadom Live View sa automaticky zastaví po skončení snímania s viacnásobnou expozíciou.
	- V kroku 7 bude jas a šum obrázka s viacnásobnou expozíciou zobrazeného počas fotografovania so živým náhľadom Live View odlišný od konečného zaznamenaného obrázka s viacnásobnou expozíciou.
	- Ak sa po nastavení viacnásobnej expozície prepne vypínač do polohy < OFF >, vymení sa batéria alebo sa nastaví snímanie videozáznamu, snímanie s viacnásobnou expozíciou sa zruší.
	- Ak počas snímania prepnete režim snímania na niektorý režim Základnej zóny alebo na režim <C>, snímanie s viacnásobnou expozíciou sa ukončí.
	- Pri nastavení viacnásobnej expozície alebo počas snímania viacnásobných expozícií nemožno použiť funkcie, ktoré sú v ponuke fotoaparátu zobrazené sivo.
	- Ak pripojíte fotoaparát k počítaču alebo tlačiarni, snímanie s viacnásobnou expozíciou nebude možné.

 $\|\overline{\mathbf{a}}\|$  Stlačením tlačidla < $\blacktriangleright$  môžete zobraziť doteraz nasnímané viacnásobné expozície alebo odstrániť poslednú samostatnú expozíciu (str. [180\)](#page-179-0).

#### **Zlúčenie viacnásobných expozícií s obrázkom zaznamenaným na karte**

Obrázok zaznamenaný na karte môžete vybrať ako prvú samostatnú expozíciu. Originál vybratého obrázka zostane nezmenený. Vybrať môžete len obrázky **1740.** Nemôžete vybrať obrázky M 1740/15 1740 alebo JPEG.

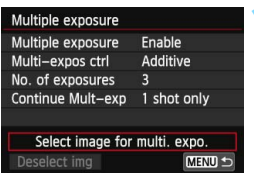

**1 Vyberte položku [Select image for multi. expo./ Výber obrázka pre viacnásobnú expozíciu].**

- Vyberte položku [**Select image for multi. expo./Výber obrázka pre viacnásobnú expozíciu**], potom stlačte tlačidlo < $(s_{F})$  >.
- **Zobrazia sa obrázky na karte.**

#### **2 Vyberte obrázok.**

- Otočením voliča <(exterprise) vyberte obrázok, ktorý sa má použiť ako prvá samostatná expozícia, a potom stlačte tlačidlo  $\leq$   $\sqrt{5}$  >.
- Vyberte možnosť [**OK**].
- Číslo súboru vybratého obrázka sa zobrazí v spodnej časti obrazovky.

### **3 Nasnímajte obrázok.**

- Keď vyberiete prvý obrázok, počet zostávajúcich expozícií nastavených v položke [**No. of exposures/ Počet expozícií**] sa zníži o 1. Ak je napríklad položka [**No. of exposures/Počet expozícií**] nastavená na hodnotu 3, môžete nasnímať dve expozície.
- Obrázky nasnímané s prioritou jasných tónov nastavenou na možnosť [**Enable/Povoliť**] a obrázky s iným pomerom strán ako 3:2 (str. [229](#page-228-0)) nemožno vybrať ako prvú samostatnú expozíciu.
	- Funkcie Auto Lighting Optimizer (Automatická optimalizácia úrovne osvetlenia), korekcia periférneho osvetlenia a korekcia chromatickej aberácie budú zakázané bez ohľadu na nastavenia obrázka **RXVI**, ktorý bol vybratý ako prvá samostatná expozícia.
	- Citlivosť ISO, štýl Picture Style, redukcia šumu pri vysokej citlivosti ISO a farebný priestor a pod., ktoré sú nastavené pre prvý obrázok **RAW**, sa nastavia pre nasledujúce obrázky.
	- **Ak je pre obrázok <b>1200** nastavený štýl Picture Style [Auto/Automatický], pre nasledujúce obrázky sa nastaví štýl Picture Style [**Standard/Štandardný**].
	- Nie je možné vybrať obrázok nasnímaný pomocou iného fotoaparátu.

同

- Ako prvú samostatnú expozíciu môžete vybrať aj obrázok **1200** s viacnásobnou expozíciou.
- Ak vyberiete položku [**Deselect img/Zrušiť výber obrázka**], vybratý obrázok sa zruší.

#### <span id="page-179-0"></span>**Kontrola a odstránenie viacnásobných expozícií počas snímania**

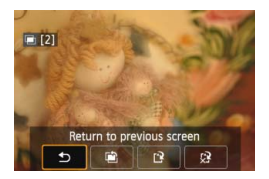

Pred dokončením snímania nastaveného počtu expozícií môžete stlačením tlačidla <**E** > zobraziť doteraz zlúčený obrázok s viacnásobnou expozíciou. Môžete skontrolovať jeho vzhľad a expozíciu. Ak stlačíte tlačidlo < $\overline{m}$  >, zobrazia sa operácie, ktoré možno vykonať počas snímania s viacnásobnou expozíciou.

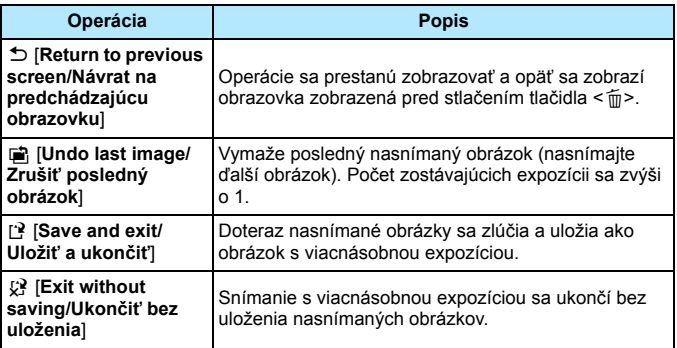

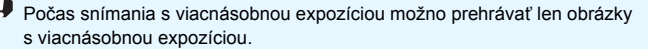
# **Často kladené otázky**

 **Existujú obmedzenia týkajúce sa kvality záznamu záberov?** Vybrať možno všetky nastavenia kvality záznamu záberov pre obrázky JPEG. Ak je nastavená možnosť MRZM alebo SRZM, zlúčená viacnásobná expozícia bude vo formáte obrázka **1.400**.

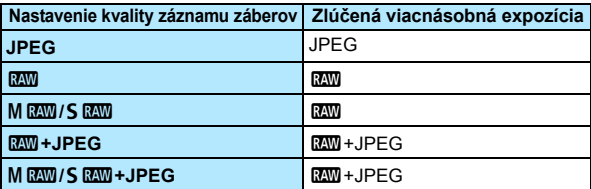

- **Možno zlúčiť obrázky zaznamenané na karte?** Pri nastavení [**Select image for multi. expo./Výber obrázka pre viacnásobnú expozíciu**] môžete vybrať prvú samostatnú expozíciu spomedzi obrázkov zaznamenaných na karte (str. [179](#page-178-0)). Nie je však možné zlúčiť viacero obrázkov, ktoré sú už zaznamenané na karte.
- **Sú viacnásobné expozície možné pri fotografovaní so živým náhľadom Live View?**

Snímanie viacnásobných expozícií je možné pri fotografovaní so živým náhľadom Live View (str. [215](#page-214-0)). Upozorňujeme, že položka [A**1: Aspect ratio**/A**1: Pomer strán**] bude pevne nastavená na možnosť [**3:2**].

#### **Je počas snímania s viacnásobnou expozíciou aktívne automatické vypnutie?**

Pokiaľ položka [5**2: Auto power off**/5**2: Automatické vypnutie**] nie je nastavená na možnosť [**Disable/Zakázať**], napájanie sa automaticky vypne po 30 minútach nečinnosti. Ak dôjde k automatickému vypnutiu, snímanie s viacnásobnou expozíciou sa ukončí a nastavenia pre viacnásobné expozície sa zrušia. Pred spustením snímania s viacnásobnou expozíciou sa aktivuje funkcia automatického vypnutia nastavená vo fotoaparáte a nastavenia pre viacnásobné expozície sa zrušia.

# **√7 Predsklopenie zrkadla**<sup>★</sup>

Aj keď je pomocou samospúšte alebo diaľkovej spúšte možné zabrániť chveniu fotoaparátu, používanie predsklopenia zrkadla môže pomôcť predísť chveniu fotoaparátu (otrasu zrkadla) aj pri fotografovaní so super teleobjektívom alebo pri záberoch zblízka (makrofotografia).

**1 Nastavte položku [Mirror lockup/Predsklopenie zrkadla] na možnosť [Enable/Povoliť].**

- **Na karte [** $\bigcirc$ **2] vyberte položku [Mirror lockup/Predsklopenie zrkadla**] a stlačte tlačidlo < sm>.
- Vyberte položku [**Enable/Povoliť**] a stlačte tlačidlo <0>.

# **2 Zaostrite na objekt a úplne stlačte tlačidlo spúšte.**

Zrkadlo sa zdvihne.

# **3 Znovu úplne stlačte tlačidlo spúšte.**

Odfotografuje sa obrázok a zrkadlo sa sklopí naspäť.

- Vo veľmi jasnom svetle, aké býva na pláži alebo na lyžiarskych svahoch, fotografujte okamžite po predsklopení zrkadla.
	- **Fotoaparátom nemierte na zdroj intenzívneho svetla, ako je slnko počas** slnečného dňa alebo silný zdroj umelého osvetlenia. Mohlo by tým dôjsť k poškodeniu obrazového snímača alebo iných vnútorných súčastí fotoaparátu.
	- Ak používate samospúšť a dlhodobú expozíciu (bulb) v spojení s predsklopením zrkadla, držte tlačidlo spúšte stále úplne stlačené (doba oneskorenia samospúšte + doba dlhodobej expozície). Ak počas odpočtu samospúšte uvoľníte tlačidlo spúšte, zaznie zvuk otvorenia uzávierky, žiadny obrázok sa však nenasníma.
	- Počas predsklopenia zrkadla nebude možné nastavenie funkcií snímania a ovládanie ponuky.
- 围 Aj keď je režim priebehu snímania nastavený na sériové snímanie, možno nasnímať len jeden záber.
	- S predsklopením zrkadla môžete použiť aj samospúšť.
	- Ak po predsklopení zrkadla uplynie 30 sekúnd, vráti sa automaticky nadol. Ďalším úplným stlačením tlačidla spúšte sa znova vykoná predsklopenie zrkadla.
	- Pri predsklopení zrkadla sa odporúča používať diaľkovú spúšť RS-60E3 (predáva sa samostatne) (str. [184](#page-183-0)).
	- Môžete použiť aj diaľkový ovládač (predáva sa samostatne, str. [184\)](#page-183-1). Pri použití diaľkového ovládača sa odporúča nastaviť 2-sekundové oneskorenie.

# **Používanie krytu okulára**

Keď používate samospúšť, dlhodobú expozíciu (bulb) alebo diaľkovú spúšť a nepozeráte sa cez hľadáčik, nežiaduce svetlo prenikajúce cez hľadáčik môže spôsobiť, že obrázok bude vyzerať tmavo. Aby ste tomu predišli, použite kryt okulára (str. [27](#page-26-0)) pripevnený na popruhu fotoaparátu.

Počas fotografovania so živým náhľadom Live View alebo snímania videozáznamu nie je potrebné nasadiť kryt okulára.

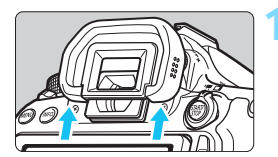

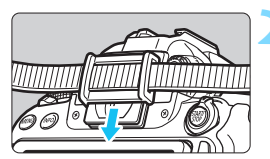

# **1 Zložte očnicu.**

 Zatlačte zospodu na očnicu a zložte ju z fotoaparátu.

## **2 Nasaďte kryt okulára.**

- Kryt pripevníte tak, že ho zasuniete smerom nadol do žliabku očnice.
- **Po dokončení snímania zložte kryt** okulára a nasaďte očnicu.

# <span id="page-183-0"></span>F **Používanie diaľkovej spúšte**

K fotoaparátu môžete pripojiť diaľkovú spúšť RS-60E3 (predáva sa samostatne) a snímať pomocou nej (str. [416\)](#page-415-0).

Podrobné pokyny nájdete v návode na používanie diaľkovej spúšte.

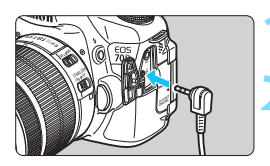

# **1 Otvorte kryt konektora.**

**2 Zapojte zástrčku do konektora diaľkového ovládania.**

# <span id="page-183-2"></span><span id="page-183-1"></span>R **Snímanie s diaľkovým ovládaním**

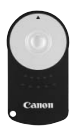

Pomocou diaľkového ovládača RC-6 (predáva sa samostatne) môžete fotografovať na diaľku zo vzdialenosti približne 5 metrov od fotoaparátu. Môžete snímať okamžite alebo s 2-sekundovým oneskorením.

Môžete použiť aj diaľkový ovládač RC-1 a RC-5.

# **1 Zaostrite na objekt.**

- **2 Prepínač režimov zaostrenia na objektíve prepnite do polohy <MF>.**
	- Snímať môžete aj v polohe  $\leq$ AF $\geq$ .
	- **Stlačte tlačidlo <DRIVE>.** ( $\φ$ 6)

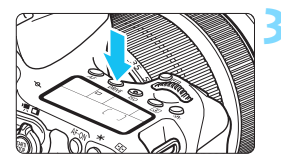

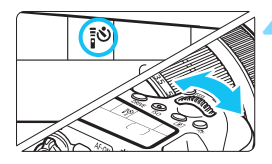

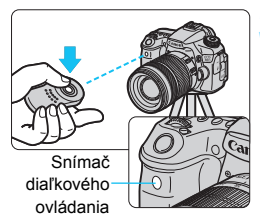

# **4 Vyberte samospúšť.**

 Pozerajte sa na panel LCD a otočením voliča < $\frac{1}{2}$ > vyberte  $položku < \frac{1}{2}$  $\circledcirc$  alebo  $< \frac{1}{2}$  $\circledcirc$ <sub>2</sub> $>$ .

## **5 Stlačte prenosové tlačidlo na diaľkovom ovládači.**

- Namierte diaľkový ovládač smerom k snímaču diaľkového ovládania fotoaparátu a stlačte prenosové tlačidlo.
- **Indikátor samospúšte sa rozsvieti** a nasníma sa obrázok.

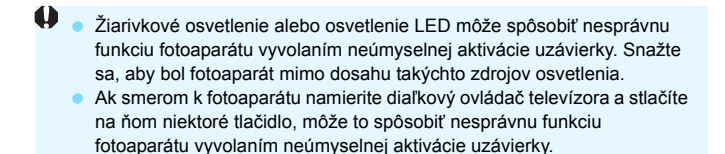

**S**nímanie s diaľkovým ovládaním je možné aj pri zariadeniach, ako je napríklad blesk Speedlite radu EX s funkciou diaľkového spustenia.

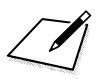

# **6**

# **Fotografovanie s bleskom**

V tejto kapitole sa vysvetľuje spôsob používania zabudovaného blesku a externých bleskov Speedlite (radu EX, predávajú sa samostatne), nastavenia blesku pomocou ponuky a používania zabudovaného blesku pri snímaní pomocou bezdrôtového blesku.

Blesk nemožno používať pri snímaní videozáznamu. (Nespustí sa.)

# D **Používanie zabudovaného blesku**

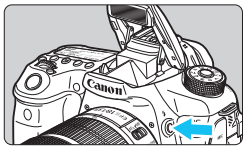

V režimoch Kreatívnej zóny stačí stlačiť tlačidlo < $\frac{1}{2}$  a vysunie sa zabudovaný blesk na fotografovanie s bleskom. Ak chcete zasunúť zabudovaný blesk, zatlačte ho prstami.

V režimoch Základnej zóny (okrem

režimov < $\mathbb{Z}$ > < $\mathbb{Z}$ > <<<<br/> $\mathbb{Z}$  > <<<<br/>  $\mathbb{Z}$  >><<<br/> sa pri slabom svetle alebo protisvetle automaticky vysunie a spustí zabudovaný blesk.

V režimoch < $\overline{A}$ <sup>+</sup> > < $\overline{CA}$  > < $\overline{Q}$  > < $\overline{Q}$  > < $\overline{E}$  > máte možnosť nastaviť, či sa blesk spustí alebo nespustí.

V nasledujúcej tabuľke sú uvedené nastavenia rýchlosti uzávierky a clony, ktoré sa použijú s bleskom.

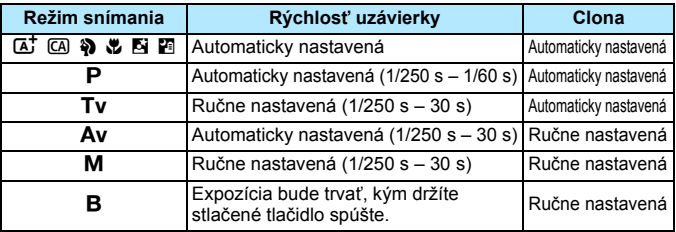

# **Fotografovanie s bleskom v režime <Av>**

Na dosiahnutie správnej expozície s bleskom sa výkon blesku automaticky nastaví (expozícia s automatickým bleskom) tak, aby zodpovedal manuálne nastavenej clone. Rýchlosť uzávierky sa automaticky nastaví v rozsahu 1/250 s – 30 s, aby zodpovedala jasu scény.

Pri nízkej hladine osvetlenia sa hlavný objekt exponuje s automatickým bleskom a pozadie sa exponuje s automaticky nastavenou nízkou rýchlosťou uzávierky. Aj objekt aj pozadie budú vyzerať správne exponované (automatická synchronizácia blesku s dlhými časmi). Ak držíte fotoaparát v ruke, držte ho pevne, aby ste predišli jeho otrasom. Odporúča sa používať statív.

Aby sa predišlo nízkej rýchlosti uzávierky, v časti [**12: Flash control/** z**2: Ovládanie blesku**] nastavte položku [**Flash sync. speed in Av mode/Synchronizačný čas blesku v režime Av**] na možnosť [**1/250-1/60 sec. auto/1/250 – 1/60 s automaticky**] alebo [**1/250 sec. (fixed)/1/250 s (pevné nastavenie)**] (str. [196\)](#page-195-0).

#### **Účinný dosah zabudovaného blesku** [Približne v metroch]

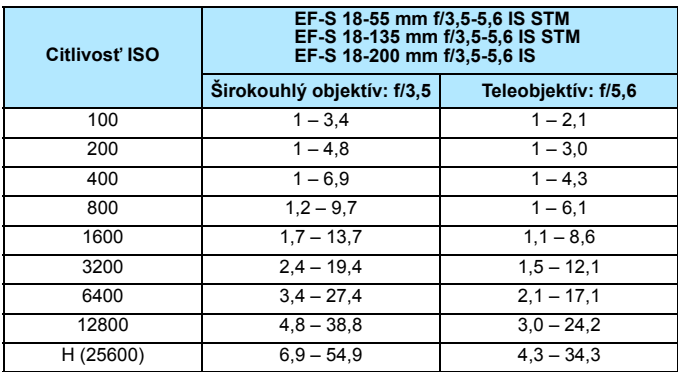

- **O** Pri používaní zabudovaného blesku zložte slnečnú clonu objektívu a odstúpte od objektu na vzdialenosť najmenej 1 meter.
	- Ak je na objektíve nasadená slnečná clona alebo ste príliš blízko objektu, spodná časť obrázka môže byť tmavá v dôsledku zacloneného blesku.

 $\boxed{\color{blue}\textcolor{blue}{\mathbb{R}}}$  Ak používate super teleobjektív alebo objektív s veľkou clonou a spodná časť obrázka je tmavá, odporúča sa použiť externý blesk Speedlite (predáva sa samostatne, str. [193](#page-192-0)).

# <span id="page-189-0"></span>3 **Potlačenie efektu červených očí**

Použitím svetla na potlačenie efektu červených očí pred fotografovaním s bleskom môžete potlačiť efekt červených očí.

Potlačenie efektu červených očí je funkčné v ktoromkoľvek režime snímania okrem režimu <7>, <3>, <5> a <G>.

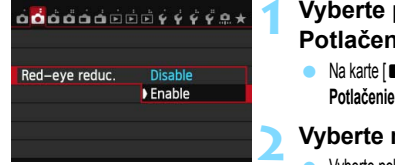

# **1 Vyberte položku [Red-eye reduc./ Potlačenie efektu červených očí].**

 Na karte [z**2**] vyberte položku [**Red-eye reduc./ Potlačenie efektu červených očí**] a stlačte tlačidlo <0>.

# **2 Vyberte možnosť [Enable/Povoliť].**

- Vyberte položku [**Enable/Povolit**] a stlačte tlačidlo <  $(SET)$  >.
- **•** Pri stlačení tlačidla spúšte do polovice pri fotografovaní s bleskom sa rozsvieti svetlo pre potlačenie efektu červených očí.
- Ħ Funkcia potlačenia efektu červených očí je najúčinnejšia vtedy, keď sa osoba pozerá do svetla na potlačenia efektu červených očí, keď je miestnosť dobre osvetlená alebo keď ste blízko snímanej osoby.
	- Pri stlačení tlačidla spúšte do polovice sa indikátor rozsahu v spodnej časti hľadáčika bude zmenšovať a nakoniec zmizne. Ak chcete dosiahnuť najlepší

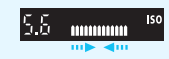

výsledok, nasnímajte obrázok až potom, ako indikátor rozsahu zmizne.

Účinnosť potlačenia efektu červených očí sa môže líšiť v závislosti od snímaného objektu.

# <span id="page-189-1"></span>**122** Kompenzácia expozície blesku<sup>\*</sup>

Kompenzáciu expozície blesku nastavte v prípade, ak sa nepodarilo dosiahnuť požadovanú expozíciu objektu snímaného pomocou blesku. Môžete nastaviť kompenzáciu expozície blesku až do ±3 dielikov s krokom po 1/3 dielika.

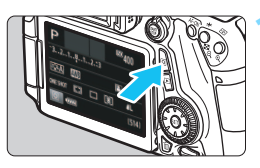

# **1 Stlačte tlačidlo <**Q**>.** (7)

 Zobrazí sa obrazovka rýchleho ovládania.

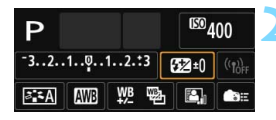

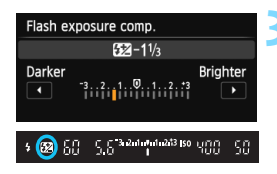

# **2 Vyberte položku [**y**].**

- Stlačením tlačidiel <AV> <<<>> vvberte položku [ $\frac{1}{2}$ \*] a stlačte tlačidlo < $\frac{1}{2}$ )>.
- Zobrazí sa obrazovka kompenzácie expozície blesku.

#### **3 Nastavte hodnotu kompenzácie expozície.**

- Ak chcete dosiahnuť jasnejšiu expozíciu blesku, otočte voličom <1>
alebo  $\langle \xi_i^{\text{max}} \rangle$  doprava (zvýšená expozícia). Ak chcete dosiahnuť tmavšiu expozíciu, otočte voličom < sebo < $\mathbb{S}$ >> doľava (znížená expozícia).
- Keď stlačíte tlačidlo spúšte do polovice, v hľadáčiku sa zobrazí ikona  $\leq 52$
- **Po nasnímaní obrázka vykonajte** kroky 1 až 3 a nastavte kompenzáciu expozície blesku na hodnotu 0.

围

 Ak je položka [z**3: Auto Lighting Optimizer/**z**3: Automatická optimalizácia úrovne osvetlenia**] (str. [140](#page-139-0)) nastavená na iné nastavenie ako [**Disable/Zakázať**], obrázok môže vyzerať jasnejší aj pri nastavení zníženej kompenzácie expozície blesku.

 Ak je kompenzácia expozície blesku nastavená pomocou externého blesku Speedlite (predáva sa samostatne, str. [193](#page-192-0)), kompenzáciu expozície blesku nemožno nastaviť na fotoaparáte (pomocou rýchleho ovládania alebo nastavenia funkcie externého blesku). Ak je nastavená pomocou fotoaparátu aj blesku Speedlite, nastavenie na blesku Speedlite bude mať prioritu pred nastavením na fotoaparáte.

 Hodnota kompenzácie expozície zostane v platnosti aj po prepnutí vypínača do polohy < OFF>.

 Kompenzáciu expozície blesku môžete nastaviť aj pomocou možnosti [**Built-in flash settings/Nastavenia funkcie zabudovaného blesku**] v položke [z**2: Flash control/**z**2: Ovládanie blesku**] (str. [195\)](#page-194-0).

**• Pomocou fotoaparátu možno nastaviť kompenzáciu expozície blesku aj** na externom blesku Speedlite rovnako ako pri zabudovanom blesku.

# <span id="page-191-0"></span> $\star$  **Uzamknutie expozície blesku**<sup>★</sup>

Uzamknutie FE (expozície blesku) určí a uzamkne vhodné nastavenie expozície blesku pre požadovanú časť v rámci kompozície snímaného objektu.

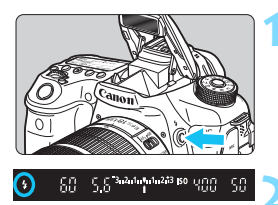

# **12 Stlačte tlačidlo <4>.**

 Vysunie sa zabudovaný blesk. Stlačte tlačidlo spúšte do polovice a v hľadáčiku skontrolujte, či svieti ikona  $<$   $\sim$ 

# **2 Zaostrite na objekt.**

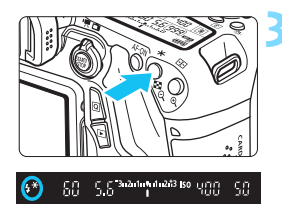

# **Stlačte tlačidlo <** $\angle$ **A** > (4)

- Stred hľadáčika namierte na objekt, pre ktorý chcete uzamknúť expozíciu blesku, a potom stlačte tlačidlo  $\leq$  $\neq$  >.
- Blesk spustí predzáblesk a vypočítaný výkon blesku sa uloží do pamäti.
- V hľadáčiku sa na chvíľu zobrazí **FEL**" a rozsvieti sa ikona  $\leq 4$ \*>.
- Každým stlačením tlačidla  $\leq$   $\neq$  > sa spustí predzáblesk a do pamäti sa uloží vypočítaný potrebný výkon blesku.

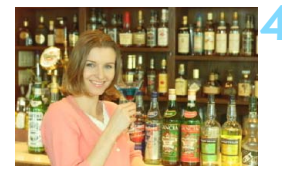

#### **4 Nasnímajte obrázok.**

- Zostavte kompozíciu záberu a úplne stlačte tlačidlo spúšte.
- Blesk sa spustí pri nasnímaní obrázka.
- Ak je objekt príliš ďaleko a mimo dosahu blesku, bude blikať ikona < $\frac{1}{2}$ . Priblížte sa k objektu a zopakujte kroky 2 až 4.
	- Uzamknutie FE nie je možné počas fotografovania so živým náhľadom Live View.

# <span id="page-192-0"></span>D **Používanie externého blesku Speedlite**

# **Blesky Speedlite radu EX určené pre fotoaparáty EOS**

Fotografovanie s bleskom Speedlite radu EX (predáva sa samostatne) je rovnako jednoduché ako so zabudovaným bleskom. **Podrobné pokyny nájdete v návode na používanie blesku Speedlite radu EX.** Tento fotoaparát je fotoaparátom typu A, ktorý môže využívať všetky funkcie bleskov Speedlite radu EX. Ak chcete nastaviť funkcie blesku a užívateľské funkcie blesku pomocou ponuky fotoaparátu, pozrite si strany [195](#page-194-0) – [202](#page-201-0).

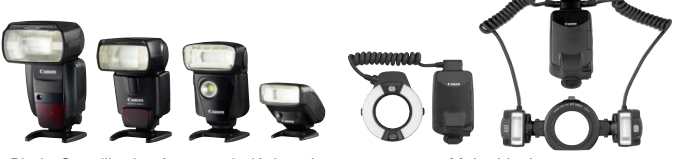

Blesky Speedlite, ktoré sa nasadzujú do pätice Makroblesky

#### **Kompenzácia expozície blesku**

Na nastavenie použite obrazovku rýchleho ovládania (str. [50](#page-49-0)) alebo možnosť [**External flash func. setting/Nastavenie funkcie externého blesku**] v položke [z**2: Flash control/**z**2: Ovládanie blesku**] (str. [199](#page-198-0)). Pomocou obrazovky rýchleho ovládania môžete nastaviť kompenzáciu expozície blesku rovnako ako pri zabudovanom blesku. Pozrite si stranu [190.](#page-189-0)

#### **Uzamknutie FE**

Nastavenie vykonajte rovnako ako pri zabudovanom blesku. Pozrite si kroky 2 až 4 na predchádzajúcej strane.

 $\left| \overline{\cdot} \right|$  Ak ie náročné dosiahnuť zaostrenie pomocou automatického zaostrenia, externý blesk Speedlite určený pre fotoaparáty EOS v prípade potreby automaticky rozsvieti pomocný lúč AF.

#### **Blesky Canon Speedlite iného radu ako EX**

 **Pri nastavení blesku Speedlite radu EZ/E/EG/ML/TL do automatického režimu A-TTL alebo TTL sa blesk môže spustiť iba s plným výkonom.**

Pred fotografovaním nastavte pre režim snímania fotoaparátu možnosť < $M$ > (manuálne nastavenie expozície) alebo < $Av$ > (priorita clony AE) a upravte nastavenie clony.

**• Pri používaní blesku Speedlite, ktorý má režim ručného nastavenia** blesku, používajte pri snímaní blesk v tomto režime.

#### **Používanie zábleskových jednotiek inej značky než Canon**

#### **Synchronizačný čas**

Fotoaparát sa dokáže synchronizovať s kompaktnými zábleskovými jednotkami inej značky ako Canon pre rýchlosť uzávierky 1/250 s a nižšie rýchlosti uzávierky. V prípade veľkých štúdiových zábleskových jednotiek otestujte synchronizáciu blesku pred snímaním so synchronizačným časom nastaveným v rozsahu približne 1/60 s až 1/30 s, pretože trvanie záblesku pri týchto jednotkách je dlhšie než pri kompaktných zábleskových jednotkách a líši sa v závislosti od modelu.

#### **Upozornenia pre fotografovanie so živým náhľadom Live View**

Ak používate zábleskovú jednotku inej značky ako Canon pri fotografovaní so živým náhľadom Live View, nastavte položku [A**2: Silent LV shoot.**/A**2: Tiché fotografovanie s Live View**] na možnosť [**Disable/Zakázať**] (str. [231](#page-230-0)). Ak je pre túto položku nastavená možnosť [**Mode 1/Režim 1**] alebo [**Mode 2/Režim 2**], blesk sa nespustí.

- $\mathbf u$  Ak sa fotoaparát používa so zábleskovou jednotkou alebo zábleskovým príslušenstvom pre inú značku fotoaparátu, nemusí vždy pracovať správne.
	- Do pätice fotoaparátu nenasadzujte vysokonapäťovú zábleskovú jednotku. Nemusí sa spustiť.

# <span id="page-194-0"></span>**MENU Nastavenie blesku**<sup>★</sup>

Pri zabudovanom blesku alebo blesku Speedlite radu EX kompatibilnom s nastaveniami funkcií blesku môžete nastaviť funkcie blesku a užívateľské funkcie externého blesku Speedlite pomocou obrazovky ponuky fotoaparátu. **Ak používate externý blesk Speedlite, pred nastavením funkcií blesku nasaďte blesk Speedlite na fotoaparát a zapnite ho.**

Podrobnosti o funkciách externého blesku Speedlite nájdete v jeho návode na používanie.

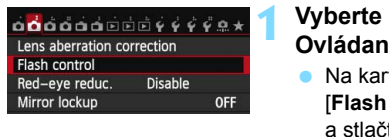

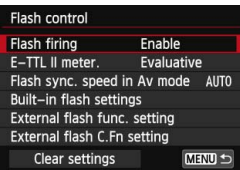

# **Spustenie blesku**

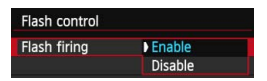

# **1 Vyberte položku [Flash control/ je blesku].**

- Na karte [z**2**] vyberte položku  $controllOvládanie bleskul$  $\text{the } \text{tlacidlo} < \text{Cer} > 0.$
- Zobrazí sa obrazovka ovládania blesku.

## **2 Vyberte požadovanú možnosť.**

 Vyberte možnosť, ktorú chcete nastaviť, a potom stlačte tlačidlo  $<$  (SET)  $>$ .

Ak chcete povoliť fotografovanie s bleskom, nastavte možnosť [**Enable/Povoliť**]. Ak chcete povoliť len pomocný lúč AF, nastavte možnosť [**Disable/Zakázať**].

# **Meranie blesku E-TTL II**

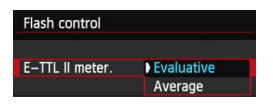

Pre normálne expozície blesku túto položku nastavte na možnosť [**Evaluative/Pomerové**]. Ak nastavíte možnosť [**Average/Priemerované**], expozícia blesku sa spriemeruje na celú meranú scénu. Môže byť potrebná kompenzácia expozície blesku. Toto nastavenie je určené pre skúsených používateľov.

#### <span id="page-195-0"></span>**Synchronizačný čas blesku v režime Av**

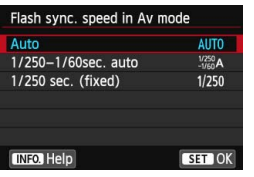

Môžete nastaviť synchronizačný čas blesku na snímanie s bleskom v režime priority clony  $AE(Av)$ .

#### **• AUTO: [Auto/Automaticky]**

Synchronizačný čas blesku sa nastavuje automaticky v rozsahu od 1/250 s po 30 s, aby zodpovedal jasu scény. Možno použiť aj synchronizáciu s krátkymi časmi.

 **: [1/250-1/60 sec. auto/1/250 – 1/60 s automaticky]** Zabraňuje nastaveniu nízkej rýchlosti uzávierky pri slabom osvetlení. Pomáha predísť rozostreniu snímaného objektu a otrasom fotoaparátu. Snímaný objekt bude správne exponovaný pomocou blesku, pozadie však môže byť tmavé.

 **: [1/250 sec. (fixed)/1/250 s (pevné nastavenie)]** Synchronizačný čas blesku bude pevne nastavený na hodnotu 1/250 s. Toto nastavenie pomáha ešte účinnejšie predísť rozostreniu snímaného objektu a otrasom fotoaparátu než nastavenie [**1/250- 1/60 sec. auto/1/250 – 1/60 s automaticky**]. Pri slabom svetle však bude pozadie tmavšie ako v prípade nastavenia [**1/250-1/60 sec. auto/1/250 – 1/60 s automaticky**].

Ak je nastavená možnosť [**1/250-1/60 sec. auto/1/250 – 1/60 s automaticky**] alebo [**1/250 sec. (fixed)/1/250 s (pevné nastavenie)**], v režime < $Av$ > nie je možná synchronizácia s krátkymi časmi pri externom blesku Speedlite.

#### **Nastavenia funkcie zabudovaného blesku**

#### **[Flash mode/Režim blesku]**

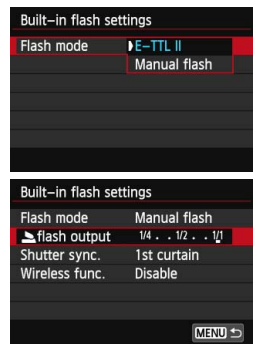

Štandardne túto položku nastavte na možnosť [**E-TTL II**]. Bude tak možné snímanie s automatickým nastavením expozície pomocou zabudovaného blesku.

Ak chcete ručne nastaviť výkon blesku, vyberte možnosť [**Manual flash/ Manuálny blesk**]. Vyberte položku [2**flash output/Výkon blesku 2**] a pred snímaním nastavte výkon blesku v rozsahu 1/1 – 1/128 (s krokom po 1/3 dielika).

#### **[Shutter synchronization/Synchronizácia uzávierky]**

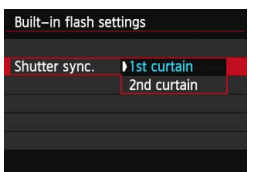

Štandardne túto položku nastavte na možnosť [**1st curtain/Prvá lamela**], aby sa blesk spustil ihneď potom, ako sa začne expozícia.

Ak nastavíte možnosť [**2nd curtain/Druhá lamela**], blesk sa spustí tesne pred zatvorením uzávierky. Pri skombinovaní s nízkou rýchlosťou uzávierky môžete vytvoriť efekt svetelnej stopy, napríklad od svetiel áut v noci. Pri synchronizácii na druhú lamelu sa spustia dva záblesky: jeden vtedy, keď úplne stlačíte tlačidlo spúšte, a jeden tesne pred koncom expozície.

Pri použití synchronizácie na druhú lamelu nastavte rýchlosť uzávierky na 1/25 s alebo nižšiu. Ak je rýchlosť uzávierky 1/30 s alebo vyššia, automaticky sa použije synchronizácia na prvú lamelu aj v prípade nastavenia [**2nd curtain/Druhá lamela**].

#### **[**2 **Flash exposure compensation/**2 **Kompenzácia expozície blesku]**

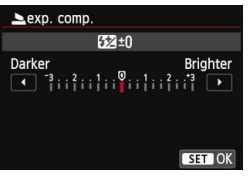

Možno vykonať rovnaké nastavenie ako v kroku 3 v položke "Kompenzácia expozície blesku" na strane [190.](#page-189-1)

#### **[Wireless functions/Bezdrôtové funkcie]**

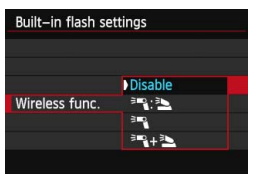

Pri fotografovaní s bezdrôtovým bleskom (pomocou optického prenosu) môžete na ovládanie externého blesku Speedlite použiť zabudovaný blesk.

Podrobnosti nájdete v časti "Používanie bezdrôtového blesku" na strane [203](#page-202-0).

#### <span id="page-198-0"></span>**Nastavenie funkcie externého blesku**

**Zobrazenie na obrazovke a možnosti nastavenia sa budú líšiť v závislosti od modelu externého blesku Speedlite, aktuálneho režimu blesku, nastavenia užívateľských funkcií blesku Speedlite a pod.**

Podrobnosti o funkciách daného blesku Speedlite nájdete v jeho návode na používanie.

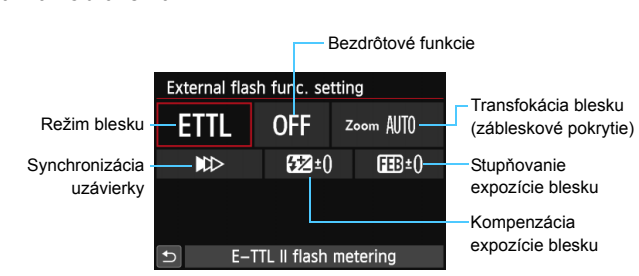

#### **Ukážka zobrazenia**

#### **[Flash mode/Režim blesku]**

Môžete vybrať režim blesku, ktorý zodpovedá vášmu snímaniu s bleskom.

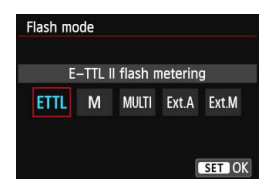

Nastavenie [**E-TTL II flash metering/ Meranie blesku E-TTL II**] predstavuje štandardný režim bleskov Speedlite radu EX pre automatické snímanie s bleskom. V režime [**Manual flash/Manuálny blesk**] môžete sami vybrať nastavenie [**Flash output level/Úroveň výkonu blesku**] pre blesk Speedlite. Informácie o ďalších režimoch blesku nájdete v návode na používanie blesku Speedlite, ktorý je kompatibilný s týmito funkciami.

#### **[Wireless functions/Bezdrôtové funkcie]**

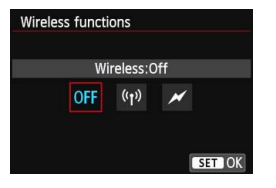

Snímanie pomocou bezdrôtového blesku (viacerých bleskov) je možné pomocou rádiového alebo optického prenosu. Podrobnosti o bezdrôtovom blesku nájdete v návode na používanie blesku Speedlite kompatibilného s funkciou snímania pomocou bezdrôtového blesku.

#### **[Flash zoom/Transfokácia blesku] (zábleskové pokrytie)**

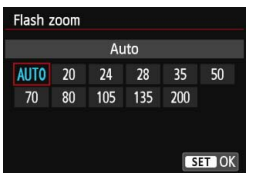

Pri bleskoch Speedlite s hlavou blesku s transfokáciou môžete nastaviť zábleskové pokrytie. Za normálnych okolností je táto položka nastavená na možnosť [**AUTO/AUTOMATICKY**], takže fotoaparát automaticky nastaví zábleskové pokrytie tak, aby zodpovedalo ohniskovej vzdialenosti objektívu.

#### **[Shutter synchronization/Synchronizácia uzávierky]**

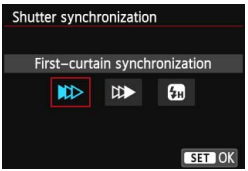

Štandardne túto položku nastavte na možnosť [**First-curtain synchronization/Synchronizácia na prvú lamelu**], aby sa blesk spustil ihneď potom, ako sa začne expozícia.

Ak nastavíte možnosť [**Second-curtain synchronization/ Synchronizácia na druhú lamelu**], blesk sa spustí tesne pred zatvorením uzávierky. Pri skombinovaní s nízkou rýchlosťou uzávierky môžete vytvoriť efekt svetelnej stopy, napríklad od svetiel áut v noci. Pri synchronizácii na druhú lamelu sa spustia dva záblesky: jeden vtedy, keď úplne stlačíte tlačidlo spúšte, a jeden tesne pred koncom expozície. Pri nastavení [**High-speed synchronization/Synchronizácia s krátkymi časmi**] možno blesk použiť pri všetkých rýchlostiach uzávierky. Je to praktické najmä pri portrétoch snímaných pomocou výplňového blesku, ak chcete ako prioritu použiť nastavenie clony.

#### **[Flash exposure compensation/Kompenzácia expozície blesku]**

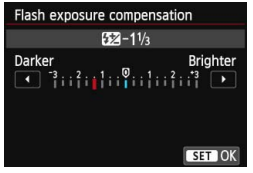

Možno vykonať rovnaké nastavenie ako v kroku 3 v položke "Kompenzácia expozície blesku" na strane [190.](#page-189-1) Podrobnosti nájdete v návode na používanie blesku Speedlite.

#### **[Flash exposure bracketing/Stupňovanie expozície blesku]**

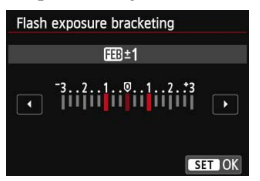

Nasnímajú sa tri zábery, pričom sa bude automaticky meniť výkon blesku. Podrobnosti nájdete v návode na používanie blesku Speedlite kompatibilného s funkciou stupňovania expozície blesku.

Pri použití synchronizácie na druhú lamelu nastavte rýchlosť uzávierky na 1/25 s alebo nižšiu. Ak je rýchlosť uzávierky 1/30 s alebo vyššia, automaticky sa použije synchronizácia na prvú lamelu aj v prípade nastavenia [**Secondcurtain synchronization/Synchronizácia na druhú lamelu**].

围 V prípade blesku Speedlite radu EX, ktorý nie je kompatibilný s nastaveniami funkcií blesku, môžete nastaviť len nasledujúce položky: [**Flash firing/Spustenie blesku**], [**E-TTL II meter./Meranie E-TTL II**] a [**Flash exposure compensation/Kompenzácia expozície blesku**] v časti [**External flash func. setting/Nastavenie funkcie externého blesku**]. (Pri niektorých bleskoch Speedlite radu EX možno nastaviť aj položku [**Shutter synchronization/Synchronizácia uzávierky**].) Ak je kompenzácia expozície blesku nastavená pomocou externého blesku Speedlite, kompenzáciu expozície blesku nemožno nastaviť na fotoaparáte (pomocou rýchleho ovládania alebo nastavenia funkcie externého blesku). Ak je nastavená pomocou fotoaparátu aj externého blesku Speedlite, nastavenie na blesku Speedlite bude mať prioritu pred nastavením na fotoaparáte.

#### **Nastavenia užívateľských funkcií externého blesku Speedlite**

Podrobnosti o užívateľských funkciách externého blesku Speedlite nájdete v jeho návode na používanie.

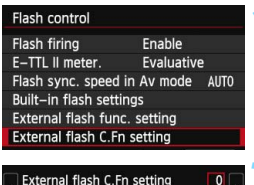

External flash C.Fn setting Distance indicator display  $0:$ Meters $(m)$  $1:$ Feet $(ft)$ 

## <span id="page-201-0"></span>**Zrušenie nastavení**

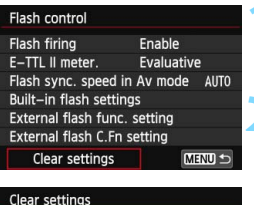

Clear built-in flash set. Clear external flash set. Clear ext. flash C.Fn set

- **1 Vyberte položku [External flash C.Fn setting/ Nastavenie užívateľskej funkcie externého blesku].**
	- Vyberte položku [**External flash C.Fn setting/Nastavenie užívateľskej funkcie externého blesku**] a stlačte tlačidlo < $(F)$  >.

## **2 Nastavte požadovanú funkciu.**

- Stlačením tlačidla <<**I>** vvberte číslo a stlačte tlačidlo  $\leq$   $\leq$   $\geq$ .
- Vyberte nastavenie a potom stlačte tlačidlo < $(s_{ET})$  >.

**1 Vyberte možnosť [Clear settings/Zrušiť nastavenia].** Vyberte možnosť [**Clear settings/Zrušiť nastavenia**] a stlačte tlačidlo < $(F)$ >.

#### **2 Vyberte nastavenia, ktoré chcete zrušiť.**

- Vyberte položku [**Clear built-in flash set./Zruši<sup>ť</sup> nastavenia zabudovaného blesku**], [**Clear external flash set./Zrušiť nastavenia externého blesku**] alebo [**Clear ext. flash C.Fn set./Zrušiť nastavenia užívateľských**  funkcií externého blesku] a stlačte tlačidlo <  $(SET)$  >.
- Keď vyberiete možnosť [**OK**], príslušné nastavenia blesku alebo všetky nastavenia užívateľských funkcií sa zrušia.

Ak je pri blesku Speedlite radu EX užívateľská funkcia [**Flash metering mode/Režim merania blesku**] nastavená na možnosť [**TTL**] (automatický blesk), blesk Speedlite sa vždy spustí s plným výkonom.

Osobné funkcie (P.Fn) blesku Speedlite nemožno nastaviť ani zrušiť pomocou obrazovky [**Flash control/Ovládanie blesku**] fotoaparátu. Nastavte ich pomocou blesku Speedlite.

# <span id="page-202-0"></span>Používanie bezdrôtového blesku<sup>\*</sup>

Zabudovaný blesk fotoaparátu možno použiť ako hlavnú jednotku s podradenými bleskami Canon Speedlite s bezdrôtovou funkciou a pomocou optického prenosu bezdrôtovo ovládať spustenie bleskov Speedlite. Podrobnosti o fotografovaní s bezdrôtovým bleskom (s optickým prenosom) si prečítajte v návode na používanie blesku Speedlite.

# **Nastavenia a pozícia podradenej jednotky**

Informácie o blesku Speedlite (podradenej jednotke) nájdete v jeho návode na používanie. Blesk nastavte nasledovne. Všetky nastavenia na ovládanie podradenej jednotky, okrem nastavení uvedených nižšie, sa nastavujú na fotoaparáte. Spoločne možno používať a ovládať rôzne typy podradených jednotiek Canon Speedlite.

- **(1) Nastavte externý blesk Speedlite ako podradenú jednotku.**
- **(2) Nastavte prenosový kanál externého blesku Speedlite na rovnaký kanál, aký je nastavený na fotoaparáte.**\* 1
- **(3) Ak chcete nastaviť pomer výkonu blesku, nastavte skupinu spustenia podradenej jednotky.**
- **(4) Umiestnite fotoaparát a podradenú jednotku (jednotky) v rámci dosahu zobrazeného nižšie.**
- **(5) Nasmerujte bezdrôtový snímač podradenej jednotky smerom na fotoaparát.**\* 2

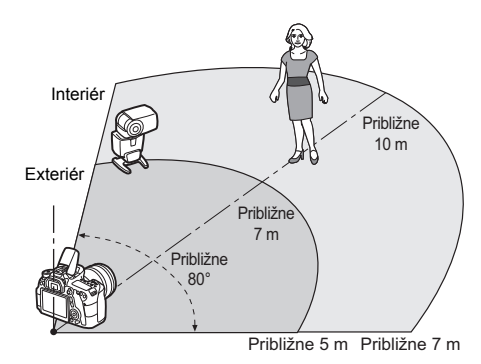

Príklad nastavenia bezdrôtového blesku

- \*1: Ak blesk Speedlite nemá funkciu nastavenia prenosového kanála, fotoaparát môže pracovať s ľubovoľným kanálom.
- \*2: V malých miestnostiach môže podradená jednotka pracovať, aj keď bezdrôtový snímač nie je nasmerovaný k fotoaparátu. Bezdrôtové signály fotoaparátu sa môžu odrážať od stien, vďaka čomu ich podradená jednotka môže prijímať. Pri používaní blesku Speedlite radu EX s pevnou hlavou blesku a bezdrôtovým snímačom nasnímajte obrázky, aby ste sa presvedčili, či sa blesk spustí.
- **Zrušenie automatického vypnutia podradenej jednotky** Na zrušenie automatického vypnutia podradenej jednotky stlačte tlačidlo  $\leq$   $\neq$  > na fotoaparáte. Ak používate manuálne spustenie blesku, na zrušenie automatického vypnutia stlačte tlačidlo skúšobného spustenia podradenej jednotky.

Funkciu hlavnej jednotky fotoaparátu nemožno použiť pri snímaní pomocou bezdrôtového blesku s rádiovým prenosom.

# **Konfigurácie pri snímaní pomocou bezdrôtového blesku**

V nasledujúcej tabuľke sú uvedené možné konfigurácie pri snímaní pomocou bezdrôtového blesku. Vyberte si vhodnú konfiguráciu podľa snímaného objektu, podmienok snímania a počtu používaných externých bleskov Speedlite.

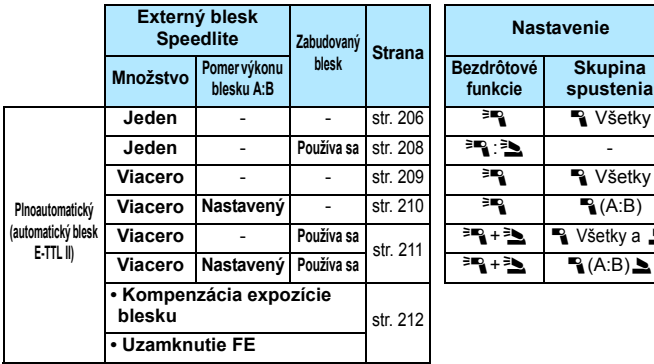

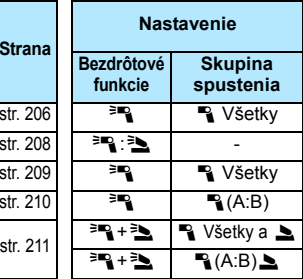

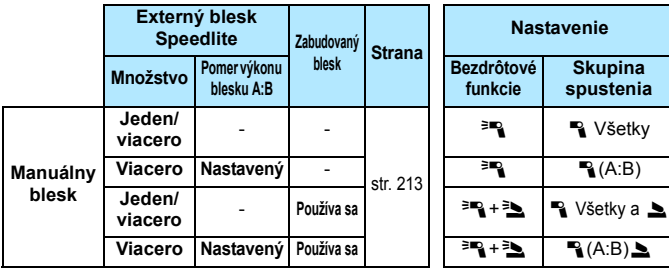

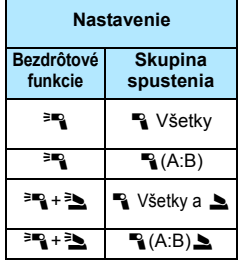

**Aj keď zakážete spustenie zabudovaného blesku, napriek tomu sa spustí, aby zabezpečil ovládanie podradenej jednotky.** V závislosti od podmienok snímania sa na obrázku môže prejaviť blesk, ktorý sa spustil na ovládanie podradenej jednotky.

# <span id="page-205-0"></span>**Plnoautomatické snímanie s jedným externým bleskom Speedlite**

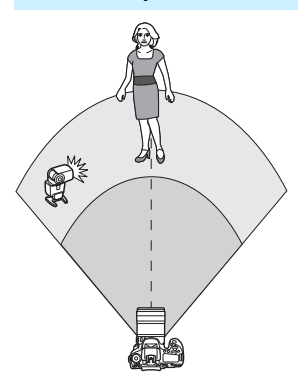

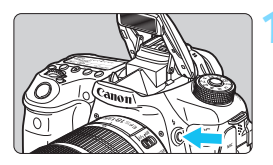

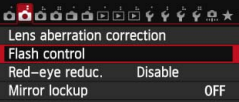

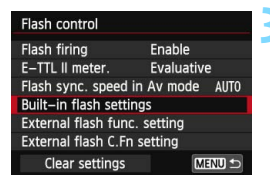

Tu je znázornené najzákladnejšie nastavenie pre snímanie s bezdrôtovým bleskom pomocou jedného externého blesku Speedlite.

**Kroky 1 až 3 a 6 a 7 platia pre každé snímanie s bezdrôtovým bleskom. Tieto kroky sú preto vynechané v popise ostatných nastavení bezdrôtového blesku na nasledujúcich stranách.**

Na obrazovkách ponuky označujú ikony <<sup>3</sup> > a < a > externý blesk Speedlite a ikony < $3 > a < 2$  zabudovaný blesk.

#### **1 Stlačením tlačidla <**I**> vysuňte zabudovaný blesk.**

 Pri snímaní pomocou bezdrôtového blesku nezabudnite vysunúť zabudovaný blesk.

#### **2 Vyberte položku [Flash control/ Ovládanie blesku].**

 Na karte [z**2**] vyberte položku [**Flash control/Ovládanie blesku**].

## **3 Vyberte položku [Built-in flash settings/Nastavenia funkcie zabudovaného blesku].**

 Vyberte položku [**Built-in flash settings/Nastavenia funkcie zabudovaného blesku**].

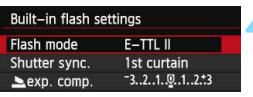

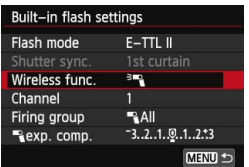

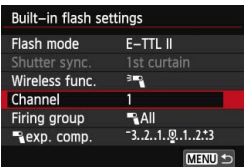

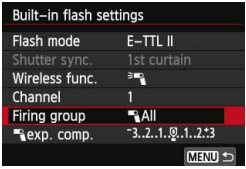

同

# **4 Nastavte položku [Flash mode: E-TTL II/Režim blesku: E-TTL II].**

 Nastavte položku [**Flash mode/Režim blesku**] na možnosť [**E-TTL II**].

# <span id="page-206-0"></span>**5 Nastavte položku [Wireless func.:**0**/Bezdrôtová funkcia:** 0**].**

 Nastavte položku [**Wireless func./ Bezdrôtová funkcia**] na možnosť [<sup>≽m</sup>.].

# **6 Nastavte položku [Channel/ Kanál].**

 $\bullet$  Nastavte kanál (1 – 4), ktorý je rovnaký ako na podradenej jednotke.

# **7 Nastavte položku [Firing group:**1**All/Skupina spustenia:**  1**Všetky].**

 Nastavte položku [**Firing group/ Skupina spustenia**] na možnosť [1**All**/1**Všetky**].

# **8 Nasnímajte obrázok.**

- **Nastavte fotoaparát a nasnímajte obrázok rovnakým** spôsobom ako pri normálnom snímaní s bleskom.
- Ak chcete ukončiť snímanie s bezdrôtovým bleskom, nastavte položku [**Wireless func./Bezdrôtová funkcia**] na možnosť [**Disable/Zakázať**].

 Odporúča sa nastaviť položku [**E-TTL II meter./Meranie E-TTL II**] na možnosť [**Evaluative/Pomerové**]. Spustenie testovacieho záblesku pomocou podradenej jednotky nie je možné.

# <span id="page-207-0"></span>**Plnoautomatické snímanie s jedným externým bleskom Speedlite a zabudovaným bleskom**

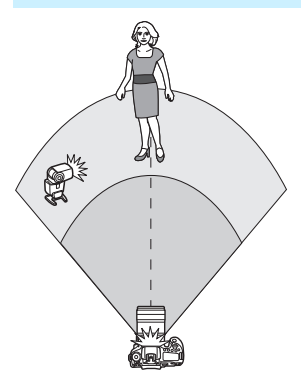

Toto je postup plnoautomatického snímania s bezdrôtovým bleskom pomocou jedného externého blesku Speedlite a zabudovaného blesku. Na úpravu vzhľadu tieňov na snímanom objekte môžete upraviť pomer výkonu blesku medzi externým bleskom Speedlite a zabudovaným bleskom.

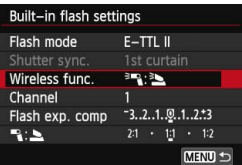

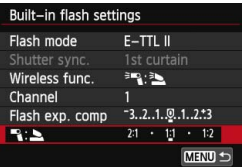

#### **1 Nastavte položku [Wireless func./ Bezdrôtová funkcia] na možnosť** [<sup>∌</sup>**m**].

 V kroku 5 na strane [207](#page-206-0) nastavte položku [**Wireless func./Bezdrôtová**  funkcial na možnosť [<sup>3</sup>".<sup>3</sup>

# **2 Nastavte požadovaný pomer výkonu blesku a nasnímajte obrázok.**

Vyberte položku [1:2] a nastavte pomer výkonu blesku v rozsahu 8:1 až 1:1. Nastavenie pomeru výkonu blesku napravo do možnosti 1:1 nie je možné.

 Ak výkon zabudovaného blesku nie je dostatočný, nastavte vyššiu citlivosť ISO (str. [120](#page-119-0)).

 Pomer výkonu blesku 8:1 až 1:1 je ekvivalentný dielikom 3:1 až 1:1 (s krokom po 1/2 dielika).

围

#### <span id="page-208-0"></span>**Plnoautomatické snímanie s viacerými externými bleskami Speedlite**

Viaceré podradené jednotky Speedlite sa môžu správať ako jedna záblesková jednotka alebo môžu byť rozdelené do podradených skupín, pre ktoré možno nastaviť pomer výkonu blesku. Základné nastavenia sú uvedené nižšie. Zmenou nastavenia [**Firing group/Skupina spustenia**] môžete snímať s rôznymi konfiguráciami bezdrôtového blesku pomocou viacerých bleskov Speedlite.

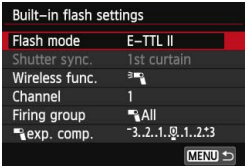

#### **Základné nastavenia:**

**[Flash mode/Režim blesku] : [E-TTL II] [Wireless func./Bezdrôtová funkcia] :**0

**[Channel/Kanál] :** (rovnaký ako na podradených iednotkách)

 **[**1**All/**1**Všetky] Použitie viacerých podradených bleskov Speedlite ako jednej zábleskovej jednotky**

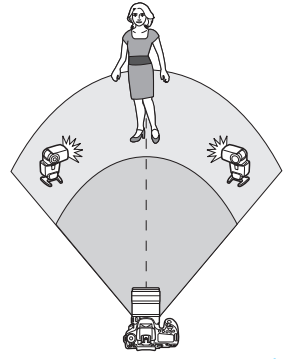

Je to praktické v prípade, ak potrebujete vysoký výkon blesku. Všetky podradené jednotky sa spustia s rovnakým výkonom na dosiahnutie štandardnej expozície.

Bez ohľadu to, do ktorej skupiny spustenia (A, B alebo C) podradené jednotky patria, spustia sa ako jedna skupina.

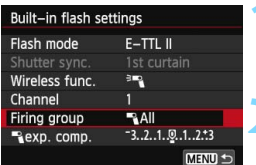

## **1 Nastavte položku [Firing group:**1**All/Skupina spustenia:**  1**Všetky].**

**2 Nasnímajte obrázok.**

<span id="page-209-0"></span> **[**1 **(A:B)] Viacero podradených jednotiek vo viacerých skupinách**

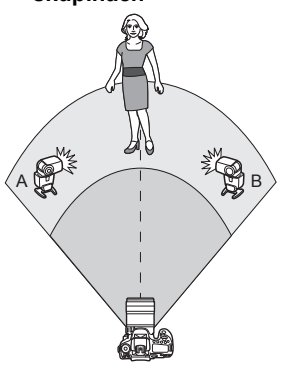

Rozdeľte podradené jednotky do skupín A a B a zmeňte pomer výkonu blesku na dosiahnutie požadovaného efektu osvetlenia.

Podľa návodu na používanie blesku Speedlite nastavte jednu podradenú jednotku do skupiny spustenia A a druhú do skupiny spustenia B. Rozmiestnite blesky Speedlite podľa nákresu.

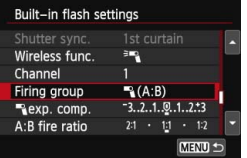

**Built-in flash settings** Shutter sync. 1st curtain Wireless func 晒 Channel  $\mathbb{R}$  (A:B) Firing group  $-3.2.1.9.1.2.3$ Rexp. comp. A:B fire ratio  $21 \cdot 11 \cdot 12$ MENU

**1 Nastavte položku [Firing group/ Skupina spustenia] na možnosť [**1 **(A:B)].**

- **2 Nastavte požadovaný pomer výkonu blesku a nasnímajte obrázok.**
	- Vyberte položku [**A:B fire ratio/ Pomer výkonu A:B**] a nastavte pomer výkonu bleskov.

Ak je položka [**Firing group/Skupina spustenia**] nastavená na možnosť [1 **(A:B)**], blesky Speedlite nastavené do skupiny spustenia C sa nespustia.

Pomer výkonu blesku 8:1 až 1:1 až 1:8 je ekvivalentný dielikom 3:1 až 1:1 až 1:3 (s krokom po 1/2 dielika).

# <span id="page-210-0"></span>**Plnoautomatické snímanie so zabudovaným bleskom a viacerými externými bleskami Speedlite**

K snímaniu pomocou bezdrôtového blesku vysvetlenému na stranách [209](#page-208-0) – [210](#page-209-0) možno pridať aj zabudovaný blesk.

Základné nastavenia sú uvedené nižšie. Zmenou nastavenia [**Firing group/ Skupina spustenia**] môžete snímať s rôznym nastaveniami bezdrôtového blesku pomocou viacerých bleskov Speedlite, ktoré dopĺňa zabudovaný blesk.

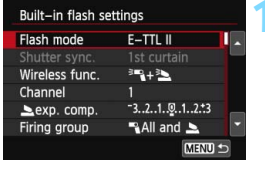

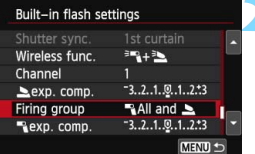

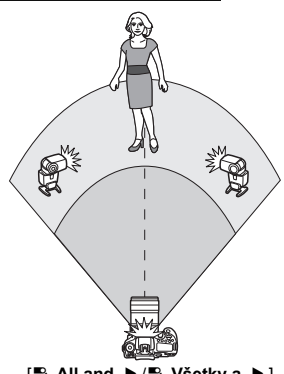

**1 Základné nastavenia:**

- **[Flash mode/Režim blesku] : [E-TTL II] [Wireless func./Bezdrôtová funkcia] :** [0**+**3] **[Channel/Kanál] :** (rovnaký ako na
	- podradených jednotkách)

**2 Nastavte položku [Firing group/Skupina spustenia].**

- Vyberte položku [1**All and** 2/ 1**Všetky a** 2] alebo [1**(A:B)**2]. **Pri nastavení [<sup>12</sup>] (A:B)** 1 nastavte
- pomer výkonu blesku A:B a nasnímajte záber.

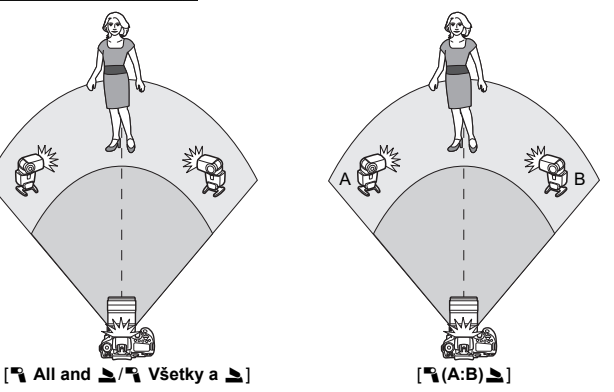

#### <span id="page-211-0"></span>**Kreatívne snímanie pomocou bezdrôtového blesku**

#### **Kompenzácia expozície blesku**

Keď je položka [**Flash mode/Režim blesku**] nastavená na možnosť [**E-TTL II**], je možné nastaviť kompenzáciu expozície blesku. Nastavenia kompenzácie expozície blesku, ktoré možno nastaviť (pozrite nižšie), sa budú líšiť v závislosti od nastavení [**Wireless func./Bezdrôtová funkcia**] a [**Firing group/Skupina spustenia**].

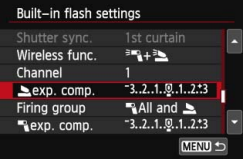

#### **Kompenzácia expozície blesku**

 Kompenzácia expozície blesku sa použije na zabudovaný blesk a všetky externé blesky Speedlite.

#### **[**2 **exp. comp./Kompenzácia expozície pre** 2**]**

- Kompenzácia expozície blesku sa použije na zabudovaný blesk.
- **[**1 **exp. comp./Kompenzácia expozície pre** 1**]**
- Kompenzácia expozície blesku sa použije na všetky externé blesky Speedlite.

#### **Uzamknutie FE**

Keď je položka [**Flash mode/Režim blesku**] nastavená na možnosť **[E-TTL II**], stlačením tlačidla < $\frac{4}{3}$  > môžete vykonať uzamknutie FE (str. [192](#page-191-0)).

# <span id="page-212-0"></span>**Ručné nastavenie výkonu blesku pre snímanie s bezdrôtovým bleskom**

Keď je položka [**Flash mode/Režim blesku**] nastavená na možnosť [**Manual flash/Manuálny blesk**], je možné ručne nastaviť expozíciu blesku. Nastavenia výkonu blesku, ktoré možno nastaviť ([1 **flash output/ Výkon blesku** 1], [**Group A output/Výkon skupiny A**] a pod.), sa budú líšiť v závislosti od nastavenia [**Wireless func./ Bezdrôtová funkcia**] (pozrite nižšie).

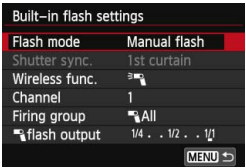

#### **[Wireless func.:** 0**/ Bezdrôtová funkcia:** 0**].**

- **[Firing group:** 1**All/Skupina spustenia:** 1**Všetky]** Ručné nastavenie výkonu blesku sa použije na všetky externé blesky Speedlite.
- **[Firing group:** 1**(A:B)/Skupina spustenia:** 1(**A:B)]**

Podradené jednotky môžete rozdeliť do skupín A a B a nastaviť pomer výkonu blesku samostatne pre každú skupinu.

#### **[Wireless func.: [**0**+**3**]**

 **[Firing group:** 1**All and** 2**/ Skupina spustenia:** 1**Všetky a** 2**]** Výkon blesku môžete nastaviť samostatne pre externý blesk (blesky) Speedlite a zabudovaný blesk.

 **[Firing group:** 1**(A:B)**2**/Skupina spustenia:** 1**(A:B)**2**]** Podradené jednotky môžete rozdeliť do skupín A a B a nastaviť pomer výkonu blesku samostatne pre každú skupinu. Môžete nastaviť aj výkon blesku pre zabudovaný blesk.

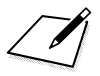

# <span id="page-214-0"></span>**Fotografovanie pomocou obrazovky LCD (fotografovanie so živým náhľadom Live View)**

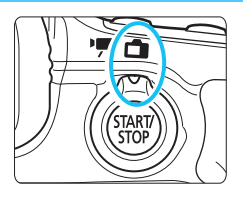

Pri fotografovaní môžete sledovať obraz na obrazovke LCD fotoaparátu. Táto funkcia sa nazýva "fotografovanie so živým náhľadom Live View" (Live View - živý náhľad). Fotografovanie so živým náhľadom Live View zapnete nastavením prepínača režimu fotografovania so živým

**7**

náhľadom Live View/snímania videozáznamu do polohy < $\Box$  >.

- Ak budete fotoaparát držať v ruke a pri fotografovaní sledovať obrazovku LCD, chvenie fotoaparátu môže spôsobiť rozmazané obrázky. Odporúča sa používať statív.
- Informácie o snímaní, keď držíte fotoaparát v ruke, nájdete na strane [76](#page-75-0).

# **Diaľkové snímanie Live View**

Ak máte v počítači nainštalovaný nástroj EOS Utility (softvér dodávaný s fotoaparátom, str. [457](#page-456-0)), môžete fotoaparát pripojiť k počítaču a fotografovať vzdialene pomocou sledovania obrazovky počítača. Podrobnosti nájdete v príručke EOS Utility Návod na používanie (str. [453](#page-452-0)).

# **A** Fotografovanie pomocou obrazovky LCD

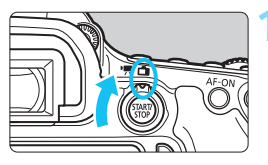

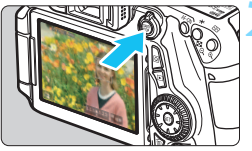

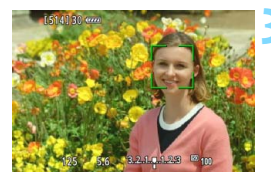

**1 Nastavte prepínač režimu fotografovania so živým náhľadom Live View/snímania**  videozáznamu do polohy < $\Box$ >.

# **2 Zobrazte obraz živého náhľadu Live View.**

- Stlačte tlačidlo  $\leq$ <sup>TART</sup> $\geq$ .
- Na obrazovke LCD sa zobrazí obraz živého náhľadu Live View.
- **Obraz živého náhľadu Live View do značnej miery** zodpovedá jasu skutočného snímaného obrázka.

# **3 Zaostrite na objekt.**

 Stlačením tlačidla spúšte do polovice fotoaparát zaostrí pomocou aktuálneho spôsobu AF (str. [233](#page-232-0)).

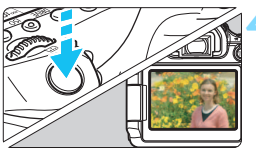

# **4 Nasnímajte obrázok.**

- Úplne stlačte tlačidlo spúšte.
- Obrázok sa nasníma a zobrazí sa na obrazovke LCD.
- Po skončení náhľadu obrázka sa fotoaparát vráti do režimu fotografovania so živým náhľadom Live View.
- Stlačením tlačidla < $\frac{57887}{100}$  > ukončite fotografovanie so živým náhľadom Live View.
- $\boxed{5}$  · Zorné pole obrázka je približne 99 % (keď je kvalita záznamu záberov nastavená na možnosť JPEG 1L).
	- V režimoch Kreatívnej zóny môžete stlačením tlačidla na kontrolu hĺbky poľa skontrolovať hĺbku poľa.
	- Počas sériového snímania sa expozícia nastavená pre prvý záber aplikuje aj na nasledujúce zábery.
	- Pri fotografovaní so živým náhľadom Live View môžete použiť aj diaľkový ovládač (predáva sa samostatne, str. [184](#page-183-2)).
## **Povolenie fotografovania so živým náhľadom Live View**

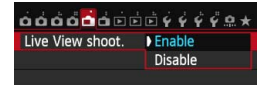

 $\bullet$ 

Nastavte položku [A**1: Live View shoot./**A**1: Fotografovanie s Live View**] na možnosť [**Enable/Povoliť**].

## **Počet možných záberov pri fotografovaní so živým náhľadom Live View**

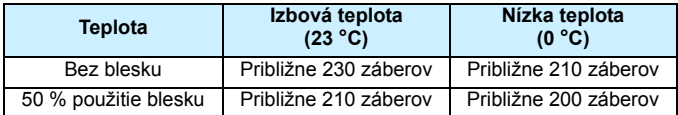

 Vyššie uvedené údaje platia pre úplne nabitú súpravu batérií LP-E6 pri štandardných testovacích podmienkach podľa asociácie CIPA (Camera & Imaging Products Association).

 S úplne nabitou súpravou batérií LP-E6 bude doba súvislého fotografovania so živým náhľadom Live View približne 1 hod. 50 min. pri izbovej teplote (23 °C).

V režimoch snímania < $E > a < E > b$ ude oblasť snímania menšia.

**• Fotoaparátom nemierte na zdroj intenzívneho svetla, ako je slnko počas** slnečného dňa alebo silný zdroj umelého osvetlenia. Mohlo by tým dôjsť k poškodeniu obrazového snímača alebo iných vnútorných súčastí fotoaparátu.

 **Upozornenia týkajúce sa používania fotografovania so živým náhľadom Live View nájdete na stranách [249](#page-248-0) – [250](#page-249-0).**

R.  $\blacktriangleright$  Zaostriť môžete aj stlačením tlačidla < AF-ON>.

**• Pri použití blesku zaznejú dva zvuky uzávierky, nasníma sa však len jeden** záber. Čas potrebný na nasnímanie obrázka po úplnom stlačení tlačidla spúšte bude o niečo dlhší ako pri fotografovaní pomocou hľadáčika.

 Ak sa fotoaparát dlhšie nepoužíva, napájanie sa automaticky vypne po uplynutí času nastaveného v položke [5**2: Auto power off**/5**2: Automatické vypnutie**] (str. [59\)](#page-58-0). Ak je položka [5**2: Auto power off**/ 5**2: Automatické vypnutie**] nastavená na možnosť [**Disable/Zakázať**], fotografovanie so živým náhľadom Live View sa automaticky vypne po 30 minútach (napájanie fotoaparátu zostane zapnuté).

● Pomocou kábla HDMI HTC-100 (predáva sa samostatne) alebo stereofónneho kábla AV AVC-DC400ST (predáva sa samostatne) môžete obraz živého náhľadu Live View zobraziť na obrazovke televízora (str. [316](#page-315-0), [319\)](#page-318-0).

## **Zobrazenie informácií**

Každým stlačením tlačidla < INFO, > sa zobrazené informácie zmenia.

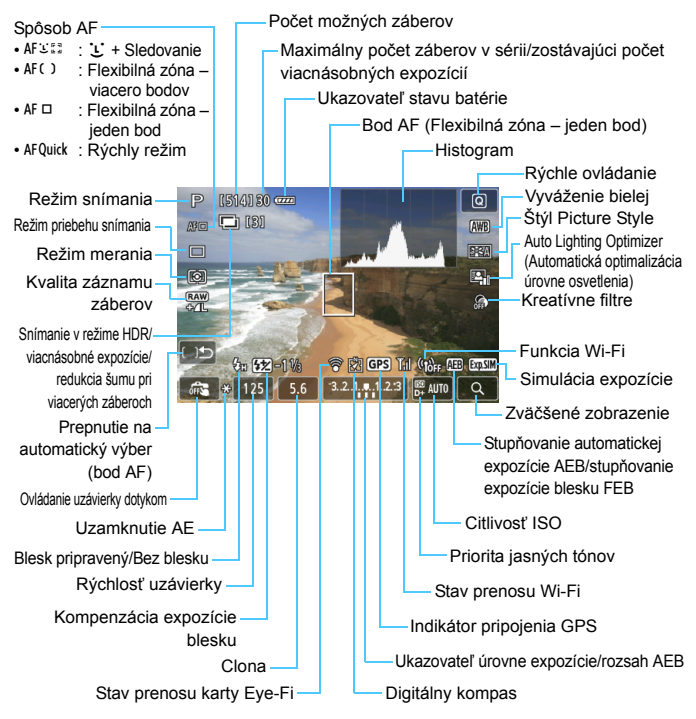

**Nedržte fotoaparát príliš dlho v rovnakej polohe.** Hoci sa teplota fotoaparátu nemusí zdať príliš vysoká, dlhodobejší kontakt rovnakej časti tela s fotoaparátom môže spôsobiť začervenanie pokožky, vznik pľuzgierikov alebo popáleniny pokožky pôsobením tejto teploty. Ak fotoaparát používajú ľudia s problémami krvného obehu alebo veľmi citlivou pokožkou, prípadne ak sa fotoaparát používa na veľmi horúcich miestach, odporúčame používať statív.

 Histogram možno zobraziť pri nastavení položky [A**1: Expo. simulation: Enable/**A**1: Simulácia expozície: Povoliť**] (str. [230](#page-229-0)). · Stlačením tlačidla <INFO, > môžete zobraziť elektronickú vodováhu (str. [65](#page-64-0)). Upozorňujeme, že ak je spôsob AF nastavený na možnosť [ $U$ **+Tracking/** $V$  **+ Sledovanie**] alebo je fotoaparát pripojený k televízoru pomocou kábla HDMI, elektronickú vodováhu nemožno zobraziť.

同

- Keď sa symbol < $\sqrt{2}$  X zobrazuje bielou farbou, znamená to, že jas obrazu živého náhľadu Live View je podobný tomu, ako bude vyzerať nasnímaný obrázok.
- **Blikanie symbolu <** $\sqrt{2}$ **u znamená, že obraz živého náhľadu Live View** sa zobrazuje s jasom, ktorý sa odlišuje od skutočného výsledného obrazu, v dôsledku príliš nízkej alebo príliš vysokej úrovne osvetlenia. Skutočný nasnímaný obraz však bude zodpovedať nastaveniu expozície. Šum môže byť výraznejší než na skutočne nasnímanom obrázku.
- Ak je nastavený režim < $\mathbb{F}_2$  alebo < $\mathbb{R}^3$ >, redukcia šumu pri viacerých záberoch alebo sa používa dlhodobá expozícia (bulb) alebo blesk, ikona <g> a histogram sa zobrazia sivo (pre vašu informáciu). Histogram sa nemusí správne zobraziť pri nízkej alebo príliš vysokej úrovni osvetlenia.

## **Ikony scény**

V režime snímania < $A^+$ > fotoaparát rozpozná typ scény a nastaví všetko automaticky tak, aby nastavenie zodpovedalo danej scéne. Rozpoznaný typ scény je uvedený v ľavej hornej časti obrazovky. Pri určitých scénach alebo podmienkach snímania nemusí zobrazená ikona zodpovedať skutočnej scéne.

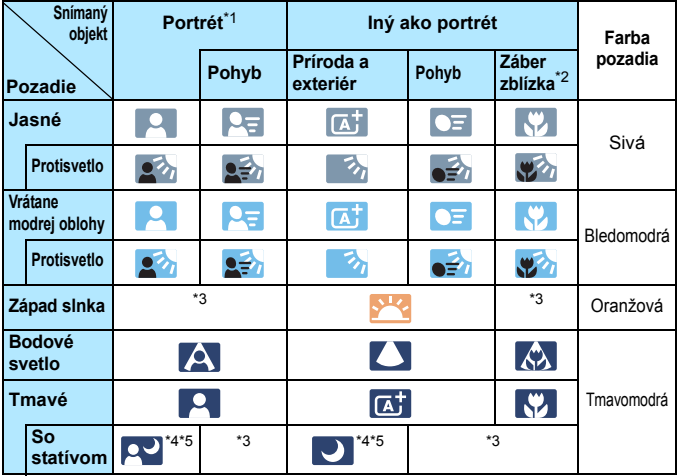

\*1: Zobrazí sa, len ak je spôsob AF nastavený na možnosť [**ivi+Tracking/** u **+ Sledovanie**]. Ak je nastavený iný spôsob AF, zobrazí sa ikona "Iný ako portrét" aj v prípade, že sa rozpozná osoba.

- \*2: Zobrazí sa, keď nasadený objektív poskytuje informácie o vzdialenosti. Pri použití nadstavbového tubusu alebo objektívu na snímanie záberov zblízka nemusí ikona zodpovedať skutočnej scéne.
- \*3: Zobrazí sa ikona zodpovedajúca rozpoznanej scéne.
- \*4: Zobrazí sa, keď sú splnené všetky nasledujúce podmienky: Snímaná scéna ie tmavá, je to nočná scéna a fotoaparát je nainštalovaný na statíve.
- \*5: Zobrazí sa pri ľubovoľnom z nasledujúcich objektívov:
	- EF-S 18-55 mm f/3,5-5,6 IS II EF-S 55-250 mm f/4-5,6 IS II
	- EF 300 mm f/2,8L IS II USM EF 400 mm f/2,8L IS II USM
	- Objektívy s funkciou Image Stabilizer (Stabilizátor obrazu) uvedené na trh v roku 2012 alebo neskôr.
- \*4+\*5:Ak platia podmienky v bode \*4 aj \*5, rýchlosť uzávierky sa zníži.

## **Simulácia finálneho obrazu**

Simulácia finálneho obrazu zohľadňuje nastavenia štýlu Picture Style, vyváženia bielej a iných funkcií v obraze živého náhľadu Live View,

takže uvidíte, ako bude vyzerať nasnímaný obrázok.

Obraz živého náhľadu Live View bude automaticky zohľadňovať efekt nasledujúcich nastavení.

## **Simulácia finálneho obrazu počas fotografovania so živým náhľadom Live View**

- Štýl Picture Style
	- \* Zohľadnené budú všetky nastavenia ako ostrosť, kontrast, sýtosť farieb a farebný tón.
- **·** Vyváženie bielej
- **Korekcia vyváženia bielej**
- **Kreatívne filtre**
- **Zábery na základe atmosféry**
- Zábery na základe osvetlenia/scény
- Režim merania
- Expozícia (s nastavením [A**1: Expo. simulation: Enable/** A**1: Simulácia expozície: Povoliť**])
- Hĺbka poľa (pri stlačení tlačidla na kontrolu hĺbky poľa)
- Auto Lighting Optimizer (Automatická optimalizácia úrovne osvetlenia)
- **Korekcia periférneho osvetlenia**
- **Korekcia chromatickej aberácie**
- **•** Priorita jasných tónov
- **Pomer strán (potvrdenie plochy obrázka)**

## **Nastavenia funkcií snímania**

## **Nastavenia AF / DRIVE / ISO / 8 / <b>m**

Ak počas zobrazovania obrazu živého náhľadu Live View stlačíte tlačidlo <AF>, <DRIVE>, <ISO> alebo << e>, na obrazovke LCD sa zobrazí obrazovka nastavenia a otočením voličom < $\mathcal{E}$ > alebo <1> môžete nastaviť príslušnú funkciu snímania.

Keď je nastavená možnosť [Quick mode/Rýchly režim], môžete stlačením tlačidla < $\Box$ > vybrať režim výberu oblasti AF. Pri jednobodovom AF (s ručným výberom) a zónovom AF môžete vybrať bod AF alebo zónu pomocou ovládacích prvkov < $\ell \rightarrow \ell$  $\langle$  =  $\langle$  =  $\rangle$  alebo  $\langle \langle \cdot \rangle$  =  $\langle \cdot \rangle$  =  $\langle \cdot \rangle$ 

**E Pri** nastavení režimu  $\textcircled{\textsc{i}}$  (selektívne meranie) alebo  $\textcircled{\textsc{i}}$  (bodové meranie) sa v strede zobrazí kruh merania.

● Počas fotografovania so živým náhľadom Live View sa expozícia nastaví v momente nasnímania obrázka bez ohľadu na režim merania.

## Q **Rýchle ovládanie**

V režimoch Kreatívnej zóny môžete nastaviť **spôsob AF**, **režim priebehu snímania**, režim merania, **kvalitu záznamu záberov**, vyváženie bielej, štýl Picture Style, funkciu Auto Lighting Optimizer (Automatická optimalizácia úrovne osvetlenia) a **kreatívne filtre**. V režimoch Základnej zóny (okrem režimov <■>a <<br/>  $\geq$  > a > môžete nastaviť funkcie označené tučným písmom a nastavenia uvedené v tabuľke na strane [91](#page-90-0).

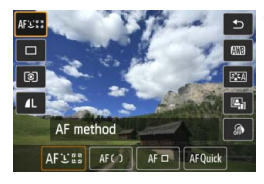

**1 Stlačte tlačidlo <** $\overline{Q}$  **>.** ( $\ddot{\phi}$ 10)

▶ Zobrazia sa nastaviteľné funkcie.

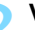

## **2 Vyberte funkciu a nastavte ju.**

- Stlačením tlačidla  $\langle \sqrt{\mathbf{v}} \rangle$ vyberte funkciu.
- **Zobrazí sa vybratá funkcia a** sprievodca funkciami (str. [69\)](#page-68-0).
- **•** Funkciu nastavte stlačením tlačidla  $\leq$   $\blacktriangle$   $\blacktriangleright$   $>$
- V režime <SCN> vyberte možnosť režimu snímania v ľavej hornej časti obrazovky a stlačením tlačidla < $(F)$ vyberte režim snímania.
- Ak chcete nastaviť kvalitu záznamu záberov RAW alebo parametre štýlu Picture Style, stlačte tlačidlo <INFO.>.

## **3 Ukončite nastavenie.**

 $\bullet$  Stlačením tlačidla < $(n)$  ukončíte nastavenie a vrátite sa k fotografovaniu so živým náhľadom Live View.

# U **Snímanie s efektmi filtra**

Pri zobrazení obrazu živého náhľadu Live View môžete pred snímaním použiť efekt filtra ([Grainy B/W/Zrnitý čiernobiely], [Soft focus/Zmäkčenie kresby], [Fish-eye effect/Efekt rybieho oka], [Art bold effect/Výrazný umelecký efekt], [Water painting effect/Efekt vodových farieb], [Toy camera effect/Efekt hračkárskeho fotoaparátu] alebo [Miniature effect/ Efekt miniatúry]). Tieto možnosti sa označujú ako kreatívne filtre. Keď nasnímate záber, fotoaparát uloží iba obrázok s použitým kreatívnym filtrom. Ak chcete uložiť aj obrázok bez použitého kreatívneho filtra, nasnímajte obrázok bez kreatívneho filtra. Potom použite efekt kreatívneho filtra a výsledok uložte ako nový obrázok (str. [335](#page-334-0)).

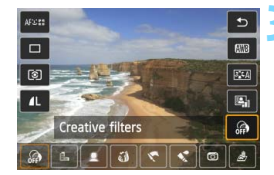

## **1 Nastavte ľubovoľný režim snímania okrem režimu < 图> alebo <** $\&$  **>.**

- **22 <b>Stlačte tlačidlo** < $\overline{Q}$  >. ( $\hat{Q}$ 10)
	- **Zobrazí sa obrazovka rýchleho** ovládania.
- **3 Vyberte položku [ ].**
	- Stlačením tlačidla <<a> možnosť [ @ ] (Kreatívne filtre) na pravej strane obrazovky.

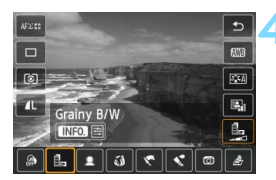

## **4 Vyberte filter.**

- Stlačením tlačidla <<**>>** vyberte požadovaný efekt filtra (str. [226](#page-225-0)).
- Obrázok sa zobrazí s použitým vybratým filtrom.

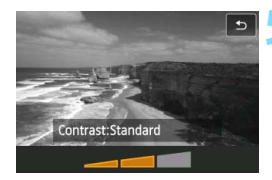

## **5 Upravte efekt filtra.**

- Stlačte tlačidlo <INFO .> (okrem efektu miniatúry).
- $\bullet$  Stlačením tlačidla < $\blacktriangleleft\blacktriangleright$  > upravte efekt filtra a stlačte tlačidlo  $\leq$   $(5)$  >.
- V prípade efektu miniatúry stlačte tlačidlo < $(F)$ > a potom stlačením tlačidla < $\sqrt{\phantom{a}}$  > presuñte biely rámik na oblasť, ktorá má na obrázku vyzerať ostro.

## **6 Nasnímajte obrázok.**

 Obrázok sa nasníma s použitým filtrom.

Keď nastavíte kreatívny filter, snímanie jedného záberu bude aktívne aj v prípade, že je nastavený režim priebehu snímania  $\leq \exists$ iH>, <뎈> alebo <뎈<sup>S</sup>>.

- 6 Kreatívny filter nemožno použiť, ak je nastavená kvalita záznamu RAW+JPEG alebo RAW alebo ak je nastavená funkcia AEB, stupňovanie vyváženia bielej alebo redukcia šumu pri viacerých záberoch.
	- **•** Pri snímaní s kreatívnymi filtrami sa nezobrazí histogram.

## <span id="page-225-0"></span>**Charakteristiky kreatívnych filtrov**

## **[Grainy B/W/Zrnitý čiernobiely]** Na vytvorenie zrnitej čiernobielej fotografie. Úpravou kontrastu môžete zmeniť čiernobiely efekt.

- **[Soft focus/Zmäkčenie kresby]** Dodá obrázku jemnejší vzhľad. Úpravou rozostrenia môžete zmeniť stupeň zmäkčenia obrázka.
- **[Fish-eye effect/Efekt rybieho oka]** Dodá obrázku efekt objektívu typu rybie oko. Na obrázku bude viditeľné súdkovité skreslenie.

V závislosti od úrovne efektu tohto filtra sa bude meniť orezaná oblasť na okraji obrázka. Efekt tohto filtra tiež rozšíri stred obrázka, rozlíšenie v strede obrázka sa preto môže znížiť v závislosti od kvality záznamu. Počas nastavovania filtra kontrolujte vzhľad obrázka. Ako spôsob AF sa nastaví režim [FlexiZone - Single/ Flexibilná zóna – jeden bod] (pevne nastavené v strede) alebo [Quick mode/Rýchly režim] (pevne nastavené v strede).

## **[Art bold effect/Výrazný umelecký efekt]**

Fotografia bude vyzerať ako olejomaľba a snímaný objekt bude pôsobiť trojrozmerne. Môžete upraviť kontrast a sýtosť. Obloha, biela stena a podobné objekty sa nemusia zobraziť s plynulou gradáciou a môžu pôsobiť nepravidelne alebo byť výrazne zašumené.

## **•**  $\leq$  **[Water painting effect/Efekt vodových farieb]**

Fotografia bude vyberať ako maľba vodovými farbami s jemnými odtieňmi. Môžete upraviť intenzitu farieb. Nočné alebo tmavé scény sa nemusia zobraziť s plynulou gradáciou a môžu pôsobiť nepravidelne alebo byť výrazne zašumené.

- **[Toy camera effect/Efekt hračkárskeho fotoaparátu]** Stmaví okraje fotografie a použije farebný tón, pri ktorom bude obrázok vyzerať, akoby bol nasnímaný hračkárskym fotoaparátom. Úpravou farebného tónu môžete zmeniť odtieň farieb.
- **[Miniature effect/Efekt miniatúry]** Vytvorí efekt diorámy. Môžete zmeniť oblasť, v ktorej bude obrázok ostrý. V kroku 5 môžete stlačením tlačidla < ® > (alebo ťuknutím na položku [ ] na obrazovke) zmeniť vertikálnu/horizontálnu orientáciu bieleho rámika. Ako spôsob AF sa použije režim [FlexiZone - Single/Flexibilná zóna – jeden bod], pričom sa zaostrí na stred bieleho rámika.

- **Fil Pri** zrnitom čiernobielom efekte bude zrnitý vzhľad zobrazený na obrazovke LCD vyzerať odlišne od skutočného obrázka.
	- **Pri efekte zmäkčenia kresby a efekte miniatúry nemusí efekt rozostrenia** zobrazený na obrazovke LCD vyzerať rovnako ako na skutočnom obrázku. Stlačením tlačidla na kontrolu hĺbky poľa môžete skontrolovať efekt rozostrenia obrázka (len v režimoch Kreatívnej zóny).

# **MENU Nastavenia funkcií ponuky**

## A**1**

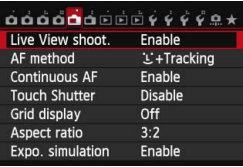

Keď je prepínač režimu fotografovania so živým náhľadom Live View/snímania videozáznamu nastavený do polohy  $\leq \blacksquare$ na kartách [A**1**] a [A**2**] sa zobrazia možnosti ponuky pre fotografovanie so živým náhľadom Live View. V režimoch Základnej zóny sa nezobrazí karta

[A**2**] ani niektoré položky na karte [A**1**]. **Funkcie, ktoré možno nastaviť na tejto obrazovke ponuky, sa vzťahujú len na fotografovanie so živým náhľadom Live View. Nie sú funkčné pri fotografovaní pomocou hľadáčika (nastavenia nebudú platné).**

 **[Live View shooting/Fotografovanie so živým náhľadom Live View]** Pre fotografovanie so živým náhľadom Live View môžete nastaviť možnosť [**Enable/Povoliť**] alebo [**Disable/Zakázať**].

## **[AF method/Spôsob AF]**

Môžete vybrať možnosť [u**+Tracking/**u **+ Sledovanie**], [**FlexiZone - Multi/Flexibilná zóna – viacero bodov**], [**FlexiZone - Single/Flexibilná zóna – jeden bod**] alebo [**Quick mode/Rýchly režim**]. Informácie o spôsobe AF nájdete na stranách [233](#page-232-0) – [244](#page-243-0).

## <span id="page-227-0"></span>**[Continuous AF/Nepretržité AF]**

Predvolené nastavenie je [**Enable/Povoliť**].

Fotoaparát nepretržite približne zaostruje na snímaný objekt. Možno tak rýchlejšie dosiahnuť zaostrenie po stlačení tlačidla spúšte do polovice. Ak je nastavená možnosť [**Enable/Povoliť**], objektív bude neustále v činnosti a spotrebuje viac energie batérie. Zníži sa tým počet možných záberov (výdrž batérie). Ak je spôsob AF nastavený na možnosť [**Quick mode/ Rýchly režim**], položka [Continuous AF/Nepretržité AF] sa automaticky nastaví na možnosť [**Disable/Zakázať**]. Ak vyberiete iný spôsob AF, obnoví sa pôvodné nastavenie položky [Continuous AF/Nepretržité AF]. Ak chcete nastaviť prepínač režimov zaostrenia na objektíve do polohy <**MF**> počas nastavenia [Continuous AF/Nepretržité AF], najskôr zastavte fotografovanie so živým náhľadom Live View.

## **[Touch Shutter/Ovládanie uzávierky dotykom]**

Ťuknutím na obrazovku LCD môžete automaticky zaostriť a nasnímať obrázok. Bližšie informácie nájdete na strane [245](#page-244-0).

## **[Grid display/Zobrazenie mriežky]**

Pomocou nastavenia [3x3 #] alebo [6x4 ##] môžete zobraziť čiary mriežky ako pomôcku pri vyrovnaní fotoaparátu vo zvislom alebo vodorovnom smere. Pri nastavení [3x3+diag  $\frac{1}{1}$ /

**3x3+diagonály**  $\neq$ ] sa spolu s mriežkou zobrazia aj diagonálne čiary, vďaka čomu môžete zarovnať priesečníky nad snímaným objektom a dosiahnuť lepšie vyváženie kompozície.

## **•** [Aspect ratio/Pomer strán]  $\star$

Pomer strán obrázka možno nastaviť na možnosť [**3:2**], [**4:3**], [**16:9**] alebo [**1:1**]. Oblasť okolo obrazu živého náhľadu Live View je prekrytá čiernou pri nastavení nasledujúcich pomerov strán: [**4:3**] [**16:9**] [**1:1**].

Obrázky JPEG sa uložia s nastaveným pomerom strán. Obrázky RAW sa vždy uložia s pomerom strán [**3:2**]. Keďže informácie o pomere strán sú pripojené k obrázku RAW, obrázok RAW pri spracovaní pomocou fotoaparátu a dodaného softvéru možno vygenerovať v príslušnom pomere strán.

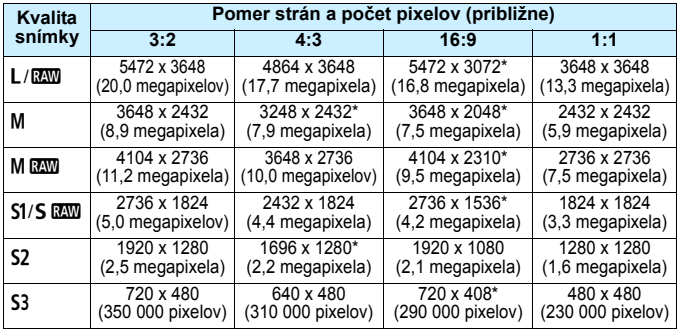

- $\bigoplus$  · Nastavenia kvality záznamu záberov označené hviezdičkou presne nezodpovedajú príslušnému pomeru strán.
	- Zobrazená oblasť obrázka pre pomery strán označené hviezdičkou sa môže mierne líšiť od zaznamenanej oblasti. Pri snímaní skontrolujte zaznamenané obrázky na obrazovke LCD.
	- Ak použijete iný fotoaparát na priamu tlač obrázkov nasnímaných týmto fotoaparátom s pomerom strán 1:1, obrázky sa nemusia správne vytlačiť.

## <span id="page-229-0"></span>**[Exposure simulation/Simulácia expozície]**N

Pri simulácii expozície sa simuluje a zobrazuje, ako bude vyzerať jas (expozícia) skutočného obrázka.

## ・ **[Enable/Povoliť] (**g**)**

Jas zobrazeného obrázka bude podobný skutočnému jasu (expozícii) výsledného obrázka. Ak nastavíte kompenzáciu expozície, príslušne sa zmení jas obrázka.

## ・ **[During** e**/Počas** e**] (**E**/**g**)**

Obrázok sa bežne zobrazuje so štandardným jasom, aby bol obraz živého náhľadu Live View jednoducho viditeľný. Obrázok sa zobrazí s jasom podobným skutočnému jasu (expozícii) výsledného obrázka, len keď podržíte stlačené tlačidlo na kontrolu hĺbky poľa.

## ・ **[Disable/Zakázať] (**E**)**

Obrázok sa zobrazuje so štandardným jasom, aby bol obraz živého náhľadu Live View jednoducho viditeľný. Aj keď nastavíte kompenzáciu expozície, obrázok sa zobrazí so štandardným jasom.

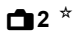

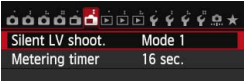

## **[Silent LV shooting/Tiché fotografovanie s Live View]**\*

## **• [Mode 1/Režim 1]**

Zvuk pri snímaní je tichší ako pri bežnom snímaní. Je možné aj sériové snímanie. Ak je nastavená možnosť < $\Box$ H>, môžete snímať sériovo maximálnou rýchlosťou približne 7,0 snímok za sekundu.

## **• [Mode 2/Režim 2]**

Po úplnom stlačení tlačidla spúšte sa nasníma len jeden záber. Kým budete držať tlačidlo spúšte stlačené, fotoaparát nebude fungovať. Keď potom tlačidlo spúšte uvoľníte do polovice, funkcie fotoaparátu sa obnovia. Zvuk pri snímaní bude preto minimálny. Aj keď je nastavené sériové snímanie, nasníma sa len jeden záber.

## **• [Disable/Zakázať]**

Nastavte možnosť [**Disable/Zakázať**], ak používate objektív TS-E (iný ako objektívy uvedené v časti nižšie) na **posun alebo nakláňanie objektívu** alebo ak používate nadstavbový tubus. Ak je nastavená možnosť [**Mode 1/Režim 1**] alebo [**Mode 2/Režim 2**], nemusí sa dosiahnuť štandardná expozícia alebo môže dôjsť k nepravidelnej expozícii.

 Ak používate blesk, tiché fotografovanie nebude možné bez ohľadu na nastavenie [**Silent LV shoot./Tiché fotografovanie s Live View**].

 Ak sa používa záblesková jednotka inej značky ako Canon, nastavte možnosť [**Disable/Zakázať**]. Ak je pre túto položku nastavená možnosť [**Mode 1/Režim 1**] alebo [**Mode 2/Režim 2**], blesk sa nespustí.

 Ak je nastavená možnosť [**Mode 2/Režim 2**] a používate diaľkový ovládač (str. [184\)](#page-183-0), činnosť bude rovnaká ako pri možnosti [**Mode 1/Režim 1**].

S objektívom TS-E 17 mm f/4L alebo TS-E 24 mm f/3,5L II môžete použiť nastavenie [**Mode 1/Režim 1**] alebo [**Mode 2/Režim 2**].

## $[$ **Metering timer/Časovač merania]**

Môžete zmeniť, ako dlho sa zobrazuje nastavenie expozície (doba uzamknutia AE).

Fotografovanie so živým náhľadom Live View sa zastaví, ak vykonáte niektorú z nasledujúcich činností. Ak chcete znova spustiť fotografovanie so živým náhľadom Live View, stlačte tlačidlo < $\frac{START}{STOP}$  >.

- Pri výbere možnosti [z**4: Dust Delete Data/**z**4: Údaje pre vymazanie prachových škvŕn**], [5**4: Sensor cleaning/**5**4: Čistenie snímača**], [5**4: Clear all camera settings/**5**4: Zrušiť všetky nastavenia fotoaparátu**] alebo [ $\blacklozenge$ 4:  $\blacksquare$  firmware ver./ $\blacklozenge$ 4: Verzia firmvéru  $\square$ ].
- Pri zmene režimu snímania (napríklad: režimy Základnej zóny ↔ režimy Kreatívnej zóny).

# <span id="page-232-1"></span>**Zaostrovanie pomocou automatického zaostrenia (spôsob AF)**

**Zmeny v rýchlosti automatického zaostrenia v závislosti od spôsobu ovládania automatického zaostrenia** Ak je spôsob AF nastavený na možnosť  $\left[\cdot\right]$ **+Tracking/** $\left[\cdot\right]$  **+ Sledovanie**], [**FlexiZone - Multi/Flexibilná zóna – viacero bodov**] alebo [**FlexiZone - Single/Flexibilná zóna – jeden bod**] pri fotografovaní so živým náhľadom Live View alebo snímaní videozáznamu, spôsob ovládania automatického zaostrenia (detekcia fázového rozdielu pomocou obrazového snímača alebo detekcia kontrastu) sa prepne automaticky v závislosti od použitého objektívu a vybratých funkcií, napríklad digitálneho zväčšenia videozáznamu alebo zväčšeného zobrazenia. Môže to mať výrazný vplyv na rýchlosť automatického zaostrenia a zaostrenie fotoaparátu môže trvať dlhšie (detekcia fázového rozdielu vo všeobecnosti umožňuje rýchlejšie automatické zaostrenie). Podrobnosti nájdete na webovej stránke spoločnosti Canon.

## <span id="page-232-2"></span><span id="page-232-0"></span>**Výber spôsobu AF**

Môžete vybrať spôsob AF, ktorý vyhovuje daným podmienkam a objektu snímania. K dispozícii sú nasledujúce spôsoby AF: [**<sup>'</sup>L'** (face)+Tracking/ **L'** (detekcia tváre) + **Sledovanie**], [**FlexiZone - Multi/Flexibilná zóna – viacero bodov**] (str. [236\)](#page-235-0), [**FlexiZone - Single/Flexibilná zóna – jeden bod**] (str. [238](#page-237-0)) a [**Quick mode/Rýchly režim**] (str. [243](#page-242-0)). Ak chcete dosiahnuť presné zaostrenie, prepínač režimov zaostrenia na objektíve prepnite do polohy <**MF**>, zväčšite obraz a zaostrite manuálne (str. [247\)](#page-246-0).

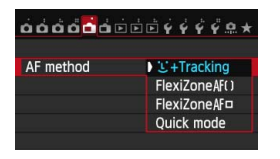

## **Vyberte spôsob AF.**

- Na karte [A**1**] vyberte položku [**AF method/Spôsob AF**].
- **Vyberte požadovaný spôsob AF a** stlačte tlačidlo  $\leq$   $\sqrt{\sin}$  >.
- Počas zobrazovania obrazu živého náhľadu Live View môžete stlačením tlačidla  $\leq$  AF $>$ vybrať spôsob AF na obrazovke nastavenia.

## **[i]**(face)+Tracking/i] (detekcia tváre) + Sledovanie]: AFE

Fotoaparát rozpozná tváre ľudí a zaostrí na ne. Ak sa tvár pohybuje, pohybuje sa aj bod AF < size a sleduje pritom danú tvár.

## **1 Zobrazte obraz živého náhľadu Live View.**

- Stlačte tlačidlo < $\frac{1000}{1000}$  >.
- Na obrazovke LCD sa zobrazí obraz živého náhľadu Live View.

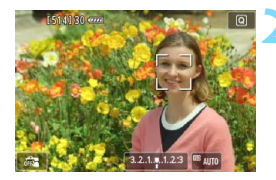

## **2 Vyberte bod AF.**

- Po detekcii sa okolo tváre, ktorá sa má zaostriť, zobrazí rámik  $\lt$ .
- Ak sa nájde viacero tvárí, zobrazí sa rámik < [ } >. Pomocou ovládacieho prvku < $\xi$  > presuňte rámik < $\xi$  > na tvár, na ktorú chcete zaostriť.
- Vybrať tvár alebo snímaný objekt môžete aj ťuknutím na obrazovku LCD. Ak snímaným objektom nie je tvár, zobrazí sa < ::::>.
- Ak sa nedajú rozpoznať žiadne tváre alebo ak ťuknete na obrazovku LCD, ale nevyberiete pritom žiadnu tvár ani objekt, fotoaparát sa prepne na automatický výber v režime [**FlexiZone - Multi/Flexibilná zóna – viacero bodov**] (str. [236\)](#page-235-0).

## **3 Zaostrite na objekt.**

- Zaostrite stlačením tlačidla spúšte do polovice.
- Po dosiahnutí zaostrenia sa bod AF zobrazí na zeleno a zaznie zvuková signalizácia.
- Ak sa zaostrenie nedosiahne, bod AF sa zobrazí oranžovou.

## **4 Nasnímajte obrázok.**

 Skontrolujte zaostrenie a expozíciu a potom úplným stlačením tlačidla spúšte nasnímajte obrázok (str. [216\)](#page-215-0).

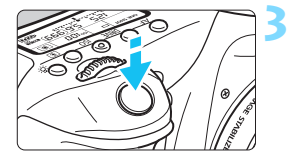

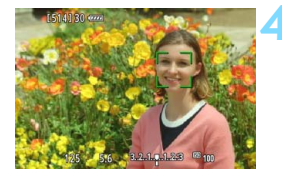

- Ak je tvár snímanej osoby výrazne rozostrená, detekcia tváre nebude možná. Môžete tomu predísť nastavením položky [**Continuous AF/ Nepretržité AF**] na možnosť [**Enable/Povoliť**].
	- Namiesto ľudskej tváre mohol byť rozpoznaný iný objekt.
	- **·** Funkcia detekcie tváre nebude fungovať, ak je tvár na obrázku veľmi veľká alebo malá, veľmi jasná, veľmi tmavá alebo čiastočne skrytá.
	- $\bullet$  Rámik < $\gtrsim$  > môže pokrývať len časť tváre.
- 6 Stlačením tlačidla < $\langle \overline{\epsilon} \overline{\epsilon} \rangle$ > alebo < $\overline{\overline{m}}$ > môžete bod AF < $\frac{m}{k}$  zobraziť v strede a pomocou ovládacieho prvku < $\langle \hat{z} \rangle$  > ho môžete presunúť.
	- Automatické zaostrenie nie je možné, keď sa tvár rozpozná v blízkosti okraja obrázka, rámik <p> sa preto zobrazí sivý. Ak stlačíte tlačidlo spúšte do polovice, snímaný objekt sa zaostrí v režime [FlexiZone - Multi/Flexibilná zóna – viacero bodov] s automatickým výberom.

## <span id="page-235-0"></span>**[FlexiZone - Multi/Flexibilná zóna – viacero bodov]: AF()**

Môžete zaostriť na širokú oblasť pomocou až 31 bodov AF (automatický výber). Túto širokú oblasť možno tiež rozdeliť na 9 zón pre zaostrovanie (výber zóny).

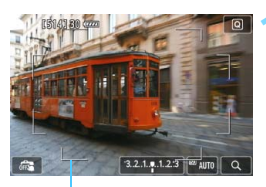

Rám oblasti

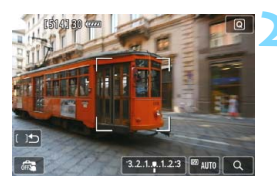

## **1 Zobrazte obraz živého náhľadu Live View.**

- Stlačte tlačidlo  $\leq \frac{1000}{100}$  >.
- Na obrazovke LCD sa zobrazí obraz živého náhľadu Live View.

## **Vyberte bod AF.**  $*$

- Stlačením tlačidla < $(s_{ET})$  > alebo < $\overline{m}$  > môžete prepínať medzi automatickým výberom a výberom zóny. V režimoch Základnej zóny sa automaticky nastaví automatický výber.
- Na výber zóny použite ovládací prvok <9>. Ak sa chcete vrátiť do strednej zóny, znova stlačte tlačidlo  $\langle \sin \rangle$  alebo  $\langle \sin \rangle$ .
- Zónu môžete vybrať aj ťuknutím na obrazovku LCD.

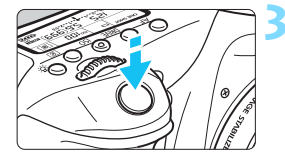

## **3 Zaostrite na objekt.**

- Zamerajte bod automatického zaostrenia AF na snímaný objekt a stlačte tlačidlo spúšte do polovice.
- Po dosiahnutí zaostrenia sa bod AF zobrazí na zeleno a zaznie zvuková signalizácia.
- Ak sa zaostrenie nedosiahne, rám oblasti sa zobrazí na oranžovo.

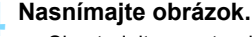

 Skontrolujte zaostrenie a expozíciu a potom úplným stlačením tlačidla spúšte nasnímajte obrázok (str. [216](#page-215-0)).

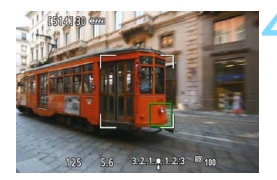

- Ak fotoaparát nezaostrí na požadovaný cieľový objekt pomocou automatického výberu bodu AF, prepnite spôsob AF na výber zóny alebo režim [**FlexiZone - Single/Flexibilná zóna – jeden bod**] a zaostrite znova.
	- V závislosti od nastavenia [A**1: Aspect ratio/**A**1: Pomer strán**] sa počet bodov AF bude líšiť. Pri nastavení [**3:2**] bude k dispozícii 31 bodov AF. Pri nastavení [**4:3**] a [**1:1**] bude k dispozícii 25 bodov AF. A pri nastavení [**16:9**] to bude 21 bodov AF. Pri nastavení [**16:9**] budú k dispozícii len tri zóny.
	- **•** Pri snímaní videozáznamov bude k dispozícii 21 bodov AF (alebo 25 bodov AF pri nastavení [**640x480**]) a tri zóny (alebo 9 zón pri nastavení [**640x480**]).

## <span id="page-237-0"></span>**[FlexiZone - Single/Flexibilná zóna – jeden bod]:** d

Fotoaparát zaostrí jedným bodom AF. Je to efektívne, ak chcete zaostriť na konkrétny objekt.

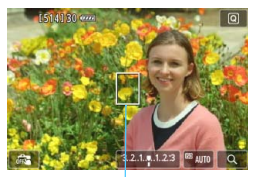

Bod AF

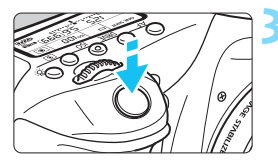

## **1 Zobrazte obraz živého náhľadu Live View.**

- Stlačte tlačidlo < $\frac{100}{200}$  >.
- Na obrazovke LCD sa zobrazí obraz živého náhľadu Live View.
- $\triangleright$  Zobrazí sa bod AF  $\leq$   $\square$ >
- Ak je položka [**Movie Servo AF/AFservo pri videozázname**] nastavená na možnosť [**Enable/Povoliť**], počas snímania videozáznamu sa bod AF zobrazí vo väčšej veľkosti.

## **2 Presuňte bod AF.**

- Pomocou ovládacieho prvku < $\langle 3 \rangle$ > presuňte bod AF na miesto, kde chcete zaostriť. (Nedá sa posunúť k okrajom obrazovky.)
- Ak chcete vrátiť bod AF do stredu, stlačte tlačidlo < $(n)$  alebo < $m$ >.
- Presunúť bod AF môžete aj ťuknutím na obrazovku LCD.

## **3 Zaostrite na objekt.**

- Zameraite bod automatického zaostrenia AF na snímaný objekt a stlačte tlačidlo spúšte do polovice.
- Po dosiahnutí zaostrenia sa bod AF zobrazí na zeleno a zaznie zvuková signalizácia.
- Ak sa zaostrenie nedosiahne, bod AF sa zobrazí oranžovou.

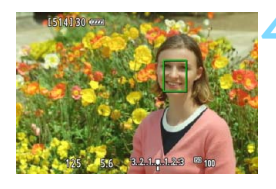

## **4 Nasnímajte obrázok.**

 Skontrolujte zaostrenie a expozíciu a potom úplným stlačením tlačidla spúšte nasnímajte obrázok (str. [216](#page-215-0)).

## **Poznámky o nastaveniach [じ+Tracking/**  $\cdot$  **+ Sledovanie] / [FlexiZone - Multi/ Flexibilná zóna – viacero bodov] / [FlexiZone - Single/Flexibilná zóna – jeden bod]**

## **Funkcia AF**

- Aj keď sa zaostrenie dosiahlo, stlačením tlačidla spúšte do polovice sa zaostrí znovu.
- **Počas operácie automatického zaostrenia a po nej sa jas obrázka môže zmeniť.**
- Ak sa zdroj svetla mení počas zobrazovania obrazu živého náhľadu Live View, obrazovka môže blikať a zaostrenie môže byť náročné. V takom prípade ukončite fotografovanie so živým náhľadom Live View a vykonajte automatické zaostrenie pri skutočnom zdroji svetla.
- Keď je nastavená možnosť [**FlexiZone Multi/Flexibilná zóna viacero bodov**] a stlačíte tlačidlo < Q > (alebo ťuknete na položku  $Q >$  na obrazovke), stred vybratej zóny (alebo stred obrázka pri automatickom výbere) sa zväčší. Ak stlačíte tlačidlo spúšte do polovice, obnoví sa normálne zobrazenie a fotoaparát zaostrí.
- Keď je nastavená možnosť [**FlexiZone Single/Flexibilná zóna jeden bod**] a stlačíte tlačidlo < Q > (alebo ťuknete na položku < Q > na obrazovke), oblasť pokrytá bodom AF sa zväčší. Stlačením tlačidla spúšte do polovice zaostríte vo zväčšenom zobrazení. Je to efektívne v prípade, že je fotoaparát nasadený na statíve a potrebujete dosiahnuť veľmi presné zaostrenie. Ak je zaostrenie pomocou zväčšeného zobrazenia náročné, obnovte normálne zobrazenie a použite automatické zaostrenie. Upozorňujeme, že rýchlosť automatického zaostrenia v normálnom a zväčšenom zobrazení môže byť rôzna.
- Ak zväčšíte zobrazenie po zaostrení pomocou nastavenia [**FlexiZone - Multi/Flexibilná zóna – viacero bodov**] alebo [**FlexiZone - Single/Flexibilná zóna – jeden bod**] v normálnom zobrazení, nemusí sa dosiahnuť presné zaostrenie.
- **Pri nastavení [ivi +Tracking/ivi + Sledovanie] zväčšené zobrazenie nie je možné.**
- Pri niektorých typoch objektívov sa automaticky prepne spôsob ovládania automatického zaostrenia (detekcia fázového rozdielu pomocou obrazového snímača alebo detekcia kontrastu). Rýchlosť automatického zaostrenia sa preto môže výrazne zmeniť a zaostrenie môže trvať dlhšie.
	- Pri zväčšenom zobrazení sa použije automatické zaostrenie s detekciou kontrastu bez ohľadu na použitý objektív. Rýchlosť automatického zaostrenia sa preto zníži.
	- Pri zväčšenom zobrazení sa nepoužije nastavenie [Continuous AF/Nepretržité AF] (str. [228](#page-227-0)).

## **Podmienky snímania, ktoré spôsobujú problémy pri zaostrovaní**

- Scény s nízkym kontrastom, napr. modrá obloha, hladké plochy s iednoliatou farbou alebo scény, pri ktorých dochádza ku strate detailov v jasných a tmavých častiach.
- Objekty v slabom svetle.
- **Pruhy alebo iné vzory s kontrastom len vo vodorovnom smere.**
- Scény s opakujúcimi sa vzormi (okná mrakodrapov, počítačové klávesnice a pod.).
- **Jemné čiary a ohraničenia objektov.**
- Osvetlenie zdrojom sveta s premenlivým jasom, farbou alebo vzorom.
- · Nočné scény alebo svetelné body.
- Osvetlenie žiarivkovými svietidlami alebo svietidlami LED a blikanie obrazu.
- **Extrémne malé objekty.**
- **Objekty na okraji obrázka.**
- **·** Objekty výrazne odrážajúce svetlo.
- Bod AF pokrýva blízke aj vzdialené objekty (napríklad zviera v klietke).
- Objekty, ktoré sa v rámci bodu AF pohybujú a nemožno ich udržať v stabilnej polohe v dôsledku otrasov fotoaparátu alebo rozostrenia snímaného objektu.
- Objekt približujúci sa alebo vzďaľujúci sa od fotoaparátu.
- Automatické zaostrovanie, keď je snímaný objekt výrazne nezaostrený.
- **Používa sa efekt rozostrených záberov pomocou objektívu s** funkciou na zmäkčenie kresby (tzv. soft-focus).
- **Používa sa filter so špeciálnym efektom.**
- Počas funkcie AF sa na obrazovke objaví obrazový šum (body, pruhy a pod.).
- Ak nie je možné dosiahnuť zaostrenie pri podmienkach snímania uvedených na predchádzajúcej strane, prepínač režimov zaostrenia na objektíve prepnite do polohy <**MF**> a zaostrite manuálne.
	- Ak chcete snímať objekt na okraji a tento snímaný objekt je mierne nezaostrený, namierte stredný bod AF alebo zónu na tento objekt, znova zaostrite a nasnímajte obrázok.
	- Pomocný lúč AF sa nerozsvieti. Ak sa však používa blesk Speedlite radu EX (predáva sa samostatne) vybavený svetlom LED, svetlo LED sa v prípade potreby zapne ako pomocný lúč AF.
	- Počas zväčšeného zobrazenia môže byť náročnejšie dosiahnuť zaostrenie v dôsledku otrasov fotoaparátu. Odporúča sa používať statív.

同

## <span id="page-242-0"></span>**[Quick mode/Rýchly režim]: AFQuick**

Na zostrenie v režime [One-Shot AF/Jednoobrázkový AF] (str. [100](#page-99-0)) sa používa špecializovaný snímač AF s rovnakým spôsobom automatického zaostrenia ako pri fotografovaní pomocou hľadáčika. Na požadovanú oblasť je možné zaostriť rýchlo, **počas činnosti automatického zaostrenia sa však na okamih preruší obraz živého náhľadu Live View.** V režimoch výberu oblasti AF okrem režimu 19-bodového AF s automatickým výberom môžete ručne vybrať bod AF. V režimoch Základnej zóny sa automaticky nastaví 19-bodové AF s automatickým výberom.

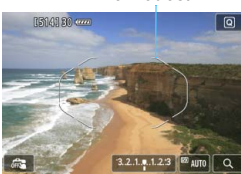

## Rám oblasti AF

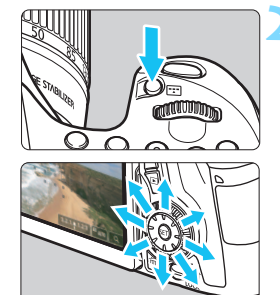

## **1 Zobrazte obraz živého náhľadu Live View.**

- Stlačte tlačidlo  $\leq$ <sup>57487</sup> $>$ .
- Na obrazovke LCD sa zobrazí obraz živého náhľadu Live View.
- **Ak je režim výberu oblasti AF nastavený** na 19-bodové AF s automatickým výberom, zobrazí sa rám oblasti AF.
- **•** V režime [FlexiZone Single/Flexibilná zóna – jeden bod] (ručný výber) sa bod AF zobrazí ako malý rámik.
- **V režime [Zone AF/Zónové AF]** (ručný výber zóny) sa zobrazí rám označujúci danú zónu.

## **2** Vyberte režim výberu oblasti AF a bod AF.  $\hat{X}$

- Stlačením tlačidla <FT> zobrazíte aktuálny režim výberu oblasti AF.
- Každým stlačením tlačidla < $E =$  sa zmení režim výberu oblasti AF.
- Keď je režim výberu oblasti AF nastavený na možnosť [FlexiZone - Single/Flexibilná zóna – jeden bod] (ručný výber) alebo [Zone AF/Zónové AF] (ručný výber zóny), môžete vybrať bod AF (alebo zónu).

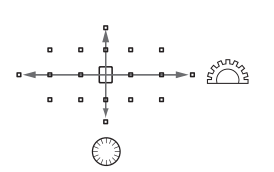

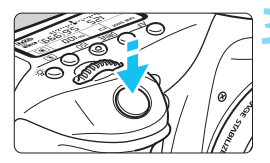

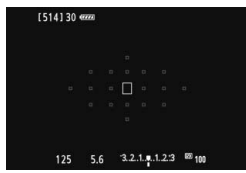

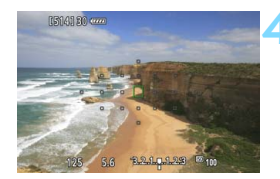

- Výber bodu AF (alebo zóny) sa zmení v smere naklonenia ovládacieho prvku  $\langle \xi_x^* \rangle$  >.
- Ak stlačíte ovládací prvok  $\leq$   $\left( \sin \right)$ , vyberie sa stredný bod AF (alebo stredná zóna).
- Na výber bodu AF môžete použiť aj voliče  $\langle\langle\hat{\mathbb{S}}\rangle\rangle$  a  $\langle\langle\hat{\mathbb{S}}\rangle\rangle$ .

## **3 Zaostrite na objekt.**

- Zamerajte bod automatického zaostrenia AF na snímaný objekt a stlačte tlačidlo spúšte do polovice.
- ▶ Živý náhľad Live View sa vypne, zrkadlo sa vráti do dolnej polohy a vykoná sa zaostrenie pomocou AF. (Nenasníma sa obrázok.)
- ▶ Keď sa dosiahne zaostrenie, zaznie zvukový signál a znovu sa zobrazí obraz živého náhľadu Live View.
- Bod AF použitý na zaostrenie sa rozsvieti na zeleno.
- Ak sa zaostrenie nedosiahne, bod AF bude blikať na oranžovo.

## <span id="page-243-0"></span>**4 Nasnímajte obrázok.**

 Skontrolujte zaostrenie a expozíciu a potom úplným stlačením tlačidla spúšte nasnímajte obrázok (str. [216\)](#page-215-0).

 Keď je nastavená možnosť [**Quick mode/Rýchly režim**], položka [**Continuous AF/Nepretržité AF**] sa automaticky nastaví na možnosť [**Disable/Zakázať**]. Pri snímaní videozáznamov nemožno nastaviť režim [Quick mode/Rýchly režim].

**Fi** Počas automatického zaostrovania nemôžete nasnímať obrázok. Obrázok nasnímajte počas zobrazenia živého náhľadu Live View.

# <span id="page-244-0"></span>**ES** Fotografovanie pomocou ovládania uzávierky dotykom

Ťuknutím na obrazovku LCD môžete automaticky zaostriť a nasnímať obrázok. Táto možnosť je k dispozícii vo všetkých režimoch snímania.

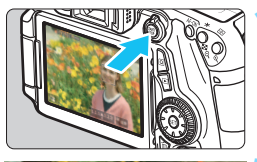

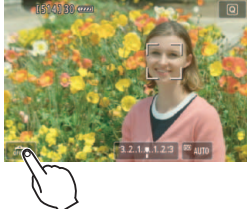

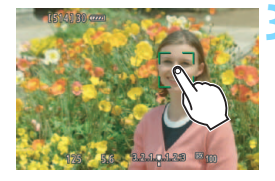

## **1 Zobrazte obraz živého náhľadu Live View.**

- Stlačte tlačidlo  $\leq$ <sub>STOP</sub> $>$ .
- Na obrazovke LCD sa zobrazí obraz živého náhľadu Live View.

## **2 Povoľte ovládanie uzávierky dotykom.**

- Ťuknite na položku [∰al vľavo dole na obrazovke. Pri každom ťuknutí na ikonu budete prepínať medzi možnosťami [#3] a [C3].
- **[ci]** (Ovládanie uzávierky dotykom: Povoliť) Môžete zaostriť a snímať ťuknutím na obrazovku.
- **•** [ distants ] (Ovládanie uzávierky dotykom: Zakázať)

Ťuknutím na obrazovku môžete vybrať miesto, na ktoré chcete zaostriť. Potom úplne stlačte tlačidlo spúšte, čím sa nasníma obrázok.

## **3 Nasnímajte obrázok ťuknutím na obrazovku.**

- $\bullet$  Ťuknite na tvár alebo objekt na obrazovke.
- Na mieste ťuknutia fotoaparát zaostrí pomocou nastaveného spôsobu AF (str. [233](#page-232-1) – [244\)](#page-243-0).
- Po dosiahnutí zaostrenia sa bod AF zobrazí na zeleno a automaticky sa nasníma obrázok.
- Ak sa zaostrenie nedosiahne, bod AF sa zobrazí oranžovou. Znova ťuknite na tvár alebo objekt na obrazovke.
- $\bullet$ Aj keď je nastavený režim <**hands**>, <**edg>** > alebo <<abr>9>, nasníma sa iba jeden obrázok.
	- Ovládanie uzávierky dotykom nefunguje pri zväčšenom zobrazení.
	- Keď je položka [V **Shutter butt. half-press/**V **Stlačenie tlačidla spúšte do polovice**] nastavená na možnosť [**Metering start/Spustenie merania**] alebo [**AE lock (while button pressed)/Uzamknutie AE (počas stlačenia tlačidla)**] v časti [8 **C.Fn III-4: Custom Controls/** 8 **C.Fn III-4: Užívateľské ovládacie prvky**], nevykoná sa automatické zaostrenie.
	- Ovládanie uzávierky dotykom môžete nastaviť aj pomocou položky [A**1: Touch shutter/**A**1: Ovládanie uzávierky dotykom**].
		- Ak chcete nasnímať dlhodobú expozíciu, ťuknite na obrazovku dvakrát. Prvým ťuknutím na obrazovku sa spustí dlhodobá expozícia. Ďalším ťuknutím sa expozícia zastaví. Dávajte pozor, aby ste pri ťuknutí na obrazovku nespôsobili otrasy fotoaparátu.

Ħ

# <span id="page-246-0"></span>**MF: Manuálne zaostrovanie**

Môžete zväčšiť obraz a manuálne presne zaostriť.

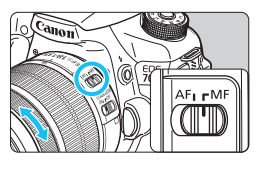

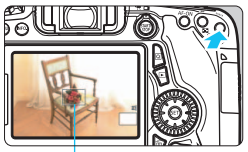

Rámik zväčšenia

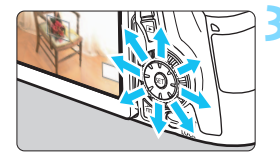

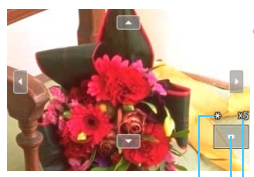

Uzamknutie AE Poloha zväčšenej oblasti Zväčšenie

## **1 Prepínač režimov zaostrenia na objektíve prepnite do polohy <MF>.**

 Približne zaostrite otočením zaostrovacieho prstenca objektívu.

## **2 Zobrazte rámik zväčšenia.**

- Stlačte tlačidlo < ⊕ >
- Zobrazí sa rámik zväčšenia.
- Ak chcete zväčšiť obraz, môžete ťuknúť aj na položku [u] na obrazovke.

## **3 Presuňte rámik zväčšenia.**

- Stlačením ovládacieho prvku  $\leq$ presuňte rámik zväčšenia na miesto, ktoré chcete zaostriť. Presunúť ho môžete aj ťuknutím.
- **Ak chcete vrátiť rámik zväčšenia** do stredu, stlačte tlačidlo  $\leq$  $(F)$ alebo  $<\overline{m}$

## **4 Zväčšite obrázok.**

 Každým stlačením tlačidla <u> sa zväčšenie v rámiku zmení nasledujúcim spôsobom:

 $+1x \rightarrow 5x \rightarrow 10x \rightarrow$  Normálne zobrazenie

 Pri zväčšenom zobrazení sa môžete posúvať po tomto zobrazení pomocou ovládacieho prvku < $\xi^*$ >.

## **5 Zaostrite manuálne.**

- **·** Sledujte zväčšený obraz a otáčaním zaostrovacieho prstenca objektívu zaostrite.
- Po zaostrení sa stlačením tlačidla <u> vrátite k normálnemu zobrazeniu.

## <span id="page-247-0"></span>**6 Nasnímajte obrázok.**

 Skontrolujte zaostrenie a expozíciu a potom úplným stlačením tlačidla spúšte nasnímajte obrázok (str. [216\)](#page-215-0).

## <span id="page-248-0"></span>**Upozornenia týkajúce sa fotografovania so živým náhľadom Live View Kvalita snímky**

- Pri snímaní s vysokou citlivosťou ISO sa môže objaviť viditeľný šum (napríklad svetelné body a pruhy).
- Snímanie pri vysokých teplotách môže spôsobiť šum alebo nesprávne podanie farieb v obrázku.
- **Pri dlhodobom fotografovaní so živým náhľadom Live View sa môže** zvýšiť vnútorná teplota fotoaparátu, čo môže znížiť kvalitu obrázkov. Keď nesnímate, vždy ukončite fotografovanie so živým náhľadom Live View.
- Ak snímate s dlhodobou expozíciou pri vysokej vnútornej teplote fotoaparátu, kvalita obrazu sa môže znížiť. Ukončite fotografovanie so živým náhľadom Live View a pred ďalším fotografovaním niekoľko minút počkajte.

## **Biela <**s**> a červená <**E**> výstražná ikona vnútornej teploty**

- Ak sa zvýši vnútorná teplota fotoaparátu v dôsledku dlhodobého fotografovania so živým náhľadom Live View alebo pri vysokej teplote okolitého prostredia, zobrazí sa biela ikona <B>/> <B>/>s alebo červená ikona <<br/>  $\leq$  .
- Biela ikona <<br />
signalizuje, že kvalita obrazu statických záberov sa zhorší. Mali by ste ukončiť fotografovanie so živým náhľadom Live View a pred ďalším fotografovaním nechať klesnúť vnútornú teplotu fotoaparátu.
- Červená ikona < $E = \frac{E}{2}$  signalizuje, že fotografovanie so živým náhľadom Live View sa čoskoro automaticky ukončí. V takom prípade nebudete môcť pokračovať v snímaní, pokým vnútorná teplota fotoaparátu neklesne. Ukončite fotografovanie so živým náhľadom Live View alebo vypnite napájanie a fotoaparát chvíľu nepoužívajte.
- **·** Dlhodobé fotografovanie so živým náhľadom Live View pri vysokých teplotách spôsobí, že sa ikona < **M** > alebo < M > zobrazí skôr. Keď nesnímate, vypnite fotoaparát.
- V prípade vysokej vnútornej teploty fotoaparátu sa kvalita obrázkov s vysokou citlivosťou ISO alebo dlhodobou expozíciou môže znížiť aj pred zobrazením bielej ikony  $\leq 8$  >.

## **Výsledok fotografovania**

- Ak nasnímate obrázok pri zväčšenom zobrazení, nemusí sa dosiahnuť požadovaná expozícia. Pred nasnímaním obrázka obnovte normálne zobrazenie. Pri zväčšenom zobrazení sa rýchlosť uzávierky a clona zobrazuje oranžovou farbou. Aj keď nasnímate obrázok pri zväčšenom zobrazení, obrázok sa zaznamená v normálnom rozsahu zobrazenia.
- Ak je položka [z**3: Auto Lighting Optimizer/**z**3: Automatická optimalizácia úrovne osvetlenia**] (str. [140](#page-139-0)) nastavená na iné nastavenie ako [**Disable/Zakázať**], obrázok môže vyzerať jasnejší aj pri nastavení zníženej kompenzácie expozície alebo zníženej kompenzácie expozície blesku.

## <span id="page-249-0"></span>**Upozornenia týkajúce sa fotografovania so živým náhľadom Live View**

## **Obraz živého náhľadu Live View**

- **•** Pri nízkej alebo príliš vysokej hladine okolitého osvetlenia nemusí obraz živého náhľadu Live View zodpovedať jasu snímaného obrázka.
- Aj pri nastavení nízkej citlivosti ISO môže byť pri slabom osvetlení v zobrazenom obraze živého náhľadu Live View viditeľný šum. Pri snímaní sa však obrázok zaznamená s minimálnym šumom. (Kvalita obrazu živého náhľadu Live View sa líši od kvality zaznamenaného obrázka.)
- Ak sa zdroj svetla (osvetlenie) v zábere zmení, obrazovka môže blikať. V takom prípade ukončite fotografovanie so živým náhľadom Live View a obnovte ho v podmienkach, ktoré zodpovedajú skutočne použitému zdroju svetla.
- Ak fotoaparát namierite iným smerom, na okamih sa môže zmeniť správne zobrazenie jasu obrazu v živom náhľade Live View. Pred fotografovaním počkajte, kým sa jas obrazu stabilizuje.
- Ak sa na obrázku nachádza veľmi jasný zdroj svetla, jasná oblasť na obrazovke LCD sa môže zobrazovať tmavá. Na nasnímanom obrázku však bude jasná oblasť zobrazená správne.
- Ak pri slabom svetle v položke [5**2: LCD brightness**/5**2: Jas obrazovky LCD**] vyberiete jasné nastavenie, v obraze živého náhľadu Live View sa môže zobraziť šum alebo nepravidelné podanie farieb. Šum alebo nepravidelné podanie farieb sa však nezaznamená do nasnímaného obrázka.
- Pri zväčšení obrázka môže ostrosť obrázka pôsobiť výraznejšie ako na skutočnom obrázku.

## **Užívateľské funkcie**

 Pri fotografovaní so živým náhľadom Live View sa nepoužijú niektoré nastavenia užívateľských funkcií (str. [363](#page-362-0)).

## **Objektívy a blesk**

- Funkciu zaostrenia na vopred nastavenú vzdialenosť je možné použiť počas fotografovania so živým náhľadom Live View len pri použití (super) teleobjektívov s režimom zaostrenia na vopred nastavenú vzdialenosť, ktoré boli uvedené na trh od druhej polovice roka 2011.
- Uzamknutie FE nebude fungovať pri použití zabudovaného blesku. Uzamknutie FE a modelovací blesk nebudú funkčné, ak sa používa externý blesk Speedlite.

# **8**

# **Snímanie videozáznamov**

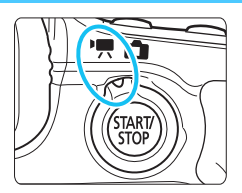

Snímanie videozáznamov zapnete nastavením prepínača režimu fotografovania so živým náhľadom Live View/snímania videozáznamu do polohy <',>>. Videozáznam sa zaznamená vo formáte MOV.

- Informácie o kartách, ktoré umožňujú snímanie videozáznamov, nájdete na strane [3.](#page-2-0)
- Ak budete pri snímaní videozáznamov držať fotoaparát v ruke, chvenie fotoaparátu môže spôsobiť rozmazané videozáznamy. Odporúča sa používať statív.
- Informácie o snímaní, keď držíte fotoaparát v ruke, nájdete na strane [76.](#page-75-0)

Ak je položka [5**3: Wi-Fi**] nastavená na možnosť [**Enable/Povoliť**], snímanie videozáznamov nie je možné. Pred snímaním videozáznamov nastavte položku [**Wi-Fi**] na možnosť [**Disable/Zakázať**].

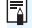

## **Full HD 1080**

Označenie Full HD 1080 označuje kompatibilitu s formátom vysokého rozlíšenia s 1080 pixelmi (zobrazovacími riadkami) vo zvislom smere.

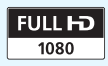

# **K Snímanie videozáznamov**

## **Snímanie s automatickým nastavením expozície**

Keď je režim snímania nastavený na inú možnosť ako  $\leq M$ >, použije sa automatická expozícia vyhovujúca aktuálnemu jasu danej scény.

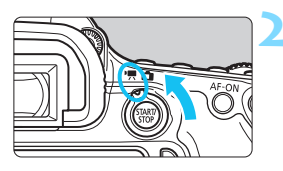

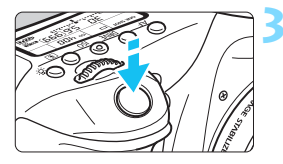

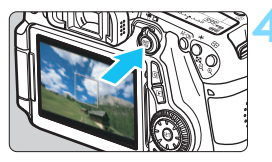

### Nahrávanie videozáznamov

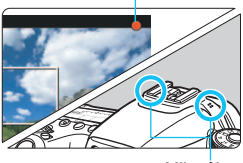

Mikrofón

## **1 Nastavte režim snímania iný ako režim <M>.**

## **2 Nastavte prepínač režimu fotografovania so živým náhľadom Live View/snímania**  videozáznamu do polohy <<sup>\*</sup>只>.

 Zaznie zvuk zrkadla a obraz sa zobrazí na obrazovke LCD.

## **3 Zaostrite na objekt.**

- Pred snímaním videozáznamu zaostrite pomocou automatického alebo manuálneho zaostrenia (str. [233](#page-232-2) – [248\)](#page-247-0).
- Stlačením tlačidla spúšte do polovice fotoaparát zaostrí pomocou aktuálneho spôsobu AF.

## **4 Nasnímajte videozáznam.**

- Stlačením tlačidla < $\frac{57487}{8}$  > spustite snímanie videozáznamu.
- Počas snímania videozáznamu sa bude v pravom hornom rohu obrazovky zobrazovať značka " $\bullet$ ".
- Ak chcete zastaviť snímanie videozáznamu, znovu stlačte tlačidlo  $<\frac{STARY}{TOP}$  >.
- 凮 V režimoch Základnej zóny bude výsledok snímania rovnaký ako v režime < $A^+$ >. Vľavo hore na obrazovke sa tiež zobrazí ikona scény rozpoznanej fotoaparátom (str. [255](#page-254-0)).
	- $\bullet$  V režimoch snímania < $\mathbf{y}$  <  $\mathbf{A}$ **v** > alebo < $\mathbf{B}$  > budú nastavenia rovnaké ako v režime  $\leq$ **P** $>$ .
	- **Funkcie ponuky, ktoré možno nastaviť, sa budú líšiť v režimoch** Základnej zóny a Kreatívnej zóny (str. [415](#page-414-0)).
	- V režimoch Kreatívnej zóny môžete uzamknúť expozíciu stlačením tlačidla < $\angle$  > (str. [170\)](#page-169-0) (uzamknutie AE). Nastavenie expozície sa zobrazí počas doby nastavenej v položke [Z**1: Metering timer/** Z**1: Časovač merania**]. Po použití uzamknutia AE počas snímania videozáznamu ho môžete zrušiť stlačením tlačidla <**ED**>. (Nastavenie uzamknutia AE sa zachová, až kým nestlačíte tlačidlo < $\overline{\mathbb{E}}$  >.)
	- V režimoch Kreatívnej zóny môžete nastaviť kompenzáciu expozície prepnutím prepínača < $\mathsf{LOCK}$  > nadol a otáčaním voliča < $\textcircled{\textsf{s}}$  >.
	- Stlačením tlačidla spúšte do polovice sa v spodnej časti obrazovky zobrazí citlivosť ISO a rýchlosť uzávierky. Je to nastavenie expozície pre snímanie statického záberu (str. [258](#page-257-0)). Nastavenie expozície pre snímanie videozáznamu sa nezobrazí. Nastavenie expozície pre snímanie videozáznamu sa môže líšiť od nastavenia expozície pre snímanie statického záberu.
	- Ak snímate videozáznam s automatickým nastavením expozície, v informáciách o obrázku (Exif) sa nezaznamená rýchlosť uzávierky ani clona.

#### **Citlivosť ISO v režimoch Základnej zóny**

Citlivosť ISO sa nastaví automaticky v rozsahu ISO 100 – ISO 6400.

# **Citlivosť** ISO v režimoch **P**, **Tv**, **Av** a **B**

- Citlivosť ISO sa nastaví automaticky v rozsahu ISO 100 ISO 6400.
- **Ak v časti [** $\bigcirc$ **3: ISO speed settings/** $\bigcirc$ **3: Nastavenia citlivosti ISO**] nastavíte v položke [**ISO speed range/Rozsah citlivosti ISO**] možnosť [**Maximum**] na hodnotu [**12800/H**] (str. [123](#page-122-0)), maximálna citlivosť ISO pri automatickom nastavení citlivosti ISO sa rozšíri po možnosť H (ekvivalent ISO 12800). Upozorňujeme, že ak nastavíte možnosť [**Maximum**] na hodnotu [**12800**], maximálna citlivosť ISO sa nerozšíri a zostane na hodnote ISO 6400.
- **•** Ak je položka [ $\Omega$ 4: Highlight tone priority/ $\Omega$ 4: Priorita jasných **tónov**] nastavená na možnosť [**Enable/Povoliť**] (str. [145\)](#page-144-0), citlivosť ISO bude v rozsahu ISO 200 – ISO 6400.
- V časti [z**3: ISO speed settings/**z**3: Nastavenia citlivosti ISO**] nemožno pre snímanie videozáznamu nastaviť položky [**Auto ISO range/Rozsah automatického nastavenia ISO**] ani [**Min. shutter spd./Minimálna rýchlosť uzávierky**] (str. [124](#page-123-0), [125](#page-124-0)).
- Ak je v časti [**ISO speed range/Rozsah citlivosti ISO**] položka [**Maximum**] nastavená na hodnotu [**H (25600)**] a prejdete zo snímania statických záberov na snímanie videozáznamu, maximálna citlivosť ISO v rozsahu automatického nastavenia citlivosti ISO počas snímania videozáznamu bude H (ekvivalent ISO 12800). Rozsah nemožno rozšíriť po hodnotu ISO 25600.

# **Používanie blesku Speedlite radu EX (predáva sa samostatne) vybaveného svetlom LED**

Pri snímaní videozáznamu s automatickým nastavením expozície (v iných režimoch ako  $M$ ) fotoaparát pri slabom osvetlení automaticky zapne svetlo LED blesku Speedlite. **Podrobnosti nájdete v návode na používanie blesku Speedlite radu EX.**

## <span id="page-254-0"></span>**Ikony scény**

Počas snímania videozáznamu v režime Základnej zóny sa zobrazí ikona predstavujúca scénu rozpoznanú fotoaparátom a snímanie sa prispôsobí danej scéne. Pri určitých scénach alebo podmienkach snímania nemusí zobrazená ikona zodpovedať skutočnej scéne.

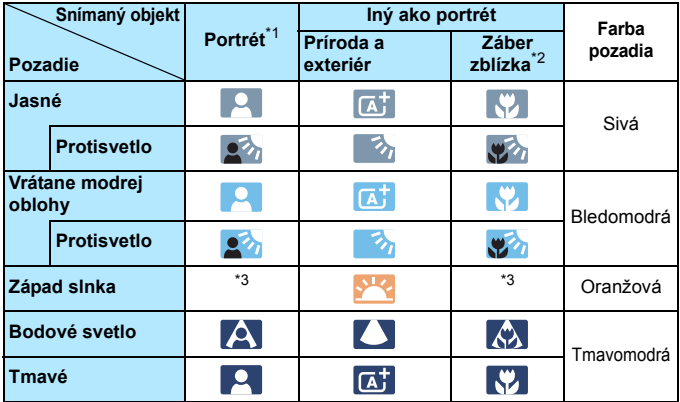

\*1: Zobrazí sa, len ak je spôsob AF nastavený na možnosť [**ivi+Tracking/** *i* + Sledovanie]. Ak je nastavený iný spôsob AF, zobrazí sa ikona "Iný ako portrét" aj v prípade, že sa rozpozná osoba.

- \*2: Zobrazí sa, keď nasadený objektív poskytuje informácie o vzdialenosti. Pri použití nadstavbového tubusu alebo objektívu na snímanie záberov zblízka nemusí ikona zodpovedať skutočnej scéne.
- \*3: Zobrazí sa ikona zodpovedajúca rozpoznanej scéne.

## <span id="page-255-0"></span>**Snímanie s manuálnym nastavením expozície**

Môžete ručne nastaviť rýchlosť uzávierky, clonu a citlivosť ISO pre snímanie videozáznamu. Použitie manuálneho nastavenia expozície pri snímaní videozáznamov je určené pre skúsených používateľov.

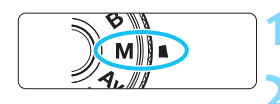

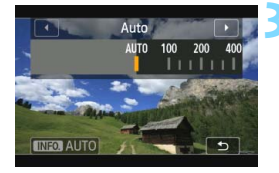

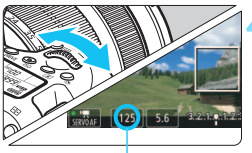

Rýchlosť uzávierky

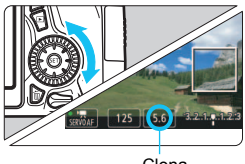

Clona

**21** Otočný volič režimov nastavte do polohy < $\mathbf{M}$ >.

**2 Nastavte prepínač režimu fotografovania so živým náhľadom Live View/snímania**  videozáznamu do polohy <**'**只>.

# **3 Nastavte citlivosť ISO.**

- Stlačte tlačidlo <ISO>.
- Na obrazovke LCD sa zobrazí obrazovka nastavenia citlivosti ISO.
- Otočením voliča < sono anastavte citlivosť ISO.
- **Podrobneišie informácie o citlivosti** ISO nájdete na nasledujúcej strane.

## **4 Nastavte požadovanú rýchlosť uzávierky a clonu.**

- Stlačte tlačidlo spúšte do polovice a skontrolujte ukazovateľ úrovne expozície.
- Rýchlosť uzávierky nastavíte otočením voliča < $\leq$  >. Nastaviteľné rýchlosti uzávierky závisia od snímkovej frekvencie < $\sqrt{4}$  >.
	- •5 5 5 5  $\frac{1}{2}$  : 1/4000 s 1/30 s
	- $\cdot$  m &  $\cdot$  1/4000 s 1/60 s
- Clonu nastavíte otočením voliča  $\leq \mathbb{S}$  >.
- Ak nastavenie nie je možné, nastavte prepínač  $<$  LOCK > nadol a potom otáčajte voličom < $\mathcal{E}^{\text{max}}$ > alebo <1>.

# **5 Zaostrite a nasnímajte videozáznam.**

 Postup je rovnaký ako v krokoch 3 a 4 v časti "Snímanie s automatickým nastavením expozície" (str. [252](#page-251-0)).

#### <span id="page-256-0"></span>**Citlivosť ISO pri snímaní s manuálnym nastavením expozície**

- V režime [**Auto/Automaticky**] (**A**) sa citlivosť ISO nastaví automaticky v rozsahu ISO 100 – ISO 6400. Ak v časti [z**3: ISO speed settings/**z**3: Nastavenia citlivosti ISO**] nastavíte v položke [**ISO speed range/Rozsah citlivosti ISO**] možnosť [**Maximum**] na hodnotu [**12800/H**] (str. [123\)](#page-122-0), maximálna citlivosť ISO sa rozšíri a citlivosť ISO sa automaticky nastaví v rozsahu ISO 100 až H (ekvivalentné ISO 12800).
- Citlivosť ISO môžete nastaviť ručne v rozsahu ISO 100 ISO 6400 s krokom po 1/3 dielika. Ak v časti [z**3: ISO speed settings/**z**3: Nastavenia citlivosti ISO**] nastavíte v položke [**ISO speed range/Rozsah citlivosti ISO**] možnosť [**Maximum**] na hodnotu [**12800/H**], maximálna citlivosť ISO pri manuálnom nastavení citlivosti ISO sa rozšíri po možnosť H (ekvivalent ISO 12800). Upozorňujeme, že keď nastavíte možnosť [**Maximum**] na hodnotu [**12800**], maximálna citlivosť ISO sa nerozšíri a zostane na hodnote ISO 6400.
- Ak je položka [z**4: Highlight tone priority/**z**4: Priorita jasných tónov**] nastavená na možnosť [**Enable/Povoliť**] (str. [145\)](#page-144-0), citlivosť ISO bude v rozsahu ISO 200 – ISO 6400 (v závislosti od nastavenia [**ISO speed range/Rozsah citlivosti ISO**]).
- V časti [z**3: ISO speed settings/**z**3: Nastavenia citlivosti ISO**] nemožno pre snímanie videozáznamu nastaviť položky [**Auto ISO range/Rozsah automatického nastavenia ISO**] ani [**Min. shutter spd./Minimálna rýchlosť uzávierky**] (str. [124](#page-123-0), [125\)](#page-124-0).
- $\mathbf{u}$  Keďže snímanie videozáznamu pri citlivosti ISO 8000/10000/12800 môže spôsobiť vysokú úroveň šumu, označuje sa ako rozšírená citlivosť ISO (zobrazuje sa ako [**H**]).
	- Ak je v časti [**ISO speed range/Rozsah citlivosti ISO**] položka [**Maximum**] nastavená na hodnotu [**H (25600)**] a prejdete zo snímania statických záberov na snímanie videozáznamu, maximálna citlivosť ISO v rozsahu manuálneho nastavenia citlivosti ISO počas snímania videozáznamu bude H (ekvivalent ISO 12800). Rozsah nemožno rozšíriť po hodnotu ISO 25600.
	- Počas snímania videozáznamu sa neodporúča meniť rýchlosť uzávierky ani clonu, pretože sa zaznamenajú zmeny v expozícii.
	- Pri snímaní videozáznamu pohybujúceho sa objektu sa odporúča použiť rýchlosť uzávierky 1/30 s až 1/125 s. Čím je rýchlejšia rýchlosť uzávierky, tým menej plynulý bude vyzerať pohyb snímaného objektu.
	- Keď zmeníte rýchlosť uzávierky počas snímania pri žiarivkovom osvetlení alebo osvetlení LED, môže sa zaznamenať blikanie obrazu.
- 同 Pri automatickom nastavení citlivosti ISO môžete stlačením tlačidla < $\bigstar$  > uzamknúť citlivosť ISO.  $\bullet$  Po stlačení tlačidla < $\bigstar$  > a zmene kompozície obrázka uvidíte rozdiel expozičnej úrovne na ukazovateli úrovne expozície (str. [22,](#page-21-0) [258\)](#page-257-0) v porovnaní s hodnotou pri stlačení tlačidla < $\bigstar$  >. Stlačením tlačidla <INFO, > môžete zobraziť histogram.

# <span id="page-257-0"></span>**Zobrazenie informácií**

Každým stlačením tlačidla < INFO, > sa zobrazené informácie zmenia.

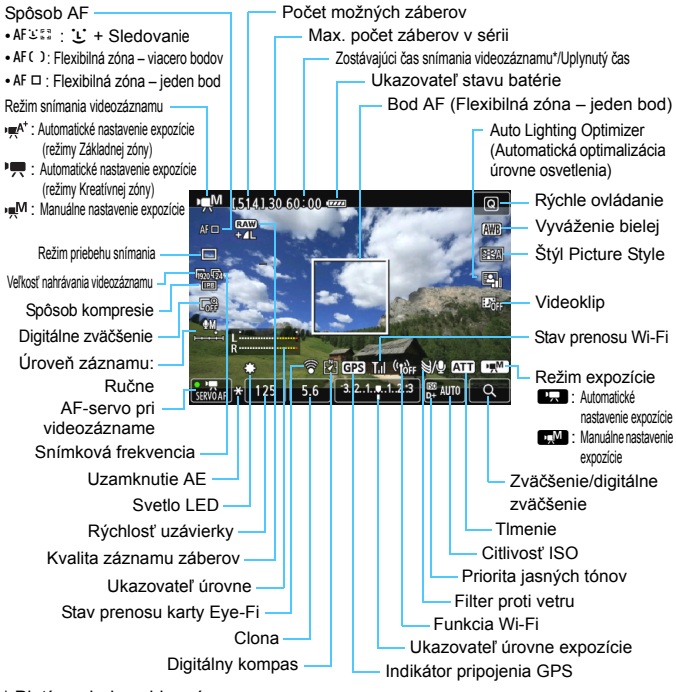

\* Platí pre jeden videozáznam.

- 围 Stlačením tlačidla <INFO. > môžete zobraziť elektronickú vodováhu (str. [65](#page-64-0)). Upozorňujeme, že ak je spôsob AF nastavený na možnosť [**U + Tracking/U + Sledovanie**] alebo je fotoaparát pripojený k televízoru pomocou kábla HDMI (str. [316\)](#page-315-0), elektronickú vodováhu nemožno zobraziť.
	- Pri spustení snímania videozáznamu sa zostávajúci čas snímania videozáznamu zmení na uplynutý čas.

#### **Poznámky o snímaní videozáznamov**

- **Nedržte fotoaparát príliš dlho v rovnakej polohe.** Hoci sa teplota fotoaparátu nemusí zdať príliš vysoká, dlhodobejší kontakt rovnakej časti tela s fotoaparátom môže spôsobiť začervenanie pokožky, vznik pľuzgierikov alebo popáleniny pokožky pôsobením tejto teploty. Ak fotoaparát používajú ľudia s problémami krvného obehu alebo veľmi citlivou pokožkou, prípadne ak sa fotoaparát používa na veľmi horúcich miestach, odporúčame používať statív.
- $\mathbf{u}$ **Fotoaparátom nemierte na zdroj intenzívneho svetla, ako je slnko počas** slnečného dňa alebo silný zdroj umelého osvetlenia. Mohlo by tým dôjsť k poškodeniu obrazového snímača alebo iných vnútorných súčastí fotoaparátu.
	- Ak je nastavená možnosť  $\leq 200$  a počas snímania videozáznamu sa zmení citlivosť ISO alebo clona, môže sa zmeniť aj vyváženie bielej.
	- **•** Pri snímaní videozáznamu pri žiarivkovom osvetlení alebo osvetlení LED môže dôjsť k blikaniu videozáznamu.
	- Počas snímania videozáznamu sa neodporúča meniť transfokáciu objektívu. Zmena transfokácie objektívu môže spôsobiť zmeny expozície bez ohľadu na to, či sa zmenila maximálna clona objektívu. V dôsledku toho by sa mohli zaznamenať zmeny expozície.
	- Počas snímania videozáznamu nie je možné zväčšiť obraz ani stlačením tlačidla <u>.
	- Dávaite pozor, aby ste nezakryli mikrofón (str. [252\)](#page-251-1) prstom a pod.
	- **Upozornenia týkajúce sa snímania videozáznamu nájdete na stranách [287](#page-286-0) a [288](#page-287-0).**
	- **V prípade potreby si prečítajte aj upozornenia pre fotografovanie so živým náhľadom Live View na strane [249](#page-248-0) a [250.](#page-249-0)**
	- **Nastavenia týkajúce sa videozáznamu sa nachádzajú na kartách [C<del>]</del> 1]** a [Z**2**] (str. [273\)](#page-272-0).
	- **Pri každom snímaní videozáznamu sa zaznamená súbor videozáznamu. Ak** veľkosť súboru prekročí 4 GB, vytvorí sa nový súbor pre každé ďalšie 4 GB.
	- **Zorné pole obrazu videozáznamu je približne 100 % (keď je veľkosť** nahrávania videozáznamu nastavená na možnosť [Ro]).
	- $\bullet$  Obraz môžete zaostriť stlačením tlačidla < AF-ON>.

凮

- Počas snímania videozáznamu môžete zaostriť stlačením tlačidla < AF-ON>. Nemožno zaostriť stlačením tlačidla spúšte.
- Zvuk sa zaznamená stereofónne pomocou mikrofónu zabudovaného vo fotoaparáte.
- K fotoaparátu možno pripojiť väčšinu komerčne dostupných externých stereofónnych mikrofónov s minikonektorom s priemerom 3,5 mm.

#### **Poznámky o snímaní videozáznamov**

- 围 Na spustenie a zastavenie snímania videozáznamu môžete použiť diaľkový ovládač RC-6 (predáva sa samostatne, str. [184](#page-183-0)), ak je ako režim priebehu snímania nastavený < $\&$ > alebo < $\&$  >>. Časovací prepínač snímania nastavte na možnosť <**2**> (2-sekundové oneskorenie) a potom stlačte prenosové tlačidlo. Ak je prepínač nastavený na možnosť <  $\bullet$  > (okamžité) snímanie), vykoná sa snímanie statického záberu.
	- S úplne nabitou súpravou batérií LP-E6 bude celková doba snímania videozáznamu približne 1 hod. 20 min. pri izbovej teplote (23 °C) a pri nízkej teplote (0 °C).
	- Funkciu zaostrenia na vopred nastavenú vzdialenosť je možné použiť počas snímania videozáznamu pri použití (super) teleobjektívov s režimom zaostrenia na vopred nastavenú vzdialenosť, ktoré boli uvedené na trh od druhej polovice roka 2011.

### **Simulácia finálneho obrazu**

Simulácia finálneho obrazu je funkcia, pomocou ktorej môžete vidieť vplyv efektov štýlu Picture Style, vyváženia bielej a pod. na obraz. Počas snímania videozáznamu bude obraz automaticky zohľadňovať vplyv nasledujúcich nastavení.

#### **Simulácia finálneho obrazu pre snímanie videozáznamu**

- Štýl Picture Style
	- \* Zohľadnené budú všetky nastavenia ako ostrosť, kontrast, sýtosť farieb a farebný tón.
- **•** Vyváženie bielei
- **Korekcia vyváženia bielej**
- **Expozícia**
- Hĺbka poľa
- Auto Lighting Optimizer (Automatická optimalizácia úrovne osvetlenia)
- **Korekcia periférneho osvetlenia**
- **Korekcia chromatickej aberácie**
- **•** Priorita jasných tónov

## **Snímanie statických záberov**

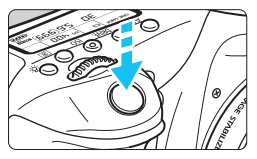

Úplným stlačením tlačidla spúšte môžete aj počas snímania videozáznamu nasnímať statický záber.

### **Snímanie statických záberov počas snímania videozáznamu**

- Ak nasnímate statický záber počas snímania videozáznamu, vo videozázname sa zaznamená statický záber v trvaní približne 1 sekundy.
- Nasnímaný statický záber sa zaznamená na kartu a po zobrazení obrazu živého náhľadu Live View sa automaticky obnoví snímanie videozáznamu.
- Na karte sa videozáznam a statický záber zaznamenajú ako samostatné súbory.
- Funkcie týkajúce sa snímania statických záberov sú uvedené nižšie. Ostatné funkcie sú rovnaké ako pri snímaní videozáznamov.

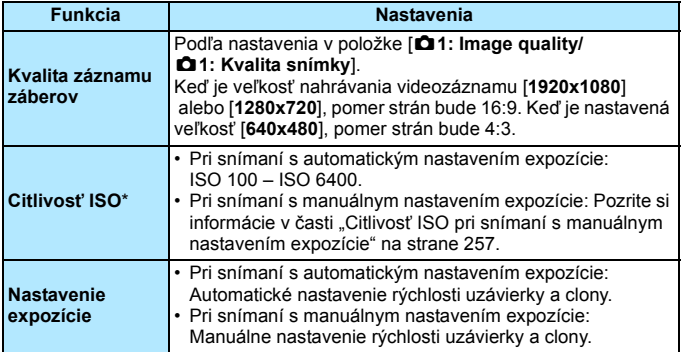

\* Ak je nastavená priorita jasných tónov, rozsah citlivosti ISO bude začínať od hodnoty ISO 200.

#### **Funkciu AEB nemožno použiť.**

- Aj keď sa používa blesk, nespustí sa.
- **Počas snímania videozáznamu je možné sériové snímanie statických** záberov. Nasnímané zábery sa však na obrazovke nezobrazia. V závislosti od kvality záznamu statických záberov, počtu záberov počas sériového snímania, výkonu karty a pod. sa snímanie videozáznamu môže automaticky zastaviť.
- Ak počas snímania videozáznamov vykonáte automatické zaostrenie stlačením tlačidla <AF-ON>, môžu sa vyskytnúť nasledujúce javy.
	- Zaostrenie sa môže na okamih výrazne narušiť.
	- Jas zaznamenaného videozáznamu sa môže líšiť od jasu skutočnej scény.
	- Zaznamenaný videozáznam môže byť na okamih statický.
	- Vo videozázname sa môžu zaznamenať prevádzkové zvuky objektívu.
	- Snímanie statického záberu nie je možné, ak sa nedosiahne zaostrenie, napríklad keď sa snímaný objekt pohybuje.
- Počas snímania videozáznamu sa nevykoná automatické zaostrovanie ani pri stlačení tlačidla spúšte do polovice.
- ħ Ak chcete sériovo snímať statické zábery počas snímania videozáznamu, odporúča sa používať vysokorýchlostnú kartu. Odporúča sa aj nastaviť nižšiu kvalitu záznamu záberov a snímať menej statických záberov v sérii.
	- Statické zábery môžete snímať vo všetkých režimoch priebehu snímania.
	- **Pred začatím snímania videozáznamu možno nastaviť samospúšť.** Počas snímania videozáznamu sa fotoaparát prepne do režimu snímania jednotlivých záberov.

# **Nastavenia funkcií snímania**

# **Nastavenia AF / DRIVE / ISO**

Ak stlačíte tlačidlo <AF> alebo <DRIVE> počas zobrazenia obrazu videozáznamu na obrazovke LCD, na obrazovke LCD sa zobrazí obrazovka nastavenia a otočením voliča < $\text{S}$ > alebo < $\text{S}$ > môžete nastaviť príslušnú funkciu.

Počas snímania s manuálnym nastavením expozície (str. [256\)](#page-255-0) môžete stlačením tlačidla <ISO > nastaviť citlivosť ISO.

Upozorňujeme, že režim merania nemožno nastaviť.

# Q **Rýchle ovládanie**

V režimoch Kreatívnej zóny môžete nastaviť **spôsob AF**, **režim priebehu snímania**, **veľkosť nahrávania videozáznamu**, **digitálne zväčšenie**, vyváženie bielej, štýl Picture Style, funkciu Auto Lighting Optimizer (Automatická optimalizácia úrovne osvetlenia) a **videoklipy**. V režimoch Základnej zóny možno nastaviť len funkcie uvedené tučným písmom.

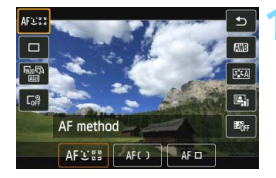

# **1 Stlačte tlačidlo <** $\overline{Q}$  **>.** ( $\overset{\circ}{\phi}10$ )

**Zobrazia sa nastaviteľné funkcie.** 

- **2 Vyberte funkciu a nastavte ju.**
	- Stlačením tlačidla  $\langle \sqrt{\mathbf{v}} \rangle$ vyberte funkciu.
	- ▶ Zobrazí sa vybratá funkcia a sprievodca funkciami (str. [69](#page-68-0)).
	- **Funkciu nastavte stlačením tlačidla**  $\leq$
	- **Ak chcete nastaviť parametre štýlu** Picture Style, stlačte tlačidlo <INFO.>.

## **3 Ukončite nastavenie.**

Stlačením tlačidla < $(F)$  > ukončíte nastavenie a vrátite sa k snímaniu videozáznamu.

# <span id="page-264-0"></span>3 **Nastavenie veľkosti nahrávania videozáznamu**

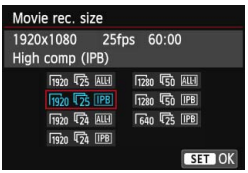

Pomocou položky [Z**2: Movie rec. size**/Z**2: Veľkosť videozáznamu**] môžete nastaviť veľkosť obrazu videozáznamu, snímkovú frekvenciu za sekundu a spôsob kompresie. Snímková frekvencia sa prepne automaticky v závislosti od nastavenia [5**3: Video system**/5**3: Video systém**].

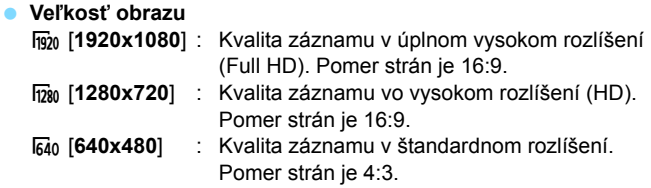

**Snímková frekvencia** (snímok/s: počet snímok za sekundu)

- h. (雨/雨: Pre oblasti s televíznym vysielaním vo formáte NTSC (Severná Amerika, Japonsko, Kórea, Mexiko atď.)
- 5/7 : Pre oblasti s televíznym vysielaním vo formáte PAL (Európa, Rusko, Čína, Austrália atď.)
- $\overline{b}_4$  : Hlavne pre záznam filmov

#### **Spôsob kompresie**

- **IPB IPB** : Naraz komprimuje viacero snímok na zabezpečenie efektívneho záznamu. Veľkosť súboru bude menšia ako pri nastavení ALL-I, môžete preto snímať dlhšie.
- ALL-I (I-only) : Naraz komprimuje len jednu snímku pre záznam. Veľkosť súboru bude väčšia ako pri nastavení IPB, videozáznam však bude vhodnejší na ďalšie úpravy.

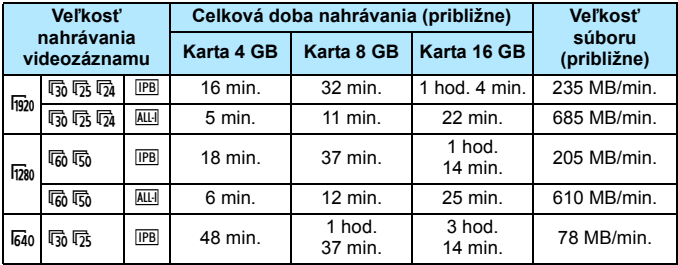

### <span id="page-265-0"></span>**Celková doba nahrávania videozáznamu a veľkosť súboru za minútu**

### **Súbory videozáznamov s veľkosťou väčšou ako 4 GB**

Aj keď snímate videozáznam s veľkosťou väčšou ako 4 GB, môžete v snímaní pokračovať bez prerušenia.

Počas snímania videozáznamu približne 30 sekúnd pred tým, ako veľkosť súboru videozáznamu dosiahne 4 GB, začne blikať uplynutý čas snímania alebo časový kód zobrazený v obraze snímania videozáznamu. Ak pokračujete v snímaní videozáznamu, až kým veľkosť súboru presiahne 4 GB, automaticky sa vytvorí nový súbor videozáznamu a uplynutý čas snímania alebo časový kód prestane blikať. Pri prehrávaní videozáznamu budete musieť prehrať jednotlivé súbory videozáznamov samostatne. Súbory videozáznamov nie je možné automaticky prehrať súvisle za sebou. Po skončení prehrávania videozáznamu vyberte nasledujúci videozáznam, ktorý sa má prehrať.

#### **Časový limit pre snímanie videozáznamu**

Maximálna doba jedného videozáznamu je 29 minút 59 sekúnd. Ak doba snímania videozáznamu dosiahne 29 minút 59 sekúnd, snímanie videozáznamu sa automaticky zastaví. Snímanie videozáznamu môžete znova spustiť stlačením tlačidla < $\frac{57687}{3700}$  >. (Začne sa nahrávať nový súbor s videozáznamom.)

Zvýšenie vnútornej teploty fotoaparátu môže spôsobiť zastavenie snímania videozáznamu ešte pred uplynutím maximálnej doby záznamu uvedenej v tabuľke (str. [287\)](#page-286-0).

# <span id="page-266-0"></span>3 **Používanie digitálneho zväčšenia videozáznamu**

Ak je veľkosť videozáznamu nastavená na možnosť [**1920x1080**] (Full HD), môžete snímať s približne 3x až 10x digitálnym zväčšením.

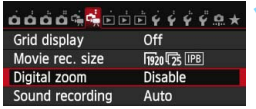

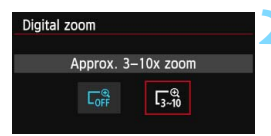

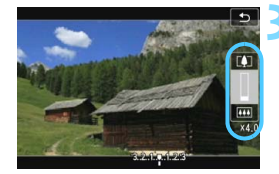

### **1 Vyberte položku [Digital zoom/Digitálne zväčšenie].**

 Na karte [Z**2**] vyberte položku [**Digital zoom/Digitálne zväčšenie**] a stlačte tlačidlo  $\leq$   $\sqrt{5}$ .

## **2 Vyberte položku [Approx. 3-10x zoom/Zväčšenie približne 3-10x].**

- Vyberte položku [**Approx. 3-10x zoom/Zväčšenie približne 3-10x**] a stlačte tlačidlo < $(s_{F})$  >.
- · Stlačením tlačidla <MENU> opustíte ponuku a vrátite sa k snímaniu videozáznamov.

# **3 Použite digitálne zväčšenie.**

- Stlačte tlačidlo  $\leq$   $\sqrt{\mathbf{v}}$  >.
- **Zobrazí sa panel digitálneho zväčšenia.**
- Tlačidlo < $\triangle$  > slúži na priblíženie a tlačidlo < $\nabla$  > na oddialenie.
- Funkcia [Movie Servo AF/AF-servo pri videozázname] nebude fungovať.
- Stlačením tlačidla spúšte do polovice fotoaparát zaostrí pomocou režimu [**FlexiZone - Single/Flexibilná zóna – jeden bod**] (pevne nastavené v strede).
- Ak chcete zrušiť digitálne priblíženie, nastavte v kroku 2 možnosť [**Disable/Zakázať**].
- Ak chcete predísť otrasom fotoaparátu, použite statív.
- Ak používate digitálne zväčšenie videozáznamu, použije sa automatické zaostrenie s detekciou kontrastu bez ohľadu na použitý objektív. Rýchlosť automatického zaostrenia sa preto zníži.
- Ak je nastavené digitálne zväčšenie videozáznamu, maximálna citlivosť ISO bude ISO 6400 (nemožno ju rozšíriť po hodnotu H: ekvivalentnú citlivosti ISO 12800). Nie je možné ani zväčšené zobrazenie.
- **•** Pri digitálnom zväčšení videozáznamu sa obraz spracováva digitálne, pri vyšších úrovniach zväčšenia bude preto vyzerať hrubšie. Môže byť tiež viditeľný šum, svetelné body a pod.
- Ak je nastavené digitálne zväčšenie videozáznamu, nezobrazí sa ikona scény.
- Pozrite si aj informácie v časti "Podmienky snímania, ktoré spôsobujú problémy pri zaostrovaní" na strane [241](#page-240-0).
- Snímanie statických záberov nie je možné.

# <span id="page-267-0"></span>**MENU Nastavenie záznamu zvuku**

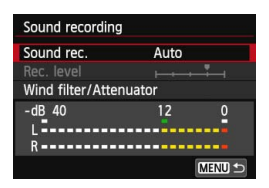

Videozáznamy môžete snímať spolu so záznamom zvuku pomocou zabudovaného stereofónneho mikrofónu alebo komerčne dostupného stereofónneho mikrofónu. Bez obmedzenia môžete nastaviť aj úroveň záznamu zvuku. Záznam zvuku nastavte pomocou položky [Z**2: Sound recording**/Z**2: Záznam zvuku**].

## **[Sound Recording/Záznam zvuku]/[Sound-Recording Level/Úroveň záznamu zvuku]**

[**Auto/Automaticky**] : Úroveň záznamu zvuku sa nastaví automaticky. Automatické ovládanie úrovne automaticky reaguje na úroveň zvuku.

[**Manual/Ručne**] : Pre skúsených používateľov. Pre záznam zvuku môžete nastaviť jednu zo 64 úrovní.

Vyberte možnosť [**Rec. level/Úroveň záznamu**], sledujte ukazovateľ úrovne a otáčaním voliča < se > nastavte úroveň záznamu zvuku. Sledujte indikátor maxima (3 s) a úroveň nastavte tak, aby sa pre najhlasnejšie zvuky na ukazovateli úrovne občas rozsvietila značka "12" (-12 dB) na pravej strane. Ak sa prekročí hodnota "0", zvuk bude skreslený.

[**Disable/Zakázať**] : Zvuk sa nebude zaznamenávať.

# **[Wind filter/Filter proti vetru]/[Attenuator/Tlmenie]**

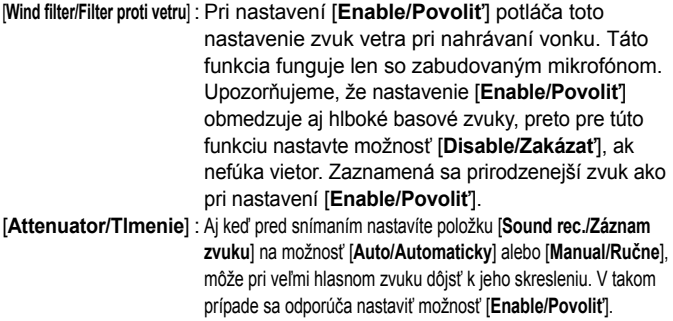

#### **Používanie mikrofónu**

Zabudovaný mikrofón zaznamenáva stereofónny zvuk. Stereofónny záznam zvuku je možný aj po pripojení externého mikrofónu (komerčne dostupného) so stereofónnym minikonektorom (φ3,5 mm) do vstupného konektora externého mikrofónu na fotoaparáte (str. [20](#page-19-0)).

- 凮 V režimoch Základnej zóny budú pre položku [**Sound recording/ Záznam zvuku**] dostupné nastavenia [**On/Zap.**] alebo [**Off/Vyp.**]. Pri nastavení [**On/Zap.**] sa bude úroveň záznamu zvuku nastavovať automaticky (rovnako ako pri nastavení [**Auto/Automaticky**]), nebude sa však používať funkcia filtra proti vetru.
	- Vyváženie hlasitosti zvuku medzi kanálmi L (ľavý) a R (pravý) sa nedá nastaviť.
	- Cez kanál L aj R sa zvuk zaznamenáva so vzorkovacou frekvenciou 48 kHz/16 bitov.

# <span id="page-269-0"></span>3 **Nastavenie časového kódu**

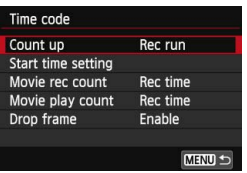

Časový kód je referenčný časový údaj, ktorý sa automaticky zaznamenáva na synchronizáciu videa a zvuku počas snímania videozáznamu. Zaznamenáva sa neustále v nasledujúcich jednotkách: hodiny, minúty, sekundy a snímky. Používa sa najmä počas úprav videozáznamu. Časový kód nastavte pomocou položky [Z**2: Time code/**Z**2: Časový kód**].

## **[Count up/Počítanie]**

[**Rec run/V činnosti pri nahrávaní**] : Časový kód sa počíta, len keď snímate videozáznam. [**Free run/V činnosti neustále**] : Časový kód sa počíta bez ohľadu na to,či snímate videozáznam.

# **[Start time setting/Nastavenie času začiatku]**

Môžete nastaviť počiatočný čas časového kódu.

[**Manual input setting/Ručné zadanie**] : Bez obmedzenia môžete nastaviť hodiny,

minúty, sekundy a snímky.

- [**Reset/Vynulovanie**] : Čas nastavený pomocou položiek [**Manual input setting/Ručné zadanie**] a [**Set to camera time/Nastaviť podľa času fotoaparátu**] sa vynuluje na hodnotu "00:00:00." alebo "00:00:00:" (str. [272\)](#page-271-0).
- [**Set to camera time/Nastaviť podľa času fotoaparátu**] : Hodiny, minúty a sekundy sa nastavia tak, aby sa zhodovali s vnútornými hodinami fotoaparátu. Položka "[Frames/ Snímky]" sa nastaví na hodnotu 00.
- $\mathbf u$  Snímanie statických záberov počas snímania videozáznamu spôsobí nesúlad medzi skutočným časom a časovým kódom.
	- Ak pri nastavení [**Free run/V činnosti neustále**] zmeníte čas, pásmo alebo letný čas (str. [37\)](#page-36-0), ovplyvní to časový kód.
	- Pri videoklipoch sa časový kód nezaznamená.

Bez ohľadu na nastavenie [**Movie rec count/Údaje pri nahrávaní videozáznamov**] sa časový kód vždy zaznamená do súboru videozáznamu.

## **[Movie Recording Count/Údaje pri nahrávaní videozáznamov]**

Môžete vybrať údaje zobrazené na obrazovke snímania videozáznamu. [**Rec time/Čas záznamu**] : Uvádza čas uplynutý od začiatku snímania videozáznamu.

[**Time code/Časový kód**] : Uvádza časový kód počas snímania videozáznamu.

# **[Movie Playback Count/Údaje pri prehrávaní videozáznamov]**

Môžete vybrať údaje zobrazené na obrazovke prehrávania videozáznamu. [**Rec time/Čas záznamu**] : Zobrazí čas záznamu a čas prehrávania počas prehrávania videozáznamu.

[**Time code/Časový kód**] : Zobrazí časový kód počas prehrávania videozáznamu.

#### **Pri nastavenej položke [Time code/Časový kód]:**

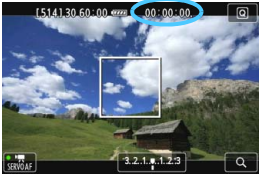

Počas snímania videozáznamu Počas prehrávania videozáznamu

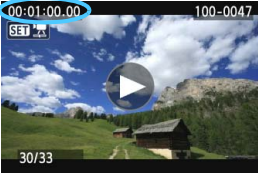

ħ Ak zmeníte nastavenie položky [**Movie play count/Údaje pri prehrávaní videozáznamov**] v časti [Z**2: Time code**/Z**2: Časový kód**] alebo položky [**下**] 3: Movie play count/**下**] 3: Údaje pri **prehrávaní videozáznamov**], zodpovedajúcim spôsobom sa zmení aj druhé nastavenie.

 Počas snímania a prehrávania videozáznamu sa nezobrazí položka "[Frames/Snímky]".

## <span id="page-271-0"></span>**[Drop Frame/Vynechanie snímok]**

Pri nastavení snímkovej frekvencie  $\overline{\mathfrak{g}}_0$  (29,97 snímky/s) alebo 8 (59,94 snímky/s) počet snímok v časovom kóde spôsobuje nesúlad medzi skutočným časom a časovým kódom. Tento nesúlad možno automaticky korigovať. Táto korekčná funkcia sa označuje ako "vynechanie snímok".

[**Enable/Povoliť**] : Nesúlad sa bude automaticky korigovať vynechaním určitých čísel časového kódu (DF: vynechanie snímok).

[**Disable/Zakázať**] : Nesúlad sa nebude korigovať (NDF: bez vynechania snímok).

Časový kód sa zobrazí nasledovne:

[**Enable/Povoliť**] (DF) : 00:00:00. (00:00:00.00 počas prehrávania) [**Disable/Zakázať**] (NDF) : 00:00:00: (00:00:00:00 počas prehrávania)

**Pri snímkovej frekvencii**  $\overline{r}_{4}$  **(23,98 snímky/s),**  $\overline{r}_{5}$  **(25,00 snímok/s) alebo** 7 (50,00 snímok/s) nebudú žiadne vynechané snímky. (Ak je nastavená možnosť 4 alebo ak je položka [5**3: Video system/**5**3: Video systém**] nastavená na možnosť [**PAL**], možnosť vynechania snímok sa nezobrazí.)

# <span id="page-272-0"></span>**MENU Nastavenia funkcií ponuky**

# Z**1**

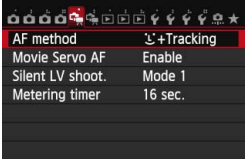

Keď je prepínač režimu fotografovania so živým náhľadom Live View/snímania videozáznamu nastavený do polohy < <sup>1</sup>只 >, zobrazia sa karty [ C<sub>1</sub> 1 ] a [ C<sub>1</sub> 2] vyhradené pre snímanie videozáznamu.

## **[AF method/Spôsob AF]**

Spôsoby AF sú rovnaké, ako je uvedené na stranách [233](#page-232-0) – [242.](#page-241-0) Môžete vybrať nastavenia [u**+Tracking/**u **+ Sledovanie**], [**FlexiZone - Multi/Flexibilná zóna – viacero bodov**] alebo [**FlexiZone - Single/Flexibilná zóna – jeden bod**]. Pri snímaní videozáznamu nie je možné nastaviť režim [**Quick mode/Rýchly režim**].

## **[Movie Servo AF/AF-servo pri videozázname]**

Počas snímania videozáznamu fotoaparát nepretržite zaostruje na snímaný objekt. Predvolené nastavenie je [**Enable/Povoliť**]. **Pri nastavení [Enable/Povoliť]:**

- Fotoaparát nepretržite zaostruje na snímaný objekt, aj keď tlačidlo spúšte nie je stlačené do polovice.
- Pretože objektív je stále v činnosti, spotrebováva sa energia batérie a doba snímania videozáznamu (str. [266](#page-265-0)) bude kratšia.
- Pri určitých objektívoch sa môžu zaznamenať prevádzkové zvuky objektívu počas zaostrovania. Zaznamenanie týchto prevádzkových zvukov objektívu môžete obmedziť, ak použijete komerčne dostupný externý mikrofón. V prípade objektívu EF-S 18-55 mm f/3,5-5,6 IS STM alebo EF-S 18-135 mm f/3,5-5,6 IS STM je menej pravdepodobné, že sa zaznamenajú prevádzkové zvuky fotoaparátu.
- Ak chcete nastaviť prepínač režimov zaostrenia na objektíve do polohy <**MF**> počas nastavenia [Movie Servo AF/AF-servo pri videozázname], najskôr nastavte prepínač režimu fotografovania so živým náhľadom Live View/snímania videozáznamu do polohy  $\leq \Box$ .
- Ak chcete zastaviť zaostrenie v určitom bode alebo ak nechcete, aby sa zaznamenali prevádzkové zvuky objektívu, môžete dočasne zastaviť funkciu [Movie Servo AF/AF-servo pri videozázname] nasledujúcim spôsobom. Keď zastavíte funkciu [Movie Servo AF/AF-servo pri videozázname], bod AF sa zobrazí sivou. Keď vykonáte rovnaké kroky uvedené nižšie, funkcia [Movie Servo AF/AF-servo pri videozázname] sa obnoví.
	- Ťuknite na ikonu [ $\frac{m}{2}$ ] v ľavej dolnej časti obrazovky.
	- $\cdot$  Stlačte tlačidlo  $<\,b>$
	- Ak je v položke [8**C.Fn III-4: Custom controls/**8**C.Fn III-4: Užívateľské ovládacie prvky**] niektorému tlačidlu priradená funkcia [**AF stop/Zastavenie AF**], podržaním tohto tlačidla môžete pozastaviť funkciu [Movie Servo AF/AF-servo pri videozázname]. Uvoľnením tlačidla sa obnoví funkcia [Movie Servo AF/AF-servo pri videozázname].
- Počas pozastavenia funkcie [Movie Servo AF/AF-servo pri videozázname] stlačenie tlačidla <MENU> alebo < $\square$ >, zmena spôsobu AF alebo iná operácia spôsobí obnovenie funkcie [Movie Servo AF/AF-servo pri videozázname] pri obnovení snímania videozáznamu.

#### **Pri nastavení [Disable/Zakázať]:**

• Zaostrite stlačením tlačidla spúšte do polovice (len pred spustením snímania videozáznamu) alebo stlačením tlačidla <AF-ON>.

### **Upozornenia týkajúce sa nastavenia položky [Movie Servo AF/AF-servo pri videozázname] na možnosť [Enable/Povoliť]**

- **Podmienky snímania, ktoré spôsobujú problémy pri zaostrovaní**
	- Objekt približujúci sa k fotoaparátu alebo vzďaľujúci sa od neho veľkou rýchlosťou.
	- Objekt pohybujúci sa blízko pred fotoaparátom.
	- Pozrite si aj informácie v časti "Podmienky snímania, ktoré spôsobujú problémy pri zaostrovaní" na strane [241.](#page-240-0)
- **Funkcia [Movie Servo AF/AF-servo pri videozázname] sa pozastaví** počas transfokácie alebo zväčšeného zobrazenia.
- **Funkcia [Movie Servo AF/AF-servo pri videozázname] nebude fungovať** počas digitálneho zväčšenia videozáznamu.
- Ak sa počas snímania videozáznamu snímaný objekt približuje alebo vzďaľuje alebo ak fotoaparátom pohybujete vertikálne alebo horizontálne (panoramatický pohyb), zaznamenaný obraz videozáznamu sa na okamih môže rozšíriť alebo zúžiť (zmena zväčšenia obrazu).

**• [Silent LV shooting/Tiché fotografovanie s Live View]** $\star$ Táto funkcia sa použije pri snímaní statických záberov. Bližšie informácie nájdete na strane [231](#page-230-0).

### $\bullet$  [Metering timer/Časovač merania]<sup>\*</sup> Môžete zmeniť, ako dlho sa zobrazuje nastavenie expozície (doba uzamknutia AE).

# Z**2**

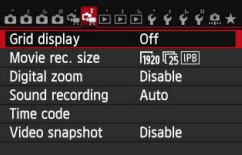

### **[Grid display/Zobrazenie mriežky]**

Pomocou nastavenia [3x3  $\pm$ ] alebo [6x4 **\epsile 1**] môžete zobraziť čiary mriežky ako pomôcku pri vyrovnaní fotoaparátu vo zvislom alebo vodorovnom smere. Pri nastavení [3x3+diag  $\frac{1}{N}$ / **3x3+diagonály**  $\neq$ ] sa spolu s mriežkou zobrazia aj diagonálne čiary, vďaka čomu môžete zarovnať priesečníky nad snímaným objektom a dosiahnuť lepšie vyváženie kompozície.

- **[Movie recording size/Veľkosť nahrávania videozáznamu]** Môžete nastaviť veľkosť nahrávania videozáznamu (veľkosť obrazu, snímková frekvencia a spôsob kompresie). Bližšie informácie nájdete na strane [265.](#page-264-0)
- **[Digital zoom/Digitálne zväčšenie]** Digitálne zväčšenie možno použiť pri telefotografickom snímaní. Bližšie informácie nájdete na strane [267](#page-266-0).
- **[Sound recording/Záznam zvuku]** Môžete vybrať nastavenia záznamu zvuku. Bližšie informácie nájdete na strane [268.](#page-267-0)
- **[Time code/Časový kód]** Môžete nastaviť časový kód. Bližšie informácie nájdete na strane [270](#page-269-0).
- **[Video snapshot/Videoklip]** Môžete snímať videoklipy. Bližšie informácie nájdete na strane [277.](#page-276-0)

# <span id="page-276-0"></span>**MENU Snímanie videoklipov**

Videoklip je krátky videozáznam s dĺžkou približne 2 s, 4 s alebo 8 s. Sériu videoklipov je možné spojiť dohromady a vytvoriť album videoklipov, ktorý predstavuje najdôležitejšie momenty napríklad z výletu, podujatia a pod.

Album videoklipov možno prehrať aj spolu s hudbou na pozadí (str. [284](#page-283-0), [309](#page-308-0)).

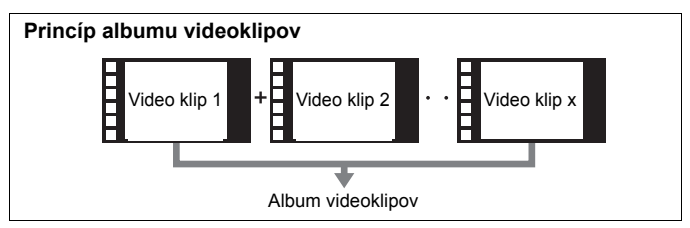

# **Nastavenie dĺžky snímania videoklipu**

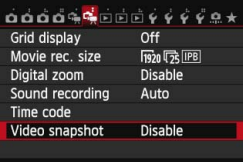

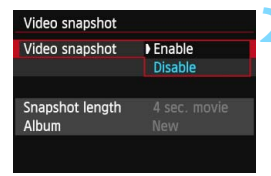

# **1 Vyberte položku [Video snapshot/ Videoklip].**

 Na karte [Z**2**] vyberte položku [**Video snapshot/Videoklip**] a stlačte tlačidlo  $\leq$   $\left( \overline{\text{SE}} \right)$  >.

## **2 Vyberte možnosť [Enable/ Povoliť].**

 Vyberte položku [**Enable/Povoliť**] a stlačte tlačidlo  $\leq$   $\sqrt{\text{err}}$  >.

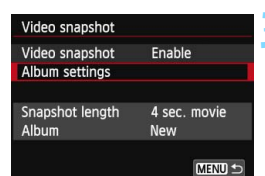

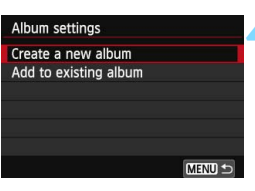

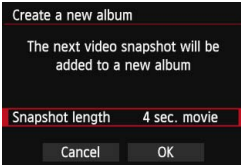

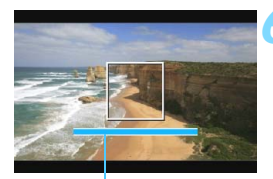

Dĺžka snímania

# **3 Vyberte položku [Album settings/ Nastavenia albumu].**

 Vyberte položku [**Album settings/ Nastavenia albumu**] a stlačte  $t$ lačidlo < $(s_{ET})$ >.

# <span id="page-277-0"></span>**4 Vyberte položku [Create a new album/Vytvoriť nový album].**

 Vyberte položku [**Create a new album/Vytvoriť nový album**] a stlačte tlačidlo  $\leq$   $(5r)$  >.

# **5 Vyberte dĺžku videoklipu.**

Stlačte tlačidlo  $\leq$   $\sqrt{\text{err}}$  >, pomocou tlačidla < **N** > vyberte dĺžku videoklipu a stlačte tlačidlo  $\leq$   $(F)$  >.

# **6 Vyberte možnosť [OK].**

- Vyberte [OK] a stlačte tlačidlo < $(n)$ >.
- Stlačením tlačidla <MFNU> ukončite ponuku.
- **Zobrazí sa modrý pruh, ktorý** označuje dĺžku videoklipu.
- Prejdite k časti "Vytvorenie albumu videoklipov" (str. [279](#page-278-0)).

# <span id="page-278-0"></span>**Vytvorenie albumu videoklipov**

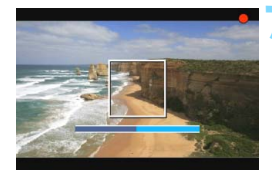

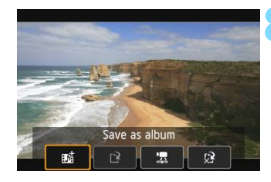

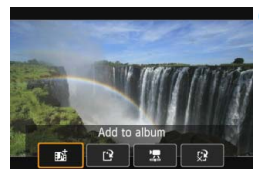

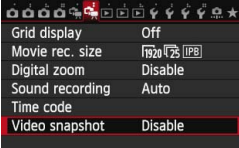

# **7 Nasnímajte prvý videoklip.**

- Stlačte tlačidlo < $\frac{START}{STOP}$  > a potom snímajte.
- Modrý pruh signalizujúci dĺžku snímania sa bude postupne zmenšovať. Po uplynutí nastavenej dĺžky snímania sa snímanie automaticky zastaví.
- **Zobrazí sa dialógové okno s potvrdením (str. [280\)](#page-279-0).**

# **8 Uložte ako album videoklipov.**

- **Vyberte položku [** $\vec{B}$ **]** Save as album/ J **Uložiť ako album**] a stlačte  $t$ lačidlo < $(s_{ET})$ >.
- Videozáznam sa uloží ako prvý videoklip albumu videoklipov.

## **9 Pokračujte snímaním ďalších videoklipov.**

- **Zopakovaním kroku 7 nasnímajte** nasledujúci videoklip.
- **•** Vyberte položku [更清 Add to album/D清 **Pridat'** do albumul a stlačte tlačidlo < $(s_{ET})$  >.
- **Ak chcete vytvoriť iný album videoklipov,** vyberte položku [W **Save as a new album**/W **Uložiť ako nový album**].
- V prípade potreby znova vykonajte krok 9.

## **10 Ukončite snímanie videoklipov.**

- Položku [**Video snapshot/Videoklip**] nastavte na možnosť [**Disable/Zakázať**]. **Ak sa chcete vrátiť k normálnemu snímaniu videozáznamov, nezabudnite nastaviť možnosť [Disable/Zakázať].**
	- Stlačením tlačidla <MENU> opustíte ponuku a vrátite sa k normálnemu snímaniu videozáznamu.

## <span id="page-279-0"></span>**Možnosti v kroku 8 a 9**

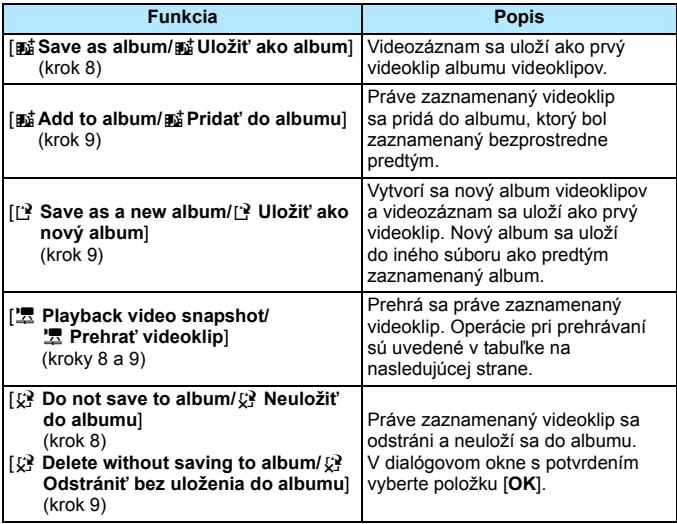

#### **Ovládanie pri nastavení [Playback video snapshot/Prehrať videoklip]**

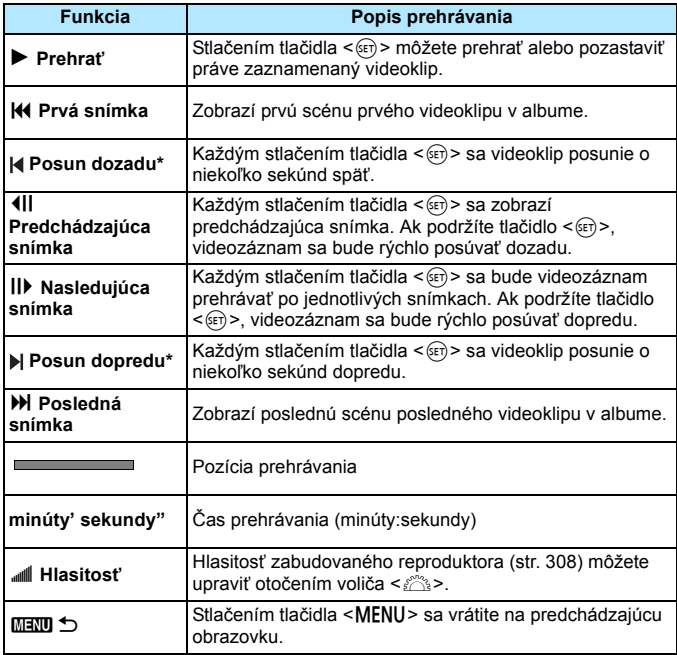

\* Pri funkcii [**Skip backward/Posun dozadu**] alebo [**Skip forward/Posun dopredu**] bude dĺžka posunu zodpovedať počtu sekúnd v nastavení položky [**Video snapshot/Videoklip**] (približne 2 s, 4 s alebo 8 s).

## **Pridanie do existujúceho albumu**

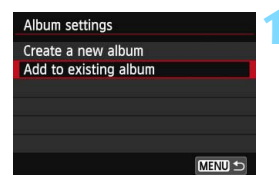

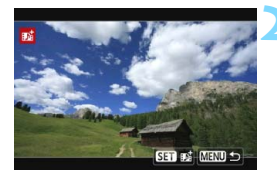

# **1 Vyberte položku [Add to existing album/Pridať do existujúceho albumu].**

● Podľa kroku 4 na strane [278](#page-277-0) vyberte položku [**Add to existing album/ Pridať do existujúceho albumu**] a stlačte tlačidlo  $\leq$   $(5r)$  >.

## **2 Vyberte existujúci album.**

- Otočením voliča < 3> vyberte existujúci album a stlačte tlačidlo  $\leq$   $\sqrt{\sin}$  >.
- Vyberte  $[OK]$  a stlačte tlačidlo < $\sqrt{s}$ r)>.
- Niektoré nastavenia videoklipu sa zmenia, aby zodpovedali nastaveniam existujúceho albumu.
- Stlačením tlačidla <MFNU> ukončite ponuku.
- Zobrazí sa obrazovka snímania videoklipu.

# **3 Nasnímajte videoklip.**

Prejdite k časti "Vytvorenie albumu videoklipov" (str. [279](#page-278-0)).

# **Upozornenia pre snímanie videoklipov**

- Do albumu možno pridať len videoklipy s rovnakou dĺžkou (približne 2 s, 4 s alebo 8 s).
- Upozorňujeme, že ak počas snímania videoklipov vykonáte ktorúkoľvek z nasledujúcich operácii, pri nasledujúcich videoklipoch sa vytvorí nový album.
	- Zmena nastavenia [**Movie rec. size/Veľkosť videozáznamu**].
	- Zmena nastavenia [**Sound rec./Záznam zvuku**] z možnosti [**Auto/ Automaticky**] alebo [**Manual/Ručne**] na možnosť [**Disable/Zakázať**] alebo z možnosti [**Disable/Zakázať**] na možnosť [**Auto/Automaticky**] alebo [**Manual/Ručne**].
	- Aktualizácia firmvéru.
- Počas snímania videoklipu nemožno snímať statické zábery.
- Dĺžka snímania videoklipu je len približná. V závislosti od snímkovej frekvencie dĺžka snímania zobrazená počas prehrávania nemusí byť presná.

## <span id="page-283-0"></span>**Prehrávanie albumu**

Album videoklipov môžete prehrať rovnakým spôsobom ako bežný videozáznam (str. [308](#page-307-0)).

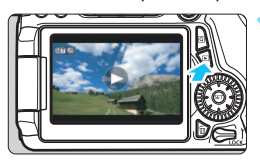

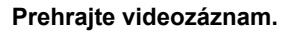

Stlačením tlačidla <**ID** > zobrazte obrázok.

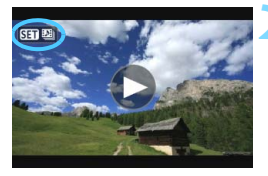

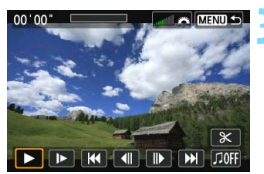

### **2 Vyberte album.**

- V zobrazení jednotlivých obrázkov ikona [ **gm** [ ] zobrazená v ľavej hornej časti obrazovky označuje, že ide o album videoklipov.
- Otočením voliča < se > vyberte album.

### **3 Prehrajte album.**

- Stlačte tlačidlo  $\leq$   $\sqrt{\sin}$  >.
- Na zobrazenom paneli prehrávania videozáznamu vyberte položku [▶] (Prehrať) a stlačte tlačidlo < $(F)$ .

# **Hudba na pozadí**

- Hudbu na pozadí môžete prehrávať pri prehrávaní albumov, bežných videozáznamov a prezentácií pomocou fotoaparátu (str. [309](#page-308-0), [312\)](#page-311-0). Ak chcete prehrávať hudbu na pozadí, musíte najskôr na kartu skopírovať hudbu na pozadí pomocou nástroja EOS Utility (softvér dodávaný s fotoaparátom). Informácie o kopírovaní hudby na pozadí nájdete v príručke EOS Utility Návod na používanie (str. [453](#page-452-0)).
- Hudbu zaznamenanú na pamäťovej karte možno použiť len na osobné účely. Neporušujte práva držiteľa autorských práv.

## **Úprava albumu**

Po nasnímaní môžete zmeniť usporiadanie videoklipov v albume, odstrániť ich alebo prehrať.

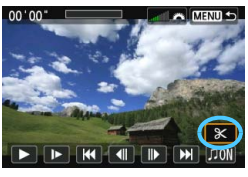

# **1 Vyberte položku [**X**].**

- Na zobrazenom paneli prehrávania videozáznamu vyberte položku [X] (Upraviť) a stlačte tlačidlo < $(F)$ >.
- **Zobrazí sa obrazovka úprav.**

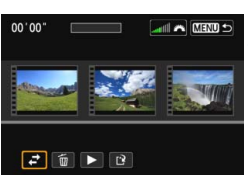

## **2 Vyberte operáciu úprav.**

 Vyberte možnosť úprav a stlačte tlačidlo  $\leq$  $(F)$ >.

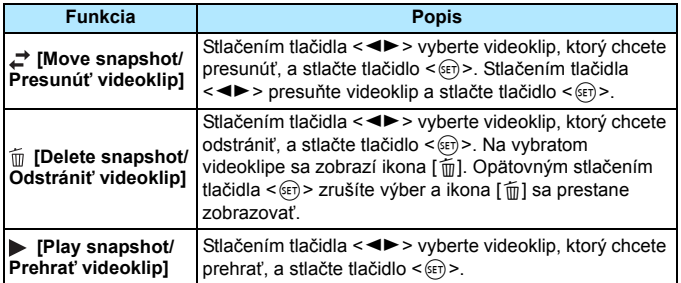

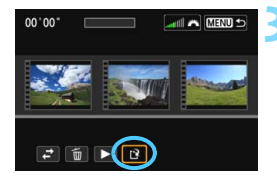

## **3 Uložte upravený videozáznam.**

- Stlačením tlačidla <MFNU> sa vrátite k panelu úprav v spodnej časti obrazovky.
- Vyberte možnosť [[2] (Uložiť) a potom stlačte tlačidlo  $\leq$  GET) >.
- Zobrazí sa obrazovka uloženia.
- Ak chcete obsah uložiť ako nový videozáznam, vyberte možnosť [**New file/Nový súbor**]. Ak ho chcete uložiť a prepísať tak pôvodný súbor videozáznamu, vyberte možnosť [**Overwrite/Prepísať**] a stlačte tlačidlo  $\leq$   $\sqrt{\sin 2}$ .

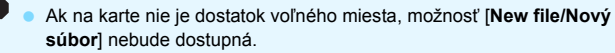

 V prípade nízkej úrovne nabitia batérie nebude možná úprava albumov. Použite plne nabitú batériu.

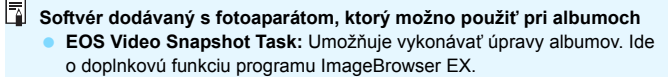

# <span id="page-286-0"></span>**Upozornenia týkajúce sa snímania videozáznamu**

#### **Biela <**s**> a červená <**E**> výstražná ikona vnútornej teploty**

- Ak sa zvýši vnútorná teplota fotoaparátu v dôsledku dlhodobého snímania videozáznamu alebo pri vysokej teplote okolitého prostredia, zobrazí sa biela ikona <<br/>
se alebo červená ikona <
..........................
- Biela ikona < $\blacksquare$  > signalizuje, že kvalita obrazu statických záberov sa zhorší. Mali by ste prestať snímať statické zábery a pred ďalším fotografovaním nechať klesnúť vnútornú teplotu fotoaparátu. Videozáznamy môžete snímať aj naďalej, pretože na kvalitu ich obrazu to prakticky nebude mať vplyv.
- $\bullet$  Červená ikona < $\mathbb{I}$  > signalizuje, že snímanie videozáznamu sa čoskoro automaticky ukončí. V takom prípade nebudete môcť pokračovať v snímaní, pokým vnútorná teplota fotoaparátu neklesne. Vypnite napájanie a fotoaparát na chvíľu nepoužívajte.
- **·** Dlhodobé snímanie videozáznamu pri vysokých teplotách spôsobí, že sa ikona < •> alebo < • 20brazí skôr. Keď nesnímate, vypnite fotoaparát.

#### **Záznam a obrazová kvalita**

- Ak je nasadený objektív vybavený funkciou Image Stabilizer (Stabilizátor obrazu) a nastavíte prepínač IS funkcie Image Stabilizer (Stabilizátor obrazu) do polohy < ON >, táto funkcia bude aktívna trvalo, aj keď nestlačíte tlačidlo spúšte do polovice. Funkcia Image Stabilizer (Stabilizátor obrazu) preto spotrebováva energiu batérie a môže spôsobiť zníženie celkovej doby snímania videozáznamu alebo počtu zhotoviteľných záberov. Ak používate statív alebo ak funkcia Image Stabilizer (Stabilizátor obrazu) nie je potrebná, odporúča sa nastaviť prepínač IS do polohy  $\leq$ OFF $\geq$ .
- Zabudovaný mikrofón fotoaparátu zaznamená aj prevádzkové zvuky fotoaparátu. Zaznamenaniu týchto zvukov môžete zabrániť (alebo ho obmedziť), ak použijete komerčne dostupný externý mikrofón.
- Ku vstupnému konektoru fotoaparátu na pripojenie externého mikrofónu pripájajte len externý mikrofón.
- Ak sa počas snímania videozáznamu s automatickým nastavením expozície zmení jas, táto časť sa pri prehrávaní videozáznamu môže na okamih zdať ako statická. V takých prípadoch snímajte videozáznamy s manuálnym nastavením expozície.
- Ak sa na obrázku nachádza veľmi jasný zdroj svetla, jasná oblasť na obrazovke LCD sa môže zobrazovať tmavá. Videozáznam sa zaznamená v takmer rovnakej podobe, ako sa zobrazuje na obrazovke LCD.
- **•** Pri slabom svetle sa na obrázku môže objaviť šum alebo nepravidelné farby. Videozáznam sa zaznamená v takmer rovnakej podobe, ako sa zobrazuje na obrazovke LCD.

#### <span id="page-287-0"></span>**Upozornenia týkajúce sa snímania videozáznamu Záznam a obrazová kvalita**

 Ak používate kartu s nízkou rýchlosťou zápisu, počas snímania videozáznamu sa môže v pravej časti obrazovky zobraziť päťstupňový ukazovateľ. Signalizuje, aký objem údajov sa ešte nezapísal na kartu (zostávajúca kapacita internej vyrovnávacej pamäte). Čím je karta pomalšia, tým rýchlejšie bude ukazovateľ stúpať. Pri dosiahnutí najvyššej úrovne ukazovateľa sa snímanie videozáznamu automaticky zastaví. Ak má karta vysokú rýchlosť zápisu, ukazovateľ sa nezobrazí alebo sa jeho úroveň (ak sa zobrazí) takmer vôbec nezvýši. Nasnímajte najskôr niekoľko skúšobných videozáznamov, aby ste sa presvedčili, či karta dokáže dostatočne rýchlo zapisovať. Indikátor

E

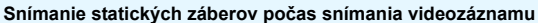

Informácie o kvalite statických záberov nájdete v časti "Kvalita snímky" na strane [249](#page-248-1).

#### **Prehrávanie a pripojenie k televízoru**

 Ak pripojíte fotoaparát k televízoru (str. [316,](#page-315-0) [319](#page-318-0)) a snímate videozáznam, na televízore nebude počas snímania počuť zvukový výstup. Zvuk sa však zaznamená správne.
# **Prehrávanie obrázkov**

**9**

V tejto kapitole nájdete vysvetlenie, ako sa prehrávajú a vymazávajú fotografie a videozáznamy, ako sa zobrazujú na televíznej obrazovke, a vysvetlenie ďalších funkcií týkajúcich sa prehrávania.

#### **Obrázky nasnímané a uložené iným zariadením**

Fotoaparát nemusí správne zobraziť obrázky zhotovené iným fotoaparátom, upravené pomocou počítača alebo tie, ktorých názov súboru bol zmenený.

# <span id="page-289-0"></span>**E** Prehrávanie obrázkov

# **Zobrazenie jednotlivých obrázkov**

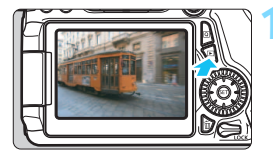

### **1 Prehrajte obrázok.**

- Stlačte tlačidlo  $\leq$  $\blacktriangleright$ .
- Zobrazí sa posledný zaznamenaný alebo posledný prehrávaný obrázok.

# **2 Vyberte obrázok.**

 Ak chcete prehrávať obrázky a začať od posledného obrázka, otočte voličom <5> proti smeru hodinových ručičiek. Ak chcete prehrávať obrázky a začať s prvým zaznamenaným obrázkom, otočte voličom v smere hodinových ručičiek.

Každým stlačením tlačidla <INFO.> sa formát zobrazenia zmení.

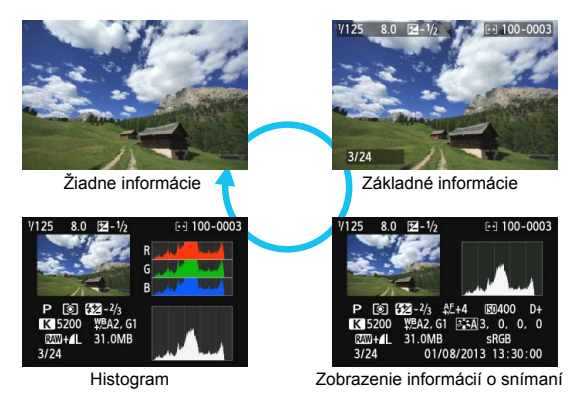

# **3 Ukončite prehrávanie obrázkov.**

 $\bullet$  Stlačením tlačidla  $\lt \blacktriangleright$  vkončíte prehrávanie obrázkov a fotoaparát sa pripraví na fotografovanie.

### 3 **Zobrazenie mriežky**

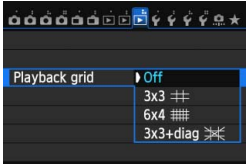

V zobrazení jednotlivých obrázkov môžete zobraziť cez obraz mriežku pri prehrávaní.

Pomocou položky [**■3: Playback grid**/ 3**3: Mriežka pri prehrávaní**] môžete vybrať možnosť [3x3 **#1]**, [6x4 **##1]** alebo [**3x3+diag**  $\divideontimes$ **/3x3+diagonály**  $\divideontimes$ ]. Táto funkcia je užitočná pri kontrole vertikálneho a horizontálneho naklonenia a kompozície obrázka.

 $\boxed{5}$  Počas prehrávania videozáznamu sa nezobrazuje mriežka.

# B**: Zobrazenie informácií o snímaní**

# **Príklad statického záberu nasnímaného v režime Kreatívnej zóny**

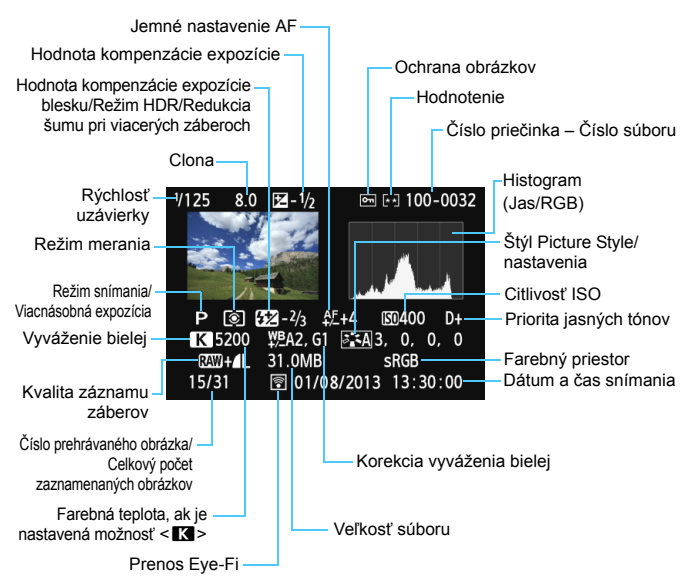

- \* Pri snímaní s kvalitou snímky RAW+JPEG sa zobrazí veľkosť súboru obrázka RAW.
- \* Pri fotografovaní s bleskom bez kompenzácie expozície blesku sa zobrazí ikona  $\leq 0$  >.
- \* V prípade obrázkov nasnímaných v režime HDR sa zobrazí symbol <HDR> a rozsah nastavenia dynamického rozsahu.
- \* V prípade záberov s viacnásobnou expozíciou sa zobrazí symbol <■>.
- \* V prípade obrázkov nasnímaných s redukciou šumu pri viacerých záberoch sa zobrazí symbol <
<sup>[9]</sup>>.
- \* Pre statické zábery nasnímané počas snímania videozáznamu sa zobrazí symbol  $\leq$ .
- \* V prípade obrázkov, ktoré boli vyvolané pomocou funkcie spracovania obrázkov RAW vo fotoaparáte alebo pri ktorých sa zmenila veľkosť alebo boli spracované pomocou kreatívneho filtra a následne sa uložili, sa zobrazí symbol < $\square$ >.

#### **Príklad statického záberu nasnímaného v režime Základnej zóny**

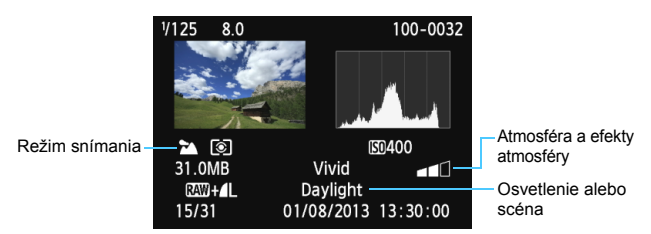

- \* V prípade obrázkov nasnímaných v režime Základnej zóny sa zobrazené informácie budú líšiť v závislosti od príslušného režimu snímania.
- \* Položka [**Background blur/Rozostrenie pozadia**] sa zobrazí v prípade obrázkov nasnímaných v režime <CA>.

### **Príklad zobrazenia informácií o videozáznamoch**

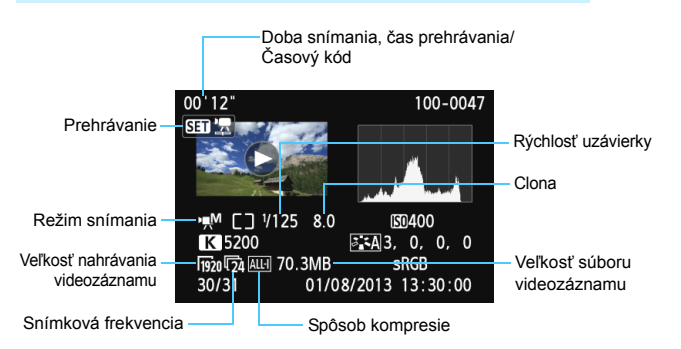

- \* Pri použití manuálneho nastavenia expozície sa zobrazí rýchlosť uzávierky, clona a citlivosť ISO (pri manuálnom nastavení).
- \* Pri videoklipoch sa zobrazí ikona < $\mathbb{E}$ l».

#### **Upozornenie na najjasnejšie oblasti**

Keď je položka [3**3: Highlight alert/**3**3: Upozornenie na najjasnejšie oblasti**] nastavená na možnosť [**Enable/Povoliť**], preexponované svetlé oblasti budú blikať. Ak chcete získať viac detailov v blikajúcich preexponovaných oblastiach, nastavte kompenzáciu expozície na zápornú hodnotu a znovu nasnímajte obrázok.

#### **Zobrazenie bodu AF**

Keď je položka [**▶3: AF point disp./▶3: Zobrazenie bodu AF**] nastavená na možnosť [**Enable/Povoliť**], bod AF, ktorý dosiahol zaostrenie, sa zobrazí červenou farbou. Ak sa použil automatický výber bodu AF, môžu sa naraz zobraziť viaceré body AF.

### <span id="page-294-0"></span>**Histogram**

Histogram jasu zobrazuje rozloženie expozičnej úrovne a celkový jas. Histogram RGB je určený na kontrolu sýtosti farieb a gradácie. Zobrazenie možno meniť pomocou položky [3**3: Histogram disp.**/ 3**3: Zobrazenie histogramu**].

#### **Zobrazenie [Brightness/Jas]**

Histogram je graf, ktorý znázorňuje rozloženie jasu v obraze. Na vodorovnej osi je úroveň jasu (tmavšia naľavo a svetlejšia napravo) a na zvislej osi je počet pixelov pre každú z úrovní jasu. Čím viac pixelov je naľavo, tým je obraz tmavší. Čím viac pixelov je napravo, tým je obraz svetlejší. Ak je príliš veľa pixelov naľavo, stratia sa detaily v tieňoch. Ak je príliš veľa pixelov napravo, stratia sa detaily v jasných oblastiach. Stredné tóny budú zreprodukované. Na obrázku a histograme jasov môžete skontrolovať inklináciu expozičnej úrovne a celkovú gradáciu.

#### **Vzorové histogramy**

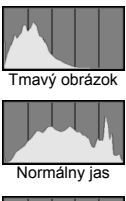

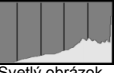

Svetlý obrázok

#### **Zobrazenie [RGB]**

Tento histogram je graf, ktorý zobrazuje rozdelenie úrovne jasu jednotlivých základných farieb obrázka (RGB čiže červená, zelená a modrá). Na vodorovnej osi je úroveň jasu farby (tmavšia naľavo a svetlejšia napravo) a na zvislej osi je počet pixelov pre každú z úrovní jasu farby. Čím viac pixelov je naľavo, tým je farba tmavšia a menej výrazná. Čím viac pixelov je napravo, tým je farba svetlejšia a sýtejšia. Ak je príliš veľa pixelov naľavo, príslušné farebné informácie budú chýbať. Ak je príliš veľa pixelov napravo, farba bude príliš sýta a bez gradácie. Skontrolovaním histogramu RGB obrázka môžete sledovať sýtosť farieb, stav odstupňovania a inklináciu vyváženia bielej.

# x **Rýchle vyhľadávanie obrázkov**

### <span id="page-295-0"></span>H **Zobrazenie viacerých obrázkov na jednej obrazovke (Zobrazenie registra)**

Obrázky možno rýchlo vyhľadať pomocou zobrazenia registra, pri ktorom sa na jednej obrazovke zobrazujú štyri alebo deväť obrázkov.

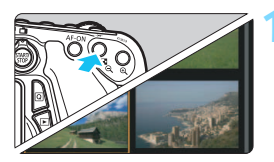

### **1 Prepnite sa na zobrazenie registra.**

- Počas prehrávania obrázkov stlačte tlačidlo < $\Box \cdot \odot$  >
- Zobrazí sa register so 4 obrázkami. Vybratý obrázok bude zvýraznený oranžovým rámikom.
- Opätovným stlačením tlačidla < $\blacksquare$ - $\lhd$  > sa prepnete na zobrazenie s 9 obrázkami. Stlačením tlačidla < 0 > sa prepína medzi zobrazením 9 obrázkov, 4 obrázkov a 1 obrázka.

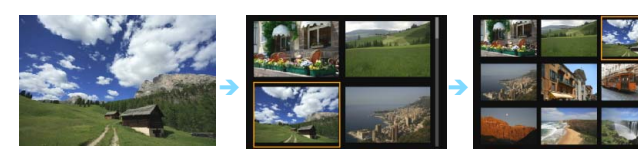

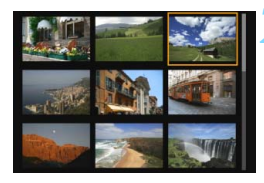

## **2 Vyberte obrázok.**

- Otočením voliča < s> posuňte oranžový rámik a vyberte obrázok. Obrázok môžete vybrať aj stlačením tlačidiel < $\sqrt{\blacktriangledown}$ > < $\blacktriangledown$
- Otočením voliča  $\leq \frac{6}{2}$ > sa zobrazia obrázky na predchádzajúcej alebo nasledujúcej obrazovke.
- Stlačením tlačidla < (ET) > v zobrazení registra sa vybratý obrázok zobrazí ako jeden obrázok.

### <span id="page-296-0"></span>I **Preskakovanie obrázkov (Zobrazenie s preskakovaním obrázkov)**

V zobrazení jednotlivých obrázkov môžete otáčaním voliča < $\frac{1}{2}$ > preskakovať po obrázkoch dopredu alebo dozadu podľa nastaveného spôsobu preskakovania.

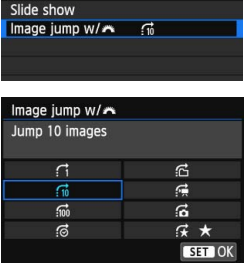

 $0.00000000000000000000$ 

Resize Rating

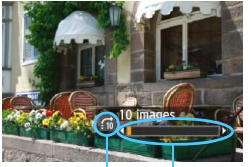

Pozícia prehrávania Spôsob preskakovania

围

# **1 Vyberte položku [Image jump w/**6**/ Preskakovanie obrázkov s** 6**].**

 Na karte [3**<sup>2</sup>**] vyberte položku [**Image jump w/**6/ **Preskakovanie obrázkov s**  $\leq$  **a stlačte tlačidlo <**  $\leq$  $\leq$  $\leq$  **>.** 

# **2 Vyberte spôsob preskakovania.**

- Otočením voliča < se > vyberte spôsob preskakovania, potom stlačte tlačidlo < $(s_{ET})$  >.
	- d: **[Display images one by one/Zobrazenie obrázkov jeden po druhom]**
	- e: **[Jump 10 images/Skok o 10 obrázkov]**
	- f: **[Jump 100 images/Skok o 100 obrázkov]**
	- g: **[Display by date/Zobrazenie podľa dátumu]**
	- h: **[Display by folder/Zobrazenie podľa priečinka]**
	- i: **[Display movies only/Len zobrazenie videozáznamov]**
	- j: **[Display stills only/Len zobrazenie statických záberov]**
	- k: **[Display by image rating/Zobrazenie podľa hodnotenia obrázka]** (str. [302](#page-301-0)) Výber vykonajte otočením voliča  $\leq$ s<sup>on</sup>e >.

## **3 Prehľadávanie pomocou preskakovania.**

- Stlačením tlačidla < $\square$ > prehrajte obrázky.
- **V** zobrazení jednotlivých obrázkov otočte volič < $\mathcal{E}^*$ >.
- Obrázky môžete prehľadávať nastaveným spôsobom.
- Ak chcete vyhľadávať obrázky podľa dátumu snímania, vyberte možnosť [**Date/Dátum**].
	- Ak chcete vyhľadávať obrázky podľa priečinka, vyberte možnosť [**Folder/Priečinok**].
	- Ak karta obsahuje videozáznamy aj statické zábery, výberom možnosti [**Movies/ Videozáznamy**] alebo [**Stills/Statické zábery**] zobrazíte jednu alebo druhú možnosť.
- Ak žiadne obrázky nezodpovedajú vybratej položke [**Rating/Hodnotenie**], prehľadávanie obrázkov pomocou voliča < $\frac{1}{2}$ >nie je možné.

# u**/**y **Zväčšené zobrazenie**

Na obrazovke LCD môžete nasnímaný obrázok zväčšiť približne 1,5x až 10x.

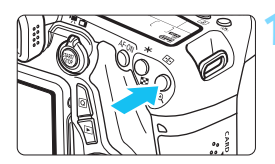

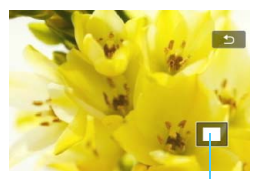

Poloha zväčšenej oblasti

# **1 Zväčšite obrázok.**

- Počas prehrávania obrázkov stlačte tlačidlo < $@>$
- Obrázok sa zväčší.
- Ak podržíte tlačidlo < Q >, obrázok sa bude zväčšovať, až kým nedosiahne maximálne zväčšenie.
- Stlačením tlačidla < $\blacksquare$ · Q > obrázok zmenšíte. Ak tlačidlo podržíte stlačené, zväčšenie sa bude znižovať až po zobrazenie jedného obrázka.

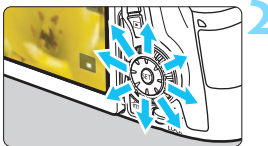

# **2 Posúvajte zväčšený obrázok.**

- Zväčšený obrázok sa posúva pomocou ovládacieho prvku < $\langle \cdot \rangle$ >.
- Ak chcete skončiť zväčšené zobrazenie, stlačte tlačidlo  $\leq$  $\blacktriangleright$  $\geq$ a obnoví sa zobrazenie jedného obrázka.

 $\boxed{7}$ 

- Ďalší obrázok so zachovaním zväčšenia môžete zobraziť otočením voliča  $\leq \mathbb{S}$ >.
- Zväčšené zobrazenie nie je dostupné pri zobrazení náhľadu obrázka ihneď po jeho nasnímaní.
- Videozáznam nemožno zväčšiť.

# d **Prehrávanie pomocou dotykovej obrazovky**

Obrazovka LCD má panel citlivý na dotyk, na ktorom môžete rôzne funkcie prehrávania ovládať prstami. Najskôr stlačením tlačidla < $\square$ > **prehrajte obrázky.**

# **Prehľadávanie obrázkov**

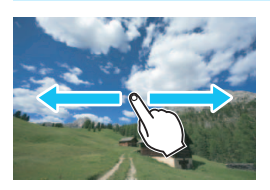

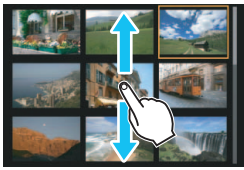

# **Potiahnite jedným prstom.**

- V zobrazení jednotlivých obrázkov sa dotknite obrazovky LCD **jedným prstom**. Potiahnutím prstom doľava alebo doprava môžete prejsť na nasledujúci alebo predchádzajúci obrázok. Potiahnutím doľava zobrazíte nasledujúce (novšie) obrázky alebo potiahnutím doprava zobrazíte predchádzajúce (staršie) obrázky.
- V zobrazení registra sa tiež dotknite obrazovky LCD **jedným prstom**. Potiahnutím prstom nahor alebo nadol môžete prejsť na nasledujúcu alebo predchádzajúcu obrazovku. Potiahnutím nahor zobrazíte nasledujúce (novšie) obrázky alebo potiahnutím nadol zobrazíte predchádzajúce (staršie) obrázky. Keď vyberiete obrázok, zobrazí sa oranžový rámik. Keď znova ťuknete na daný obrázok, zobrazí sa ako jeden obrázok.

# **Preskakovanie obrázkov (Zobrazenie s preskakovaním obrázkov)**

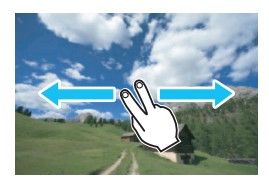

## **Potiahnite dvoma prstami.**

Dotknite sa obrazovky LCD dvoma prstami. Keď potiahnete **dvoma prstami** doľava alebo doprava, môžete preskakovať obrázky spôsobom nastaveným v položke [**Image jump w/**6**/ Preskakovanie obrázkov s 6<sup>2</sup>31 na karte [** $\blacktriangleright$  **21.** 

# **Zmenšenie obrázka (zobrazenie registra)**

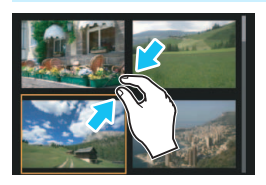

**Potiahnite dvoma prstami k sebe.** Dotknite sa obrazovky dvoma

roztiahnutými prstami a potiahnite ich na obrazovke k sebe.

- Každým potiahnutím prstov k sebe sa zmení zobrazenie na obrazovke zo zobrazenia jednotlivých obrázkov na zobrazenie registra so 4 obrázkami a registra s 9 obrázkami. Ak potiahnete prstami od seba, zobrazenie obrázkov sa zmení v opačnom poradí.
- Keď vyberiete obrázok, zobrazí sa oranžový rámik. Keď znova ťuknete na daný obrázok, zobrazí sa ako jeden obrázok.

# **Zväčšenie obrázka**

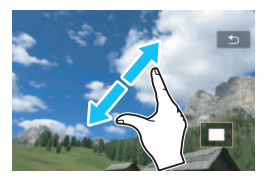

## **Potiahnite dvoma prstami od seba.**

Dotknite sa obrazovky s dvoma prstami pri sebe a potiahnite ich na obrazovke od seba.

- **•** Pri potiahnutí prstov od seba sa obrázok zväčší.
- Obrázok môžete zväčšiť až 10-násobne.
- **Potiahnutím prstom sa môžete** posúvať po obrázku.
- **Ak chcete obrázok zmenšiť.** potiahnite prsty na obrazovke k sebe.
- $\bullet$  Ťuknutím na ikonu  $\lceil \bigcirc \rceil$  sa vrátite k zobrazeniu jednotlivých obrázkov.

Dotykové ovládanie na obrazovke LCD fotoaparátu možno použiť aj pri prehrávaní obrázkov na televízore pripojenom k fotoaparátu (str. [316](#page-315-0), [319](#page-318-0)).

# b **Otáčanie obrázka**

Zobrazený obrázok môžete otočiť do požadovanej polohy.

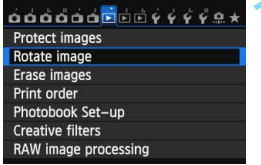

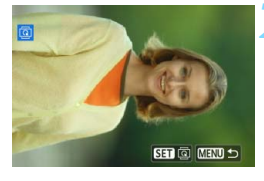

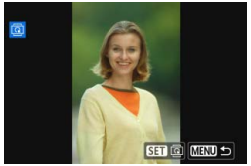

# **1 Vyberte položku [Rotate image/ Otočiť obrázok].**

 Na karte [3**1**] vyberte položku [**Rotate/Otočiť**] a stlačte tlačidlo  $\leq$   $\sqrt{\sin}$  >.

# **2 Vyberte obrázok.**

- Otočením voliča <**tokov** vyberte obrázok, ktorý sa má otočiť.
- Obrázok môžete vybrať aj v zobrazení registra (str. [296\)](#page-295-0).

# **3 Otočte obrázok.**

- Každým stlačením tlačidla < $(s_{ET})$ > sa obrázok otočí v smere hodinových ručičiek nasledovne:  $90^\circ \rightarrow 270^\circ \rightarrow 0^\circ$
- **Ak chcete otočiť ďalší obrázok,** zopakujte kroky 2 a 3.
- Ak sa chcete vrátiť späť do ponuky, stlačte tlačidlo <MFNU>
- R. Ak ste nastavili položku [5**1: Auto rotate/**5**1: Automatické otáčanie**] na možnosť **[OnÔ** *IZap.***Ô** *I]* **(str. [325\)](#page-324-0) pred fotografovaním** zvislých obrázkov, obrázok nemusíte otáčať vyššie uvedeným postupom.
	- Ak sa pri prehrávaní otočený obrázok nezobrazí v otočenej polohe, nastavte položku [5**1: Auto rotate/**5**1: Automatické otáčanie**] na možnosť  $[On \bigtriangleup] \square / \mathsf{Zap}$ . $\bigtriangleup$   $\square$ ].
	- Videozáznam nemožno otočiť.

# <span id="page-301-0"></span>**MENU Nastavenie hodnotenia**

Obrazové záznamy (fotografie a videozáznamy) môžete hodnotiť pomocou jednej z piatich značiek hodnotenia: [\*]/[\*]/[\*]/[\*\*]/[\*\*]. Táto funkcia sa nazýva "hodnotenie".

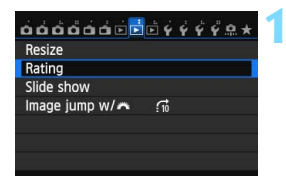

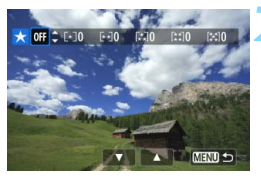

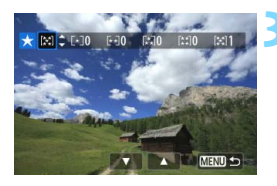

# **1 Vyberte položku [Rating/ Hodnotenie].**

 Na karte [3**2**] vyberte položku [**Rating/Hodnotenie**] a stlačte tlačidlo  $\leq$   $\left( \sin \right)$  >.

# **2 Vyberte obrázok.**

- Otočením voliča < s> vyberte obrázok alebo videozáznam, ktorý chcete hodnotiť.
- Ak chcete zobraziť zobrazenie s tromi obrázkami, stlačte tlačidlo < $\blacksquare$  Q >. K zobrazeniu jedného obrázka sa vrátite stlačením tlačidla < 0 >

# **3 Ohodnoťte obrázok.**

- Stlačením tlačidla <<a> hodnotenie.
- **Pre každé hodnotenie sa stanoví** celkový počet hodnotených obrázkov.
- Ak chcete hodnotiť ďalší obrázok, zopakujte kroky 2 a 3.
- Ak sa chcete vrátiť späť do ponuky, stlačte tlačidlo <MFNU>

 $\boxed{5}$  Celkový počet obrázkov s určitým hodnotením, ktorý možno zobraziť, je maximálne 999. Ak pre dané hodnotenie existuje viac ako 999 obrázkov, zobrazí sa položka [**###**].

#### **Využitie výhod hodnotenia**

- Pomocou položky [3**2: Image jump w/**6/3**2: Preskakovanie obrázkov s**  $\mathbb{S}^n$ ] môžete zobraziť len obrázky s určitým hodnotením.
- Pomocou položky [3**2: Slide show/**3**2: Prezentácia**] môžete prehrať len obrázky s určitým hodnotením.
- **Pomocou programu Digital Photo Professional (softvér dodávaný s** fotoaparátom, str. [457\)](#page-456-0) môžete vybrať len obrázky s určitým hodnotením (len statické zábery).
- V operačnom systéme Windows 8.1, Windows 8 alebo Windows 7 a pod. môžete zobraziť hodnotenie jednotlivých súborov v rámci zobrazenia informácií o súbore alebo pomocou dodaného prehliadača obrázkov (len statické zábery).

# Q **Rýchle ovládanie pri prehrávaní**

Počas zobrazenia jednotlivých obrázkov môžete stlačením tlačidla  $\leq$ Q > nastaviť nasledujúce možnosti: [O<sub>T</sub>: Protect images/O<sub>T</sub>: **Ochrániť obrázky**], [b: Rotate image/b: Otočiť obrázok], [**★: Rating/★: Hodnotenie**], [**@**: Creative filters/**@**: Kreatívne filtre], [ $\Xi$ ]: Resize/ $\Xi$ ]: Zmena veľkosti] (len obrázky JPEG), [ $\text{I}$  : **Highlight alert/ : Upozornenie na najjasnejšie oblasti**], [ **: AF point display/ : Zobrazenie bodu AF**], [e**: Image jump w/**6**/** e**: Preskakovanie obrázkov s** 6], [k**: Wi-Fi**\*].

V prípade videozáznamov možno nastaviť len funkcie uvedené tučným písmom.

\* Nie je možné vybrať, ak je položka [5**3: Wi-Fi**] nastavená na možnosť [**Disable/Zakázať**].

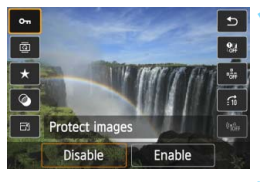

# **1 Stlačte tlačidlo <**Q**>.**

- Počas prehrávania obrázkov stlačte tlačidlo  $\leq |\overline{Q}|$
- **Zobrazia sa možnosti rýchleho ovládania.**

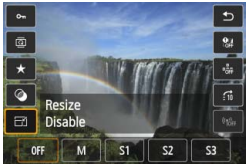

# **2 Vyberte funkciu a nastavte ju.**

- Stlačením tlačidla <<a>
vyberte funkciu.
- V spodnej časti sa zobrazí nastavenie vybratej funkcie.
- Stlačením tlačidla <<**I>** zmeňte nastavenie.
- Pri nastavení kreatívnych filtrov (str. [335\)](#page-334-0), zmeny veľkosti (str. [333](#page-332-0)) alebo funkcie Wi-Fi dokončite nastavenie stlačením tlačidla < $(n)$ >.
- filmage jump w/ $\frac{1}{2}$ /Preskakovanie obrázkov s  $\frac{1}{2}$ : Hodnotenie (str. [297](#page-296-0)) nastavte stlačením tlačidla <INFO.>.
- Funkciu zrušte stlačením tlačidla <MFNU>

# **3 Ukončite nastavenie.**

Stlačením tlačidla < Q > ukončíte obrazovku rýchleho ovládania.

Ak chcete otočiť obrázok, nastavte položku [5**1: Auto rotate/** 5**1: Automatické otáčanie**] na možnosť [**On**zD/**Zap**.zD]. Ak je položka [5**1: Auto rotate**/5**1: Automatické otáčanie**] nastavená na hodnotu **[On <u>□</u>/Zap. □]** alebo **[Off/Vyp.]**, nastavenie [**@** Rotate image/ b **Otočiť obrázok**] sa zaznamená na snímke, ale fotoaparát pri zobrazení obrázok neotočí.

- 围 Stlačením tlačidla < [Q] > počas zobrazenia registra sa prepne zobrazenie jednotlivých obrázkov a zobrazí sa obrazovka rýchleho ovládania. Opätovným stlačením tlačidla < [Q] > sa obnoví zobrazenie registra.
	- V prípade obrázkov, ktoré boli nasnímané iným fotoaparátom, môže byť obmedzený počet možností, ktoré možno vybrať.

# **PR Používanie videozáznamov**

Videozáznamy môžete prehrávať nasledujúcimi tromi spôsobmi:

# **Prehrávanie na televízore** (str. [316](#page-315-0), [319](#page-318-0))

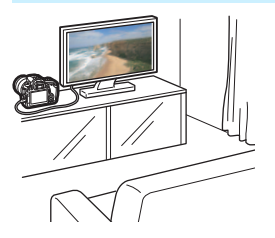

Na pripojenie fotoaparátu k televízoru použite kábel HDMI HTC-100 (predáva sa samostatne) alebo stereofónny kábel AV AVC-DC400ST (predáva sa samostatne). Zaznamenané videozáznamy a fotografie potom môžete prehrávať na obrazovke televízora. Ak máte televízor s vysokým rozlíšením a pripojíte k nemu fotoaparát pomocou kábla HDMI, môžete sledovať videozáznamy v úplnom vysokom rozlíšení (Full HD: 1920 x 1080) a vysokom rozlíšení (HD: 1280 x 720) s vyššou kvalitou obrazu.

- Keďže rekordéry s pevným diskom nie sú vybavené vstupom HDMI IN, fotoaparát nemožno pripojiť k rekordéru s pevným diskom pomocou kábla HDMI.
	- Videozáznamy a statické zábery nemožno prehrávať ani uložiť ani v prípade, keď je fotoaparát pripojený k rekordéru s pevným diskom pomocou kábla USB.
	- Ak zariadenie použité na prehrávanie nie je kompatibilné so súbormi MOV, videozáznam nemožno prehrať.

# **Prehrávanie na obrazovke LCD fotoaparátu** (str. [308](#page-307-0) – [315\)](#page-314-0)

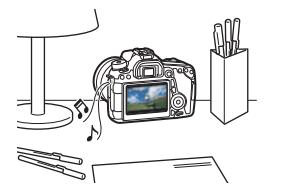

Videozáznamy môžete prehrávať na obrazovke LCD fotoaparátu. Môžete aj zostrihať prvú a poslednú scénu videozáznamu a prehrávať statické zábery a videozáznamy na karte prostredníctvom automatickej prezentácie.

Videozáznam upravený pomocou počítača nemožno opätovne uložiť na kartu a prehrať pomocou fotoaparátu. Pomocou fotoaparátu však možno prehrať albumy videoklipov upravené pomocou nástroja EOS Video Snapshot Task (str. [286\)](#page-285-0).

### **Prehrávanie a úprava pomocou počítača** (str. [458](#page-457-0))

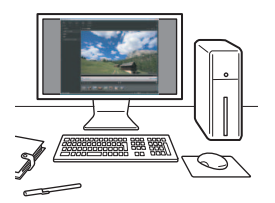

Súbory videozáznamov uložené na karte možno preniesť do počítača a prehrať pomocou programu ImageBrowser EX (softvér dodaný s fotoaparátom).

- Na dosiahnutie plynulého prehrávania videozáznamu v počítači použite počítač s vysokým výkonom. Informácie o hardvérových požiadavkách počítača pre program ImageBrowser EX nájdete v dokumente Program ImageBrowser EX Užívateľská príručka vo formáte PDF.
	- Ak chcete na prehrávanie alebo úpravu videozáznamov použiť komerčne dostupný softvér, tento softvér musí byť kompatibilný so súbormi MOV. Podrobnosti o komerčne dostupnom softvéri môžete získať od jeho výrobcu.

# <span id="page-307-0"></span>**PR Prehrávanie videozáznamov**

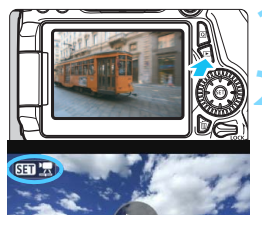

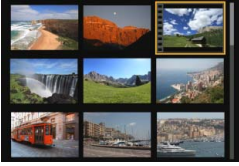

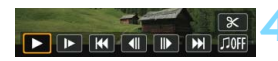

Reproduktor

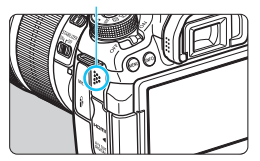

# **1 Prehrajte obrázok.**

Stlačením tlačidla  $\leq$   $\blacktriangleright$  > zobrazte obrázok.

# **2 Vyberte videozáznam.**

- Otočením voliča <1> vyberte videozáznam, ktorý chcete prehrať.
- V zobrazení jednotlivých obrázkov ikona < $\overline{\text{S}}$   $\overline{\text{H}}$   $\overline{\text{H}}$  > zobrazená v ľavom hornom rohu obrazovky označuje videozáznam. Ak je videozáznam vo formáte videoklipu, zobrazí sa ikona < 图 图 >.
- Pri zobrazení registra označuje perforácia na ľavom okraji miniatúry, že ide o videozáznam. **Keďže videozáznamy nemožno prehrávať zo zobrazenia registra, stlačením tlačidla <**0**> prejdite na zobrazenie jednotlivých obrázkov.**

# **3 V zobrazení jednotlivých obrázkov stlačte tlačidlo <**0**>.**

**Panel prehrávania videozáznamu sa** zobrazí v spodnej časti obrazovky.

# **4 Prehrajte videozáznam.**

- Vyberte položku [7] (Prehrať) a potom stlačte tlačidlo  $\leq$   $(n)$  >.
- Spustí sa prehrávanie videozáznamu.
- Stlačením tlačidla <
sen> môžete prehrávanie videozáznamu pozastaviť.
- Aj počas prehrávania videozáznamu môžete nastaviť hlasitosť zvuku otočením voliča < $\frac{1}{2}$ >.
- Podrobnejšie informácie o postupe prehrávania nájdete na nasledujúcej strane.

Videozáznamy nasnímané pomocou iného fotoaparátu sa nemusia dať prehrať v tomto fotoaparáte.

### **Panel prehrávania videozáznamu**

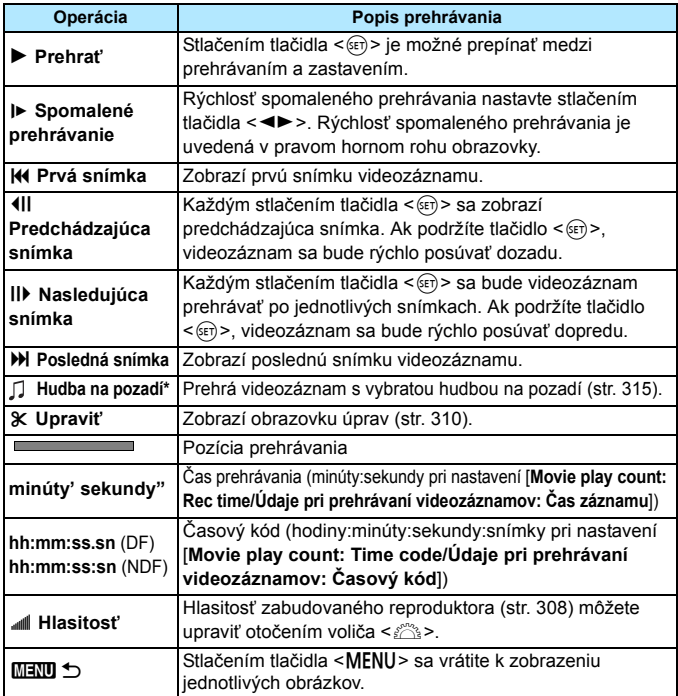

\* Keď je nastavená hudba na pozadí, nebude sa prehrávať zvuk videozáznamu.

- 围. S úplne nabitou súpravou batérií LP-E6 bude celková doba prehrávania pri izbovej teplote (23 °C) nasledovná: približne 4 hod.
	- Ak pripojíte fotoaparát k televízoru (str. [316](#page-315-0), [319\)](#page-318-0) na prehrávanie videozáznamu, nastavte hlasitosť zvuku na televízore. (Otočením voliča < $s \gtrsim$  sa hlasitosť zvuku nezmení.)
	- Ak ste nasnímali statický záber počas snímania videozáznamu, statický záber sa bude zobrazovať približne 1 sekundu počas prehrávania videozáznamu.

# **Prehrávanie pomocou dotykovej obrazovky**

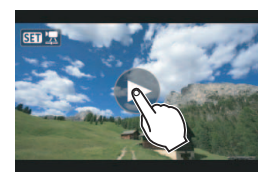

# **Ťuknite na ikonu [**7**] v strede obrazovky.**

- Spustí sa prehrávanie videozáznamu.
- Ak chcete zobraziť panel prehrávania videozáznamu, ťuknite na ikonu <<< << 125  $\pm$  > v ľavej hornej časti obrazovky.
- Ak chcete pozastaviť videozáznam počas prehrávania, ťuknite na obrazovku. Zobrazí sa aj panel prehrávania videozáznamu.

# <span id="page-309-0"></span>X **Úprava prvej a poslednej scény videozáznamu**

Prvú a poslednú scénu môžete zostrihať približne po 1-sekundových krokoch.

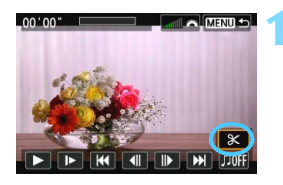

# **1 Na obrazovke prehrávania videozáznamu vyberte možnosť [**X**].**

**Panel na úpravu videozáznamu sa** zobrazí v spodnej časti obrazovky.

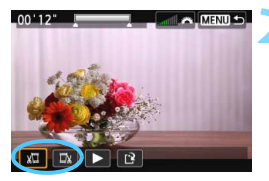

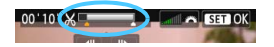

# **2 Vyberte časť, ktorú chcete vystrihnúť.**

- Vyberte možnosť [ WII (Vystrihnúť začiatok) alebo [Ea] (Vystrihnúť koniec) a potom stlačte tlačidlo  $\leq$   $\sqrt{\epsilon}$ .
- Stlačením tlačidla <<**W**> zobrazíte predchádzajúce alebo nasledujúce snímky. Jeho podržaním sa môžete rýchlo posúvať po snímkach dopredu. Otočením voliča < s> môžete prehrávať po jednotlivých snímkach.
- Keď sa rozhodnete, ktorú časť chcete vystrihnúť, stlačte tlačidlo < $\frac{\sqrt{2}}{2}$ . Časť zvýraznená sivou farbou v hornej časti obrazovky zostane zachovaná.

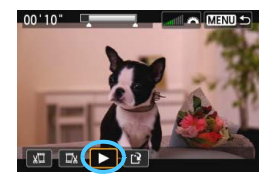

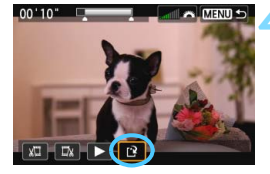

# **3 Skontrolujte upravený videozáznam.**

- Vyberte možnosť [▶] a stlačením tlačidla < $(F)$ > prehrajte upravený videozáznam.
- **Ak chcete zmeniť úpravu, vráťte sa** ku kroku 2.
- Ak chcete zrušiť úpravu, stlačte tlačidlo <MENU> a na obrazovke s potvrdením vyberte položku [**OK**].

# **4 Uložte upravený videozáznam.**

- Vyberte možnosť [[\*] a potom stlačte tlačidlo  $\leq$   $\sqrt{\sin}$  >.
- Zobrazí sa obrazovka uloženia.
- **Ak chcete obsah uložiť ako nový** videozáznam, vyberte možnosť [**New file/Nový súbor**]. Ak ho chcete uložiť a prepísať tak pôvodný súbor videozáznamu, vyberte možnosť [**Overwrite/Prepísať**] a stlačte tlačidlo  $\leq$   $\left( \overline{\text{SE}} \right)$  >.
- Na obrazovke s potvrdením vyberte položku [**OK**] a potom stlačením tlačidla  $\langle \sin \rangle$  uložte upravený videozáznam a vráťte sa na obrazovku prehrávania videozáznamu.

- Pretože úpravy sa vykonávajú približne v 1-sekundových krokoch (pozícia označená symbolom [X] v hornej časti obrazovky), skutočná pozícia úpravy videozáznamu sa môže líšiť od pozície, ktorú ste určili.
- Ak na karte nie je dostatok voľného miesta, možnosť [**New file/Nový súbor**] nebude dostupná.
- V prípade nízkej úrovne nabitia batérie nebude možná úprava videozáznamu. Použite plne nabitú batériu.

# 3**Prezentácia (automatické prehrávanie)**

Obrázky uložené na karte môžete prehrávať prostredníctvom automatickej prezentácie.

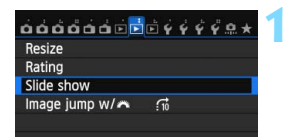

#### Počet obrázkov, ktoré sa prehrajú

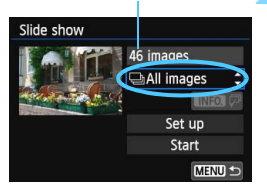

# **1 Vyberte položku [Slide show/ Prezentácia].**

 Na karte [3**2**] vyberte položku [**Slide show/ Prezentácia**] a potom stlačte tlačidlo < $(s_{ET})$  >.

# **2 Vyberte obrázky, ktoré sa majú prehrať.**

Stlačením tlačidla <**V** > vyberte požadovanú možnosť a potom stlačte tlačidlo < $(s_{F})$ >.

# **[All images/Všetky obrázky]/[Movies/ Videozáznamy]/[Stills/Statické zábery]**

Stlačením tlačidla < $\blacktriangle$  > vyberte jednu z nasledovných položiek: [j**All images/**j**Všetky obrázky**]**/** [k**Movies/**k**Videozáznamy**]**/**[z**Stills/**  $\triangle$  **Statické zábery**]. Potom stlačte tlačidlo <  $(SET)$  >.

## **[Date/Dátum]/[Folder/Priečinok]/[Rating/Hodnotenie]**

- Stlačením tlačidla <▲ > vyberte jednu z nasledovných položiek: [i**Date/**i**Dátum**]**/**[n**Folder/ nPriečinok**]/ $\uparrow \star$  Rating/ 9**Hodnotenie**].
- Keď je zvýraznená možnosť <**INFO**,  $\sqrt{2}$  >, stlačte tlačidlo <**INFO**, >.
- Stlačením tlačidla <▲ > vyberte požadovanú možnosť a potom stlačte tlačidlo  $\leq$   $\sqrt{\sin}$  >.

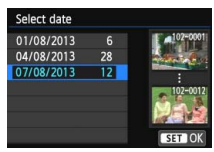

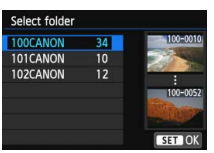

#### [**Date/Dátum**] [**Folder/Priečinok**] [**Rating/Hodnotenie**]

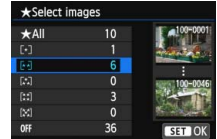

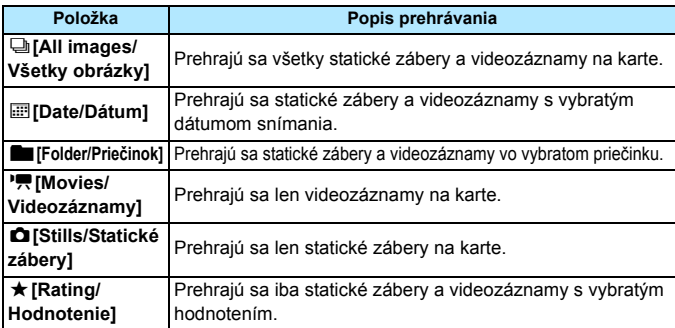

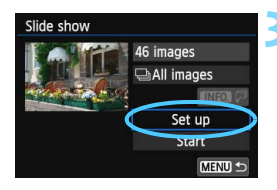

# **3 Podľa potreby nastavte položku [Set up/Nastavenie].**

- Stlačením tlačidla  $\leq$  **N** > vyberte položku [**Set up/Nastavenie**] a stlačte tlačidlo  $\leq$  $(F)$ >.
- Nastavte možnosti [**Display time/Čas zobrazenia**], [**Repeat/Opakovať**] (opakované prehrávanie), [**Transition effect/Prechodový efekt**] (efekt pri zmene obrázkov) a [**Background music/ Hudba na pozadí**] pre statické zábery.
- **•** Postup pri výbere hudby na pozadí je vysvetlený na strane [315.](#page-314-0)
- Po výbere nastavení stlačte tlačidlo <MENU>.

#### [**Display time/Čas zobrazenia**] [**Repeat/Opakovať**]

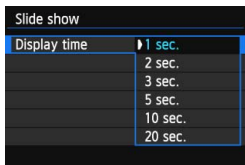

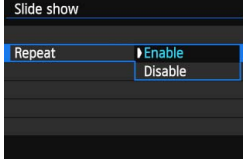

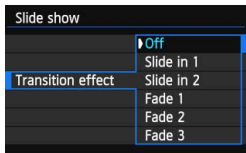

[**Transition effect/Prechodový efekt**] [**Background music/Hudba na pozadí**]

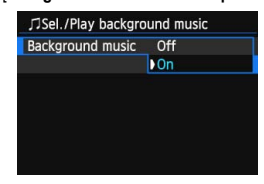

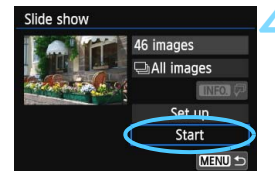

### **4 Spustite prezentáciu.**

- Stlačením tlačidla <▲ > vyberte položku [**Start/Spustiť**] a stlačte tlačidlo  $\leq$   $(5E)$  >.
- **Po zobrazení položky [Loading image.../Načítava sa obrázok...**] sa spustí prezentácia.

# **5 Ukončite prezentáciu.**

 Ak chcete ukončiť prezentáciu a vrátiť sa na obrazovku nastavenia, stlačte tlačidlo <MFNU>

同

- Ak chcete prezentáciu pozastaviť, stlačte tlačidlo <6 $\epsilon$ )>. Počas pozastavenia sa v ľavej hornej časti obrázka zobrazí ikona [II]. Ak chcete obnoviť prehrávanie prezentácie, znovu stlačte tlačidlo < $65$ .
- $\bullet$  Počas automatického prehrávania môžete stlačením tlačidla <INFO.> zmeniť formát zobrazenia statických záberov (str. [290](#page-289-0)).
- Počas prehrávania videozáznamu môžete nastaviť hlasitosť zvuku otočením voliča  $\leq \sqrt[3]{3}$ >.
- Počas automatického prehrávania alebo pozastavenia môžete otočením voliča < s> zobraziť iný obrázok.
- **Pri automatickom prehrávaní nebude automatické vypnutie fotoaparátu** fungovať.
- Čas zobrazenia obrázka sa môže líšiť v závislosti od príslušného obrázka.
- Ak chcete prezentáciu zobraziť na televízore, pozrite si stranu [316](#page-315-0).

### <span id="page-314-0"></span>**Výber hudby na pozadí**

Po skopírovaní hudby na pozadí na kartu pomocou nástroja EOS Utility (softvér dodávaný s fotoaparátom) môžete prehrávať hudbu na pozadí spolu s prezentáciou.

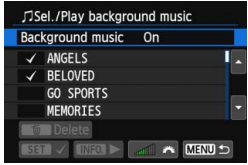

# **1 Vyberte položku [Background music/Hudba na pozadí].**

- Položku [**Background music/Hudba na pozadí**] nastavte na možnosť **[On/Zap.]** a stlačte tlačidlo <(sET) >.
- Ak sa na karte nenachádza hudba na pozadí, krok 2 nie je možné vykonať.

# **2 Vyberte hudbu na pozadí.**

Stlačením tlačidla <▲ > vyberte požadovanú hudbu na pozadí a stlačte tlačidlo < $(n)$ >. Vybrať môžete aj viacero skladieb pre hudbu na pozadí.

# **3 Prehrajte hudbu na pozadí.**

- **Ak si chcete vypočuť ukážku hudby** na pozadí, stlačte tlačidlo <INFO.>.
- Stlačením tlačidla  $\leq$   $\sqrt{V}$  > sa prehrá iná skladba hudby na pozadí. Ak chcete zastaviť hudbu na pozadí, znovu stlačte tlačidlo <INFO.>.
- **·** Upravte nastavenie hlasitosti zvuku otočením voliča < $\mathbb{R}^n$ >.
- **Ak chcete odstrániť skladbu hudby na** pozadí, stlačte tlačidlo <<a></a>, vyberte skladbu a potom stlačte tlačidlo < $\overline{m}$  >.

 $\boxed{5}$  Pri zakúpení fotoaparát neobsahuje hudbu na pozadí. Postup kopírovania hudby na pozadí na kartu je vysvetlený v príručke EOS Utility Návod na používanie (str. [453](#page-452-0)).

# **Zobrazenie obrázkov na televízore**

Statické zábery a videozáznamy môžete zobraziť na obrazovke televízora.

# <span id="page-315-0"></span>**Zobrazenie na televízoroch s vysokým rozlíšením (HD) (pripojených pomocou rozhrania HDMI)**

Je potrebný kábel HDMI HTC-100 (predáva sa samostatne).

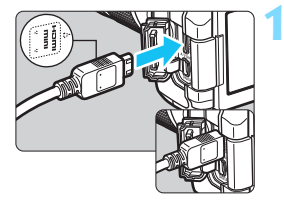

# **1 Kábel HDMI zapojte do fotoaparátu.**

Logo <**▲ HDMI MINI**> na zástrčke otočte k prednej strane fotoaparátu a zástrčku zasuňte do konektora <HDMI OUT>.

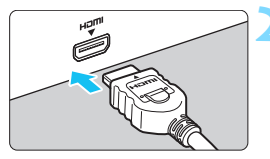

# **2 Kábel HDMI zapojte do televízora.**

- Kábel HDMI zapojte do portu HDMI IN televízora.
- **3 Zapnite televízor a videovstup prepnite na pripojený port.**
- **4 Vypínač fotoaparátu prepnite do**  polohy < $ON$ >.

- Hlasitosť zvuku videozáznamu nastavte na televízore. Hlasitosť nemožno nastaviť pomocou fotoaparátu.
	- **Pred pripojením alebo odpojením kábla medzi fotoaparátom a** televízorom vypnite fotoaparát aj televízor.
	- V závislosti od daného televízora môže byť časť zobrazeného obrázka orezaná.

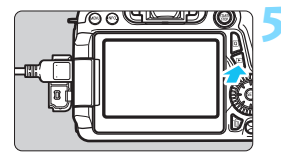

# **5 Stlačte tlačidlo <**x**>.**

- Obrázok sa zobrazí na obrazovke televízora. (Na obrazovke LCD fotoaparátu sa nezobrazí nič.)
- **Obrázky sa automaticky zobrazia** s optimálnym rozlíšením televízora.
- Stlačením tlačidla <INFO .> môžete zmeniť formát zobrazenia.
- **Informácie o prehrávaní** videozáznamov nájdete na strane [308.](#page-307-0)

 $\bigoplus$  Na výstup obrazu nemožno naraz používať konektory <HDMI OUT>  $a < \Delta/V$  OUT >

- 同 Do konektora <HDMI OUT > fotoaparátu nepripájajte výstup žiadneho iného zariadenia. Mohlo by to spôsobiť poruchu.
	- Na niektorých televízoroch sa zaznamenané videozáznamy nemusia dať zobraziť. V takom prípade použite na pripojenie k televízoru stereofónny kábel AV AVC-DC400ST (predáva sa samostatne).

# **Používanie televízorov s rozhraním HDMI CEC**

Keď je televízor pripojený k fotoaparátu pomocou kábla HDMI kompatibilný s rozhraním HDMI CEC\*, môžete na ovládanie prehrávania používať diaľkový ovládač televízora.

\* Funkcia rozhrania HDMI, ktorá umožňuje vzájomné ovládanie medzi zariadeniami s rozhraním HDMI, takže ich môžete ovládať pomocou jedného diaľkového ovládača.

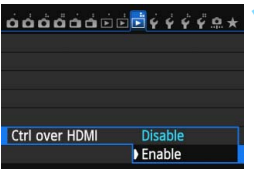

# **1 Nastavte položku [Ctrl over HDMI/ Ovládanie cez HDMI] na možnosť [Enable/Povoliť].**

- Na karte [3**3**] vyberte položku [**Ctrl over HDMI/Ovládanie cez HDMI**] a stlačte tlačidlo  $\leq$   $\sqrt{\text{err}}$  >.
- Vyberte položku [**Enable/Povoliť**] a stlačte tlačidlo  $\leq$  GET)  $\geq$ .

#### **Ponuka prehrávania statických záberov INFO.**

ত্ৰ

#### **Ponuka prehrávania videozáznamov**

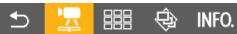

- $\triangleq$ : Návrat
- 開 : Register s 9 obrázkami
- پر ا : Prehrávanie videozáznamu
- ⊕ : Prezentácia
- : Zobrazenie informácií o snímaní
- : Otočenie তি৷

# **2 Pripojte fotoaparát k televízoru.**

- Na pripojenie fotoaparátu k televízoru použite kábel HDMI.
- Vstup televízora sa automaticky prepne na port HDMI pripojený ku fotoaparátu.

# **3 Stlačte tlačidlo <**x**> na fotoaparáte.**

Na obrazovke televízora sa zobrazí obrázok a na prehrávanie obrázkov môžete použiť diaľkový ovládač televízora.

### **4 Vyberte obrázok.**

 Namierte diaľkovým ovládačom na televízor a stlačením tlačidla  $\leftarrow/\rightarrow$ vyberte obrázok.

# **5 Stlačte tlačidlo Enter na diaľkovom ovládači.**

- Zobrazí sa ponuka a môžete vykonať operácie prehrávania uvedené vľavo.
- Stlačením tlačidla ←/→ vyberte požadovanú možnosť a potom stlačte tlačidlo Enter. V prípade prezentácie stlačením tlačidla 1/1 na diaľkovom ovládači vyberte príslušnú možnosť a potom stlačte tlačidlo Enter.
- Ak vyberiete možnosť [**Return/Návrat**] a stlačíte tlačidlo Enter, ponuka sa prestane zobrazovať a pomocou tlačidla  $\leftarrow/\rightarrow$  môžete vybrať obrázok.
- Ħ Niektoré televízory vyžadujú, aby ste najskôr povolili pripojenie HDMI CEC. Podrobnosti nájdete v návode na používanie televízora.
	- Niektoré televízory, aj keď sú kompatibilné s rozhraním HDMI CEC, nemusia pracovať správne. V takom prípade nastavte položku [3**3: Ctrl over HDMI/**3**3: Ovládanie cez HDMI**] na možnosť [**Disable/Zakázať**] a na ovládanie prehrávania použite fotoaparát.

# <span id="page-318-0"></span>**Zobrazenie na televízoroch bez podpory vysokého rozlíšenia (pripojených pomocou kábla AV)**

Je potrebný stereofónny kábel AV AVC-DC400ST (predáva sa samostatne).

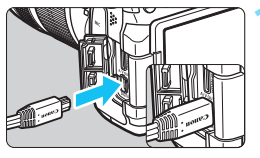

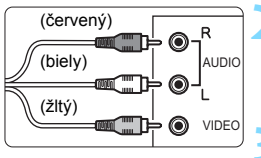

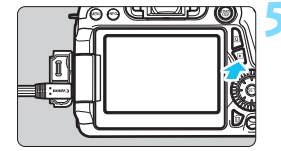

# **1 Kábel AV zapojte do fotoaparátu.**

 Logo <**Canon**> na zástrčke otočte k zadnej strane fotoaparátu a zasuňte zástrčku do konektora <A/V OUT>

# **2 Kábel AV zapojte do televízora.**

 Kábel AV zapojte do vstupného videokonektora a vstupného zvukového konektora na televízore.

# **3 Zapnite televízor a videovstup prepnite na pripojený port.**

- **4 Vypínač fotoaparátu prepnite do**  polohy < $ON$ >.
- **5 Stlačte tlačidlo <**x**>.**
	- Obrázok sa zobrazí na obrazovke televízora. (Na obrazovke LCD fotoaparátu sa nezobrazí nič.)
	- **Informácie o prehrávaní** videozáznamov nájdete na strane [308](#page-307-0).

 Používajte výlučne stereofónny kábel AV AVC-DC400ST (predáva sa samostatne). Pri použití iného kábla sa videozáznamy nemusia zobraziť.

 Ak sa formát video systému nezhoduje s formátom televízora, videozáznamy sa nezobrazia správne. V takom prípade nastavte správny formát video systému pomocou položky [5**3: Video system/**5**3: Video systém**].

# <span id="page-319-0"></span>K **Ochrana obrázkov**

Ochranou obrázka predídete jeho neúmyselnému zmazaniu.

# 3 **Ochrana jedného obrázka**

#### $0.000000000000000000$ **Protect images** Rotate image Erase images Print order Photobook Set-up **Creative filters** RAW image processing

#### o-Protect images

- Select images All images in folder Unprotect all images in folder All images on card
- Unprotect all images on card

#### Ikona ochrany obrázka

MENU<sup>1</sup>

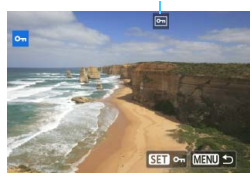

# **1 Vyberte možnosť [Protect images/Ochrániť obrázky].**

 Na karte [3**1**] vyberte položku [**Protect images/Ochrániť obrázky**] a stlačte tlačidlo  $\leq$   $\sqrt{5}$ .

# **2 Vyberte položku [Select images/ Vybrať obrázky].**

- Vyberte položku [**Select images/ Vybrať obrázky**], potom stlačte  $t$ lačidlo < $(s_{ET})$ >.
- Zobrazí sa obrázok.

## **3 Nastavte ochranu obrázka.**

- Otočením voliča < 3> vyberte obrázok, ktorý chcete ochrániť, a stlačte tlačidlo  $\leq$   $\sqrt{\sin 2}$ .
- Nastaví sa ochrana obrázka a v hornej časti obrazovky sa zobrazí ikona  $\leq$   $\sqrt{m}$   $\geq$ .
- Ak chcete ochranu obrázka zrušiť. znovu stlačte tlačidlo <  $(n)$ >. Ikona <<sub>[예</sub>> zmizne.
- **Ak chcete ochrániť ďalší obrázok.** zopakujte krok 3.
- Ak sa chcete vrátiť späť do ponuky, stlačte tlačidlo <MFNU>

### 3**Ochrana všetkých obrázkov v priečinku alebo na karte**

Ochranu môžete naraz nastaviť pre všetky obrázky v priečinku alebo na karte.

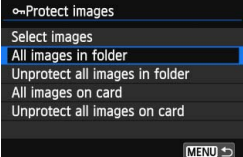

Keď vyberiete možnosti [**All images in folder/Všetky obrázky v priečinku**] alebo [**All images on card/Všetky obrázky na karte**] v položke [3**1: Protect images/** 3**1: Ochrániť obrázky**], nastaví sa ochrana pre všetky obrázky v priečinku alebo na karte.

Ak chcete zrušiť ochranu obrázkov, vyberte položku [**Unprotect all images in folder/ Zrušiť ochranu pre všetky obrázky v priečinku**] alebo [**Unprotect all images on card/Zrušiť ochranu pre všetky obrázky na karte**].

# **Pri formátovaní karty** (str. [57](#page-56-0)) **sa zmažú aj chránené obrázky.**

- R. **Ochranu možno nastaviť aj pre videozáznamy.** 
	- Chránený obrázok nie je možné vymazať vo fotoaparáte pomocou funkcie vymazávania. Ak chcete zmazať chránený obrázok, musíte najskôr zrušiť jeho ochranu.
	- Ak vymažete všetky obrázky (str. [323](#page-322-0)), zostanú len obrázky s nastavenou ochranou. To je praktické v prípade, že chcete naraz zmazať všetky nepotrebné obrázky.

# L **Zmazanie obrázkov**

Nepotrebné obrázky môžete buď mazať po jednom, alebo všetky naraz. Obrázky s nastavenou ochranou (str. [320](#page-319-0)) sa nezmažú.

**Zmazaný obrázok sa už nedá obnoviť. Pred vymazaním obrázka sa preto uistite, že ho už nepotrebujete. Ak chcete zabrániť nechcenému zmazaniu dôležitých obrázkov, nastavte ich ochranu. Pri vymazaní obrázka RAW+JPEG sa vymaže obrázok RAW aj JPEG.**

# **Zmazanie jednotlivých obrázkov**

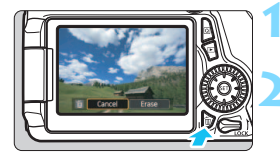

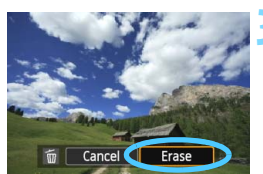

# **1 Prehrajte obrázok, ktorý chcete zmazať.**

# **2 Stlačte tlačidlo <**L**>.**

 V dolnej časti obrazovky sa objaví ponuka zmazania.

# **3 Vymažte obrázok.**

 Vyberte možnosť [**Erase/Zmazať**] a stlačte tlačidlo < $(s_{ET})$ >. Zobrazený obrázok sa zmaže.

# 3**Označenie obrázkov symbolom <**X**> pre hromadné zmazanie**

Označením obrázkov, ktoré chcete zmazať, symbolom < V > môžete zmazať viacero obrázkov naraz.

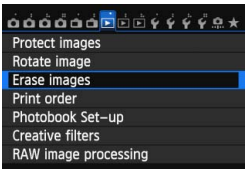

# **1 Vyberte položku [Erase images/ Zmazať obrázky].**

 Na karte [3**1**] vyberte položku [**Erase images/Zmazať obrázky**] a stlačte tlačidlo  $\leq$   $(5r)$  >.

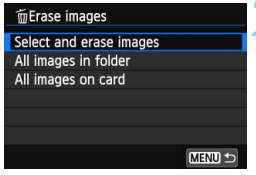

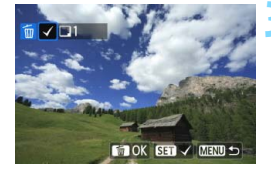

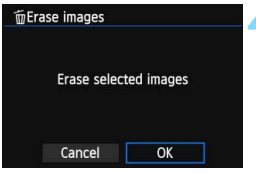

# **2 Vyberte položku [Select and erase images/Vybrať a zmazať obrázky].**

- Vyberte položku [**Select and erase images/Vybrať a zmazať obrázky**], potom stlačte tlačidlo  $\leq$   $\sqrt{\text{sn}}$  >.
- **Zobrazí sa obrázok.**
- Ak chcete zobraziť zobrazenie s tromi obrázkami, stlačte tlačidlo  $\leq \blacksquare \cdot \mathbb{Q}$  >. K zobrazeniu jedného obrázka sa vrátite stlačením tlačidla < Q >

# **3 Vyberte obrázky určené na vymazanie.**

- Otočením voliča < e> vyberte obrázok, ktorý chcete vymazať, a potom stlačte tlačidlo  $\leq$   $\sqrt{\text{sn}}$  >.
- V ľavom hornom rohu obrazovky sa zobrazí značka  $\lt\swarrow$
- Ak chcete na vymazanie vybrať iné obrázky, zopakujte krok 3.

# **4 Vymažte obrázok.**

- $\bullet$  Stlačte tlačidlo  $\leq$ m $\geq$ .
- Vyberte  $[OK]$  a stlačte tlačidlo < $(F)$  >.
- Vybraté obrázky sa vymažú.

# <span id="page-322-0"></span>3**Zmazanie všetkých obrázkov v priečinku alebo na karte**

Všetky obrázky v priečinku alebo na karte môžete zmazať naraz. Keď je položka [3**1: Erase images**/3**1: Zmazať obrázky**] nastavená na hodnotu [**All images in folder/Všetky obrázky v priečinku**] alebo [**All images on card/Všetky obrázky na karte**], všetky obrázky v priečinku alebo na karte sa vymažú.

# **Zmena nastavení prehrávania obrázkov**

# **MENU** Úprava jasu obrazovky LCD

Jas obrazovky LCD môžete nastaviť tak, aby bola čitateľnejšia.

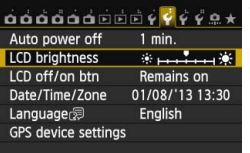

# **1 Vyberte položku [LCD brightness/ Jas obrazovky LCD].**

 Na karte [5**2**] vyberte položku [**LCD brightness/Jas obrazovky LCD**] a stlačte tlačidlo  $\leq$   $(5r)$  >.

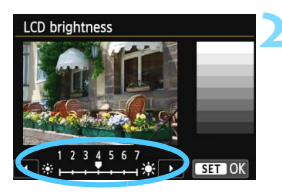

# **2 Upravte jas.**

 Podľa stupnice sivých tónov stláčajte tlačidlo <<**I**> a potom stlačte tlačidlo  $\leq$   $(5E)$  >.

Ak chcete skontrolovať expozíciu obrázka, odporúča sa skontrolovať histogram (str. [295\)](#page-294-0).
### 3 **Automatické otočenie zvislých obrázkov**

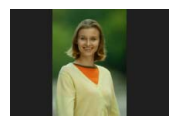

Zvislé obrázky sa automaticky otáčajú, aby sa na obrazovke LCD fotoaparátu a obrazovke počítača namiesto vodorovného zobrazenia zobrazili zvislo. Môžete zmeniť nastavenie tejto funkcie.

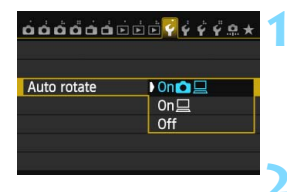

### **1 Vyberte možnosť [Auto rotate/ Automatické otáčanie].**

- Na karte [5**1**] vyberte položku [**Auto rotate/Automatické otáčanie**] a stlačte tlačidlo  $\leq$   $(F)$  >.
- **2 Nastavte automatické otáčanie.**
	- Vyberte požadované nastavenie a potom stlačte tlačidlo < $(s_{F})$ >.

### $[On \, \Omega \boxtimes \mathbb{Z}$   $\Box$

Zvislý obrázok sa automaticky otočí počas prehrávania na obrazovke LCD fotoaparátu, aj na obrazovke počítača.

 $\bullet$  **[On** $\Box$ /**Zap.** $\Box$ **]** 

Zvislý obrázok sa automaticky otočí len na obrazovke počítača.

**[Off/Vyp.]**

Zvislý obrázok sa automaticky neotáča.

Automatické otáčanie nebude fungovať, ak boli zvislé obrázky zaznamenané s funkciou automatického otáčania nastavenou na možnosť [**Off/Vyp.**]. Nebudú sa otáčať ani v prípade, keď pre prehrávanie neskôr nastavíte možnosť [**On/Zap.**].

- 凮 Zvislý obrázok sa ihneď po zaznamenaní automaticky neotočí pre zobrazenie v náhľade.
	- Ak nasnímate zvislý obrázok a fotoaparát bol namierený nahor alebo nadol, obrázok sa pri prehrávaní nemusí automaticky otočiť.
	- Ak sa zvislý obrázok na obrazovke počítača automaticky neotočí, znamená to, že používate softvér, ktorý nedokáže obrázok otočiť. Odporúča sa používať softvér dodaný s fotoaparátom.

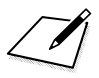

# **Ďalšie spracovanie obrázkov**

**10**

Pomocou fotoaparátu môžete spracovať obrázky RAW, zmeniť veľkosť (znížiť počet pixelov) obrázkov JPEG a použiť kreatívne filtre.

Ikona ☆ vpravo hore od nadpisu stránky označuje, že príslušná funkcia je dostupná iba v režimoch Kreatívnej zóny ( $P/Tv/Av/M/B$ ).

- Obrázky nasnímané pomocou iného fotoaparátu sa nemusia dať spracovať týmto fotoaparátom.
	- Ďalšie spracovanie obrázkov uvedené v tejto kapitole nie je možné, keď je fotoaparát nastavený na snímanie s viacnásobnou expozíciou alebo počas pripojenia fotoaparátu k počítaču pomocou konektora <DIGITAL >.

### RAW **Spracovanie obrázkov RAW pomocou fotoaparátu**<sup>×</sup>

Obrázky **RW** môžete spracovať pomocou fotoaparátu a uložiť ich ako obrázky typu JPEG. Zatiaľ čo samotný obrázok RAW sa nemení, pri spracovaní obrázka RAW možno použiť rozličné podmienky, a tým z neho vytvoriť ľubovoľný počet obrázkov typu JPEG.

Obrázky MRAW a 5 RAW nemožno spracovať pomocou fotoaparátu. Na spracovanie týchto obrázkov použite program Digital Photo Professional (softvér dodávaný s fotoaparátom, str. [457\)](#page-456-0).

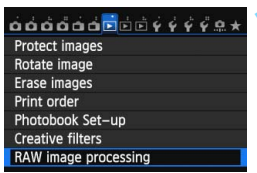

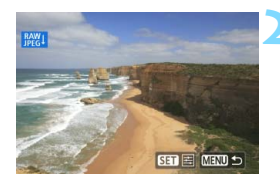

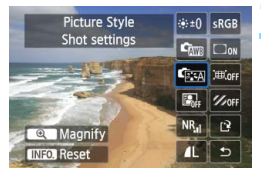

### **1 Vyberte položku [RAW image processing/Spracovanie obrázkov RAW].**

- Na karte [3**1**] vyberte položku [**RAW image processing/ Spracovanie obrázkov RAW**] a stlačte tlačidlo  $\leq$   $\sqrt{3}$ .
- **Zobrazia sa obrázky RAW**.

### **2 Vyberte obrázok.**

- Otočením voliča < s> vyberte obrázok, ktorý chcete spracovať.
- Stlačením tlačidla < $\blacksquare$  · Q > môžete prejsť na zobrazenie registra a vybrať obrázok.

### **3 Vykonajte spracovanie obrázka.**

- Stlačte tlačidlo < $(s_{F})$  > a zobrazia sa možnosti spracovania obrázkov RAW (str. [330\)](#page-329-0).
- Stlačením tlačidiel < $\blacktriangle$  $\blacktriangledown$  > a < $\blacktriangleleft$  $\blacktriangleright$  > vyberte niektorú možnosť a otočením voliča  $\leq \text{P}$  zmeňte nastavenie.
- **Zobrazený obrázok bude** zohľadňovať úpravy jasu, vyváženia bielej a ďalších nastavení.
- Ak sa chcete vrátiť k nastaveniam obrázka v čase nasnímania, stlačte tlačidlo <INFO.>.

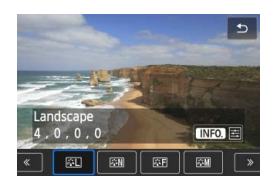

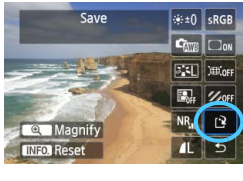

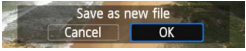

### **Zobrazenie obrazovky nastavenia**

 $\bullet$  Stlačením tlačidla < $(F)$  zobrazte obrazovku nastavenia. Otočením voliča < sebo < $\ell$  > zmeňte nastavenie. Ak chcete dokončiť zmenu nastavenia a vrátiť sa na obrazovku v kroku 3, stlačte tlačidlo  $\leq$   $\leq$   $\geq$ .

### **4 Uložte obrázok.**

- Vyberte možnosť [[P] (Uložiť) a potom stlačte tlačidlo  $\leq$   $(n)$  >.
- Výberom položky [**OK**] uložte obrázok.
- **Skontrolujte cieľový priečinok a číslo** súboru obrázka a potom vyberte položku [**OK**].
- Ak chcete spracovať ďalší obrázok, zopakujte kroky 2 až 4.
- Ak sa chcete vrátiť späť do ponuky, stlačte tlačidlo <MFNU>.

### <span id="page-328-1"></span>**Zväčšené zobrazenie**

Obrázok môžete zväčšiť stlačením tlačidla <u> v kroku 3. Zväčšenie sa bude líšiť v závislosti od počtu pixelov nastavených v možnosti [**Image quality/Kvalita snímky**] v položke [**RAW image processing/ Spracovanie obrázkov RAW**]. Pomocou ovládacieho prvku <<a> sa môžete posúvať po zväčšenom obrázku.

Ak chcete zrušiť zväčšené zobrazenie, stlačte tlačidlo < $\blacksquare$ .  $\lhd$  >.

### <span id="page-328-0"></span>**Obrázky s nastavením pomeru strán**

Obrázky nasnímané s pomerom strán (str. [229\)](#page-228-0) [**4:3**], [**16:9**] alebo [**1:1**] sa zobrazia s príslušným pomerom strán. Obrázky JPEG sa tiež uložia s nastaveným pomerom strán.

Keď sa používa funkcia Wi-Fi, nie je možné vykonať spracovanie obrázkov RAW.

### <span id="page-329-0"></span>**Možnosti spracovania obrázkov RAW**

 **[Brightness adjustment/Nastavenie jasu]** Jas obrázka môžete upraviť v rozsahu ±1 dielika s krokom po 1/3 dielika. Zobrazený obrázok bude zohľadňovať daný efekt nastavenia.

**• <b>Exa** [Picture Style/Štýl obrázka] (str. [126](#page-125-0)) Môžete vybrať štýl Picture Style. Stlačením tlačidla <<>>> vyberte požadovaný štýl Picture Style. Ak chcete nastaviť parametre, napríklad ostrosť, stlačením tlačidla <INFO, > zobrazte obrazovku nastavenia. Stlačením tlačidla <▲ > vyberte parameter, ktorý chcete upraviť, a potom ho zmeňte stlačením tlačidla  $\leq$   $\blacktriangleright$  >. Ak chcete dokončiť úpravu nastavenia a vrátiť sa na obrazovku v kroku 3, stlačte tlačidlo <(E) >. Zobrazený obrázok bude zohľadňovať daný efekt nastavenia.

- **[White balance/Vyváženie bielej]** (str. [134](#page-133-0)) Môžete nastaviť vyváženie bielej. Ak vyberiete možnosť [<sup>22</sup>], pomocou voliča < $\frac{1}{2}$ > nastavte farebnú teplotu na obrazovke nastavenia. Zobrazený obrázok bude zohľadňovať daný efekt nastavenia.
- **[Auto Lighting Optimizer/Automatická optimalizácia úrovne osvetlenia]** (str. [140](#page-139-0))

Môžete nastaviť funkciu Auto Lighting Optimizer (Automatická optimalizácia úrovne osvetlenia). Zobrazený obrázok bude zohľadňovať daný efekt nastavenia.

 **[High ISO speed noise reduction/Redukcia šumu pri vysokej citlivosti ISO]** (str. [141\)](#page-140-0)

Môžete nastaviť redukciu šumu pri vysokých citlivostiach ISO. Zobrazený obrázok bude zohľadňovať daný efekt nastavenia. Ak sa efekt nedá jednoducho rozpoznať, zväčšite obrázok (str. [329](#page-328-0)).

#### *I***L [Image quality/Kvalita snímky]** (str. [116\)](#page-115-0) Môžete nastaviť kvalitu snímky pri konverzii obrázka do formátu JPEG. Zobrazená veľkosť obrázka, napr. [**\*\*\*M \*\*\*\*x\*\*\*\***], má pomer strán 3:2. Počet pixelov pre jednotlivé pomery strán je uvedený v tabuľke na strane [334.](#page-333-0)

### **•** *sRGB* [Color space/Farebný priestor] (str. [155\)](#page-154-0)

Môžete vybrať možnosť sRGB alebo Adobe RGB. Keďže obrazovka LCD fotoaparátu nie je kompatibilná s farebným priestorom Adobe RGB, obrázok nebude vyzerať príliš odlišne pri nastavení ktoréhokoľvek farebného priestoru.

### **•**  $\Box$  **[Peripheral illumination correction/Korekcia periférneho osvetlenia]** (str. [146\)](#page-145-0)

Ak je nastavená možnosť [**Enable/Povoliť**], zobrazí sa obrázok s korekciou. Ak sa efekt nedá jednoducho rozpoznať, zväčšite obrázok (str. [329](#page-328-1)) a skontrolujte rohy obrázka. Korekcia periférneho osvetlenia vykonaná pomocou fotoaparátu bude menej výrazná než pomocou programu Digital Photo Professional (softvér dodávaný s fotoaparátom) a môže byť menej viditeľná. V takom prípade na korekciu periférneho osvetlenia použite program Digital Photo Professional.

### **[Chromatic aberration correction/Korekcia chromatickej aberácie]** (str. [147\)](#page-146-0)

Keď je nastavená možnosť [**Enable/Povoliť**], je možné vykonať korekciu chromatickej aberácie objektívu (farebného lemovania okolo okrajov snímaného objektu). Ak je nastavená možnosť [**Enable/Povoliť**], zobrazí sa obrázok s korekciou. Ak sa efekt nedá jednoducho rozpoznať, zväčšite obrázok (str. [329](#page-328-1)).

### **•**  $\mathbb{R}_{\text{off}}$  **[Distortion correction/Korekcia skreslenia]**

Ak je nastavená možnosť [**Enable/Povoliť**], skoriguje sa skreslenie obrázka spôsobené charakteristikou objektívu. Ak je nastavená možnosť [**Enable/Povoliť**], zobrazí sa obrázok s korekciou. Na skorigovanom obrázku bude orezaný okraj obrázka. Keďže rozlíšenie obrázka môže vyzerať o niečo nižšie, podľa potreby vykonajte potrebné úpravy pomocou parametra [Sharpness/Ostrosť] štýlu Picture Style.

### **Korekcia periférneho osvetlenia, korekcia skreslenia a korekcia chromatickej aberácie**

Ak chcete vykonať korekciu periférneho osvetlenia objektívu, korekciu skreslenia a korekciu chromatickej aberácie pomocou fotoaparátu, vo fotoaparáte musia byť zaregistrované údaje o objektíve, pomocou ktorého bol záber nasnímaný. Ak údaje o objektíve neboli zaregistrované vo fotoaparáte, zaregistrujte ich pomocou nástroja EOS Utility (softvér dodávaný s fotoaparátom, str. [457\)](#page-456-1).

Spracovanie obrázkov RAW vo fotoaparáte neposkytne rovnaké výsledky ako spracovanie obrázkov RAW pomocou programu Digital Photo Professional.

 Pri spracovaní obrázkov pomocou funkcie [**Distortion correction/ Korekcia skreslenia**] nastavenej na možnosť [**Enable/Povoliť**] sa k obrázku nepripoja informácie o zobrazení bodov AF (str. [294](#page-293-0)) ani údaje pre vymazanie prachových škvŕn (str. [341](#page-340-0)).

### S **Zmena veľkosti obrázkov JPEG**

Môžete zmeniť veľkosť obrázka, čím sa zníži počet pixelov, a uložiť ho ako nový obrázok. Zmena veľkosti obrázka je možná len pri obrázkoch JPEG 3/4/a/b. **Veľkosť obrázkov JPEG** c **a RAW nemožno zmeniť.**

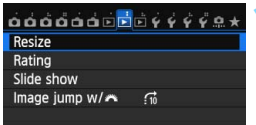

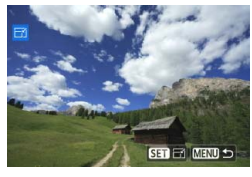

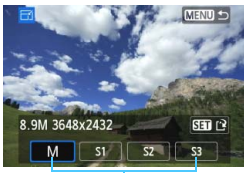

Cieľové veľkosti

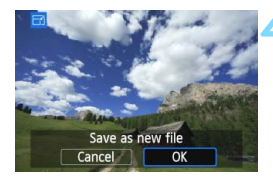

### **1 Vyberte položku [Resize/Zmena veľkosti].**

- Na karte [3**2**] vyberte položku [**Resize/Zmena veľkosti**] a stlačte tlačidlo  $\leq$   $\left( \overline{\text{SE}} \right)$  >.
- Zobrazí sa obrázok.

### **2 Vyberte obrázok.**

- Otočením voliča < se > vyberte obrázok, ktorého veľkosť chcete zmeniť.
- Stlačením tlačidla <**EJ·**Q > môžete prejsť na zobrazenie registra a vybrať obrázok.

### **3 Vyberte požadovanú veľkos<sup>ť</sup> obrázka.**

- Stlačením tlačidla <(ET) > zobrazte veľkosti obrázka.
- Stlačením tlačidla < $\blacktriangleleft$  > vyberte požadovanú veľkosť obrázka a stlačte tlačidlo  $\leq$  $(F)$ >.

### **4 Uložte obrázok.**

- Výberom položky [**OK**] uložte obrázok so zmenenou veľkosťou.
- **Skontroluite cieľový priečinok a číslo** súboru obrázka a potom vyberte položku [**OK**].
- Ak chcete zmeniť veľkosť ďalšieho obrázka, zopakujte kroky 2 až 4.
- Ak sa chcete vrátiť späť do ponuky. stlačte tlačidlo <MFNU>

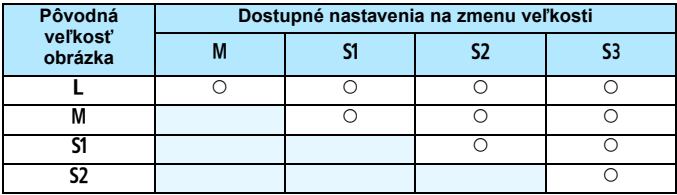

**Možnosti zmeny veľkosti obrázka podľa pôvodnej veľkosti obrázka**

### <span id="page-333-0"></span>**Veľkosti obrázkov**

Veľkosť obrázka zobrazená v kroku 3 na predchádzajúcej strane, napr. [**\*\*\*M \*\*\*\*x\*\*\*\***], má pomer strán 3:2. V nasledujúcej tabuľke je uvedená veľkosť obrázka podľa pomerov strán.

Hodnoty kvality záznamu záberov označené hviezdičkou presne nezodpovedajú pomeru strán. Obrázok sa mierne oreže.

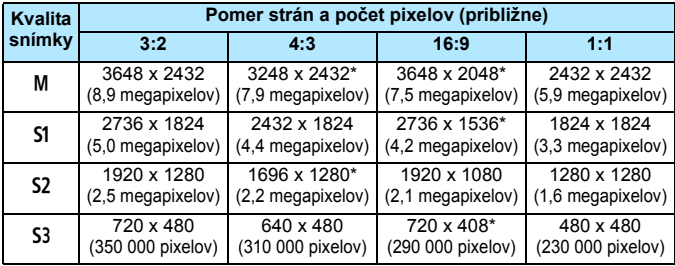

Keď sa používa funkcia Wi-Fi, nie je možné vykonať zmenu veľkosti.

### U **Použitie kreatívnych filtrov**

Na obrázok môžete použiť nasledujúce kreatívne filtre a uložiť ho ako nový obrázok: [Grainy B/W/Zrnitý čiernobiely], [Soft focus/Zmäkčenie kresby], [Fish-eye effect/Efekt rybieho oka], [Art bold effect/Výrazný umelecký efekt], [Water painting effect/Efekt vodových farieb], [Toy camera effect/ Efekt hračkárskeho fotoaparátu] a [Miniature effect/Efekt miniatúry].

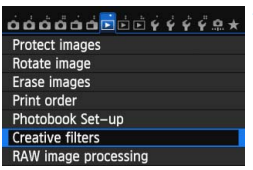

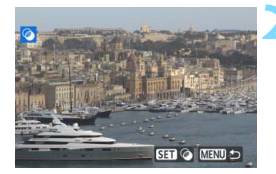

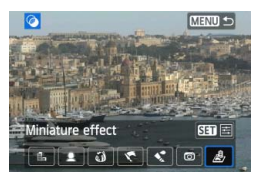

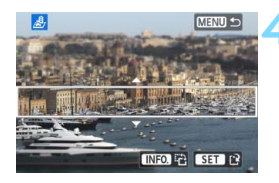

### **1 Vyberte položku [Creative filters/ Kreatívne filtre].**

- Na karte [x**1**] vyberte položku [**Creative filters/Kreatívne filtre**] a stlačte tlačidlo  $\leq$   $(5F)$  >.
- **Zobrazí sa obrázok.**

### **2 Vyberte obrázok.**

- Otočením voliča < s> vyberte obrázok, na ktorý chcete použiť filter.
- Stlačením tlačidla < $\blacksquare$   $\lhd$  > môžete prepnúť na zobrazenie registra a vybrať obrázok.

### **3 Vyberte filter.**

- Po stlačení tlačidla  $\leq$   $(n)$  sa zobrazia typy kreatívnych filtrov (str. [336\)](#page-335-0).
- $\bullet$  Stlačením tlačidla < $\blacktriangleleft\blacktriangleright$  > vyberte filter a stlačte tlačidlo  $\leq$   $\leq$   $\leq$   $\geq$ .
- Obrázok sa zobrazí s použitým príslušným filtrom.

### **4 Upravte efekt filtra.**

- Stlačením tlačidla <<**I>** upravte efekt filtra a stlačte tlačidlo  $\leq$   $(F)$  >.
- **V** prípade efektu miniatúry stlačte tlačidlo <**▲V** >, vyberte oblasť obrázka (v rámci bieleho rámika), v ktorej má obrázok vyzerať ostro, a stlačte tlačidlo<6m)>.

Keď sa používa funkcia Wi-Fi, nie je možné používať kreatívne filtre.

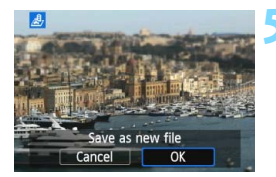

### **5 Uložte obrázok.**

- Výberom položky [**OK**] uložte obrázok.
- Skontrolujte cieľový priečinok a číslo súboru obrázka a potom vyberte položku [**OK**].
- Ak chcete použiť filter na iný obrázok, zopakujte kroky 2 až 5.
- Ak sa chcete vrátiť späť do ponuky, stlačte tlačidlo <MENU>.
- R. Pri snímaní obrázkov MM + JPEG sa kreatívny filter použije na obrázok 1 a obrázok sa uloží ako obrázok JPEG.
	- **Pri snímaní obrázkov MRXV**+JPEG alebo SRXV+JPEG sa kreatívny filter použije na obrázok JPEG.
	- Ak bol počas fotografovania so živým náhľadom Live View nastavený pomer strán pre obrázok **RXV** a použijete na obrázok kreatívny filter, obrázok sa uloží s nastaveným pomerom strán.

### <span id="page-335-0"></span>**Charakteristiky kreatívnych filtrov**

- **[Grainy B/W/Zrnitý čiernobiely]** Na vytvorenie zrnitej čiernobielej fotografie. Úpravou kontrastu môžete zmeniť čiernobiely efekt.
- **[Soft focus/Zmäkčenie kresby]** Dodá obrázku jemnejší vzhľad. Úpravou rozostrenia môžete zmeniť stupeň zmäkčenia obrázka.

### **[Fish-eye effect/Efekt rybieho oka]**

Dodá obrázku efekt objektívu typu rybie oko. Na obrázku bude viditeľné súdkovité skreslenie.

V závislosti od úrovne efektu tohto filtra sa bude meniť orezaná oblasť na okraji obrázka. Efekt tohto filtra zväčší stred obrázka, viditeľné rozlíšenie v strede sa preto môže znížiť v závislosti od počtu zaznamenaných pixelov. V kroku 4 nastavte efekt filtra a zároveň kontrolujte výsledný obrázok.

### **•**  $\leq$  **[Art bold effect/Výrazný umelecký efekt]**

Fotografia bude vyzerať ako olejomaľba a snímaný objekt bude pôsobiť trojrozmerne. Môžete upraviť kontrast a sýtosť. Obloha, biela stena a podobné objekty sa nemusia zobraziť s plynulou gradáciou a môžu pôsobiť nepravidelne alebo byť výrazne zašumené.

### **•**  $\leq$  **[Water painting effect/Efekt vodových farieb]**

Fotografia bude vyberať ako maľba vodovými farbami s jemnými odtieňmi. Môžete upraviť intenzitu farieb. Nočné alebo tmavé scény sa nemusia zobraziť s plynulou gradáciou a môžu pôsobiť nepravidelne alebo byť výrazne zašumené.

 **[Toy camera effect/Efekt hračkárskeho fotoaparátu]** Stmaví okraje fotografie a použije farebný tón, pri ktorom bude obrázok vyzerať, akoby bol nasnímaný hračkárskym fotoaparátom. Úpravou farebného tónu môžete zmeniť odtieň farieb.

### **•** *A* [Miniature effect/Efekt miniatúry]

Vytvorí efekt diorámy. Môžete zmeniť oblasť, v ktorej bude obrázok ostrý. V kroku 4 môžete stlačením tlačidla <INFO. > (alebo ťuknutím na položku [Ë] v spodnej časti obrazovky) prepínať vertikálnu/ horizontálnu orientáciu bieleho rámika.

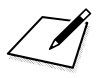

# **Čistenie snímača**

**11**

Fotoaparát je vybavený samočistiacou jednotkou snímača na automatické odstránenie prachu prichyteného k prednej vrstve obrazového snímača (nízkopásmový filter).

K obrázku sa môžu pridať aj údaje pre vymazanie prachových škvŕn a zostávajúce prachové škvrny tak možno automaticky odstrániť pomocou programu Digital Photo Professional (softvér dodávaný s fotoaparátom, str. [457\)](#page-456-0).

#### **Nečistoty prichytené na prednej strane snímača**

Okrem prachu, ktorý sa môže dostať do fotoaparátu zvonka, sa vo veľmi zriedkavých prípadoch môže na prednú stranu snímača dostať mazivo z vnútorných častí fotoaparátu. Ak aj po automatickom čistení snímača zostanú viditeľné škvrny, odporúčame nechať snímač vyčistiť v servisnom stredisku spoločnosti Canon.

Aj počas činnosti samočistiacej jednotky snímača môžete stlačením tlačidla spúšte do polovice prerušiť čistenie a ihneď začať fotografovať.

## f **Automatické čistenie snímača**

Vždy, keď prepnete vypínač do polohy < ON > alebo < OFF >, spustí sa samočistiaca jednotka snímača, ktorá slúži na automatické odstránenie prachu z prednej časti snímača. Štandardne nemusíte tejto operácii venovať pozornosť. Čistenie snímača však môžete vykonať kedykoľvek alebo ho môžete zakázať.

### **Okamžité vyčistenie snímača**

### $\overrightarrow{0}$  $\overrightarrow{0}$  $\overrightarrow{0}$  $\overrightarrow{0}$  $\overrightarrow{0}$  $\overrightarrow{0}$  $\overrightarrow{0}$  $\overrightarrow{0}$  $\overrightarrow{0}$  $\overrightarrow{0}$  $\overrightarrow{0}$  $\overrightarrow{0}$  $\overrightarrow{0}$  $\overrightarrow{0}$ Sensor cleaning

- Battery info.
- **Certification Logo Display**
- Custom shooting mode (C mode)

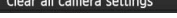

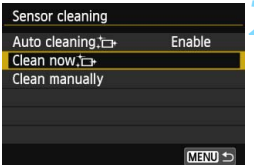

### **1 Vyberte položku [Sensor cleaning/Čistenie snímača].**

 Na karte [5**4**] vyberte položku [**Sensor cleaning/Čistenie snímača**] a stlačte tlačidlo < $(F)$ >.

### **2 Vyberte možnosť [Clean now**f**/**  $V$ **y** $\check{c}$ **istit**' teraz $\check{c}$ **].**

- Vyberte možnosť [Clean now from / **Vyčistiť teraz** ħ→ a potom stlačte tlačidlo  $\leq$   $(5E)$  >.
- Vyberte [OK] a stlačte tlačidlo <om>.
	- Displej bude signalizovať čistenie snímača. (Môže byť počuť tichý zvuk.) Napriek tomu, že bude počuť zvuk uzávierky, nenasníma sa žiaden obrázok.
- 围 Najlepšie výsledky dosiahnete, ak počas čistenia snímača fotoaparát položíte nastojato a v stabilnej polohe na stôl alebo iný rovný povrch.
	- Aj v prípade, že čistenie snímača viackrát zopakujete, výsledok sa príliš nezlepší. Hneď po dokončení čistenia snímača zostane možnosť [**Clean now**f**/Vyčistiť teraz**f] dočasne nedostupná.

### **Zakázanie automatického čistenia snímača**

- V kroku č. 2 vyberte položku [**Auto cleaning**f/**Automatické čistenie**f] a nastavte ju na možnosť [**Disable/Zakázať**].
- Po prepnutí vypínača do polohy  $\leq$ ON > alebo  $\leq$ OFF > sa už nevykoná čistenie snímača.

### **MENU** Pridávanie údajov pre vymazanie prachových škvŕn<sup>\*</sup>

Samočistiaca jednotka snímača štandardne odstráni väčšinu prachu, ktorý by sa mohol viditeľne prejaviť na nasnímaných obrázkoch. Ak sa však nepodarí odstrániť všetok prach, môžete k obrázku pridať údaje pre vymazanie prachových škvŕn, na základe ktorých môžete neskôr prachové škvrny z obrázka odstrániť. Údaje pre vymazanie prachových škvŕn využíva program Digital Photo Professional (softvér dodávaný s fotoaparátom, str. [457\)](#page-456-0) na automatické odstránenie prachových škvŕn.

### **Príprava**

- Pripravte si jednofarebný biely predmet, napríklad list papiera.
- Ohniskovú vzdialenosť nastavte na 50 mm alebo viac.
- Prepínač režimov zaostrovania na objektíve prepnite do polohy <**MF**> a zaostrite na nekonečno  $(\infty)$ . Ak objektív nemá stupnicu so vzdialenosťou, sledujte prednú časť objektívu a otočte zaostrovacím prstencom v smere pohybu hodinových ručičiek až na doraz.

### <span id="page-340-0"></span>**Získanie údajov pre vymazanie prachových škvŕn**

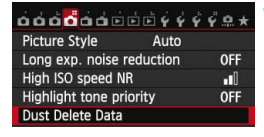

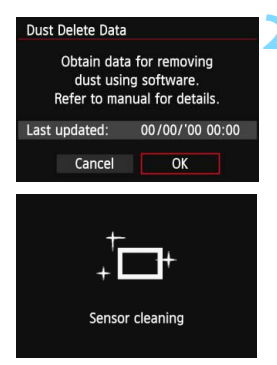

### **1 Vyberte možnosť [Dust Delete Data/Údaje pre vymazanie prachových škvŕn].**

 Na karte [z**4**] vyberte položku [**Dust Delete Data/Údaje pre vymazanie prachových škvŕn**] a stlačte tlačidlo < $(s_{F}$ )>.

### **2 Vyberte možnosť [OK].**

 Vyberte možnosť [**OK**] a stlačte tlačidlo < (sET) >. Po vykonaní automatického samočistenia snímača sa zobrazí správa. Napriek tomu, že počas čistenia bude počuť zvuk uzávierky, nenasníma sa žiaden obrázok.

#### Dust Delete Data

Fully press the shutter button, when ready

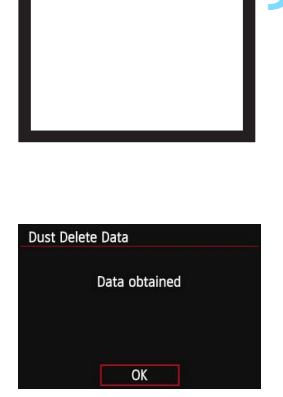

### **3 Odfotografujte biely predmet.**

- Zo vzdialenosti 20 30 cm vyplňte rámec hľadáčika bielym predmetom bez vzoru a nasnímajte obrázok.
- **Obrázok sa nasníma v režime priority** clony AE s clonou f/22.
- Keďže sa obrázok neukladá, údaje je možné získať aj v prípade, že vo fotoaparáte nie je vložená karta.
- **Po nasnímaní obrázka začne fotoaparát** získavať údaje pre vymazanie prachových škvŕn. Po získaní údajov pre vymazanie prachových škvŕn sa zobrazí správa. Vyberte možnosť [**OK**] a znovu sa zobrazí ponuka.
- Ak získanie údajov nebolo úspešné, zobrazí sa chybová správa. Postupujte podľa pokynov v časti "Príprava" na predchádzajúcej strane a potom vyberte možnosť [**OK**]. Znovu nasnímajte obrázok.

### **Údaje pre vymazanie prachových škvŕn**

Po získaní údajov pre vymazanie prachových škvŕn sa tieto údaje pripoja ku všetkým následne zhotoveným obrázkom JPEG a RAW. Pred dôležitým fotografovaním sa odporúča aktualizovať údaje pre vymazanie prachových škvŕn tým, že ich získate nanovo. Podrobnosti o používaní programu Digital Photo Professional (softvér dodávaný s fotoaparátom, str. [457](#page-456-0)) na vymazanie prachových škvŕn nájdete v príručke Digital Photo Professional Návod na používanie (str. [453\)](#page-452-0). Údaje pre vymazanie prachových škvŕn pripojené k obrázku sú také malé, že sotva ovplyvnia veľkosť súboru obrázka.

Musí sa použiť jednofarebný biely predmet, ako je napríklad list bieleho papiera. Ak sa na predmete nachádza nejaká vzorka alebo kresba, môže byť rozpoznaná ako prachové častice a to môže ovplyvniť presnosť odstraňovania prachových škvŕn pomocou softvéru.

### 3 **Ručné čistenie snímača**N

Prach, ktorý nebolo možné odstrániť automatickým čistením snímača, je možné odstrániť ručne pomocou komerčne dostupného balónika na ofukovanie, a pod. Pred čistením snímača demontujte objektív z fotoaparátu. **Povrch snímača je mimoriadne krehký. Ak je potrebné vyčistiť priamo snímač, odporúčame nechať tento úkon vykonať odborníkom v servisnom stredisku spoločnosti Canon.**

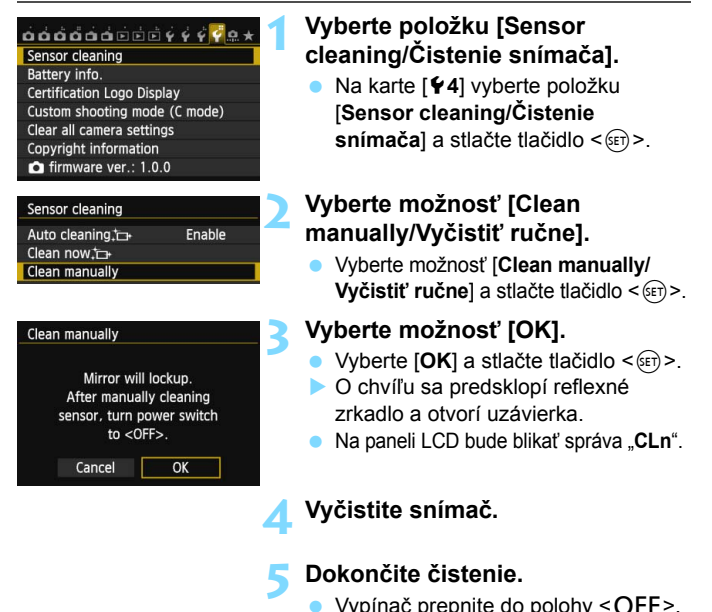

Ak používate batériu, uistite sa, že je úplne nabitá. Ak je k fotoaparátu pripojené držadlo s batériami typu AA/LR6, ručné čistenie snímača nebude možné.

Ako zdroj napájania sa odporúča použiť súpravu sieťového adaptéra ACK-E6 (predáva sa samostatne).

- **Počas čistenia snímača nesmiete nikdy robiť žiadnu z nasledujúcich činností. Ak sa napájanie preruší, uzávierka sa zatvorí a jej lamely a obrazový snímač sa môžu poškodiť.**
	- • **Prepnutie vypínača do polohy <**2**>**.
	- • **Vybratie alebo vloženie batérie.**
	- **Povrch snímača je mimoriadne krehký. Snímač čistite veľmi opatrne.**
	- Použite balónik na ofukovanie bez akéhokoľvek štetca. Štetec by mohol snímač poškriabať.
	- Nevkladajte hrot balónika do vnútra fotoaparátu hlbšie, než po bajonet objektívu. Ak sa napájanie vypne, uzávierka sa zatvorí a jej lamely alebo zrkadlo sa môžu poškodiť.
	- Na čistenie snímača nikdy nepoužívajte stlačený vzduch ani plyn. Tlak vzduchu by mohol snímač poškodiť a rozprášený plyn by mohol na snímači zamrznúť a poškriabať ho.
	- Ak počas čistenia snímača klesne kapacita batérie na nízku úroveň, ako varovanie zaznie zvuková signalizácia. Ukončite čistenie snímača.
	- Ak zostane na snímači nečistota, ktorú nemožno odstrániť pomocou balónika, odporúčame nechať snímač vyčistiť v servisnom stredisku spoločnosti Canon.

# **Tlač obrázkov**

**12**

<span id="page-344-0"></span> **Tlač** (str. [348\)](#page-347-0) Fotoaparát môžete pripojiť priamo k tlačiarni a vytlačiť obrázky uložené na karte. Fotoaparát je kompatibilný s technológiou " $\gamma$ PictBridge", ktorá je štandardom pre priamu tlač.

Obrázky môžete tiež odoslať do tlačiarne kompatibilnej s technológiou PictBridge (bezdrôtová sieť LAN) pomocou bezdrôtovej siete LAN a vytlačiť ich. Podrobnosti nájdete v návode na používanie funkcie Wi-Fi.

- **Formát Digital Print Order Format (DPOF)** (str. [355\)](#page-354-0) Formát DPOF (Digital Print Order Format) umožňuje tlačiť fotografie zaznamenané na karte podľa pokynov na tlač, ktoré udávajú napríklad výber obrázkov, počet výtlačkov a pod. Na jedenkrát môžete vytlačiť viacero obrázkov alebo odoslať objednávku tlače do fotoslužby.
- **Určenie obrázkov pre fotoknihu** (str. [359\)](#page-358-0) Môžete určiť obrázky na karte, ktoré sa majú vytlačiť vo formáte fotoknihy.

### **Príprava na tlač**

**Celý postup priamej tlače možno vykonávať len prostredníctvom fotoaparátu**, pričom sledujete obrazovku LCD fotoaparátu.

### <span id="page-345-0"></span>**Pripojenie fotoaparátu k tlačiarni**

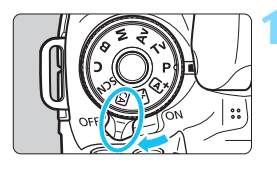

**1 Vypínač fotoaparátu prepnite do polohy <**2**>.**

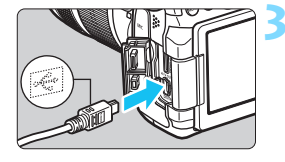

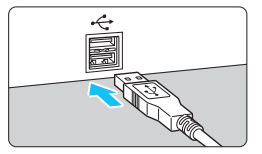

### **2 Nastavte tlačiareň.**

 Podrobnosti nájdete v návode na používanie tlačiarne.

### **3 Pripojte fotoaparát k tlačiarni.**

- Použite prepojovací kábel dodávaný spolu s fotoaparátom.
- Pripojte kábel ku konektoru <DIGITAL > na fotoaparáte tak. aby ikona <C > na zástrčke kábla smerovala k prednej časti fotoaparátu.
- Informácie o pripojení kábla do tlačiarne nájdete v návode na používanie tlačiarne.

### **4 Zapnite tlačiareň.**

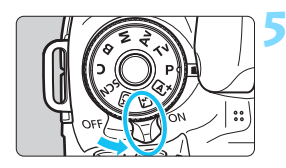

### **5 Vypínač fotoaparátu prepnite do**  polohy < $ON$ >.

 Niektoré tlačiarne vydajú zvukový signál.

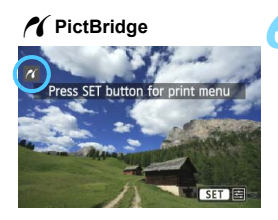

### **6 Prehrajte obrázok.**

- Stlačte tlačidlo < $\square$ >.
- Zobrazí sa obrázok, pričom vľavo hore na obrazovke sa zobrazí ikona < //> <//>
ktorá signalizuje, že fotoaparát je pripojený k tlačiarni.

- $\bigoplus$  · Skontrolujte, či je tlačiareň vybavená pripájacím portom PictBridge.
	- **Videozáznamy nemožno vytlačiť.**
	- **Fotoaparát nie je možné použiť s tlačiarňami kompatibilnými so** štandardmi CP Direct alebo Bubble Jet Direct.
	- Nepoužívajte žiadny iný prepojovací kábel než ten, ktorý bol dodaný s fotoaparátom.
	- Ak sa pri kroku č. 5 vyskytne dlhé pípnutie, znamená to, že sa vyskytol problém s tlačiarňou. Odstráňte problém signalizovaný chybovou správou (str. [354](#page-353-0)).
	- Tlač nie je možná, ak je nastavený režim snímania < $\mathbb{E}$  > alebo < $\mathbb{E}$ >, redukcia šumu pri viacerých záberoch alebo režim HDR.
	- Ak je položka [5**3: Wi-Fi**] nastavená na možnosť [**Enable/Povoliť**], priama tlač nie je možná. Nastavte túto položku na možnosť [**Disable/ Zakázať**] a potom pripojte prepojovací kábel.
- 围 Môžete vytlačiť aj obrázky RAW nasnímané týmto fotoaparátom.
	- Ak na napájanie fotoaparátu používate súpravu batérií, skontrolujte, či je úplne nabitá. S úplne nabitou batériou je možné tlačiť približne 4 hodiny.
	- **•** Pred odpojením kábla najskôr vypnite fotoaparát a tlačiareň. Ak chcete kábel vytiahnuť, uchopte ho za zástrčku (nie za kábel).
	- Ako zdroj napájania fotoaparátu pri priamej tlači sa odporúča použiť súpravu sieťového adaptéra ACK-E6 (predáva sa samostatne).

## <span id="page-347-0"></span>w **Tlač**

**V závislosti od tlačiarne sa zobrazenie na displeji a možnosti nastavenia môžu líšiť.** Niektoré nastavenia nemusia byť dostupné. Podrobnosti nájdete v návode na používanie tlačiarne.

Ikona pripojenej tlačiarne

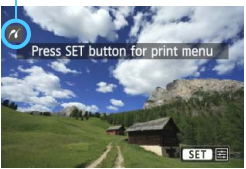

### **1 Vyberte obrázok na vytlačenie.**

- Skontrolujte, či sa v ľavom hornom rohu obrazovky LCD zobrazuje ikona < $\mathcal{N}$  >.
- Otočením voliča < 3> vyberte obrázok, ktorý sa má vytlačiť.

### **2 Stlačte tlačidlo <**0**>.**

Zobrazí sa obrazovka nastavenia tlače.

Určuje nastavenie tlačových efektov (str. [350\)](#page-349-0). Určuje, či sa má alebo nemá na obrázku vytlačiť dátum alebo číslo súboru (str. [351](#page-350-0)). Určuje počet kópií, ktoré sa majú vytlačiť (str. [351](#page-350-1)). Nastavuje oblasť tlače (str. [353](#page-352-0)). Určuje veľkosť papiera, typ papiera a rozloženie (str. [349](#page-348-0)). Návrat na obrazovku v kroku 1. L Spustí tlač.

Zobrazí sa veľkosť papiera, typ papiera a rozloženie, ktoré ste nastavili.

**\* V závislosti od danej tlačiarne nemusia byť dostupné určité nastavenia, napríklad nastavenia týkajúce sa vytlačenia dátumu a čísla súboru do obrázka a orezania.**

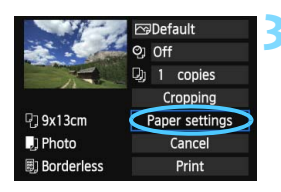

### **3 Vyberte možnosť [Paper settings/ Nastavenia papiera].**

- Vyberte možnosť [**Paper settings/ Nastavenia papiera**] a potom stlačte  $t$ lačidlo < $(s_{ET})$ >.
- Zobrazí sa obrazovka s nastaveniami papiera.

#### **Obrazovka nastavení tlače**

<sup>中</sup>19x13cm

**D** Borderless

 $\blacksquare$ ] Photo

**PaDefault**  $Q1$  Off- $D_1$  1 copies Cropping

Paper settings

Cancel

Print

### Q **Nastavenie [Paper size/Veľkosť papiera]**

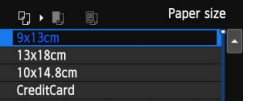

- Vyberte veľkosť papiera vloženého do tlačiarne a stlačte tlačidlo  $\leq$   $\left( \sin \right)$  >.
- ▶ Zobrazí sa obrazovka s nastavením typu papiera.

### Y **Nastavenie [Paper type/Typ papiera]**

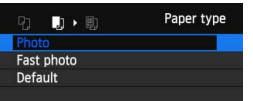

- Vyberte typ papiera vloženého do tlačiarne a stlačte tlačidlo  $\leq$   $(n)$  >.
- Zobrazí sa obrazovka s rozložením strany.

### <span id="page-348-0"></span>U **Nastavenie [Page layout/Rozloženie strany]**

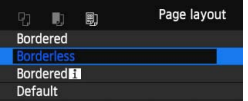

- **Vyberte rozloženie strany a stlačte**  $t$ lačidlo < $(s_{ET})$ >.
- **Znovu sa zobrazí obrazovka s** nastavením tlače.

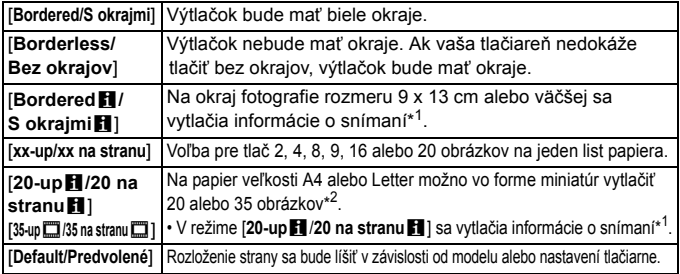

- \*1: Z údajov Exif sa vytlačí názov fotoaparátu, názov objektívu, režim snímania, rýchlosť uzávierky, clona, hodnota kompenzácie expozície, citlivosť ISO, vyváženie bielej, a pod.
- \*2: Po vytvorení poradia tlače pomocou formátu "Digital Print Order Format (DPOF)" (str. [355](#page-354-0)) sa odporúča vykonať tlač podľa postupu v časti "Priama tlač obrázkov zadaných v poradí tlače" (str. [358](#page-357-0)).
- Ak sa pomer strán obrázka odlišuje od pomeru strán papiera určeného na tlač, v prípade tlače bez okrajov môže byť obrázok výrazne orezaný. Ak je obrázok orezaný, môže na papieri vyzerať zrnitejšie kvôli nižšiemu počtu pixelov.

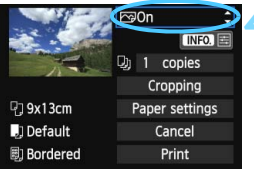

### <span id="page-349-0"></span>**4 Nastavte tlačové efekty.**

- V prípade potreby nastavte tieto efekty. Ak nepotrebujete nastaviť tlačové efekty, pokračuje krokom 5.
- **V závislosti od tlačiarne sa zobrazenie na obrazovke môže líšiť.**
- Vyberte príslušnú možnosť a stlačte  $t$ lačidlo < $(s_{ET})$ >.
- Vyberte požadovaný tlačový efekt a stlačte tlačidlo  $\leq$   $\sqrt{\text{err}}$  >.
- Ak sa jasne zobrazujú ikony < $\overline{N}$  a <  $\equiv$  >, môžete upraviť aj tlačový efekt (str. [352\)](#page-351-0).

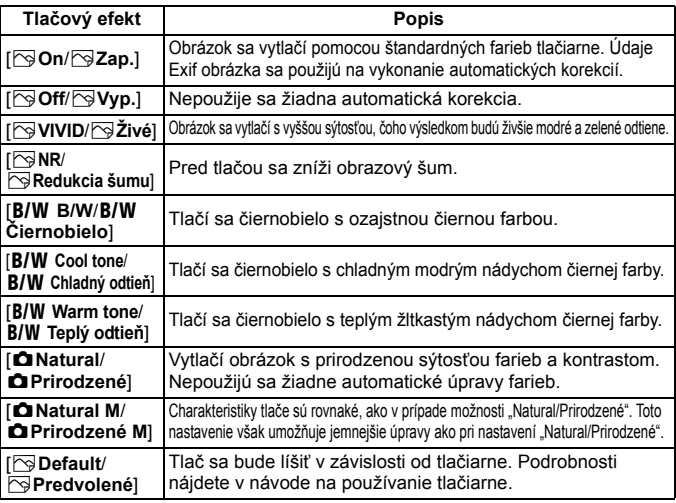

\* **Ak zmeníte tlačové efekty, zmeny sa prejavia na obrázku zobrazenom v ľavej hornej časti obrazovky. Upozorňujeme, že vzhľad vytlačeného obrázka sa môže mierne líšiť od zobrazeného obrázka, ktorý je len približný. Vzťahuje sa to aj na položky [Brightness/Jas] a [Adjust levels/Nastavenie úrovní] na strane [352](#page-351-0).**

Pri vytlačení informácií o snímaní pre obrázky nasnímané s nastavením citlivosti ISO "H" sa nemusí vytlačiť správna citlivosť ISO.

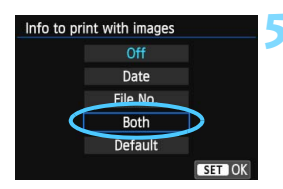

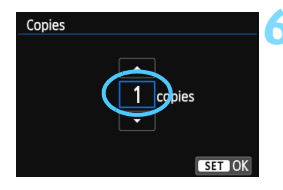

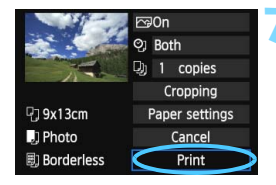

### <span id="page-350-0"></span>**5 Nastavte, či sa má do obrázka tlačiť dátum a číslo súboru.**

- V prípade potreby nastavte tieto efekty.
- Vyberte možnosť <% a stlačte  $t$ lačidlo < $(s_{ET})$ >.
- **Podľa potreby vykonajte nastavenia** tlače a stlačte tlačidlo  $\leq$  $(F)$ >.

### <span id="page-350-1"></span>**6 Nastavte počet kópií.**

- Nastavte túto možnosť v prípade potreby.
- Vyberte možnosť <<a> a stlačte tlačidlo  $\leq$   $\left( \frac{1}{5E} \right)$  >.
- Vyberte počet kópií a stlačte  $t$ lačidlo < $(s_{ET})$ >.

### **7 Spustite tlač.**

 Vyberte možnosť [**Print/Tlač**] a stlačte tlačidlo  $\leq$   $\sqrt{\sin 2}$ .

- 同 Nastavenie [**Default/Predvolené**] pre tlačové efekty a iné možnosti sú predvolenými nastaveniami tlačiarne od jej výrobcu. Informácie o tom, aké nastavenia sú v rámci položky [**Default/Predvolené**], nájdete v návode na používanie tlačiarne.
	- V závislosti od veľkosti súboru obrázka a záznamovej kvality obrázka môže trvať určitý čas, kým sa po vybratí možnosti [**Print/Tlač**] spustí tlač.
	- Ak sa použila korekcia naklonenia obrázka (str. [353](#page-352-0)), tlač obrázka môže trvať dlhšie.
	- Ak chcete tlač zastaviť, stlačte tlačidlo < $(F)$ >, kým sa zobrazuje nápis [**Stop/Zastaviť**], a stlačte tlačidlo [**OK**].
	- Ak spustíte položku [5**4: Clear all camera settings**/5**4: Zrušiť všetky nastavenia fotoaparátu**] (str. [61](#page-60-0)), obnovia sa všetky predvolené nastavenia.

### <span id="page-351-0"></span>e **Úprava tlačových efektov**

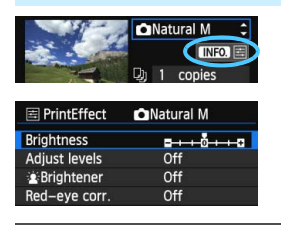

V kroku č. 4 na strane [350](#page-349-0) vyberte príslušný tlačový efekt. Ak sa vedľa ikony <**INTO** > jasne zobrazí ikona <E>, môžete stlačiť tlačidlo  $\langle NFO \rangle$ . Potom môžete tlačový efekt upraviť. Položky, ktoré je možné upraviť alebo ktoré sa zobrazujú, závisia od výberu v kroku č. 4.

### **[Brightness/Jas]** Je možné upraviť jas obrázka.

 **[Adjust levels/Nastavenie úrovní]** Ak vyberiete možnosť [**Manual/Ručne**], môžete zmeniť rozloženie histogramu a upraviť jas a kontrast obrázka. Na obrazovke s nastavením úrovní stlačením tlačidla <INFO.> zmeňte polohu ukazovateľa < $\bullet$  >. Stlačením

tlačidla <**→ ►** řubovoľne upravte úroveň tmavých (0 – 127) alebo svetlých (128 – 255) bodov.

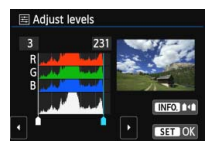

### [k**Brightener/**k**Zosvetliť**]

Táto funkcia je vhodná pri fotografovaní v protisvetle, ktoré môže spôsobiť, že tvár snímanej osoby bude príliš tmavá. Ak je vybraná možnosť [**On/Zap.**], tvár sa pri tlači zosvetlí.

## **[Red-eye corr./Korekcia efektu červených očí]**

Vhodné pri obrázkoch s bleskom, na ktorých má odfotografovaná osoba červené oči. Ak je vybraná možnosť [**On/Zap.**], pri tlači sa červené oči opravia.

同 **Efekty [** $\hat{\mathbf{z}}$ **: Brightener/** $\hat{\mathbf{z}}$ **: Zosvetlit<sup>'</sup>] a [Red-eye corr./Korekcia efektu červených očí**] sa na obrazovke neprejavia.

 Ak vyberiete možnosť [**Detail set./Podrobné nastavenie**], môžete upraviť položky [**Contrast/Kontrast**], [**Saturation/Sýtosť**], [**Color tone/Farebný tón**] a [**Color balance/Vyváženie farieb**]. Položku [**Color balance/Vyváženie farieb**] upravte pomocou ovládacieho prvku < $\hat{\xi}$ ; $\hat{\xi}$ >. B je skratkou pre blue (modrá), A pre amber (jantárová), M pre magenta (purpurová) a G pre green (zelená). Vyváženie farieb obrázka sa skoriguje smerom k vybratej farbe.

Ak vyberiete možnosť [**Clear all/Zrušiť všetky**], všetky tlačové efekty sa nastavia na predvolené hodnoty.

### <span id="page-352-0"></span>**Orezanie obrázka**

Korekcia naklonenia

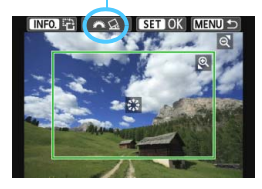

Na obrázku môžete urobiť výrez a potom vytlačiť len jeho zväčšenú verziu, ako keby ste zmenili kompozíciu obrázka. **Nastavenie výrezu urobte priamo pred tlačou.** Ak zmeníte nastavenia tlače po nastavení výrezu, je možné, že pred tlačou budete musieť znovu nastaviť výrez obrázka.

### **1 Na obrazovke nastavenia tlače vyberte možnosť [Cropping/Orezanie].**

### **2 Nastavte veľkosť a polohu rámu pre orezanie a pomer strán.**

 Oblasť vo vnútri rámu pre orezanie sa vytlačí. Pomer strán rámu pre orezanie možno zmeniť pomocou ponuky [**Paper settings/Nastavenia papiera**].

### **Zmena veľkosti rámu pre orezanie**

Stlačením tlačidla < Q > alebo < $\blacksquare$  · Q > sa zmení veľkosť rámu pre orezanie. Čím menší bude rám pre orezanie, tým väčšie bude zväčšenie obrázka na tlač.

### **Presúvanie rámu pre orezanie**

Pomocou ovládacieho prvku < $\xi^*$ > sa rám posúva na obrázku vo zvislom alebo vodorovnom smere. Posúvajte rám pre orezanie dovtedy, kým nevyznačí požadovanú oblasť obrázka.

### **Otáčanie rámu**

Stlačením tlačidla <INFO. > dôjde k prepnutiu medzi zvislým a vodorovným otočením rámu pre orezanie. To vám umožní vytvoriť zvislo orientovaný výtlačok z vodorovného obrázka.

### **Korekcia naklonenia obrázka**

Otáčaním voliča < $\frac{1}{2}$ > môžete upraviť uhol naklonenia obrázka o ±10 stupňov s krokom po 0,5 stupňa. Pri úprave naklonenia obrázka sa farba ikony < $\Diamond$  > na obrazovke zmení na modrú.

### **3 Stlačením tlačidla <**0**> ukončite orezávanie.**

- **Znovu sa zobrazí obrazovka s nastavením tlače.**
- V ľavej hornej časti obrazovky s nastavením tlače môžete skontrolovať orezanú oblasť obrázka.
- V závislosti od tlačiarne sa nemusí oblasť výrezu vytlačiť tak, ako ste určili.
	- Čím menší rám pre orezanie nastavíte, tým zrnitejšia bude fotografia pri vytlačení.
	- **Pri orezávaní obrázka sledujte obrazovku LCD fotoaparátu. Ak sa** pozeráte na obrázok na televízore, rám pre orezanie sa nemusí zobrazovať správne.

### **Riešenie chýb tlačiarne**

<span id="page-353-1"></span>Ak sa vyskytne chyba tlačiarne (nie je atrament, papier, a pod.) a vyberiete možnosť [**Continue/Pokračovať**], aby tlač pokračovala, ale tlač napriek tomu nebude pokračovať, tlač obnovte pomocou tlačidiel na tlačiarni. Podrobnosti o obnovení tlače nájdete v návode na používanie tlačiarne.

#### <span id="page-353-0"></span>**Chybové správy**

Ak sa počas tlače vyskytne problém, na obrazovke LCD fotoaparátu sa zobrazí chybová správa. Stlačením tlačidla < (ET) > tlač zastavte. Po vyriešení problému tlač obnovte. Podrobnosti o tom, ako riešiť problémy pri tlači, nájdete v návode na používanie tlačiarne.

#### **[Paper error/Chyba papiera]**

Skontrolujte, či je papier v tlačiarni vložený správne.

#### **[Ink error/Chyba atramentu]**

Skontrolujte hladinu atramentu v tlačiarni a zásobník na odpadový atrament.

#### **[Hardware error/Chyba hardvéru]**

Skontrolujte všetky ostatné možné problémy okrem problémov s papierom a atramentom.

#### **[File error/Chyba súboru]**

Vybraný obrázok nie je možné vytlačiť prostredníctvom PictBridge. Obrázky zhotovené iným fotoaparátom alebo upravené na počítači sa nemusia dať vytlačiť.

### <span id="page-354-0"></span>W **Formát Digital Print Order Format (DPOF)**

Môžete nastaviť typ tlače, tlač dátumu a tlač čísla súboru. Tlačové nastavenia sa aplikujú na všetky obrázky zadané do poradia na tlač. (Nie je možné ich nastaviť jednotlivo pre každý obrázok.)

### **Nastavenie možností tlače**

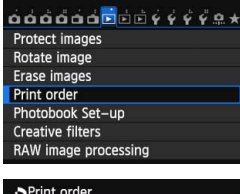

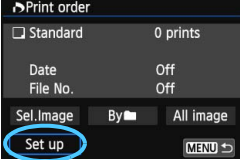

### **1 Vyberte možnosť [Print order/ Poradie tlače].**

 Na karte [3**1**] vyberte položku [**Print order/Poradie tlače**] a stlačte tlačidlo  $\leq$   $(5E)$  >.

### **2 Vyberte možnosť [Set up/ Nastavenie].**

- Vyberte možnosť [**Set up/ Nastavenie**] a potom stlačte tlačidlo  $\leq$  $(F)$ >.
- **3 Podľa potreby nastavte príslušnú možnosť.**
	- Nastavte možnosti [**Print type/Typ tlače**], [**Date/Dátum**] a [**File No./ Číslo súboru**].
	- Vyberte možnosť, ktorú chcete nastaviť, a potom stlačte tlačidlo  $\leq$   $(5\pi)$  >. Vyberte požadované nastavenie a potom stlačte  $t$ lačidlo  $\leq$   $\leq$   $\leq$   $\geq$ .

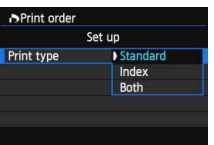

[**Print type/Typ tlače**] [**Date/Dátum**] [**File No./Číslo súboru**]

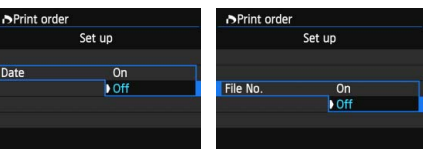

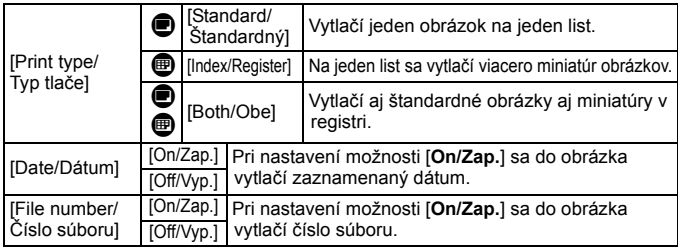

**4 Ukončite nastavenie.**

- Stlačte tlačidlo <MFNU>.
- Znovu sa zobrazí obrazovka s poradím tlače.
- Potom vyberte možnosť [**Sel.Image/**  $V$ ybrať obrázok], [Byn/**Podľa**n] alebo [**All image/Všetky obrázky**] pre zaradenie obrázkov, ktoré sa majú vytlačiť.
- Aj v prípade, že sú položky [**Date/Dátum**] a [**File No./Číslo súboru**] nastavené na možnosť [**On/Zap.**], dátum a číslo súboru sa v závislosti od nastavenia typu tlače a od modelu tlačiarne nemusia vytlačiť.
	- Pri nastavení možnosti tlače [**Index/Register**] nie je možné súčasne nastaviť položky [**Date/Dátum**] a [**File No./Číslo súboru**] na možnosť [**On/Zap.**].
	- **Pri tlači s formátom DPOF použite kartu, na ktorej boli nastavené údaje poradia tlače.** Ak iba extrahujete obrázky z karty a pokúsite sa ich vytlačiť, tlač nebude možná.
	- Niektoré tlačiarne kompatibilné s DPOF a fotolaboratóriá nemusia byť schopné vytlačiť fotografie podľa vašej špecifikácie. Pred tlačou si prečítajte návod na používanie danej tlačiarne alebo si overte kompatibilitu pri zadávaní objednávky do fotolaboratória.
	- Nevkladajte do fotoaparátu kartu, na ktorej bolo poradie tlače nastavené iným fotoaparátom, a nepokúšajte sa potom nastaviť poradie tlače. Poradie tlače sa môže prepísať. V závislosti od typu obrázka nemusí byť poradie tlače možné.

**D** Obrázky RAW a videozáznamy nemožno zahrnúť do poradia tlače. Obrázky RAW môžete vytlačiť pomocou štandardu PictBridge (str. [345](#page-344-0)).

### **Nastavenie poradia tlače**

### **[Sel.Image/Vybrať obrázok]**

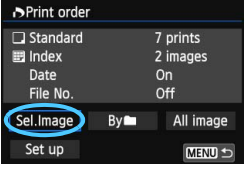

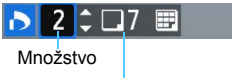

Celkový počet vybraných obrázkov

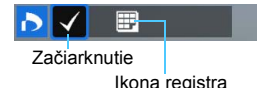

Vyberte a určte poradie obrázkov jeden po druhom. Ak chcete zobraziť zobrazenie s tromi obrázkami, stlačte tlačidlo  $\leq$ **E** $\cdot$ Q > K zobrazeniu jedného obrázka sa vrátite stlačením tlačidla < Q >.</u> Stlačením tlačidla <MFNU> uložíte poradie tlače na kartu.

**[Standard/Štandardný] [Both/Obe]** Stlačením tlačidla <▲ > nastavte počet kópií, ktoré sa majú zo zobrazeného obrázka vytlačiť.

#### **[Index/Register]**

Stlačením tlačidla < $(s_{E}$ ) > pridajte značku do políčka <√>. Obrázok sa zaradí do tlače registra.

### **[By**n**/Podľa**n]

Vyberte položku [**Mark all in folder/Označiť všetky v priečinku**] a vyberte priečinok. Na tlač sa zaradí jedna kópia každého obrázka v danom priečinku. Ak vyberiete položku [**Clear all in folder/Zrušiť všetky v priečinku**], zruší sa poradie tlače pre daný priečinok.

**[All image/Všetky obrázky]**

Ak vyberiete položku [**Mark all on card/Označiť všetky na karte**], nastaví sa tlač jednej kópie každého obrázka na karte. Ak vyberiete položku [**Clear all on card/Zrušiť všetky na karte**], pre všetky obrázky na karte sa zruší poradie tlače.

- Œ Upozorňujeme, že obrázky RAW a videozáznamy nebudú zahrnuté do poradia tlače ani v prípade, že vyberiete možnosť [**Byn/Podľa**n] alebo [**All image/Všetky obrázky**].
	- Ak používate tlačiareň kompatibilnú so štandardom PictBridge, tlačte pri jednom poradí tlače maximálne 400 obrázkov. Ak vyberiete viac obrázkov, nemusia sa vytlačiť.

### <span id="page-357-0"></span>W **Priama tlač obrázkov zadaných v poradí tlače**

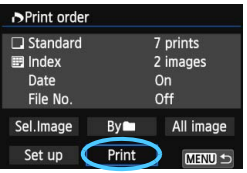

Na tlačiarni kompatibilnej so štandardom PictBridge môžete jednoducho tlačiť obrázky pomocou formátu DPOF.

### **1 Pripravte tlač.**

Pozrite si stranu [346.](#page-345-0)

Postupujte podľa pokynov v časti "Pripojenie fotoaparátu k tlačiarni" až po krok č. 5.

### **2 Na karte [**3**1] vyberte položku [Print order/Poradie tlače].**

### **3 Vyberte možnosť [Print/Tlač].**

 Možnosť [**Print/Tlač**] sa zobrazí iba v prípade, že je fotoaparát pripojený k tlačiarni a je možné vykonať tlač.

### **4 Nastavte položku [Paper settings/Nastavenia papiera]** (str. [348\)](#page-347-0)**.**

Podľa potreby nastavte tlačové efekty (str. [350](#page-349-0)).

### **5 Vyberte možnosť [OK].**

- $\bigoplus$  Nezabudnite pred tlačou nastaviť veľkosť papiera.
	- Niektoré tlačiarne nedokážu vytlačiť do obrázka číslo súboru.
	- Ak je nastavená možnosť [**Bordered/S okrajmi**], niektoré tlačiarne môžu vytlačiť dátum na okraj.
	- V závislosti od tlačiarne môže byť dátum nevýrazný, ak sa vytlačí na jasné pozadie alebo na okraj.
- 围 Pod položkou [**Adjust levels/Nastavenie úrovní**] nie je možné vybrať možnosť [**Manual/Ručne**].
	- Ak ste pozastavili tlač a chcete obnoviť tlač zvyšných obrázkov, vyberte možnosť [**Resume/Obnoviť**]. Tlač sa neobnoví v prípade, že nastala niektorá z týchto situácií:
		- Pred obnovením tlače ste zmenili poradie tlače alebo vymazali obrázky zadané v poradí tlače.
		- Pri nastavení registra ste pred obnovením tlače zmenili nastavenie papiera.
		- Pri pozastavení tlače bola príliš malá zvyšná kapacita karty.
	- Ak sa počas tlače vyskytne problém, pozrite si stranu [354.](#page-353-1)

### <span id="page-358-0"></span>p **Určenie obrázkov pre fotoknihu**

Keď vyberiete obrázky, ktoré sa majú použiť vo fotoknihách (až 998 obrázkov), a pomocou nástroja EOS Utility (softvér dodávaný s fotoaparátom) ich prenesiete do počítača, vybraté obrázky sa skopírujú do vyhradeného priečinka. Táto funkcia je praktická pri objednávaní fotokníh online.

### **Určenie obrázkov po jednom**

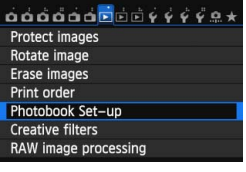

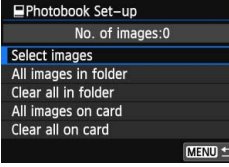

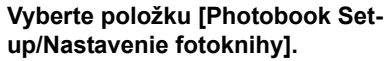

 Na karte [x**1**] vyberte položku [**Photobook Set-up/Nastavenie fotoknihy**] a stlačte tlačidlo < $(SET)$  >.

### **2 Vyberte položku [Select images/ Vybrať obrázky].**

- Vyberte položku [**Select images/ Vybrať obrázky**], potom stlačte tlačidlo  $\leq$   $(SET)$  >.
- Zobrazí sa obrázok.
- Ak chcete zobraziť zobrazenie s tromi obrázkami, stlačte tlačidlo < $\blacksquare$  Q >. K zobrazeniu jedného obrázka sa vrátite stlačením tlačidla < Q >

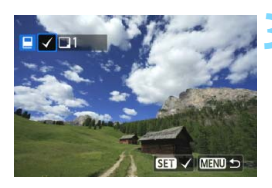

### **3 Vyberte obrázok, ktorý chcete určiť.**

- Otočením voliča < s> vyberte obrázok, ktorý chcete určiť, a stlačte tlačidlo  $\leq$   $\left( \overline{\text{SE}} \right)$  >.
- **Zopakovaním tohto kroku vyberte ďalšie** obrázky. Počet určených obrázkov sa zobrazí vľavo hore na obrazovke.
- **Ak chcete zrušiť určenie obrázka** znovu stlačte tlačidlo  $\leq$  (set) >.
- Ak sa chcete vrátiť späť do ponuky, stlačte tlačidlo <MFNU>

### **Určenie všetkých obrázkov v priečinku alebo na karte**

Naraz môžete určiť všetky obrázky v priečinku alebo na karte.

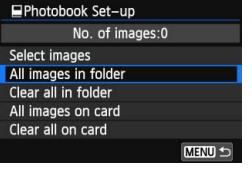

Keď je položka [x**1: Photobook Set-up/** $\boxed{\blacktriangleright}$ **1: Nastavenie fotoknihy**] nastavená na možnosť [**All images in folder/Všetky obrázky v priečinku**] alebo [**All images on card/Všetky obrázky na karte**], určia sa všetky obrázky v danom priečinku alebo na danej karte.

Ak chcete zrušiť určenie obrázkov, vyberte položku [**Clear all in folder/ Zrušiť všetky v priečinku**] alebo [**Clear all on card/Zrušiť všetky na karte**].

Obrázky, ktoré sú už určené do fotoknihy v inom fotoaparáte, nevyberajte na použitie v inej fotoknihe pomocou tohto fotoaparátu. Nastavenia fotoknihy by sa mohli prepísať.

Obrázky RAW a videozáznamy nie je možné určiť.

360
# **Užívateľské prispôsobenie fotoaparátu**

Rozličné funkcie fotoaparátu môžete prispôsobiť svojim potrebám pri snímaní fotografií pomocou užívateľských funkcií.

Aktuálne nastavenia fotoaparátu možno tiež uložiť v polohe < C > otočného voliča režimov.

Funkcie vysvetlené v tejto kapitole sú funkčné len v režimoch Kreatívnej zóny.

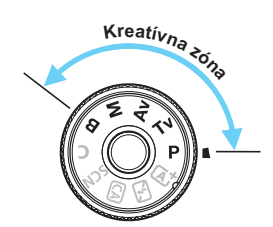

**13**

# **MENU Nastavenie užívateľských funkcií** $\star$

#### <mark>oooooo</mark>oooo*ooooooo* C.Fn I : Exposure C.Fn II: Autofocus C.Fn III: Operation/Others Clear all Custom Func. (C.Fn)

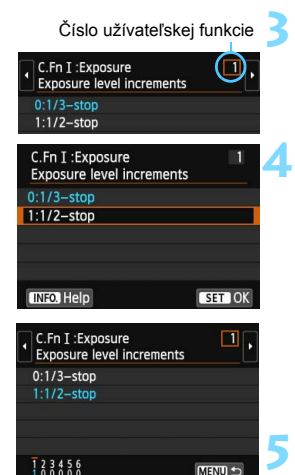

## **1 Vyberte položku [**8**].**

## **2 Vyberte skupinu.**

 Vyberte užívateľské funkcie C.Fn I, II alebo III a stlačte tlačidlo  $\leq$   $(F)$  >.

## **3 Vyberte číslo užívateľskej funkcie.**

Stlačením tlačidla <<**I>** vyberte číslo užívateľskej funkcie a potom stlačte tlačidlo  $\leq$  $(F)$ >.

## **4 Zmeňte nastavenie podľa potreby.**

- Vyberte požadované nastavenie  $(číslo)$  a potom stlačte tlačidlo  $\leq$   $(ser)$   $\geq$ .
- Ak chcete nastaviť ďalšie užívateľské funkcie, zopakujte kroky 2 až 4.
- V dolnej časti obrazovky sú zobrazené aktuálne nastavenia užívateľských funkcií pod príslušnými číslami funkcie.

## **5 Ukončite nastavenie.**

- Stlačte tlačidlo <MFNU>
- Opäť sa zobrazí obrazovka v kroku 2.

## <span id="page-361-0"></span>**Nulovanie všetkých užívateľských funkcií**

V kroku 2 zvolením položky [**Clear all Custom Func. (C.Fn)/ Vynulovať všetky užívateľské funkcie (C.Fn)**] vynulujete všetky nastavenia užívateľských funkcií.

Ai keď zrušíte nastavenia všetkých užívateľských funkcií, nastavenie [8**C.Fn III-4: Custom Controls/**8**C.Fn III-4: Užívateľské ovládacie prvky**] sa zachová.

# **MENU Užívateľské funkcie**<sup>★</sup>

## **[C.Fn I: Exposure/C.Fn I: Expozícia]**

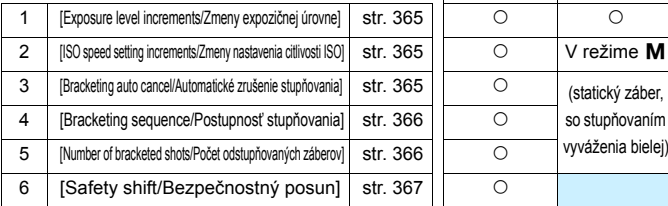

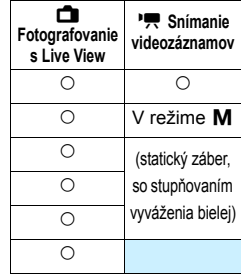

## **[C.Fn II: Autofocus/C.Fn II: Automatické zaostrovanie]**

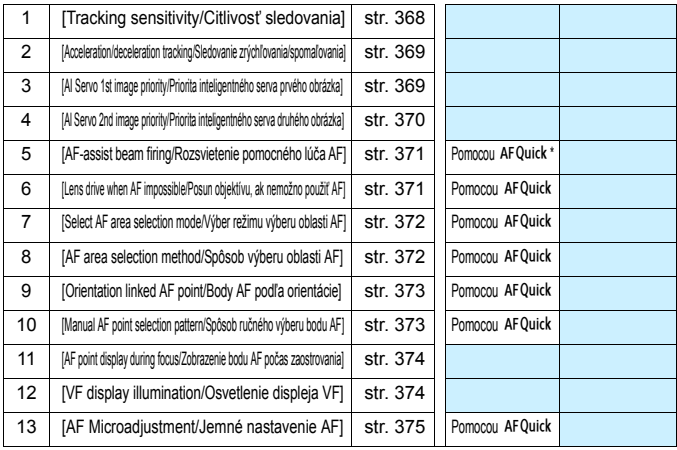

\* Ak používate blesk Speedlite radu EX (predáva sa samostatne) vybavený svetlom LED, svetlo LED sa zapne ako pomocný lúč AF aj v režimoch AF C. a, AFC ) a AF D.

Podfarbené užívateľské funkcie nefungujú pri fotografovaní so živým náhľadom Live View (LV) ani pri snímaní videozáznamu. (Nastavenia sú vypnuté.)

## **[C.Fn III: Operation/Others/C.Fn III: Ovládanie/Iné]**

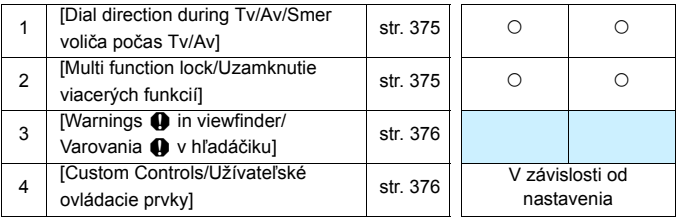

# **MENU** Nastavenia užívateľských funkcií<sup>\*</sup>

## <span id="page-364-0"></span>**[C.Fn I: Exposure/C.Fn I: Expozícia]**

**C.Fn I -1 [Exposure level increments/Zmeny expozičnej úrovne]**

#### **[0: 1/3-stop/0: 1/3 dielika]**

#### **[1: 1/2-stop/1: 1/2 dielika]**

Zmeny rýchlosti uzávierky, clony, kompenzácie expozície, funkcie AEB, kompenzácie expozície blesku atď. sa vykonajú o 1/2 dielika. Je to vhodné, ak uprednostňujete menej presné ovládanie expozície než pri zmenách o 1/3 dielika.

 $\boxed{5}$  Pri nastavení 1 sa expozičná úroveň zobrazí v hľadáčiku a na paneli LCD, ako je zobrazené nižšie.

> 95 リテ3m2m1m432580mm 25

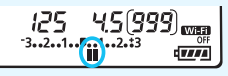

**C.Fn I -2 [ISO speed setting increments/Zmeny nastavenia citlivosti ISO]**

- <span id="page-364-1"></span>**[0: 1/3-stop/0: 1/3 dielika]**
- <span id="page-364-2"></span>**[1: 1-stop/1: 1 dielik]**

**C.Fn I -3 [Bracketing auto cancel/Automatické zrušenie stupňovania]**

#### **[0: On/0: Zap.]**

Keď prepnete vypínač do polohy < OFF >, zrušia sa nastavenia funkcie AEB a stupňovania vyváženia bielej. Funkcia AEB sa zruší aj v prípade, keď je blesk pripravený na spustenie alebo keď sa prepnete na snímanie videozáznamu.

## **[1: Off/1: Vyp.]**

Nastavenia funkcie AEB a stupňovania vyváženia bielej sa nezrušia ani po nastavení vypínača do polohy < OFF>. (Ak je blesk pripravený na spustenie alebo ak sa prepnete na snímanie videozáznamu, dočasne sa zruší funkcia AEB, ale rozsah AEB sa zachová.)

## <span id="page-365-0"></span>**C.Fn I -4 [Bracketing sequence/Postupnosť stupňovania]**

Postupnosť snímania AEB a postupnosť stupňovania vyváženia bielej sa môžu zmeniť.

 $[0: 0 \rightarrow - \rightarrow +]$ **[1: -**9**0**9**+]**  $[2: + \rightarrow 0 \rightarrow -]$ 

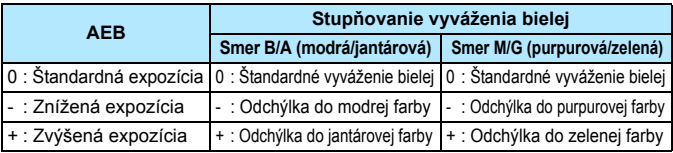

## <span id="page-365-1"></span>**C.Fn I -5 [Number of bracketed shots/Počet odstupňovaných záberov]**

Počet záberov nasnímaných pomocou funkcie AEB a stupňovania vyváženia bielej možno zmeniť zo zvyčajných 3 na 2, 5 alebo 7 záberov.

Keď je nastavená možnosť [**Bracketing sequence: 0/Postupnosť stupňovania: 0**], odstupňované zábery sa nasnímajú podľa nasledujúcej tabuľky.

- **[0: 3 shots/0: 3 zábery]**
- **[1: 2 shots/1: 2 zábery]**
- **[2: 5 shots/2: 5 záberov]**
- **[3: 7 shots/3: 7 záberov]**

(krok nastavenia 1)

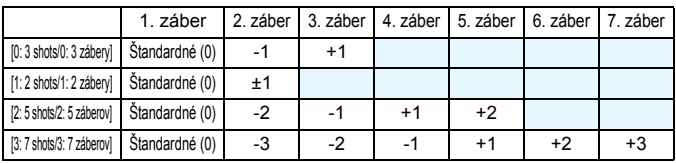

 $\boxed{5}$  Pri nastavení 1 môžete pri nastavení funkcie AEB vybrať hodnotu + alebo -.

## <span id="page-366-0"></span>**C.Fn I -6 [Safety shift/Bezpečnostný posun]**

## **[0: Disable/0: Zakázať]**

## **[1: Shutter speed/Aperture/1: Rýchlosť uzávierky/Clona]**

Táto možnosť sa použije v režime priority uzávierky AE ( $Tv$ ) a v režime priority clony AE (Av). Ak sa mení jas objektu a nemožno dosiahnuť štandardnú expozíciou v rámci rozsahu automatického nastavenia expozície, fotoaparát automaticky zmení ručne vybraté nastavenie, aby sa dosiahla štandardná expozícia.

## **[2: ISO speed/2: Citlivosť ISO]**

Táto možnosť funguje v režime Program AE (P), v režime priority uzávierky AE ( $Tv$ ) a v režime priority clony AE ( $Av$ ). Ak sa mení jas objektu a nemožno dosiahnuť štandardnú expozíciou v rámci rozsahu automatického nastavenia expozície, fotoaparát automaticky zmení ručne nastavenú citlivosť ISO, aby sa dosiahla štandardná expozícia.

- 6 Ai keď sa v časti [**t2**3: ISO speed settings/**2**3: Nastavenia citlivosti **ISO**] zmení predvolené nastavenie položky [**ISO speed range/Rozsah citlivosti ISO**] alebo [**Min. shutter spd./Minimálna rýchlosť uzávierky**], funkcia bezpečnostného posunu bude mať prioritu pred touto zmenou, ak nemožno dosiahnuť štandardnú expozíciu.
	- Minimálna a maximálna citlivosť ISO pre bezpečnostný posun pomocou citlivosti ISO sa určí na základe nastavenia [**Auto ISO range/Rozsah automatického nastavenia ISO**] (str. [124](#page-123-0)). Ak však ručne nastavená citlivosť ISO prekračuje nastavenie položky [**Auto ISO range/Rozsah automatického nastavenia ISO**], bezpečnostný posun sa použije až po hodnotu ručne nastavenej citlivosti ISO.
	- Ak je nastavená možnosť [**Shutter speed/Aperture/Rýchlosť uzávierky/Clona**] alebo [**ISO speed/Citlivosť ISO**], bezpečnostný posun sa v prípade potreby použije pri použití blesku.

## <span id="page-367-0"></span>**[C.Fn II: Autofocus/C.Fn II: Automatické zaostrovanie]**

## **C.Fn II -1 [Tracking sensitivity/Citlivosť sledovania]**

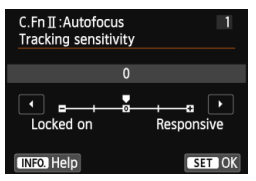

Nastavuje citlivosť sledovania objektu v režime [AI Servo AF/Inteligentné AF-servo], keď body AF prekryje prekážka alebo sa body AF posunú mimo snímaného objektu.

**[0]:** Predvolené nastavenie vhodné pre väčšinu objektov. Vhodné pre normálne, pohybujúce sa objekty.

## **[Locked on: -2/Zameranie: -2] / [Locked on: -1/Zameranie: -1]**

Fotoaparát sa bude snažiť priebežne zaostrovať na snímaný objekt, aj keď body AF prekryje prekážka alebo sa snímaný objekt posúva mimo bodov AF. Pri nastavení -2 fotoaparát sleduje cieľový objekt dlhšie ako pri nastavení -1.

Ak však fotoaparát zaostrí na nesprávny objekt, zmena na cieľový objekt a jeho zaostrenie môže trvať o niečo dlhšie.

#### **[Responsive: +2/Rýchlosť reakcie: +2]/[Responsive: +1/Rýchlosť reakcie: +1]**

Keď bod AF sleduje snímaný objekt, fotoaparát môže zaostrovať na následné objekty v rôznych vzdialenostiach. Je to efektívne aj v prípade, keď chcete vždy zaostrovať na najbližší objekt. Pri nastavení +2 bude zaostrenie na ďalší následný objekt rýchlejšie ako pri nastavení +1. Bude však väčšia pravdepodobnosť, že fotoaparát zaostrí na nesprávny objekt.

Možnosť [**Tracking sensitivity/Citlivosť sledovania**] predstavuje funkciu s označením [**AI Servo tracking sensitivity/Citlivosť sledovania inteligentného serva**] na modeloch EOS-1D Mark III/IV, EOS-1Ds Mark III a EOS 7D.

## **C.Fn II -2 [Acceleration/deceleration tracking/Sledovanie zrýchľovania/spomaľovania]**

<span id="page-368-0"></span>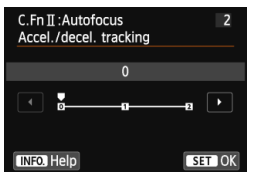

Táto položka nastavuje citlivosť sledovania pohyblivých objektov, ktorých rýchlosť sa môže náhle výrazne zmeniť v dôsledku toho, že sa náhle začnú pohybovať alebo sa zastavia a pod.

**[0]:** Vhodné pre objekty, ktoré sa pohybujú stabilnou rýchlosťou. **[+2 / +1]:**

Efektívne pre objekty, pri ktorých dochádza k náhlym pohybom, náhlemu zrýchľovaniu/ spomaľovaniu alebo zastaveniu. Aj keď sa náhle výrazne zmení rýchlosť pohyblivého objektu, fotoaparát bude aj naďalej zaostrovať na cieľový objekt. Napríklad pri približujúcom sa objekte je menej pravdepodobné, že fotoaparát zaostrí za tento objekt, aby nedošlo k jeho rozmazaniu. Pri objekte, ktorý náhle zastaví, je menej pravdepodobné, že fotoaparát zaostrí pred neho. Nastavenie +2 umožňuje lepšie sledovanie výrazných zmien pohyblivého objektu ako nastavenie +1.

Fotoaparát však bude citlivo reagovať aj na malé pohyby objektu, zaostrenie preto môže byť krátkodobo nestabilné.

## **C.Fn II -3 [Al Servo 1st image priority/Priorita inteligentného serva prvého obrázka]**

<span id="page-368-1"></span>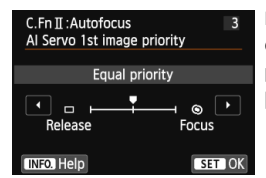

Môžete nastaviť charakteristiku funkcie AF a časovanie otvorenia uzávierky pre prvý záber počas sériového snímania v režime [AI Servo AF/Inteligentné AF-servo].

## **[Equal priority/Rovnaká priorita]:**

Zaostrovanie a otvorenie uzávierky majú rovnakú prioritu.

## **: [Release priority/Priorita otvorenia uzávierky]**

Po stlačení tlačidla spúšte sa obrázok nasníma okamžite, aj keď nebolo dosiahnuté zaostrenie. Je to efektívne v prípade, ak má mať prioritu funkcia uzávierky pred zaostrením.

## **: [Focus priority/Priorita zaostrenia]**

Po stlačení tlačidla spúšte sa obrázok nenasníma, pokiaľ sa nedosiahne zaostrenie. Je to efektívne v prípade, keď chcete dosiahnuť zaostrenie pred nasnímaním záberu.

## <span id="page-369-0"></span>**C.Fn II -4 [Al Servo 2nd image priority/Priorita inteligentného serva druhého obrázka]**

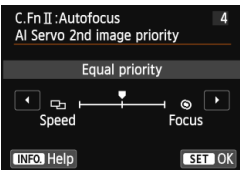

Môžete nastaviť charakteristiku funkcie AF a časovanie otvorenia uzávierky počas sériového snímania po prvom zábere v režime [AI Servo AF/Inteligentné AF-servo].

## **[Equal priority/Rovnaká priorita]:**

Zaostrovanie a rýchlosť sériového snímania majú rovnakú prioritu. Pri slabom svetle alebo pri objektoch s nízkym kontrastom sa môže rýchlosť snímania znížiť.

## **: [Shooting speed priority/Priorita rýchlosti snímania]**

Prioritu má rýchlosť sériového snímania pred dosiahnutím zaostrenia. Rýchlosť sériového snímania sa nezníži. Je to výhodné, keď chcete zachovať rýchlosť sériového snímania.

#### **: [Focus priority/Priorita zaostrenia]**

Prioritu má dosiahnutie zaostrenia pred rýchlosťou sériového snímania. Obrázok sa nenasníma, pokiaľ sa nedosiahne zaostrenie. Je to efektívne v prípade, keď chcete dosiahnuť zaostrenie pred nasnímaním záberu.

## <span id="page-370-0"></span>**C.Fn II -5 [AF-assist beam firing/Rozsvietenie pomocného lúča AF]**

Povolí alebo zakáže rozsvietenie pomocného lúča AF pomocou zabudovaného blesku alebo externého blesku Speedlite určeného pre fotoaparáty EOS.

**[0: Enable/0: Povoliť]**

V prípade potreby sa rozsvieti pomocný lúč AF.

**[1: Disable/1: Zakázať]**

Pomocný lúč AF sa nerozsvieti. Zabráni sa tým tomu, aby pomocný lúč AF pôsobil rušivo.

#### **[2: Enable external flash only/2: Povoliť iba externý blesk]** V prípade potreby sa rozsvieti pomocný lúč AF, len ak sa používa externý blesk Speedlite. Zabudovaný blesk fotoaparátu nebude emitovať pomocný lúč AF.

## **[3: IR AF assist beam only/3: Iba infračervený pomocný lúč AF]** Keď je nasadený externý blesk Speedlite, spustí sa len infračervený pomocný lúč AF. Zabráni sa tým tomu, aby bol pomocný lúč AF emitovaný v podobe krátkych zábleskov.

V prípade blesku Speedlite radu EX vybaveného svetlom LED sa svetlo LED automaticky nezapne ako pomocný lúč AF.

Ak je užívateľská funkcia externého blesku Speedlite [**AF-assist beam firing/Rozsvietenie pomocného lúča AF**] nastavená na možnosť [**Disable/Zakázať**], nastavenie tejto funkcie sa bude ignorovať a pomocný lúč AF sa pomocou blesku Speedlite nerozsvieti.

## **C.Fn II -6 [Lens drive when AF impossible/Posun objektívu, ak nemožno použiť AF]**

<span id="page-370-1"></span>Ak sa nedá dosiahnuť automatické zaostrenie, fotoaparát môžete nastaviť tak, aby pokračoval v pokusoch o správne zaostrenie alebo zaostrovanie zastavil.

- **[0: Continue focus search/0: Pokračovať vo vyhľadávaní zaostrenia]**
- **[1: Stop focus search/1: Zastaviť vyhľadávanie zaostrenia]**

Ak sa spustí automatické zaostrovanie a rozostrenie je príliš veľké alebo zaostrenie nemožno dosiahnuť, posun objektívu sa zastaví. Zabráni sa tým tomu, aby sa fotoaparát pri vyhľadávaní zaostrenia dostal výrazne mimo oblasť zaostrenia.

 $\boxed{5}$  Superteleobjektívy sa môžu dostať výrazne mimo oblasť zaostrenia pri pokračovaní vo vyhľadávaní zaostrenia, takže ďalšie zaostrenie bude trvať dlhšie. Preto sa pre superteleobjektívy odporúča nastavenie [**1: Stop focus search/1: Zastaviť vyhľadávanie zaostrenia**].

## <span id="page-371-0"></span>**C.Fn II -7 [Select AF area selection mode/Výber režimu výberu oblasti AF]**

Môžete obmedziť režimy výberu oblasti AF, ktoré možno vybrať, aby zodpovedali vašim potrebám pri snímaní. Vyberte režim, ktorý chcete použiť, stlačením tlačidla < $\left(\sin\theta\right)$  pridajte značku < $\sqrt{ }$  a vyberte položku [OK].

- **: [Manual selection: 1 pt AF/Ručný výber: jednobodové AF]** Môžete vybrať jeden bod AF.
- **: [Manual select.: Zone AF/Ručný výber: Zónové AF]** 19 bodov AF je pre účely zaostrenia rozdelených do piatich zón.
- **: [Auto selection: 19 pt AF/Automatický výber: 19-bodové AF]** Na zaostrovanie sa používajú všetky body AF.

**←** Značku <√> nemožno vymazať pri nastavení [Manual selection:1 pt AF/ **Ručný výber: jednobodové AF**].

## <span id="page-371-1"></span>**C.Fn II -8 [AF area selection method/Spôsob výberu oblasti AF]**

Môžete nastaviť spôsob zmeny režimu výberu oblasti AF.

#### **[0:**  $\overline{S}$  **→ AF area selection button/0:**  $\overline{S}$  **→ Tlačidlo výberu oblasti AF]**

Po stlačení tlačidla <<br/> $\Xi$ > alebo < $\Xi$ > sa pri každom stlačení tlačidla <<a> zmení režim výberu oblasti AF.

#### $[1: \overline{\mathbb{S}}] \rightarrow$  Main Dial/1:  $\overline{\mathbb{S}}$   $\rightarrow$  Hlavný volič]

Po stlačení tlačidla < $\overline{F}$  > alebo < $\overline{F}$  > sa otočením voliča < $\frac{1}{2}$  > zmení režim výberu oblasti AF.

**Ej** Keď je nastavená položka [1: **E] → Main Dial/1: <b>E] → Hlavný volič**], pomocou ovládacieho prvku < $\xi_{\mu\nu}^{**}$  > posuňte bod AF vo vodorovnom smere.

## <span id="page-372-0"></span>**C.Fn II -9 [Orientation linked AF point/Body AF podľa orientácie]**

Režim výberu oblasti AF a ručne vybratý bod AF môžete nastaviť samostatne pre vertikálne a horizontálne snímanie.

#### **[0: Same for both vertical/horizontal/0: Rovnaké nastavenie pre vertikálnu/horizontálnu orientáciu]**

Pri vertikálnom aj horizontálnom snímaní sa použije rovnaký režim výberu oblasti AF a ručne vybratý bod AF (alebo zóna).

#### **[1: Select separate AF points/1: Vybrať samostatné body AF]** Pre každú orientáciu fotoaparátu môžete samostatne nastaviť režim výberu oblasti AF a ručne vybratý bod AF (alebo zónu) (1. horizontálne, 2. vertikálne s držadlom fotoaparátu navrchu, 3. vertikálne s držadlom fotoaparátu naspodku). Výhodné, ak chcete používať správny bod AF pri

všetkých orientáciách fotoaparátu.

Keď pre každú z troch orientácií fotoaparátu ručne vyberiete režim výberu oblasti AF a bod AF (alebo zónu), nastavia sa pre príslušnú orientáciu. Keď zmeníte orientáciu fotoaparátu, fotoaparát sa prepne na režim výberu oblasti AF a ručne vybratý bod AF (alebo zónu) nastavené pre danú orientáciu fotoaparátu.

## <span id="page-372-1"></span>**C.Fn II -10 [Manual AF point selection pattern/Spôsob ručného výberu bodu AF]**

Počas ručného výberu bodu AF sa môže výber zastaviť na vonkajšom okraji alebo prejsť na protiľahlý bod AF.

Táto funkcia funguje pri jednobodovom AF (s ručným výberom) a 19-bodovom AF s automatickým výberom v režime [AI Servo AF/Inteligentné AF-servo].

## **[0: Stops at AF area edges/0: Zastaviť na okraji oblasti AF]**

Výhodné, ak často používate bod AF umiestnený pri okraji.

## **[1: Continuous/1: Súvislé]**

Výber bodu AF sa na vonkajšom okraji nezastaví, ale pokračuje na opačnej strane.

## <span id="page-373-0"></span>**C.Fn II -11 [AF point display during focus/Zobrazenie bodu AF počas zaostrovania]**

Môžete nastaviť, či sa má, alebo nemá zobraziť bod (body) AF v nasledujúcich prípadoch: 1. pri výbere bodu (bodov) AF, 2. keď je fotoaparát pripravený na fotografovanie (pred činnosťou automatického zaostrenia), 3. počas činnosti automatického zaostrenia a 4. pri dosiahnutí zaostrenia.

- **[0: Selected (constant)/0: Vybraté (konštantné)]** Vždy sa zobrazí vybratý bod (body) AF.
- **[1: All (constant)/1: Všetky (konštantné)]** Vždy sa zobrazí všetkých 19 bodov AF.
- **[2: Selected (pre-AF, focused)/2: Vybraté (pred AF, zaostrené)]** Vybratý bod (body) AF sa zobrazí pre možnosti 1, 2 a 4.
- **[3: Selected (focused)/3: Vybraté (zaostrené)]** Vybratý bod (body) AF sa zobrazí pre možnosti 1 a 4.
- **[4: Disable display/4: Zakázať zobrazenie]** Pri možnostiach 2, 3 a 4 sa nezobrazí vybratý bod (body) AF.
- Keď je nastavená položka [**2: Selected (pre-AF, focused)/2: Vybraté (pred AF, zaostrené)**] alebo [**3: Selected (focused)/3: Vybraté (zaostrené)**], bod AF sa nezobrazí ani pri dosiahnutí zaostrenia v režime [AI Servo AF/Inteligentné AF-servo].

## <span id="page-373-1"></span>**C.Fn II -12 [VF display illumination/Osvetlenie displeja VF]**

Pri dosiahnutí zaostrenia možno body AF a mriežku v hľadáčiku osvetliť na červeno.

#### **[0: Auto/0: Automaticky]**

Body AF a mriežka sa automaticky osvetlia na červeno pri slabom svetle.

#### **[1: Enable/1: Povoliť]**

Body AF a mriežka sa automaticky osvetlia na červeno bez ohľadu na úroveň okolitého osvetlenia.

#### **[2: Disable/2: Zakázať]**

Body AF a mriežka sa neosvetlia na červeno.

- **Pri nastavení režimu [AI Servo AF/Inteligentné AF-servo] sa žiadne** položky neosvetlia na červeno, a to ani pri dosiahnutí zaostrenia.
	- **•** Toto nastavenie sa nepoužije na zobrazenie elektronickej vodováhy (pred snímaním) (str. [67](#page-66-0)) v hľadáčiku.
- Keď stlačíte tlačidlo < $\Xi$ > alebo < $\Xi$ >, body AF a mriežka sa osvetlia na červeno bez ohľadu na toto nastavenie.

## <span id="page-374-0"></span>**C.Fn II -13 [AF Microadjustment/Jemné nastavenie AF]**

Jemné nastavenie bodu zaostrenia AF je možné pri fotografovaní pomocou hľadáčika alebo fotografovaní so živým náhľadom Live View v režime [Quick mode/Rýchly režim]. Bližšie informácie nájdete na strane [377](#page-376-0).

## <span id="page-374-1"></span>**[C.Fn III: Operation/Others/C.Fn III: Ovládanie/Iné]**

## **C.Fn III -1 [Dial direction during Tv/Av/Smer voliča počas Tv/Av]**

#### **[0: Normal/0: Normálne]**

#### **[1: Reverse direction/1: Opačný smer otáčania]**

Smer otáčania voliča pri výbere rýchlosti uzávierky a clony sa môže zmeniť. V režime snímania < $M$ > sa nastaví opačný smer otáčania pre voliče < $\mathcal{E}$ a < s>. V ostatných režimoch snímania sa nastaví opačný smer otáčania len voliča < $\leq$  >. Smer otáčania voliča < set > bude rovnaký v režime < $M$  > a pri nastavení kompenzácie expozície.

## <span id="page-374-2"></span>**C.Fn III -2 [Multi function lock/Uzamknutie viacerých funkcií]**

Nastavením prepínača <LOCK > nahor sa zabráni neúmyselnej zmene nastavenia pomocou voličov < $\text{S} >$ , <()> a ovládacieho prvku < $\text{S} >$ . Vyberte ovládací prvok fotoaparátu, ktorý chcete uzamknúť, a stlačením tlačidla <0> pridajte značku <X> a vyberte položku [**OK**].

- 6**: Hlavný volič**
- 5 **: Volič rýchleho ovládania**
- 9 **: Združený ovládací prvok**
- Ħ Ak je prepínač <LOCK > aktivovaný a pokúsite sa použiť niektorý z uzamknutých ovládacích prvkov fotoaparátu, v hľadáčiku a na paneli LCD sa zobrazí ikona [**L**]. Aj v zobrazení nastavení funkcií snímania (str. [49](#page-48-0)) sa zobrazí položka [**LOCK/UZAMKNUTIE**].
	- **Pri nastavení prepínača <LOCK > nahor sa predvolene uzamkne** volič  $\leq \textcircled{?}$

## <span id="page-375-0"></span>**C.Fn III -3 [Warnings**  $\bigcirc$  **in viewfinder/Varovania**  $\bigcirc$  v hľadáčiku]

Keď je nastavená ľubovoľná z nasledujúcich funkcií, v pravej dolnej časti hľadáčika sa môže zobraziť ikona < $\bigoplus$  > (str. [23\)](#page-22-0). Ikona < $\bigoplus$  > sa zobrazí aj v zobrazení nastavení funkcií snímania (str. [49\)](#page-48-1).

Vyberte funkciu, pri ktorej sa má zobraziť varovná ikona, stlačením tlačidla < $(F)$ > pridajte značku <X> a vyberte položku [**OK**].

#### **[When monochrome <b>ZIM** is set/Pri nastavení **monochromatického štýlu <sup>2:4</sup>M1:**

Keď je štýl Picture Style nastavený na možnosť [**Monochrome/ Monochromatický**] (str. [127](#page-126-0)), zobrazí sa varovná ikona.

## **[When WB is corrected/Pri korekcii vyváženia bielej]:**

Keď je nastavená korekcia vyváženia bielej (str. [138](#page-137-0)), zobrazí sa varovná ikona.

## **[When ISO expansion is used/Pri použití rozšírenia citlivosti ISO]:** Ak je citlivosť ISO ručne nastavená na možnosť H (25600) (str. [120\)](#page-119-0),

zobrazí sa varovná ikona.

#### **[When spot metering is set/Pri nastavení bodového merania]:** Keď je režim merania nastavený na možnosť [**Spot metering/Bodové meranie**] (str. [166](#page-165-0)), zobrazí sa varovná ikona.

## <span id="page-375-1"></span>**C.Fn III -4 [Custom Controls/Užívateľské ovládacie prvky]**

Často používané funkcie môžete podľa potreby priradiť tlačidlám alebo voličom fotoaparátu. Bližšie informácie nájdete na strane [383](#page-382-0).

# <span id="page-376-1"></span>8**: Jemné nastavenie bodu zaostrenia AF**

Jemné nastavenie bodu zaostrenia AF je možné pri fotografovaní pomocou hľadáčika alebo fotografovaní so živým náhľadom Live View v režime [Quick mode/Rýchly režim]. Táto funkcia sa nazýva "jemné nastavenie AF". Pred nastavím si prečítajte časť "Poznámky pre jemné nastavenie AF" na strane [382.](#page-381-0)

**V normálnej situácii nie je toto nastavenie potrebné. Používajte ho len v prípade potreby. Upozorňujeme, že toto nastavenie môže spôsobiť problémy s dosiahnutím zaostrenia.**

## <span id="page-376-0"></span>**[1: Adjust all by same amount/1: Pre všetky použiť rovnaký rozsah nastavenia]**

Upravte nastavenie ručne tak, že vykonáte úpravu nastavenia, nasnímate záber a skontrolujete výsledok. Postup opakujte, až kým nedosiahnete požadované nastavenie. Počas automatického zaostrenia sa bez ohľadu na použitý objektív bod zaostrenia vždy posunie o daný rozsah nastavenia.

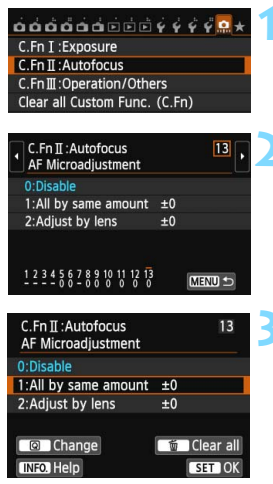

## **1 Vyberte položku [C.Fn II: Autofocus/ C.Fn II: Automatické zaostrovanie].**

 Na karte [8] vyberte položku [**C.Fn II: Autofocus/C.Fn II: Automatické zaostrovanie**] a stlačte tlačidlo <  $(SET)$  >.

**2 Vyberte položku [13: AF Microadjustment/13: Jemné nastavenie AF].**

 Vyberte položku [**13: AF Microadjustment/13: Jemné nastavenie AF**] a stlačte tlačidlo  $\leq$  $(F)$ >.

## **3 Vyberte položku [1: All by same amount/1: Pre všetky použiť rovnaký rozsah nastavenia].**

 Vyberte položku [**1: All by same amount/1: Pre všetky použiť rovnaký rozsah nastavenia**].

## **4 Stlačte tlačidlo <**Q**>.**

 Zobrazí sa obrazovka [**1: All by same amount/1: Pre všetky použiť rovnaký rozsah nastavenia**].

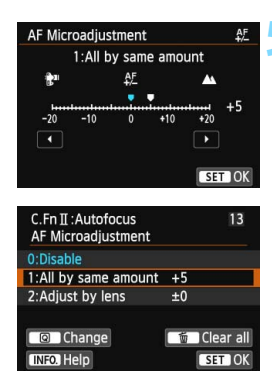

## **5 Vykonajte nastavenie.**

- Stlačením tlačidla <<**W**> vykonaite nastavenie. Rozsah nastavenia je ±20 krokov.
- Nastavením smerom k možnosti −:  $^{\bullet}$  sa bod zaostrenia posunie pred štandardný bod zaostrenia.
- Nastavením smerom k možnosti ...+: A " sa bod zaostrenia posunie za štandardný bod zaostrenia.
- **•** Po úprave nastavenia stlačte tlačidlo  $\leq$   $(SET)$  >.
- Vyberte položku [**1: All by same amount/1: Pre všetky použiť rovnaký rozsah nastavenia**] a stlačte tlačidlo  $\leq$   $(F)$  >.
- Ukončíte ju stlačením tlačidla <MENU>.

## **6 Skontrolujte výsledok nastavenia.**

- Nasnímajte obrázok a prehrajte ho (str. [290\)](#page-289-0), čím skontrolujete výsledok nastavenia.
- Keď je výsledný obrázok zaostrený pred cieľovým bodom, upravte nastavenie smerom k možnosti
	- "+: A ". Keď je výsledný obrázok zaostrený za cieľovým bodom, upravte nastavenie smerom k možnosti "-:  $\mathbf{F}$ ".
- V prípade potreby nastavenie zopakujte.

Ak je vybratá možnosť [**1: All by same amount/1: Pre všetky použiť rovnaký rozsah nastavenia**], nastavenie AF nebude možné pre širokouhlý a telefotografický rozsah objektívov so zoomom.

## **[2: Adjust by lens/2: Nastaviť podľa objektívu]**

Nastavenie môžete upraviť pre každý objektív a zaregistrovať ho vo fotoaparáte. Nastavenie môžete zaregistrovať až pre 40 objektívov. Keď použijete automatické zaostrenie s objektívom so zaregistrovaným nastavením, bod zaostrenia sa vždy posunie o daný rozsah nastavenia. Upravte nastavenie ručne tak, že vykonáte úpravu nastavenia, nasnímate záber a skontrolujete výsledok. Ak používate objektív so zoomom, vykonajte nastavenie pre širokouhlý (W) a telefotografický (T) rozsah.

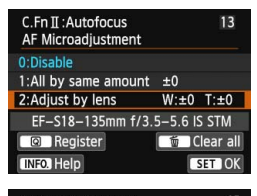

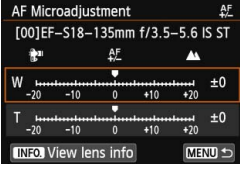

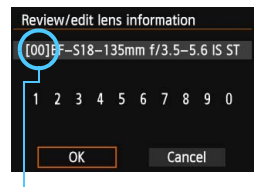

Zaregistrované číslo

## **1 Vyberte položku [2: Adjust by lens/2: Nastaviť podľa objektívu].**

 Vyberte položku [**2: Adjust by lens/ 2: Nastaviť podľa objektívu**].

## **2 Stlačte tlačidlo <**Q**>.**

 Zobrazí sa obrazovka [**2: Adjust by lens/2: Nastaviť podľa objektívu**].

## **3 Skontrolujte a zmeňte informácie o objektíve. Skontrolujte informácie o objektíve.**

- Stlačte tlačidlo <INFO >
- Na obrazovke sa zobrazí názov objektívu a desaťmiestne sériové číslo. Keď sa zobrazí sériové číslo, vyberte položku [**OK**] a prejdite ku kroku 4.
- Ak nemožno potvrdiť sériové číslo objektívu, zobrazí sa položka "0000000000". Podľa pokynov nižšie zadajte číslo. Informácie o hviezdičke " \* " zobrazenej na začiatku sériového čísla niektorých objektívov nájdete na nasledujúcej strane.

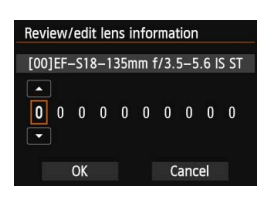

## **Zadajte sériové číslo.**

- Stlačením tlačidla << vyberte číslicu, ktorú chcete zadať, a stlačením tlačidla  $\leq$   $(F)$  > zobrazte položku < $\dot{\square}$ >.
- Stlačením tlačidla < $\sqrt{V}$  > zadajte číslo a stlačte tlačidlo  $\leq$   $(n)$  >.
- **Po zadaní všetkých číslic vyberte** položku **[OK**] a stlačte tlačidlo < $(F)$ >.

## **Sériové číslo objektívu**

- **Ak sa v kroku 3 zobrazí hviezdička "\* " pred desaťmiestnym sériovým číslom objektívu, nemôžete zaregistrovať viacero jednotiek rovnakého modelu objektívu. Aj keď zadáte sériové číslo, hviezdička " \* " sa bude aj naďalej zobrazovať.**
- **Sériové číslo na objektíve sa môže líšiť od sériového čísla zobrazeného na obrazovke v kroku 3. Nejde o poruchu.**
- Ak má sériové číslo objektívu jedenásť alebo viac číslic, zadajte iba posledných desať.
- Ak sériové číslo objektívu obsahuje písmená, v kroku 3 zadajte len číslice.
- **·** Umiestnenie sériového čísla sa líši v závislosti od objektívu.
- Na niektorých objektívoch nemusí byť uvedené sériové číslo. Ak chcete zaregistrovať objektív bez uvedeného sériového čísla, v kroku 3 zadajte ľubovoľné sériové číslo.

- Ħ Keď je nastavená položka [**2: Adjust by lens/2: Nastaviť podľa objektívu**] a používa sa nástavec, nastavenie sa zaregistruje pre kombináciu objektívu a nástavca.
	- Ak ste už zaregistrovali 40 objektívov, zobrazí sa správa. Po výbere objektívu, ktorého registráciu chcete vymazať (prepísať), môžete zaregistrovať iný objektív.

Objektív s jednou ohniskovou vzdialenosťou

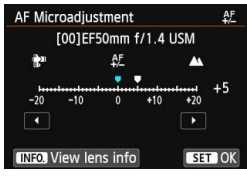

#### Objektív so zoomom

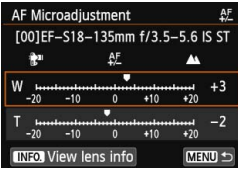

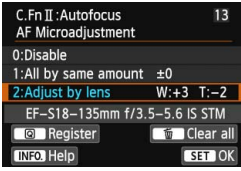

## **4 Vykonajte nastavenie.**

- V prípade objektívu so zoomom stlačte tlačidlo <**▲▼** > a vyberte širokouhlý (W) alebo telefotografický (T) rozsah. Stlačením tlačidla < GET) > sa prestane zobrazovať rámik a môžete vykonať nastavenie.
- Stlačením tlačidla <<**W**> upravte nastavenie podľa potreby a stlačte tlačidlo <0>. Rozsah nastavenia je ±20 krokov.
- Nastavením smerom k možnosti "-: ta " sa bod zaostrenia posunie pred štandardný bod zaostrenia.
- Nastavením smerom k možnosti "+: A " sa bod zaostrenia posunie za štandardný bod zaostrenia.
- V prípade objektívu so zoomom zopakujte krok 4 a upravte širokouhlý (W) a telefotografický (T) rozsah.
- Po dokončení nastavenia sa stlačením tlačidla <MENU> vráťte na obrazovku v kroku 1.
- Vyberte položku [**2: Adjust by lens/ 2: Nastaviť podľa objektívu**] a stlačte tlačidlo  $\leq$   $(n)$  >.
- Ukončíte ju stlačením tlačidla <MENU>.

## **5 Skontrolujte výsledok nastavenia.**

- **Nasnímajte obrázok a prehrajte ho (str. [290\)](#page-289-0),** čím skontrolujete výsledok nastavenia.
- Keď je výsledný obrázok zaostrený pred cieľovým bodom, upravte nastavenie smerom k možnosti "+: A ". Keď je výsledný obrázok zaostrený za cieľovým bodom, upravte nastavenie smerom k možnosti "-:  $\mathbf{F}$ ".
- V prípade potreby nastavenie zopakujte.

**Pri snímaní v strednom rozsahu (ohniskovej vzdialenosti) objektívu so** zoomom sa bod zaostrenia AF automaticky skoriguje vzhľadom na nastavenia pre širokouhlý a telefotografický rozsah. Aj keď bol nastavený len širokouhlý alebo telefotografický rozsah, automaticky sa vykoná korekcia pre stredný rozsah.

## **Zrušenie všetkých jemných nastavení AF**

Keď sa v spodnej časti obrazovky zobrazí položka [**iii] Clear all/ 【mm Zrušit' všetky], stlačením tlačidla < mm > zrušíte všetky nastavenia** v položkách [**1: All by same amount/1: Pre všetky použiť rovnaký rozsah nastavenia**] a [**2: Adjust by lens/2: Nastaviť podľa objektívu**].

#### <span id="page-381-0"></span>**Poznámky pre jemné nastavenie AF**

 Bod zaostrenia AF sa bude mierne líšiť v závislosti od podmienok snímaného objektu, jasu, nastavenia transfokácie a iných podmienok snímania. Preto, aj keď vykonáte jemné nastavenie AF, nemusí sa dosiahnuť zaostrenie vo vhodnej polohe.

 Ak zrušíte všetky nastavenia užívateľských funkcií (str. [362\)](#page-361-0), jemné nastavenie AF sa zachová. Nastaví sa však možnosť [**0: Disable/0: Zakázať**].

- 围 Najlepšie je vykonať nastavenie priamo na mieste, na ktorom sa chystáte fotografovať. Dosiahnete tak presnejšie nastavenie.
	- **Pri nastavovaní sa odporúča používať statív.**
	- **Pri kontrole výsledku nastavenia sa odporúča nasnímať obrázok v** kvalite záznamu záberov  $\triangle$ L.
	- Rozsah nastavenia predstavujúci jeden dielik sa mení podľa maximálnej clony objektívu. Pri nastavení bodu zaostrenia AF opakovane upravte nastavenie, nasnímajte záber a skontrolujte výsledok.
	- Jemné nastavenie AF sa nepoužije v režimoch [ $\ddot{L}$  + Tracking/ $\ddot{L}$  + Sledovanie], [FlexiZone - Multi/Flexibilná zóna – viacero bodov] a [FlexiZone - Single/Flexibilná zóna – jeden bod] počas fotografovania so živým náhľadom Live View alebo snímania videozáznamu.

# <span id="page-382-0"></span>8**: Užívateľské ovládacie prvky**

Často používané funkcie môžete podľa potreby priradiť tlačidlám alebo voličom fotoaparátu.

 $0.000000000000000000$ C.Fn T:Exposure C.Fn II: Autofocus C.FnIII:Operation/Others Clear all Custom Func. (C.Fn)

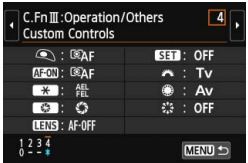

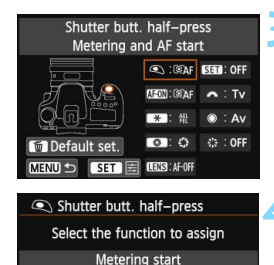

**SET** 

**EAF** তি

## **1 Vyberte položku [C.Fn III: Operation/ Others/C.Fn III: Ovládanie/Iné].**

 Na karte [8] vyberte položku [**C.Fn III: Operation/Others/C.Fn III: Ovládanie/ Iné**] a stlačte tlačidlo < $(s_{ET})$  >.

## **2 Vyberte položku [4: Custom Controls/ 4: Užívateľské ovládacie prvky].**

- Vyberte položku [**4: Custom Controls/4: Užívateľské ovládacie prvky**] a stlačte tlačidlo < $(s_{F}$ )>.
- **Zobrazí sa obrazovka [Custom** Controls/Užívateľské ovládacie prvky].

## **3 Vyberte tlačidlo alebo volič fotoaparátu.**

- **Vyberte tlačidlo alebo volič** fotoaparátu a stlačte tlačidlo  $\leq$   $\frac{1}{(10)}$  >.
- **Zobrazí sa názov ovládacieho prvku** fotoaparátu a funkcie, ktoré mu môžete priradiť.

## **4 Priraďte funkciu.**

 Vyberte príslušnú funkciu a stlačte tlačidlo  $\leq$   $(5E)$  >.

## **5 Ukončite nastavenie.**

- Ak nastavenie ukončíte stlačením tlačidla < $(F)$  >. opätovne sa objaví obrazovka z kroku 3.
- Ukončíte ju stlačením tlačidla <MENU>.

Keď sa zobrazuje obrazovka v kroku 3, stlačením tlačidla < $\overline{m}$  > môžete zrušiť nastavenia užívateľských ovládacích prvkov. Nastavenia [8**C.Fn III-4: Custom Controls/** 8**C.Fn III-4: Užívateľské ovládacie prvky**] sa nezrušia ani pri výbere položky [8**: Clear all Custom Func. (C.Fn)/**8**: Zrušiť všetky užívateľské funkcie (C.Fn)**].

## **Funkcie, ktoré možno priradiť ovládacím prvkom fotoaparátu**

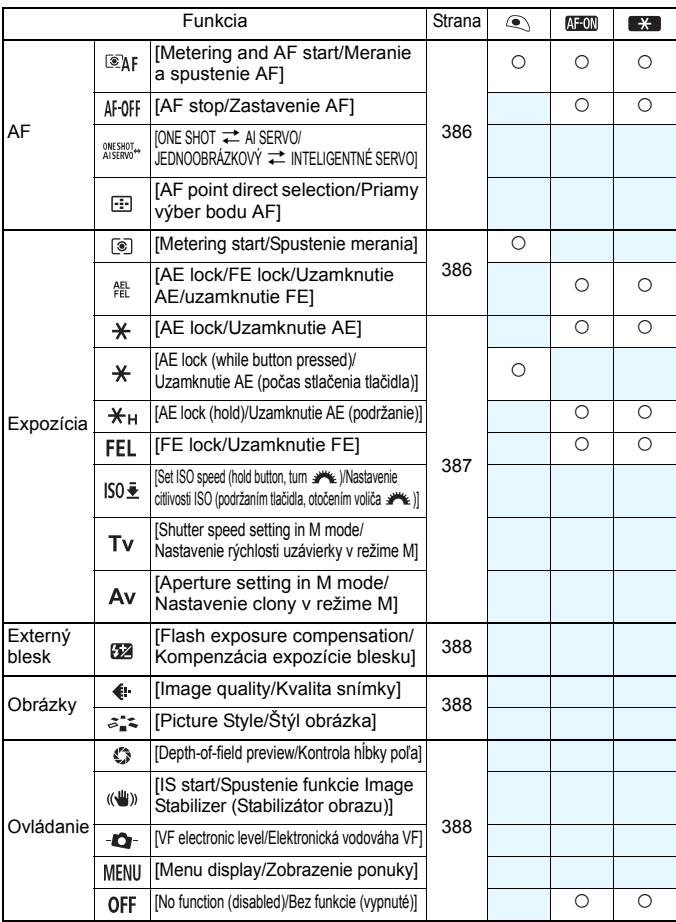

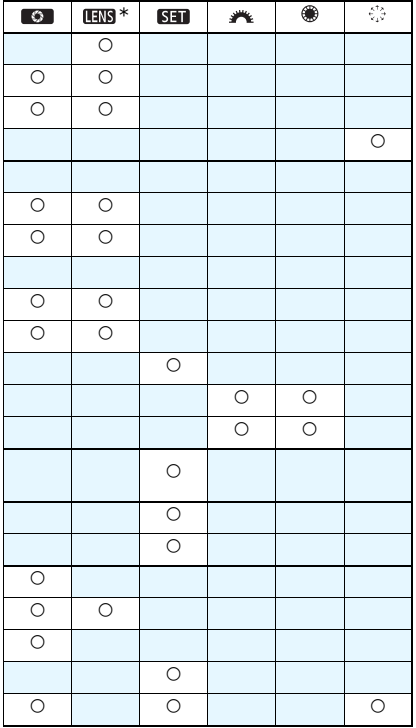

#### <span id="page-385-0"></span>**: [Metering and AF start/Meranie a spustenie AF]**

Po stlačení tlačidla, ku ktorému je priradená táto funkcia, sa uskutoční meranie a automatické zaostrenie.

#### **: [AF stop/Zastavenie AF]**

Automatické zaostrenie zastavíte stlačením a podržaním tlačidla, ku ktorému je priradená táto funkcia. Výhodné pre uzamknutie zaostrenia počas režimu [AI Servo AF/Inteligentné AF-servo].

#### **: [ONE SHOT** z **AI SERVO**/**JEDNOOBRÁZKOVÝ** z **INTELIGENTNÉ SERVO**]

Môžete prepnúť funkciu AF. Keď v režime [One-Shot AF/Jednoobrázkový AF] podržíte stlačené tlačidlo, ku ktorému je priradená táto funkcia, fotoaparát sa prepne do režimu [AI Servo AF/Inteligentné AF-servo]. V režime [AI Servo AF/Inteligentné AF-servo] sa fotoaparát prepne na režim [One-Shot AF/Jednoobrázkový AF], len pokiaľ držíte stlačené toto tlačidlo. Je to výhodné, keď potrebujete prepínať medzi režimami [One-Shot AF/Jednoobrázkový AF] a [AI Servo AF/Inteligentné AF-servo] pri fotografovaní objektu, ktorý sa striedavo pohybuje a zastavuje.

#### **: [AF point direct selection/Priamy výber bodu AF]**

Počas merania môžete bod AF vybrať priamo pomocou ovládacieho prvku <<<<<<<<<<>>  $\leq$  bez toho, aby bolo potrebné stlačiť tlačidlo <<<a>  $\leq$  > alebo <<<<<<<<r/>
<

#### <span id="page-385-1"></span>**: [Metering start/Spustenie merania]**

Ak stlačíte tlačidlo spúšte do polovice, vykoná sa iba meranie expozície.

## **: [AE lock/FE lock/Uzamknutie AE/uzamknutie FE]**

## **Normálne fotografovanie (bez blesku)**

Keď stlačíte tlačidlo priradené tejto funkcii, počas merania môžete uzamknúť expozíciu (uzamknutie AE). Je to praktické, keď chcete zaostriť a vykonať meranie záberu v rôznych oblastiach alebo keď chcete nasnímať viacero záberov s rovnakým nastavením expozície.

## **S bleskom**

Pri fotografovaní s bleskom sa po stlačení tlačidla, ku ktorému je priradená táto funkcia, aktivuje predblesk a zaznamená požadovaný výkon blesku (uzamknutie FE).

#### <span id="page-386-0"></span>**: [AE lock/Uzamknutie AE]**

Keď stlačíte tlačidlo priradené tejto funkcii, počas merania môžete uzamknúť expozíciu (uzamknutie AE). Je to praktické, keď chcete zaostriť a vykonať meranie záberu v rôznych oblastiach alebo keď chcete nasnímať viacero záberov s rovnakým nastavením expozície.

#### **: [AE lock (while button pressed)/Uzamknutie AE (počas stlačenia tlačidla)]**

Expozícia bude uzamknutá (uzamknutie AE), kým je stlačené tlačidlo spúšte.

#### **: [AE lock (hold)/Uzamknutie AE (podržanie)]**

Keď stlačíte tlačidlo priradené tejto funkcii, môžete uzamknúť expozíciu (uzamknutie AE). Uzamknutie AE sa zachová, až kým znova nestlačíte toto tlačidlo. Je to praktické, keď chcete zaostriť a vykonať meranie záberu v rôznych oblastiach alebo keď chcete nasnímať viacero záberov s rovnakým nastavením expozície.

#### **: [FE lock/Uzamknutie FE]**

Pri fotografovaní s bleskom sa po stlačení tlačidla, ku ktorému je priradená táto funkcia, aktivuje predblesk a zaznamená požadovaný výkon blesku (uzamknutie FE).

#### **: [Set ISO speed (hold button, turn )/Nastavenie citlivosti ISO (podržaním tlačidla, otočením voliča )]**

Citlivosť ISO môžete nastaviť podržaním tlačidla < $(EF)$  > a otočením voliča <ණී>>

Ak je vybraté automatické nastavenie citlivosti ISO, použije sa manuálne nastavenie citlivosti ISO. Automatické nastavenie citlivosti ISO nemožno nastaviť. Ak použijete túto funkciu v režime <**M** >, môžete upraviť expozíciu pomocou citlivosti ISO, pričom sa zachová aktuálna rýchlosť uzávierky a clona.

#### **: [Shutter speed setting in M mode/Nastavenie rýchlosti uzávierky v režime M]**

Pri manuálnom nastavení expozície <M>><br/>môžete pomocou voliča < $\leq$  alebo < sets > nastaviť rýchlosť uzávierky.

#### **: [Aperture setting in M mode/Nastavenie clony v režime M]**

Pri manuálnom nastavení expozície <M > môžete pomocou voliča <6> alebo <5> nastaviť clonu.

#### <span id="page-387-0"></span>**: [Flash exposure compensation/Kompenzácia expozície blesku]**

Stlačením tlačidla < $(F)$  zobrazíte na obrazovke LCD obrazovku nastavenia kompenzácie expozície blesku (str. [190](#page-189-0)).

#### <span id="page-387-1"></span>**: [Image quality/Kvalita snímky]**

Stlačením tlačidla < $(F)$  zobrazíte na obrazovke LCD obrazovku nastavenia kvality záznamu záberov (str. [116\)](#page-115-0).

#### **: [Picture Style/Štýl obrázka]**

Stlačením tlačidla <  $(F)$  zobrazíte na obrazovke LCD obrazovku výberu štýlu Picture Style (str. [126](#page-125-0)).

#### <span id="page-387-2"></span>**: [Depth-of-field preview/Kontrola hĺbky poľa]**

Stlačením tlačidla na kontrolu hĺbky poľa sa nastaví clona a môžete skontrolovať hĺbku poľa (str. [163](#page-162-0)).

#### **: [IS start/Spustenie funkcie Image Stabilizer (Stabilizátor obrazu)]**

Ak je prepínač IS objektívu nastavený na možnosť  $\leq ON$  funkciu Image Stabilizer (Stabilizátor obrazu) objektívu ovládate stlačením tlačidla priradeného tejto funkcii (str. [43\)](#page-42-0).

#### **: [VF electronic level/Elektronická vodováha VF]**

Stlačením tlačidla priradeného tejto funkcii sa v hľadáčiku zobrazí elektronická vodováha pomocou bodov AF (pred snímaním) (str. [67\)](#page-66-0).

#### **: [Menu display/Zobrazenie ponuky]**

Stlačením tlačidla <<sup>251</sup> zobrazíte na obrazovke LCD ponuku.

#### **: [No function (disabled)/Bez funkcie (vypnuté)]**

Toto nastavenie použite v prípade, že nechcete tlačidlu priradiť žiadnu funkciu.

# **MENU** Zaregistrovanie ponuky My Menu (Moja ponuka)<sup>\*</sup>

Na karte My Menu (Moja ponuka) môžete zaregistrovať až šesť možností ponuky a užívateľských funkcií, ktorých nastavenia často meníte.

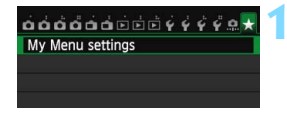

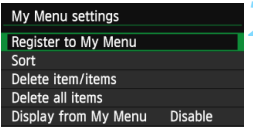

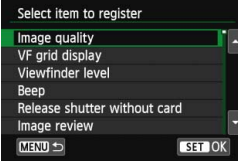

## **1 Vyberte položku [My Menu settings/ Nastavenia mojej ponuky].**

- Na karte [9] vyberte položku [**My Menu settings/Nastavenia mojej ponuky**] a stlačte tlačidlo < $(F)$ >.
- **2 Vyberte položku [Register to My Menu/ Zaregistrovať do mojej ponuky].**
	- Vyberte položku [**Register to My Menu/Zaregistrova<sup>ť</sup> do mojej ponuky**] a potom stlačte tlačidlo <  $(s_{ET})$  >.

## **3 Zaregistrujte požadované položky.**

- Vyberte položku a stlačte tlačidlo  $\leq$   $\leq$   $\geq$ .
- Vyberte možnosť [**OK**] a stlačením tlačidla < sET) > zaregistrujte danú položku.
- **Zaregistrovať môžete až šesť položiek.**
- **Ak sa chcete vrátiť k obrazovke v** kroku 2, stlačte tlačidlo <MENU>.

## **Nastavenia ponuky My Menu (Moja ponuka)**

## **[Sort/Triediť]**

Umožňuje zmeniť poradie registrovaných položiek v ponuke My Menu. Vyberte možnosť [**Sort/ Triedit**<sup>1</sup> a vyberte položku, ktorej poradie chcete zmeniť. Potom stlačte tlačidlo <6ET) >. Pri zobrazení symbolu [·] zmeňte poradie stlačením tlačidla < $\blacktriangle$  > a potom stlačte tlačidlo < $\langle \varepsilon_F \rangle$ >.

## **[Delete item/items/Odstrániť položku/položky] a [Delete all items/Odstrániť všetky položky]**

Môžete odstrániť ľubovoľnú zo zaregistrovaných položiek. Možnosť [**Delete item/ items/Odstrániť položku/položky**] odstráni naraz jednu položku a možnosť [**Delete all items/Odstrániť všetky položky**] odstráni všetky zaregistrované položky.

## **[Display from My Menu/Zobrazovať od ponuky My Menu]** Ak vyberiete možnosť [**Enable/Povoliť**], po zobrazení obrazovky ponuky sa ako prvá zobrazí karta [ $\star$ ].

# **C**: Zaregistrovanie užívateľských režimov snímania<sup>★</sup>

Aktuálne nastavenia fotoaparátu, napríklad režim snímania, funkcie ponuky a nastavenia užívateľských funkcií, môžete zaregistrovať ako užívateľské režimy snímania v polohe  $\langle C \rangle$  otočného voliča režimov.

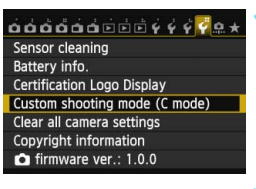

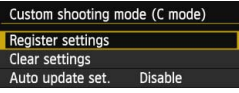

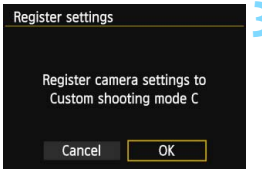

## **1 Vyberte položku [Custom shooting mode (C mode)/Užívateľský režim snímania (režim C)].**

 Na karte [5**4**] vyberte položku [**Custom shooting mode (C mode)/Užívateľský režim**  snímania (režim C)] a stlačte tlačidlo < $(s_{\text{F}})$ >.

## **2 Vyberte možnosť [Register settings/ Zaregistrovať nastavenia].**

 Vyberte možnosť [**Register settings/Zaregistrovať nastavenia**] a potom stlačte tlačidlo <  $(s_{ET})$  >.

## **3 Zaregistrujte užívateľský režim snímania.**

- $\bullet$  Vyberte **[OK**] a stlačte tlačidlo  $\leq 6$ ET)  $\geq$ .
- Aktuálne nastavenia fotoaparátu (str. [391\)](#page-390-0) sa zaregistrujú v polohe  $\langle \mathbf{C} \rangle$  otočného voliča režimov.

## **Automatická aktualizácia**

Ak počas snímania v režime  $\leq$ C > zmeníte niektoré nastavenie. užívateľský režim snímania sa môže automaticky aktualizovať, aby zodpovedal zmenenému nastaveniu. Ak chcete povoliť automatickú aktualizáciu, v kroku 2 nastavte položku [**Auto update set./Automatická aktualizácia nastavení**] na možnosť [**Enable/Povoliť**]. Nastavenia, ktoré možno automaticky aktualizovať, sú uvedené na strane [391](#page-390-0) a [392.](#page-391-0)

## **Zrušenie zaregistrovaných užívateľských režimov snímania**

Ak v kroku 2 vyberiete položku [**Clear settings/Zrušiť nastavenia**], pre položku  $\leq$  sa obnoví predvolené nastavenie, ktoré platilo pred zaregistrovaním nastavenia fotoaparátu.

## <span id="page-390-0"></span>**Zaregistrované nastavenia**

## **Nastavenia funkcií snímania**

Režim snímania, rýchlosť uzávierky, clona, citlivosť ISO, kompenzácia expozície, kompenzácia expozície blesku, funkcia AF, bod AF, režim priebehu snímania, režim merania.

## **Funkcie ponuky**

- **1 1 Image quality/Kvalita snímky), [VF grid display**  $\neq$  **/Zobrazenie mriežky hľadáčika**  $\neq$  **], [Viewfinder level/Vodováha v hľadáčiku],** [Beep/Zvuková signalizácia], [Release shutter without card/Aktivácia uzávierky bez karty], [Image review/Náhľad obrázka]
- **2 1 Lens aberration correction/Korekcia aberácie objektívul ([Peripheral illumination correction/Korekcia periférneho** osvetlenia], [Chromatic aberration correction/Korekcia chromatickej aberácie]), [Flash control/Ovládanie blesku], [E-TTL II metering/Meranie blesku E-TTL II], [Flash sync. speed in Av mode/Synchronizačný čas blesku v režime Av], [Red-eye reduction/Potlačenie efektu červ. očí], [Mirror lockup/Predsklopenie zrkadla]
- **3** [Exposure compensation/Kompenzácia expozície]/[AEB], [ISO speed settings/Nastavenia citlivosti ISO], [Auto Lighting] Optimizer/Automatická optimalizácia úrovne osvetlenia], [White balance/Vyváženie bielej], [Custom White Balance/Vlastné vyváženie bielej], [White balance Shift/Bracketing/Posun/stupňovanie vyváženia bielej], [Color space/Farebný priestor]
- $\Box$  **4** [Picture Style/Štýl obrázka], [Long exposure noise reduction/Redukcia šumu pri dlhodobej expozícii], [High ISO speed NR/Redukcia šumu pri vysokej citlivosti ISO], [Highlight tone priority/Priorita jasných tónov], [Multiple exposure/Viacnásobná expozícia] (možnosti), [HDR Mode/Režim HDR] (možnosti)
- A**1** [Live View shooting/Fotografovanie so živým náhľadom Live View], [AF method/Spôsob AF], [Continuous AF/Nepretržité AF], [Grid display/Zobrazenie mriežky], [Aspect ratio/Pomer strán], [Exposure simulation/Simulácia expozície]
- **1 2 ISilent LV** shooting/Tiché fotografovanie s Live View], [Metering timer/Časovač merania]
- Z**1** [AF method/Spôsob AF], [Movie Servo AF/AF-servo pri videozázname], [Silent LV shooting/Tiché fotografovanie s Live View], [Metering timer/Časovač merania]
- Z**2** [Grid display/Zobrazenie mriežky], [Movie recording size/Veľkosť nahrávania videozáznamu], [Digital zoom/Digitálne zväčšenie], [Sound recording/Záznam zvuku], [Movie recording count/Údaje pri nahrávaní videozáznamov], [Movie play count/Údaje pri prehrávaní videozáznamov], [Video snapshot/Videoklip]
- **2** [Slide show/Prezentácia] (možnosti), [Image jump with  $\frac{1}{2}$ ] /Preskakovanie obrázkov s $\frac{1}{2}$ ]
- **3** [Highlight alert/Upozornenie na najjasnejšie oblasti], [AF point display/Zobrazenie bodu AF], [Playback grid/Mriežka pri prehrávaní], [Histogram display/Zobrazenie histogramu], [Movie play count/Údaje pri prehrávaní videozáznamov]
- 5**1** [File numbering/Číslovanie súborov], [Auto rotate/Automatické otáčanie]
- 5**2** [Auto power off/Automatické vypnutie], [LCD brightness/Jas LCD displeja], [LCD off/on button/Tlačidlo na vypnutie/zapnutie obrazovky LCD]
- **43** [Touch control/Dotykové ovládanie], [**INFO**] button display options/Možnosti zobrazenia tlačidla **INFO**]
- 5**4** [Auto cleaning/Automatické čistenie]

## **[C.Fn I: Exposure/C.Fn I: Expozícia]**

[Exposure level increments/Zmeny expozičnej úrovne], [ISO speed setting increments/Zmeny nastavenia citlivosti ISO], [Bracketing auto cancel/Automatické zrušenie stupňovania], [Bracketing sequence/Postupnosť stupňovania], [Number of bracketed shots/Počet odstupňovaných záberov], [Safety shift/Bezpečnostný posun]

## **[C.Fn II: Autofocus/C.Fn II: Automatické zaostrovanie]**

[Tracking sensitivity/Citlivosť sledovania], [Acceleration/ deceleration tracking/Sledovanie zrýchľovania/spomaľovania], [AI Servo 1st image priority/Priorita inteligentného serva prvého obrázka], [Al Servo 2nd image priority/Priorita inteligentného serva druhého obrázka], [AF-assist beam firing/Rozsvietenie pomocného lúča AF], [Lens drive when AF impossible/Posun objektívu, ak nemožno použiť AF], [Select AF area selection mode/Výber režimu výberu oblasti AF], [AF area selection method/Spôsob výberu oblasti AF], [Orientation linked AF point/Body AF podľa orientácie], [Manual AF point selection pattern/Spôsob ručného výberu bodu AF], [AF point display during focus/Zobrazenie bodu AF počas zaostrovania], [VF display illumination/Osvetlenie displeja VF], [AF Microadjustment/Jemné nastavenie AF]

## <span id="page-391-0"></span>**[C.Fn III: Operation/Others/C.Fn III: Ovládanie/Iné]**

[Dial direction during Tv/Av/Smer voliča počas Tv/Av], [Multi function lock/Uzamknutie viacerých funkcií], [Custom Controls/Užívateľské ovládacie prvky]

Nastavenia ponuky My Menu sa nezaregistrujú.

Keď je otočný volič režimov nastavený do polohy < C>, nemožno vybrať položku [5**4: Clear all camera settings/**5**4: Zrušiť všetky nastavenia fotoaparátu**] ani [8**: Clear all Custom Func. (C.Fn)/**8**: Zrušiť všetky užívateľské funkcie (C.Fn)**].

- 围 Aj keď je otočný volič režimov nastavený v polohe  $\langle C \rangle$ , naďalej môžete zmeniť nastavenia funkcií snímania a nastavenia ponuky.
	- Stlačením tlačidla <INFO, > môžete skontrolovať, ktorý režim snímania je zaregistrovaný v polohe  $\leq$  (str. [394,](#page-393-0) [395](#page-394-0)).

# **14**

# **Referencie**

Táto kapitola poskytuje referenčné informácie o funkciách fotoaparátu, systémovom príslušenstve, a pod.

**Logo certifikácie** 

Výberom položky [5**4: Certification Logo Display/**

**4: Zobrazenie loga certifikácie**] a stlačením tlačidla <(x)> sa zobrazia niektoré logá certifikácií fotoaparátu. Ďalšie logá certifikácií sa nachádzajú v tomto návode na používanie, na tele a na balení fotoaparátu.

# **Funkcie tlačidla INFO.**

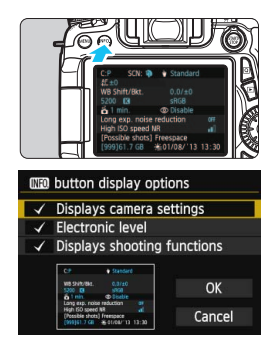

Ak stlačíte tlačidlo < $I$ NFO, >, keď je fotoaparát pripravený na fotografovanie, môžete zobraziť položky [**Displays camera settings/Zobrazenie nastavení fotoaparátu**]**,** [**Electronic level/Elektronická vodováha**] (str. [65\)](#page-64-0) a [**Displays shooting functions/Zobrazenie funkcií snímania**] (str. [395](#page-394-1)).

Na karte [5**3**] môžete v položke [z **button display options**/**Možnosti zobrazenia tlačidla INFO**] vybrať možnosti, ktoré sa zobrazia po stlačení tlačidla <INFO.>.

- Vyberte požadovanú možnosť zobrazenia a stlačením tlačidla <
sen> pridajte značku  $\lt\swarrow$  >.
- Po dokončení výberu vyberte položku  $[OK]$  a stlačte tlačidlo  $\leq$   $(SET)$  >.
- 围 Značku <√ > nemožno odstrániť pri všetkých troch možnostiach zobrazenia. Vzorová obrazovka [**Displays camera settings/Zobrazenie nastavení fotoaparátu**] sa pre všetky jazyky zobrazuje v angličtine.
	- Aj keď zrušíte začiarknutie položky [**Electronic level/Elektronická vodováha**], aby sa táto položka nezobrazovala, zobrazí sa počas fotografovania so živým náhľadom Live View a snímania videozáznamov, keď stlačíte tlačidlo <INFO.>.

## <span id="page-393-0"></span>**Nastavenia fotoaparátu**

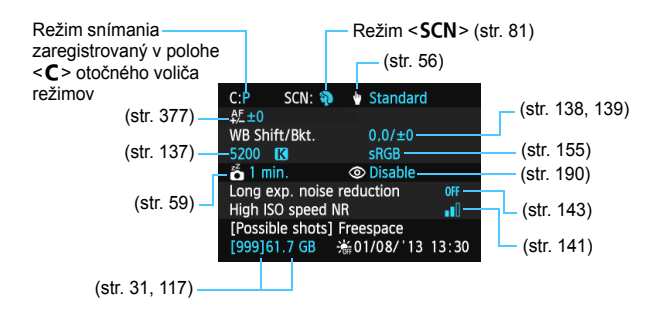

## <span id="page-394-1"></span><span id="page-394-0"></span>**Nastavenia funkcií snímania**

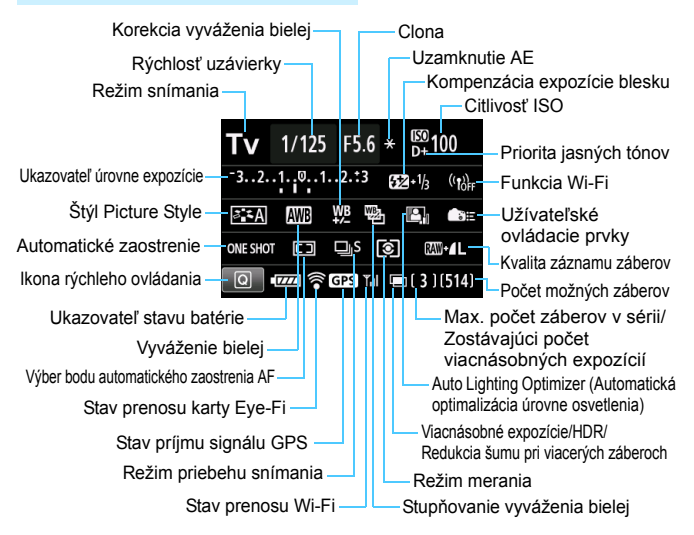

- $\bullet$  Stlačením tlačidla < $\overline{Q}$  > povolíte rýchle ovládanie nastavení snímania (str. [50\)](#page-49-0).
- Ak stlačíte tlačidlo <AF>, <DRIVE>, < $|SO>$ , < $\circ$  > < $\circ$  > alebo < $E$ >, zobrazí sa obrazovka nastavenia a pomocou ovládacích prvkov < $\langle 3 \rangle$ , <()>, < $\langle 3 \rangle$  a < $E$ > môžete nastaviť danú funkciu.

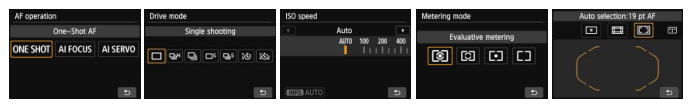

 $\boxed{5}$  Ak vypnete napájanie, keď sa zobrazuje obrazovka "Zobrazenie nastavení funkcií snímania", tá istá obrazovka sa opäť zobrazí pri opätovnom zapnutí napájania. Ak chcete toto zobrazenie zrušiť, stlačením tlačidla <INFO, > ukončite obrazovku "Zobrazenie nastavení funkcií snímania" a vypnite napájanie pomocou vypínača.

# **MENU Kontrola informácií o stave batérie**

Na obrazovke LCD môžete skontrolovať stav batérie. Každá súprava batérií LP-E6/LP-E6N má jedinečné sériové číslo, pričom vo fotoaparáte môžete zaregistrovať viacero súprav batérií. Pri použití tejto funkcie môžete skontrolovať zvyšnú kapacitu a históriu prevádzky zaregistrovanej súpravy batérií.

 $\overrightarrow{0}$  $\overrightarrow{0}$  $\overrightarrow{0}$  $\overrightarrow{0}$  $\overrightarrow{0}$  $\overrightarrow{0}$  $\overrightarrow{0}$  $\overrightarrow{0}$  $\overrightarrow{0}$  $\overrightarrow{0}$  $\overrightarrow{0}$  $\overrightarrow{0}$  $\overrightarrow{0}$ Sensor cleaning Battery info. **Certification Logo Display** Custom shooting mode (C mode)

#### Poloha batérie

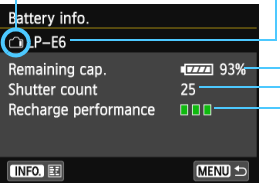

## **Vyberte položku [Battery info./ Informácie o stave batérie].**

- Na karte [5**4**] vyberte položku [**Battery info./Informácie o stave batérie**l a stlačte tlačidlo <
sm>.
- Zobrazí sa obrazovka informácií o stave batérie.

Model použitej batérie alebo sieťového napájacieho zdroja.

Ikona úrovne nabitia batérie (str. [36\)](#page-35-0) sa zobrazuje spolu so zvyšnou kapacitou batérie v krokoch po 1 %.

Počet záberov nasnímaných aktuálnou batériou. Číslo sa vynuluje pri dobíjaní batérie.

Stav dobíjania batérie sa zobrazuje v jednej z troch úrovní.

 (Zelená):Stav dobíjania batérie je dobrý. **III**IIII (Zelená): Stav dobíjania batérie ie mierne zhoršený.

(Červená): Odporúča sa zakúpiť novú batériu.

Odporúča sa používať originálnu súpravu batérií LP-E6/LP-E6N od spoločnosti Canon. Ak používate batérie, ktoré nie sú originálnym výrobkom spoločnosti Canon, nemusí sa dosiahnuť plný výkon fotoaparátu alebo môže dôjsť k

- ħ Počet aktivácií uzávierky predstavuje počet nasnímaných statických záberov. (Videozáznamy sa nezapočítavajú.)
	- Informácie o stave batérie sa zobrazia, aj keď je súprava batérií LP-E6/LP-E6N vložená v držadle s batériami BG-E14. Ak používate batérie typu AA/LR6, zobrazí sa len indikátor úrovne nabitia batérií.
	- Ak z určitého dôvodu komunikácia s batériou nie je možná alebo pri nej dochádza k výpadkom, zobrazí sa správa [**Use this battery?/Používať túto batériu?**]. Ak vyberiete položku [**OK**], môžete pokračovať v snímaní. V závislosti od batérie sa obrazovka informácií o stave batérie nemusí zobraziť alebo sa informácie o stave batérie nemusia zobraziť správne.
### <span id="page-396-0"></span>**Zaregistrovanie batérie vo fotoaparáte**

Vo fotoaparáte môžete zaregistrovať až šesť súprav batérií LP-E6/LP-E6N. Ak chcete vo fotoaparáte zaregistrovať viacero súprav batérií, pre každú súpravu batérií vykonajte nasledovný postup.

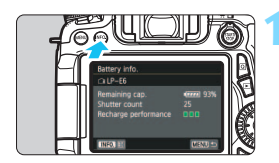

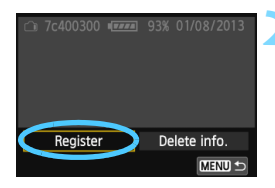

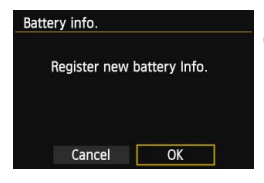

# **1 Stlačte tlačidlo <**B**>.**

- **Pri zobrazenej obrazovke [Battery** info./Informácie o stave batérie] stlačte tlačidlo  $\leq$ **INFO**. $\geq$
- Zobrazí sa obrazovka s históriou prevádzky batérie.
- Ak batéria nebola zaregistrovaná, zobrazí sa sivo.

### **2 Vyberte možnosť [Register/ Zaregistrovať].**

- Vyberte možnosť [**Register/ Zaregistrovat**<sup> $\alpha$ </sup>] a stlačte tlačidlo < $(F)$ >.
- **Zobrazí sa potvrdzovacie dialógové okno.**

### **3 Vyberte možnosť [OK].**

- Vyberte [OK] a stlačte tlačidlo < $(n)$ >.
- Súprava batérií sa zaregistruje a znova sa zobrazí obrazovka s históriou prevádzky batérie.
- Číslo batérie, ktoré bolo pôvodne zobrazené sivo, sa teraz zobrazí na bielo.
- · Stlačte tlačidlo <MENU>. Znova sa zobrazí obrazovka [Battery info./ Informácie o stave batérie].
- R Registrácia batérie nie je možná, ak sú v držadle s batériami BG-E14 použité batérie typu AA/LR6 alebo ak je použitá súprava sieťového adaptéra ACK-E6.
	- Ak už bolo zaregistrovaných šesť súprav batérií, položku [**Register/ Zaregistrovať**] nebude možné vybrať. Informácie o odstránení nepotrebných informácií o stave batérie nájdete na str. [399.](#page-398-0)

### **Označenie sériového čísla na batérii**

Je praktické na všetky zaregistrované súpravy batérií LP-E6/LP-E6N umiestniť komerčne dostupný štítok so sériovým číslom.

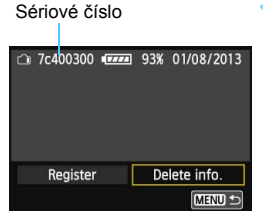

### **1 Napíšte sériové číslo na štítok.**

 Napíšte sériové číslo zobrazené na obrazovke histórie prevádzky batérie na štítok s rozmermi približne 25 mm x 15 mm.

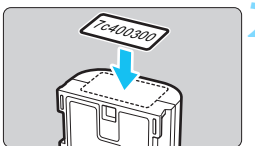

### **2 Vyberte batériu a nalepte štítok.**

- Vypínač prepnite do polohy < OFF>.
- Otvorte kryt priestoru pre batériu a vyberte batériu.
- Nalepte štítok podľa nákresu (na stranu bez elektrických kontaktov).
- Zopakujte krok 2 pre všetky súpravy batérií tak, aby bolo sériové číslo ľahko viditeľné.

 Štítok neumiestňujte na iné miesto ako na to, ktoré je znázornené na obrázku v kroku 2. V opačnom prípade by nesprávne umiestnený štítok mohol sťažiť vkladanie batérie alebo znemožniť zapnutie fotoaparátu.

 Ak používate držadlo s batériami BG-E14, pri častom vkladaní a vyberaní súpravy batérií sa štítok môže oddeliť. V takom prípade použite nový štítok.

### **Kontrola zvyšnej kapacity zaregistrovanej súpravy batérií**

Môžete skontrolovať zvyšnú kapacitu ktorejkoľvek súpravy batérií (aj keď nie je nainštalovaná) a dátum jej posledného použitia.

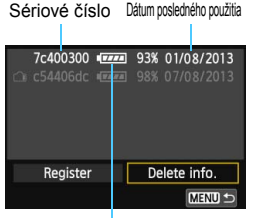

# **Vyhľadajte sériové číslo**

- Pozrite si sériové číslo batérie a vyhľadajte toto číslo na obrazovke s históriou prevádzky batérie.
- Môžete skontrolovať zvyšnú kapacitu príslušnej súpravy batérií a dátum jej posledného použitia.

#### Zvyšná kapacita

## <span id="page-398-0"></span>**Odstránenie informácií o zaregistrovanej súprave batérií**

## **1 Vyberte položku [Delete info./Odstrániť informácie].**

 Vykonaním kroku 2 na strane [397](#page-396-0) vyberte položku [**Delete info./ Odstrániť informácie**], potom stlačte tlačidlo < $(F)$  >.

### **2 Vyberte informácie o súprave batérií, ktoré chcete odstrániť.**

- Vyberte informácie o súprave batérií, ktoré chcete odstrániť, a stlačte tlačidlo  $\leq$   $\sqrt{8E}$   $>$ .
- $\blacktriangleright$  Zobrazí sa symbol  $\lt\swarrow$  >.
- Ak chcete odstrániť informácie o ďalšej súprave batérií, zopakujte tento postup.

## **3 Stlačte tlačidlo <**L**>.**

**Zobrazí sa potvrdzovacie dialógové okno.** 

## **4 Vyberte možnosť [OK].**

- Vyberte  $[OK]$  a stlačte tlačidlo < $(F)$  >.
- Informácie o súprave batérií sa odstránia a znova sa zobrazí obrazovka uvedená v kroku 1.

# **Používanie domácej elektrickej zásuvky**

Pomocou súpravy sieťového adaptéra ACK-E6 (predáva sa samostatne) môžete fotoaparát pripojiť k domácej elektrickej zásuvke a nemusíte sa starať o zostávajúcu úroveň nabitia batérie.

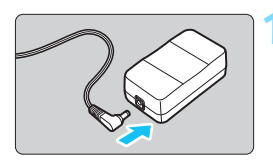

# **1 Zapojte zástrčku DC adaptéra.**

 Zapojte zástrčku kábla DC adaptéra do zásuvky sieťového adaptéra.

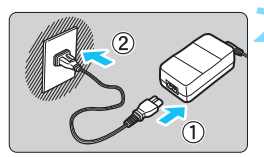

# **2 Pripojte napájací kábel.**

- Napájací kábel zapojte podľa obrázka.
- Po skončení používania fotoaparátu vytiahnite zástrčku zo zásuvky.

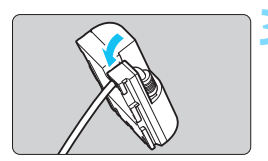

# **3 Kábel umiestnite do drážky.**

 Pri vkladaní postupujte opatrne, aby ste kábel DC adaptéra nepoškodili.

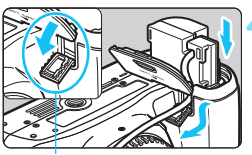

### Otvor pre kábel DC adaptéra

# **4 Vložte DC adaptér do fotoaparátu.**

- Otvorte kryt priestoru pre batériu a otvorte kryt otvoru kábla DC adaptéra.
- Dôkladne zasuňte DC adaptér, až kým sa nezaistí, a vložte kábel do otvoru.
- Zatvorte kryt.

Kým je vypínač fotoaparátu prepnutý do polohy <ON>, nepripájajte ani neodpájajte napájací kábel ani DC adaptér.

# <span id="page-400-0"></span>H **Používanie kariet Eye-Fi**

Pomocou komerčne dostupnej karty Eye-Fi, ktorá už bola nastavená, môžete automaticky prenášať nasnímané obrázky do počítača alebo ich odovzdať do online služby prostredníctvom bezdrôtovej siete LAN. Funkciu prenosu obrázkov zabezpečuje karta Eye-Fi. Postup pri nastavení a používaní karty Eye-Fi a pri riešení problémov s prenosom obrázkov nájdete v návode na používanie karty Eye-Fi alebo sa obráťte na výrobcu karty.

**Tento fotoaparát sa neposkytuje so zárukou, že bude podporovať funkcie karty Eye-Fi (vrátane bezdrôtového prenosu). V prípade problémov s kartou Eye-Fi sa obráťte na výrobcu karty. Vo viacerých krajinách alebo regiónoch môže byť na používanie kariet Eye-Fi potrebné povolenie. Bez povolenia nie je kartu dovolené používať. Ak máte pochybnosti, či je vo vašej oblasti povolené používanie karty, obráťte sa na výrobcu karty.**

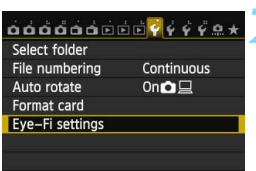

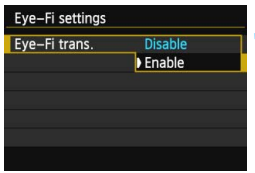

**1 Vložte kartu Eye-Fi** (str. [31](#page-30-0))**.**

# **2 Vyberte položku [Eye-Fi settings/ Nastavenia karty Eye-Fi].**

- Na karte [5**1**] vyberte položku [**Eye-Fi settings/Nastavenia Eye-Fi**] a potom stlačte tlačidlo  $\leq$   $(n)$  >.
- **Táto ponuka sa zobrazí, len ak je vo** fotoaparáte vložená karta Eye-Fi.

### **3 Povoľte prenos pomocou karty Eye-Fi.**

- Vyberte položku [**Eye-Fi trans./Prenos Eye-Fi**] a stlačte tlačidlo < $(SET)$  >.
- Vyberte položku [**Enable/Povoliť**] a stlačte tlačidlo  $\leq$   $(5r)$  >.
- Ak nastavíte možnosť [**Disable/ Zakázať**], automatický prenos sa nespustí ani v prípade, že je vložená karta Eye-Fi (ikona stavu prenosu **@**).

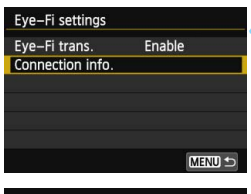

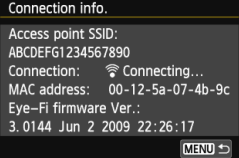

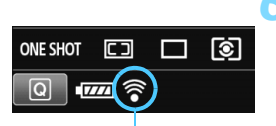

Ikona stavu prenosu

- 
- 
- 
- 

# **4 Zobrazte informácie o pripojení.**

 Vyberte položku [**Connection info./ Informácie o pripojení**] a potom stlačte tlačidlo  $\leq$   $(F)$  >.

## **5 Skontrolujte položku [Access point SSID:/Identifikátor SSID prístupového bodu:].**

- Skontrolujte, či sa prístupový bod zobrazuje v položke [**Access point SSID:/Identifikátor SSID prístupového bodu:**].
- Skontrolovať môžete aj adresu MAC a verziu firmvéru karty Eye-Fi.
- Stlačením tlačidla <MFNU> ukončite ponuku.

# **6 Nasnímajte obrázok.**

- ▶ Obrázok sa prenesie a ikona < $\hat{\mathcal{F}}$  > sa zmení zo sivej farby (nepripojený) na jednu z ikon uvedených nižšie.
- Pri prenesených obrázkoch sa v zobrazení informácií o snímaní zobrazí ikona **a** (str. [292](#page-291-0)).
- $\widehat{\mathcal{C}}$  (sivá) **Nepripojený** : Neexistuje pripojenie k prístupovému bodu.
- $\widehat{\mathcal{P}}$  (bliká) **Pripája sa...** : Pripájanie k prístupovému bodu.
- $\widehat{\mathcal{P}}$  (zobrazená) **Pripojený** : Vytvorené pripojenie k prístupovému bodu.
- **◆ (1) Prenos...** : Prebieha prenos obrázka do prístupového bodu.

# **Upozornenia pre používanie kariet Eye-Fi**

- Ak je položka [5**3: Wi-Fi**] nastavená na možnosť [**Enable/Povoliť**], prenos obrázkov pomocou karty Eye-Fi nie je možný.
- $\bullet$  Ak sa zobrazí symbol " $\bullet$ ", došlo k chybe počas získavania informácií o karte. Vypínač fotoaparátu vypnite a opäť zapnite.
- Aj keď je položka [**Eye-Fi trans./Prenos Eye-Fi**] nastavená na možnosť [**Disable/Zakázať**], stále môže dochádzať k prenosu signálu. V nemocniciach, na letiskách a na iných miestach, kde sú bezdrôtové prenosy zakázané, vyberte kartu Eye-Fi z fotoaparátu.
- Pokiaľ prenos obrázkov nefunguje, skontrolujte nastavenia karty Eye-Fi a počítača. Podrobnosti nájdete v návode na používanie karty.
- V závislosti od podmienok pripojenia bezdrôtovej siete LAN môže prenos obrázkov trvať dlhšie alebo môže dochádzať k jeho prerušeniu.
- V dôsledku funkcie prenosu sa môže karta Eye-Fi zahrievať.
- **·** Energia batérie sa vyčerpá rýchlejšie.
- Počas prenosu obrázkov nebude fungovať funkcia automatického vypnutia.
- Ak vložíte kartu bezdrôtovej siete LAN iného typu ako Eye-Fi, položka [**Eye-Fi settings/Nastavenia Eye-Fi**] sa nezobrazí. Nezobrazí sa ani ikona stavu prenosu < <sup>2</sup>>.

# **Tabuľka dostupnosti funkcií podľa režimu snímania**

### **Snímanie statických záberov**

●: Nastavuje sa automaticky ○: Voliteľné používateľom · : Nemožno vybrať/zakázané

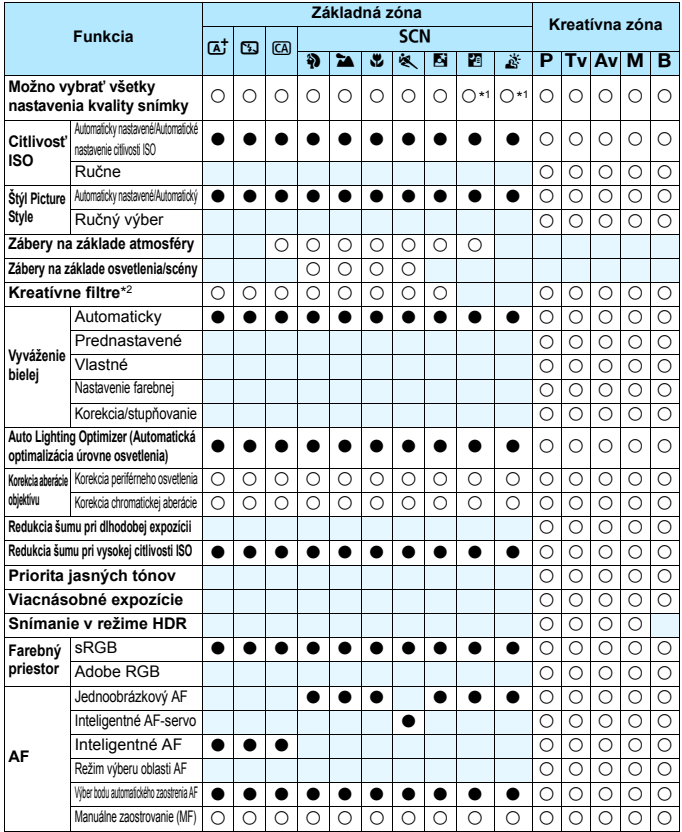

\*1: Možnosť RAW+JPEG a RAW nemožno vybrať.

\*2: Nastaviteľné len pre fotografovanie so živým náhľadom Live View.

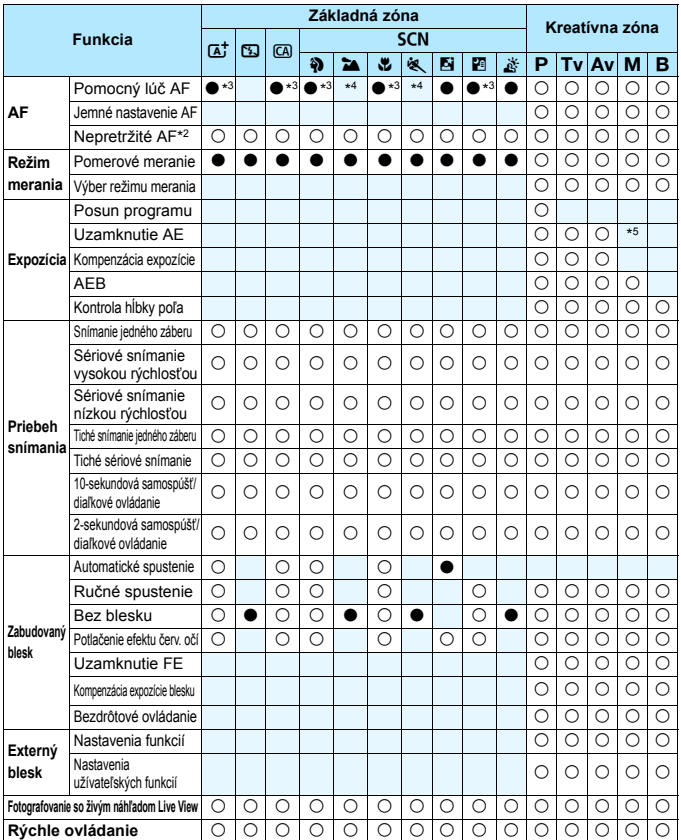

\*3: Ak je zabudovaný blesk nastavený na možnosť < <a>, pomocný lúč AF sa nerozsvieti.

\*4: Ak je spôsob AF počas fotografovania so živým náhľadom Live View nastavený na možnosť [Quick mode/Rýchly režim], externý blesk Speedlite bude v prípade potreby emitovať pomocný lúč AF.

\*5: Pri automatickom nastavení citlivosti ISO môžete nastaviť pevnú hodnotu citlivosti ISO.

### **Snímanie videozáznamov**

●: Nastavuje sa automaticky ○: Voliteľné používateľom : Nemožno vybrať/zakázané

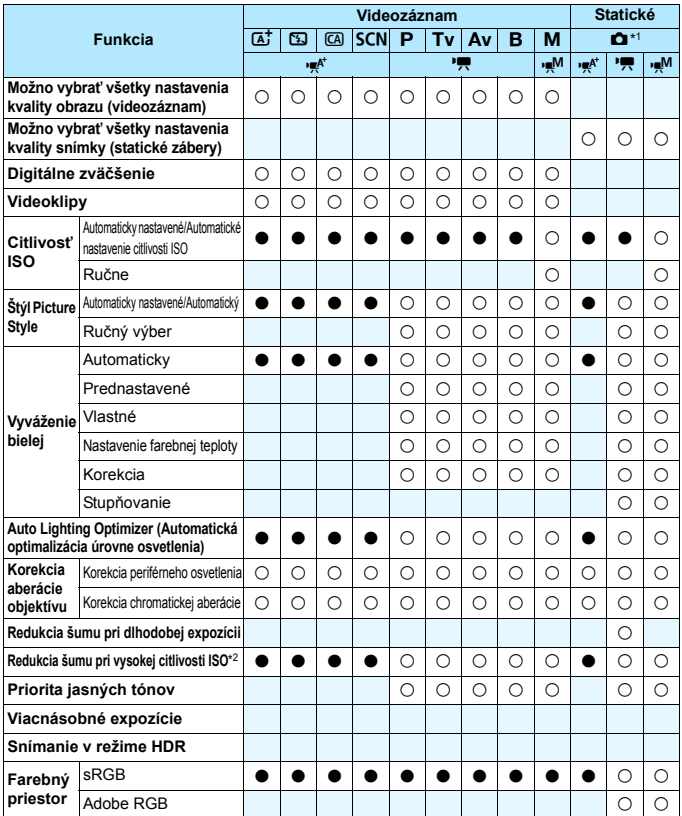

\*1 : Ikona  $\bullet$  označuje snímanie statických záberov počas snímania videozáznamu.

\*2 : Redukciu šumu pri viacerých záberoch (() nemožno nastaviť.

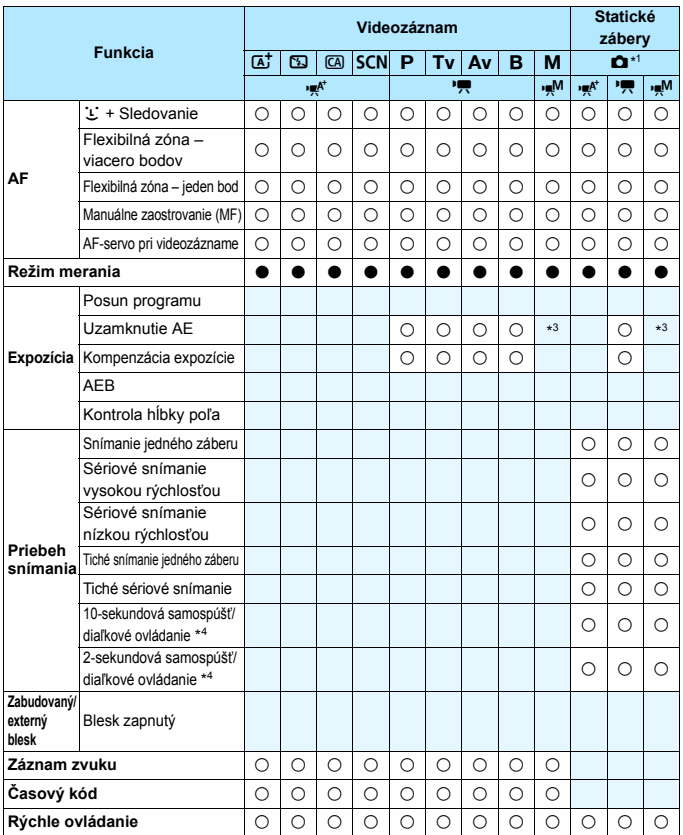

\*3 : Pri automatickom nastavení citlivosti ISO môžete nastaviť pevnú hodnotu citlivosti ISO.

\*4 : Funkčné len pred začatím snímania videozáznamu.

# **Nastavenia ponuky**

### **Fotografovanie pomocou hľadáčika a fotografovanie so živým náhľadom Live View**

#### $\bullet$ **:** Snímanie 1 (Červená) Strana

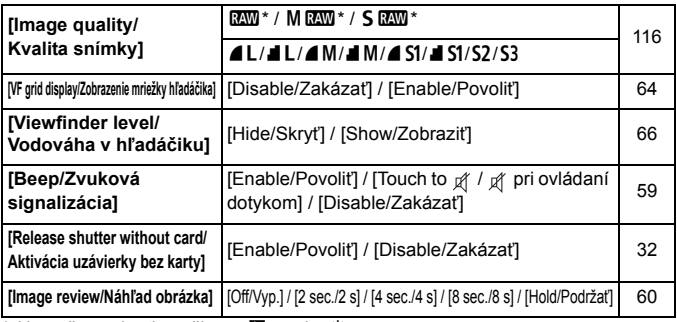

\* Nemožno vybrať v režime < $F >$ ani < $E >$ .

\* Pri snímaní videozáznamu sa nezobrazia položky, [**VF grid display/Zobrazenie mriežky hľadáčika**] a [**Viewfinder level/Vodováha v hľadáčiku**].

# z**: Snímanie 2** (Červená)

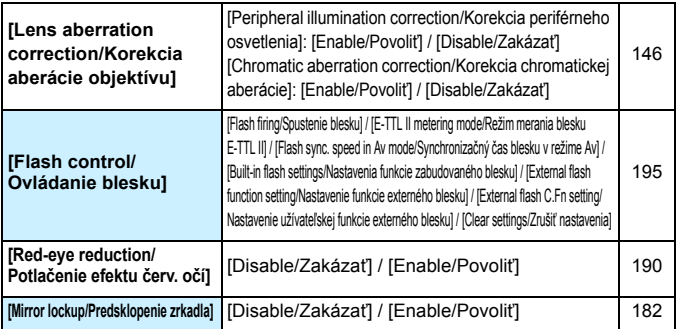

\* Pri snímaní videozáznamu sa nezobrazia položky [**Flash control/Ovládanie blesku**] a [**Red-eye reduc./Potlačenie efektu červených očí**].

Podfarbené položky ponuky sa v režimoch Základnej zóny nezobrazujú.

# $\bullet$ **:** Snímanie 3 (Červená) Strana

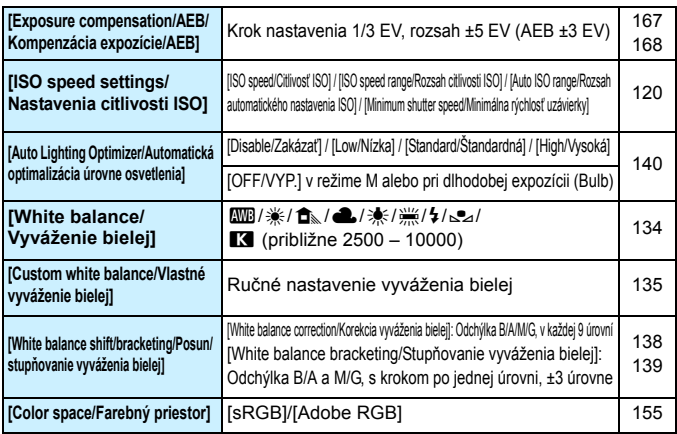

\* Počas snímania videozáznamu sa položka [**Expo.comp./AEB/Kompenzácia expozície/AEB**] zmení na [**Exposure comp./Kompenzácia expozície**].

### z**: Snímanie 4** (Červená)

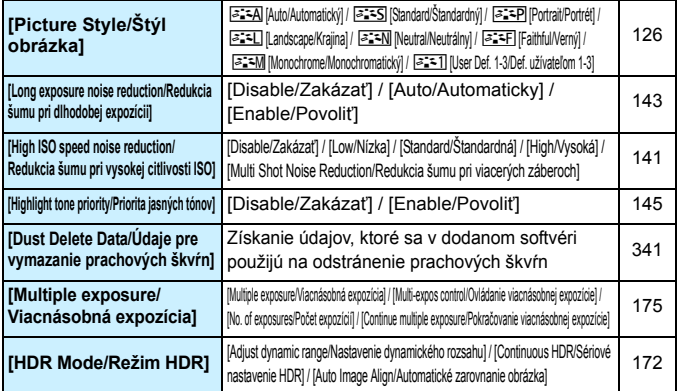

\* Pri snímaní videozáznamu sa nezobrazia položky [**Multiple exposure/Viacnásobná expozícia**] a [**HDR Mode/Režim HDR**].

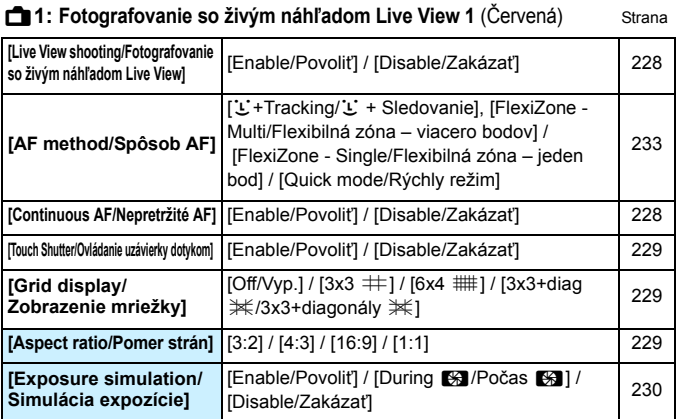

### A**2: Fotografovanie so živým náhľadom Live View 2** (Červená)

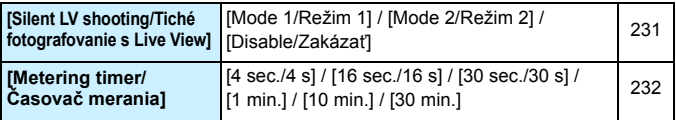

### 3**: Prehrávanie 1** (Modrá)

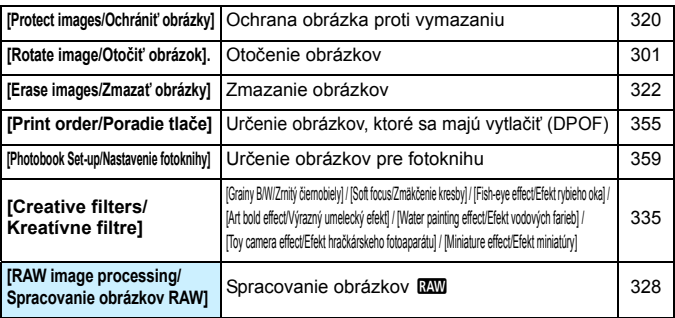

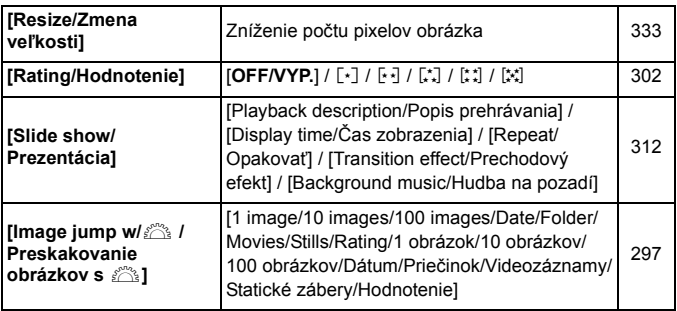

#### 3**: Prehrávanie 3** (Modrá)

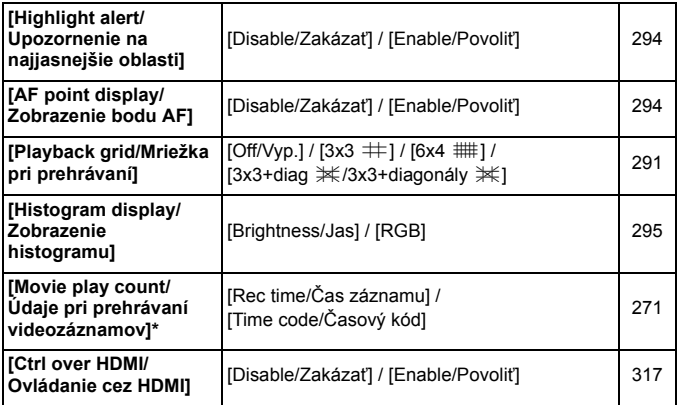

\* Toto nastavenie je prepojené s nastavením [**Movie play count/Údaje pri prehrávaní videozáznamov**] v časti [Z**2: Time code/**Z**2: Časový kód**].

### **6**: Nastavenie 1 (Žltá) Strana

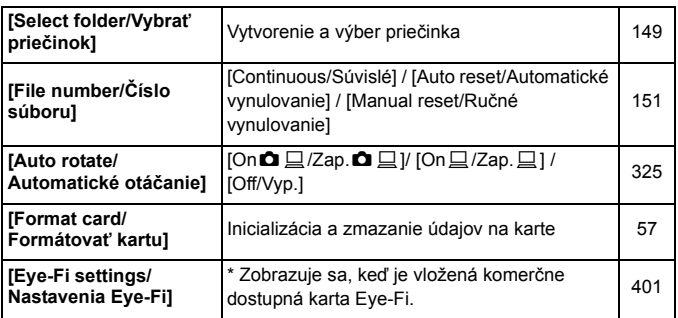

#### 5**: Nastavenie 2** (Žltá)

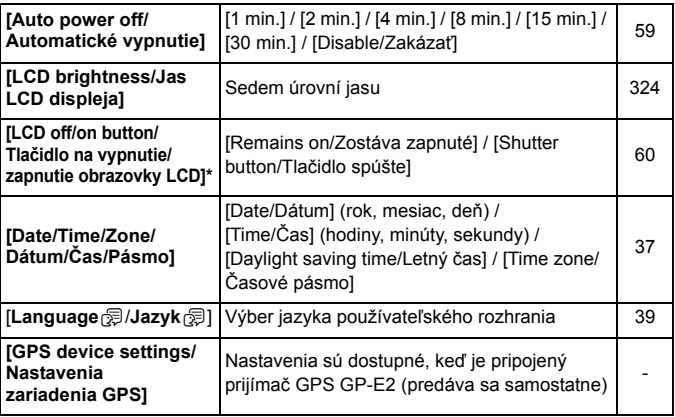

\* Počas snímania videozáznamu sa položka [**LCD off/on btn/Tlačidlo na zapnutie/vypnutie obrazovky LCD**] nezobrazí.

Pri používaní funkcie GPS si nezabudnite prečítať informácie o krajinách a oblastiach použitia a používajte dané zariadenie v súlade so zákonmi a predpismi platnými v danej krajine alebo oblasti.

### **4**: Nastavenie 3 (Žltá) Strana

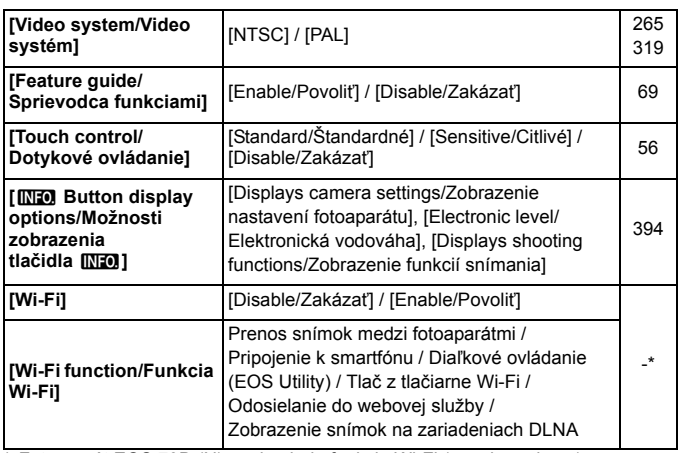

\* Fotoaparát EOS 70D (N) neobsahuje funkciu Wi-Fi (nezobrazuje sa).

\* Pozrite si návod na používanie funkcie Wi-Fi.

**O** Pri používaní funkcie Wi-Fi si nezabudnite prečítať informácie o krajinách a oblastiach použitia a používajte ju v súlade so zákonmi a predpismi platnými v danej krajine alebo oblasti.

 Funkciu Wi-Fi nemožno nastaviť, ak je fotoaparát pripojený k tlačiarni, počítaču, prijímaču GPS alebo k inému zariadeniu pomocou prepojovacieho kábla.

### **4** : Nastavenie 4 (Žltá) Strana

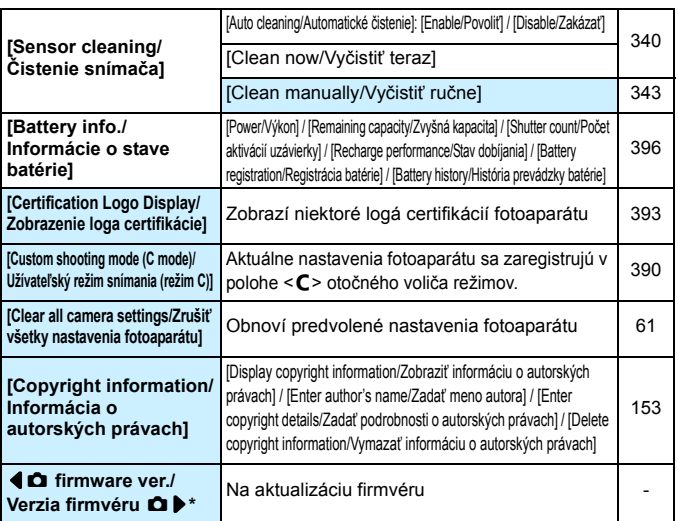

\* Počas aktualizácie firmvéru bude zakázané ovládanie pomocou dotykovej obrazovky, aby sa predišlo neúmyselnému nastaveniu.

### 8**: Užívateľské funkcie** (Oranžová)

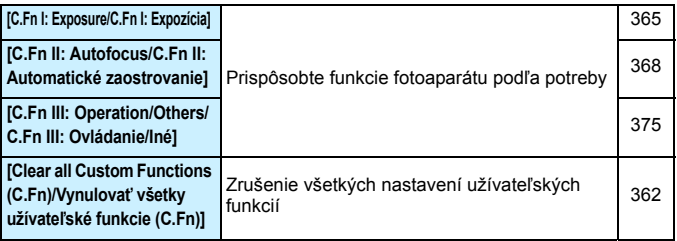

### 9**: Ponuka My Menu** (Zelená)

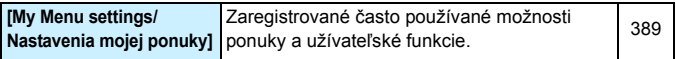

### **Snímanie videozáznamov**

### *D***<sub>1</sub>: Videozáznam 1** (Červená) Strana

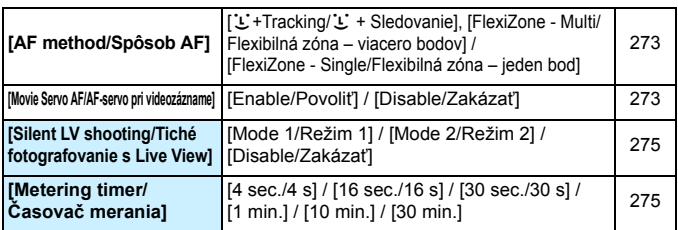

### Z**2: Videozáznam 2** (Červená)

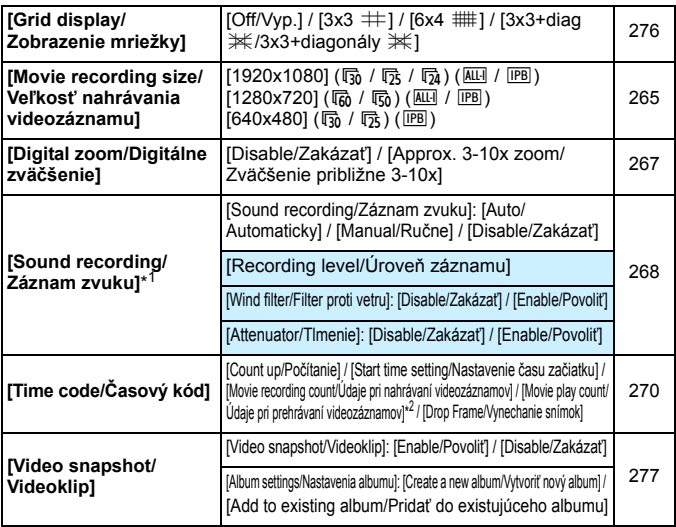

\*1: V režimoch Základnej zóny budú pre položku [**Sound recording/Záznam zvuku**] dostupné nastavenia [**On/Zap.**] alebo [**Off/Vyp.**].

\*2: Toto nastavenie je prepojené s nastavením [x**3: Movie play count/**x**3: Údaje pri prehrávaní videozáznamov**].

# **Mapa systému**

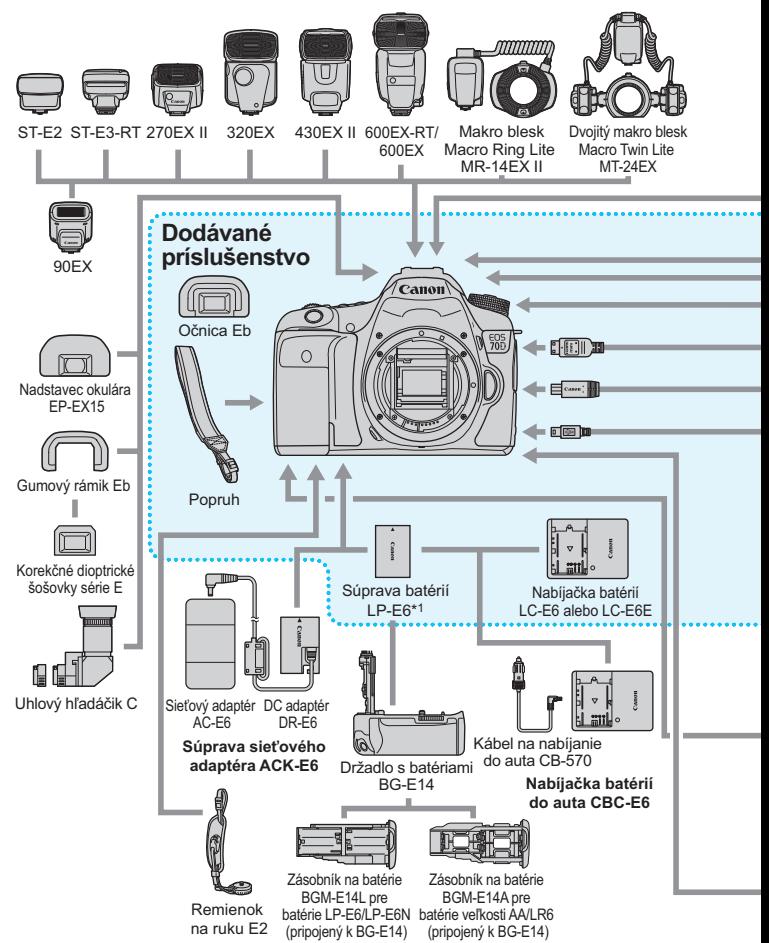

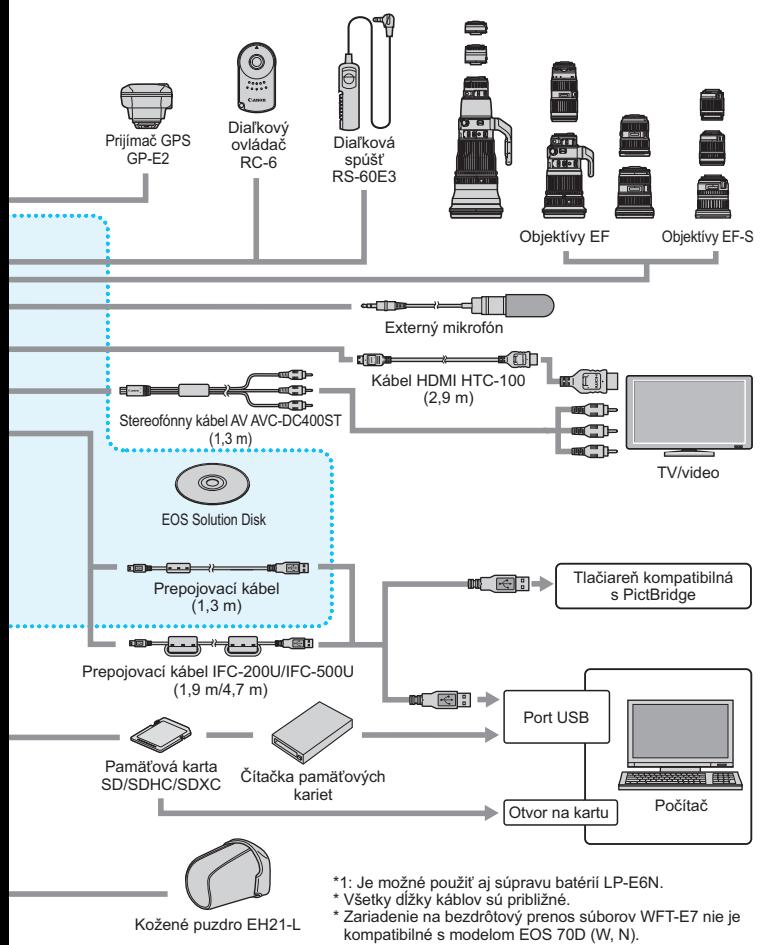

# **Poradca pri riešení problémov**

Ak sa vyskytne problém s fotoaparátom, skúste ho najskôr odstrániť pomocou pokynov v tomto poradcovi pri riešení problémov. Ak pomocou týchto pokynov problém nevyriešite, obráťte sa na predajcu alebo najbližšie servisné stredisko Canon.

# **Problémy súvisiace s napájaním**

### **Súprava batérií sa nenabíja.**

- Ak je zostávajúca kapacita batérie 94 % alebo viac, batéria sa nebude nabíjať (str. [396](#page-395-0)).
- Okrem originálnych súprav batérií LP-E6/LP-E6N od spoločnosti Canon nenabíjajte iné súpravy batérií.

### **Indikátor na nabíjačke batérií rýchlo bliká.**

 Ak sa (1) vyskytol problém s nabíjačkou batérií alebo súpravou batérií alebo (2) ak zlyhala komunikácia so súpravou batérií (pri použití súpravy batérií inej značky ako Canon), ochranný obvod zastaví nabíjanie a indikátor bude rýchlo blikať na oranžovo. V takom prípade (1) odpojte zástrčku nabíjačky zo zásuvky. Vyberte a opätovne vložte súpravu batérií do nabíjačky batérií. Počkajte niekoľko minút a potom opäť pripojte zástrčku do zásuvky. Ak problém pretrváva, obráťte sa na predajcu alebo najbližšie servisné stredisko spoločnosti Canon.

### **Indikátor na nabíjačke batérií nebliká.**

 Ak je vnútorná teplota súpravy batérií vloženej do nabíjačky batérií príliš vysoká, nabíjanie nebude z bezpečnostných dôvodov prebiehať (indikátor nesvieti). Ak sa počas nabíjania teplota batérie z akéhokoľvek dôvodu zvýši, nabíjanie sa automaticky zastaví (indikátor bliká). Keď teplota batérie klesne, nabíjanie sa automaticky obnoví.

### **Fotoaparát nepracuje, aj keď je vypínač prepnutý**  do polohy < $ON$ >.

- Skontrolujte, či je batéria správne vložená do fotoaparátu (str. [30\)](#page-29-0).
- Uistite sa, že je kryt priestoru pre batériu zatvorený (str. [30](#page-29-0)).
- **Uistite sa, že je kryt otvoru na kartu zatvorený (str. [31](#page-30-0)).**
- Nabite batériu (str. [28](#page-27-0)).

### **Kontrolka prístupu stále bliká, aj keď je vypínač prepnutý do polohy <**2**>.**

 Ak sa napájanie vypne počas ukladania obrázka na kartu, kontrolka prístupu bude ešte niekoľko sekúnd svietiť alebo blikať. Po uložení obrázka sa napájanie automaticky vypne.

### **Batéria sa veľmi rýchlo vybije.**

- **Použite úplne nabitú súpravu batérií (str. [28\)](#page-27-0).**
- Výkon batérie môže byť znížený. V položke [5**4: Battery info.**/5**4: Informácie o stave batérie**] môžete skontrolovať stav dobíjania batérie (str. [396\)](#page-395-0). Ak je výkon batérie nedostatočný, nahraďte ju novou súpravou batérií.
- Počet zhotoviteľných záberov sa zníži v prípade ktorejkoľvek z nasledujúcich operácií:
	- Dlhšie stlačenie tlačidla spúšte do polovice.
	- Časté aktivovanie len automatického zaostrenia bez nasnímania záberu.
	- Používanie funkcie objektívu Image Stabilizer (Stabilizátor obrazu).
	- Časté používanie obrazovky LCD.
	- Dlhodobé fotografovanie so živým náhľadom Live View alebo snímanie videozáznamu.
	- Prenos pomocou karty Eye-Fi je povolený.

#### **Fotoaparát sa sám od seba vypína.**

- Je aktivovaná funkcia automatického vypnutia napájania. Ak nechcete, aby sa fotoaparát automaticky vypínal, nastavte položku [5**2: Auto power off/**5**2: Automatické vypnutie**] na možnosť [**Disable/Zakázať**] (str. [59\)](#page-58-1).
- **■** Aj keď je položka [**42: Auto power off/42: Automatické vypnutie**] nastavená na možnosť [**Disable/Zakázať**], obrazovka LCD sa vypne po 30 minútach nečinnosti fotoaparátu. (Napájanie fotoaparátu sa nevypne.)

# **Problémy súvisiace s fotografovaním**

#### **Objektív sa nedá nasadiť.**

Fotoaparát nemožno používať s objektívmi EF-M (str. [40](#page-39-0)).

### **Hľadáčik je tmavý.**

Do fotoaparátu vložte nabitú súpravu batérií (str. [28](#page-27-0)).

#### **Nie je možné nasnímať ani nahrať žiadny obrázok.**

- **Skontrolujte, či je karta správne vložená (str. [31](#page-30-1)).**
- **•** Prepnite prepínač ochrany proti zápisu na karte do polohy umožňujúce zápis a mazanie (str. [31](#page-30-1)).
- Ak je karta plná, vymeňte ju alebo na nej vytvorte priestor odstránením nepotrebných obrázkov (str. [31,](#page-30-1) [322](#page-321-0)).
- Ak sa pokúšate zaostriť v režime [One-Shot AF/Jednoobrázkový AF] a potvrdzovacie svetlo zaostrenia < > v hľadáčiku bliká, obrázok nie je možné nasnímať. Opäť vykonajte automatické zaostrenie stlačením tlačidla spúšte do polovice alebo zaostrite manuálne (str. [45](#page-44-0), [110](#page-109-0)).

#### **Karta sa nedá používať.**

 Ak sa zobrazuje chybová správa týkajúca sa karty, pozrite si informácie na strane [33](#page-32-0) alebo [432](#page-431-0).

#### **Obrázok je nezaostrený.**

- Prepínač režimov zaostrenia na objektíve prepnite do polohy <**AF**> (str. [40](#page-39-1)).
- Tlačidlo spúšte stlačte jemne, aby ste predišli otrasom fotoaparátu (str. [44](#page-43-0), [45](#page-44-0)).
- Ak je objektív vybavený funkciou Image Stabilizer (Stabilizátor obrazu), prepínač IS nastavte do polohy < ON>.
- Pri slabom osvetlení sa rýchlosť uzávierky môže znížiť. Použite vyššiu rýchlosť uzávierky (str. [160\)](#page-159-0), nastavte vyššiu citlivosť ISO (str. [120\)](#page-119-0), použite blesk (str. [188](#page-187-0), [193\)](#page-192-0) alebo použite statív.

#### **Nie je možné uzamknutie zaostrenia a zmena kompozície záberu.**

 Nastavte funkciu AF na možnosť [One-Shot AF/Jednoobrázkový AF]. Uzamknutie zaostrenia nie je možné pri funkcii [AI Servo AF/Inteligentné AFservo] alebo pri aktivácii serva v režime [AI Focus AF/Inteligentné AF] (str. [75\)](#page-74-0).

#### **Rýchlosť automatického zaostrenia sa mení v závislosti od použitých objektívov.**

**Ak je spôsob AF nastavený na možnosť [ <b>U** + Tracking/ U + Sledovanie], [FlexiZone - Multi/ **Flexibilná zóna – viacero bodov**] alebo [**FlexiZone - Single/Flexibilná zóna – jeden bod**] pri fotografovaní so živým náhľadom Live View alebo snímaní videozáznamu, spôsob ovládania automatického zaostrenia (detekcia fázového rozdielu pomocou obrazového snímača alebo detekcia kontrastu) sa prepne automaticky v závislosti od použitého objektívu a vybratých funkcií, napríklad digitálneho zväčšenia videozáznamu alebo zväčšeného zobrazenia. Môže to mať výrazný vplyv na rýchlosť automatického zaostrenia a zaostrenie fotoaparátu môže trvať dlhšie.

#### **Pri nastavení [FlexiZone - Multi/Flexibilná zóna – viacero bodov] trvá zaostrenie dlhšie.**

 V závislosti od daných podmienok snímania môže trvať dlhšie, kým fotoaparát zaostrí na objekt. Použite funkciu [FlexiZone - Single/Flexibilná zóna – jeden bod] alebo zaostrite manuálne.

#### **Rýchlosť sériového snímania je nízka.**

 Rýchlosť sériového snímania sa môže znížiť v závislosti od rýchlosti uzávierky, clony, podmienok snímaného objektu, jasu a pod.

#### **Maximálny počet záberov pri sériovom snímaní je znížený.**

 Pri snímaní objektu s jemnými detailmi (napríklad trávnatá plocha) bude veľkosť súboru väčšia a skutočný maximálny počet záberov pri sériovom snímaní môže byť nižší v porovnaní s údajmi na strane [117](#page-116-0).

#### **Citlivosť ISO 100 nemožno nastaviť. Rozšírenie citlivosti ISO nemožno vybrať.**

- Keď je položka [z**4: Highlight tone priority/**z**4: Priorita jasných tónov**] nastavená na možnosť [**Disable/Zakázať**], môžete nastaviť citlivosť ISO 100/125/160 (str. [145](#page-144-0)).
- Ak je položka [z**4: Highlight tone priority/**z**4: Priorita jasných tónov**] nastavená na možnosť [**Enable/Povoliť**], bude sa dať nastaviť rozsah citlivosť ISO z intervalu ISO 200 – ISO 12800 (alebo po ISO 6400 pre snímanie videozáznamu). Aj keď rozšírite nastaviteľný rozsah citlivosti ISO v položke [**ISO speed range/Rozsah citlivosti ISO**], nemôžete nastaviť rozšírené hodnoty citlivosti ISO (H).

#### **Funkciu Auto Lighting Optimizer (Automatická optimalizácia úrovne osvetlenia) nemožno nastaviť.**

 Ak je položka [z**4: Highlight tone priority**/z**4: Priorita jasných tónov**] nastavená na možnosť [**Enable/Povoliť**], nemožno nastaviť funkciu Auto Lighting Optimizer (Automatická optimalizácia úrovne osvetlenia). Keď je položka [z**4: Highlight tone priority**/ z**4:Priorita jasných tónov**] nastavená na možnosť [**Disable/Zakázať**], môžete nastaviť funkciu Auto Lighting Optimizer (Automatická optimalizácia úrovne osvetlenia) (str. [145](#page-144-0)).

#### **Aj keď je nastavená znížená kompenzácia expozície, obrázok sa nasníma ako svetlý.**

 Nastavte položku [z**3: Auto Lighting Optimizer/**z**3: Automatická optimalizácia úrovne osvetlenia**] na možnosť [**Disable/Zakázať**]. Keď je nastavená možnosť [**Low/Nízka**], [**Standard/Štandardná**] alebo [**High/Vysoká**], obrázok sa môže nasnímať ako svetlý aj v prípade nastavenia zníženej kompenzácie expozície alebo kompenzácie expozície blesku (str. [140\)](#page-139-0).

#### **Obrázok s viacnásobnou expozíciou sa nasníma v kvalite** 1**.**

Keď je kvalita záznamu záberov nastavená na možnosť MEZW alebo SEZW, obrázok s viacnásobnou expozíciou sa zaznamená v kvalite **1740** (str. [181](#page-180-0)).

### **Pri použití režimu <**f**> s bleskom sa zníži rýchlosť uzávierky.**

**•** Pri snímaní v noci s tmavým pozadím sa rýchlosť uzávierky zníži automaticky (snímanie s dlhým synchronizačným časom), aby bol správne naexponovaný snímaný objekt aj pozadie. Aby sa predišlo nízkej rýchlosti uzávierky, v časti [z**2: Flash control/**z**2: Ovládanie blesku**] nastavte položku [**Flash sync. speed in Av mode/ Synchronizačný čas blesku v režime Av**] na možnosť [**1/250-1/60 sec. auto/1/250 – 1/60 s automaticky**] alebo [**1/250 sec. (fixed)/1/250 s (pevné nastavenie)**] (str. [196](#page-195-0)).

#### **Zabudovaný blesk sa vysunie sám od seba.**

● V režimoch snímania  $\langle\leq\mathbf{A}^+\rangle\langle\leq\mathbf{A}\rangle\langle\leq\mathbf{A}\rangle\langle\leq\mathbf{B}\rangle$  s predvoleným nastavením <  $\sharp^A$  > (Automatický blesk) sa v prípade potreby automaticky vysunie zabudovaný blesk.

#### **Zabudovaný blesk sa nespúšťa.**

 Ak fotografujete súvislo v krátkych intervaloch za pomoci zabudovaného blesku, blesk môže prestať pracovať, aby sa predišlo jeho poškodeniu.

#### **Externý blesk sa nespúšťa.**

 Ak používate zábleskovú jednotku inej značky ako Canon pri fotografovaní so živým náhľadom Live View, nastavte položku [A**2: Silent LV shoot.**/A**2: Tiché fotografovanie s Live View**] na možnosť [**Disable/Zakázať**] (str. [231\)](#page-230-0).

#### **Externý blesk sa vždy spustí s plným výkonom.**

- Ak používate inú zábleskovú jednotku ako Speedlite radu EX, blesk sa vždy spustí s plným výkonom (str. [194\)](#page-193-0).
- Ak je užívateľská funkcia [**Flash metering mode/Režim merania blesku** ] externého blesku Speedlite nastavená na možnosť [**TTL**] (automatický blesk), blesk sa vždy spustí s plným výkonom (str. [202\)](#page-201-0).

#### **Pre externý blesk Speedlite nemožno nastaviť kompenzáciu expozície blesku.**

 Ak bola kompenzácia expozície blesku už nastavená pomocou externého blesku Speedlite, nemožno ju nastaviť pomocou fotoaparátu. Ak je kompenzácia expozície externého blesku Speedlite zrušená (nastavená na hodnotu 0), možno kompenzáciu expozície blesku nastaviť pomocou fotoaparátu.

#### **Synchronizáciu s krátkymi časmi nemožno nastaviť v režime <**f**>.**

**■ V časti [立2: Flash control/立2: Ovládanie blesku**] nastavte položku [**Flash sync. speed in Av mode/Synchronizačný čas blesku v režime Av**] na možnosť [**Auto/Automaticky**] (str. [196](#page-195-0)).

#### **Pri trasení fotoaparátom sa ozýva zvuk.**

 Mechanizmus na vysúvanie zabudovaného blesku sa mierne pohybuje. Takáto funkcia je normálna a nepredstavuje poruchu.

### **Počas fotografovania so živým náhľadom Live View vydá uzávierka dva zvuky snímania.**

Pri použití blesku vydá uzávierka pri každom snímaní dva zvuky (str. [217\)](#page-216-0).

### **Počas fotografovania so živým náhľadom Live View alebo**  snímania videozáznamu sa zobrazuje biela ikona <Bl> **alebo červená ikona <**E**>.**

 Táto ikona signalizuje vysokú vnútornú teplotu fotoaparátu. Ak je zobrazená biela ikona < <a>, kvalita obrazu statických záberov sa môže znížiť. Ak je zobrazená červená ikona < . signalizuje, že fotografovanie so živým náhľadom Live View alebo snímanie videozáznamu sa čoskoro automaticky zastaví (str. [249](#page-248-0), [287](#page-286-0)).

### **Snímanie videozáznamu nie je možné.**

 Ak je položka [5**3: Wi-Fi**] nastavená na možnosť [**Enable/Povoliť**], snímanie videozáznamov nie je možné. Pred snímaním videozáznamov nastavte položku [**Wi-Fi**] na možnosť [**Disable/Zakázať**].

#### **Snímanie videozáznamu sa zastaví samé od seba.**

- Ak je rýchlosť zápisu karty nízka, snímanie videozáznamu sa môže automaticky zastaviť. Ak je spôsob kompresie nastavený na možnosť [**IPB**], použite kartu s rýchlosťou čítania/zápisu minimálne 6 MB/s. Keď je spôsob kompresie nastavený na možnosť [**ALL-I**] (I-only), použite kartu s rýchlosťou čítania/zápisu minimálne 20 MB/s (str. [3\)](#page-2-0). Ak chcete zistiť rýchlosť čítania/zápisu príslušnej karty, pozrite si informácie na webovej lokalite výrobcu danej karty.
- Ak doba snímania videozáznamu dosiahne 29 minút 59 sekúnd, snímanie videozáznamu sa automaticky zastaví.

#### **Pri snímaní videozáznamov sa nedá nastaviť citlivosť ISO.**

 $\bullet$  V iných režimoch snímania ako < $\mathbf{M}$ > sa citlivosť ISO nastaví automaticky. V režime <M> môžete citlivosť ISO nastaviť bez obmedzenia (str. [257\)](#page-256-0).

#### **Pri prepnutí na snímanie videozáznamu sa zmení manuálne nastavená citlivosť ISO.**

 Ak je pri snímaní videozáznamu možnosť [**Maximum: H (25600)**] nastavená v položke [**ISO speed range/Rozsah citlivosti ISO**] a citlivosť ISO je nastavená na možnosť "**H**" (25600), citlivosť ISO sa prepne na možnosť "**H**" (12800) (počas snímania videozáznamu s manuálnym nastavením expozície). Aj keď sa prepnete späť na snímanie statických záberov, neobnoví sa pôvodné nastavenie citlivosti ISO.

#### **Počas snímania videozáznamu sa mení expozícia.**

- Ak počas snímania videozáznamu zmeníte rýchlosť uzávierky alebo clonu, môžu sa zaznamenať zmeny v expozícii.
- Zmena transfokácie objektívu počas snímania videozáznamu môže spôsobiť zmeny expozície bez ohľadu na to, či sa zmení maximálna clona objektívu. V dôsledku toho by sa mohli zaznamenať zmeny expozície.

#### **Počas snímania videozáznamu vyzerá snímaný objekt skreslený.**

 Ak rýchlo pohybujete fotoaparátom doľava alebo doprava (vodorovný pohyb vysokou rýchlosťou) alebo snímate pohybujúci sa objekt, obraz môže vyzerať skreslený.

#### **Počas snímania videozáznamu obraz bliká alebo sa zobrazujú vodorovné pruhy.**

 Príčinou blikania, vodorovných pruhov alebo nepravidelnej expozície počas snímania videozáznamu môže byť žiarivkové svetlo, svietidlá LED alebo iné zdroje osvetlenia. Zaznamenať sa môžu zmeny expozície (jasu) alebo farebného tónu. V režime  $\leq M$  > sa môžete pokúsiť vyriešiť tento problém použitím nízkej rýchlosti uzávierky.

### **Pri snímaní statických záberov počas snímania videozáznamu sa snímanie videozáznamu zastaví.**

 Problém možno vyriešiť nastavením nižšej kvality statických záberov a snímaním menšieho počtu statických záberov v sérii.

#### **Časový kód je nepresný.**

 Snímanie statických záberov počas snímania videozáznamu spôsobí nesúlad medzi skutočným časom a časovým kódom. Ak chcete upravovať videozáznam pomocou časového kódu, počas snímania videozáznamu sa neodporúča snímať statické zábery.

# **Funkcia Wi-Fi**

#### **Funkciu Wi-Fi nemožno nastaviť.\***

- Ak je fotoaparát pripojený k tlačiarni, počítaču, prijímaču GPS alebo k inému zariadeniu pomocou prepojovacieho kábla, funkciu Wi-Fi nemožno nastaviť (položka [5**3: Wi-Fi**] sa zobrazí sivo). Odpojte prepojovací kábel a potom nastavte funkciu Wi-Fi.
- **Podrobnosti nájdete v návode na používanie funkcie Wi-Fi.**
- \* Fotoaparát EOS 70D (N) neobsahuje funkciu Wi-Fi.

### **Problémy s ovládaním**

### **Nie je možné zmeniť nastavenie pomocou voliča <**6**>, voliča <**5**> alebo ovládacieho prvku <**9**>.**

- **Prepínač <LOCK** > prepnite nadol (neaktívne uzamknutie, str. [48\)](#page-47-0).
- Skontrolujte položku [8**C.Fn III-2: Multi function lock/**8**C.Fn III-2: Uzamknutie viacerých funkcií**] (str. [375\)](#page-374-1).

#### **Funkcia tlačidla/voliča fotoaparátu sa zmenila.**

 Skontrolujte položku [8**C.Fn III-4: Custom Controls/**8**C.Fn III-4: Užívateľské ovládacie prvky**] (str. [383](#page-382-0)).

### **Počas dotykového ovládania obrazovky zvuková signalizácia zrazu začne znieť tichšie.**

Skontrolujte, či prstom nezakrývate reproduktor (str. [20\)](#page-19-0).

#### **Ovládanie pomocou dotykovej obrazovky nie je možné.**

 Skontrolujte, či je položka [5**3: Touch control**/5**3: Dotykové ovládanie**] nastavená na možnosť [**Standard/Štandardné**] alebo [**Sensitive/Citlivé**] (str. [56](#page-55-0)).

## **Problémy so zobrazením**

#### **Na obrazovke ponuky sa zobrazuje málo kariet a možností.**

 V režimoch Základnej zóny sa niektoré karty a možnosti ponuky nezobrazia. Nastavte jeden z režimov snímania Kreatívnej zóny (str. [52\)](#page-51-0).

#### **Prvý znak názvu súboru je podčiarknutie ("\_").**

 Nastavte farebný priestor sRGB. Ak je nastavený priestor Adobe RGB, prvý znak bude podčiarknutie (str. [155\)](#page-154-0).

#### **Názov súboru začína označením "MVI\_".**

**Je to súbor videozáznamu (str. [152\)](#page-151-0).** 

#### **Číslovanie súborov nezačína od 0001.**

 Ak karta už obsahuje zaznamenané obrázky, číslovanie obrázkov nemusí začínať od 0001 (str. [151](#page-150-0)).

#### **Zobrazený dátum a čas snímania je nesprávny.**

- Uistite sa, že bol nastavený správny dátum a čas (str. [37\)](#page-36-0).
- **Skontrolujte časové pásmo a letný čas (str. [37,](#page-36-0) [38\)](#page-37-0).**

#### **Na obrázku sa nezobrazuje dátum a čas.**

 Dátum a čas snímania sa na obrázku nezobrazuje. Dátum a čas snímania sa namiesto toho zaznamená do obrázka v rámci informácií o snímaní. Pri tlači môžete na obrázok vytlačiť dátum a čas na základe dátumu a času zaznamenaného v informáciách o snímaní (str. [351,](#page-350-0) [355\)](#page-354-1).

#### **Zobrazuje sa položka [###].**

 Ak sa na kartu zaznamenal väčší počet obrázkov, než dokáže fotoaparát zobraziť, zobrazí sa položka [**###**] (str. [303](#page-302-0)).

#### **Na obrazovke LCD sa obrázok nezobrazuje čisto.**

- Ak je obrazovka LCD znečistená, vyčistite ju mäkkou handričkou.
- **•** Pri nízkej alebo vysokej okolitej teplote môže mať obrazovka LCD pomalé reakcie alebo môže stmavnúť. Pri izbovej teplote sa vráti do normálu.

#### **Položka [Eye-Fi settings/Nastavenia Eye-Fi] sa nezobrazí.**

 Položka [**Eye-Fi settings/Nastavenia Eye-Fi**] sa zobrazí, len keď je vo fotoaparáte vložená karta Eye-Fi. Ak má karta Eye-Fi prepínač ochrany proti zápisu a tento prepínač je v uzamknutej polohe (LOCK), nebudete môcť skontrolovať stav pripojenia karty ani vypnúť prenos prostredníctvom karty Eye-Fi (str. [401\)](#page-400-0).

### **Problémy s prehrávaním**

#### **Časť obrázka bliká načierno.**

 Položka [3**3: Highlight alert**/3**3: Upozornenie na najjasnejšie oblasti**] je nastavená na možnosť [**Enable/Povoliť**] (str. [294](#page-293-0)).

#### **Na obrázku sa zobrazuje červený rámik.**

**● Položka [E]3: AF point disp./E]3: Zobrazenie bodu AF] je** nastavená na možnosť [**Enable/Povoliť**] (str. [294\)](#page-293-1).

#### **Obrázok nie je možné zmazať.**

Ak je obrázok chránený, nedá sa zmazať (str. [320](#page-319-0)).

#### **Videozáznam nemožno prehrať.**

 Videozáznamy upravené pomocou počítača s dodaným softvérom ImageBrowser EX (str. [458](#page-457-0)) alebo iným softvérom nemožno prehrať pomocou fotoaparátu. Pomocou fotoaparátu však možno prehrať albumy videoklipov upravené pomocou nástroja EOS Video Snapshot Task (str. [286](#page-285-0)).

#### **Počas prehrávania videozáznamu počuť prevádzkové zvuky fotoaparátu.**

 Ak počas snímania videozáznamu manipulujte s otočnými voličmi fotoaparátu alebo objektívom fotoaparátu, zaznamenajú sa aj tieto prevádzkové zvuky. Odporúča sa použiť externý mikrofón (komerčne dostupný) (str. [269](#page-268-0)).

#### **Videozáznam obsahuje miesta so statickým obrazom.**

 V prípade výraznej zmeny úrovne expozície počas snímania videozáznamu s automatickým nastavením expozície sa snímanie krátkodobo zastaví, kým sa úroveň jasu nestabilizuje. V takom prípade snímajte pomocou režimu snímania  $\leq M$  > (str. [256\)](#page-255-0).

#### **Na obrazovke televízora sa nezobrazuje žiaden obrázok.**

- Skontrolujte, či je konektor kábla HDMI alebo stereofónneho kábla AV úplne zasunutý (str. [316,](#page-315-0) [319](#page-318-0)).
- Nastavte rovnaký systém výstupu videosignálu (NTSC/PAL), aký sa používa v televízore (str. [319\)](#page-318-0).

### **Pre jeden nasnímaný videozáznam existujú viaceré súbory videozáznamov.**

 Ak veľkosť súboru videozáznamu prekročí 4 GB, automaticky sa vytvorí ďalší súbor videozáznamu (str. [266\)](#page-265-0).

#### **Čítačka pamäťových kariet nedokázala rozpoznať kartu.**

 V závislosti od použitej čítačky kariet a operačného systému počítača nemusia byť karty SDXC správne rozpoznané. V takom prípade pripojte fotoaparát k počítaču prostredníctvom prepojovacieho kábla a preneste obrázky do počítača pomocou nástroja EOS Utility (softvér dodávaný s fotoaparátom, str. [457](#page-456-0)).

#### **Nie je možné spracovať obrázok RAW.**

**Obrázky MRW a SRW nemožno spracovať pomocou fotoaparátu.** Na spracovanie obrázka použite dodaný softvér Digital Photo Professional (str. [457](#page-456-1)).

#### **Nie je možné zmeniť veľkosť obrázka.**

 $\bullet$  Veľkosť obrázkov JPEG S3 a  $\mathbb{RM}/M\mathbb{RM}/S\mathbb{RM}$  nemožno zmeniť pomocou fotoaparátu (str. [333\)](#page-332-0).

## **Problémy pri čistení snímača**

#### **Počas čistenia snímača vydáva uzávierka zvuk.**

 Ak ste vybrali možnosť [**Clean now**f/**Vyčistiť teraz**f], zaznie zvuk uzávierky, nenasníma sa však žiaden obrázok (str. [340](#page-339-1)).

#### **Automatické čistenie snímača nie je funkčné.**

 $\bullet$  Pri opakovanom prepnutí vypínača < $ON$ >>< $OF$ F> krátko po sebe sa ikona  $\leq$   $\uparrow$   $\rightarrow$  nemusí zobraziť (str. [35](#page-34-0)).

### **Problémy súvisiace s tlačou**

### **K dispozícii je menej tlačových efektov, než je uvedené v návode na používanie.**

 V závislosti od tlačiarne sa zobrazenie na obrazovke môže líšiť. V tomto návode na používanie sú uvedené všetky dostupné tlačové efekty (str. [350\)](#page-349-0).

#### **Priama tlač nefunguje.**

 Ak je položka [5**3: Wi-Fi**] nastavená na možnosť [**Enable/Povoliť**], priama tlač nie je možná. Nastavte položku [**Wi-Fi**] na možnosť [**Disable/Zakázať**] a potom pripojte fotoaparát k tlačiarni pomocou prepojovacieho kábla.

# **Problémy s pripojením k počítaču**

#### **Obrázky sa nedajú preniesť do počítača.**

- Do počítača nainštalujte dodaný softvér (disk CD-ROM EOS Solution Disk) (str. [459](#page-458-0)).
- Ak je položka [5**3: Wi-Fi**] nastavená na možnosť [**Enable/Povoliť**], nie je možné pripojiť fotoaparát k počítaču. Nastavte položku [**Wi-Fi**] na možnosť [**Disable/Zakázať**] a potom pripojte fotoaparát k počítaču pomocou prepojovacieho kábla.

# <span id="page-431-0"></span>**Chybové kódy**

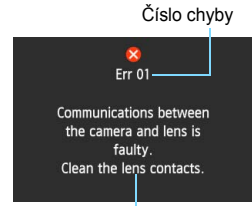

Príčina a protiopatrenia

Ak sa vyskytol problém s fotoaparátom, zobrazí sa chybová správa. Postupujte podľa pokynov na obrazovke.

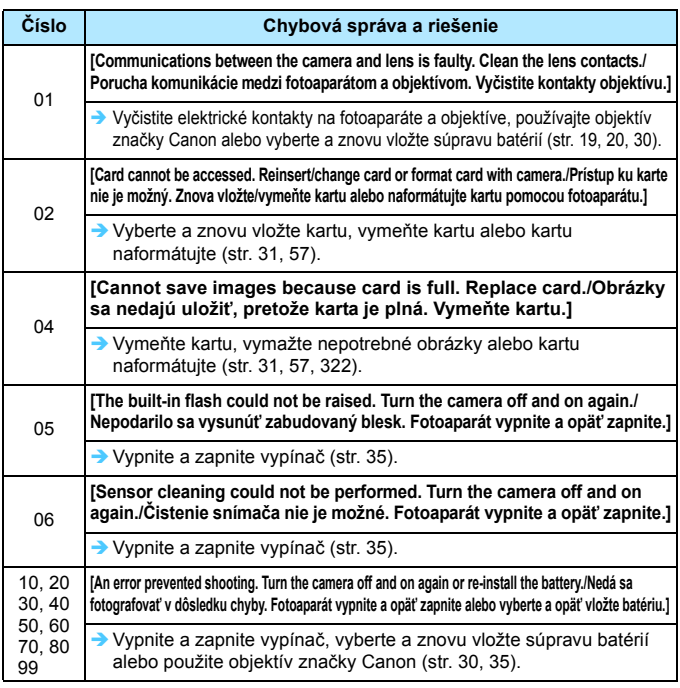

**\* Ak chyba pretrváva, poznačte si číslo chyby a obráťte sa na najbližšie servisné stredisko Canon.**
# **Technické parametre**

## **• Typ**

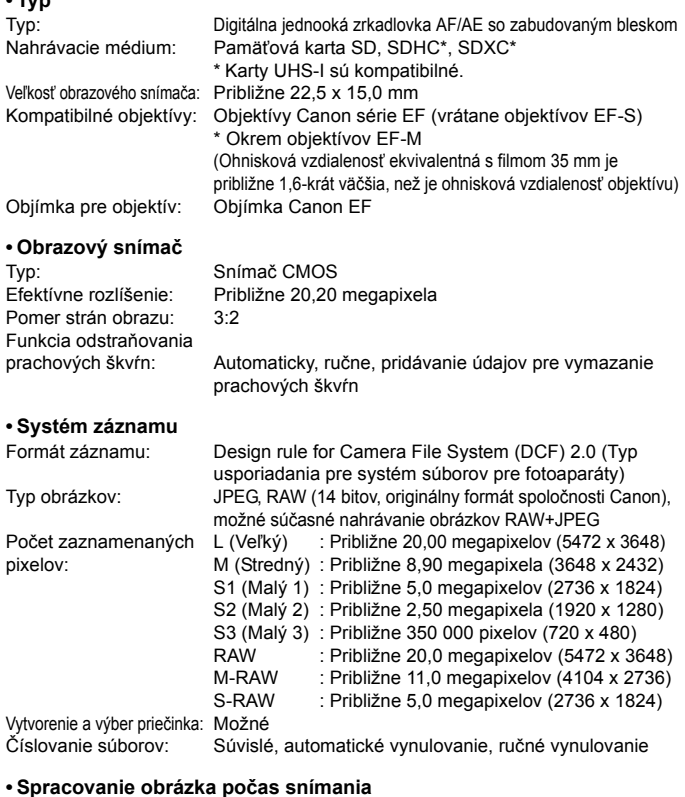

Štýl Picture Style: [Auto/Automatický], [Standard/Štandardný], [Portrait / Portrét], [Landscape/Krajina], [Neutral/Neutrálny], [Faithful/Verný], [Monochrome/Monochromatický], [User Def.1 - 3/Def. užívateľom 1 - 3]

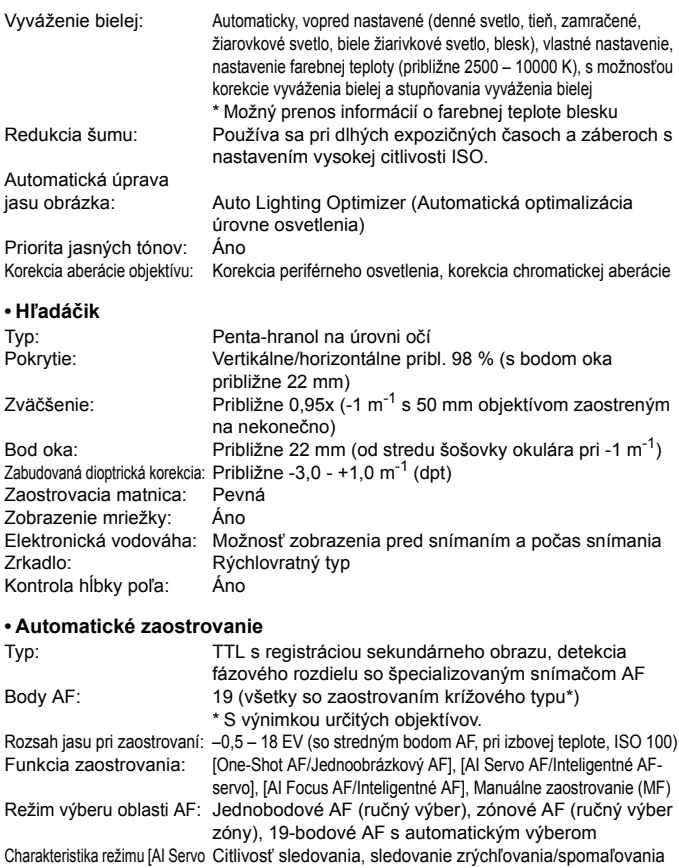

AF/Inteligentné AF-servo]:

Jemné nastavenie AF: Jemné nastavenie AF (rovnaký rozsah nastavenia pre všetky objektívy alebo nastavenie podľa objektívu) Pomocný lúč AF: Krátky sled zábleskov zo zabudovaného blesku

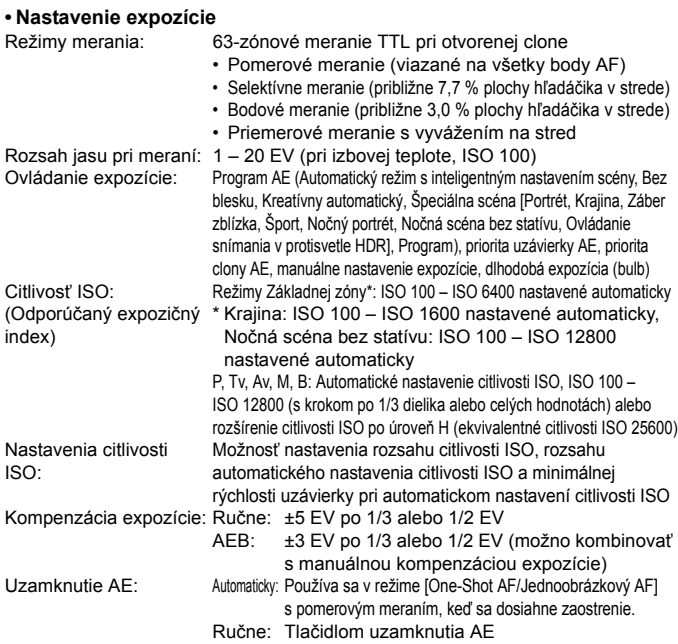

#### **• Snímanie v režime HDR**

Nastavenie dynamického rozsahu: Automaticky, ±1 EV, ±2 EV, ±3 EV Automatické zarovnanie obrázka: Možné

#### **• Viacnásobné expozície**

Počet viacnásobných 2 až 9 expozícií expozícií: Ovládanie viacnásobnej Súčtové, priemerové expozície:

#### **• Uzávierka**

Typ: Elektronicky riadená štrbinová uzávierka

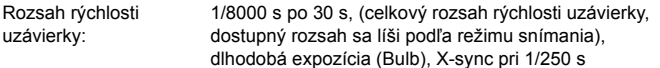

#### **• Systém priebehu snímania**

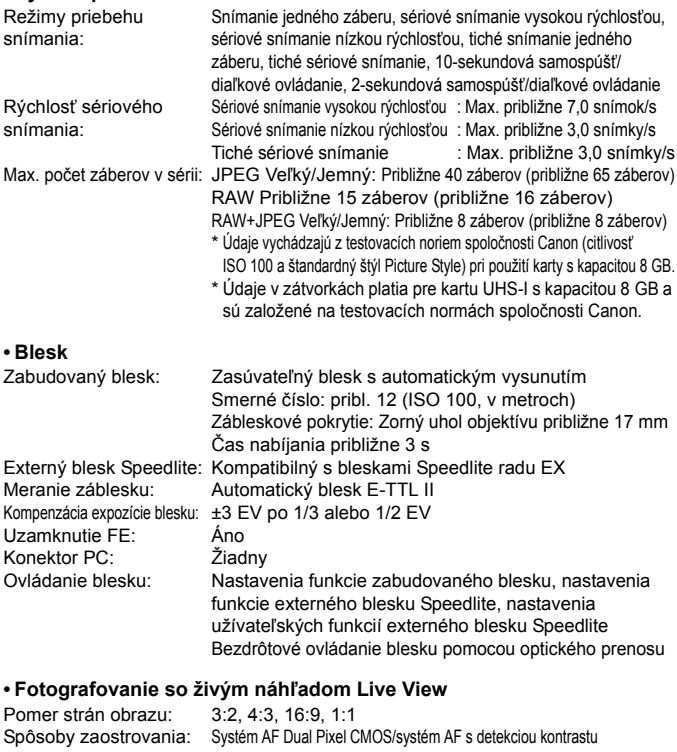

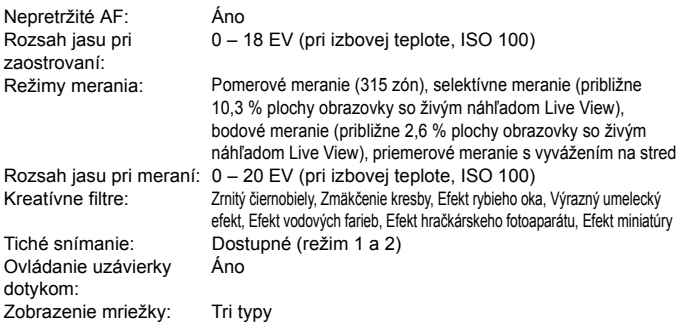

#### **• Snímanie videozáznamov**

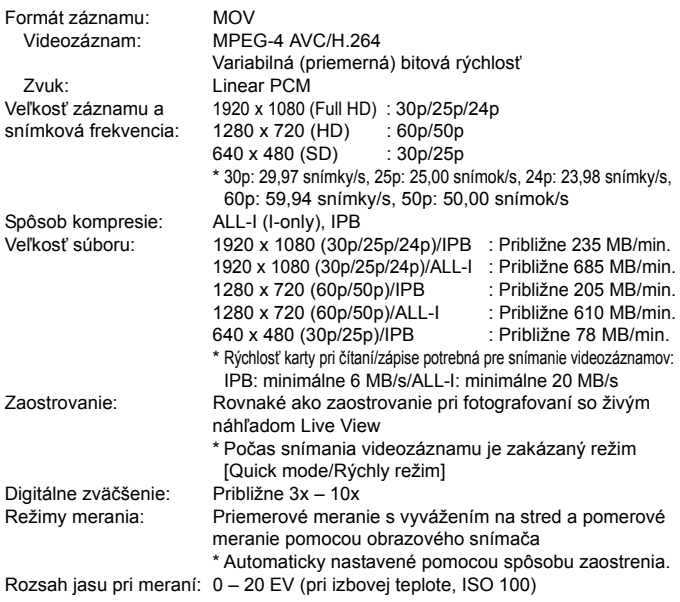

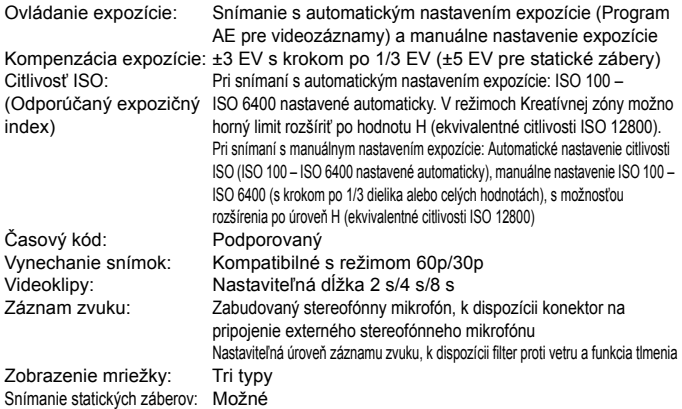

#### **• Obrazovka LCD**

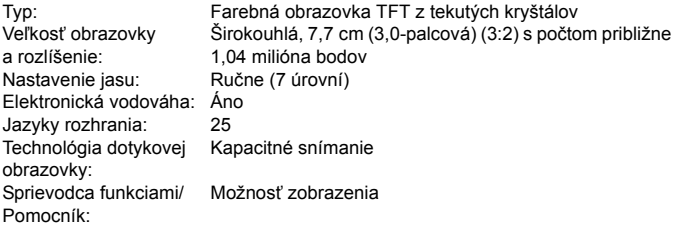

#### **• Prehrávanie**

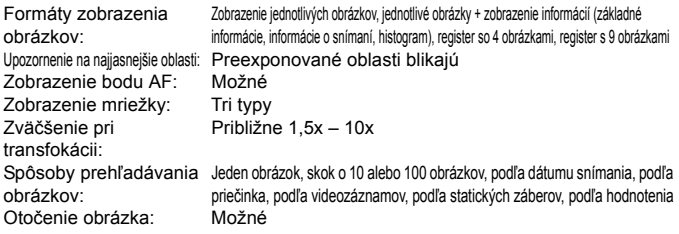

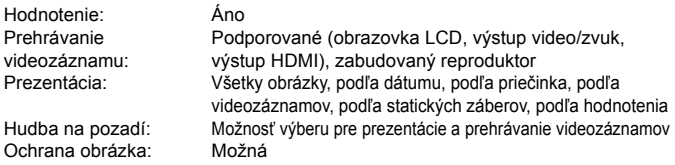

#### **• Ďalšie spracovanie obrázkov**

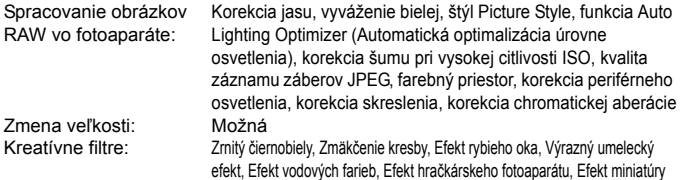

#### **• Priama tlač**

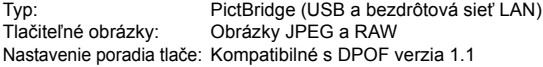

#### **• Užívateľské funkcie**

Užívateľské funkcie: 23 Registrácia v ponuke My Možná Menu (Moja ponuka): Užívateľské režimy snímania: Možnosť zaregistrovania v polohe C otočného voliča režimov Informácia o autorských právach: Možnosť zadania a uloženia

#### **• Rozhranie**

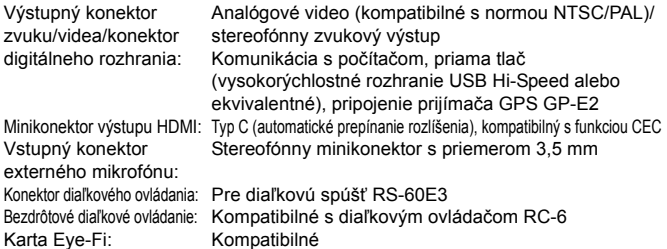

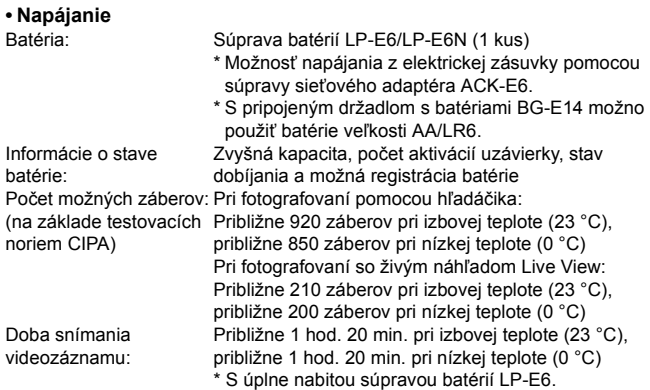

#### **• Rozmery a hmotnosť**

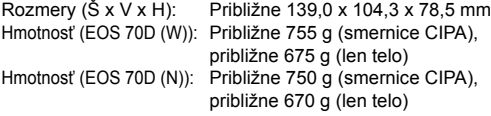

#### **• Prevádzkové podmienky**

Rozsah pracovnej teploty: 0 °C až 40 °C<br>Pracovná vlhkosť: 85 % alebo m 85 % alebo menej

#### **• Súprava batérií LP-E6**

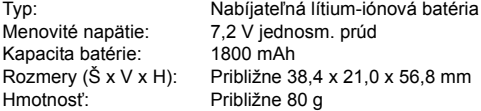

#### **• Nabíjačka batérií LC-E6**

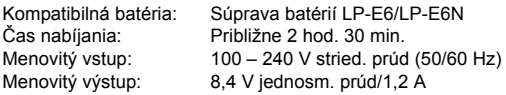

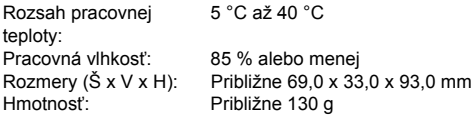

#### **• Nabíjačka batérií LC-E6E**

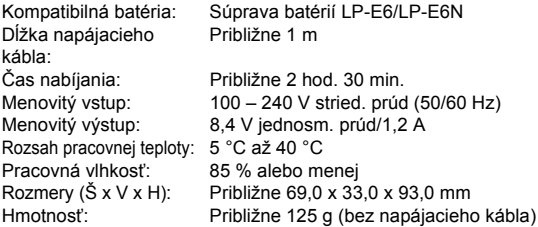

#### **• EF-S 18-55 mm f/3,5-5,6 IS STM**

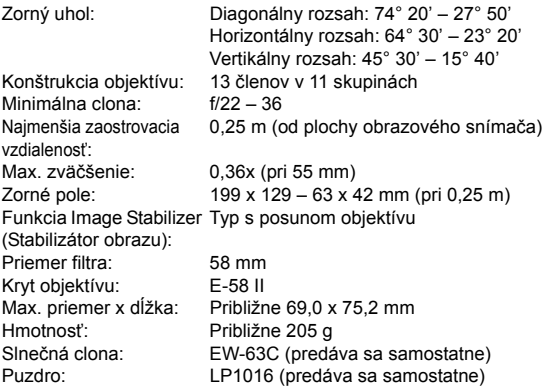

#### **• EF-S 18-135 mm f/3,5-5,6 IS STM**

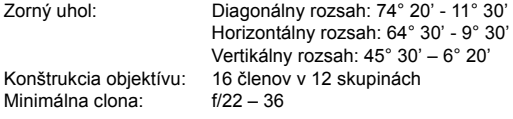

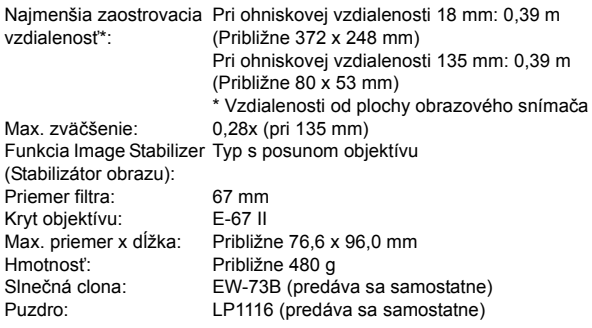

#### **• EF-S 18-200 mm f/3,5-5,6 IS**

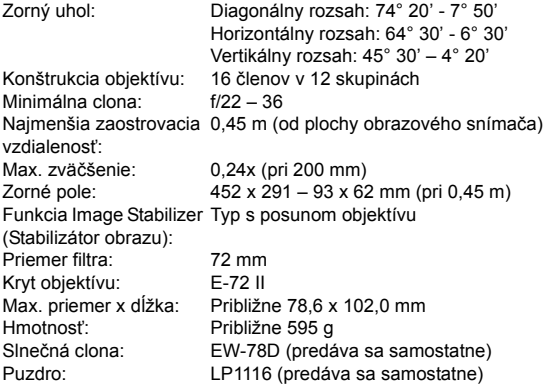

- Všetky vyššie uvedené údaje vychádzajú z testovacích noriem spoločnosti Canon a testovacích noriem a smerníc asociácie CIPA (Camera & Imaging Products Association).
- Vyššie uvedené rozmery, maximálny priemer, dĺžka a hmotnosť sú založené na smerniciach CIPA (okrem hmotnosti samotného tela fotoaparátu).
- Špecifikácie a vonkajší vzhľad produktu sa môžu zmeniť bez upozornenia.
- V prípade, že sa vyskytne problém s objektívom inej značky než Canon nasadeným na fotoaparáte, obráťte sa na príslušného výrobcu daného objektívu.

# **Bezpečnostné upozornenia pri manipulácii: EF-S 18-55 mm f/3,5-5,6 IS STM, EF-S 18-135 mm f/3,5-5,6 IS STM**

Objektívy používajú krokový motor na ovládanie zaostrenia objektívu. Motor ovláda zaostrenie objektívu aj počas transfokácie.

## **1. Keď je fotoaparát vypnutý**

Motor nie je v prevádzke, keď je fotoaparát vypnutý alebo keď ho vypne funkcia automatického vypnutia. Používatelia preto musia mať na pamäti nasledujúce body.

- **Manuálne zaostrovanie nie je možné.**
- Počas transfokácie môže dôjsť k nepresnému zaostreniu.

## **2. Keď je objektív v režime spánku**

Okrem funkcie automatického vypnutia fotoaparátu sa z dôvodu úspory energie prepne tento objektív do režimu spánku, ak sa určitú dobu nepoužíva. Ak chcete ukončiť režim spánku, stlačte tlačidlo spúšte do polovice.

V režime spánku nebude motor v prevádzke, ani keď je fotoaparát zapnutý. Používatelia preto musia mať na pamäti nasledujúce body.

- **Manuálne zaostrovanie nie je možné.**
- Počas transfokácie môže dôjsť k nepresnému zaostreniu.

#### **3. Počas úvodného resetovania**

Keď je fotoaparát zapnutý alebo keď sa zapne stlačením tlačidla spúšte do polovice po tom, ako bol vypnutý funkciou automatického vypnutia\*1, vykoná sa úvodné resetovanie objektívu so zaostrovaním.

- Počas úvodného resetovania sa obraz v hľadáčiku bude zdať nezaostrený, neznamená to však poruchu.
- **•** Pred snímaním počkajte približne 1 sekundu<sup>\*2</sup> po ukončení úvodného resetovania.
- \*1: Platí pre nasledujúce digitálne zrkadlovky kompatibilné s objektívmi EF-S: EOS 7D Mark II, EOS 7D, EOS 70D, EOS 60D, EOS 60Da, EOS 50D, EOS 40D, EOS 30D, EOS 20D, EOS 20Da, EOS 600D, EOS 550D, EOS 500D, EOS 450D, EOS 1200D, EOS 1100D, EOS 1000D, EOS 400D DIGITAL, EOS 350D DIGITAL, EOS 300D DIGITAL
- \*2: Čas úvodného resetovania sa líši v závislosti od použitého fotoaparátu.

## **Ochranné známky**

- Adobe je ochranná známka spoločnosti Adobe Systems Incorporated.
- Microsoft a Windows sú ochranné známky alebo registrované ochranné známky spoločnosti Microsoft Corporation v USA a iných krajinách.
- Macintosh a Mac OS sú ochranné známky spoločnosti Apple Inc. registrované v USA a iných krajinách.
- Logo SDXC je ochranná známka spoločnosti SD-3C, LLC.
- **HDMI, logo HDMI a High-Definition Multimedia Interface sú ochranné známky** alebo registrované ochranné známky spoločnosti HDMI Licensing LLC.
- Všetky ostatné ochranné známky sú majetkom ich príslušných vlastníkov.

## **Informácie o licencii formátu kompresie MPEG-4**

"Tento výrobok podlieha licencii na základe patentov AT&T pre štandard MPEG-4 a môže byť používaný na kódovanie videa kompatibilného s kompresiou MPEG-4 alebo na dekódovanie videa kompatibilného s kompresiou MPEG-4, ktoré bolo zakódované len (1) na súkromný a nekomerčný účel alebo (2) poskytovateľom video služieb s licenciou na základe patentov AT&T na poskytovanie video obsahu kompatibilného s MPEG-4. Na žiadny iný spôsob používania štandardu MPEG-4 sa nevzťahuje žiadna udelená ani vyplývajúca licencia."

## **About MPEG-4 Licensing**

 "This product is licensed under AT&T patents for the MPEG-4 standard and may be used for encoding MPEG-4 compliant video and/or decoding MPEG-4 compliant video that was encoded only (1) for a personal and non-commercial purpose or (2) by a video provider licensed under the AT&T patents to provide MPEG-4 compliant video. No license is granted or implied for any other use for MPEG-4 standard."

\* Notice displayed in English as required.

#### **Odporúča sa používať originálne príslušenstvo Canon**

Tento produkt je určený na dosahovanie vynikajúcej výkonnosti, keď sa používa s originálnym príslušenstvom Canon.

Spoločnosť Canon nepreberá zodpovednosť za žiadne poškodenie tohto produktu a nehody, ako je požiar atď., spôsobené poruchami príslušenstva, ktoré nie je originálnym príslušenstvom Canon (napr. netesnosť a výbuch súpravy batérií). Upozorňujeme, že táto záruka sa nevzťahuje na opravy v dôsledku poruchy príslušenstva, ktoré nie je originálnym príslušenstvom Canon. O takéto opravy môžete požiadať, sú však spoplatnené.

Súprava batérií LP-E6/LP-E6N je určená len pre produkty značky Canon. Jej použitie v nekompatibilnej nabíjačke batérií alebo produkte môže mať za následok nesprávnu funkciu alebo nehody, za ktoré spoločnosť Canon nenesie žiadnu zodpovednosť.

# <span id="page-444-0"></span>**Bezpečnostné opatrenia**

Nasledujúce bezpečnostné opatrenia majú zabrániť škodám a poraneniam spôsobeným vám alebo iným osobám. Než začnete produkt používať, ubezpečte sa, že máte tieto bezpečnostné opatrenia dôkladne naštudované a postupujete podľa nich.

#### **V prípade nesprávneho fungovania, poškodenia alebo problémov s produktom sa obráťte na najbližšie servisné stredisko spoločnosti Canon alebo predajcu, od ktorého ste produkt kúpili.**

#### **Výstrahy: Riaďte sa nasledujúcimi výstrahami. Ich nedodržanie môže mať za následok smrť alebo vážne zranenie.**

- Aby ste zabránili vzniku požiaru, tvorbe nadmerného tepla, vytekaniu chemikálií, výbuchu a úrazu elektrickým prúdom, dodržiavajte nižšie uvedené bezpečnostné pokyny:
	- Nepoužívajte žiadne iné batérie, napájacie zdroje ani príslušenstvo, než je uvedené v tomto návode na používanie. Nepoužívajte žiadne domácky vyrobené ani upravené batérie.
	- Batériu neskratujte, nerozoberajte ani neupravujte. Batériu nezahrievajte ani nespájkujte. Batériu nevystavujte ohňu ani vode. Batériu nevystavujte silným mechanickým nárazom.
	- Pri vkladaní batérie dbajte na správnu orientáciu kladného a záporného pólu.
	- Nedobíjajte batériu pri teplotách mimo povoleného rozsahu okolitej teploty. Taktiež neprekračujte čas nabíjania uvedený v návode na používanie.
	- Do elektrických kontaktov fotoaparátu, príslušenstva, spojovacích káblov a pod. nevkladajte žiadne cudzie kovové predmety.
- **Pri likvidácii batérie zaizolujte elektrické kontakty páskou, aby ste zabránili ich** kontaktu s inými kovovými predmetmi alebo batériami. Tým zabránite požiaru alebo výbuchu.
- Ak pri nabíjaní batérie vzniká nadmerné teplo, dym alebo výpary, okamžite ukončite nabíjanie odpojením nabíjačky batérií od siete. V opačnom prípade môže dôjsť k požiaru, poškodeniu teplom alebo úrazu elektrickým prúdom.
- V prípade, že batéria vytečie, zmení farbu, dôjde k jej deformácii alebo z nej vychádza dym alebo výpary, okamžite ju vyberte. Dajte pozor, aby ste sa nepopálili. Ak by ste pokračovali v jej používaní, mohlo by dôjsť k požiaru, úrazu elektrickým prúdom alebo popáleniu pokožky.
- Zabráňte, aby sa chemikálie vytečené z batérií dostali do styku s očami, pokožkou alebo odevom. Mohli by spôsobiť slepotu alebo kožné problémy. V prípade, že sa dostanú chemikálie do styku s očami, pokožkou alebo odevom, opláchnite postihnuté miesto bez otierania dostatočným množstvom čistej vody. Potom ihneď vyhľadajte pomoc lekára.
- **· Nenechávajte šnúry ani káble v blízkosti zdrojov tepla. Mohli by sa deformovať** alebo by sa mohla roztaviť izolácia a spôsobiť požiar alebo úraz elektrickým prúdom.
- Nedržte fotoaparát príliš dlho v rovnakej polohe. Hoci sa teplota fotoaparátu nemusí zdať príliš vysoká, dlhodobejší kontakt rovnakej časti tela s fotoaparátom môže spôsobiť začervenanie pokožky, vznik pľuzgierikov alebo popáleniny pokožky pôsobením tejto teploty. Ak fotoaparát používajú ľudia s problémami krvného obehu alebo veľmi citlivou pokožkou, prípadne ak sa fotoaparát používa na veľmi horúcich miestach, odporúčame používať statív.
- Vodiča automobilu alebo iného vozidla pri jazde nefotografujte s bleskom. Mohli by ste spôsobiť nehodu.
- Nespúšťajte blesk v blízkosti očí. Mohlo by dôjsť k poškodeniu zraku. Pri fotografovaní detí s bleskom stojte aspoň 1 meter od nich.
- Ak fotoaparát alebo jeho príslušenstvo nepoužívate, nezabudnite pred uskladnením vybrať batériu a odpojiť zástrčku zo zariadenia. Zabránite tým úrazu elektrickým prúdom, vzniku nadmerného tepla, požiaru alebo korózii.
- Nepoužívajte zariadenie na miestach, kde sú horľavé plyny. Predídete tak výbuchu alebo požiaru.
- V prípade, že vám zariadenie spadne a poškodí sa ochranný kryt tak, že dôjde k obnaženiu vnútorných súčiastok, v žiadnom prípade sa týchto súčiastok nedotýkajte. Hrozí nebezpečenstvo úrazu elektrickým prúdom.
- Zariadenie nerozoberajte ani neupravujte. Vysokonapäťové súčiastky vo vnútri by mohli spôsobiť úraz elektrickým prúdom.
- Nepozerajte sa cez fotoaparát alebo objektív do slnka ani do extrémne jasných zdrojov svetla. Mohli by ste si poškodiť zrak.
- Zariadenie uchovávajte mimo dosahu detí, a to aj počas jeho používania. Popruhy alebo káble môžu spôsobiť nehody ako dusenie, úraz elektrickým prúdom alebo poranenie. K duseniu alebo poraneniu môže dôjsť aj vtedy, ak dieťa prehltne niektorú súčasť fotoaparátu alebo jeho príslušenstvo. V prípade, že dieťa prehltne niektorú súčasť alebo príslušenstvo, ihneď vyhľadajte lekársku pomoc.
- Neskladujte zariadenie na prašných ani vlhkých miestach. Batériu skladujte s nasadeným ochranným krytom, ktorý ju chráni pred skratom. Predídete tak vzniku požiaru, nadmerného tepla, úrazu elektrickým prúdom a popáleniu.
- **•** Pred fotografovaním v lietadle alebo nemocnici si overte, či je to dovolené. Elektromagnetické vlny vytvárané fotoaparátom by mohli rušiť palubné prístroje lietadla alebo lekárske prístroje v nemocnici.
- Dodržujte nasledujúce bezpečnostné opatrenia, aby ste predišli vzniku požiaru a úrazu elektrickým prúdom:
	- Zástrčku vždy zasuňte úplne do zásuvky.
	- Nemanipulujte so zástrčkou mokrými rukami.
	- Pri vyťahovaní sieťového kábla ho vždy držte za zástrčku, nie za kábel.
	- Sieťový kábel neškriabte, nerežte ani ho nadmerne neohýnajte. Taktiež naň neklaďte žiadne ťažké predmety. Kábel tiež nekrúťte, ani na ňom nerobte uzly.
	- Do jednej sieťovej zásuvky nezapájajte príliš mnoho spotrebičov.
- Nepoužívajte kábel s prelomenými vodičmi ani kábel s poškodenou izoláciou.
- **Zástrčku kábla pravidelne odpájajte a pomocou suchej tkaniny poutierajte prach v** okolí sieťovej zásuvky. V prípade, že je okolie sieťovej zásuvky zaprášené, vlhké alebo znečistené mastnotou, môže zvlhnutý prach spôsobiť skrat s rizikom požiaru.
- Batériu nezapájajte priamo do elektrickej zásuvky alebo zásuvky zapaľovača v automobile. Batéria by mohla začať vytekať, vytvárať nadmerné teplo alebo explodovať, čo by mohlo viesť k požiaru, popáleniu alebo zraneniu.
- Ak produkt používajú deti, je potrebné, aby im spôsob použitia podrobne vysvetlila dospelá osoba. Deti používajúce produkt majte vždy pod dohľadom. Nesprávne použitie môže spôsobiť úraz elektrickým prúdom alebo poranenie.
- Nenechávajte objektív, či už samotný alebo nasadený na fotoaparáte, na slnku bez nasadeného krytu objektívu. V opačnom prípade sa môžu slnečné lúče optikou objektívu koncentrovať a spôsobiť požiar.
- **Produkt nezakrývajte látkou ani ho do nej nebaľte. Mohlo by vzniknúť teplo, ktoré by** mohlo spôsobiť deformácie alebo dokonca požiar.
- Dajte pozor, aby fotoaparát nenavlhol. Ak vám produkt spadne do vody alebo sa doň dostane voda či kúsky kovu, okamžite vyberte batériu. Predídete tak vzniku požiaru alebo úrazu elektrickým prúdom.
- Na čistenie produktu nepoužívajte riedidlá, benzén ani iné organické rozpúšťadlá. Môže dôjsť k požiaru alebo úrazu.

 **Upozornenia: Riaďte sa nasledujúcimi upozorneniami. V opačnom prípade hrozí riziko poranenia alebo poškodenia majetku.**

- **Produkt nepoužívajte ani neskladujte vo vnútri automobilu za slnečného dňa ani v** blízkosti tepelných zdrojov. Produkt sa môže zahriať a spôsobiť popáleniny. Takéto zaobchádzanie môže tiež spôsobiť vytekanie batérie alebo jej explóziu, čím sa zníži výkon alebo skráti životnosť produktu.
- Neprenášajte fotoaparát, keď je nasadený na statíve. Mohli by ste sa poraniť. Taktiež skontrolujte, či je statív dostatočne stabilný na to, aby udržal fotoaparát aj s objektívom.
- **Nenechávajte produkt na dlhší čas v prostredí s nízkymi teplotami. Produkt sa môže** stať príliš studeným a pri dotyku môže spôsobiť poranenie.
- Nikdy neprehrávajte priložený disk CD-ROM v prehrávači, ktorý nie je kompatibilný s diskami CD-ROM. Pri použití v prehrávači hudobných diskov CD môže dôjsť k poškodeniu reproduktorov a iných komponentov. Pri použití slúchadiel tiež hrozí riziko poškodenia sluchu kvôli príliš vysokej hlasitosti.

#### **Platí len pre štáty Európskej únie a EHP (Nórsko, Island a Lichtenštajnsko)**

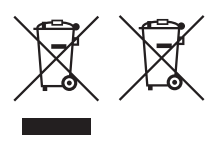

Tieto symboly označujú, že podľa Smernice o odpade z elektrických a elektronických zariadení (OEEZ) 2012/19/EÚ, Smernice o batériách (2006/66/ES) a podľa platnej legislatívy Slovenskej republiky sa tento produkt nesmie likvidovať spolu s komunálnym odpadom.

Ak je chemická značka vytlačená pod vyššie

uvedeným symbolom, znamená to, že táto batéria alebo akumulátor obsahuje ťažký kov (Hg = ortuť, Cd = kadmium, Pb = olovo) v koncentrácii vyššej, ako je príslušná povolená hodnota stanovená v Smernici o batériách. Produkt je potrebné odovzdať do určenej zberne, napr. prostredníctvom výmeny za kúpu nového podobného produktu, alebo na autorizované zberné miesto, ktoré spracúva odpad z elektrických a elektronických zariadení (EEZ), batérií a akumulátorov. Nesprávna manipulácia s takýmto typom odpadu môže mať negatívny vplyv na životné prostredie a ľudské zdravie, pretože elektrické a elektronické zariadenia obsahujú potenciálne nebezpečné látky. Spoluprácou na správnej likvidácii tohto produktu prispejete k účinnému využívaniu prírodných zdrojov.

Ďalšie informácie o recyklácii tohto produktu získate od miestneho úradu, úradu životného prostredia, zo schváleného plánu OEEZ alebo od spoločnosti, ktorá zaisťuje likvidáciu komunálneho odpadu. Viac informácií nájdete aj na webovej stránke: www.canon-europe.com/weee alebo www.canon-europe.com/battery.

## **UPOZORNENIE**

AK BATÉRIU VYMENÍTE ZA NESPRÁVNY TYP, HROZÍ RIZIKO VÝBUCHU. POUŽITÉ BATÉRIE ZLIKVIDUJTE V SÚLADE S MIESTNYMI NARIADENIAMI.

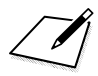

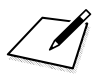

# **Zobrazenie návodov na používanie na disku DVD-ROM/prevzatie obrázkov do počítača**

Táto kapitola vysvetľuje, ako zobraziť návody na používanie fotoaparátu a softvéru (na disku DVD-ROM dodanom s fotoaparátom) v počítači a prevziať obrázky z fotoaparátu do počítača, prináša prehľad softvéru uloženého na disku EOS Solution Disk (disk CD-ROM) a uvádza pokyny, ako nainštalovať softvér do počítača.

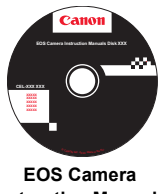

**Instruction Manuals Disk**

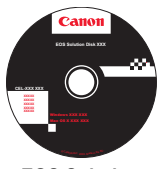

**15**

**EOS Solution Disk** (Softvér)

# **Prezeranie disku EOS Camera Instruction Manuals Disk (disk DVD-ROM)**

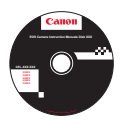

Disk EOS Camera Instruction Manuals Disk (disk DVD-ROM) obsahuje nasledujúce návody na používanie (formát PDF):

## **Návod na používanie**

Vysvetľuje všetky funkcie fotoaparátu a postupy vrátane základného obsahu.

## **Návod na používanie funkcie Wi-Fi**

Vysvetľuje všetky funkcie a postupy týkajúce sa pripojenia Wi-Fi vrátane základného obsahu.

## **Návody na používanie softvéru**

Súbory PDF s návodmi na používanie softvéru dodávaného na disku EOS Solution Disk (pozrite si str. [457](#page-456-0) – [460\)](#page-459-0).

#### <span id="page-452-0"></span>**Prezeranie disku EOS Camera Instruction Manuals Disk (disk DVD-ROM)**

#### [**WINDOWS**]

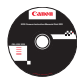

#### **EOS Camera Instruction Manuals Disk**

Z tohto disku skopírujte do počítača návody na používanie vo formáte PDF.

- **1** Disk EOS Camera Instruction Manuals Disk (DVD) vložte do jednotky DVD-ROM v počítači.
- **2** Na pracovnej ploche dvakrát kliknite na ikonu [**My Computer/Tento počítač**] a potom dvakrát kliknite na ikonu jednotky DVD-ROM, do ktorej ste vložili disk.
- **3** Kliknite na názov návodu na používanie, ktorý chcete zobraziť.
	- Vyberte požadovaný jazyk a operačný systém.
	- ▶ Zobrazí sa register návodov na používanie.

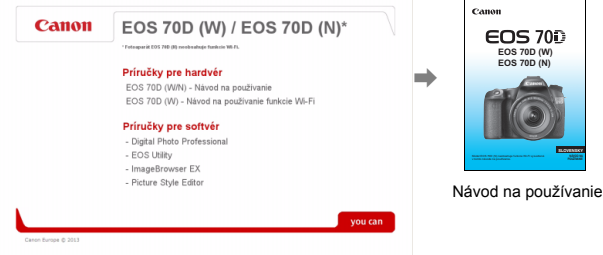

围

Aby bolo možné zobrazenie súborov s návodmi na používanie (formát PDF), musí byť nainštalovaný program Adobe Reader (odporúča sa najnovšia verzia). Ak program Adobe Reader ešte nie je v počítači nainštalovaný, nainštalujte ho. Ak chcete uložiť návod na používanie vo formáte PDF do počítača, použite funkciu "Save" (Uložiť) v programe Adobe Reader. Ďalšie informácie o používaní programu Adobe Reader nájdete v ponuke Pomocník programu Adobe Reader.

#### **Prezeranie disku EOS Camera Instruction Manuals Disk (disk DVD-ROM)**

#### [**MACINTOSH**]

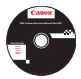

#### **EOS Camera Instruction Manuals Disk**

Z tohto disku skopírujte do počítača návody na používanie vo formáte PDF.

- **1** Disk EOS Camera Instruction Manuals Disk (DVD) vložte do jednotky DVD-ROM v počítači Macintosh.
- **2** Dvakrát kliknite na ikonu disku.
- **3** Dvakrát kliknite na súbor START.html.
- **4** Kliknite na názov návodu na používanie, ktorý chcete zobraziť.
	- Vyberte požadovaný jazyk a operačný systém.
	- **Zobrazí sa register návodov na používanie.**

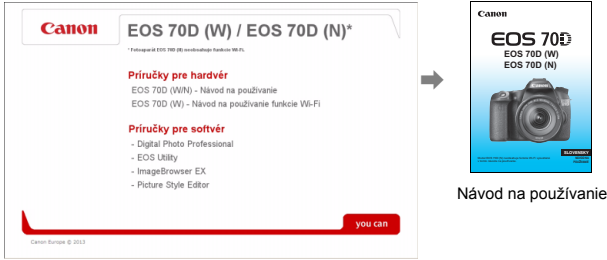

围

Aby bolo možné zobrazenie súborov s návodmi na používanie (formát PDF), musí byť nainštalovaný program Adobe Reader (odporúča sa najnovšia verzia). Ak program Adobe Reader ešte nie je v počítači Macintosh nainštalovaný, nainštalujte ho. Ak chcete uložiť návod na používanie vo formáte PDF do počítača, použite funkciu "Save" (Uložiť) v programe Adobe Reader. Ďalšie informácie o používaní programu Adobe Reader nájdete v ponuke Pomocník programu Adobe Reader.

# **Prevzatie obrázkov do počítača**

Na prevzatie obrázkov z fotoaparátu do počítača môžete použiť softvér dodaný spolu s fotoaparátom. K dispozícii sú dva spôsoby.

## **Prevzatie pomocou pripojenia fotoaparátu k počítaču**

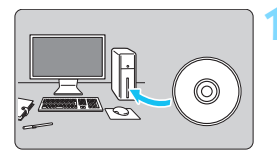

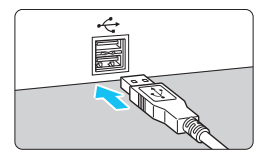

**1 Nainštalujte softvér** (str. [459](#page-458-0))**.**

## <span id="page-454-0"></span>**2 Pomocou dodaného prepojovacieho kábla pripojte fotoaparát k počítaču.**

- **Použite prepojovací kábel dodaný** s fotoaparátom.
- <span id="page-454-1"></span>**• Pripojte kábel ku konektoru** <DIGITAL > na fotoaparáte tak, aby ikona < $\leftarrow$  > na zástrčke kábla smerovala k prednej časti fotoaparátu.
- <span id="page-454-2"></span>**·** Zástrčku kábla pripojte k portu USB na počítači.

## **3 Preneste obrázky pomocou nástroja EOS Utility.**

 Podrobnosti nájdete v príručke EOS Utility Návod na používanie (str. [453](#page-452-0)).

Ak je položka [5**3: Wi-Fi**] nastavená na možnosť [**Enable/Povoliť**], nie je možné prevziať obrázky do počítača. Nastavte túto položku na možnosť [**Disable/Zakázať**] a potom pripojte prepojovací kábel.

#### **Prevzatie obrázkov prostredníctvom čítačky kariet**

Obrázky/videozáznamy môžete prevziať do počítača aj pomocou čítačky pamäťových kariet.

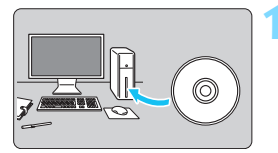

**1 Nainštalujte softvér** (str. [459\)](#page-458-0)**.**

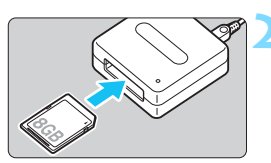

**2 Vložte kartu do čítačky kariet.**

- **3 Prevezmite obrázky pomocou softvéru spoločnosti Canon.**
	- **Použite program Digital Photo Professional.**
	- **Použite program ImageBrowser EX.**
	- **Podrobnosti nájdete v návode na** používanie softvéru (str. [453](#page-452-0)).

 $\boxed{3}$  Ak pri preberaní obrázkov z fotoaparátu do počítača použijete čítačku kariet a nepoužívate softvér spoločnosti Canon, skopírujte do počítača priečinok DCIM, ktorý sa nachádza na karte.

# <span id="page-456-1"></span><span id="page-456-0"></span>**Informácie o softvéri**

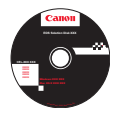

## **EOS Solution Disk**

Tento disk obsahuje rozličný softvér pre fotoaparáty EOS.

**XXXXX** Upozorňujeme, že softvér dodaný s predchádzajúcimi modelmi fotoaparátov nemusí podporovať statické zábery a súbory videozáznamov nasnímané týmto fotoaparátom. Používajte softvér dodaný s týmto fotoaparátom.

## a **EOS Utility**

Komunikačný softvér pre fotoaparát a počítač

- Umožňuje prevziať obrázky (statické zábery/videozáznamy) nasnímané fotoaparátom do počítača.
- Umožňuje nastaviť rozličné nastavenia fotoaparátu z počítača.
- Umožňuje snímať fotografie na diaľku pri pripojení fotoaparátu k počítaču.
- Umožňuje skopírovať na kartu hudobné skladby na pozadí a prehrávať hudbu na pozadí počas prehrávania.

## $\Theta$  Digital Photo Professional

Softvér na prezeranie a úpravu obrázkov

- Umožňuje rýchlo prezerať, upravovať a tlačiť nasnímané obrázky pomocou počítača.
- Umožňuje upravovať obrázky, pričom pôvodné obrázky zostávajú nezmenené.
- Je určený pre rôzne skupiny používateľov, od amatérov až po profesionálov. Odporúča sa najmä pre používateľov, ktorí snímajú predovšetkým obrázky RAW.

## **<sup><b>**</sup> Picture Style Editor

Softvér na vytváranie súborov štýlov Picture Style

- Tento softvér je určený pre pokročilých používateľov, ktorí majú skúsenosti so spracovaním obrázkov.
- Môžete upraviť štýl Picture Style podľa jedinečných vlastností vašich obrázkov a vytvárať/ukladať originálne súbory Picture Style.

## d **ImageBrowser EX**

Softvér na prezeranie a úpravu obrázkov

- **Pripojte sa k internetu a preberte a nainštalujte softvér.**\*
- Umožňuje prezerať, prehľadávať a tlačiť obrázky JPEG pomocou počítača.
- Umožňuje prehrávať videozáznamy (súbory MOV) a albumy videoklipov a získavať z videozáznamov statické zábery.
- Odporúča sa pre začiatočníkov, ktorí pracujú s digitálnym fotoaparátom po prvý raz, a pre amatérskych používateľov.
- \* Na prevzatie a inštaláciu softvéru ImageBrowser EX je potrebný disk EOS Solution Disk.

Upozorňujeme, že softvér ZoomBrowser EX/ImageBrowser dodávaný s predchádzajúcimi modelmi fotoaparátov nepodporuje statické zábery ani súbory videozáznamov nasnímané týmto fotoaparátom (nie je kompatibilný). Použite softvér ImageBrowser EX.

# <span id="page-458-0"></span>**Inštalácia softvéru**

## **Inštalácia softvéru v systéme Windows**

Kompatibilné operačné systémy **Windows 8 Windows 7 Windows Vista Windows XP**

**1** Uistite sa, že fotoaparát nie je pripojený k počítaču.

- **Nepripájajte fotoaparát k počítaču pred nainštalovaním softvéru. Softvér sa nenainštaluje správne.**
	- **•** Pri preberaní a inštalácii softvéru ImageBrowser EX postupujte podľa nižšie uvedených krokov, ktoré platia pre všetok softvér EOS na disku EOS Solution Disk. Upozorňujeme, že je potrebné internetové pripojenie. Prevzatie a inštalácia softvéru nie je možná v prostrediach bez pripojenia k internetu.
	- Aj v prípade, že je na vašom počítači softvér ImageBrowser EX už nainštalovaný, pomocou nižšie uvedených krokov ho preinštalujte. Aktualizuje sa tak na najnovšiu verziu s funkciami prispôsobenými pre váš fotoaparát. Pomocou funkcie automatických aktualizácií sa môžu pridávať nové funkcie.
	- Ak chcete preinštalovať už nainštalovanú staršiu verziu iného softvéru ako ImageBrowser EX, postupujte podľa nižšie uvedených krokov. (Nová verzia prepíše predchádzajúcu verziu.)
- **2** Vložte disk EOS Solution Disk (CD-ROM).
- **3** Vyberte geografickú oblasť, krajinu a jazyk.
- **4** Spustite inštaláciu kliknutím na položku [**Easy Installation/ Jednoduchá inštalácia**].
	- Postup inštalácie dokončite podľa pokynov na obrazovke.
	- Ak sa zobrazí výzva, nainštalujte doplnok Microsoft Silverlight.
- **5** Po dokončení inštalácie kliknite na položku [**Finish/Dokončiť**].
- **6** Vyberte disk CD.

## <span id="page-459-0"></span>**Inštalácia softvéru v systéme Macintosh**

Kompatibilné operačné systémy **MAC OS X 10.6 – 10.8**

**1** Uistite sa, že fotoaparát nie je pripojený k počítaču.

- **Nepripájajte fotoaparát k počítaču pred nainštalovaním softvéru. Softvér sa nenainštaluje správne.**
	- **•** Pri preberaní a inštalácii softvéru ImageBrowser EX postupujte podľa nižšie uvedených krokov, ktoré platia pre všetok softvér EOS na disku EOS Solution Disk. Upozorňujeme, že je potrebné internetové pripojenie. Prevzatie a inštalácia softvéru nie je možná v prostrediach bez pripojenia k internetu.
	- Aj v prípade, že je na vašom počítači softvér ImageBrowser EX už nainštalovaný, pomocou nižšie uvedených krokov ho preinštalujte. Aktualizuje sa tak na najnovšiu verziu s funkciami prispôsobenými pre váš fotoaparát. Pomocou funkcie automatických aktualizácií sa môžu pridávať nové funkcie.
	- Ak chcete preinštalovať už nainštalovanú staršiu verziu iného softvéru ako ImageBrowser EX, postupujte podľa nižšie uvedených krokov. (Nová verzia prepíše predchádzajúcu verziu.)
- **2** Vložte disk EOS Solution Disk (CD-ROM).
	- Na pracovnej ploche vášho počítača spustite mechaniku CD-ROM dvojitým kliknutím na jej ikonu a potom dvakrát kliknite na položku [**setup**].
- **3** Vyberte geografickú oblasť, krajinu a jazyk.
- **4** Spustite inštaláciu kliknutím na položku [**Easy Installation/ Jednoduchá inštalácia**].
	- Postup inštalácie dokončite podľa pokynov na obrazovke.
- **5** Po dokončení inštalácie kliknite na položku [**Restart/Reštartovať**].
- **6** Po reštartovaní počítača vyberte disk CD.

# **Register**

# **Čísla**

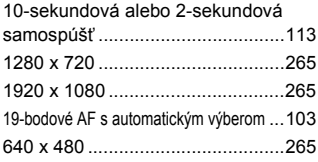

# **A**

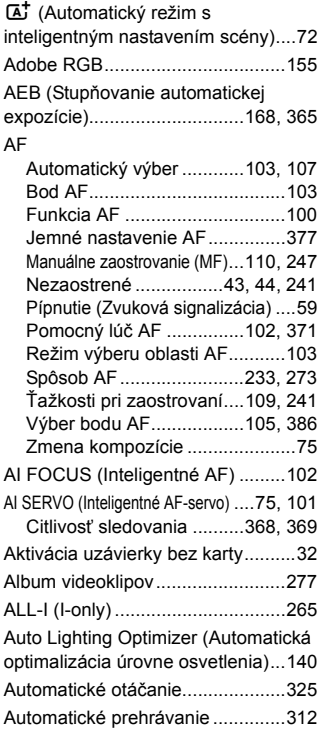

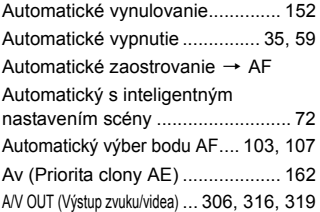

## **B**

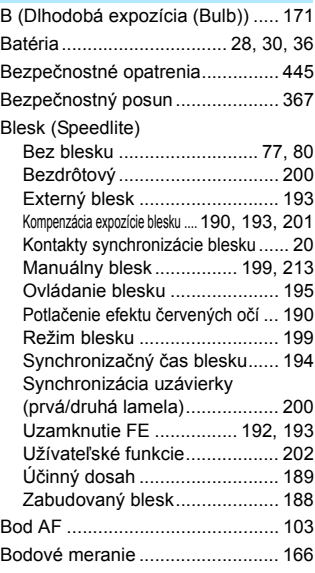

## **C**

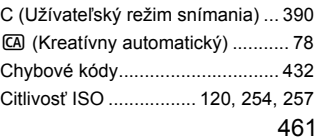

#### Register

Automatické nastavenie

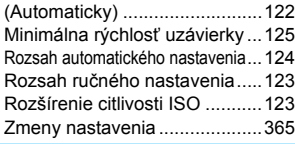

## **Č**

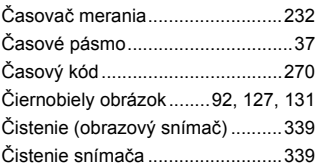

## **D**

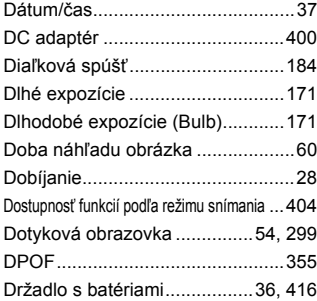

## **E**

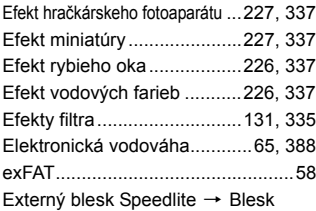

## **F**

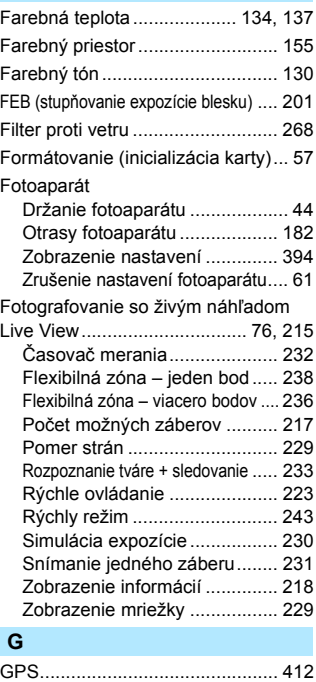

#### **H**

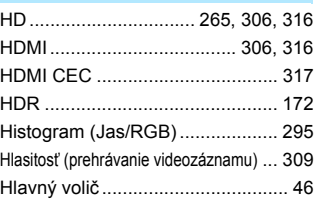

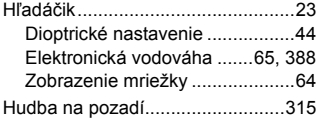

# **I**

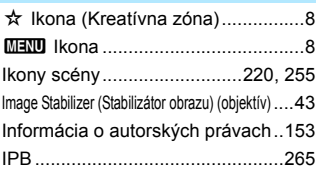

## **J**

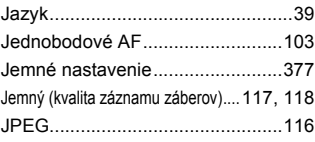

## **K**

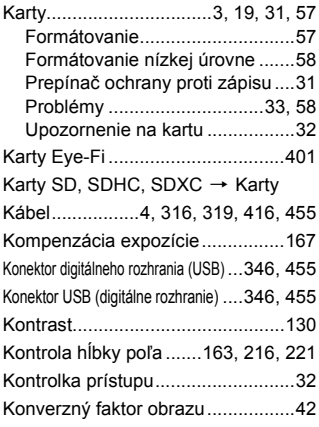

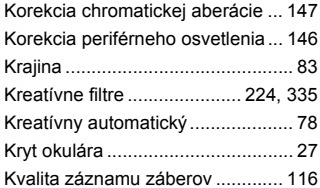

## **L**

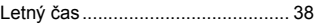

#### **M**

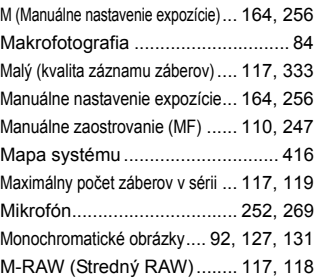

## **N**

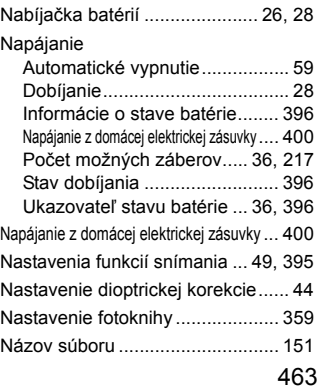

#### Register

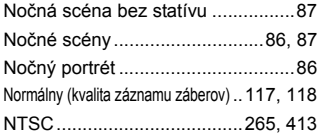

## **O**

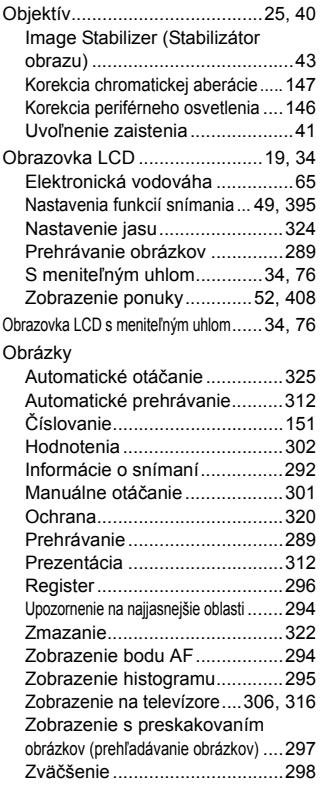

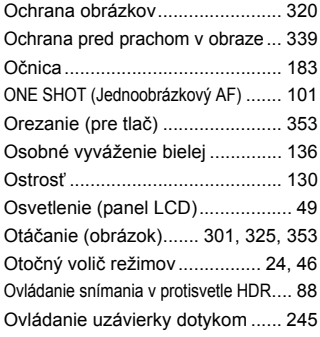

#### **P**

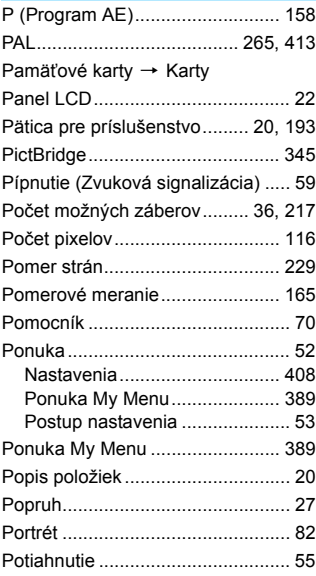

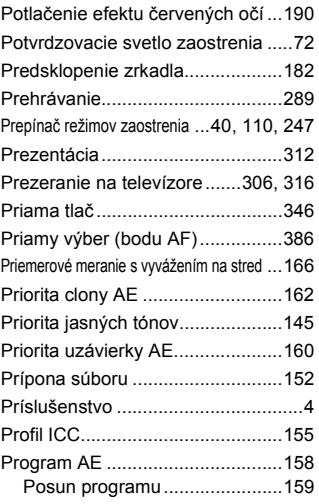

## **Q**

Q (Rýchle [ovládanie\) .........50,](#page-49-0) [90,](#page-89-0) [223,](#page-222-0) [264,](#page-263-0) [304](#page-303-0)

## **R**

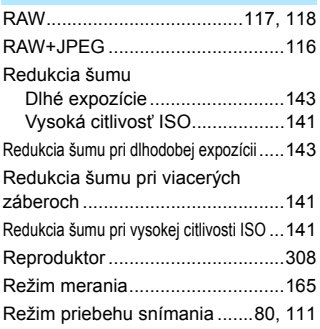

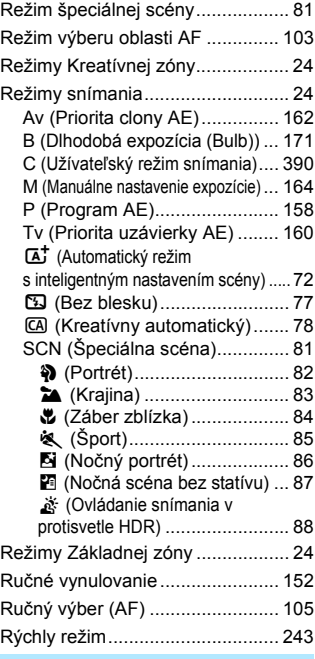

#### **S**

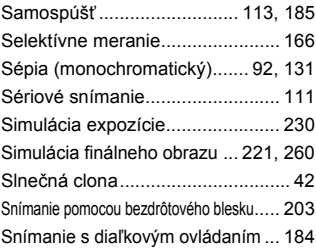

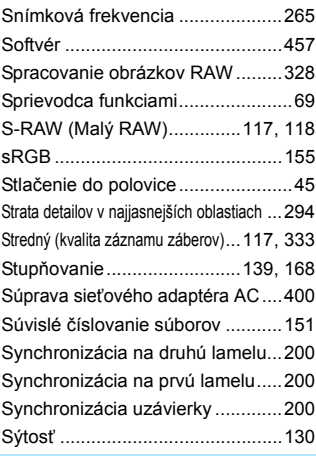

## **Š**

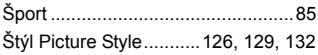

## **T**

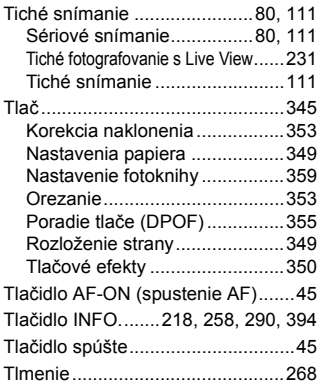

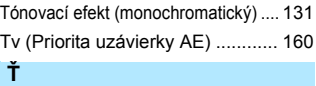

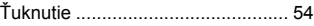

## **U**

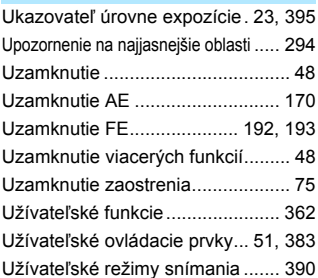

## **Ú**

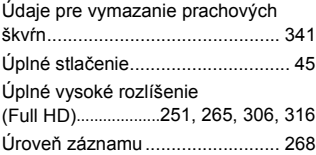

## **V**

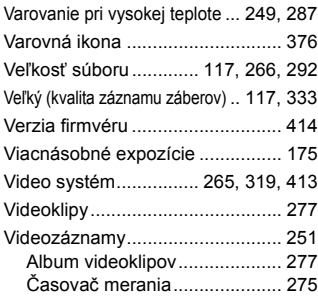

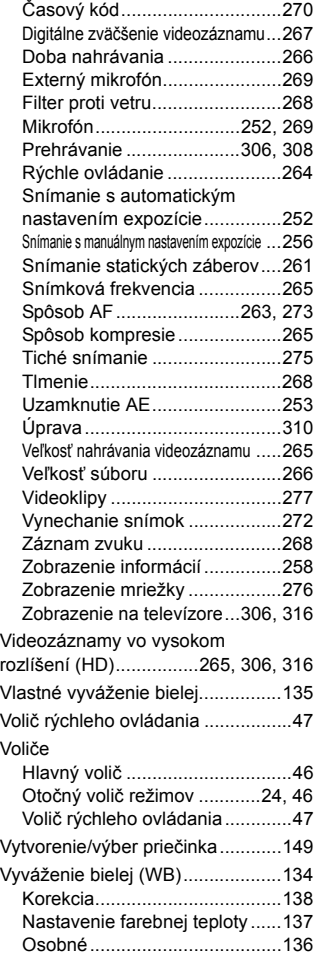

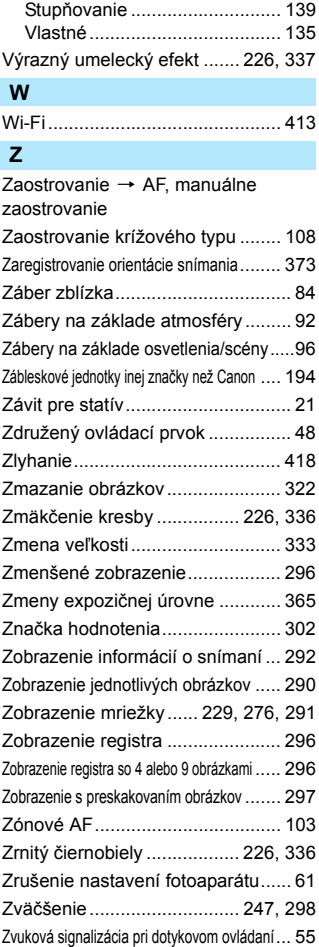

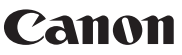

**CANON INC.** 30-2 Shimomaruko 3-chome, Ohta-ku, Tokyo 146-8501, Japonsko

*Európa, Afrika a Blízky východ*

#### **CANON EUROPA N.V.**

PO Box 2262, 1180 EG Amstelveen, Holandsko

Informácie o zastúpení spoločnosti Canon vo vašej krajine nájdete v záručnom liste alebo na stránke www.canon-europe.com/Support

Produkt a príslušná záruka sú v európskych krajinách poskytované spoločnosťou Canon Europa N.V.

Popisy v tomto návode na používanie sú aktuálne k októbru 2014. Ak chcete získať informácie o kompatibilite s akýmikoľvek produktmi uvedenými na trh po tomto dátume, obráťte sa na ktorékoľvek servisné stredisko spoločnosti Canon. Najnovšiu verziu tohto návodu na používanie nájdete na webovej lokalite spoločnosti Canon.